# **USER GUIDE**

ACXC SERIES

# DKM COMPACT II SWITCHES

24/7 TECHNICAL SUPPORT AT 1.877.877.2269 OR VISIT BLACKBOX.COM

| ۲ | 41 43 45 47 | 49 51 53 55 | 57 59 61 63                                     |                                      | 73 75 77 79       |
|---|-------------|-------------|-------------------------------------------------|--------------------------------------|-------------------|
|   |             |             | 2277                                            | ****                                 | 74 76 78 80 ®     |
|   | 42 44 46 48 | 50 52 54 50 | 58 60 62 64                                     | 65 08 73 72<br>BLACK BOX 25 27 29 31 | 33 55 57 59       |
| • |             | 9 11 13 15  | 17 10 21 23 • • • • • • • • • • • • • • • • • • |                                      | DKM<br>Compact II |
|   |             | ****        | 20 22 24                                        |                                      | 34 36 38 40       |
| * | 2 4 6 8     | 10 12 14 16 |                                                 |                                      |                   |

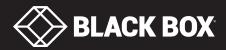

# **TABLE OF COTENTS**

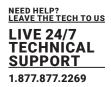

| 2 OVERVIEW                           | 6   |
|--------------------------------------|-----|
| 2.1 Introduction                     | 6   |
| 2.2 Features                         | 6   |
| 2.3 What's Included                  | 6   |
| 2.4 Installation Examples            | 7   |
| 2.5 Product Range - Standard System  | .10 |
| 2.6 Device Views                     | .16 |
| 2.7 Status Indications at the Device | 49  |

# 3 DESCRIPTION553.2 Access Options563.3 Control Options via Management Software62

| 4 INSTALLATION                                                                   | 69 |
|----------------------------------------------------------------------------------|----|
| 4.1 Installation                                                                 | 69 |
| 4.2 Preparing the Matrix for Rack Mounting                                       | 69 |
| 4.3 Setting up the Matrix                                                        | 71 |
| 4.4 Connecting the Matrix to the Sink (Console) and the Sources (Computer, CPUs) | 72 |
| 4.5 Connecting the Matrix via Management Software                                | 72 |

| 5 OSD CONFIGURATION                        | 78  |
|--------------------------------------------|-----|
| 5.1 Configuration via OSD                  |     |
| 5.2 Password Reset                         | 79  |
| 5.3 Overview Configuration Menu            | 79  |
| 5.4 System Settings                        | 80  |
| 5.5 User Settings                          | 98  |
| 5.6 Extender Settings                      | 106 |
| 5.7 Configuring an USB 2.0 Extender        | 108 |
| 5.8 Configuring CPU Settings               |     |
| 5.9 Configuring Console Settings           |     |
| 5.10 Saving and Activating a Configuration | 133 |
| 5.11 Active Directory                      |     |
| 5.12 Matrix Cascading                      | 139 |

| 6 CONFIGURATION VIA MANAGEMENT SOFTWARE | 149 |
|-----------------------------------------|-----|
| 6.1 Configuring in Online Mode          | 149 |
| 6.2 Configuring in Offline Mode         | 149 |
| 6.3 Setting Management Software Options | 149 |
| 6.4 System Setting                      | 154 |
| 6.5 User Settings                       | 177 |

# **TABLE OF COTENTS**

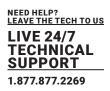

| 6.6 Main Extender Settings                | 189 |
|-------------------------------------------|-----|
| 6.7 Creating an USB 2.0 Extender          | 202 |
| 6.8 Configure CPU Settings                | 204 |
| 6.9 Configure Console Settings            | 216 |
| 6.10 Active Directory                     | 244 |
| 6.11 Matrix Cascading                     | 247 |
| 6.12 Saving and Activating Configurations | 256 |
| 6.13 Export and Import Options            | 263 |
| 6.14 Updating the Firmware                | 265 |
| 6.15 License Management                   | 272 |

| 7 OPERATION                                                                     | 274 |
|---------------------------------------------------------------------------------|-----|
| 7.2 Switching Operation via Keyboard                                            |     |
| 7.3 Switching via OSD                                                           | 277 |
| 7.4 Switching Operation via Management Software                                 | 284 |
| 7.5 Multi-Screen Control Switching via Mouse (Panning)                          | 289 |
| 7.6 Querying a Status for Diagnosis via OSD                                     | 290 |
| 7.7 Querying a Status via Management Software                                   | 295 |
| 7.8 Saving a Status via Management Software                                     | 312 |
| 7.9 Opening a Locally Saved Status via Management Software                      | 314 |
| 7.10 Restarting, Resetting, and Powering Down Functions via OSD                 | 315 |
| 7.11 Restarting, Resetting, and Powering Down Functions via Management Software | 319 |
| 7.12 Summary of Keyboard Commands                                               | 327 |

#### 

#### 

| 10. TROUBLESHOOTING                    | 37 |
|----------------------------------------|----|
| 10.2 External Failure                  | 37 |
| 10.3 Video Interference                | 37 |
| 10.4 Malfunction of Fans               | 37 |
| 10.5 Malfunction of Power Supply Units | 38 |
| 10.6 Network Error                     | 38 |

# TABLE OF COTENTS

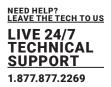

| 10.7 Failure at the Matrix               | . 338 |
|------------------------------------------|-------|
| 10.8 Failure at the Interconnection Port | . 339 |
| 10.9 Blank Screen                        | . 339 |
|                                          |       |
| 11 TECHNICAL SUPPORT                     | 341   |
|                                          |       |
| 12 CERTIFICATES/DIRECTIVES               | 341   |
|                                          |       |
| 13 GLOSSARY                              | . 343 |

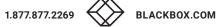

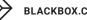

#### **TABLE 1-1. SPECIFICATIONS**

| SPECIFICATION                                                           | DESCRIPTION                                                                                                    |  |
|-------------------------------------------------------------------------|----------------------------------------------------------------------------------------------------|--|
| Fiber Optic Switch Connectors                                           | Console Ports:<br>(16 - 160) LC duplex fiber optic ports<br>(2) Network ports<br>(2) Power supply<br>(1) Grounding |  |
| Cat-X Switch Connectors                                                 | Console Ports:<br>(16 - 160) Cat-X ports<br>(2) Network ports<br>(2) Power supply<br>(1) Grounding                 |  |
| LED interface                                                           | 1. To show PC port selection status<br>2. To show PC port connection status                                        |  |
| Storage Temperature -25 to 60 °C (-13 to 140 °F)                        |                                                                                                    |  |
| Operating Temperature 5 to 45 °C (41 to 113 °F)                         |                                                                                                    |  |
| Max Operating Humidity Max. 80% non-condensing                          |                                                                                                    |  |
| Heat Dissipation                                                        | Corresponds to power consumption in Watt (W)                                                                       |  |
| Power                                                                   | Input: 100-240 VAC, 3A, 50/60Hz<br>Output: 12V, 12.5A                                                              |  |
| Dimensions 1RU chasis         442 x 449 x 44 mm(17.4" x 17.7" x 1.7")   |                                                                                                    |  |
| Dimensions 2RU chasis         442 x 449 x 90 mm (17.4" x 17.7" x 3.5")  |                                                                                                    |  |
| Dimensions 4RU chasis         442 x 449 x 177 mm (17.4" x 17.7" x 7.0") |                                                                                                    |  |
| Weight 1 RU Chasis 7.7 kg (17 lb)                                       |                                                                                                    |  |
| Weight 2 RU Chasis 11 kg (24.3 lb)                                      |                                                                                                    |  |
| Weight 4 RU Chasis                                                      | 19 kg (41.9 lb)                                                                                                    |  |
| Certifications                                                          | FCC Class A, CE                                                                                                    |  |

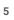

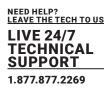

#### 2.1 INTRODUCTION

The DKM Compact II KVM Matrix Switches come in sizes of 1, 2, and 4 RU with the intended use to establish connections from consoles (monitor, keyboard, mouse, and other peripheral devices) to various sources (computer, CPU). These switches support the capability to facilitate 1G and 3G technology within a single frame, they support modern applications with a combination of HD and 4K video resolutions in a very economical way. Their custom-design chassis allows for future field upgradability, so you can scale your system from 40 ports to 80 ports or even up to 160 ports to meet your business needs. CATx DKM Switches enable you to extend KVM signals up to 140 meters (459 feet) over standard CATx cable. If you're using CATx 3G, you can extend signals up to 100 meters (328 feet). Fiber DKM Switches enable you to extend KVM signals up to 400 meters (1312 feet) over standard multimode fiber or even 10 kilometers (6.2 miles) over single mode fiber. Hybrid DKM Switches enable you to extend KVM signals up to 10 kilometers (6.2 miles) over singlemode fiber or 400 meters (1312 feet) over multimode fiber. They also allow you to extend KVM signals up to 140 meters (459 feet) over standard CATx cable. If you're using CATx 3G, you can extend signals up to 100 meters (528 feet). If one of these standard switches don't meet your requirements, we can create custom versions specific to your application.

#### 2.2 FEATURES

- Choose catx, fiber, or mixed configurations for 1g or 3g
- Maximum configuration of up to 160 independent ports that can be defined and switched either as a console or cpu
- Compatible with upcoming 1g/3g, ipv6
- Modular design is easy to scale and maintain
- Compatible with all Black Box DKM kvm extenders
- · Has redundant power supply unit and network interface connections
- Versatility: with only 3 types of chassis and only 5 types of i/o modules, an almost endless number of customer specific Black Box matrix switches are possible

#### 2.3 WHAT'S INCLUDED

Your package should contain the following items. If anything is missing or damaged, contact Black Box Technical Support at 877-877-2269 or info@blackbox.com

- (1) 1,2, or 4 RU DKM Compact II Matrix Switch
- (2) IEC 320, C13 to 3 Prong, Power Cords w/ Locking mechanism (6.5 feet)
- (1) Pair of mounting ears
- (1) 4-Pack of rubber feet (1) DB9-F to RJ45 adapter

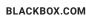

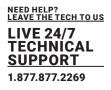

#### 2.4 INSTALLATION EXAMPLES

#### SingleHead Installation.

The following section shows common installation configurations of the DKM.

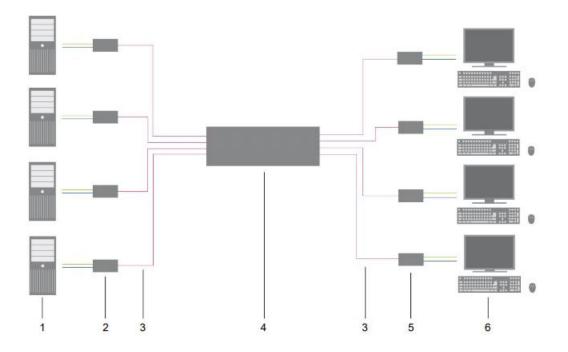

Figure 2-4.1 Installation Example (example Single-head installation)

#### **TABLE 2-4.1. FRONT PANEL SWITCH COMPONENTS**

| NUMBER IN FIGURE 2-2 | COMPONENT                          | DESCRIPTION                                       |
|----------------------|------------------------------------|---------------------------------------------------|
| 1                    | Source (computer, CPU)             | Source machine examples: computer, CPU            |
| 2                    | CPU Units                          | CPU Units                                         |
| 3                    | Interconnected cable               | Interconnected cable to connect devices to switch |
| 4                    | DKM Compact II KVM Matrix Switch   | DKM Compact II KVM Matrix Switch                  |
| 5                    | CON Units                          | Console Units                                     |
| б                    | Console (monitor, keyboard, mouse) | Console units examples: monitor, keyboard, mouse  |

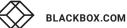

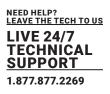

#### Single-Head Installation with Multi-Screeen Control

When using Multi-Screen Control, switching control between up to eight connected sources (computers, CPUs) can be performed at one sink with only one connected mouse or keyboard. In a Single-Head installation, the sink can consist of up to eight monitors. In a matrix system, Multi-Screen Control can be set up at multiple sinks.

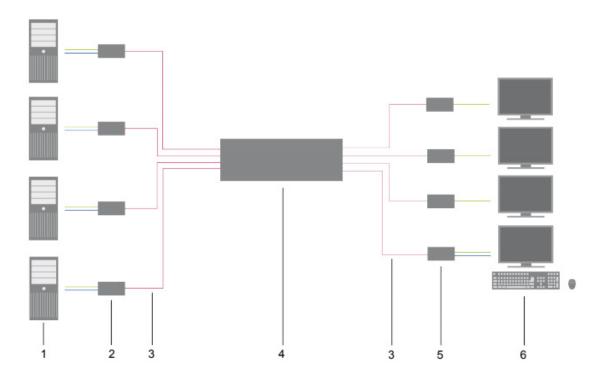

Figure 2-4.2 Installation Example (example Single-head installation)

#### TABLE 2-4.2. FRONT PANEL SWITCH COMPONENTS

| NUMBER IN FIGURE 2-2 | COMPONENT                          | DESCRIPTION                                       |
|----------------------|------------------------------------|---------------------------------------------------|
| 1                    | Source (computer, CPU)             | Source machine examples: computer, CPU            |
| 2                    | CPU Units                          | CPU Units                                         |
| 3                    | Interconnected cable               | Interconnected cable to connect devices to switch |
| 4                    | DKM Compact II KVM Matrix Switch   | DKM Compact II KVM Matrix Switch                  |
| 5                    | CON Units                          | Console Units                                     |
| 6                    | Console (monitor, keyboard, mouse) | Console units examples: monitor, keyboard, mouse  |

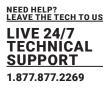

When using Multi-Screen Control, switching control between up to eight connected sources (computers, CPUs) can be performed at one sink with only one connected mouse or keyboard. In a Dual-Head installation, the sink can consist of up to sixteen monitors when operating Dual-Head Sources. In a matrix system, Multi-Screen Control can be set up at multiple sinks.

#### **Dual-Head Installation with Multi-Screen Control**

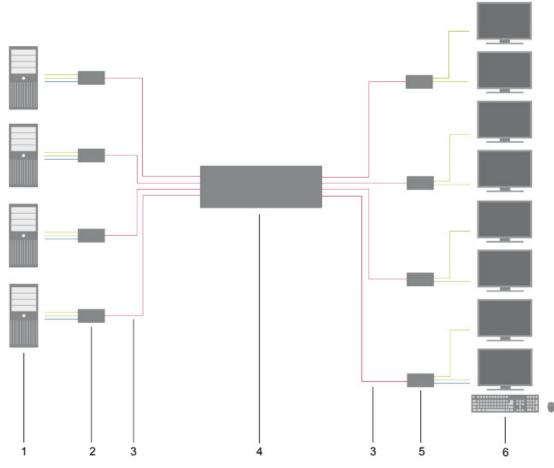

Figure 2-4.3 Installation Example (example Single-head installation)

#### TABLE 2-4.3. FRONT PANEL SWITCH COMPONENTS

| NUMBER IN FIGURE 2-2 | COMPONENT                          | DESCRIPTION                                       |
|----------------------|------------------------------------|---------------------------------------------------|
| 1                    | Source (computer, CPU)             | Source machine examples: computer, CPU            |
| 2                    | CPU Units                          | CPU Units                                         |
| 3                    | Interconnected cable               | Interconnected cable to connect devices to switch |
| 4                    | DKM Compact II KVM Matrix Switch   | DKM Compact II KVM Matrix Switch                  |
| 5                    | CON Units                          | Console Units                                     |
| 6                    | Console (monitor, keyboard, mouse) | Console units examples: monitor, keyboard, mouse  |

Keep in mind that any signal source can be switched to any number of monitors that will show the video signal at the same time. If required, audio can be switched as well.

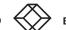

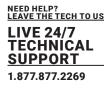

#### 2.5 **PRODUCT RANGE - STANDARD SYSTEM**

#### 2.5.1 DKM COMPACT II KVM MATRIX FLEX FIBER 1G

| PART NO.    | DESCRIPTION                              | RACK UNIT |
|-------------|------------------------------------------|-----------|
| ACXC16F-1G  | DKM COMPACT II SWITCH 16-PORT, FIBER 1G  | 1 RU      |
| ACXC24F-1G  | DKM COMPACT II SWITCH 24-PORT, FIBER 1G  | 1 RU      |
| ACXC32F-1G  | DKM COMPACT II SWITCH 32-PORT, FIBER 1G  | 1 RU      |
| ACXC40F-1G  | DKM COMPACT II SWITCH 40-PORT, FIBER 1G  | 1 RU      |
| ACXC48F-1G  | DKM COMPACT II SWITCH 48-PORT, FIBER 1G  | 2 RU      |
| ACXC64F-1G  | DKM COMPACT II SWITCH 64-PORT, FIBER 1G  | 2 RU      |
| ACXC80F-1G  | DKM COMPACT II SWITCH 80-PORT, FIBER 1G  | 2 RU      |
| ACXC120F-1G | DKM COMPACT II SWITCH 120-PORT, FIBER 1G | 4 RU      |
| ACXC128F-1G | DKM COMPACT II SWITCH 128-PORT, FIBER 1G | 4 RU      |
| ACXC144F-1G | DKM COMPACT II SWITCH 144-PORT, FIBER 1G | 4 RU      |
| ACXC160F-1G | DKM COMPACT II SWITCH 160-PORT, FIBER 1G | 4 RU      |

#### 2.5.2 DKM COMPACT II KVM MATRIX FLEX FIBER 3G

| PART NO.    | DESCRIPTION                              | RACK UNIT |
|-------------|------------------------------------------|-----------|
| ACXC16F-3G  | DKM COMPACT II SWITCH 16-PORT, FIBER 3G  | 1 RU      |
| ACXC24F-3G  | DKM COMPACT II SWITCH 24-PORT, FIBER 3G  | 1 RU      |
| ACXC32F-3G  | DKM COMPACT II SWITCH 32-PORT, FIBER 3G  | 1 RU      |
| ACXC40F-3G  | DKM COMPACT II SWITCH 40-PORT, FIBER 3G  | 1 RU      |
| ACXC48F-3G  | DKM COMPACT II SWITCH 48-PORT, FIBER 3G  | 2 RU      |
| ACXC64F-3G  | DKM COMPACT II SWITCH 64-PORT, FIBER 3G  | 2 RU      |
| ACXC80F-3G  | DKM COMPACT II SWITCH 80-PORT, FIBER 3G  | 2 RU      |
| ACXC120F-3G | DKM COMPACT II SWITCH 120-PORT, FIBER 3G | 4 RU      |
| ACXC128F-3G | DKM COMPACT II SWITCH 128-PORT, FIBER 3G | 4 RU      |
| ACXC144F-3G | DKM COMPACT II SWITCH 144-PORT, FIBER 3G | 4 RU      |
| ACXC160F-3G | DKM COMPACT II SWITCH 160-PORT, FIBER 3G | 4 RU      |

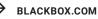

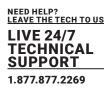

#### 2.5.3 DKM COMPACT II KVM MATRIX FLEX HYBRID 1G

| PART NO.       | DESCRIPTION                               | RACK UNIT |
|----------------|-------------------------------------------|-----------|
| ACXC24FH16-1G  | DKM COMPACT II SWITCH 40-PORT, HYBRID 1G  | 1 RU      |
| ACXC24FH40-1G  | DKM COMPACT II SWITCH 64-PORT, HYBRID 1G  | 2 RU      |
| ACXC40FH24-1G  | DKM COMPACT II SWITCH 64-PORT, HYBRID 1G  | 2 RU      |
| ACXC40FH40-1G  | DKM COMPACT II SWITCH 80-PORT, HYBRID 1G  | 2 RU      |
| ACXC80FH40-1G  | DKM COMPACT II SWITCH 120-PORT, HYBRID 1G | 2 RU      |
| ACXC80FH80-1G  | DKM COMPACT II SWITCH 160-PORT, HYBRID 1G | 4 RU      |
| ACXC120FH40-1G | DKM COMPACT II SWITCH 160-PORT, HYBRID 1G | 4 RU      |

#### 2.5.4 DKM COMPACT II KVM MATRIX FLEX HYBRID 3G

| PART NO.       | DESCRIPTION                    | RACK UNIT |
|----------------|--------------------------------|-----------|
| ACXC24FH16-3G  | KVM Matrix 40-Port, Hybrid 3G  | 1 RU      |
| ACXC24FH40-3G  | KVM Matrix 64-Port, Hybrid 3G  | 2 RU      |
| ACXC40FH24-3G  | KVM Matrix 64-Port, Hybrid 3G  | 2 RU      |
| ACXC40FH40-3G  | KVM Matrix 80-Port, Hybrid 3G  | 2 RU      |
| ACXC80FH40-3G  | KVM Matrix 120-Port, Hybrid 3G | 2 RU      |
| ACXC80FH80-3G  | KVM Matrix 160-Port, Hybrid 3G | 4 RU      |
| ACXC120FH40-3G | KVM Matrix 160-Port, Hybrid 3G | 4 RU      |

#### 2.5.5 DKM COMPACT II KVM MATRIX FLEX GRID CAT X 1G AND FIBER 1G

| PART NO.         | DESCRIPTION                                                  | RACK UNIT |
|------------------|--------------------------------------------------------------|-----------|
| ACXC40-1G-2RU    | DKM COMPACT II SWITCH 40-PORT, CAT X 1G, CUSTOM DESIGN, 2 RU | 2 RU      |
| ACXC40-1G-4RU    | DKM COMPACT II SWITCH 40-PORT, CAT X 1G, CUSTOM DESIGN, 4 RU | 4 RU      |
| ACXC40F-1G-2RU   | DKM COMPACT II SWITCH 40-PORT, FIBER 1G, CUSTOM DESIGN, 2 RU | 2 RU      |
| ACXC40F-1G-4RU   | DKM COMPACT II SWITCH 40-PORT, FIBER 1G, CUSTOM DESIGN, 4 RU | 4 RU      |
| ACXC24F16-1G-2RU | DKM COMPACT II SWITCH 40-PORT, HYBRID 1G, CUSTOM DESIGN 2 RU | 2 RU      |
| ACXC24F16-1G-4RU | DKM COMPACT II SWITCH 40-PORT, HYBRID 1G, CUSTOM DESIGN 4 RU | 4 RU      |

#### 2.5.6 DKM COMPACT II KVM MATRIX FLEX HYBRID 1G

| PART NO.       | DESCRIPTION                               | RACKUNIT |
|----------------|-------------------------------------------|----------|
| ACXC24FH16-1G  | DKM COMPACT II SWITCH 40-PORT, HYBRID 1G  | 1 RU     |
| ACXC24FH40-1G  | DKM COMPACT II SWITCH 64-PORT, HYBRID 1G  | 2 RU     |
| ACXC40FH24-1G  | DKM COMPACT II SWITCH 64-PORT, HYBRID 1G  | 2 RU     |
| ACXC40FH40-1G  | DKM COMPACT II SWITCH 80-PORT, HYBRID 1G  | 2 RU     |
| ACXC80FH40-1G  | DKM COMPACT II SWITCH 120-PORT, HYBRID 1G | 2 RU     |
| ACXC80FH80-1G  | DKM COMPACT II SWITCH 160-PORT, HYBRID 1G | 4 RU     |
| ACXC120FH40-1G | DKM COMPACT II SWITCH 160-PORT, HYBRID 1G | 4 RU     |

#### 2.5.7 DKM COMPACT II KVM MATRIX FLEX HYBRID 3G

| PART NO.       | DESCRIPTION                    | RACK UNIT |
|----------------|--------------------------------|-----------|
| ACXC24FH16-3G  | KVM Matrix 40-Port, Hybrid 3G  | 1 RU      |
| ACXC24FH40-3G  | KVM Matrix 64-Port, Hybrid 3G  | 2 RU      |
| ACXC40FH24-3G  | KVM Matrix 64-Port, Hybrid 3G  | 2 RU      |
| ACXC40FH40-3G  | KVM Matrix 80-Port, Hybrid 3G  | 2 RU      |
| ACXC80FH40-3G  | KVM Matrix 120-Port, Hybrid 3G | 2 RU      |
| ACXC80FH80-3G  | KVM Matrix 160-Port, Hybrid 3G | 4 RU      |
| ACXC120FH40-3G | KVM Matrix 160-Port, Hybrid 3G | 4 RU      |

#### 2.5.8 DKM COMPACT II KVM MATRIX FLEX HYBRID 3G

| PART NO.         | DESCRIPTION                                                  | RACK UNIT |
|------------------|--------------------------------------------------------------|-----------|
| ACXC40-1G-2RU    | DKM COMPACT II SWITCH 40-PORT, CAT X 1G, CUSTOM DESIGN, 2 RU |           |
| ACXC40-1G-4RU    | DKM COMPACT II SWITCH 40-PORT, CAT X 1G, CUSTOM DESIGN, 4 RU |           |
| ACXC40F-1G-2RU   | DKM COMPACT II SWITCH 40-PORT, FIBER 1G, CUSTOM DESIGN, 2 RU |           |
| ACXC40F-1G-4RU   | DKM COMPACT II SWITCH 40-PORT, FIBER 1G, CUSTOM DESIGN, 4 RU |           |
| ACXC24F16-1G-2RU | DKM COMPACT II SWITCH 40-PORT, HYBRID 1G, CUSTOM DESIGN 2 RU |           |
| ACXC24F16-1G-4RU | DKM COMPACT II SWITCH 40-PORT, HYBRID 1G, CUSTOM DESIGN 4 RU |           |

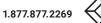

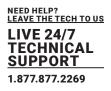

#### 2.5.9 DKM COMPACT II KVM MATRIX FLEX FIBER 1G

| PART NO.    | DESCRIPTION                  | RACKUNIT |
|-------------|------------------------------|----------|
| ACXC16F-1G  | KVM Matrix 16-Port, Fiber 1G | 1 RU     |
| ACXC24F-1G  | KVM Matrix 16-Port, Fiber 1G | 1 RU     |
| ACXC32F-1G  | KVM Matrix 16-Port, Fiber 1G | 1 RU     |
| ACXC40F-1G  | KVM Matrix 16-Port, Fiber 1G | 1 RU     |
| ACXC48F-1G  | KVM Matrix 16-Port, Fiber 1G | 2 RU     |
| ACXC64F-1G  | KVM Matrix 16-Port, Fiber 1G | 2 RU     |
| ACXC80F-1G  | KVM Matrix 16-Port, Fiber 1G | 2 RU     |
| ACXC120F-1G | KVM Matrix 16-Port, Fiber 1G | 4 RU     |
| ACXC128F-1G | KVM Matrix 16-Port, Fiber 1G | 4 RU     |
| ACXC144F-1G | KVM Matrix 16-Port, Fiber 1G | 4 RU     |
| ACXC160F-1G | KVM Matrix 16-Port, Fiber 1G | 4 RU     |

#### 2.5.10 DKM COMPACT II KVM MATRIX FLEX FIBER 3G

| PART NO.    | DESCRIPTION                   | RACK UNIT |
|-------------|-------------------------------|-----------|
| ACXC16F-3G  | KVM Matrix 16-Port, Cat X 1G  | 1 RU      |
| ACXC24F-3G  | KVM Matrix 24-Port, Cat X 1G  | 1 RU      |
| ACXC32F-3G  | KVM Matrix 32-Port, Cat X 1G  | 1 RU      |
| ACXC40F-3G  | KVM Matrix 40-Port, Cat X 1G  | 1 RU      |
| ACXC48F-3G  | KVM Matrix 48-Port, Cat X 1G  | 2 RU      |
| ACXC64F-3G  | KVM Matrix 64-Port, Cat X 1G  | 2 RU      |
| ACXC80F-3G  | KVM Matrix 80-Port, Cat X 1G  | 2 RU      |
| ACXC120F-3G | KVM Matrix 120-Port, Cat X 1G | 4 RU      |
| ACXC128F-3G | KVM Matrix 128-Port, Cat X 1G | 4 RU      |
| ACXC144F-3G | KVM Matrix 144-Port, Cat X 1G | 4 RU      |
| ACXC160F-3G | KVM Matrix 160-Port, Cat X 1G | 4 RU      |

#### 2.5.11 2.5.1 DKM COMPACT II KVM MATRIX FLEX HYBRID 1G

| PART NO.       | DESCRIPTION                               | RACK UNIT |
|----------------|-------------------------------------------|-----------|
| ACXC24FH16-1G  | DKM COMPACT II SWITCH 40-PORT, HYBRID 1G  | 1 RU      |
| ACXC24FH40-1G  | DKM COMPACT II SWITCH 64-PORT, HYBRID 1G  | 2 RU      |
| ACXC40FH24-1G  | DKM COMPACT II SWITCH 64-PORT, HYBRID 1G  | 2 RU      |
| ACXC40FH40-1G  | DKM COMPACT II SWITCH 80-PORT, HYBRID 1G  | 2 RU      |
| ACXC80FH40-1G  | DKM COMPACT II SWITCH 120-PORT, HYBRID 1G | 2 RU      |
| ACXC80FH80-1G  | DKM COMPACT II SWITCH 160-PORT, HYBRID 1G | 4 RU      |
| ACXC120FH40-1G | DKM COMPACT II SWITCH 160-PORT, HYBRID 1G | 4 RU      |

#### 2.5.12 2.5.2 DKM COMPACT II KVM MATRIX FLEX HYBRID 3G

| PART NO.       | DESCRIPTION                    | RACK UNIT |
|----------------|--------------------------------|-----------|
| ACXC24FH16-3G  | KVM Matrix 40-Port, Hybrid 3G  | 1 RU      |
| ACXC24FH40-3G  | KVM Matrix 64-Port, Hybrid 3G  | 2 RU      |
| ACXC40FH24-3G  | KVM Matrix 64-Port, Hybrid 3G  | 2 RU      |
| ACXC40FH40-3G  | KVM Matrix 80-Port, Hybrid 3G  | 2 RU      |
| ACXC80FH40-3G  | KVM Matrix 120-Port, Hybrid 3G | 2 RU      |
| ACXC80FH80-3G  | KVM Matrix 160-Port, Hybrid 3G | 4 RU      |
| ACXC120FH40-3G | KVM Matrix 160-Port, Hybrid 3G | 4 RU      |

#### 2.5.13 2.5.2 DKM COMPACT II KVM MATRIX FLEX HYBRID 3G

| PART NO.         | DESCRIPTION                                                  | RACK UNIT |
|------------------|--------------------------------------------------------------|-----------|
| ACXC40-1G-2RU    | DKM COMPACT II SWITCH 40-PORT, CAT X 1G, CUSTOM DESIGN, 2 RU |           |
| ACXC40-1G-4RU    | DKM COMPACT II SWITCH 40-PORT, CAT X 1G, CUSTOM DESIGN, 4 RU |           |
| ACXC40F-1G-2RU   | DKM COMPACT II SWITCH 40-PORT, FIBER 1G, CUSTOM DESIGN, 2 RU |           |
| ACXC40F-1G-4RU   | DKM COMPACT II SWITCH 40-PORT, FIBER 1G, CUSTOM DESIGN, 4 RU |           |
| ACXC24F16-1G-2RU | DKM COMPACT II SWITCH 40-PORT, HYBRID 1G, CUSTOM DESIGN 2 RU |           |
| ACXC24F16-1G-4RU | DKM COMPACT II SWITCH 40-PORT, HYBRID 1G, CUSTOM DESIGN 4 RU |           |

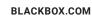

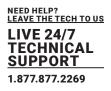

#### 2.5.14 DKM COMPACT II KVM MATRIX FLEX FIBER 1G

| PART NO.    | DESCRIPTION                  | RACKUNIT |
|-------------|------------------------------|----------|
| ACXC16F-1G  | KVM Matrix 16-Port, Fiber 1G | 1 RU     |
| ACXC24F-1G  | KVM Matrix 16-Port, Fiber 1G | 1 RU     |
| ACXC32F-1G  | KVM Matrix 16-Port, Fiber 1G | 1 RU     |
| ACXC40F-1G  | KVM Matrix 16-Port, Fiber 1G | 1 RU     |
| ACXC48F-1G  | KVM Matrix 16-Port, Fiber 1G | 2 RU     |
| ACXC64F-1G  | KVM Matrix 16-Port, Fiber 1G | 2 RU     |
| ACXC80F-1G  | KVM Matrix 16-Port, Fiber 1G | 2 RU     |
| ACXC120F-1G | KVM Matrix 16-Port, Fiber 1G | 4 RU     |
| ACXC128F-1G | KVM Matrix 16-Port, Fiber 1G | 4 RU     |
| ACXC144F-1G | KVM Matrix 16-Port, Fiber 1G | 4 RU     |
| ACXC160F-1G | KVM Matrix 16-Port, Fiber 1G | 4 RU     |

#### 2.5.15 DKM COMPACT II KVM MATRIX FLEX FIBER 3G

| PART NO.    | DESCRIPTION                   | RACK UNIT |
|-------------|-------------------------------|-----------|
| ACXC16F-3G  | KVM Matrix 16-Port, Cat X 1G  | 1 RU      |
| ACXC24F-3G  | KVM Matrix 24-Port, Cat X 1G  | 1 RU      |
| ACXC32F-3G  | KVM Matrix 32-Port, Cat X 1G  | 1 RU      |
| ACXC40F-3G  | KVM Matrix 40-Port, Cat X 1G  | 1 RU      |
| ACXC48F-3G  | KVM Matrix 48-Port, Cat X 1G  | 2 RU      |
| ACXC64F-3G  | KVM Matrix 64-Port, Cat X 1G  | 2 RU      |
| ACXC80F-3G  | KVM Matrix 80-Port, Cat X 1G  | 2 RU      |
| ACXC120F-3G | KVM Matrix 120-Port, Cat X 1G | 4 RU      |
| ACXC128F-3G | KVM Matrix 128-Port, Cat X 1G | 4 RU      |
| ACXC144F-3G | KVM Matrix 144-Port, Cat X 1G | 4 RU      |
| ACXC160F-3G | KVM Matrix 160-Port, Cat X 1G | 4 RU      |

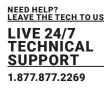

#### 2.6 DEVICE VIEWS

#### 2.6.1 OVERVIEW 16-PORT DKM COMPACT MATRIX SWITCH

Figure 2-6.1 shows the front panel of the 1RU 16-Port DKM Compact Matrix Switch supporting fiber optic. Figure 2-6.1.1 shows

the front panel of the 1RU 16-Port DKM Compact Matrix Switch supporting Cat-X connection. Figure 2-6.1.2 shows the back panel. Tables 2-6.1 and 2-6.1.1 describe the components.

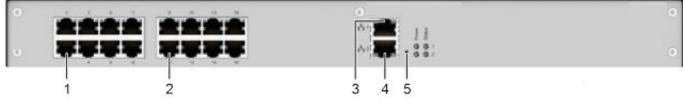

FIGURE 2-6.1. FRONT PANEL - ACXC16-1G & ACXC16-3G

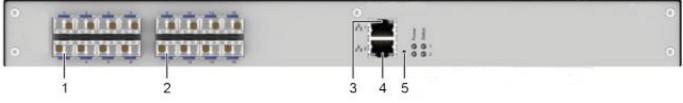

FIGURE 2-6.1.1. FRONT PANEL - ACXC16F-1G & ACXC16F-3G

#### **TABLE 2-6.1. FRONT PANEL SWITCH COMPONENTS**

| COMPONENT                 | DESCRIPTION                                                                                                    |                                                                                                    |
|---------------------------|----------------------------------------------------------------------------------------------------|----------------------------------------------------------------------------------------------------|
| (1) I/O-Ports 1 to 8      | I/O-Ports for connecting devices                                                                                                    |                                                                                                    |
| (1) I/O-Ports 9 to 16     | I/O-Ports for connecting devices                                                                                                    |                                                                                                    |
| (1) Network port 1 (RJ45) | Network port                                                                                                    |                                                                                                    |
| (1) Network port 2 (RJ45) | Network port                                                                                                    |                                                                                                    |
| (1) Reset button          | Switch Reset                                                                                                    |                                                                                                    |
|                           | <ul> <li>(1) I/O-Ports 1 to 8</li> <li>(1) I/O-Ports 9 to 16</li> <li>(1) Network port 1 (RJ45)</li> <li>(1) Network port 2 (RJ45)</li> </ul> | (1) I/O-Ports 1 to 8I/O-Ports for connecting devices(1) I/O-Ports 9 to 16I/O-Ports for connecting devices(1) Network port 1 (RJ45)Network port(1) Network port 2 (RJ45)Network port |

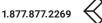

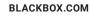

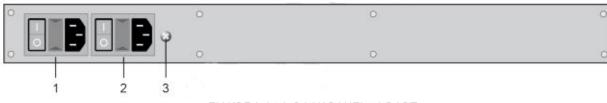

#### FIGURE 2-6.1.2. BACK PANEL 16-PORT

#### **TABLE 2-6.1.1. BACK PANEL SWITCH COMPONENTS**

| NUMBER IN FIGURE 2-2 | COMPONENT                 | DESCRIPTION     |
|----------------------|---------------------------|-----------------|
| 1                    | Power supply (standard)   | Power supply    |
| 2                    | Power supply (redundancy) | Power supply    |
| 3                    | Grounding                 | Power grounding |

#### 2.6.2 OVERVIEW 24-PORT DKM COMPACT MATRIX SWITCH

Figure 2-6.2 shows the front panel of the 1RU 24-Port DKM Compact Matrix Switch supporting fiber optic. Figure 2-6.2.1 shows

the front panel of the 1RU 24-Port DKM Compact Matrix Switch supporting Cat-X connection. Figure 2-6.2.2 shows the back panel. Tables 2-6.2 and 2-6.2.1 describe the components.

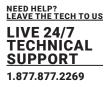

#### **TABLE 2-6.2. FRONT PANEL SWITCH COMPONENTS**

| NUMBER IN FIGURE 2-2 | COMPONENT                 | DESCRIPTION                      |
|----------------------|---------------------------|----------------------------------|
| 1                    | (1) I/O-Ports 1 to 8      | I/O-Ports for connecting devices |
| 2                    | (1) I/O-Ports 9 to 16     | I/O-Ports for connecting devices |
| 3                    | (1) I/O-Ports 17 to 24    | I/O-Ports for connecting devices |
| 4                    | (1) Network port 1 (RJ45) | Network port                     |
| 5                    | (1) Network port 2 (RJ45) | Network port                     |
| 6                    | (1) Reset button          | Switch Reset                     |

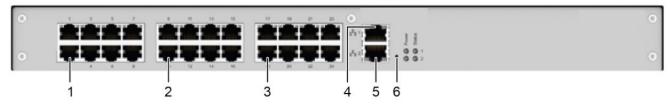

FIGURE 2-6.2. FRONT PANEL - ACXC24-1G & ACXC24-3G

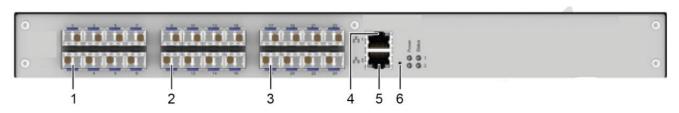

FIGURE 2-6.2.1. FRONT PANEL - ACXC24F-1G & ACXC24F-3G

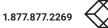

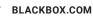

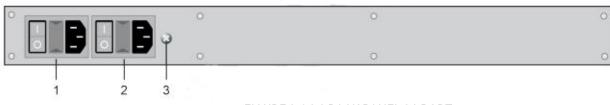

FIGURE 2-6.2.2 BACK PANEL 24-PORT

#### TABLE 2-6.2.1. BACK PANEL SWITCH COMPONENTS

| NUMBER IN FIGURE 2-2 | COMPONENT                 | DESCRIPTION     |
|----------------------|---------------------------|-----------------|
| 1                    | Power supply (standard)   | Power supply    |
| 2                    | Power supply (redundancy) | Power supply    |
| 3                    | Grounding                 | Power grounding |

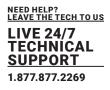

#### 2.6.3 OVERVIEW 32-PORT DKM COMPACT MATRIX SWITCH

Figure 2-6.3 shows the front panel of the 1RU 32-Port DKM Compact Matrix Switch supporting fiber optic. Figure 2-6.3.1 shows the front panel of the 1RU 32-Port DKM Compact Matrix Switch supporting Cat-X connection. Figure 2-6.3.2 shows the back panel. Tables 2-6.3 and 2-6.3.1 describe the components.

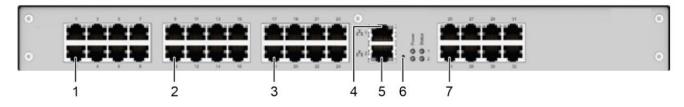

FIGURE 2-6.3. FRONT PANEL - ACXC32-1G & ACXC32-3G

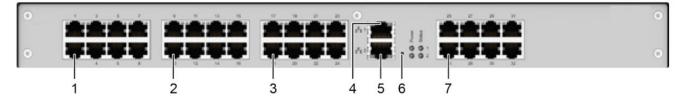

FIGURE 2-6.3.1. FRONT PANEL - ACXC32F-1G & ACXC32F-3G

#### **TABLE 2-6.3. FRONT PANEL SWITCH COMPONENTS**

| NUMBER IN FIGURE 2-2 | COMPONENT                 | DESCRIPTION                      |
|----------------------|---------------------------|----------------------------------|
| 1                    | (1) I/O-Ports 1 to 8      | I/O-Ports for connecting devices |
| 2                    | (1) I/O-Ports 9 to 16     | I/O-Ports for connecting devices |
| 3                    | (1) I/O-Ports 17 to 24    | I/O-Ports for connecting devices |
| 4                    | (1) Network port 1 (RJ45) | Network port                     |
| 5                    | (1) Network port (RJ45)   | Network port                     |
| 6                    | (1) Reset button          | Switch Reset                     |
| 7                    | (1) I/O-Ports 25 to 32    | I/O-Ports for connecting devices |

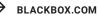

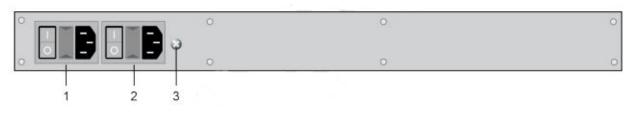

FIGURE 2-6.3.2 BACK PANEL 32-PORT

#### **TABLE 2-6.3.1. FRONT PANEL SWITCH COMPONENTS**

| NUMBER IN FIGURE 2-2 | COMPONENT                 | DESCRIPTION     |
|----------------------|---------------------------|-----------------|
| 1                    | Power supply (standard)   | Power supply    |
| 2                    | Power supply (redundancy) | Power supply    |
| 3                    | Grounding                 | Power grounding |

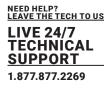

#### 2.6.4 OVERVIEW 32-PORT DKM COMPACT MATRIX SWITCH WITH GRID

Figure 2-6.4 shows the front panel of the 1RU 32-Port DKM Compact Matrix Switch supporting fiber optic with grid. Figure 2-6.4.1 shows the front panel of the 1RU 32-Port DKM Compact Matrix Switch supporting Cat-X connection with grid. Figure 2-6.4.2 shows the back panel. Tables 2-6.4 and 2-6.4.1 describe the components.

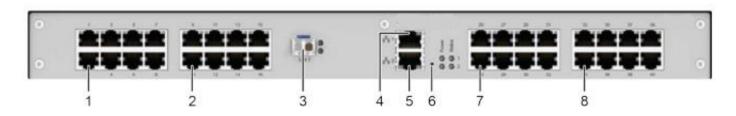

FIGURE 2-6.4. FRONT PANEL - ACXC32-1G-GRID

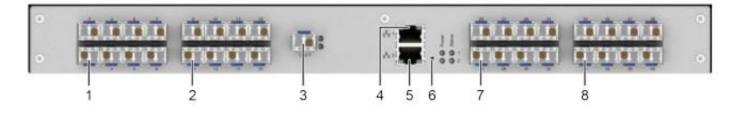

FIGURE 2-6.4.1. FRONT PANEL - ACXC32F-1G-GRID

#### **TABLE 2-6.4. FRONT PANEL SWITCH COMPONENTS**

| NUMBER IN FIGURE 2-2 | COMPONENT                 | DESCRIPTION                      |
|----------------------|---------------------------|----------------------------------|
| 1                    | (1) I/O-Ports 1 to 8      | I/O-Ports for connecting devices |
| 2                    | (1) I/O-Ports 9 to 16     | I/O-Ports for connecting devices |
| 3                    | (1) Grid port 1           | Grid port 1                      |
| 4                    | (1) Network port 1 (RJ45) | Network port                     |
| 5                    | (1) Network port 2 (RJ45) | Network port                     |
| 6                    | (1) Reset button          | Switch Reset                     |
| 7                    | (1) I/O-Ports 25 to 32    | I/O-Ports for connecting devices |
| 8                    | (1) I/O-Ports 33 to 40    | I/O-Ports for connecting devices |

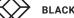

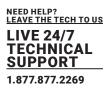

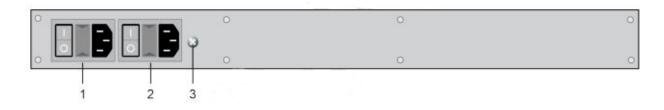

#### FIGURE 2-6.4.2 BACK PANEL 32-PORT WITH GRID

#### **TABLE 2-6.4.1. FRONT PANEL SWITCH COMPONENTS**

| NUMBER IN FIGURE 2-2 | COMPONENT                 | DESCRIPTION     |
|----------------------|---------------------------|-----------------|
| 1                    | Power supply (standard)   | Power supply    |
| 2                    | Power supply (redundancy) | Power supply    |
| 3                    | Grounding                 | Power grounding |

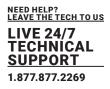

#### 2.6.5 OVERVIEW 40-PORT DKM COMPACT MATRIX SWITCH

Figure 2-5 shows the front panel of the 1RU 40-Port DKM Compact Matrix Switch supporting fiber optic. Figure 2-6.5.1 shows the front panel of the 1RU 40-Port DKM Compact Matrix Switch supporting Cat-X connection. Figure 2-6.5.2 shows the front panel of the 1RU 40-Port DKM Compact Matrix Switch supporting mixed fiber optic and Cat-X connection ports. Figure 2-6.5.3 shows the back panel. Tables 2-6.5 and 2-6.5.1 describe the components.

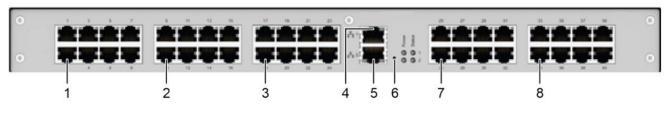

FIGURE 2-6.5. FRONT PANEL - ACXC40-1G & ACXC40-3G

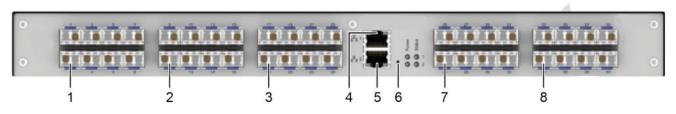

FIGURE 2-6.5.1. FRONT PANEL - ACXC40F-1G & ACXC40F-3G

#### **TABLE 2-6.5. FRONT PANEL SWITCH COMPONENTS**

| NUMBER IN FIGURE 2-2 | COMPONENT                 | DESCRIPTION                      |
|----------------------|---------------------------|----------------------------------|
| 1                    | (1) I/O-Ports 1 to 8      | I/O-Ports for connecting devices |
| 2                    | (1) I/O-Ports 9 to 16     | I/O-Ports for connecting devices |
| 3                    | (1) Grid port 17 to 24    | Grid port 1                      |
| 4                    | (1) Network port 1 (RJ45) | Network port                     |
| 5                    | (1) Network port 2 (RJ45) | Network port                     |
| 6                    | (1) Reset button          | Switch Reset                     |
| 7                    | (1) I/O-Ports 25 to 32    | I/O-Ports for connecting devices |
| 8                    | (1) I/O-Ports 33 to 40    | I/O-Ports for connecting devices |
|                      |                           |                                  |

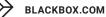

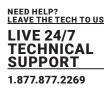

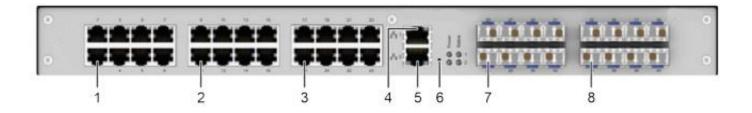

#### FIGURE 2-6.5.2. FRONT PANEL - ACXC24F16-1G

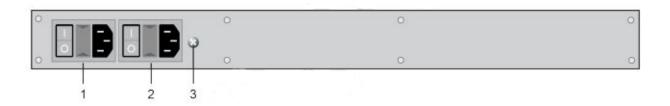

FIGURE 2-6.5.3 BACK PANEL 40-PORT

#### TABLE 2-6.5.1. FRONT PANEL SWITCH COMPONENTS

| NUMBER IN FIGURE 2-2 | COMPONENT                 | DESCRIPTION     |
|----------------------|---------------------------|-----------------|
| 1                    | Power supply (standard)   | Power supply    |
| 2                    | Power supply (redundancy) | Power supply    |
| 3                    | Grounding                 | Power grounding |

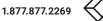

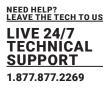

#### 2.6.6 OVERVIEW 48-PORT DKM COMPACT MATRIX SWITCH

Figure 2-6.6 shows the front panel of the 2RU 48-Port DKM Compact Matrix Switch supporting fiber optic. Figure 2-6.6.1 shows the front panel of the 2RU 48-Port DKM Compact Matrix Switch supporting Cat-X connection. Figure 2-6.6.2 shows the back panel. Tables 2-6.6 and 2-6.6.1 describe the components.

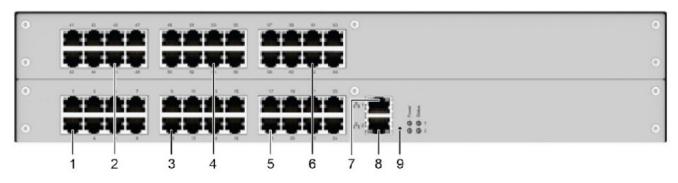

FIGURE 2-6.6. FRONT PANEL - ACXC48-1G & ACXC48-3G

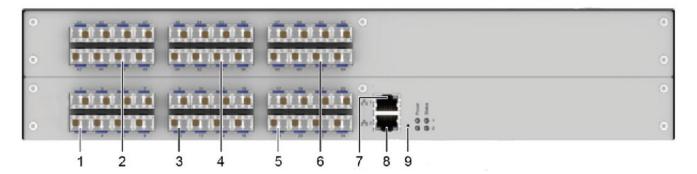

FIGURE 2-6.6.1. FRONT PANEL - ACXC48F-1G & ACXC48F-3G

#### **TABLE 2-6.6. FRONT PANEL SWITCH COMPONENTS**

| NUMBER IN FIGURE 2-2 | COMPONENT                 | DESCRIPTION                      |
|----------------------|---------------------------|----------------------------------|
| 1                    | (1) I/O-Ports 1 to 8      | I/O-Ports for connecting devices |
| 2                    | (1) I/O-Ports 41 to 48    | I/O-Ports for connecting devices |
| 3                    | (1) Grid port 9 to 16     | I/O-Ports for connecting devices |
| 4                    | (1) Grid port 49 to 56    | I/O-Ports for connecting devices |
| 5                    | (1) Grid port 17 to 24    | I/O-Ports for connecting devices |
| 6                    | (1) Grid port 57 to 64    | I/O-Ports for connecting devices |
| 7                    | (1) Network port 1 (RJ45) | Network port                     |
| 8                    | (1) Network port 2 (RJ45) | Network port                     |
| 9                    | (1) Reset button          | Switch Reset                     |

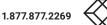

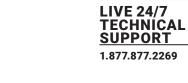

NEED HELP? LEAVE THE TECH TO US

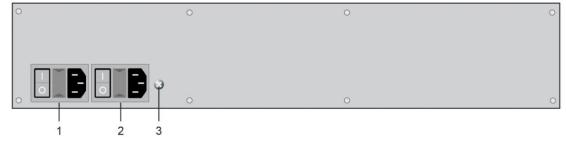

FIGURE 2-6.6.2 BACK PANEL 48-PORT

#### **TABLE 2-6.6.1. FRONT PANEL SWITCH COMPONENTS**

| NUMBER IN FIGURE 2-2 | COMPONENT                 | DESCRIPTION     |
|----------------------|---------------------------|-----------------|
| 1                    | Power supply (standard)   | Power supply    |
| 2                    | Power supply (redundancy) | Power supply    |
| 3                    | Grounding                 | Power grounding |

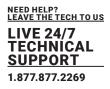

#### 2.6.7 OVERVIEW 64-PORT DKM COMPACT MATRIX SWITCH

Figure 2-6.7 shows the front panel of the 2RU 64-Port DKM Compact Matrix Switch supporting fiber optic ports. Figure 2-6.7.1 shows the front panel of the 2RU 64-Port DKM Compact Matrix Switch supporting Cat-X connection ports. Figure 2-6.7.2 and 2-6.7.3 show the front panel of the 2RU 64-Port DKM Compact Matrix Switch supporting mixed fiber optic and Cat-X connection ports. Figure 2-7.4 shows the back panel. Tables 2-6.7 and 2-6.7.1 describe the components.

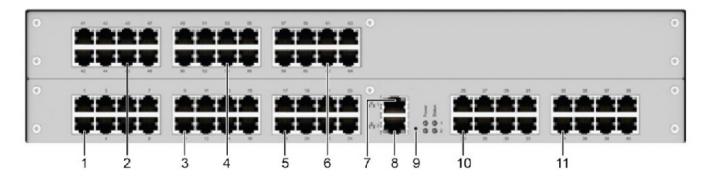

FIGURE 2-6.7 FRONT PANEL - ACXC64-1G & ACXC64-3G

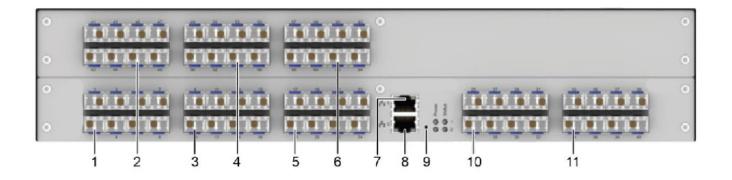

FIGURE 2-6.7.1. FRONT PANEL - ACXC64F-1G & ACXC64F-3G

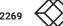

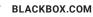

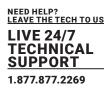

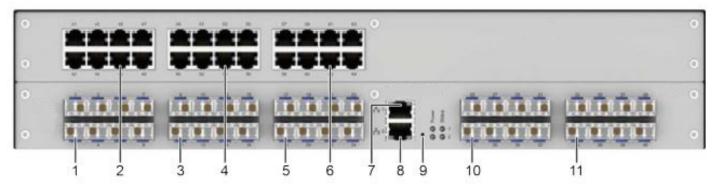

FIGURE 2-6.7.2. FRONT PANEL - ACXC24F40-1G & ACXC24F40-3G

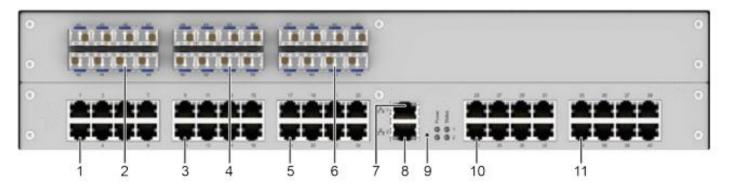

FIGURE 2-6.7.3. FRONT PANEL - CXC40F24-1G & CXC40F24-3G

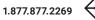

#### **TABLE 2-6.7. FRONT PANEL SWITCH COMPONENTS**

| NUMBER IN FIGURE 2-2 | COMPONENT                 | DESCRIPTION                      |
|----------------------|---------------------------|----------------------------------|
| 1                    | (1) I/O-Ports 1 to 8      | I/O-Ports for connecting devices |
| 2                    | (1) I/O-Ports 41 to 48    | I/O-Ports for connecting devices |
| 3                    | (1) I/O-Ports 9 to 16     | I/O-Ports for connecting devices |
| 4                    | (1) I/O-Ports 49 to 56    | I/O-Ports for connecting devices |
| 5                    | (1) I/O-Ports 17 to 24    | I/O-Ports for connecting devices |
| б                    | (1) I/O-Ports 57 to 64    | I/O-Ports for connecting devices |
| 7                    | (1) Network port 1 (RJ45) | Network port                     |
| 8                    | (1) Network port 1 (RJ45) | Network port                     |
| 9                    | (1) Reset button          | Switch Reset                     |
| 10                   | (1) I/O-Ports 25 to 32    | I/O-Ports for connecting devices |
| 11                   | (1) I/O-Ports 33 to 40    | I/O-Ports for connecting devices |

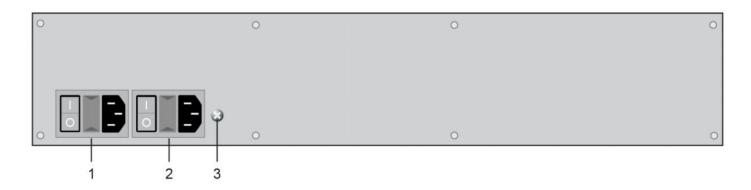

#### FIGURE 2-6.7.4 BACK PANEL 64-PORT

#### **TABLE 2-6.7.1. FRONT PANEL SWITCH COMPONENTS**

| NUMBER IN FIGURE 2-2 | COMPONENT                 | DESCRIPTION     |
|----------------------|---------------------------|-----------------|
| 1                    | Power supply (standard)   | Power supply    |
| 2                    | Power supply (redundancy) | Power supply    |
| 3                    | Grounding                 | Power grounding |

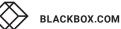

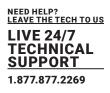

#### 2.6.8 OVERVIEW 80-PORT DKM COMPACT MATRIX SWITCH

Figure 2-8 shows the front panel of the 2RU 80-Port DKM Compact Matrix Switch supporting fiber optic ports. Figure 2-8.1 shows the front panel of the 2RU 80-Port DKM Compact Matrix Switch supporting Cat-X connection ports. Figure 2-8.2 shows the front panel of the 2RU 80-Port DKM Compact Matrix Switch supporting mixed fiber optic and Cat-X connection ports. Figure 2-8.3 shows the back panel. Tables 2-8 and 2-8.1 describe the components.

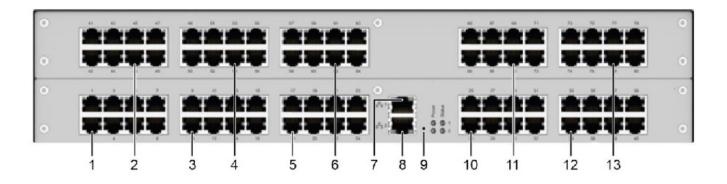

FIGURE 2-6.8. FRONT PANEL -ACXC80-1G & ACXC80-3G

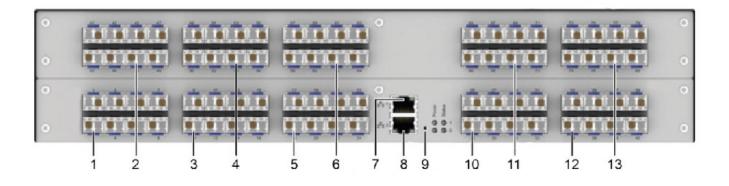

FIGURE 2-6.8.1. FRONT PANEL -ACXCF80-1G & ACXCF80-3G

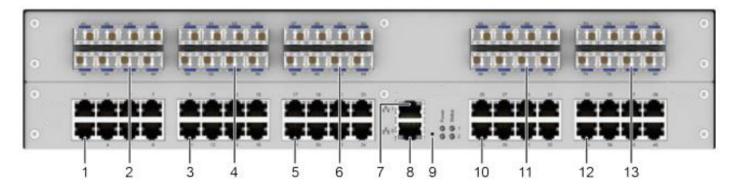

FIGURE 2-6.8.2. FRONT PANEL -ACXC40F40-1G & ACXC40F40-3G

| NUMBER IN FIGURE 2-2 | COMPONENT                 | DESCRIPTION                      |
|----------------------|---------------------------|----------------------------------|
| 1                    | (1) I/O-Ports 1 to 8      | I/O-Ports for connecting devices |
| 2                    | (1) I/O-Ports 41 to 48    | I/O-Ports for connecting devices |
| 3                    | (1) I/O-Ports 9 to 16     | I/O-Ports for connecting devices |
| 4                    | (1) I/O-Ports 49 to 56    | I/O-Ports for connecting devices |
| 5                    | (1) I/O-Ports 17 to 24    | I/O-Ports for connecting devices |
| б                    | (1) I/O-Ports 57 to 64    | I/O-Ports for connecting devices |
| 7                    | (1) Network port 1 (RJ45) | Network port                     |
| 8                    | (1) Network port 2 (RJ45) | Network port                     |
| 9                    | (1) Reset button          | Switch Reset                     |
| 10                   | (1) I/O-Ports 25 to 32    | I/O-Ports for connecting devices |
| 11                   | (1) I/O-Ports 65 to 72    | I/O-Ports for connecting devices |
| 12                   | (1) I/O-Ports 33 to 40    | I/O-Ports for connecting devices |
| 13                   | (1) I/O-Ports 73 to 80    | I/O-Ports for connecting devices |

#### **TABLE 2-6.8. FRONT PANEL SWITCH COMPONENTS**

BLACKBOX.COM

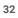

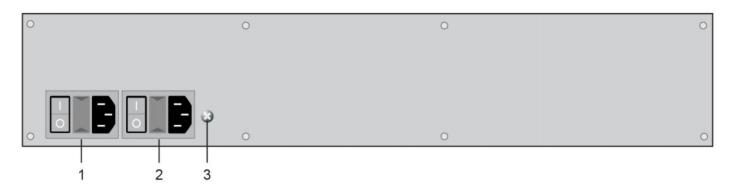

FIGURE 2-6.8.3 BACK PANEL 80-PORT

#### **TABLE 2-6.8.1 FRONT PANEL SWITCH COMPONENTS**

| NUMBER IN FIGURE 2-2 | COMPONENT                 | DESCRIPTION     |
|----------------------|---------------------------|-----------------|
| 1                    | Power supply (standard)   | Power supply    |
| 2                    | Power supply (redundancy) | Power supply    |
| 3                    | Grounding                 | Power grounding |

#### 2.6.9 OVERVIEW 120-PORT DKM COMPACT MATRIX SWITCH

Figure 2-6.9 shows the front panel of the 2RU 120-Port DKM Compact Matrix Switch supporting fiber optic ports. Figure 2-9.1 shows the front panel of the 2RU 64-Port DKM Compact Matrix Switch supporting Cat-X connection ports. Figure 2-9.2 show the front panel of the 2RU 64-Port DKM Compact Matrix Switch supporting mixed fiber optic and Cat-X connection ports. Figure 2-9.3 shows the back panel. Tables 2-9 and 2-9.1 describe the components.

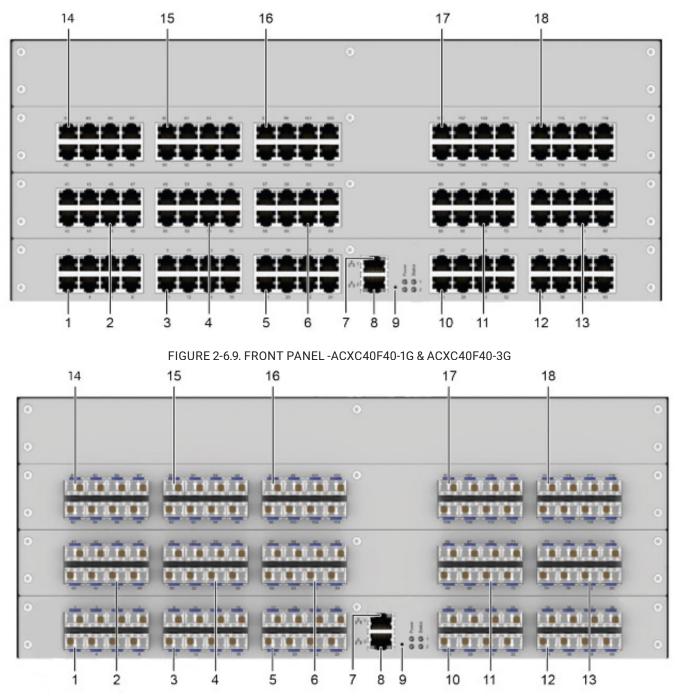

FIGURE 2-6..9.1. FRONT PANEL -ACXC40F40-1G & ACXC40F40-3G

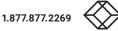

LIVE 24/7 TECHNICAL SUPPORT 1.877.877.2269

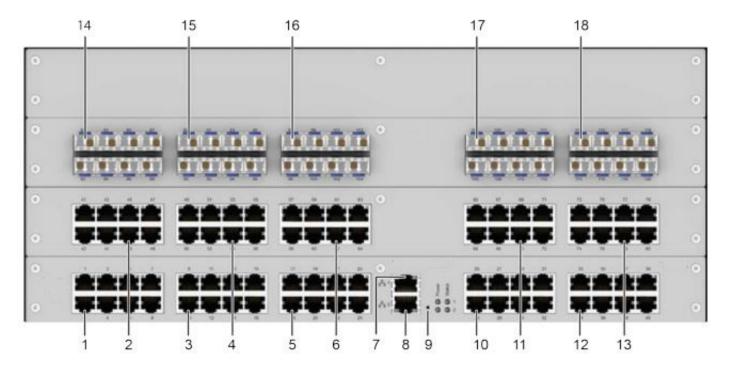

FIGURE 2-9.2. FRONT PANEL -ACXC40F40-1G & ACXC40F40-3G

#### **TABLE 2-6.9. FRONT PANEL SWITCH COMPONENTS**

| NUMBER IN FIGURE 2-2 | COMPONENT                 | DESCRIPTION                      |
|----------------------|---------------------------|----------------------------------|
| 1                    | (1) I/O-Ports 1 to 8      | I/O-Ports for connecting devices |
| 2                    | (1) I/O-Ports 41 to 48    | I/O-Ports for connecting devices |
| 3                    | (1) I/O-Ports 9 to 16     | I/O-Ports for connecting devices |
| 4                    | (1) I/O-Ports 49 to 56    | I/O-Ports for connecting devices |
| 5                    | (1) I/O-Ports 17 to 24    | I/O-Ports for connecting devices |
| 6                    | (1) I/O-Ports 57 to 64    | I/O-Ports for connecting devices |
| 7                    | (1) Network port 1 (RJ45) | Network port                     |
| 8                    | (1) Network port 2 (RJ45) | Network port                     |
| 9                    | (1) Reset button          | Switch Reset                     |
| 10                   | (1) I/O-Ports 25 to 32    | I/O-Ports for connecting devices |
| 11                   | (1) I/O-Ports 65 to 72    | I/O-Ports for connecting devices |
| 12                   | (1) I/O-Ports 33 to 40    | I/O-Ports for connecting devices |
| 13                   | (1) I/O-Ports 73 to 80    | I/O-Ports for connecting devices |
| 14                   | (1) I/O-Ports 81 to 88    | I/O-Ports for connecting devices |
| 15                   | (1) I/O-Ports 89 to 96    | I/O-Ports for connecting devices |
| 16                   | (1) I/O-Ports 97 to 104   | I/O-Ports for connecting devices |
| 17                   | (1) I/O-Ports 105 to 112  | I/O-Ports for connecting devices |
| 18                   | (1) I/O-Ports 113 to 120  | I/O-Ports for connecting devices |

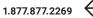

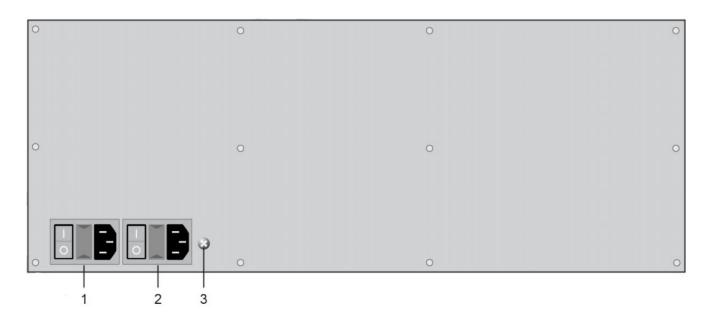

#### FIGURE 2-6.9.3 BACK PANEL 120-PORT

#### **TABLE 2-6.9.1 FRONT PANEL SWITCH COMPONENTS**

| NUMBER IN FIGURE 2-2 | COMPONENT                 | DESCRIPTION     |
|----------------------|---------------------------|-----------------|
| 1                    | Power supply (standard)   | Power supply    |
| 2                    | Power supply (redundancy) | Power supply    |
| 3                    | Grounding                 | Power grounding |

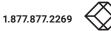

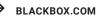

36

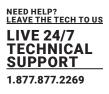

## 2.6.10 OVERVIEW 128-PORT DKM COMPACT MATRIX SWITCH

Figure 2-10 shows the front panel of the 2RU 128-Port DKM Compact Matrix Switch supporting fiber optic ports. Figure 2-10.1 shows the front panel of the 2RU 64-Port DKM Compact Matrix Switch supporting Cat-X connection ports. Figure 2-10.2 shows the back panel. Tables 2-10 and 2-10.1 describe the components.

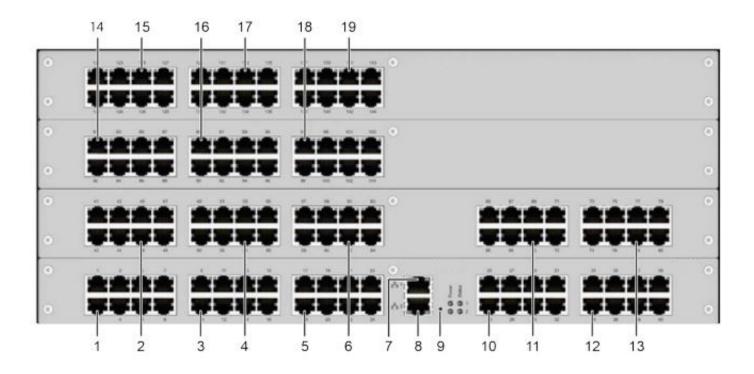

FIGURE 2-6.10 FRONT PANEL - ACXC128-1G & ACXC128-3G

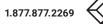

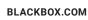

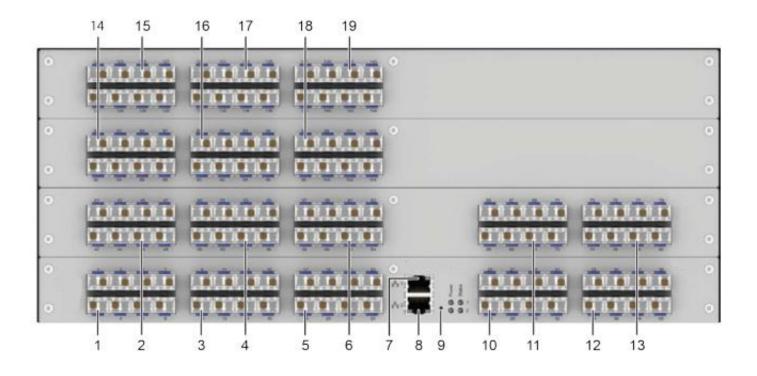

FIGURE 2-6.10.1 FRONT PANEL - ACXC128-1G & ACXC128-3G

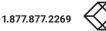

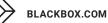

### **TABLE 2-6.10. FRONT PANEL SWITCH COMPONENTS**

| NUMBER IN FIGURE 2-2 | COMPONENT                 | DESCRIPTION                      |
|----------------------|---------------------------|----------------------------------|
| 1                    | (1) I/O-Ports 1 to 8      | I/O-Ports for connecting devices |
| 2                    | (1) I/O-Ports 41 to 48    | I/O-Ports for connecting devices |
| 3                    | (1) I/O-Ports 9 to 16     | I/O-Ports for connecting devices |
| 4                    | (1) I/O-Ports 49 to 56    | I/O-Ports for connecting devices |
| 5                    | (1) I/O-Ports 17 to 24    | I/O-Ports for connecting devices |
| 6                    | (1) I/O-Ports 57 to 64    | I/O-Ports for connecting devices |
| 7                    | (1) Network port 1 (RJ45) | Network port                     |
| 8                    | (1) Network port 2 (RJ45) | Network port                     |
| 9                    | (1) Reset button          | Switch Reset                     |
| 10                   | (1) I/O-Ports 25 to 32    | I/O-Ports for connecting devices |
| 11                   | (1) I/O-Ports 65 to 72    | I/O-Ports for connecting devices |
| 12                   | (1) I/O-Ports 65 to 72    | I/O-Ports for connecting devices |
| 13                   | (1) I/O-Ports 65 to 72    | I/O-Ports for connecting devices |
| 14                   | (1) I/O-Ports 81 to 88    | I/O-Ports for connecting devices |
| 15                   | (1) I/O-Ports 121 to 128  | I/O-Ports for connecting devices |
| 16                   | (1) I/O-Ports 89 to 96    | I/O-Ports for connecting devices |
| 17                   | (1) I/O-Ports 129 to 136  | I/O-Ports for connecting devices |
| 18                   | (1) I/O-Ports 97 to 104   | I/O-Ports for connecting devices |
| 19                   | (1) I/O-Ports 65 to 72    | I/O-Ports for connecting devices |

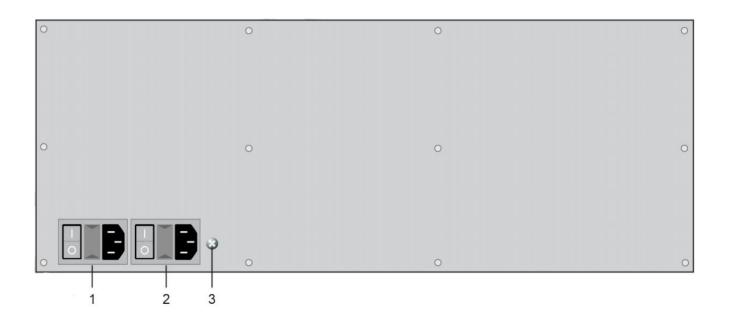

#### FIGURE 2-6.10.2 BACK PANEL 128-PORT

## TABLE 2-6.10.1. FRONT PANEL SWITCH COMPONENTS

| NUMBER IN FIGURE 2-2 | COMPONENT                 | DESCRIPTION     |
|----------------------|---------------------------|-----------------|
| 1                    | Power supply (standard)   | Power supply    |
| 2                    | Power supply (redundancy) | Power supply    |
| 3                    | Grounding                 | Power grounding |

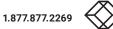

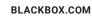

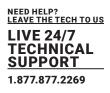

## 2.6.11 OVERVIEW 144-PORT DKM COMPACT MATRIX SWITCH

Figure 2-6.11 shows the front panel of the 4RU 144-Port DKM Compact Matrix Switch supporting fiber optic ports. Figure 2-6.11.1 shows the front panel of the 4RU 144-Port DKM Compact Matrix Switch supporting Cat-X connection ports. Figure 2-6.11.2 shows the back panel. Tables 2-6.11 and 2-6.11.1 describe the component.

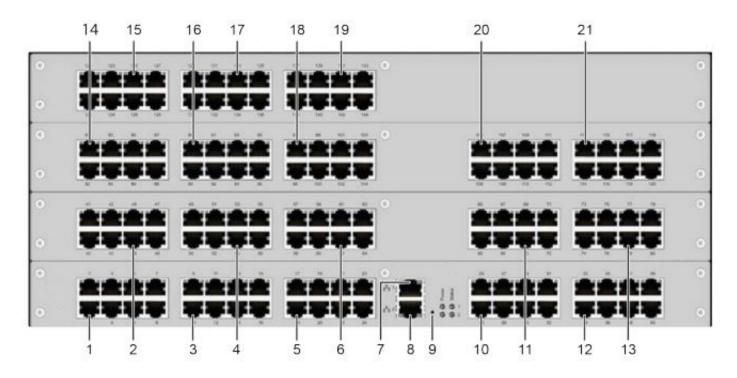

FIGURE 2-6.11. FRONT PANEL - ACXC80F80-1G & ACXC80F80-3G

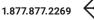

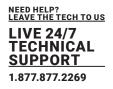

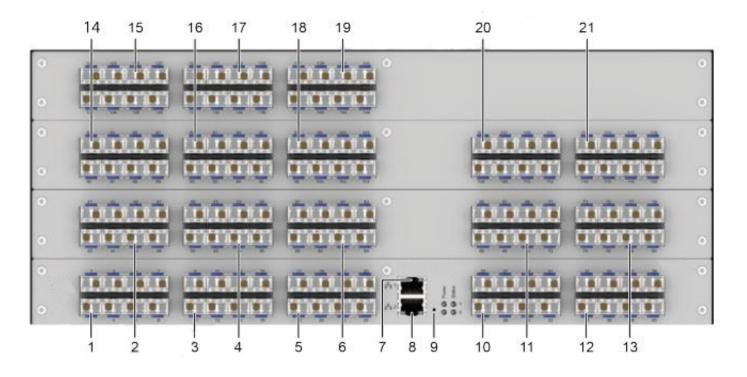

FIGURE 2-6.11.1. FRONT PANEL - ACXC144F-1G & ACXC144F-3G

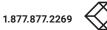

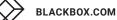

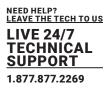

#### **TABLE 2-6.11. FRONT PANEL SWITCH COMPONENTS**

| NUMBER IN FIGURE 2-2 | COMPONENT                 | DESCRIPTION                      |  |
|----------------------|---------------------------|----------------------------------|--|
| 1                    | (1) I/O-Ports 1 to 8      | I/O-Ports for connecting devices |  |
| 2                    | (1) I/O-Ports 41 to 48    | I/O-Ports for connecting devices |  |
| 3                    | (1) I/O-Ports 9 to 16     | I/O-Ports for connecting devices |  |
| 4                    | (1) I/O-Ports 49 to 56    | I/O-Ports for connecting devices |  |
| 5                    | (1) I/O-Ports 17 to 24    | I/O-Ports for connecting devices |  |
| б                    | (1) I/O-Ports 57 to 64    | I/O-Ports for connecting devices |  |
| 7                    | (1) Network port 1 (RJ45) | Network port                     |  |
| 8                    | (1) Network port 1 (RJ45) | Network port                     |  |
| 9                    | (1) Reset button          | Switch Reset                     |  |
| 10                   | (1) I/O-Ports 25 to 32    | I/O-Ports for connecting devices |  |
| 11                   | (1) I/O-Ports 65 to 72    | I/O-Ports for connecting devices |  |
| 12                   | (1) I/O-Ports 33 to 40    | I/O-Ports for connecting devices |  |
| 13                   | (1) I/O-Ports 73 to 80    | I/O-Ports for connecting devices |  |
| 14                   | (1) I/O-Ports 81 to 88    | I/O-Ports for connecting devices |  |
| 15                   | (1) I/O-Ports 121 to 128  | I/O-Ports for connecting devices |  |
| 16                   | (1) I/O-Ports 89 to 96    | I/O-Ports for connecting devices |  |
| 17                   | (1) I/O-Ports 129 to 136  | I/O-Ports for connecting devices |  |
| 18                   | (1) I/O-Ports 97 to 104   | I/O-Ports for connecting devices |  |
| 19                   | (1) I/O-Ports 137 to 144  | I/O-Ports for connecting devices |  |
| 20                   | (1) I/O-Ports 105 to 112  | I/O-Ports for connecting devices |  |
| 21                   | (1) I/O-Ports 113 to 120  | I/O-Ports for connecting devices |  |

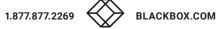

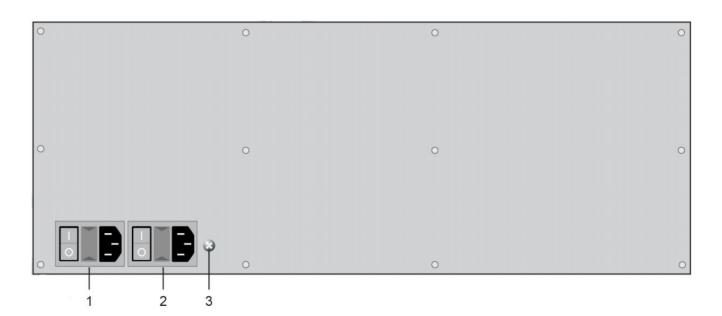

FIGURE 2-6.11.2 BACK PANEL 144-PORT

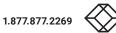

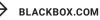

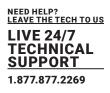

# 2.6.12 OVERVIEW 160-PORT DKM COMPACT MATRIX SWITCH

Figure 2-6.12 shows the front panel of the 4RU 160-Port DKM Compact Matrix Switch supporting fiber optic ports. Figure 2-6.12.1 shows the front panel of the 4RU 64-Port DKM Compact Matrix Switch supporting Cat-X connection ports. Figure 2-6.12.2 and 2-6.12.3 show the front panel of the 4RU 64-Port DKM Compact Matrix Switch supporting mixed fiber optic and Cat-X connection ports. Figure 2-6.12.4 shows the back panel. Tables 2-6.12 and 2-6.12.1 describe the components.

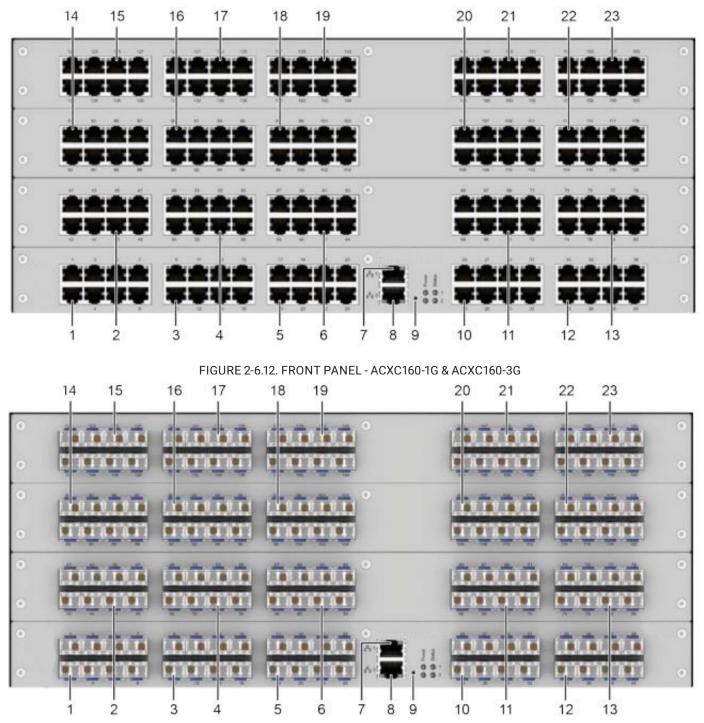

FIGURE 2-6.12.1. FRONT PANEL - ACXC160F-1G & ACXC160F-3G

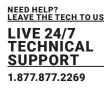

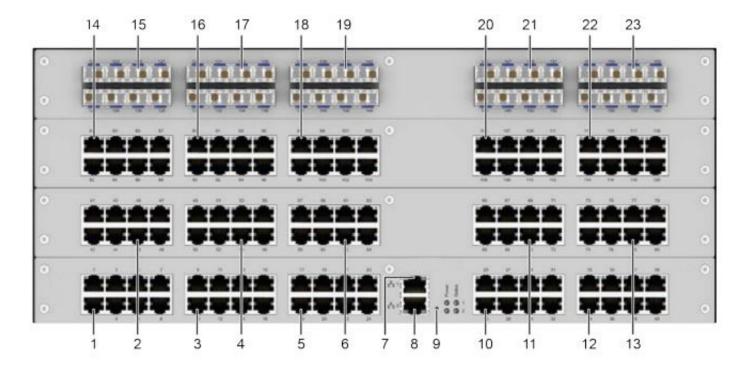

FIGURE 2-6.12.2 FRONT PANEL - ACXC120F40-1G & ACXC120F40-3G

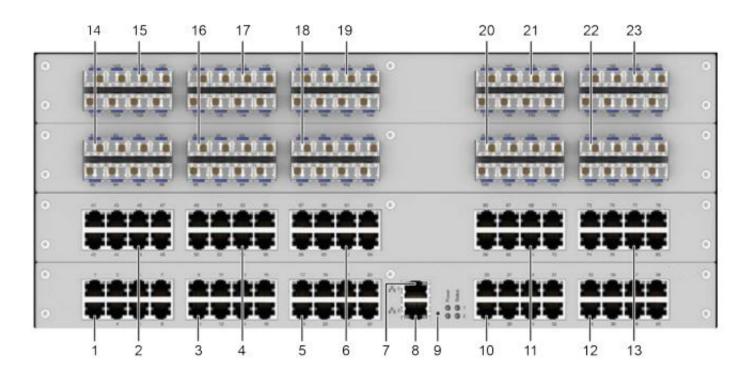

FIGURE 2-6.12.3 FRONT PANEL - ACXC80F80-1G & ACXC80F80-3G

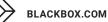

### **TABLE 2-6.12. FRONT PANEL SWITCH COMPONENTS**

| NUMBER IN FIGURE 2-2 | COMPONENT                 | DESCRIPTION                      |
|----------------------|---------------------------|----------------------------------|
| 1                    | (1) I/O-Ports 1 to 8      | I/O-Ports for connecting devices |
| 2                    | (1) I/O-Ports 41 to 48    | I/O-Ports for connecting devices |
| 3                    | (1) I/O-Ports 9 to 16     | I/O-Ports for connecting devices |
| 4                    | (1) I/O-Ports 49 to 56    | I/O-Ports for connecting devices |
| 5                    | (1) I/O-Ports 17 to 24    | I/O-Ports for connecting devices |
| б                    | (1) I/O-Ports 57 to 64    | I/O-Ports for connecting devices |
| 7                    | (1) Network port 1 (RJ45) | Network port                     |
| 8                    | (1) Network port 2 (RJ45) | Network port                     |
| 9                    | (1) Reset button          | Switch Reset                     |
| 10                   | (1) I/O-Ports 25 to 32    | I/O-Ports for connecting devices |
| 11                   | (1) I/O-Ports 65 to 72    | I/O-Ports for connecting devices |
| 12                   | (1) I/O-Ports 33 to 40    | I/O-Ports for connecting devices |
| 13                   | (1) I/O-Ports 73 to 80    | I/O-Ports for connecting devices |
| 14                   | (1) I/O-Ports 81 to 88    | I/O-Ports for connecting devices |
| 15                   | (1) I/O-Ports 121 to 128  | I/O-Ports for connecting devices |
| 16                   | (1) I/O-Ports 89 to 96    | I/O-Ports for connecting devices |
| 17                   | (1) I/O-Ports 129 to 136  | I/O-Ports for connecting devices |
| 18                   | (1) I/O-Ports 97 to 104   | I/O-Ports for connecting devices |
| 19                   | (1) I/O-Ports 137 to 144  | I/O-Ports for connecting devices |
| 20                   | (1) I/O-Ports 105 to 112  | I/O-Ports for connecting devices |
| 21                   | (1) I/O-Ports 145 to 152  | I/O-Ports for connecting devices |
| 22                   | (1) I/O-Ports 113 to 120  | I/O-Ports for connecting devices |
| 23                   | (1) I/O-Ports 153 to 160  | I/O-Ports for connecting devices |

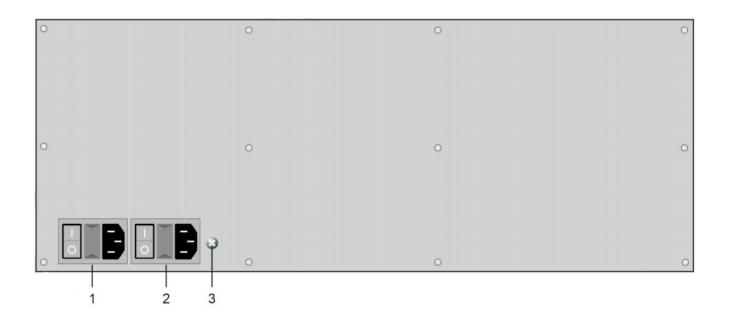

FIGURE 2-6.12.4 BACK PANEL 160-PORT

## **TABLE 2-6.12.1 FRONT PANEL SWITCH COMPONENTS**

| NUMBER IN FIGURE 2-2 | COMPONENT                 | DESCRIPTION     |
|----------------------|---------------------------|-----------------|
| 1                    | Power supply (standard)   | Power supply    |
| 2                    | Power supply (redundancy) | Power supply    |
| 3                    | Grounding                 | Power grounding |

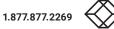

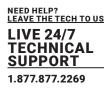

## 2.7 STATUS INDICATIONS AT THE DEVICE

# 2.7.1 STATUS LEDS FOR DEVICE STATUS

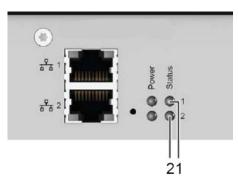

FIGURE 2-7.1 FRONT SIDE LEDS FOR DEVICE STATUS

### TABLE 2-7.1 FRONT PANEL LEDS FOR DEVICE STATUS

| NUMBER IN FIGURE 2-2 | COMPONENT | DESCRIPTION            |
|----------------------|-----------|------------------------|
| 1                    | LED 1     | Power Supply 1 Status  |
| 2                    | LED 2     | LPower Supply 2 Status |

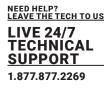

# 2.7.2 STATUS LEDS FOR LINK CONNECTION, 1G CAT X

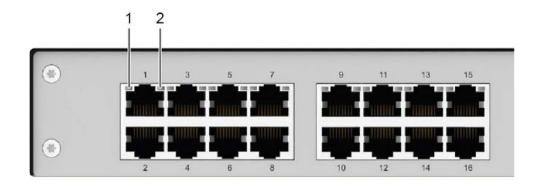

#### FIGURE 2-7.2 FRONT SIDE LEDS FOR DEVICE STATUS

### TABLE 2-7.2 FRONT PANEL LEDS FOR DEVICE STATUS

| NUMBER IN FIGURE 2-2 | COMPONENT | DESCRIPTION                    |
|----------------------|-----------|--------------------------------|
| 1                    | LED 1     | Link status LED for upper port |
| 2                    | LED 2     | Link status LED for upper port |

### Status LEDs at the I/O Ports, 1G Cat XDevice Status (CPU Module)

When an interconnection is established, the LEDs light up in the following sequence:

| LED 1 / 2    | DESCRIPTION                                                                          |  |
|--------------|--------------------------------------------------------------------------------------|--|
| Off          | No connection detectecd                                                              |  |
| Orange       | Connection via interconnection cable ok, extender detection is running               |  |
| Red          | Invalid device / Error detecting device                                              |  |
| Green / None | The extender is having issues being detected or a non compatible device is connected |  |

#### \*An interconnection failure is indicate as follows:

| LED 1 / 2       | DESCRIPTION              |
|-----------------|--------------------------|
| Flashing Orange | Extender is not detected |

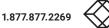

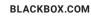

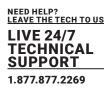

# 2.7.3 STATUS LEDS FOR LINK CONNECTION, 3G CAT X

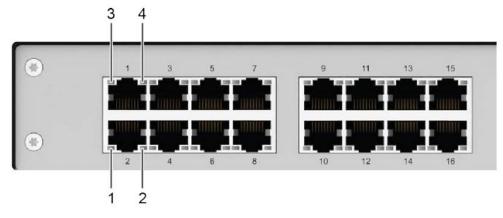

FIGURE 2-7.3 FRONT SIDE LEDS FOR DEVICE STATUS

### **TABLE 2-7.1 FRONT PANEL LEDS FOR DEVICE STATUS**

| NUMBER IN FIGURE 2-2 | COMPONENT | DESCRIPTION                      |
|----------------------|-----------|----------------------------------|
| 1                    | LED 1     | Link status LED 1 for lower port |
| 2                    | LED 2     | Link status LED 2 for lower port |
| 3                    | LED 3     | Link status LED 1 for upper port |
| 4                    | LED 4     | Link status LED 2 for upper port |

# Status LEDs at the I/O Ports, 3G Cat $\boldsymbol{X}$

When an interconnection is established, the LEDs light up in the following sequence:

| LED 1 / 3    | LED 2 / 4 | DESCRIPTION                                                                          |
|--------------|-----------|--------------------------------------------------------------------------------------|
| Off          | Green     | No connection detectecd                                                              |
| Orange       | Green     | Connection via interconnection cable ok, extender detection is running               |
| Red          | Green     | Invalid device / Error detecting device                                              |
| Green / None | Green     | The extender is having issues being detected or a non compatible device is connected |

#### \*An interconnection failure is indicate as follows:

| LED 1 / 2       | LED 1 / 2 | DESCRIPTION              |
|-----------------|-----------|--------------------------|
| Flashing Orange | Off       | Extender is not detected |

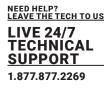

# 2.7.4 STATUS LEDS FOR LINK CONNECTION, FIBER

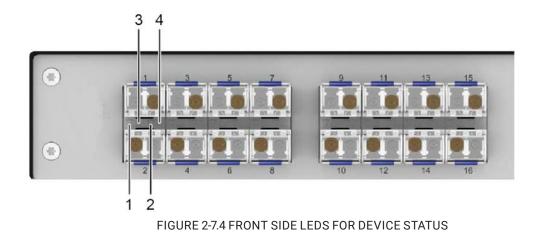

## TABLE 2-7.4. FRONT SIDE - STATUS LEDS FOR NETWORK CONNECTION

| NUMBER IN FIGURE 2-2 | COMPONENT | DESCRIPTION                      |
|----------------------|-----------|----------------------------------|
| 1                    | LED 1     | Link status LED 1 for lower port |
| 2                    | LED 2     | Link status LED 2 for lower port |
| 3                    | LED 3     | Link status LED 1 for upper port |
| 4                    | LED 4     | Link status LED 2 for upper port |
|                      |           |                                  |

## Status LEDs at the I/O Ports. Fiber

When an interconnection is established, the LEDs light up in the following sequence:

| LED 1 / 3    | LED 2 / 4 | DESCRIPTION                                                                          |
|--------------|-----------|--------------------------------------------------------------------------------------|
| Off          | Green     | No connection detectecd                                                              |
| Orange       | Green     | Connection via interconnection cable ok, extender detection is running               |
| Red          | Green     | Invalid device / Error detecting device                                              |
| Green / None | Green     | The extender is having issues being detected or a non compatible device is connected |

#### \*An interconnection failure is indicate as follows:

| LED 1 / 2       | DESCRIPTION              |
|-----------------|--------------------------|
| Flashing Orange | Extender is not detected |

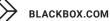

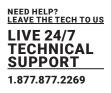

# 2.7.5 STATUS LEDS FOR NETWORK CONNECTION

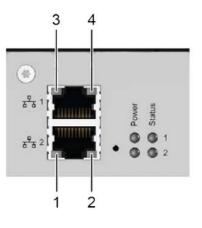

### FIGURE 2-7.5 FRONT SIDE LEDS FOR DEVICE STATUS

### TABLE 2-7.5. FRONT SIDE - STATUS LEDS FOR NETWORK CONNECTION

| NUMBER IN FIGURE 2-2 | COMPONENT | DESCRIPTION                              |
|----------------------|-----------|------------------------------------------|
| 1                    | LED 1     | Activity status LED network connection 2 |
| 2                    | LED 2     | Link status LED network connection 2     |
| 3                    | LED 3     | Activity status LED network connection 1 |
| 4                    | LED 4     | Link status LED network connection 1     |

## Status LEDs at the I/O Ports, 1G Cat XDevice Status (CPU Module)

When an interconnection is established, the LEDs light up in the following sequence:

| POS. | LED                | LED 1 / 2 | DESCRIPTION                                                |
|------|--------------------|-----------|------------------------------------------------------------|
|      | Activity           | Off       | No network connection available or data traffic not active |
| 1/3  | Status<br>(orange) | On        | Network connection available, data traffic active          |
|      | Link               | Off       | No network connection available                            |
| 2/4  | Status<br>(green)  | On        | network connection available                               |

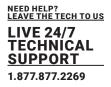

# 2.7.6 STATUS LEDS FOR POWER SUPPLY

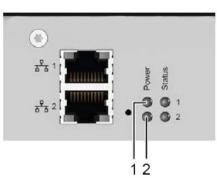

### FIGURE 2-7.6 FRONT SIDE LEDS FOR DEVICE STATUS

### TABLE 2-7.1. FRONT SIDE - STATUS LEDS FOR NETWORK CONNECTION

| NUMBER IN FIGURE 2-2 | COMPONENT | DESCRIPTION                               |
|----------------------|-----------|-------------------------------------------|
| 1                    | LED 1     | Power Supply 1 is deted and getting power |
| 2                    | LED 2     | Power Supply 2 is deted and getting power |

### **LEDs for Power Supply**

| POS. | LED          | LED 1 / 2 | DESCRIPTION               |
|------|--------------|-----------|---------------------------|
| 1    | A.O. June 1  | On        | Power supply available    |
| I    | AC Input 1   | Off       | No power supply available |
|      | 2 AC Input 1 | On        | Power supply available    |
| 2    |              | Off       | No power supply available |

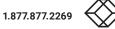

# 3.1 ACCESS OPTIONS

The following options are available to configure and operate the DKM Compact Matrix Switch:

| ACCESS OPTIONS | DESCRIPTION                                                                                                    |
|----------------|----------------------------------------------------------------------------------------------------|
| OSD            | Via OSD (On-Screen-Display) you can configure the basic settings of the matrix operating system, query several states, and control several functions by keyboard commands during normal use.                                                                                                    |
| On             | The DKM Java Utility (below referred to as "management software") is available as a<br>single executable program file (desktop) does not require installation. The<br>management software can be downloaded from the link<br>http://www.blackbox.com<br>Advanced settings can be configured on the DKM operating system using<br>the management software:<br>• Advanced configuration<br>• Extended monitoring options<br>• System update (firmware update)<br>• Local backup option<br>• Documentation |

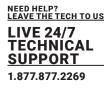

## 3.2 ACCESS OPTIONS

### 3.2.1 COMMAND MODE

The extender modules include a command mode that allows access to the matrix and to control several functions by keyboard commands during normal use.

To access the command mode, use a keyboard sequence (Hot Key) at the keyboard of a CON Unit plugged in the matrix.

To quit the command mode, press the <Esc> key to exit the command mode.

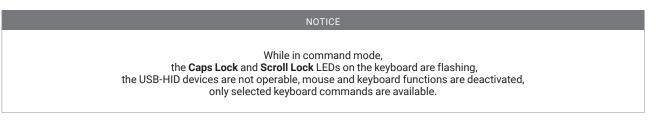

The command mode will be deactivated automatically if there is no keyboard command executed within 10 seconds

The following spellings are used for keyboard commands:

| ACCESS OPTIONS            | DESCRIPTION                                                   |
|---------------------------|---------------------------------------------------------------|
| <key></key>               | Description of a key on the keyboard                          |
| <key> + <key></key></key> | Press keys simultaneously                                     |
| <key>, <key></key></key>  | Press keys successively                                       |
| 2x <key></key>            | Press key quickly, twice in a row (like a mouse double-click) |

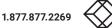

To enter and exit the command mode and additionally change the hot key, the following keyboard commands are available.

| ACCESS OPTIONS                  | DESCRIPTION                                                            |
|---------------------------------|------------------------------------------------------------------------|
| Enter command mode<br>(default) | 2x <left shift=""> (Hot Key)</left>                                    |
| Exit command mode               | <esc></esc>                                                            |
| Change Hot Key                  | , , <0>, , <c>, <new code="" hot="" key="">, <enter></enter></new></c> |

The Hot Key to enter the command mode can be changed. The following table lists the Hot Key codes for the available Hot Keys.

| HOT KEY CODE | НОТ КЕҮ                     |
|--------------|-----------------------------|
| 0            | Freely Selectable           |
| 2            | 2x <scroll></scroll>        |
| 3            | 2x <left shift=""></left>   |
| 4            | 2x <left ctrl=""></left>    |
| 5            | 2x <left alt=""></left>     |
| 6            | 2x <right shift=""></right> |
| 7            | 2x <right ctrl=""></right>  |
| 8            | 2x <right alt=""></right>   |

# **CHAPTER 3: DESCRIPTION**

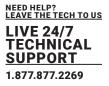

NOTICE

In a combined KVM matrix/TC Switch (ACX1004 / ACX1008...) configuration, select different Hot Keys for extender modules connected to the KVM matrix (e.g., 2x <Left Shift>) and the U-Switch (e.g., 2x <Right Shift>).

#### Set freely selectable Hot Key (exemplary)

To set a freely selectable Hot Key (e.g., 2x <Space>), use the following keyboard sequence: <current Hot Key>, <c>, <0>, <Space>, <Enter>

#### Set Hot Key for direct OSD access

Next to the Hot Key for standard functions, a second Hot Key can be exclusively set for opening the OSD directly.

To select a Hot Key from the Hot Key table for a direct opening of the OSD, use the following keyboard sequence:

<current Hot Key>, <f>, <Hot Key Code>, <Enter>

To select a freely selectable Hot Key (e.g., <Space>) for opening OSD directly, use the following keyboard sequence:

<current Hot Key>, <f>, <0>, <Space>, <Enter>

#### **Delete Hot Key for direct OSD access**

To delete the Hot Key for direct OSD access, use the following keyboard sequence. <current Hot Key>, <f>, <0>, <Del>, <Enter>

#### **Reset Hot Key**

To set a Hot Key back to default settings, press the key combination <Right Shift> + <Del> within 5 s after plugging in a keyboard.

### 3.2.2 OSD KEYBOARD CONTROL

Via OSD (On-Screen-Display) you set the basic configuration of the matrix operating system, query several states, and control several functions by keyboard commands during normal use. To enter the OSD of the matrix, connect a keyboard to a CON Unit of an extender.

| ACCESS OPTIONS                           | DESCRIPTION                     |
|------------------------------------------|---------------------------------|
| <hot key="">, <o></o></hot>              | Open OSD                        |
| <esc></esc>                              | Exit OSD (in the main menu)     |
| <left shift=""> +<br/><esc></esc></left> | Exit Sub OSD (within the menus) |

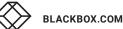

# **CHAPTER 3: DESCRIPTION**

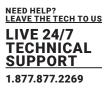

#### NOTICE

If the OSD is closed with one of the keyboard commands mentioned above, possible changes are not saved. For information on saving changes, see configuration descriptions from chapter 7.10, from page 129.

#### Entering the OSD and the Main Menu

1. Start the command mode with the Hot Key (see chapter 3.2.4, page 60).

2. Press the <o> key to open the OSD. You will see a list of all available CPUs as a start menu.

3. Press the <Esc> key to enter the main menu.

\*If the Enable **CPU Selection option** is enabled in the **Configuration** menu, the selection list for switching CPU devices will be opened initially. This list can be skipped by pressing the <F7> **key**.

#### Leaving the OSD

Press the <Esc> key in the main menu or simultaneously <Left Shift> + <Esc> anywhere within the OSD.

The OSD will be closed without any further changes and the currently active CPU connection will be displayed.

## 3.2.3 OSD KEYBOARD CONTROL

The following keyboard commands are available for the navigation and configuration within the menus:

| KEYBOARD COMMANDS          | FUNCTION                                       |
|----------------------------|------------------------------------------------|
| <cursor left=""></cursor>  | Input field: cursor left                       |
|                            | In menus: next input field                     |
| Ourser Dishte              | Input field: cursor right                      |
| <cursor right=""></cursor> | In menus: previous input field                 |
| Querralla                  | In input fields: line up (with wrap around)    |
| <cursor up=""></cursor>    | In menus: line up (without wrap around)        |
|                            | In input fields: line down (with wrap around)  |
| <cursor down=""></cursor>  | In menus: line down (without wrap around)      |
| De rec Une                 | Previous page in menus with more than one page |
| <page up=""></page>        | Next page in menus with more than one page     |

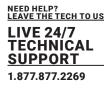

| KEYBOARD COMMANDS                        | FUNCTION                                                                          |
|------------------------------------------|-----------------------------------------------------------------------------------|
| <page down=""></page>                    | Next page in menus with more than one page                                        |
| <tab></tab>                              | In menus with input fields: next input field                                      |
| <left shift=""> +<br/><tab></tab></left> | In menus with input fields: previous input field                                  |
|                                          | Next option in selection fields                                                   |
| <+>                                      | In the CPU selection list with cursor on a CPU Group: expand members of a group   |
|                                          | Previous option in selection fields                                               |
| <->                                      | In the CPU selection list with cursor on a CPU Group: collapse members of a group |
|                                          | Switching in selection fields between two conditions, e.g., between ON / $OFF$ or |
| <cursor down=""></cursor>                | Y (Yes) / N (No)                                                                  |
|                                          | In menus: line down (without wrap around)                                         |
| 0                                        | Switching in selection fields between two conditions, e.g., between ON / OFF or   |
| <space></space>                          | Y (Yes) / N (No)                                                                  |
|                                          | In menus with input fields: save data                                             |
| <enter></enter>                          | In menus: select menu item                                                        |
|                                          | With buttons: confirm selected button                                             |
| <esc></esc>                              | In menus with input fields: cancel data input without saving                      |
| <esc></esc>                              | In menus with selection fields: go back to the superior menu                      |

# 3.2.4 OSD MENU STRUCTURE

The general layout of the OSD is structured into three areas:

- upper status area (topmost two text lines)
- working area
- · lower status area (lowest two text lines)

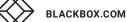

# **CHAPTER 3: DESCRIPTION**

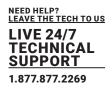

|                                         | F10:Login         |
|-----------------------------------------|-------------------|
| Menu                                    |                   |
|                                         |                   |
| Switch<br>Macro List<br>Extended Switch |                   |
| Status                                  |                   |
| Assignments<br>Configuration            |                   |
| About                                   |                   |
|                                         |                   |
|                                         |                   |
|                                         |                   |
|                                         |                   |
|                                         |                   |
|                                         |                   |
|                                         |                   |
|                                         |                   |
|                                         |                   |
|                                         |                   |
|                                         |                   |
|                                         | Shift+ESC = Close |

#### FIGURE 3-2.4. OSD MAIN MENU

The following functions are available in most of the menus:

| BUTTON | FUNCTION                                                                     |
|--------|------------------------------------------------------------------------------|
| Cancel | Reject changes                                                               |
| Okay   | Apply changes (temporary storage of the active configuration in the volatile |
|        | memory of the matrix).                                                       |

#### NOTICE

#### Possible loss of configuration changes

By clicking the **Okay** button, changes are applied to the active configuration and saved in the volatile memory of the matrix. In the event of a sudden power failure, these changes are lost. To save changes permanently: Save the configuration changes into the active configuration (**Save**, see chapter 5.10.1, page 134), save a predefined configuration (**Save as**..., from chapter 5.10.1 page 135, or perform a restart (see

chapter 7.10 page 315).

# 3.2.5 OSD SORT FUNCTION

Lists and tables in the OSD offer a sorting function for fast and smooth search. The following sorting functions are available:

| KEYBOARD COMMANDS | FUNCTION                                                                                                    |
|-------------------|----------------------------------------------------------------------------------------------------|
| <f1></f1>         | Sort ID numbers in descending order by pressing the keyboard command once.<br>Sort ID numbers in ascending order by pressing the keyboard command twice<br>(ID). |
| <f2></f2>         | Sort ID names in descending order by pressing the keyboard command once.<br>Sort ID names in ascending order by pressing the keyboard command twice<br>(Name).   |
| <f3></f3>         | Go to the next result in the list of results of the search field (Next).                                                                                         |
| <f4></f4>         | Go to the previous result in the list of results of the search field ( <b>Previous)</b> .                                                                        |
| <f5></f5>         | Refresh the currently shown list ( <b>Refresh</b> ).                                                                                                    |
| <f6></f6>         | Jump between the search field and the list of results (Find).                                                                                                    |
| <f8></f8>         | Show unavailable CPUs                                                                                                    |
| <f9></f9>         | Activate search function from the beginning of the name (Compare).                                                                                               |

## 3.3 CONTROL OPTIONS VIA MANAGEMENT SOFTWARE

## 3.3.1 MANAGEMENT SOFTWARE TOOLBAR

The menu structure of the management software is subdivided into various sections:

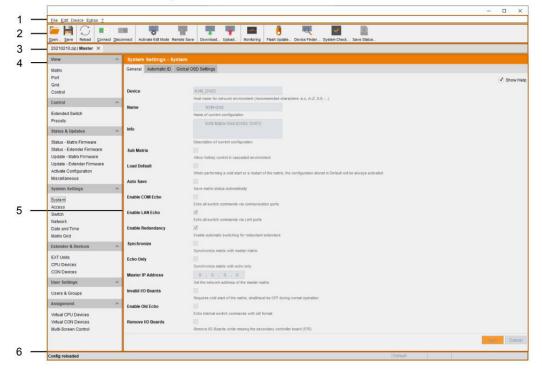

FIGURE 3-3.1 MANAGEMENT SOFTWARE MENU STRUCTURE

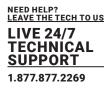

### TABLE 2-14. FRONT SIDE - STATUS LEDS FOR NETWORK CONNECTION

| NUMBER IN FIGURE 2-2 | DESCRIPTION                       |
|----------------------|-----------------------------------|
| 1                    | Menu Bar (top line)               |
| 2                    | Toolbar (second line)             |
| 3                    | Tab bar ( third line)             |
| 4                    | Task area (left menu section)     |
| 5                    | Working area (right menu section) |
| 6                    | Status bar (bottom line)          |

| BUTTON | FUNCTION                                                                       |
|--------|--------------------------------------------------------------------------------|
| Apply  | Confirm changes (temporary storage of the active configuration in the volatile |
|        | memory of the matrix)                                                          |
| Cancel | Reject changes                                                                 |

| NOTICE                                                                                                    |
|----------------------------------------------------------------------------------------------------|
| Possible loss of configuration changes                                                                        |
| By clicking the <b>Apply</b> button changes are applied to the active configuration and saved in the volatile |
| memory of the matrix. In the event of a sudden power failure, these changes are lost. To save changes         |
| permanently:                                                                                                  |
| Save the configuration changes into the active configuration ( <b>Remote Save</b> , see chapter 5.10.1        |
| page 135), save a predefined configuration ( <b>Save as</b> ) (see from chapter 5.10.1, page 136), or         |
| perform a restart (see from chapter 7.10 page 315).                                                           |

### Information for Operating and for Support Functions

The operation of the management software is intuitive and corresponds to the user interface of common operating systems.

• Help texts:

The management software contains its own support function. The integrated help texts in the working area of the management software can be activated or deactivated by clicking the checkbox in the upper right corner. Auxiliary names (tooltips) for the menu items can be activated in the options.

Online help:

After calling up a function from the task area, a menu opens in the work area of the management software, sometimes with several sub-pages (tabs). An online help is available for these functions, which can be called up by pressing the F1 key on the keyboard. An internet connection and a browser are required for opening the online help (PDF file).

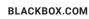

# **CHAPTER 3: DESCRIPTION**

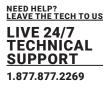

## 3.3.2 MANAGEMENT SOFTWARE MENU STRUCTURE

The menu structure of the management software is subdivided into various sections:

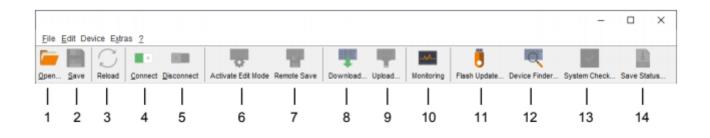

#### FIGURE 3-3.2. MANAGEMENT SOFTWARE TOOLBAR

| NUMBER IN FIGURE 2-2 | DESCRIPTION                                     |
|----------------------|-------------------------------------------------|
| 1                    | Load locally saved configuration                |
| 2                    | Save configuration locally                      |
| 3                    | Update configuration                            |
| 4                    | Connect to the matrix                           |
| 5                    | Disconnect from the matrix                      |
| 6                    | Activate/deactivate the edit mode               |
| 7                    | Save active configuration (online mode)         |
| 2                    | Show predefined configuration saved on the      |
| 8                    | matrix (online mode)                            |
| 9                    | Save predefined configuration on the matrix     |
| ·                    | (online mode)                                   |
| 10                   | Monitoring (online)                             |
| 11                   | Flash update for single devices                 |
| 12                   | Overview of devices in the subnet (online mode) |
| 13                   | System check                                    |
| 14                   | Save status locally                             |
|                      |                                                 |

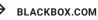

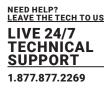

# 3.3.3 MANAGEMENT SOFTWARE MOUSE CONTROL

The following mouse commands are selectable for menu functions:

| MOUSE CONTROL                            | FUNCTION                               |
|------------------------------------------|----------------------------------------|
| Priliminary mouse click                  | Menu selection, marking                |
| Double-click priliminary<br>mouse button | Open function specific selection menus |
| Secondary mouse button                   | Open context specific selection menus  |

# 3.3.4 MANAGEMENT SOFTWARE KEYBOARD CONTROL

The following keyboard commands are available for the navigation and configuration within the menus:

| KEYBOARD COMMANDS                                          | FUNCTION                                                                                                    |
|------------------------------------------------------------|----------------------------------------------------------------------------------------------------|
| <cursor left=""></cursor>                                  | Cursor to the left                                                                                                    |
| <cursor right=""></cursor>                                 | Cursor to the right                                                                                                    |
| <cursor up=""></cursor>                                    | Line up                                                                                                    |
| <cursor down=""></cursor>                                  | Line down                                                                                                    |
| <cursor up=""></cursor>                                    | In input or status menus with more than one page: previous page                                                                                                    |
| <page down=""></page>                                      | In input or status menus with more than one page: next page                                                                                                    |
| <page tab=""></page>                                       | In input menus: next field                                                                                                    |
| <left shift=""> +<br/><tab></tab></left>                   | In input menus: previous field                                                                                                    |
| <space></space>                                            | <ul> <li>Switch in selection fields between two conditions (checkmark or not).</li> <li>Open already highlighted fields with editing or selecting possibility.</li> </ul> |
| <enter></enter>                                            | • Select menu item<br>• In menus: Save data                                                                                                    |
|                                                            | Leave tables                                                                                                    |
| <ctrl> + <tab></tab></ctrl>                                | Jump from tables into the next field                                                                                                    |
| <ctrl> + <left<br>Shift&gt; + <tab></tab></left<br></ctrl> | <ul> <li>Leave tables</li> <li>Jump from tables into the previous field</li> </ul>                                                                                        |

\*Various functions within the menus in the menu bar can be executed with the provided keyboard commands (e.g., press <Ctrl> + <S> to execute **Save**) that are listed to the right of the respective menu item.

# **CHAPTER 3: DESCRIPTION**

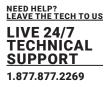

## 3.3.5 MANAGEMENT SOFTWARE RELOAD OPTIONS

The information shown in the management software can be reloaded in different ways:

- Press the <F5> key on the used keyboard.
- Click the **Reload** menu item in the toolbar.
- Click Edit >Reload in the drop-down menu of the menu bar.

• Activate the Automatic Reload option by clicking the **Automatic Reload** checkbox in the right panel of the **View >Matrix** menu under **Options**.

# 3.3.6 MANAGEMENT SOFTWARE CONTECT FUNCTION

The management software offers several context functions that support user-friendly and effective operation. The context functions are described in the respective chapters.

| CONTEXT FUNCTION | ACTION                                                          | RESULTS                                                                                                |  |  |
|------------------|-----------------------------------------------------------------|----------------------------------------------------------------------------------------------------|--|--|
| Execute context  | Click with the right mouse<br>button on a<br>field.             | A context menu opens and displays<br>functions available for the<br>corresponding filed (if existing). |  |  |
| function         | Click with the left mouse<br>button on the<br>desired function. | The desired function is executed.                                                                      |  |  |

# 3.3.7 MANAGEMENT SOFTWARE SORT FUNCTION

Lists and tables in the management software offer a sorting function for fast and smooth search. An active filter is indicated by an arrow in the header.

| SORT FUNCTION  | ACTION                                                                                 | RESULTS                                                                                                    |  |  |
|----------------|----------------------------------------------------------------------------------------|----------------------------------------------------------------------------------------------------|--|--|
| Ascending sort | Click with the left mouse button once<br>on the header of the column to be<br>sorted.  | <ul> <li>The column is sorted in ascending<br/>order.</li> <li>The sort of status is indicated by an<br/>arrow pointing upwards.</li> </ul> |  |  |
| Decending sort | Click with the left mouse button twice<br>on the header of the column to be<br>sorted. | <ul> <li>The column is sorted in descending<br/>order.</li> <li>The sort is displayed by an arrow<br/>that points downwards.</li> </ul>     |  |  |
| Cancel sort    | Click with the left mouse button once or twice on the head of the sorted column.       | The arrow displayed disappears.                                                                                                    |  |  |

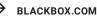

# 3.3.8 MANAGEMENT SOFTWARE FILTER FUNCTION

Lists and tables in the management software offer a filter function that supports a fast and smooth search. The filter entry field is located above the header. An active filter is indicated by a green filter symbol in the filter entry field.

| FILTER FUNCTION | ACTION                                                                                                    | RESULTS                                                                                                    |  |  |
|-----------------|----------------------------------------------------------------------------------------------------|----------------------------------------------------------------------------------------------------|--|--|
| Active filter   | Click with the left mouse button in the<br>filter entry field above the header.<br>Write the word or part of a word to be<br>filtered. | <ul> <li>The filter results are shown<br/>immediately.</li> <li>The filter symbol is displayed in<br/>green.</li> </ul> |  |  |
| Cancel filter   | Delete the text in the filter entry field.                                                                                             | The list or table shows the complete content.     The filter symbol is displayed in gray.                               |  |  |

# 3.3.9 MANAGEMENT SOFTWARE FILTER FUNCTION

The management software is equipped with a report function that shows the current switching status and all relevant parts of the matrix configuration in a PDF file.

\* The report function can be used in both online and offline mode of the management software.

To create a report, proceed as follows:

1. Select **File > Report**... in the menu bar.

1. A selection dialog appears.

2. Select contents that should be included in the report (Matrix View, EXT Units, CPU Devices, CON Devices and Users).

3. Click the **Next** > button to confirm the selection.

| Configuration Report |                            | ×      |
|----------------------|----------------------------|--------|
| Steps                | Define Content             |        |
| 1. Define Content    | ✓ Matrix View              |        |
| 2. Save Report       | ✓ System                   |        |
|                      | ✓ Assignment               |        |
|                      | ✓ EXT Units                |        |
|                      | CPU Devices                |        |
|                      | CPU Groups                 |        |
|                      | ✓ IP Session Config        |        |
|                      | ✓ CON Devices              |        |
|                      | ✓ Access Control           |        |
|                      | ✓ Favorites                |        |
|                      | ✓ Macros                   |        |
|                      | GPIO                       |        |
|                      | ✓ User                     |        |
|                      | ✓ Access Control           |        |
|                      | ✓ Favorites                |        |
|                      | ✓ Macros                   |        |
|                      | ✓ User Groups              |        |
|                      | ✓ Access Control           |        |
|                      | ✓ Extender Modules         |        |
|                      | Select All                 |        |
|                      | < <u>Back</u> Next> Einish | Cancel |

FIGURE 3-3.9. MANAGEMENT SOFTWARE FILE - REPORT - DEFINE CONTENT

4. Navigate to the preferred location for storage of the report.

5. Click the **Finish** button to confirm the report.

The report will be created as a PDF file.

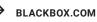

# **CHAPTER 3: DESCRIPTION**

| Configuration Report                                    |                        |                   |   |      |        |       | ×      |
|---------------------------------------------------------|------------------------|-------------------|---|------|--------|-------|--------|
| Steps                                                   | Save Report            |                   |   |      |        |       |        |
| <ol> <li>Define Content</li> <li>Save Report</li> </ol> | Look jn: 👔             | _Matrix<br>11.pdf | • |      | 2      |       |        |
|                                                         | File <u>N</u> ame:     | Report_02.pdf     |   |      |        |       |        |
|                                                         | Files of <u>T</u> ype: | (*.pdf)           | < | Back | vext > | inish | Cancel |

### FIGURE 3-3.10. MANAGEMENT SOFTWARE FILE - REPORT - SAVE REPORT

# 4.1 INSTALLATION

| NOTICE                                                                                                    |                           |
|----------------------------------------------------------------------------------------------------|---------------------------|
| Please verify that interconnect cables, interfaces, and handling of the requirements (see chapter 10, page 314). | e devices comply with the |

\* First-time users are recommended to set up the system in a test environment that is limited to a single room. This makes it easier to identify and solve any cabling problems, and experiment with your system more conveniently.

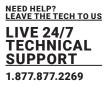

# 4.2 PREPARING THE MATRIX FOR RACK MOUNTING

NOTICE

Due to the construction of a matrix with 16, 32 and 40 ports into a 19" rack, it is recommended to use an additional subfloor below the matrix. It should be used in addition to the provided mounting brackets.

The supplied mounting brackets are required for mounting the KVM matrix switch.

1. For front rack mounting, remove the front and middle screws on both sides of the cover.

2. For rear rack mount, remove the rear and middle screws on both sides of the cover.

3. Mount the mounting bracket in the desired position using the screws on the cover/chassis.

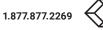

# 4.3 SETTING UP THE MATRIX

## 4.3.1 PREREQUISITES FOR FAILURE-FREE INSTALLATION OF A MATRIX SETUP

\* To achieve the best possible performance and results with the matrix system, we recommend using the supplied cables. If you need a replacement, please use the spare parts specified for this device, which can be requested from the manufacturer if required.

\*To achieve a failure-free installation of a matrix system, we recommend to first establish a point-to-point connection between a CPU Unit and a CON Unit before connecting to the matrix as follows: Source (computer, CPU) - CPU Unit - Link - CON Unit - console (monitor, keyboard, mouse) Ensure that this most simplistic setup works. Then continue as follows.

1. First connect the CPU Unit to the source (computer, CPU) by using the provided connection cables.

2. Connect the CPU Unit to the CON Unit by using the interconnect cables (Cat X or fiber).

3. Connect the monitor, keyboard, and mouse to the CON Unit.

4. Connect the power supply units to the CPU Unit and CON Unit.

5. Power up the CPU Unit and CON Unit.

6. Boot the source (computer, CPU) and check that everything works correctly.

## 4.3.2 INITIAL COMMISSIONING OF THE MATRIX

1. Connect the monitor, keyboard, and mouse to a functionally tested CON Unit.

2. Connect the CON Unit to an I/O port of the matrix by using the interconnect cables (Cat X or fiber).

3. Connect the matrix and the CON Unit to the power supply.

4. Power up the matrix and wait until the boot process is finished (status LED flashes green).

5. Open the OSD via keyboard command 2x <Left Shift>, <o>. The **Caps Lock** and **Scroll Lock** LEDs on the keyboard are flashing, and the OSD is opened on the display showing the KVM List view.

6. Press the **<ESC>** key to enter the advanced menus. The OSD can be operated via keyboard and mouse.

7. Select **Configuration** in the main menu.

8. Login with administrator rights (see chapter 5.5, page 98).

9. Configure initially as requested (see from chapter 5.5, from page 99).

Optional: Establish a network connection between the matrix and the management software to set an extended configuration (from chapter 5.6, page 106).

The default IP address is 192.168.100.99 and DHCP is deactivated.

\*After the configuration of the system it is recommended to save the configuration by selecting Configuration > Save (see chapter 7.10.1, page 129) and restart the matrix by selecting Restart Matrix (see chapter 7.10 page 315).

\*When installing several matrices at the same time, it is strongly recommended to install them in sequence and to assign unique IP addresses to avoid IP address conflicts

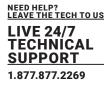

## 4.4 CONNECTING THE MATRIX TO THE SINK (CONSOLE) AND THE SOURCES (COMPUTER, CPUS)

## 4.4.1 CONNECTING THE SINK (CONSOLE) TO THE MATRIX

- 1. Connect the monitor, keyboard, and mouse to the CON Unit.
- 2. Connect the CON Unit to an I/O port of the matrix by using the interconnect cables (Cat X or fiber).
- 3. Connect the matrix and the CON Unit to the power supply.
- 4. Connect the power supply units to the CON Unit.
- 5. Establish the power supply to the CON Unit.

6. Check the basic function of the CON Unit by opening the OSD via keyboard command <Hot Key>, <0>.

## 4.4.2 CONNECTING THE SOURCES (COMPUTER, CPU) TO THE MATRIX

- 1. Connect the source (computer, CPU) to the CPU Unit by using the provided connection cables.
- 2. Connect the CPU Unit to the matrix using the interconnect cables (Cat X or fiber).
- 3. Connect the power supply units to the CPU Unit.
- 4. Establish the power supply to the CPU Unit.

## 4.5 CONNECTING THE MATRIX VIA MANAGEMENT SOFTWARE

#### NOTICE

Connection to the matrix blocked

Synchronization directories or offline directories require special attention regarding the firewall settings, e.g., Windows: roaming directories. If blocked by the firewall, no connection to the matrix can be established. Save the management software in a locally available directory.

The management software is available as a single executable program file (desktop) that does not require installation.

Save the management software in a locally available directory.

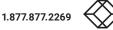

### Requirements

If you want to use the management software on Windows operating systems with integrated Java Runtime, the following requirements must be fulfilled:

| COMPUTE                                                | ER / SOFTWARE / NETWORK | RESULTS                                 |
|--------------------------------------------------------|-------------------------|-----------------------------------------|
| Free memory                                            | RAM                     | Recommended: 512 MB                     |
| Operating system                                       | Microsoft               | Windows 8, Windows 8.1, Windows 10      |
| Management software<br>with integrated Java<br>Runtime | DKM Java Utility        | Downloaded from http://www.blackbox.com |
| Network connection                                     | -                       | Available between computer and matrix   |

If you want to use the management software without integrated Java Runtime, the following requirements must be fulfilled:

| СОМРИТЕ             | R/SOFTWARE/NETWORK | RESULTS                                                                                                    |  |
|---------------------|--------------------|----------------------------------------------------------------------------------------------------|--|
| Free memory         | RAM                | Recommended: 512 MB                                                                                                    |  |
| Operating system    | Microsoft          | Windows 8, Windows 8.1, Windows 10                                                                                                    |  |
|                     | DKM Java Utility   | Downloaded from http://www.blackbox.com                                                                                                    |  |
| Specification       | Java               | Installed: Oracle Java Runtime Environment (JRE) 1.8.x or<br>higher<br>Strongly recommended: Oracle Java 1.8 update 152, or higher.<br>(https://adoptopenjdk.net, https://github.com/ojdkbuild/ojdkbuild |  |
| Management software | DKM Java Utility   | Downloaded from http://www.blackbox.com                                                                                                    |  |
| Network connection  | -                  | Available between computer and matrix                                                                                                    |  |

\* Contact your system administrator concerning JRE and network connection.

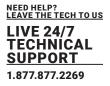

### 4.5.1 SETTING UP NETWORK AND FIREWALL RELEASES

#### **Releasing Netowkr Ports**

The following ports are used by the matrix depending on the configuration and have to be released at the security gateway if necessary. The ports will only have to be released if you want to use the respective function.

| FUNCTION    | PORT                      |
|-------------|---------------------------|
| FTP         | 21 / TCP                  |
| DNS         | 53                        |
| SNTP        | 123 / UDP                 |
| SNMP        | 161/162 / both UDP        |
| LDAP        | 389 (636 for SSL)         |
| Syslog      | 514 / UDP                 |
| API         | 5555 / TCP (5565 for SSL) |
| Broadcast   | 5556 / UDP (5566 for SSL) |
| Matrix Grid | 5557 / TCP (5576 for SSL) |

#### **Releasing Java Application in the Firewall**

If using the management software, the Java application (file javaw.exe) has to be released in the firewall settings to use the management software. Contact your administrator to configure the firewall settings accordingly.

Using the management software with integrated Java Runtime, no firewall modification is necessary.

## 4.5.2 CONNECTING THE COMPUTER TO THE MATRIX

| NOTICE                                                                                                    |  |
|----------------------------------------------------------------------------------------------------|--|
| For a connection between computer and matrix via switch or hub, parallelly assembled network cables<br>are required.<br>Only use a network connection between computer and the matrix that is not primarily used for<br>streaming audio or video data. |  |

Connect the network cable to the RJ45 ports of computer and matrix.

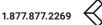

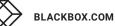

## **CHAPTER 4: INSTALLATION**

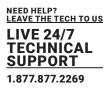

### 4.5.3 STARTING THE MANAGEMENT SOFTWARE

Open the management software by a double-click on the program icon on the desktop or the file in the directory.

The management software starts in offline mode.

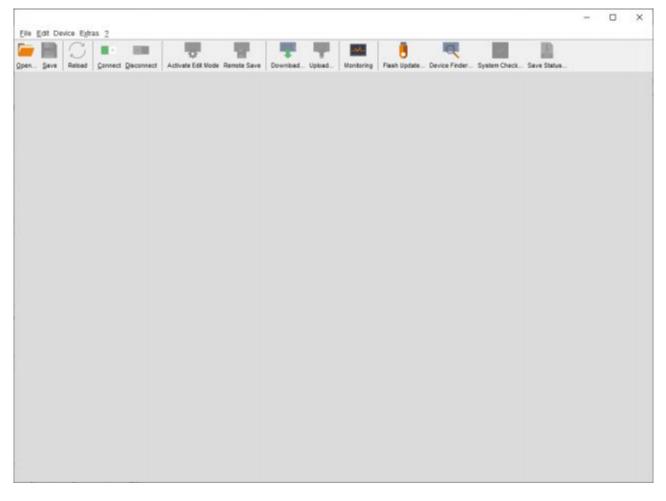

#### FIGURE 4-5.3 MANAGEMENT SOFTWARE OFFLINE MODE

There are two options to connect to a matrix.

- Via a known IP address
- Via Device Finder

## **CHAPTER 4: INSTALLATION**

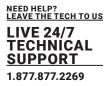

### 4.5.4 CONNECTING TO THE MATRIX WITH KNOWN IP ADDRESS

Open the management software by a double-click on the program icon on the desktop or the file in the directory.

The management software starts in offline mode.

\* At least FTP rights are required.

\*Up to twelve connections between the matrix and the management software can be established at the same time due to a limitation of available sockets.

To connect to a matrix when the IP address is known, proceed as follows:

1. Open the management software.

2. Click the Connect menu item in the tool bar. An access window appears.

3. Enter the IP address according to the network configuration of the matrix (see chapter 6.4.6, page 163). By default, the IP address of the matrix is 192.168.100.99 and DHCP is deactivated.

4. Enter the username and password of the administrator (see chapter 6.5, page 177). By default, the username is admin, and the password of the administrator is admin.

5. Click the Login button to confirm your entries.

| Connect               | ×                     |
|-----------------------|-----------------------|
| Hostname / IP Address | 192.168.100.99        |
| User                  | admin                 |
| Password              | *****                 |
|                       |                       |
|                       | Login C <u>a</u> ncel |

FIGURE 4-5.4.1 MANAGEMENT SOFTWARE DIALOG CONNECT

\*The data must be entered each time the network connection is re-established. Alternately, the data can be entered and stored in the management software under Extras > Options (see chapter 6.3.1, page 150).

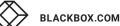

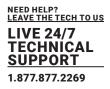

### 4.5.5 CONNECTING TO THE MATRIX VIA DEVICE FINDER

\* At least FTP rights are required.

\*Up to twelve connections between the matrix and the management software can be established at the same time due to a limitation of available sockets.

The **Device Finder** offers the possibility to find all matrices that are in the same subnet. This is useful, for example if the IP address of a specific matrix is unknown and should be accessed via IP.

| Devi | ce Finder                  |              |                |                     | >                     |
|------|----------------------------|--------------|----------------|---------------------|-----------------------|
| vai  | lable devices within the l | ocal network |                | Broadcast/Multicast | 255 . 255 . 255 . 255 |
|      | Device                     | Name         | IP Address     | MAC Address         |                       |
| 01   | DPSWITCH-01                | Standard     | 192.168.100.79 | 00:21:5F:07:00:0C   | Connect               |
| 02   | DPSwitch_Support           | Testgerät-02 | 192,168,100.57 | 00:21:5F:07:00:0E   | Connect               |
|      |                            |              |                |                     |                       |
|      |                            |              |                |                     |                       |

#### FIGURE 4-5.5.1 MANAGEMENT SOFTWARE MENU DEVICE FINDER

The following device information is shown in the Device Finder:

| INFORMATION         | DESCRIPTION                                                                                                    |
|---------------------|----------------------------------------------------------------------------------------------------|
| Broadcast/Multicast | Search parameters for finding devices.<br>Search via broadcast: 255.255.255.255 (default).<br>Input for search within a multicast group: multicast address (chapter 6.4.6,<br>page 163) |
| Device              | Name of the device                                                                                                    |
| Name                | Name of the active configuration                                                                                                    |
| IP Address          | Current IP address of the device                                                                                                    |
| MAC Address         | MAC address of the device                                                                                                    |
| Туре                | Type of the device                                                                                                    |

## **CHAPTER 4: INSTALLATION**

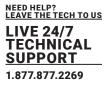

\* The last column of the Device Finder can be used to access the respective matrix directly clicking the Connect button.

\*Up to twelve connections between the matrix and the management software can be established at the same time due to a limitation of available sockets.

To find and access a device, proceed as follows:

1. Click the menu item Device Finder in the tool bar.

2. For searching within a multicast group, enter the multicast address. By default, the search is set via broadcast: 255.255.255.255.

3. Click the Connect button in the last column of the Device Finder to establish direct access to the respective device within the same subnet.

4. Enter the username and password of the administrator (see chapter 6.5, page 177). By default, the username is admin, and the password of the administrator is admin.

5. Click the Login button to confirm your entries.

### 5.1 CONFIGURATION VIA OSD

#### NOTICE

#### Possible loss of configuration changes

By clicking the **Okay** button, changes are applied to the active configuration and saved in the volatile memory of the matrix. In the event of a sudden power failure, these changes are lost. To save changes permanently: Is save the configuration changes into the active configuration (**Save**, see chapter 5.10.1, page 134), as a production of the active configuration (**Save**, see chapter 5.10.1, page 134).

save a predefined configuration (**Save as**..., from chapter 5.10.2, page 135), or perform a restart (see chapter 7.10.1, page 315).

#### NOTICE

A change in system-relevant parameters (e.g., change of the IP address) is immediately displayed in the OSD. To initialize system-relevant configuration changes on the matrix, the matrix must be restarted. The restart of the matrix may take several minutes, and the matrix is not available during the restart.

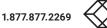

### 5.2 PASSWORD RESET

All configuration or assignment settings can only be configured with administrator rights. The following login data is saved in the factory settings:

| FILED    | ENTRY |
|----------|-------|
| User     | admin |
| Password | admin |

To access the configuration menu, proceed as follows:

1. Press the <F10> key in the main menu of the OSD. The login mask appears.

2. Enter the login data of the administrator\* To log out a user, press the <F10> key again. When leaving the configuration or assignment menu, the administrator is logged out automatically.

| Login<br>User<br>Password |
|---------------------------|
| Cancel Okay               |
|                           |

#### FIGURE 5-2.1.1 MANAGEMENT SOFTWARE MENU DEVICE FINDER

| NOTICE                                                                                                    |  |
|----------------------------------------------------------------------------------------------------|--|
| For security reasons, please change the administrator password as soon as possible (see chapter 5.4.1, page 80). |  |

## 5.3 OVERVIEW CONFIGURATION MENU

Various system functions and options are available in the configuration menu. In addition, the following functions can be called up here: save (as active or predefined configuration) and shutdown, restart, or reset to factory settings.

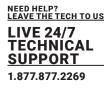

| Configuration                          |  |
|----------------------------------------|--|
| 0pen                                   |  |
| System                                 |  |
| Access<br>Switch                       |  |
| Network #1                             |  |
| Date+Time                              |  |
| SNMP                                   |  |
| Matrix Grid                            |  |
| EXT Units                              |  |
| CPU Devices                            |  |
| CON Devices<br>REM Access              |  |
| User Data                              |  |
| CON Macros                             |  |
| User Macros                            |  |
| Save                                   |  |
| Save as                                |  |
| Shut down IO Board                     |  |
| Restart CPU Board<br>Restart CPU Board |  |
| Restart CPU Board                      |  |
| Shut down Matrix                       |  |
| Restart Matrix                         |  |
| Factory Reset                          |  |

#### FIGURE 5-3.1.1 OSD MENU CONFIGURATION

### 5.4 SYSTEM SETTINGS

### 5.4.1 SETTING SYSTEM CONFIGURATION

The parameters for the system configuration are set in this menu:

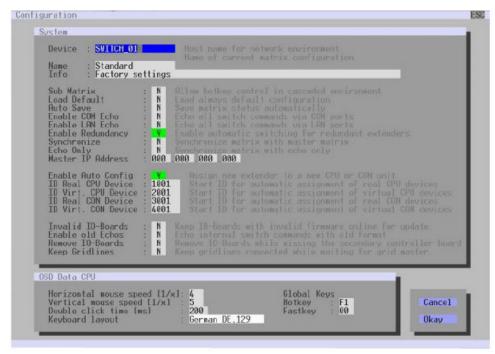

FIGURE 5-4.1.1. OSD MENU CONFIGURATION - SYSTEM

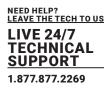

| COMPUTER / SOFT  | WARE / NETWORK | RESULTS                                                                                                    |
|------------------|----------------|----------------------------------------------------------------------------------------------------|
| Device           | Text           | Enter the device name of the matrix (default: SWITCH_01)                                                                                                    |
| Norre            | Taut           | Enter the name of the configuration that is used to save the                                                                                                    |
| Name             | Text           | current settings (default: Standard)                                                                                                    |
| Info             | Text           | Additional text field to describe the configuration (default:                                                                                                    |
| lillo            | Text           | Factory settings)                                                                                                    |
| Sub Matrix       | Y              | If the matrix is defined as a sub matrix in the OSD, the user will<br>lose control. Control can be recovered by using the keyboard<br>command <hot key="">, <s>, <o>. The OSD for the matrix that<br/>has been defined as sub matrix will be reopened.</o></s></hot>                                       |
|                  | Ν              | Function not active (default)                                                                                                    |
|                  | N.             | Starting the matrix after a restart or a switch-on with the default                                                                                                    |
| Lead Default     | Y              | configuration.                                                                                                    |
| Load Default     | N              | Starting the matrix after a restart or a switch-on with the last                                                                                                    |
|                  | N              | saved configuration (default).                                                                                                    |
|                  |                | Save the current configuration of the matrix in the flash memory                                                                                                    |
| Auto Save        | Y              | periodically.<br>Note: During the save operation, the matrix will not react to<br>commands. Saving takes place every 600 seconds if changes of<br>the configuration or switching operations have been executed in<br>the meantime.                                                                         |
|                  | Ν              | Function not active (default)                                                                                                    |
|                  |                | Send all switching commands performed in the matrix as an                                                                                                    |
| Enable COM Echo  | Y              | echo via serial interface.<br>Note: This function should be enabled when using a media<br>controller via serial interface.                                                                                                    |
|                  | Ν              | Function not active (default)                                                                                                    |
|                  |                | Send all switching commands performed in the matrix as an                                                                                                    |
| Enable LAN Echo  | Y              | echo via LAN connection.<br>Note: This function should be enabled when using a media<br>controller via LAN connection or when using stacking with two or<br>more matrices.                                                                                                    |
|                  | Ν              | Function not active (default)                                                                                                    |
| Enable Redudancy | Y              | Automatically switch to the second link of a connected<br>redundant CON Unit when losing the primary link of a CPU Unit<br>(default).<br>Note: This function will have to be activated:<br>• for a single matrix when using redundant link connections,<br>• for both matrices in a fully redundant setup. |
|                  | N              | Function not active                                                                                                    |
|                  |                | Synchronize the sub matrix to the switch status of the master                                                                                                    |
| Synchronize      | Y              | matrix.                                                                                                    |
| Synchronize      | N              | Function not active (default)                                                                                                    |

FIGURE 5-2.1. OSD MENU CONFIGURATION

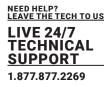

| COMPUTER / SOFT   | WARE/NETWORK | RESULTS                                                                                                    |
|-------------------|--------------|----------------------------------------------------------------------------------------------------|
| Echo Only         | Υ            | Synchronize the matrix according to the echo of a second matrix.<br>Note: This is a bidirectional synchronization where both<br>matrices have to be configured as Synchronize with the Master IP of the respective other matrix. |
|                   | Ν            | Function not active (default)                                                                                                    |
| Master IP Address | Υ            | Set the network address of the master matrix (default: 000.000.000)                                                                                                    |
| Invalid IO-Boards | Y            | Keep I/O boards with incorrect or invalid firmware online in the matrix.<br>Note: To keep an I/O board with wrong or damaged firmware<br>online in the matrix, the maintenance mode of the matrix will be activated.             |
|                   | Ν            | Shut down I/O boards with incorrect or invalid firmware automatically (default).                                                                                                    |
| Enable old Echos  | γ            | Translate current switching command (implemented since<br>V02.09) internally into the old, already known switching<br>commands and send them as echo.                                                                            |
|                   | Ν            | Function not active (default)                                                                                                    |
| Remove IO-Boards  | γ            | Note: Only for DKM enterprise 576:<br>Shut down of I/O boards if the second controller board is not<br>available. Connection will be disconnected.                                                                               |
| Keep Gridlines    | γ            | Function not available in the firmware described in this manual                                                                                                    |
| • • • • •         | Ν            | Function not active                                                                                                    |

### **OSD Data CPU**

| COMPUTER / SOFT                 | WARE/NETWORK        | RESULTS                                                                                                    |
|---------------------------------|---------------------|----------------------------------------------------------------------------------------------------|
| Horizontal Mouse<br>Speed [1/x] | 1 to 9              | Adjust the horizontal mouse speed, 1 = slow, 9 = fast (default: 4)                                                                                                    |
| Vertical Mouse Speed<br>[1/x]   | 1 to 9              | Adjust the vertical mouse speed, 1 = slow, 9 = fast (default: 5)                                                                                                    |
| Double-click Time<br>[ms]       | Text                | Adjust the time slot for a double-click (default: 200)                                                                                                    |
| Keyboard Layout                 | 100 to 800          | Set the OSD keyboard layout according to the keyboard used (default: German (DE))                                                                                                    |
| Hot Key                         | Region              | Set the OSD keyboard layout according to the keyboard used (default: German (DE))                                                                                                    |
| Load Default                    | Keyboard<br>command | Call the command mode via keyboard sequence (default: 00)                                                                                                    |
| Fast Key                        | Keyboard<br>command | Open the OSD via direct access (default: 00) How often the shortcut key has to be pressed depends<br>on the<br>specified key: 1x for function keys or print key, 2x for all other keys |

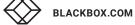

### **Settings for Global Hot Key and Fast Key**

| FIELD              | ENTRY    | DESCRIPTION                                                                                                    |
|--------------------|----------|----------------------------------------------------------------------------------------------------|
| Hot Key / Fast Key | 00       | No global Hot Key / Fast Key defined, no modification of the extender module.                                    |
|                    | 01 to FE | Overwrite the Hot Key / Fast Key of the extender module with the entered value of the global Hot Key / Fast Key. |
|                    | FF       | Deactivate the Hot Key / Fast Key of the extender module                                                         |

Valid values for the Hot Key and the Fast Key are USB-HID keyboard scan codes according to US keyboard layout. To set modifier keys for the Hot Key and the Fast Key use the following values:

| ENTRY | MODIFIER KEY |
|-------|--------------|
| F0    | Left CTRL    |
| F1    | Left SHIFT   |
| F2    | Left ALT     |
| F4    | Right CTRL   |
| F5    | Right SHIFT  |
| F6    | Right ALT    |

Hot Key or Fast Key set in the CON EXT Units have priority over the global settings.

To set the parameters for the system configuration, proceed as follows:

- 1. Select **Configuration > System** in the main menu.
- 2. Modify the desired settings.
- 3. Click the **Okay** button to confirm your entries

FIGURE 5-3.1. OSD MENU CONFIGURATION

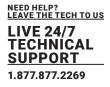

### 5.4.2 ENABLING AUTOMATIC CREATION OF CPU AND CON DEVICES

Settings for automatic creation of CPU and CON Devices when a new CON extender module or CPU extender module is connected are set in this menu.

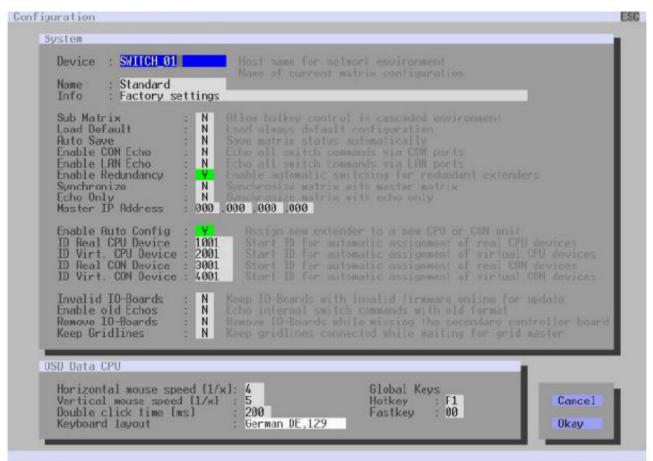

FIGURE 5-4.2.1 OSD MENU CONFIGURATION -SYSTEM - AUTOMATIC ID

#### The following parameters can be configured:

| COMPUTER / SOFT       | WARE/NETWORK | RESULTS                                                            |
|-----------------------|--------------|--------------------------------------------------------------------|
|                       |              | Automatic creation of a new CPU or CON Device if new               |
| Enable Auto Config    | Y            | extender modules are connected (default)                           |
| Linable Auto Coning   | Ν            | Function not active                                                |
| ID Real CPU Device    | Text         | Initial value of the automatic ID for real CPUs (default: 1000)    |
| ID Virtual CPU Device | 100 to 800   | Initial value of the automatic ID for virtual CPUs (default: 2000) |
| ID Real CON Device    | Region       | Initial value of the automatic ID for real CONs (default: 3000)    |
| ID Virtual CON Device | Numerical    | Initial value of the automatic ID for virtual CONs (default: 4000) |

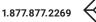

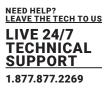

To set the parameters for the system configuration, proceed as follows:

- 1. Select **Configuration > System** in the main menu.
- 2. Modify the desired settings.
- 3. Click the **Okay** button to confirm your entries.

## 5.4.3 SETTING ACCESS CONFIGURATION

The access configuration is set in this menu.

| Force User Login<br>Enable User ACL<br>Enable CON ACL<br>OR User/CON ACL<br>AND User/CON ACL | N<br>N<br>N<br>N<br>N<br>N | Require user login to enter OSD<br>Enable CPU Access Control List for all users<br>Enable CPU Access Control List for all CON devices<br>OR user and CON Access Control List (extend access)<br>AND user and CON Access Control List (reduce access) |
|----------------------------------------------------------------------------------------------|----------------------------|----------------------------------------------------------------------------------------------------|
| Enable new User<br>Enable new CON                                                            | : N<br>N                   |                                                                                                    |
| Auto Disconnect<br>OSD Timeout [sec]<br>Auto Logout [min]                                    | : N<br>: 0<br>: 0          | Disconnect CON from CPU upon opening the OSD<br>Specify inactivity time to quit OSD automatically<br>Specify inactivity time for automatic user legal                                                                                                |
| Keep CPU<br>Show CPU                                                                         | : N<br>N                   | Keep CPU connection after Auto Logout<br>Show CPU connection info on all CON units                                                                                                    |
|                                                                                              |                            | Cancel Okay                                                                                                    |

FIGURE 5-4.3.1 OSD MENU CONFIGURATION - ACCESS

### The following parameters can be configured:

| COMPUTER / SOFTW  | ARE / NETWORK       | RESULTS                                                                                                    |
|-------------------|---------------------|----------------------------------------------------------------------------------------------------|
| Force User Login  | Y                   | The user has to login with a username and a password once to<br>enter OSD. Thereafter the user remains logged in until he<br>explicitly logs out or an auto logout is affected.<br>Note: When the Force User Login function is activated and a<br>user is logged in, only the user favorites are available. The CON<br>favorites are not accessible.                                                                                                    |
|                   | Ν                   | Function not active (default)                                                                                                    |
| Enable User ACL   | Y                   | CPU Device access is restricted according to the permissions in the ACL (Access Control List).<br>• User login is required.<br>• Switching by keyboard Hot Keys requires a prior login.                                                                                                    |
|                   | Ν                   | Function not active (default)                                                                                                    |
| Enable CON ACL    | Y                   | CPU Device access is restricted according to the permissions in the respective CON Device ACL (Access Control List). No login required                                                                                                    |
| Enable CON ACL    | Ν                   | Function not active (default)                                                                                                    |
| OR User/CON ACL   | Y                   | The user obtains the sum of access rights from the CON Device<br>and his personal access rights after logging in (extended<br>access)                                                                                                    |
|                   | Ν                   | Function not active (default)                                                                                                    |
| AND User/CON ACL  | Y                   | The user obtains the common divisor of access rights from the<br>CON Device and his personal access rights after logging in<br>(reduced access)                                                                                                    |
|                   | Ν                   | Function not active (default)                                                                                                    |
|                   | Y                   | Newly created users automatically receive access to all CPUs                                                                                                    |
| Enable new User   | Ν                   | Function not active (default)                                                                                                    |
| Enable new CON    | Y                   | Newly created CON Devices automatically receive access to all<br>CPU Devices                                                                                                    |
| _                 | Ν                   | Function not active (default)                                                                                                    |
|                   |                     | Upon opening the OSD, the console will be automatically                                                                                                    |
| Auto Disconnect   | Y                   | disconnected from the current CPU Device.                                                                                                    |
|                   | Ν                   | Function not active (default)                                                                                                    |
| OSD Timeout [sec] | 0 to 999<br>seconds | Period of inactivity after which OSD will be closed automatically.<br>• Select 0 seconds for no timeout<br>• (default: 0 seconds)                                                                                                    |
| Auto Logout [min] | 0 to 999<br>seconds | <ul> <li>Period of inactivity of a logged-in user at a CON Device after which he will be automatically logged out.</li> <li>In addition to the logout process, a complete disconnection from the connected CPU Device occurs under Full Access and Private Mode.</li> <li>Select 0 minutes for an automatic user logout when leaving OSD.</li> <li>Using the setting -1 allows the user to be logged in permanently, until a manual logout is executed.</li> <li>The timer is not active as long as the OSD is open (default: 0 minutes).</li> </ul> |

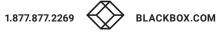

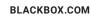

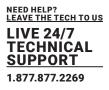

| COMPUTER / SOFT | WARE/NETWORK | RESULTS                                                                                                    |
|-----------------|--------------|----------------------------------------------------------------------------------------------------|
| Keep CPU        | Y            | Keep the connection to the CPU Device active in the background after Auto Logout. After a new login there is no need to re-connect to the CPU Device. |
|                 | Ν            | Function not active (default)                                                                                                    |
| Show CPU        | Y            | Permanently show the name of the currently connected CPU<br>Device in the Connection Info box.                                                        |
|                 | Ν            | Function not active (default)                                                                                                    |

To set the parameters for the system configuration, proceed as follows:

- 1. Select Configuration > System in the main menu.
- Modify the desired settings.
- 3. Click the Okay button to confirm your entries.

#### 5.4.4 SETTING SWITCH CONFIGURATION

This menu enables shared operation of a CPU Device by two or more CON Devices. A CPU Device can be controlled by only one CON Device at a time but can be taken over successively by other CON Devices. Control of a CPU Unit by a CON Unit is relinquished after the expiration of an inactivity timer associated with the controlling CON Device. The mouse or keyboard may also be used to take over control.

\* To allow a smooth and accurate function of the shared operation, you should use identical mice and keyboards. They should be connected to the same USB-HID ports of each CON Unit. The alternative is using the USB-HID Ghosting (see chapter 6.8.1, page 204). When taking over control within 10 s, any assigned USB 2.0 extender modules if available, will not be switched due to security and stability aspects. The shared operation will be deactivated between CON Devices with a different priority as well as the

Release Time.

The switching parameters are set in this menu.

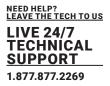

The switching parameters are set in this menu.

| Enable Video Sharing : Y<br>Force Connect : Y<br>Force Disconnect : N | Allow shared video access to CPU<br>Enforce full KVM access to CPU, other consoles retain video<br>Enforce full KVM access to CPU, disconnect other consoles                       |
|-----------------------------------------------------------------------|----------------------------------------------------------------------------------------------------|
| CPU Auto Connect : N<br>CPU Timeout [min]: 0                          | Connect to next available CPU, requires keyboard or mouse<br>Specify inactivity time at currently connected CPU after<br>which CPU will be disconnected automatically              |
| Keyboard Connect : Y<br>Mouse Connect : Y<br>Release Time [sec]: o    | Enable CPU control requests by keyboard activity<br>Enable CPU control requests by mouse activity<br>Specify inactivity time to accept CPU control requests<br>from other consoles |
| Macro Single Step : N                                                 | Execute macros in single step mode                                                                                                    |
|                                                                       | Cancel Okay                                                                                                    |
|                                                                       |                                                                                                    |

FIGURE 5-4.4.1. OSD MENU CONFIGURATION - SWITCH

The following parameters can be configured:

| COMPUTER / SOFT      | WARE/NETWORK | RESULTS                                                                                                    |
|----------------------|--------------|----------------------------------------------------------------------------------------------------|
| Enable Video Sharing | Y            | The user can switch to any CPU Device as an observer,<br>including ones that are already assigned to another user<br>(observer without keyboard/mouse access).<br>Note: Switching with the <space> key, not with the <enter><br/>key.<br/>The operator only will be informed if further users connect as an<br/>observer to the CPU Device that is connected to his CON<br/>Device, if the option Update Connection Info is activated for<br/>his CON EXT Unit.</enter></space> |
|                      | Ν            | Function not active (default)                                                                                                    |
| Force Connect        | Y            | Extension of Force Connect: If the user connects as an<br>operator to a CPU Device already related to another user, the<br>previous user will be disconnected.<br>Note: To share K/M control Force Disconnect has to be<br>deactivated and Enable Video Sharing has to be activated.                                                                                                    |
|                      | Ν            | Function not active (default)                                                                                                    |
| Force Disconnect     | Υ            | If a CON Device is not connected to a CPU Device, you can<br>establish an automatic connection to the next available CPU<br>Device by hitting any key or mouse button.                                                                                                    |
|                      | Ν            | Function not active (default)                                                                                                    |

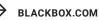

| COMPUTER / SOFT    | WARE / NETWORK      | RESULTS                                                                                                    |
|--------------------|---------------------|----------------------------------------------------------------------------------------------------|
| CPU Auto Connect   | Y                   | If a CON Device is not connected to a CPU Device, you can<br>establish an automatic connection to the next available CPU<br>Device by hitting any key or mouse button.                                                                                                    |
|                    | Ν                   | Function not active (default)                                                                                                    |
| CPU Timeout [min]  | 0 to 999<br>minutes | Period of inactivity after which a CON Device will be<br>automatically disconnected from its current CPU Device<br>(default: 0 minutes)                                                                                                    |
| Keyboard Connect   | Υ                   | Activate request of K/M control by keyboard event (key will be lost)                                                                                                    |
|                    |                     | Function not active (default)                                                                                                    |
| Maura Oannaat      | Υ                   | Activate request of K/M control by mouse event                                                                                                    |
| Mouse Connect      | Ν                   | Function not active (default)                                                                                                    |
| Release Time [sec] | 0 to 999<br>seconds | Period of inactivity of a connected console after which K/M<br>control can be requested by other consoles connected to the<br>CPU Device.<br>Note: Set 0 for an immediate transfer in real-time.<br>Only one console can have keyboard and mouse control at a<br>time. The other consoles that are connected to the same CPU<br>Device have a Video Only status (default: 10 seconds) |
|                    | Υ                   | Execute macro commands sequentially                                                                                                    |
| Macro Single Step  | Ν                   | Function not active (default)                                                                                                    |

To configure shared operation, proceed as follows:

- 1. Select **Configuration > Switch** in the main menu.
- 2. Activate the Enable Video Sharing function.
- 3. Activate the Force Connect function.
- 4. Activate the **Keyboard Connect** function if taking over control by a keyboard event should be possible.
- 5. Activate the **Mouse Connect** function if taking over control by a mouse movement should be possible.
- 6. Define a **Release Time** of inactivity (0 to 999 seconds) after which KVM control can be taken over.
- 7. Click the **Okay** button to confirm your settings.

**Keyboard Connect** and / or **Mouse Connect** are only effective if **Force Connect** and / or **CPU Auto Connect** are activated.

If the **Keyboard Connect** and / or **Mouse Connect** options are enabled, the **Keyboard Connect** and/or **Mouse Connect** will not take effect until the time interval entered in the **Release Time** has elapsed.

## 5.4.5 SETTING NETWORK CONFIGURATION

#### NOTICE

NEED HELP? LEAVE THE TECH TO US LIVE 24/7

TECHNICAL SUPPORT 1.877.877.2269

To initialize system-relevant configuration changes, the matrix must be restarted. Restarting the matrix can take several minutes and the matrix is not available during the restart.

#### NOTICE

Consult your system administrator before modifying the network parameters. Otherwise, unexpected results and failures can occur in combination with the network.

#### NOTICE

The Syslog function starts logging after the matrix or controller card is restarted if the Syslog function has been activated in this menu.

#### To configure shared operation, proceed as follows:

| Dual Interface<br>DHCP<br>IP Address<br>Subnet Mask<br>Gateway<br>Multicast | $\begin{array}{c c c c c c c c c c c c c c c c c c c $                                                                                           |  |
|-----------------------------------------------------------------------------|----------------------------------------------------------------------------------------------------|--|
| letwork Services                                                            |                                                                                                    |  |
| API Service #1<br>Grid Service #1<br>SSL Services #1                        | : Y Enable API Service port (5555/5565)<br>: Y Enable Grid Service port (5557/5567)<br>: N Enable SSL for API and Grid communication             |  |
| Syslog #1<br>Syslog Server                                                  | : N Enable Sucled Server #1<br>: 000 .000 .000 .000 :514                                                                                         |  |
| Syslog #2<br>Syslog Server                                                  | : N Enable System #2<br>: 000 .000 .000 :514                                                                                                    |  |
| LDAP<br>LDAP TLS/SSL<br>LDAP Server<br>LDAP Base DN                         | N Enable authentication with Active Directory Server<br>N Enable Transport Layer Security for Active Directory access<br>000 .000 .000 .000 :389 |  |
| og Levels                                                                   |                                                                                                    |  |
| Trace<br>Svslog #1                                                          | : DEB N INF N NOT Y WAR Y ERR Y<br>: DEB N INF N NOT Y WAR Y ERR Y                                                                               |  |

#### FIGURE 5-4.5. OSD MENU CONFIGURATION - NETWORK

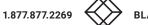

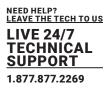

The following parameters can be configured:

#### Network Interface #1

| COMPUTER / SOFT   | WARE / NETWORK | RESULTS                                                                                                    |
|-------------------|----------------|----------------------------------------------------------------------------------------------------|
| Dual Interface    | Y              | Redundant network connection is deactivated                                                                                    |
| Duarmenace        | Ν              | Redundant network connection is activated (default)                                                                            |
|                   |                | The network settings are automatically supplied by a DHCP                                                                      |
| CPU Timeout [min] | Y              | server.<br>Note: If DHCP is activated and there is no physical network<br>connection available, the boot times might increase. |
|                   | Ν              | Function not active (default)                                                                                                  |
| IP Address        | Byte           | Input of the IP address if DHCP is not active (default:                                                                        |
|                   |                | 192.168.100.99)                                                                                                    |
| Subnet Mask       | Byte           | Input of the subnet mask in the form "255.255.255.0" if DHCP is                                                                |
|                   |                | not active (default: 255.255.255.0)                                                                                            |
| Gateway           | Byte           | Input of the subnet mask in the form "192.168.1.1" if DHCP is                                                                  |
| Galeway           | byte           | not active                                                                                                    |
| MAC Address       | Byte           | Cannot be changed, is retrieved automatically                                                                                  |
| Multicast         | Byte           | Input of the Multicast address if there is a Matrix Grid in use<br>within a Multicast group (default: 255.255.255.255)         |

### **Network Services**

| COMPUTER / SOFT | WARE/NETWORK | RESULTS                                                                                                    |
|-----------------|--------------|----------------------------------------------------------------------------------------------------|
| ADLOs misse #1  | Y            | LAN interface at the matrix activated for access via management software (default, API service port 5555/5565) |
| API Service #1  | Ν            | Function not active                                                                                            |
| Grid Service #1 | Y            | Activate Grid interface at the matrix for access via management software (Grid Service Port 5557/5567).        |
|                 | Ν            | Function not active (default)                                                                                  |
| SSL Services #1 | Y            | Activate SSL encryption for API, management software (API),<br>and Matrix Grid communication.                  |
|                 | Ν            | Function not active (default)                                                                                  |

The following parameters can be configured:

### Network Interface #1

| COMPUTER / SOFT     | WARE / NETWORK | RESULTS                                                                                                    |
|---------------------|----------------|----------------------------------------------------------------------------------------------------|
|                     | Y              | Syslog server for status request is active                                                                       |
| Syslog #1/#2        | Ν              | Function not active (default)                                                                                    |
| Syslog Server #1/#2 | Byte           | Input of the IP address of the Syslog servers in the form<br>"192.168.1.1" and of the Syslog port (default: 514) |

\* The LDAP settings are explained in the chapter 7.3.6, page 79.

### Log Levels

| COMPUTER / SOFT | WARE/NETWORK | RESULTS                                                                                                    |
|-----------------|--------------|----------------------------------------------------------------------------------------------------|
|                 | DEB          | LAN interface at the matrix activated for access via management software (default, API service port 5555/5565)                                                                                                    |
|                 | INF          | Function not active                                                                                                    |
| Trace           | NOT          | Activate Grid interface at the matrix for access via management software (Grid Service Port 5557/5567).                                                                                                    |
|                 | WAR          | Function not active (default)                                                                                                    |
|                 | ERR          | Activate SSL encryption for API, management software (API), and Matrix Grid communication.                                                                                                    |
|                 | DEB          | Activate debug messages in Syslog (default: N)<br>Note: The debug messages are exclusively for matrix<br>diagnostics. They only should be activated after consultation<br>with the manufacturer. Otherwise, an increased traffic of data<br>might limit the performance of the controller board. |
|                 | INF          | Activate information messages in Syslog (default: N)                                                                                                    |
| Syslog #1/#2    | NOT          | Activate notification messages in Syslog (default: Y)                                                                                                    |
|                 | WAR          | Activate warning messages in Syslog (default: Y)                                                                                                    |
|                 | ERR          | Activate error messages in Syslog (default: Y)                                                                                                    |

To set parameters for the network configuration, proceed as follows:

- 1. Select Configuration > Network in the task area.
- 2. Modify the desired settings.
- 3. Click the Okay button to confirm your entries.

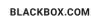

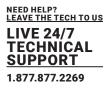

### 5.4.6 SETTING SNMP FUNCTION

The SNMP function allows all function-critical and safety-critical elements of the matrix to be monitored and gueried. This function complies with the RFC 1157 conformal standard. Two SNMP servers can be used at the same time. Enabling the SNMP function, the unencrypted SNMP monitoring (SNMPv2) is activated.

An SNMPv3 User for encrypted SNMP monitoring (SNMPv3) can be set in the user settings (see chapter 6.4.8 page 167) and the login data for an SNMPv3 User at the SNMP server can be set in the default settings.

| NOTICE                                                                                                    |
|----------------------------------------------------------------------------------------------------|
| When using SNMP monitoring, for reasons of access security, the use of a dedicated network according to the IT-Grundschutz catalog is recommended. The read only community for the MIB file is DKM. |
|                                                                                                    |
| NOTICE                                                                                                    |

For an activation of the SNMP agent function or the SNMP server function, a restart of the matrix or the CPU board is necessary. Restarting the matrix or the CPU board can take several minutes, and the matrix is not available during the restart.

### The settings for the SNMP monitoring are set in this menu:

| Enable Traps                                                                                           | : 1        | Server #1             | N Server #2             |  |
|----------------------------------------------------------------------------------------------------|------------|-----------------------|-------------------------|--|
| Server Address                                                                                         | : 00       | 0 .000 .000 .000 :162 | 000 .000 .000 .000 :162 |  |
| Status<br>Temperature                                                                                  | : 1        |                       | NN                      |  |
| Insert Board<br>Remove Board<br>Invalid Board                                                          | : N<br>: N |                       | N<br>N<br>N             |  |
| Insert Extender<br>Remove Extender                                                                     |            |                       | NN                      |  |
| Switch Command                                                                                         | : 1        |                       | N                       |  |
| Fan Tray #1<br>Fan Tray #2<br>Power Supply #1<br>Power Supply #2<br>Power Supply #3<br>Power Supply #4 | : N        |                       | N<br>N<br>N<br>N        |  |

The following parameters can be configured:

## **SNMP Agent**

| COMPUTER / SOFTWARE / NETWORK |   | RESULTS                                                                |
|-------------------------------|---|------------------------------------------------------------------------|
| Frakla                        |   | Permission for an active query of the SNMP agent for traps is granted. |
| Enable                        | Y | This activation is a prerequisite for using the SNMP server.           |
| Read Community                | Ν | The read only community for the MIB file is DKM.                       |

### **SNMP Server**

\* A matrix configuration should only include one LDAP user and one LDAP

| TRAPS            | DESCRIPTION                                                                                                    |  |
|------------------|----------------------------------------------------------------------------------------------------|--|
| Enable Traps     | Activates the active sending of trap messages from the SNMP agent to the                                                      |  |
|                  | SNMP server                                                                                                    |  |
| Server Address   | Input of the IP address of the SNMP server in the form "192.168.1.1" and of the                                               |  |
| Server Address   | SNMP port (default: 162)                                                                                                    |  |
| Status           | Notification about matrix status                                                                                              |  |
| Temperature      | Notification about temperature within the matrix                                                                              |  |
| Insert Board*    | Notification about insertion of a new I/O board into a slot                                                                   |  |
| Remove Board*    | Notification about removal of an I/O board out of a slot                                                                      |  |
| Invalid Board*   | Notification about a faulty I/O board                                                                                         |  |
|                  | Notification about a newly connected extender to the matrix, notification                                                     |  |
| Insert Extender  | about a switched-on extender<br>• Notification about a newly established link between extender and matrix                     |  |
| Remove Extender  | <ul> <li>Notification about a removed extender from the matrix</li> <li>Notification about a switched off extender</li> </ul> |  |
| Remove Extender  | Notification about an interrupted link between extender and matrix                                                            |  |
| Fan Tray #1      | Notification about the fan status on the left side of the matrix (interface view)                                             |  |
| Fan Tray #2      | Notification about the fan status on the right side of the matrix (interface view)                                            |  |
| Power Supply #1  | Notification about the status of power supply unit #1                                                                         |  |
| Power Supply #2  | Notification about the status of power supply unit #2                                                                         |  |
| Power Supply #3* | Notification about the status of power supply unit #3                                                                         |  |
| Power Supply #4* | Notification about the status of power supply unit #4                                                                         |  |

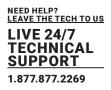

## 5.4.7 SETTING SNMP FUNCTION

### Activating the SNMP Agent

To activate the SNMP agent, proceed as follows:

1. Select Configuration > SNMP in the main menu.

2. Set the **Enable** option to **Y** (Yes) within **SNMP Agent.** By activating this option, the permission for an active query of the SNMP agent is granted.

3. Click the **Okay** button to confirm your changes.

#### **Activate SNMP Traps**

To activate active reporting of the SNMP traps, proceed as follows:

1. Select Configuration > SNMP in the main menu.

This function allows an active transmission of trap messages from the SNMP agent to the SNMP server.

- 2. Set the IP address of the SNMP server within Server Address.
- 3. Activate the requested traps by enabling them to Y (Yes).
- 4. Click the Okay button to confirm your changes.

FIGURE 5-3.6. OSD MENU CONFIGURATION - NETWORK

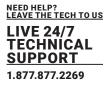

## 5.4.8 DATE AND TIME

The parameters for the system configuration are set in this menu, based on Simple Network Time Protocol (SNTP):

| SNTP Serv  |              | 000 .000 .000<br>00 Select your lime zone                                              |
|------------|--------------|----------------------------------------------------------------------------------------|
| eal Time ( | Slock        |                                                                                        |
| Date       | 01 /01 /00   | Entor the date with formal MK/DD/VV<br>NM - month (112) DD - day (131) YV - year (099) |
| Day        | : 01         | Enter the day of the week<br>1 = Monday 2 = Tuesday 7 = Sunday                         |
| Time       | : 00 :00 :00 |                                                                                        |
|            |              | Set RTC Cancel Okay                                                                    |
|            |              | oet mo ouncer only                                                                     |
|            |              |                                                                                        |

FIGURE 5-4.8.1 OSD MENU CONFIGURATION - DATE + TIME

The following parameters can be configured:

| TRAPS       | DESCRIPTION |                                                                |  |
|-------------|-------------|----------------------------------------------------------------|--|
|             | Y           | Enable network time server synchronization                     |  |
| SNTP Client | Ν           | Function not active (default)                                  |  |
| SNTP Server | Byte        | Input of the SNTP server IP address (default: 000.000.000.000) |  |
| Time Zone   | Region      | Set your specific time zone                                    |  |

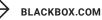

| FIELD                                            |    | ENTRY   | DESCRIPTION           |  |
|--------------------------------------------------|----|---------|-----------------------|--|
|                                                  | MM | 1 to 12 | Enter month           |  |
| Date*                                            | DD | 1 to 12 | Enter Date            |  |
|                                                  | ΥY | 1 to 12 | Enter Year            |  |
| Day                                              |    | 1 to 7  | Enter day of the week |  |
|                                                  | hh | 0 to 23 | Enter hour            |  |
| Time                                             | mm | 0 to 59 | Enter minute          |  |
|                                                  | dd | 0 to 59 | enter second          |  |
| * Date format according to the English notation. |    |         |                       |  |

### **Configuring the Time Server**

To configure a time server, proceed as follows:

- 1. Select **Configuration > Date+Time** in the main menu.
- 2. Set the SNTP Client option to Y (Yes).
- 3. Enter the IP address of your SNTP server into the **SNTP Server** field.
- 4. Select your time zone in the **Time Zone** field.
- 5. Click the **Okay** button to confirm your settings.
- 6. Restart the matrix.
- The system time will now be provided by the SNTP server.

### Configuring the Real Time Clock without Time Server

To set the real time clock without using SNTP, proceed as follows:

- 1. Select **Configuration > Date+Time** in the main menu.
- 2. Set the current date in the **Date** field.
- 3. Set the current Day in the **Day** field.
- 4. Set the current time in the **Time** field.
- 5. Click the **RTC** button to confirm your settings.

The real time clock is now provided.

FIGURE 5-3.7 OSD MENU CONFIGURATION - SNMP

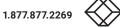

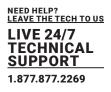

### 5.5 USER SETTINGS

You have the option to configure the following user settings:

### 5.5.1 USER SETTINGS

New users and their user settings and permissions are set in this menu.

| Configuration                | F1:ID F2:Name F3:Next F4:Previous F5:Refresh F6:Find                                                        | F9:Compare ESC                        |
|------------------------------|----------------------------------------------------------------------------------------------------|---------------------------------------|
| User List                    | User Data                                                                                                   |                                       |
| 00001 admin                  | ID/Priority : 1 1999<br>LDAP User<br>AD Synchry<br>Full Name<br>Password : *****<br>Repeat Password : ***** | Group : N<br>/Group : N<br>onized : N |
|                              | Member of Group : not assigned AD group                                                                     | locked : N                            |
|                              | Administrator : Y<br>Super User : Y<br>Power User : Y LDAP/AD Info<br>SNMP User : N                         |                                       |
|                              | Auto Connect : N                                                                                            |                                       |
| CPU Access Control List      |                                                                                                    |                                       |
| Full access                  | Video access No access                                                                                      | New U.<br>New G.                      |
| 01001 CPU_010190037          |                                                                                                    | New LU<br>New LG                      |
|                              |                                                                                                    | Edit                                  |
|                              |                                                                                                    | Delete                                |
|                              |                                                                                                    | Cancel                                |
|                              |                                                                                                    | Ckey                                  |
| Enter a name to find an item |                                                                                                    |                                       |

FIGURE 5-5.5.1 OSD MENU CONFIGURATION - USER DATA

The following functions are available:

|        | DESCRIPTION                                                                   |
|--------|-------------------------------------------------------------------------------|
| New U. | Create a new user                                                             |
| Edit   | Edit an existing user                                                         |
| Delete | Delete an existing user                                                       |
| Cancel | Reject changes                                                                |
| Okay   | Confirm the changes of an existing user or the creation of a new user account |

The following keyboard commands are available:

|         | DESCRIPTION                              |
|---------|------------------------------------------|
| <f></f> | Add highlighted CPU to list Full Access  |
| <v></v> | Add highlighted CPU to list Video Access |
| <n></n> | Add highlighted CPU to list No Access    |

BLACKBOX.COM

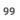

The following parameters can be configured:

|                 |           | DESCRIPTION                                                                                                    |
|-----------------|-----------|----------------------------------------------------------------------------------------------------|
| ID/ Priority    | Numerical | User ID / User priority                                                                                                    |
| Name            | Text      | Username (case sensitive)<br>Note: A username can consist of up to 32 characters.                                                                                                    |
| Full Name       | Text      | Optional: personal username (case sensitive, up to 32 characters)                                                                                                    |
| Password        | Text      | User password (case sensitive, input of minimum 8 characters up to 16 characters)                                                                                                    |
| Repeat Password | Text      | Repeat user password (case sensitive)                                                                                                    |
| Member of Group | Selection | Define the assignment to a user group                                                                                                    |
|                 |           | Permission for system configuration and all switching                                                                                                    |
| Administrator   | Y         | operations<br>• User has administrator rights                                                                                                    |
|                 | Ν         | Function not active                                                                                                    |
| Super User      | Y         | Permission to switch any CON Device to any CPU Device in<br>Extended Switching                                                                                                    |
|                 | N         | Function not active                                                                                                    |
| Power User      | Y         | <ul> <li>User has user rights</li> <li>Permission to switch CON Devices to CPU Devices s in<br/>Extended Switching according to the CON or User ACL,<br/>but not in Private Mode.</li> </ul> |
|                 | Ν         | Function not active                                                                                                    |
|                 | Y         | Permission to use SNMPv3 (encrypted)                                                                                                    |
| SNMP User       | Ν         | Function not active                                                                                                    |
|                 | Y         | Re-establish the previous user connection after login                                                                                                    |
| Auto Connect    | Ν         | Function not active                                                                                                    |
| AD group locked | γ         | Lock synchronization of group attribute for an Active Directory<br>user. This setting is required for a manual change of user<br>groups for a specific Active Directory user.                |
|                 | Ν         | Function not active (default)                                                                                                    |

- 1. Select **Configuration > User Data** in the main menu.
- 2. Modify the desired settings.
- 3. Click the **Okay** button to confirm your entries.

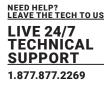

### 5.5.2 USER FAVORITE LIST

Individual favorite lists of CPUs that will be switched frequently can be created for different users in this menu. A favorite list can contain up to 32 different CPU Devices (from firmware V3.05). The switching of the favorites is done via keyboard commands (see chapter 7.2.1, page 274).

| User Favorites                     | F1:ID F2:Name F3:Noxt F                                                             | 4:Provious F5:Refresh F6:Find E9:Contain ESC                                 |
|------------------------------------|-------------------------------------------------------------------------------------|------------------------------------------------------------------------------|
| CPU Devices<br>01001 CPU 010190037 | Favorites/CPU Data<br>User<br>00001 admin<br>User Favorites<br>01<br>02<br>03<br>04 | CPU device<br>RinAl CPU_ATATANAA7<br>CPU assigned<br>CON connected<br>Status |
|                                    | 05<br>06<br>07<br>08<br>09<br>10<br>11<br>12<br>13<br>14<br>15<br>16                | EXT list                                                                     |
|                                    |                                                                                     | Cancel Okay                                                                  |
| Use key <a> to add a CPU to</a>    | your list                                                                           |                                                                              |

FIGURE 5-5.2.1 OSD MENU CONFIGURATION - USER FAVORITES

To create a favorites list for your own user, proceed as follows:

- 1. Select Assignments > User Favorites in the main menu.
- 2. Select a CPU Device to be moved to the favorites list on the User Favorites list.
- 3. Press the <a> key to move a CPU Device to the favorites list.
- To remove a CPU Device from the favorite list, press the <r> key.
- 4. Optional: press the <+> or <-> key to change the order of the CPU Devices within the favorites list.
- 5. Click the **Okay** button to confirm the settings.

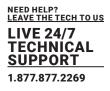

### 5.5.3 USER MACROS

In this menu macro commands for switching, disconnection or user administration can be created. Macro commands are created for each user separately. A macro can execute up to 16 switching commands successively.

The execution of the macros is done via Hot Key and the <F1> to <F16> function keys (see chapter 7.2.2, page 275).

\* To execute user macros the user has to be logged in to the matrix.

| enfiguration                    | F1:ID F2:Name F3:Next F4:Previous F5:Refresh F6:Find F9:Compare E                                               |
|---------------------------------|----------------------------------------------------------------------------------------------------|
| User List                       | User Macros                                                                                                    |
| 00001 admin                     | Key: F01<br>Parameter #1 Parameter #2                                                                           |
| Macro Data<br>Function<br>empty | not used not used                                                                                               |
| Parameter #1<br>Parameter #2    |                                                                                                    |
| For one lef BZ                  | Diana and Anna and Anna and Anna and Anna and Anna and Anna and Anna and Anna and Anna and Anna and Anna and An |

FIGURE 5-5.2.1 OSD MENU CONFIGURATION - USER MACROS

The following parameters can be configured:

| FIELD      | SELECTION                           | DESCRIPTION                                                                                                    |
|------------|-------------------------------------|----------------------------------------------------------------------------------------------------|
|            | Connect<br>(P1=CON, P2=CPU)         | Set a bidirectional connection from CON Device P1 to CPU<br>Device P2                                                                                                    |
|            | Connect Video<br>(P1=CON, P2=CPU)   | Set a Video Only connection from CON Device P1 to CPU<br>Device P2                                                                                                    |
|            | Disconnect<br>(P1=CON)              | Disconnect the CON Device P1                                                                                                    |
|            | Logout User                         | Logout the current user                                                                                                    |
|            | Assign CPU<br>(P1=VCPU,<br>P2=RCPU) | Assign a Virtual CPU Device to a Real CPU Device                                                                                                    |
| Function   | Assign CON<br>(P1=RCON,<br>P2=VCON) | Assign a Real CON Device to a Virtual CON Device                                                                                                    |
| (01 to 16) | Push (P1=CON)                       | The user's Full Access connection is forwarded to CON Device<br>P1 and is changed into a Video Only connection.                                                                                            |
|            | Push Video<br>(P1=CON)              | The video signal of the current connection (Full Access or Video<br>Only) is forwarded to CON Device P1. The user's connection<br>remains unchanged (Full Access or Video Only).                           |
|            | Get (P1=CON)                        | The user's CON Device gets a Full Access connection to the<br>CPU Device that is currently connected to CON Device P1. The<br>connection of CON Device P1 is changed into a Video Only<br>connection.      |
|            | Get Video (P1=CON)                  | The user's CON Device gets a Video Only connection to the<br>CPU Device that is currently connected to CON Device P1. The<br>connection of CON Device P1 remains unchanged (Full Access<br>or Video Only). |
|            | Login User console<br>P2            | Login a certain user P1 at CON Device P2                                                                                                    |
| P1         | CON or CPU Device                   | Name of CON Device or CPU Device                                                                                                    |
| P2         | CON or CON Device                   | Name of CON Device or CPU Device                                                                                                    |

\* The macros can also be used to switch to CPU groups.

To create a macro for the selected user, proceed as follows:

1. Select via **Configuration > User Macros** in the main menu the user for which a user macro has to be created.

2. Select in the **Key** field the function key for which a macro has to be created.

3. Select the position in the Key list where a macro command is to be inserted.

4. Select a macro command in the Macro Data field.

5. Set the necessary parameters **P1** and **P2** (e.g., CON Devices or CPU Devices) for the selected macro command.

6. Click the Okay button to confirm your selection.

7. Repeat the process for further macro commands if necessary.

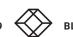

### 5.5.4 USER GROUPS

The KVM matrix allows to bundle the users of a configuration into User Groups. The groups can be used to subdivide the users logically or thematically. As an application example you can group all power users together. The configuration of User Groups at the same times increases the clarity of the configuration.

\* To execute user macros the user has to be logged in to the matrix.

| Configuration                                                 | F1:ID F2:Name F3:Next F4:Previous F5:Refre                              | esh F6:Find E9:Compare ESC                              |
|---------------------------------------------------------------|-------------------------------------------------------------------------|---------------------------------------------------------|
| User List                                                     | User Data                                                               |                                                         |
| 00001 admin                                                   | ID/Priority : 1 /999<br>Name : admin<br>Full Name :<br>Password : ***** | Group : N<br>LDAP User/Group : N<br>AD Synchronized : N |
|                                                               | Member of Group : not assigned                                          | AD group locked : N                                     |
|                                                               | Administrator : Y<br>Super User : Y<br>Power User : Y<br>SNMP User : N  |                                                         |
|                                                               | Auto Connect : N                                                        |                                                         |
|                                                               | -                                                                       |                                                         |
| CPU Access Control List<br>Full access<br>01001 CPU 010190037 | Video access No access                                                  | New U.<br>New G.                                        |
|                                                               |                                                                         | New LU<br>New LG                                        |
|                                                               |                                                                         | Edit                                                    |
|                                                               |                                                                         | Delete                                                  |
|                                                               |                                                                         |                                                         |
|                                                               |                                                                         | LCancel I                                               |
|                                                               |                                                                         | Okey                                                    |
| Enter a name to find an item                                  |                                                                         |                                                         |

#### FIGURE 5-4.4.1 OSD MENU ASSIGNMENTS - USER DATA

| BUTTON | DESCRIPTION             |
|--------|-------------------------|
| New G. | Create a new group      |
| Edit   | Edit an existing user   |
| Delete | Delete an existing user |
| Cancel | Reject changes          |
| Okay   | Apply changes           |

| BUTTON  | DESCRIPTION                              |
|---------|------------------------------------------|
| <f></f> | Add highlighted CPU to list Full Access  |
| <v></v> | Add highlighted CPU to list Video Access |
| <n></n> | Add highlighted CPU to list No Access    |

To create and configure a User Group, proceed as follows:

- 1. Select **Configuration > User Data** in the main menu.
- 2. Click the New G. button.
- 3. Enter a group name into the field Name.
- 4. Click the **Okay** button to confirm the group creation.

To assign a user to a group, proceed as follows:

- 1. Select **Configuration > User Data** in the main menu.
- 2. Select the user to be assign to a User Group.
- 3. Select the User Group for the assignment in the field **Member of Group u**sing the cursor up and down keys.
- 4. Click the **Okay** button to confirm the group creation.

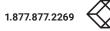

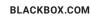

### 5.6 **EXTENDER SETTINGS**

The matrix automatically recognizes every extender module, physically connected to the matrix with a direct cable connection, reads out its serial number and creates EXT Units automatically. This is the Flex Port function of the matrix. Dual-Head extender modules will be recognized as two independent EXT Units.

Add-on modules are not created as independent EXT Units. The data of add-on modules is included in one EXT Unit together with the associated extender module. All EXT Units are managed in this menu. This includes the creation of new EXT Units and the deletion of existing EXT Units.

| nfiguration                                                                                                    | F1:1                                           | D F2:Name                                        | F3:Next F4.Previous                                                                                                    | F5:Refresh                        | F6:Find F                | 9:Compare                | ES |
|----------------------------------------------------------------------------------------------------|------------------------------------------------|--------------------------------------------------|----------------------------------------------------------------------------------------------------|-----------------------------------|--------------------------|--------------------------|----|
| EXT Units                                                                                                    | - 1                                            | EXT Data                                         |                                                                                                    | _                                 | _                        |                          |    |
| 010100007 FUT 910100007                                                                                                    |                                                | ID :<br>Name :                                   | 10190037<br>EXT_010190037                                                                                                    | CPU/CO<br>01001                   | N assigned<br>CPU_010190 | <br>1037                 | 1  |
| 010190037 EXT_010190037<br>010191923 EXT_010191923                                                                                                    | 18                                             | Fixed :                                          | N Port 1/2 ; 9                                                                                                    | <b>X</b> 0                        | Universal                | ÷ 11                     |    |
|                                                                                                    | I                                              | Horizon<br>Vertica<br>Double                     | OSD Data<br>tal mouse speed [1/x]<br>I mouse speed [1/x]<br>click time ims]<br>d layout<br>ode                                                                                         | 4<br>5<br>200<br>German<br>Variab |                          | : 1<br>: 00              |    |
| EXT Type                                                                                                    |                                                | Enable<br>Enable<br>Update<br>Display<br>Horizon | r OSD Data<br>CPU selection<br>connection info<br>connection info<br>time [sec]<br>tal position<br>l position                                                                          | 市<br>市<br>市<br>日<br>〇<br>〇        |                          |                          |    |
|                                                                                                    | C#1                                            | C#2 0                                            | utput Signals                                                                                                    | C#1                               | C#2                      | New                      |    |
| DVI/VGA-CPU (video)<br>HID-CON (keyb., mouse.)<br>Audio (analog, digital)<br>RS232 (serial .)<br>USB-CON (embedded)<br>USB-CON (embedded)<br>USB-CON (standalone)<br>Universal-CON<br>Cascade-CON | <b>*</b> = = = = = = = = = = = = = = = = = = = | NE NE NE NE                                      | VI/VGA-CON (video)<br>ID-CPU (keyb., mouse.<br>udio (analog. digital<br>S232 (serial .)<br>SB-CPU (embedded)<br>SB-CPU (embedded)<br>SB-CPU (standalone)<br>niversal-CPU<br>ascade-CPU | .) Y                              |                          | Edit<br>Uniota<br>Cantel |    |

FIGURE 5-6.1. OSD MENU CONFIGURATION - EXT UNITS

### The following functions are available

| BUTTON | FUNCTION                    |
|--------|-----------------------------|
| New    | Create a new EXT Unit       |
| Edit   | Edit an existing EXT Unit   |
| Delete | Delete an existing EXT Unit |
| Cancel | Reject changes              |
| Okay   | Apply changes               |

| BUTTON   |                                          | FUNCTION                                                                                                    |
|----------|------------------------------------------|----------------------------------------------------------------------------------------------------|
| ID       | -                                        | Numerical value of the KVM extender module ID.<br>The ID is provided by the extender module (serial number) and<br>cannot be changed.                                                                    |
| Name     | Text                                     | Name of the EXT Unit                                                                                                    |
| Fixed    | Y                                        | Create an EXT Unit with a fixed port assignment (default)                                                                                                    |
|          | Ν                                        | Function not active (default)                                                                                                    |
| Port 1/2 | 1 to 160<br>(depending on<br>the matrix) | <ul> <li>Port 1: port number of the matrix the extender module is<br/>currently connected</li> <li>Port 2: redundant port number of the matrix the extender<br/>module is currently connected</li> </ul> |

\*The settings for the General OSD Data are described in chapter 5.8.2, page 111.

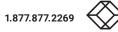

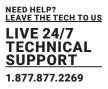

### 5.7 CONFIGURING AN USB 2.0 EXTENDER

This chapter helps you to configure and use your USB 2.0 EXT Units. USB 2.0 EXT Units can be configured for independent switching or can be assigned to already existing CON Devices or CPU Devices

| EXT Units                                                                                                    |      | EXT Data                                                                                                    |                                                                                                    |                                         |           |                                  |
|----------------------------------------------------------------------------------------------------|------|----------------------------------------------------------------------------------------------------|----------------------------------------------------------------------------------------------------|-----------------------------------------|-----------|----------------------------------|
| 2001920037 EKT 212190237                                                                                                    |      | ID : 10193037<br>Nama : EXT_010190137                                                                                                    |                                                                                                    | CPU/CON assigned<br>01081 CPU_818190037 |           |                                  |
| EL0191923 EKT_010191923                                                                                                    | - 11 | Film                                                                                                    | sd : 🗵 🛛 Port 172 : 9                                                                                                    | (i)                                     | Universal | : N                              |
| EXT Type                                                                                                    |      | Veri<br>Doub<br>Keyb                                                                                                    | erel OSU Data<br>izental mouse speed [L/x]<br>lical mouse speed [l/x]<br>ple click time [ms]<br>peerd Layout<br>eo mode                                       | S<br>200<br>German<br>Variab            |           | -                                |
|                                                                                                    |      | Extender OSD Data<br>Enable GPU selection<br>Enable connection info<br>Update connection info<br>Display time [sec]<br>Horizontal position<br>Vertical position |                                                                                                    |                                         |           |                                  |
| Input Signals                                                                                                    | CH1. | CH2                                                                                                    | Butput Signals                                                                                                    | C#1                                     | C#2       | Rev                              |
| DVE/VGA-CPU (video)<br>HID-CON (keyb., mouse)<br>Hudio (analog. digital)<br>RS232 (corial)<br>USB-CON (embedded)<br>USB-CON (standalone)<br>Universal-CON |      | ****                                                                                                    | BVI/VGA-CON (video)<br>HID-CPU (keyo., mease.)<br>Hudio (analo), digital)<br>R\$232 (cerial .)<br>USB-CPU (embedded)<br>USB-CPU (standalone)<br>Uniwersal-CPU | 12222                                   | TREE NO.  | Edit<br>Contrologi<br>Contrologi |

#### FIGURE 5-7.1. OSD MENU CONFIGURATION -CPU DEVICES

NOTICE

The connection of a fixed port extender module (e.g., USB 2.0) to a Flex Port can cause unintended results. EXT Units for USB 2.0 extender modules have to be created manually (see chapter 5.6, page 106).

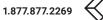

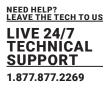

To configure a USB 2.0 EXT Unit, proceed as follows:

- 1. Select Configuration > EXT Units in the main menu.
- 2. Click the New button.
  - An EXT Unit with an eight-digit ID will be created, starting with digit 9.
- 3. Enter an appropriate name for the EXT Unit in the Name field.
- 4. Enter the port number of the matrix the USB 2.0 extender module is currently connected into the **Port** field.
- 5. To configure the created extender as a CON Unit:
  - 5.1. Set the USB-CON (standalone) option to Y (C#1 in the Input Signals column).
  - 5.2. Click the **Okay** button to confirm the setting.
- 6. To configure the created extender as a CPU Unit:
  - 6.1. Set the USB-CPU (standalone) option to Y (C#1 in the Output Signals column).
  - 6.2. Click the **Okay** button to confirm the setting.
- 7. Click the Okay button to confirm the settings.
- 8. Restart the I/O board to activate the USB fixed port for the new EXT Unit.

After restart of the I/O board, the parameters and settings of the USB 2.0 extender module are shown in the respective EXT Unit.

- 9. The USB 2.0 CPU/CON EXT Unit has to now be either assigned to an existing CPU/CON Device or a new CPU/CON Device has to be created for the assignment:
  - for a CPU Device see chapter 5.8.1, page 111,
  - for a CON Device see chapter 5.9.3, page 122
- 10. If you use parallel operation within the matrix, set the **Release Time** in the **System Settings > Switch** menu to **10 s** or more (see chapter 6.4.5, page 162).
- 11. Restart all I/O boards on which USB 2.0 EXT Units have been configured or alternatively restart the matrix.

The USB 2.0 EXT Units are now configured and can be used.

\*Manually created EXT Units are always set as fixed port EXT Units. This configuration is necessary if you want to switch, e.g., USB 2.0 connections via the matrix. To make a fixed port available again for Flex Port EXT Units after deleting a fixed port EXT Unit, a restart of the I/O board is necessary.

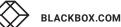

109

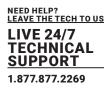

### 5.8 CONFIGURING CPU SETTINGS

### 5.8.1 SETTING CPU DEVICES

New CPU Devices are configured in this menu including their assignment to EXT Units. The assignment helps to describe and switch more complex computer configurations (e.g., Quad-Head with USB 2.0) in the matrix.

| figuration           | F1:10 F2:Name F3:1                                                | Next F4:Previous                             | F5:Refresh F6:Find F9:Compare ES                                                 |
|----------------------|-------------------------------------------------------------------|----------------------------------------------|----------------------------------------------------------------------------------|
| PU Devices           | CPU Data                                                          |                                              |                                                                                  |
|                      | ID                                                                | : 1001                                       | Group : N                                                                        |
| 01001 CPU_010190037  | Name                                                              | : CPU_010190037                              | Switch : N<br>Remote Access : N<br>Virtual Device : N                            |
|                      | Member of Group<br>Member of Switch<br>Remote CPU<br>CPU assigned | not assigned<br>not assigned<br>not assigned | not assigned                                                                     |
| - I                  | Allow Private<br>Force Private<br>FIX Color<br>Reference          | N<br>N                                       | 2 Step Access : N<br>Exclusive Access : N<br>MSC disabled : N<br>CPU Colors : on |
|                      | EXT available                                                     |                                              | EXT assigned<br>010190037 0009 EXT_010190037                                     |
| New R. New V. New G. | New S. New SI                                                     | P. New IPC                                   | Nor SES                                                                          |

### FIGURE 5-8.1.1 OSD MENU CONFIGURATION - CPU DEVICES

The following parameters can be configured:

| FIELD            | ENTRY     | FUNCTION                                                                                                    |  |  |
|------------------|-----------|----------------------------------------------------------------------------------------------------|--|--|
| ID               | Text      | Create a new real CPU Device                                                                                                    |  |  |
| Name             | Text      | Edit an existing CPU Device                                                                                                    |  |  |
| Member of Group  | Selection | Assign the CPU Device to a group                                                                                                    |  |  |
| Member of Switch | Selection | Assign the CPU input to the respective CPU Switch                                                                                                    |  |  |
| Remote CPU       | Selection | Assign an IP CPU Device to the respective IP CPU extender unit                                                                                                    |  |  |
| CPU assigned     | -         | ID and name of the assigned Virtual CPU Device, cannot be changed, is retrieved automatically                                                                                                    |  |  |
| 0                | Y         | Automatically set if the CPU Device is assigned to a CPU Group                                                                                                    |  |  |
| Group            | Ν         | Function not active (default)                                                                                                    |  |  |
| Remote CPU       | Y         | Automatically set for a CPU Switch (484 Series)                                                                                                    |  |  |
| CPU assigned     | Ν         | Function not active (default)                                                                                                    |  |  |
|                  | Y         | Automatically set for an IP CPU Device                                                                                                    |  |  |
| Remote Access    | Ν         | Function not active (default)                                                                                                    |  |  |
| Y                |           | Automatically set for a Virtual CPU Device                                                                                                    |  |  |
| Virtual Device N |           | Function not active (default)                                                                                                    |  |  |
| Allow Private N  |           | Allow switching to the respective CPU Device in Private Mode                                                                                                    |  |  |
|                  |           | Function not active (default)                                                                                                    |  |  |
|                  | Y         | Force switching to the respective CPU only in Private Mode                                                                                                    |  |  |
| Force Private    | Ν         | Function not active (default)                                                                                                    |  |  |
| Fix Color        | Y         | Force showing a colored frame when switching to the respective CPU. You can select between 7 colors.                                                                                                    |  |  |
| Reference        | Y         | Activate a reference CPU Device that inherits both Device and<br>extender settings to any CPU Unit that is connected to the<br>matrix for the first time.<br>Note: It is recommended to activate the reference setting for<br>one single CPU Device only. |  |  |
|                  | Ν         | Function not active (default)                                                                                                    |  |  |
| 2 Step Access    | Y         | Open a pop-up window after switching to the particular CPU<br>Device. In the background a Video Only connection will be<br>established. A confirmation in the pop-up window is required to<br>establish a Full Access connection to the CPU Device.       |  |  |
|                  | Ν         | Function not active (default)                                                                                                    |  |  |

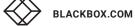

| FIELD            | ENTRY          | FUNCTION                                                                                                    |  |  |
|------------------|----------------|----------------------------------------------------------------------------------------------------|--|--|
| Exclusive Access |                | Activate an access limitation for the case that a CPU Device is<br>already connected via Full Access connection. When having the<br>same priorities, any additional access to the CPU Device can<br>only be established with a Video Only connection. Having a<br>lower priority any additional connection is not possible. Only<br>when having a higher priority, an additional Full Access<br>connection can be established, and K/M control can be taken<br>over. |  |  |
|                  |                | Function not active (default)                                                                                                    |  |  |
|                  | Y              | Assign the CPU Device to a group                                                                                                    |  |  |
| MSC disabled     | Ν              | Activate Multi-Screen Control function                                                                                                    |  |  |
| CPU Colors       | Selection list | The CPU Device name will be highlighted according to the color setting for text and background. You can select between 16 colors.                                                                                                    |  |  |

To create a CPU Device, proceed as follows:

### 1. Select **Configuration > CPU Devices** in the main menu.

2. Click the **New R.** button to create a new real CPU Device or click the **New V.** button to create a new virtual CPU Device.

- 3. Enter a CPU Device name into the field Name.
- 4. Click the Okay button.

The CPU Device is created now.

To assign an extender unit to a CPU Device, proceed as follows:

- 1. Select **Configuration > CPU Devices** in the main menu.
- 2. Select the CPU Device you want to assign an extender unit.
- 3. Select the extender unit for the assignment in the **EXT available** list.
- 4. Click the Okay button.

The CPU Device is assigned to the CPU Device now.

| BUTTON | FUNCTION                      |
|--------|-------------------------------|
| New R  | Create a new real CPU Device  |
| Edit   | Edit an existing CPU Device   |
| Delete | Delete an existing CPU Device |
| Cancel | Reject changes                |

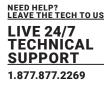

### 5.8.2 SETTING CPU GROUPS

The KVM matrix allows to bundle the CPU Devices of a configuration into CPU groups. The groups can be used to subdivide the CPU Devices logically or thematically. As an application example you can group all CPU Devices together that are connected to a specific matrix in a matrix grid. The configuration of CPU groups at the same times increases the clarity of the configuration.

| Configuration                | F1:ID F2:Name F                                          | 3:Next F4:Previous                                        | E5:Refresh E6:Find E9:Compare ESC                                                        |
|------------------------------|----------------------------------------------------------|-----------------------------------------------------------|------------------------------------------------------------------------------------------|
| CPU Devices                  | CPU Data                                                 |                                                           |                                                                                          |
|                              | ID                                                       | : 1031                                                    | Group : N<br>Switch : N                                                                  |
| 01001 CPU_010190037          | Name                                                     | : CPU 018190837                                           | Switch : N<br>Remote Access : N<br>Virtual Device : N                                    |
|                              |                                                          | o : not assigned<br>ch: not assigned<br>not assigned<br>: | not assigned                                                                             |
|                              | Allow Private<br>Force Private<br>FIX Color<br>Reference | I N                                                       | 2 Step Access : N<br>Exclusive Access : N<br>MSC disabled : N<br>CPU Colors : concernent |
|                              | EXT available                                            | 1                                                         | EXI assigned<br>010190037 0009 EKT_010190037                                             |
|                              |                                                          |                                                           | - I                                                                                      |
|                              | -                                                        |                                                           |                                                                                          |
| New R. New V. New G.         | New S. New                                               | SP. New IPC                                               | New SES                                                                                  |
| Edit Delete                  |                                                          |                                                           | Cance1 Okay                                                                              |
| Enter a name to find an item |                                                          |                                                           |                                                                                          |

FIGURE 5-8.2.1 OSD MENU CONFIGURATION - CPU DEVICES

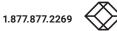

The following functions are available:

| BUTTON | DESCRIPTION                  |
|--------|------------------------------|
| New G. | Create a new CPU group       |
| Edit   | Edit an existing CPU Group   |
| Delete | Delete an existing CPU Group |
| Cancel | Reject changes               |
| Okay   | Apply changes                |

| BUTTON          |           | FUNCTION                                                                                                    |
|-----------------|-----------|----------------------------------------------------------------------------------------------------|
| ID              | Text      | Ident number of the CPU Group                                                                                                    |
| Name            | Text      | Name of the CPU Groupt                                                                                                    |
| Member of Group | Selection | Assign the CPU Device to a group                                                                                                    |
|                 | Y         | Function not active (default)                                                                                                    |
| Group           | Ν         | <ul> <li>Port 1: port number of the matrix the extender module is<br/>currently connected</li> <li>Port 2: redundant port number of the matrix the extender<br/>module is currently connected</li> </ul> |

To create a CPU Group, proceed as follows:

- 1. Select **Configuration > CPU Devices** in the main menu.
- 2. Click the New G. button.
- 3. Enter a CPU Group name into the field Name.
- 4. Click the Okay button.

The CPU Group is created now.

To assign a CPU Device to a group, proceed as follows:

- 1. Select **Configuration > CPU Devices** in the main menu.
- 2. Select the CPU Device you want to assign to a CPU group.
- 3. Select the CPU Group for the assignment in the field **Member of Group** using the cursor up and down keys.
- 4. Click the Okay button.

The CPU Device is assigned to the CPU Group now.

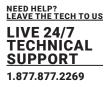

### 5.8.3 CONFIGURATION CPU SWITCH

The CPU Switch (484 Series) is an 8:1 port concentrator for up to eight sources (computer, CPU) attached via VGA and USB-HID (K/M). This CPU Switch can be specifically configured for a use with a KVM matrix. The configuration allows to individually switch the up to eight input signals via OSD.

| figuration                          |                                                                                                    | us F5:Refresh F6:Find F9:Compare                                                                                                    |
|-------------------------------------|----------------------------------------------------------------------------------------------------|----------------------------------------------------------------------------------------------------|
| PU Devices<br>01001 CPU_010190037   | CPU Data<br>IO : 1001<br>Name : CPU 01019003<br>Member of Group : not assigned<br>not assigned<br>CPU assigned :<br>Allow Private : N<br>FORCE Private : N<br>FIX Color : N<br>Reference : N<br>EXT available | Group : N<br>Switch : N<br>Nirtual Device : N<br>not assigned<br>2 Step Access : N<br>Exclusive Access : N<br>MSC disabled : N<br>CPU Colors : on<br>EXT assigned<br>010190037 0009 EXT_010190037 |
| New R. New V. New G.<br>Edit Delete | New S. New SP. New IPC                                                                                                    | Non SES                                                                                                    |

### FIGURE 5-8.3.1 OSD MENU CONFIGURATION - CPU DEVICES

| BUTTON  | DESCRIPTION                                 |
|---------|---------------------------------------------|
| New S.  | Create a new CPU Switch (484 series)        |
| New SP. | Create a CPU extender unit for a CPU Switch |
| Edit    | Edit an existing CPU Device                 |
| Delete  | Delete an existing CPU Group                |
| Cancel  | Reject changes                              |
| Okay    | Apply changes                               |

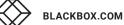

The following parameters can be configured:

| FIELD            | ENTRY     | DESCRIPTION                                                                                                    |
|------------------|-----------|----------------------------------------------------------------------------------------------------|
| ID               | Text      | Numerical value of the KVM extender module ID.<br>The ID is provided by the extender module (serial number) and<br>cannot be changed. |
| Name             | Text      | Name of the EXT Unit                                                                                                    |
| Member of Switch | Selection | Assign the CPU input to the respective CPU Switch                                                                                     |
|                  | Y         | Automatically set for a CPU Switch (484 Series)                                                                                       |
| Switch           | Ν         | Function not active (default)                                                                                                    |

Further parameters are described in chapter 5.8.1, page 110.

To create a CPU Group, proceed as follows:

- 1. Select **Configuration > CPU Devices** in the main menu.
- 2. Click the **New S.** button.

A new CPU Switch will be created.

- 3. Enter a CPU Switch name into the field Name.
- 4. Assign an extender unit to the CPU Switch into the field EXT assigned.
- 5. Click the New SP. button.
- A new CPU (input) for a CPU Switch will be created (Port 1).
- 6. Assign the created CPU input to a CPU switch in the field Member of Switch.
- 7. Repeat the steps 5. and 6. for each input port in use at the CPU Switch.
- 8. Click the **Okay** button.

The CPU Switch is now configured and can be individually switched via OSD.

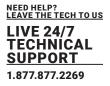

#### VIRTUAL CPU DEVICE 5.8.4

In this menu, either one or more Virtual CPU Devices can be assigned to a Real CPU Device. With a Virtual CPU Device, the effort of switching several CON Devices to the same CPU Device can be reduced.

If several CON Devices are connected to a Virtual CPU Device that is assigned to a Real CPU Device, you only have to change the Real CPU Device once and all consoles will receive the video signal of the new Real CPU Device.

\*One Real CPU Device can be assigned to several Virtual CPU Devices.

| Virtual CPU Devices                                 | F1:ID F2:Name | F3:Next | F4:Previous | F5:Refresh                   | F6:Find | F9:Contain         | ESC  |
|-----------------------------------------------------|---------------|---------|-------------|------------------------------|---------|--------------------|------|
| Virtual Devices                                     |               |         | Real Devic  | es                           |         |                    |      |
|                                                     |               |         |             |                              |         |                    |      |
|                                                     | 000000110     |         | 01000.00    |                              | _       |                    |      |
| 02001 virtual CPU 101002 CPU<br>02002 virtual_CPU_2 | _030000419    |         | 01002 CF    | PU_030000419<br>PU_040069455 |         |                    |      |
|                                                     |               | - 8     |             |                              | - 8     |                    |      |
|                                                     |               | - 8     |             |                              | - 8     |                    |      |
|                                                     |               | - 8     |             |                              | - 8     |                    |      |
|                                                     |               | - 8     |             |                              | - 8     |                    |      |
|                                                     |               | - 8     |             |                              | - 8     |                    |      |
|                                                     |               | - 8     |             |                              | - 8     |                    |      |
|                                                     |               | - 8     |             |                              | - 8     |                    |      |
|                                                     |               | - 8     |             |                              | - 8     |                    | 12.1 |
|                                                     |               | - 8     |             |                              | - 8     | Edit               |      |
|                                                     |               | - 8     |             |                              | - 8     | Delete             |      |
|                                                     |               | - 8     |             |                              | - 8     |                    |      |
|                                                     |               | - 8     |             |                              | - 8     |                    | н.   |
|                                                     |               | - 8     |             | _                            | - 8     |                    |      |
|                                                     |               |         | -           | _                            | _       |                    | - 1  |
|                                                     |               |         |             |                              |         |                    |      |
|                                                     |               |         |             |                              |         |                    |      |
|                                                     |               |         |             |                              |         |                    |      |
|                                                     |               |         |             |                              |         |                    |      |
| Select an assignment                                |               |         |             |                              |         | وسينت بمهميا المست |      |

FIGURE 5-8.4.1 OSD MENU CONFIGURATION - VIRTUAL CPU DEVICES

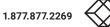

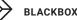

The following functions are available:

| BUTTON | DESCRIPTION                     |
|--------|---------------------------------|
| New V. | Create a new virtual CPU Device |
| Edit   | Edit an existing CPU Device     |
| Delete | Edit an existing CPU Device     |
| Cancel | Reject changes                  |
| Okay   | Apply changes                   |

For an assignment of Virtual CPU Devices to Real CPU Devices, proceed as follows:

1. Select **Assignments > Virtual CPU** Devices in the main menu.

2. Select the Virtual CPU Device in the **Virtual Devices** list that has to be assigned to a Real CPU Device.

3. Click the **Edit** button.

4. Select the Real CPU Device in the **Real Devices** list that has to be assigned to the selected Virtual CPU Device.

5. Click the **Okay** button to confirm the assignment.

The selected Virtual CPU Device is assigned to the Real CPU Device.

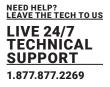

#### 5.9 CONFIGURING CONSOLE SETTINGS

Connecting a CON Unit to the matrix creates an EXT Unit in the matrix, reading the serial number of the CON Unit. An Ext Unit has to be assigned to a CON Device.

Switching operation is only possible between CON Device and CPU Device. All steps to create switchable CON Devices are described in this chapter. Several Real CON Devices can be assigned to a Virtual CON Device to reduce operation efforts (see chapter 5.8.6, page 106).

#### 5.9.1 OSD CONFIGURATION FOR MOUSE AND KEYBOARD

The OSD configuration for mouse and keyboard is made in this menu. The settings for mouse and keyboard are console-specific and can be set separately for each console.

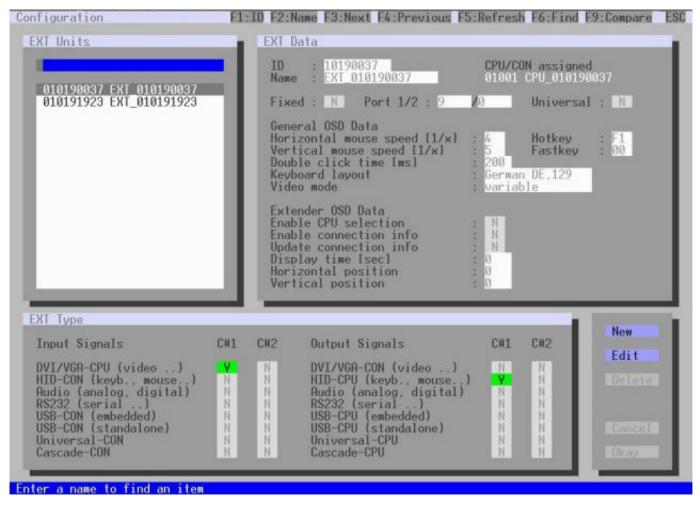

FIGURE 5-9.1.1 OSD MENU CONFIGURATION - EXT UNITS

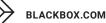

The following parameters can be configured:

| FIELD           | ENTRY                                 | FUNCTION                                                                          |
|-----------------|---------------------------------------|-----------------------------------------------------------------------------------|
| Hor. Speed 1/x  | 1 to 9                                | Adjustment of the horizontal mouse speed, 1 = slow, 9 = fast<br>(default: 4)      |
| Ver. Speed 1/x  | 1 to 9                                | Adjustment of the vertical mouse speed, 1 = slow, 9 = fast<br>(default: 5)        |
| Double-click    | 100 to 800                            | Adjustment of the time slot for a double-click (default: 200 ms)                  |
| Keyboard layout | Region                                | Set the OSD keyboard layout according to the used keyboard (default: German (DE)) |
| Video Mode      | Variable or<br>specific<br>resolution | Resolution that is used when opening OSD                                          |

To change the settings for mouse and keyboard, proceed as follows:

- 1. Select **Configuration > EXT Units** in the main menu.
- 2. Select the console extender in the **EXT Units** list whose Extender OSD settings has to be adjusted.
- 3. Click the Edit button or press the <Enter> key to confirm the selection.
- 4. Modify the desired settings.
- 5. Click the **Okay** button to confirm your changes.

### 5.9.2 SETTING EXTENDER OSD

In this menu the parameters for the Extender OSD can be set. The settings for mouse and keyboard are console-specific and can be set separately for each console.

\*When setting the horizontal OSD position, a prefixed minus describes the orientation to the right edge of the monitor, e.g., -2 means  $2 \times 10 = 20$  pixels to this edge. When setting a vertical position, a prefixed minus describes the orientation to the bottom edge of the monitor. If the Update connection info function is deactivated, the Extender OSD only appears when switching via OSD.

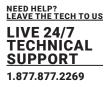

| XI Units                                                                                                    | -   | EXT                                 | )ata                                                                                                    |                                   |                             |                  |
|----------------------------------------------------------------------------------------------------|-----|-------------------------------------|----------------------------------------------------------------------------------------------------|-----------------------------------|-----------------------------|------------------|
| 010100007 FUT 010100007                                                                                                    |     | ID<br>Name                          | : 10190037<br>: EKT_010190037                                                                                                    | CPU/CO<br>01001                   | N assigned<br>CPU_010190    | 037              |
| 010190037 EXT_010190037<br>010191923 EXT_010191923                                                                                                    | 78  | Fixe                                | ed : N Port 1/2 : 9                                                                                                    | 13                                | Universal                   | : 11             |
|                                                                                                    | I   | Hor<br>Ver<br>Dout<br>Kevl          | eral OSD Data<br>izontal mouse speed [1/x]<br>tical mouse speed [1/x]<br>ble click time [ms]<br>board layout<br>eo mode                                   | 4<br>5<br>200<br>Germar<br>Variat | Hotkey<br>Fastkey<br>DE,129 | : 00             |
| -XI Type                                                                                                    |     | Enal<br>Enal<br>Upda<br>Disp<br>Hor | ender OSD Data<br>ole CPU selection<br>ole connection info<br>ate connection info<br>olay time [sec]<br>izontal position<br>tical position                |                                   |                             |                  |
| Input Signals                                                                                                    | C#1 | CH2                                 | Output Signals                                                                                                    | C#1                               | CH2                         | New              |
| DVI/VGA-CPU (video)<br>HTD-CON (kevbmouse)<br>Audio (analog, digital)<br>RS232 (serial)<br>USB-CON (embedded)<br>USB-CON (standalone)<br>Universal-CON |     |                                     | DVI/VGA-CON (video)<br>HID-CPU (keub. mouse.)<br>Audio (analog, digital)<br>RS232 (serial)<br>USB-CPU (embedded)<br>USB-CPU (standalone)<br>Universal-CPU |                                   |                             | Edit<br>Conteres |

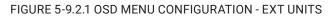

The following parameters can be configured:

| FIELD                   | ENTRY               | FUNCTION                                                                                                    |
|-------------------------|---------------------|----------------------------------------------------------------------------------------------------|
| Enable CPU<br>selection | Y                   | When executing the key sequence for opening the OSD, a selection list for switching CPU Devices will be displayed in the center of the monitor. Pressing the <f7> key within the selection list opens the standard OSD.</f7> |
|                         | Ν                   | Function not active (default)                                                                                                    |
| Enable connection       | Y                   | Enable Extender OSD (default: Y)                                                                                                    |
|                         | Ν                   | Function not active                                                                                                    |
| Update connection       | Υ                   | Update connection changes during fade-in of Extender OSD<br>(default: Y)                                                                                                    |
| info                    | Ν                   | Function not active                                                                                                    |
| Display Time [sec]      | 0 to 999<br>seconds | Automatically set if the CPU Device is assigned to a CPU Group                                                                                                    |
| Horizontal position     | 10 Pixels           | Horizontal OSD position (default: -2)                                                                                                    |
| Vertical position       | 10 Pixels           | Vertical OSD position (default: 2)                                                                                                    |

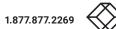

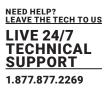

To change the Extender OSD settings, proceed as follows:

- 1. Select **Configuration > EXT** Units in the main menu.
- 2. Select the console extender in the EXT Units list whose Extender OSD settings has to be adjusted.
- 3. Click the **Edit** button or press the <Enter> key to confirm the selection.
- 4. Modify the desired settings.
- 5. Click the **Okay** button to confirm your changes.

### 5.9.3 SETTING CON DEVICES

New CON Devices are created in this menu including access rights and assignment to extenders.

| Configuration                                                                            | F1:ID F2:Name                                                                                                  | F3:Next F4:Previous         | F5:Refresh F6:Find F9:Compare                                                                                                    | ESC |
|------------------------------------------------------------------------------------------|----------------------------------------------------------------------------------------------------|-----------------------------|----------------------------------------------------------------------------------------------------|-----|
| CON Devices                                                                              | CON Data                                                                                                    |                             |                                                                                                    | 1   |
| 03001 CON 010191923<br>03002 CON_040062140<br>03003 CON_040112302<br>03001 CON_040212434 | ID/Priority<br>Name<br>Show Macro Li<br>Allow User AC<br>Force Login<br>LOS Frame<br>Disable OSD<br>CPU Colors | L : N<br>: N<br>: N<br>: On | Virtual Device : N<br>Allow CPU Scan : N<br>Force CPU Scan : N<br>Scan Time [sec]: 3<br>Port Mode : N<br>Redundancy Off : N<br>Reference : N<br>Fix Color : - | ł   |
| CPU Access Control List                                                                  | EXT available                                                                                                  | 3                           | EXT assigned<br>010191923 0001 EXT_010191923                                                                                                    | ļ   |
| Full access                                                                              | Video access                                                                                                   | No acc<br>01001             | ess<br>CPU_020190418 New V.<br>Edit                                                                                                    | 1   |
|                                                                                          |                                                                                                    |                             | Delete                                                                                                    | L   |
| Enter a name to find an item                                                             |                                                                                                    |                             | Cancel<br>.0kap                                                                                                    | 1   |

### FIGURE 5-9.3.1 OSD MENU CONFIGURATION - CON DEVICES

The following functions are available:

| BUTTON | DESCRIPTION                |
|--------|----------------------------|
| New R. | Create a real console      |
| New V. | Create a virtual console   |
| Edit   | Edit an existing console   |
| Delete | Delete an existing console |
| Cancel | Reject changes             |
| Okay   | Apply changes              |

The following parameters can be configured:

| FIELD           | ENTRY    | FUNCTION                                                                                                    |
|-----------------|----------|----------------------------------------------------------------------------------------------------|
| ID              | Text     | ID of the CON extender unit                                                                                                    |
|                 |          | Priority of the CON Device                                                                                                    |
| Priority        | 0 to 999 | Note: There is no K/M sharing between CON Devices with a<br>different priority and the release time does not come into<br>account. CON Devices only have Video Only access to a CPU<br>Device if a CON Device with a higher priority is already switched<br>to it.                                                   |
| Name            | Text     | Name of the CON Device                                                                                                    |
|                 | Y        | Show the macro list instead of the CPU selection list                                                                                                    |
| Show Macro List | Ν        | Function not active (default)                                                                                                    |
|                 | Y        | Allow activation of the User ACL at the local console                                                                                                    |
| Allow User ACL  | N        | Function not active (default)                                                                                                    |
| LOS Frame       | Y        | <ul> <li>When the video signal between source (computer, CPU) and<br/>the CPU Unit or the connection between matrix and the<br/>CON Unit is lost, an orange frame will be displayed.</li> <li>When switching to a CPU without video signal, a blank<br/>screen will appear surrounded by an orange frame.</li> </ul> |
|                 | Ν        | Function not active (default)                                                                                                    |
|                 | Y        | Automatically set for a CPU Switch (484 Series)                                                                                                    |
| Disable OSD     | Ν        | Function not active (default)                                                                                                    |
|                 | Y        | Automatically set for an IP CPU Device                                                                                                    |
| CPU Colors      | Ν        | Function not active (default)                                                                                                    |

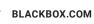

### The following parameters can be configured:

| FIELD          | ENTRY              | FUNCTION                                                                                                    |
|----------------|--------------------|----------------------------------------------------------------------------------------------------|
|                | Y                  | Allow switching to the respective CPU Device in Private Mode                                                                                                    |
| Allow CPU Scan | Ν                  | Function not active (default)                                                                                                    |
|                | Y                  | Force switching to the respective CPU only in Private Mode                                                                                                    |
| Force CPU Scan | Ν                  | Function not active (default)                                                                                                    |
| Scan Time      | 0 to 99<br>seconds | Retention period until switching to the next CPU Device                                                                                                    |
| Port Mode      | Y                  | The favorite list will be replaced by a port list where the ports<br>from 1-999 can be directly selected at each matrix or Matrix<br>Grid.<br>Note: The selection only works for CPU Devices and has to be made according to the<br>switching of favorites. When using the Port Mode, CON and User favorites will be<br>deactivated. |
|                | Ν                  | Function not active (default)                                                                                                    |
|                | Υ                  | Function is not active                                                                                                    |
| Redundancy Off | Ν                  | Automatically switch to the second link of a connected redundant CON Unit when losing the primary link of a CPU Unit (default).                                                                                                    |
| Reference      | Υ                  | Activate a reference CON Device that inherits both Device and<br>extender settings to any CON Unit that is connected to the matrix for the first time.<br>Note: It is recommended to activate the reference setting for<br>one single CON Device only.                                                                               |
|                | Ν                  | Function not active (default)                                                                                                    |
| Fix Color      | Selection list     | Show a colored frame at the CPU Device. You can select between 7 colors. The colored frame of the CPU device is displayed with priority.                                                                                                    |

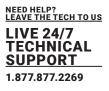

To create a CON Device, proceed as follows:

1. Select **Configuration > CON** Devices in the main menu.

2. Click the  $\mbox{New R}$  button to create a new Real CON Device or click the  $\mbox{New V}$  button to create a new Virtual CON Device.

- 3. Enter a CON Device name into the field Name.
- 4. Click the **Okay** button.

The CON Device is created now.

To assign an extender unit to a CON Device, proceed as follows:

- 1. Select **Configuration > CON Devices** in the main menu.
- 2. Select the CON Device you want to assign an extender unit.
- 3. Select the extender unit for the assignment in the **EXT available** list.

4. Click the Okay button.

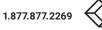

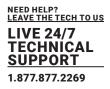

### 5.9.4 SETTING CON DEVICE FAVORITES

Individual favorite lists of CPUs to be switched frequently can be created for all consoles in this menu. A favorite list can contain up to 32 different CPU Devices (from firmware V3.05). The switching of the favorites is done via Hot Key using the keyboard (see chapter 7.2.1, page 274).

| CON Favorites | 1:10 F2:Nome F3:Next F4:Previo                                                                                                    | us F5:Refresh F6:Find F9:Contain ESC                                                     |
|---------------|----------------------------------------------------------------------------------------------------|------------------------------------------------------------------------------------------|
| CPU Devices   | Favorites/CPU Data                                                                                                    |                                                                                          |
|               | CON Device<br>03004 CON_010190941<br>CON Favorites<br>01 01001 CPU_020190418<br>02<br>03<br>04<br>05<br>06<br>07<br>08<br>09<br>10<br>11<br>12<br>13<br>14<br>15<br>16 | CPU device<br>D1001 CPU_020190418<br>CPU assigned<br>CON connected<br>Status<br>EXT list |
|               |                                                                                                    |                                                                                          |
|               |                                                                                                    |                                                                                          |

### FIGURE 5-9.4.1 OSD MENU CONFIGURATION - CON FAVORITES

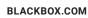

### 5.9.5 SETTING CON DEVICE MACROS

In this menu macro commands for switching, disconnection or user administration can be created. The macro commands are created for each console separately. Up to 32 macros can be configured per each CON Device.

A macro can execute up to 16 switching commands successively. The execution of the macros is done via Hot Key and the function keys <F1> to <F16> (see chapter 7.2.2, page 273).

\* The macros can also be used to switch to CPU groups.

| Configuration                                   | F1:ID F2:Nome F3:Nex1 F4:Previous F5:Refresh F6:Find F9:Compare E         |
|-------------------------------------------------|---------------------------------------------------------------------------|
| CON Devices                                     | CON Macros         Key:       F01         Parameter #1       Parameter #2 |
| Macro Data<br>Function<br>empty<br>Parameter #1 | not used not used                                                         |
| Parameter #2                                    | Earce II<br>Okay                                                          |

FIGURE 5-9.5.1 OSD MENU ASSIGNMENTS - CON MACROS

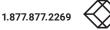

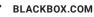

| FIELD      | SELECTION                             | DESCRIPTION                                                                                                    |
|------------|---------------------------------------|----------------------------------------------------------------------------------------------------|
|            | Connect<br>(P1=CON, P2=CPU)           | Set a bidirectional connection from CON Device P1 to CPU<br>Device P2                                                                                                    |
|            | Connect Video<br>(P1=CON, P2=CPU)     | Set video connection from CON Device P1 to CPU Device P2                                                                                                    |
|            | Disconnect<br>(P1=CON)                | Disconnect the CON Device P1                                                                                                    |
|            | Logout User                           | Logout the current user                                                                                                    |
|            | Set Real CPU<br>(P1=VCPU,<br>P2=RCPU) | Assign a Virtual CPU Device to a Real CPU Device                                                                                                    |
| Function   | Assign CON<br>(P1=RCON,<br>P2=VCON)   | Assign a Real CON Device to a Virtual CON Device                                                                                                    |
| (01 to 16) | Push (P1=CON)                         | The user's Full Access connection is forwarded to CON Device<br>P1 and is changed into a Video Only connection.                                                                                            |
|            | Push Video<br>(P1=CON)                | The video signal of the current connection (Full Access or Video<br>Only) is forwarded to CON Device P1. The user's connection<br>remains unchanged (Full Access or Video Only).                           |
|            | Get (P1=CON)                          | The user's CON Device gets a Full Access connection to the<br>CPU Device that is currently connected to CON Device P1. The<br>connection of CON Device P1 is changed into a Video Only<br>connection.      |
|            | Get Video (P1=CON)                    | The user's CON Device gets a Video Only connection to the<br>CPU Device that is currently connected to CON Device P1. The<br>connection of CON Device P1 remains unchanged (Full Access<br>or Video Only). |
|            | Login User console<br>P2              | Login a certain user P1 at CON Device P2                                                                                                    |
| P1         | CON or CPU Device                     | Name of CON Device or CPU Device                                                                                                    |
| P2         | CPU or CPU Device                     | Name of CON Device or CPU Device                                                                                                    |

To create a macro for the selected console, proceed as follows:

- 1. Select **Configuration > CON Macros** in the main menu.
- 1. Select the CON Device for which a console macro is to be created.
- 2. Select in the Key field the function key (<F1> to <F32>) for which a macro should be created.
- 3. Select the respective place on the list (1 to 16) for the key that should be set with a macro key.
- 4. Select for the highlighted position on the list a macro command in the Macro Data field.
- 5. Set the necessary parameters **P1** and **P2** (e.g., CON Devices or CPU Devices) for the selected macro command.
- 6. Confirm your inputs by pressing <Enter> and repeat the process for further macro commands if necessary.

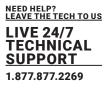

### 5.9.6 CREATING AND ASSIGNING VIRTUAL CON DEVICES

In this menu, several Real CON Devices can be assigned to a Virtual CON Device.

This function reflects changes in permission made to Virtual CON Devices onto Real CON Devices. Virtual CON Devices can be switched in the same way as Real CON Devices.

Real CON Devices that are assigned to a Virtual CON Devices that is connected to a CPU Device will receive the video signal. The last-assigned CON Device will also have control of the keyboard and mouse.

\* A Virtual CON Device can be assigned to more than one Real CON Devices.

| Virtual DON Devices                                                                      | F1:ID F2:None F0:Next F4:Previous F5:Refresh F6:Find F9:Contain E8 | ſ |
|------------------------------------------------------------------------------------------|--------------------------------------------------------------------|---|
| Real Dovices                                                                             | Virtual Devices                                                    |   |
| 03064 CON 010130941<br>03062 CON 040052148<br>03063 CON 040112302<br>03061 CON 040212434 |                                                                    |   |
|                                                                                          | Cerrare E.                                                         |   |
|                                                                                          |                                                                    |   |
| Select an assignment                                                                     |                                                                    |   |

FIGURE 5-9.6.1 OSD MENU ASSIGNMENTS - VIRTUAL CON DEVICES

For an assignment, proceed as follows:

- 1. Select **Assignments > Virtual CON Devices** in the main menu.
- 2. Select the Real CON Device in the Real Devices list that has to be assigned to a Virtual CON Device.
- 3. Click the **Edit** button.
- 4. Select the virtual console in the **Virtual Devices** list that has to be assigned to the selected Real CON Device.
- 5. Click the **Okay** button to confirm the assignment The selected Virtual CON Device is assigned to the Real CON Device.

BLACKBOX.COM

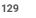

### 5.9.7 ENABLING MULTI-SCREEN CONTROL

\*Due to limited options via OSD, we recommend configuring the Multi-Screen Control only via management software to carry out the extended configuration options (from firmware V03.08), see chapter 6.9.8, page 238.

When using Multi-Screen Control, switching up to eight connected sources (computers, CPUs) can be performed at one sink with only one connected mouse and/or keyboard. The sink can consist of up to eight CON Units and accordingly up to eight monitors, or up to sixteen monitors when using Dual-Head extenders modules. In a matrix system, Multi-Screen Control can be set up at multiple sinks. The CON Units of a sink with Multi-Screen Control must all be physically connected to the same block of 8 ports on the I/O board.

One of the CON Devices is designated for USB-HID control of the connected sources, below referred to as "Control CON Device". Control CON Devices are referred to the extender modules/Ext Units within the Multi-Screen Control that are connected to keyboard and mouse for operation. If the control has to be performed via several USB-HID devices, several CON Devices have to be defined as Control CON Device.

Smooth switching of sources with the mouse is performed by dragging the mouse pointer beyond the respective display to an adjacent display in an arrangement of displays. The displays can be arranged side by side, in a grid layout, or completely freely. Alternatively, switching can be performed via keyboard commands according to the ID number in the Multi-Screen Control setup.

#### NOTICE

When using CON Units with the possibility to connect a local source (computer, CPU) in a Multi-Screen Control environment, the local switching will be disabled.

\*When configuring Multi-Screen Control via OSD, the number of supported displays is limited to four. To configure more than four displays (up to eight with Single-Head and up to sixteen with Dual-Head installation), you have to configure the Multi-Screen Control only via management software.

\*The connected sources (computer, PC) need to support absolute mouse mode. Else a specific mouse driver needs to be installed.

\*CON Units that have been already configured for Multi-Screen Control can be connected all together to other blocks of 8 ports. In this case any further configuration is not necessary, their functionality will remain as set previously.

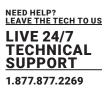

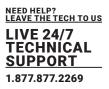

| Manual : N                                           | Reduce switching is some<br>Disable automatic switch |                                                     |                                                     |
|------------------------------------------------------|------------------------------------------------------|-----------------------------------------------------|-----------------------------------------------------|
| Screen #1<br>ONR/11/191928                           | Screen #2                                            | Screen #3                                           | Screen 14<br>screen ant available                   |
| Enabled N<br>Control N<br>Omer shored<br>Frame R Sec | Enabled R<br>Control N<br>Owner shared<br>Frame Isec | Enabled N<br>Control N<br>Owner shared<br>Frame Sec | Enabled H<br>Control N<br>Owner phared<br>Frame Sec |
|                                                      |                                                      |                                                     |                                                     |

The following parameters can be configured:

| FIELD                                                                                                    | SELECTION           | DESCRIPTION                                                                                                    |
|----------------------------------------------------------------------------------------------------|---------------------|----------------------------------------------------------------------------------------------------|
| Enable                                                                                                    | Y                   | Activate the respective display for Multi-Screen Control                                                                              |
|                                                                                                    | Ν                   | Function not active (default)                                                                                                    |
| Control                                                                                                    | Y                   | Enable the CON Device for USB-HID control of other CON<br>Devices if access is permitted                                              |
|                                                                                                    | N                   | Function not active (default)                                                                                                    |
| Owner       Selection          • Shared (default) permits the access from a Control CON<br>Device to all other CON Devices except to another Control<br>CON Device<br>• Name of the own Control CON Device to restrict access to<br>other CON Devices |                     | Device to all other CON Devices except to another Control<br>CON Device<br>• Name of the own Control CON Device to restrict access to |
| Frame                                                                                                    | 0 to 999<br>seconds | Time for fade in a red frame at the display with current mouse/keyboard control                                                       |

\*Configure the Multi-Screen Control at a CON Device that should be used to control USB-HID in the setup. To change or delete a Multi-Screen Control setup, you have to open the OSD of the defined Control CON Device.

1.877.877.2269

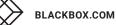

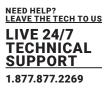

### **Configuring Multi-Screen Control**

To configure the Multi-Screen Control, proceed as follows:

- 1. Open the OSD of a CON Unit connected to an I/O board for which the connected CON Units are to be configured for Multi-Screen Control.
- 2. Select Assignments > Multi-Screen Control in the main menu.

Only the CON Ext Units connected to the selected I/O board are visible.

3. In the Arrangement field, select the layout for the CON Device you want to configure (1 x 4 or 2 x 2).

The fields for the configuration of the individual displays will be arranged accordingly.

4. Activate Manual option if the USB-HID switching is to be restricted to keyboard commands (see

chapter 7.2.6, page 276). Manual switching allows the use of multi-head consoles.

- 5. Set the **Enable** option to **Y** on all CON Devices to activate the respective display for Multi-Screen Control.
- 6. Set the Control function to Y on one or more CON Devices to be enabled as Control CON Device.
- Use the Frame function to configure a red frame, that shows the display with current mouse control, for the duration of a specified time by flashing briefly. The frame can be activated individually for each screen by using a timer > 0 seconds.

\*All Control CON Devices are enabled to control USB-HID of all other CON Devices in the setup except of another Control CON Device. To restrict the access to other CON Devices, see following section.

\* To configure Multi-Screen Control for further I/O boards via OSD, connect to the I/O board at a CON Device that should be used to control USB-HID in the setup.

### Access restriction when using multiple Control CON Devices

Dragging the mouse pointer over the display boundary is only permitted for those displays whose CON Device is enabled for access by the owner of the respective Control CON Device.

To enable access to a display for only one Control CON Device, proceed as follows:

1. Click in the Owner field of a Control CON Device and select the name of the Control CON Device.

2. Click in the **Owner** field of all Control CON Device whose display should be accessible and select the name of the respective Control CON Device.

The mouse can now be used to access those displays whose CON Device is permitted for access by the enabled Control CON Device.

### No simultaneous USB HID sharing of multiple Control CON devices.

Example: In a setup of 4 CON Devices, if CON Device 1 and 2 are each Control CON Devices and two other "non-Control CON Devices" are configured, both Control CON Devices can access the displays of CON Device 3 to 4 if they are configured with Owner = Sharing.

However, Control CON Device 1 and 2 cannot access the display of a "non-Control CON Device" at the same time. The Control CON Device that first had USB-HID control is reset to its "own" display when the second Control CON Device take over.

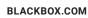

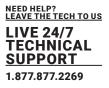

### **Changing Multi-Screen Control**

To change the Multi-Screen Control for a setup of a specific I/O board, proceed as follows:

- 1. Open the OSD of a Control CON Device of the specific I/O board.
- 2. Select Assignments > Multi-Screen Control in the main menu.

Only the CON Ext Units connected to the selected I/O board are visible.

- 3. Make any edits at the configuration.
- 4. Click the **Okay** button to confirm the changes.

### **Deleting Multi-Screen Control**

To delete the Multi-Screen Control for a setup of a specific I/O board, proceed as follows:

- 1. Open the OSD of a Control CON Device of the specific I/O board.
- 2. Select **Assignments > Multi-Screen Control** in the main menu.

Only the CON Ext Units connected to the selected I/O board are visible.

3. Set the **Enable** option to **N** on all CON Devices.

The Multi-Screen Control is disabled for all CON Devices of the selected I/O board.

4. Click the Okay button to confirm the changes.

### 5.10 SAVING AND ACTIVATING A CONFIGURATION

### NOTICE

By default, the last configuration that has been saved in the permanent DKM memory will be restored after a restart of the DKM.

First starting the DKM, the factory configuration will be copied into the current configuration. You have

2 possibilities to save configuration changes:

• saving the current configuration permanently in the DKM memory (Save) or

• saving the configuration in up to 8 predefined storage locations, as well as the default configuration in the memory of the DKM **(Save as...)** 

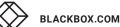

133

### 5.10.1 SAVING THE ACTIVE CONFIGURATION

NEED HELP? LEAVE THE TECH TO US LIVE 24/7 TECHNICAL SUPPORT 1.877.877.2269

Changing or saving configurations blocks the DKM memory and leads to a freeze of all OSD menus for a few seconds. The switching connections are not affected by this freeze.

\* If you select Auto Save within the system settings an additional automatic saving of the configuration will be periodically performed (see chapter 5.4.1, page 81).

To save the current configuration permanently in the DKM storage, proceed as follows:

Select **Configuration > Save** in the main menu.

The current configuration of the DKM is permanently saved to the DKM memory.

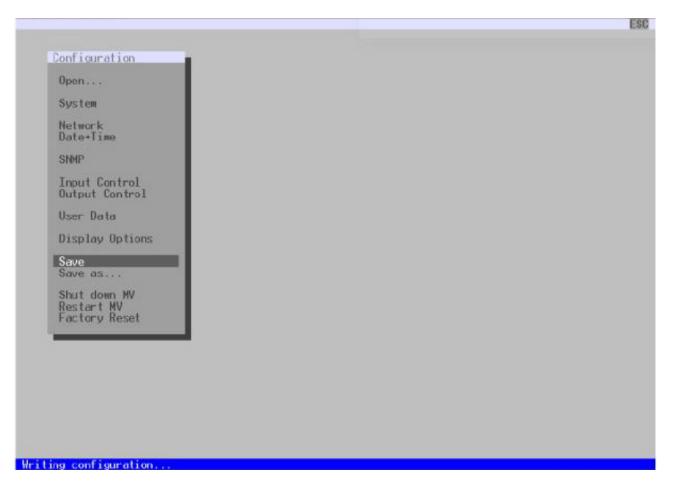

FIGURE5-10.1.1 OSD MENU CONFIGURATION - SAVE

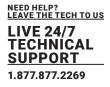

### 5.10.2 SAVING A PREDEFINED CONFIGURATION

In this menu the current matrix configuration is saved to predefined storage locations in the permanent memory of the matrix.

You have the possibility to save the created configuration within eight storage locations in the matrix (File #1 to File #8). Additionally, a default configuration can be saved that can be loaded as default configuration for each start of the matrix (see chapter 5.4.1, page 81). However, it does not replace the buffering of configuration.

The storage location to be overwritten by the current configuration must be selected explicitly. The current configuration will be saved to this storage location and will be shown immediately in the menu. The previously saved configuration saved to this storage location is overwritten.

|                                                     | tandard<br>actory settings                                                                                                    |  |
|-----------------------------------------------------|----------------------------------------------------------------------------------------------------|--|
|                                                     | tenderd<br>actory settings                                                                                                    |  |
|                                                     |                                                                                                    |  |
| Default S                                           | tandard<br>actory settings                                                                                                    |  |
| File #2<br>File #3<br>File #5<br>File #6<br>File #7 | tandard<br>actory cettings<br>tandard<br>actory settings<br>tandard<br>actory settings<br>tandard<br>actory settings<br>tandard<br>actory settings<br>tandard<br>actory settings<br>tandard<br>actory settings<br>tandard |  |
|                                                     | actory settings<br>tandard<br>actory settings                                                                                                    |  |

### FIGURE5-9.10.2.1 OSD MENU ASSIGNMENTS - SAVE AS..

| SAVING POSITION    | NAME AND DETAILED INFORMATION                                                                                                    |
|--------------------|----------------------------------------------------------------------------------------------------|
| Active             | Name and detailed information of the current configuration are shown. This configuration can be saved (function Save, see chapter 5.9.1, page 110). |
| Default            | Name and detailed information of the respective saved configuration are shown.<br>This storage location can be overwritten.                         |
| File #1 to File #8 | Name and detailed information of the respective saved configuration are shown.<br>These storage locations can be overwritten.                       |

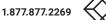

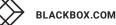

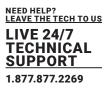

To save the created configuration to a specific memory location, proceed as follows:

#### 1. Select Configuration > Save As... in the main menu.

#### 2. Select the required storage location (File #1 to File #8) or Default.

The current configuration is saved to this storage location and is shown immediately in the menu. The previously saved configuration saved to this storage location is deleted.

### 5.10.3 ACTIVATING A PREDEFINED CONFIGURATION

Previously saved configurations are displayed in this menu. In **Active**, the currently loaded configuration is displayed. To replace the current configuration by another configuration, in addition to the default configuration (**Default**), one out of eight further, customized configurations (**File #1 to File #8**) can be activated.

|                                                  | Es                                                                                                    |
|--------------------------------------------------|----------------------------------------------------------------------------------------------------|
|                                                  |                                                                                                    |
| Standard<br>Factory settings                     |                                                                                                    |
| Standard<br>Factory settings                     |                                                                                                    |
| Standard                                         |                                                                                                    |
| Standard                                         |                                                                                                    |
| Standard                                         |                                                                                                    |
| Standard                                         |                                                                                                    |
| Factory settings<br>Standard                     |                                                                                                    |
| Standard                                         |                                                                                                    |
| Factory settings<br>Standard                     |                                                                                                    |
| Factory settings<br>Standard<br>Factory settings |                                                                                                    |
|                                                  |                                                                                                    |
|                                                  | Cancel Okay                                                                                                    |
|                                                  |                                                                                                    |
|                                                  |                                                                                                    |
|                                                  |                                                                                                    |
|                                                  | Factory settings<br>Standard<br>Factory settings<br>Standard<br>Factory cottings<br>Standard<br>Factory settings<br>Standard<br>Factory settings<br>Standard<br>Factory settings<br>Standard<br>Factory settings<br>Standard<br>Factory settings<br>Standard<br>Factory settings<br>Standard<br>Factory settings<br>Standard<br>Factory settings<br>Standard<br>Factory settings<br>Standard<br>Factory settings<br>Standard<br>Factory settings<br>Standard<br>Factory settings<br>Standard |

FIGURE5-9.10.3.1 OSD MENU ASSIGNMENTS - OPEN ..

To activate a previously saved configuration, proceed as follows:

- 1. Select **Configuration > Open** in the main menu.
- 2. Select the desired configuration.
- 3. Click the **Okay** button to activate the selected configuration.

The selected configuration is immediately loaded and displayed in the menu as **Active.** The previously active configuration is overwritten.

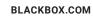

### 5.11 ACTIVE DIRECTORY

The KVM matrix can be synchronized with the directory service Active Directory with regard to user authentication. This allows the user to login at the KVM matrix using login information from the Active Directory service and to contact the Active Directory Server for each authentication that does in fact the proper authentication.

The connection between KVM matrix and the Active Directory server is established via OpenLDAP and periodically synchronized every 5 minutes.

The search of users to be synchronized and automatically added to the KVM matrix configuration can either be based on a **group** or **organizational unit (OU).** In both cases a user requires to be at least assigned to one group:

- In case of the group, all users belonging to a previously defined group on the active directory server are added to the KVM matrix and synchronized. In this alternative, the organizational structure of the organizational units (OUs) is added as matrix user group to the KVM matrix configuration. This means that the organizational unit (OU) that includes the user can be found as a matrix user group in the KVM matrix configuration after the synchronization. A user can be member of up to 8 groups.
- In case of the organizational unit, all users belonging to groups that are located directly under this organizational unit are added and synchronized. The groups can also include subgroups. The structure of the groups is added to the KVM matrix configuration as user group. Each group will be represented in the KVM matrix as a user group after the synchronization. Groups that are located in sub organizational units will be ignored.

| figuration                                                                  |                            |                                                                                                    |  |
|-----------------------------------------------------------------------------|----------------------------|----------------------------------------------------------------------------------------------------|--|
| Network Interface                                                           | #1                         |                                                                                                    |  |
| Dual Interface<br>DHCP<br>IP Address<br>Subnet Mask<br>Gateway<br>Multicast | Pr<br>: 19<br>: 25<br>: 19 | Disable redundant network interface mode           imary CPU         Secondary CPU           0         N           2         168         100         099           192         168         100         098           5         255         255         255         255           2         168         100         001         192           5         255         255         255         255           5         255         255         255         255           5         255         255         255         255 |  |
| Network Services                                                            |                            |                                                                                                    |  |
| API Service #1<br>Grid Service #1<br>SSL Services #1                        | : Y                        | Enable API Service port (5555/5565)<br>Enable Grid Service port (5557/5567)<br>Enable SSL for API and Grid communication                                                                                                    |  |
| Syslog #1<br>Syslog Server                                                  | : N<br>: 00                | 0.000.000 .000 :514                                                                                                    |  |
| Syslog #2<br>Syslog Server                                                  | : N<br>: 00                | Enable Syslog Server #2<br>0.000.000 .000 :514                                                                                                    |  |
| LDAP<br>LDAP TLS/SSL<br>LDAP Server<br>LDAP Base DN                         | : N<br>: 00<br>:           | Enable Transport Layer Security for Active Directory access                                                                                                    |  |
| Log Levels                                                                  | _                          |                                                                                                    |  |
| Trace<br>Syslog #1<br>Syslog #2                                             | : DE<br>: DE<br>: DE       | B N INF N NOT Y WAR Y ERR Y                                                                                                    |  |

FIGURE5-9.11.1.1 OSD CONFIGURATION - NETWORK

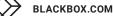

LIVE 24/7 TECHNICAL SUPPORT 1.877.877.2269

\*A matrix configuration should only include one LDAP user and one LDAP group at the same time. The LDAP user and the LDAP group can be created, changed, or deleted during ongoing operation: No restart of the matrix is required.

To configure the synchronization to the Active Directory server, proceed as follows:

- 1. Select **Configuration > Network** in the main menu of the KVM matrix.
- 2. Activate at least the function LDAP and optionally LDAP TLS/SSL.
- 3. Enter the appropriate IP address and the port number in the field **LDAP Server** (default port number: 389).
- 4. Enter the LDAP Base DN into the appropriate field (e.g., dc=example, dc=com).

\*Changes done in step 2 to 4 only come into effect after a restart of the KVM matrix.

5. Select Configuration > User Data in the main menu of the KVM matrix.

| ion will immediately disconnect and restart the matrix. The selected configuration is                                                                                                    |
|----------------------------------------------------------------------------------------------------|
| d is shown in the menu as active configuration under Active. The previously active<br>configuration is overwritten.<br>natrix may take several minutes, and the matrix is not available during the restart.                                                                                                    |
| F1:ID F2:Name F3:Next F4:Previous F5:Refresh F6:Find F9:Compare E                                                                                                    |
| User Data                                                                                                    |
| ID/Priority       1       /999       Group : N<br>LDAP User/Group : N<br>AD Synchronized : N         Name       :       admin         Full Name       :       *****         Password       :       *****         Repeat Password       :       *****         Member of Group       :       not assigned       AD group locked : N         Administrator       :       Y       LDAP/AD Info         Super User       :       N         Auto Connect       :       N |
| Video access No access No access No access New C.<br>New C.<br>New C.<br>New LU<br>New LG<br>Edit<br>Delete<br>Cancel<br>Okay                                                                                                    |
|                                                                                                    |

### FIGURE5-9.11.1.1 OSD CONFIGURATION - USER

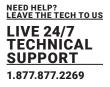

- 6. Click the New LU button to create a new LDAP user. This user functions as a bind user.
- 7. Enter a name into the field name Name.
- 8. Enter the Common Name (CN) of the bind user into the field Login Name.
- 9. Enter the password of the bind user from the Active Directory into the fields **Password** and **Repeat Password**.
- 10. Click the Okay button to confirm the creation of the user.
- 11. Stay in the menu Configuration > User Data.
- 12. Click the **New LG** button to create a new LDAP group. The group determines which users of the Active Directory server should be synchronized.
- 13. Enter a name into the field Name.
- 14. Enter either the Common Name (CN) of a group or the Common Name (CN) of an organizational unit

into the field LDAP OU=/CN= as shown below:

- OU= name of the organizational unit
- CN= name of the group

**Note:** The field entry must include either OU= or CN=.

15. Click the **Okay** button to confirm the creation of the group.

The Active Directory synchronization can be used now.

### 5.12 MATRIX CASCADING

This simple method of cascading allows a switchable connection between two matrices via so called **Tie Lines**. The Matrix Cascading does not require **Bundle 4**.

This kind of configuration may become necessary if the number of ports in the entire system has to be increased or if certain important connections should be distributed to several matrices due to reasons of redundancy.

The Tie Lines are unidirectional and can only be used in one direction according to their configuration. For a bidirectional use of the cascading, you have to configure opposite Tie Lines. To connect Tie Lines to the matrices, you have to create intended **Cascade CON Devices** and **Cascade CPU Devices** that have to be switched within the cascaded environment.

\*Define a Master Matrix. All further matrices will be configured as Sub Matrices in the configuration process. Ensure that the Tie Lines will only be connected after finishing the configuration.

### 5.12.1 DIRECTING A TIE LINE FROM THE SUB TO THE MASTER

To configure settings for using Matrix Cascading and to direct the Tie Line from the Sub to the Master, proceed as follows:

1. Open the OSD of the Master Matrix. FIGURE 2-14. BACK PANEL

### 2. Select Configuration > EXT Units in the main menu of the Master Matrix.

2.1. Click the **New** button.

A new Extender Unit will be created.

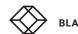

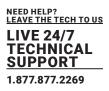

| nfiguration                                                                                                    | F1:IC       | F2:Name                                          | F3:Next F4:Previous F                                                                                         | 5:Refresh                                   | F6:Find F                         | 9:Compare                  | E |
|----------------------------------------------------------------------------------------------------|-------------|--------------------------------------------------|----------------------------------------------------------------------------------------------------|---------------------------------------------|-----------------------------------|----------------------------|---|
| EXT Units                                                                                                    | - 12        | EXT Data                                         |                                                                                                    |                                             |                                   |                            |   |
| 010100007 FUT 010100007                                                                                                    |             | ID :<br>Name :                                   | 10190037<br>EXT_010190037                                                                                     |                                             | N assigned<br>CPU_010190          |                            |   |
| 010190037 EXT_010190037<br>010191923 EXT_010191923                                                                                 | 188         | Fixed :                                          | N Port 1/2 : 9                                                                                                | 18                                          | Universal                         | : N                        |   |
|                                                                                                    | IJ          | Horizon<br>Vertica<br>Double                     | OSD Data<br>tal mouse speed [1/x]<br>l mouse speed [1/x]<br>click time [ms]<br>d layout<br>ode                | : 4<br>: 5<br>: 200<br>: German<br>: variab | Hotkey<br>Fastkey<br>DE,129<br>le | - <mark>- 1</mark><br>- 00 |   |
| ЕХТ Туре                                                                                                    |             | Enable<br>Enable<br>Update<br>Display<br>Horizon | r OSD Data<br>CPU selection<br>connection info<br>connection info<br>time [sec]<br>tal position<br>l position | N N N N N N N N N N N N N N N N N N N       |                                   |                            |   |
|                                                                                                    | C#1 C       | :#2 0                                            | utput Signals                                                                                                 | C#1                                         | C#2                               | New                        |   |
| DVI/VGA-CPU (video)                                                                                                    | Y<br>N      | N D                                              | VI/VGA-CON (video)<br>ID-CPU (keyb., mouse                                                                    | ) N                                         | NN                                | Edit<br>Delete             |   |
| HID-CON (keyb., mouse)<br>Audio (analog, digital)<br>RS232 (serial)<br>USB-CON (embedded)<br>USB-CON (standalone)<br>Universal-CON | N<br>N<br>N | N R<br>N U                                       | udio (analog, digital)<br>S232 (serial)<br>SB-CPU (embedded)<br>SB-CPU (standalone)<br>niversal-CPU           |                                             | NNNNN                             |                            |   |

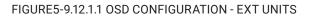

- 2.2. Enter an appropriate name for the Cascading CPU Unit into the Name field.
- 2.3. Enter a port number into the **Port** field according to the required connection of the Tie Line.
- 2.4. Set the Cascade-CPU option to Y (C#1) in the Output Signals column.
- 2.5. Click the **Okay** button to confirm the creation of a Cascading CPU Unit.
- 3. Select **Configuration > CPU Devices** in the main menu of the Master Matrix.
  - 3.1. Click the **New R.** button.
  - A switchable CPU Device will be created.

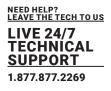

|                                     |                                                                                                    | us F5:Refresh F6:Find F9:Compare E                                                   |
|-------------------------------------|----------------------------------------------------------------------------------------------------|--------------------------------------------------------------------------------------|
| CPU Devices                         | CPU Data                                                                                                    |                                                                                      |
|                                     | ID : 1001                                                                                                    | Group : N<br>Switch : N                                                              |
| 01001 CPU_010190037                 | Name : CPU_010190037                                                                                            | Remote Access : N<br>Virtual Device : N                                              |
|                                     | Member of Group : not assigned<br>Member of Switch: not assigned<br>Remote CPU : not assigned<br>CPU assigned : | not assigned                                                                         |
|                                     | Allow Private : N<br>Force Private : N<br>FIX Color :<br>Reference : N                                          | 2 Step Access : N<br>Exclusive Access : N<br>MSC disabled : N<br>CPU Colors : common |
|                                     | EXT available                                                                                                   | EXI assigned<br>010190037 0009 EXT_010190037                                         |
| New R. New V. New G.<br>Edit Delete | New S. New SP. New IPC                                                                                          | New SES<br>Cancel Okay                                                               |

FIGURE5-9.12.1.2 OSD CONFIGURATION - CPU DEVICES

- 3.1. Enter an appropriate Cascading CPU Device into the Name field.
- 3.2. Select the previously configured Cascading CPU Unit in the Extender available list.
- 3.3. Press the <a> key to move the Cascading CPU Unit to the EXT assigned list.
- The assignment is displayed in the **Extender assigned** list.
  - 3.4. Click the **Okay** button to confirm the assignment.
- 4. Open the OSD of the Sub Matrix.
- 5. Select **Configuration > EXT** Units in the main menu of the Sub Matrix.
  - 5.1. Click the **New** button.

A new Extender Unit will be created.

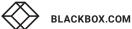

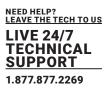

| Configuration                                                                                                    | F1:ID F2:Name                                    | F3:Next F4:Previous                                                                                                    | F5:Refresh                            | F6:Find F9:Compare                                     | ESC |
|----------------------------------------------------------------------------------------------------|--------------------------------------------------|----------------------------------------------------------------------------------------------------|---------------------------------------|--------------------------------------------------------|-----|
| EXT Units                                                                                                    | EXT Date                                         | 1                                                                                                    |                                       |                                                        | 10  |
|                                                                                                    | ID<br>Name                                       | 10190037<br>EXT_010190037                                                                                                    | CPU/CO<br>01001                       | N assigned<br>CPU_010190037                            | L   |
| 010190037 EXT_010190037<br>010191923 EXT_010191923                                                                                 | Fixed                                            | N Port 1/2 : 9                                                                                                    | /8                                    | Universal : N                                          |     |
|                                                                                                    | Horizon<br>Vertica<br>Double                     | l OSD Data<br>htal mouse speed [1/x]<br>al mouse speed [1/x]<br>click time [ms]<br>d layout<br>mode                                                                     | I : 4<br>5<br>200<br>German<br>Variab |                                                        | l   |
|                                                                                                    | Enable<br>Enable<br>Update<br>Display<br>Horizon | er OSD Data<br>CPU selection<br>connection info<br>connection info<br>time [sec]<br>tal position<br>al position                                                         | N<br>N<br>0<br>0                      |                                                        |     |
| EXT Type                                                                                                    |                                                  |                                                                                                    |                                       |                                                        | 10  |
| Input Signals C                                                                                                    | #1 C#2 (                                         | Output Signals                                                                                                    | C#1                                   | C#2                                                    |     |
| HID-CON (keyb., mouse)<br>Audio (analog, digital)<br>RS232 (serial)<br>USB-CON (embedded)<br>USB-CON (standalone)<br>Universal-CON | N N N N N N N N N N N N N N                      | OVI/VGA-CON (video)<br>HID-CPU (keyb., mouse.<br>Audio (analog, digital<br>RS232 (serial)<br>JSB-CPU (embedded)<br>JSB-CPU (standalone)<br>Jniversal-CPU<br>Cascade-CPU | .) Y                                  | N<br>N<br>N<br>N<br>N<br>N<br>Cancel<br>N<br>N<br>Okay |     |
| Enter a name to find an item                                                                                                    |                                                  |                                                                                                    |                                       |                                                        |     |

FIGURE5-9.12.1.3 OSD CONFIGURATION - EXT UNITS

- 5.2. Enter an appropriate name for the Cascading CON Unit into the **Name** field.
- 5.3. Enter a port number into the Port field according to the required connection of the Tie Line.
- 5.4. Set the Cascade-CON option to Y (C#1) in the Input Signals column.
- 5.5. Click the Okay button to confirm the creation of a Cascading CON Unit.
- 6. Select **Configuration > CON Devices** in the main menu of the Sub Matrix.
  - 6.1. Click the New R. button.

A switchable CON Device will be created.

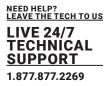

| Configuration                                                                                           | F1:ID F2:Name F3:Next F4:Previous                                                                                                    | F5:Refresh F6:Find F9:Compare ESC                                                                                                    |
|----------------------------------------------------------------------------------------------------|----------------------------------------------------------------------------------------------------|----------------------------------------------------------------------------------------------------|
| CON Devices<br>03001 CON 010191923<br>03002 CON 040062140<br>03003 CON 040112302<br>03001 CON 040212434 | CON Data<br>ID/Priority : 3004 20<br>Name : CON 010191923<br>Show Macro List: N<br>Allow User ACL : N<br>Force Login : N<br>LOS Frame : N<br>Disable OSD : N<br>CPU Colors :on<br>EXT available | Virtual Device : N<br>Allow CPU Scan : N<br>Force CPU Scan : N<br>Scan Time Isec]: 0<br>Port Mode : N<br>Redundancy Off : N<br>Reference : N<br>Fix Color : |
| CPU Access Control List<br>Full access                                                                  | Video access<br>01001 C                                                                                                    | New R.<br>New V.<br>Edit<br>Delete<br>Cancel<br>Okay                                                                                                    |

FIGURE5-9.12.1.4 OSD CONFIGURATION - CON DEVICES

- 6.2. Enter an appropriate name for the Cascading CON Device into the Name field.
- 6.3. Press the <a> key to move the Cascading CON Unit to the **EXT assigned** list.
  - The assignment is displayed in the **Extender assigned** list.
- 6.4. Click the **Okay** button to confirm the assignment.

7. Select **Configuration > System** in the main menu of the Sub Matrix.

- 7.1. Set the Sub Matrix option to Y.
- 7.2. Click the **Okay** button to confirm the Sub Matrix option.

\*The OSD of the Sub Matrix will immediately freeze and will be only accessible by using the keyboard command <Hot Key>, <s>, <o>.

8. Restart all I/O boards (see chapter 7.11.3, page 321) on which any Master/Sub CON Units or CPU Units have been configured or alternatively restart the matrix (see chapter 7.11.1, page 320).

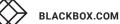

NEED HELP? LEAVE THE TECH TO US LIVE 24/7 TECHNICAL SUPPORT 1.877.877.2269

| Device : SWITCH_01<br>Name : Standard                                                                                                    |                                                                                             | Host name for network environment<br>Name of current matrix configuration                                                                                                    |
|----------------------------------------------------------------------------------------------------|---------------------------------------------------------------------------------------------|----------------------------------------------------------------------------------------------------|
| Info : Factory se<br>Sub Matrix<br>Load Default<br>Auto Save<br>Enable COM Echo<br>Enable LAN Echo<br>Enable Redundancy<br>Synchronize<br>Echo Only<br>Master IP Address | N<br>N<br>N<br>N<br>N<br>N<br>N<br>N<br>N<br>N<br>N<br>N<br>N<br>N<br>N<br>N<br>N<br>N<br>N | Allow hotkey control in cascaded environment<br>Load always default configuration<br>Save matrix status automatically<br>Echo all switch commands via COM ports<br>Echo all switch commands via LAN ports<br>Enable automatic switching for redundant extenders<br>Synchronize matrix with master matrix<br>Synchronize matrix with echo only |
| Enable Auto Config<br>ID Real CPU Device<br>ID Virt. CPU Device<br>ID Real CON Device<br>ID Virt. CON Device                                                             | 1001<br>2001<br>3001<br>4001                                                                | Start ID for automatic assignment of virtual CPU devices<br>Start ID for automatic assignment of real CON devices                                                                                                    |
| Invalid IO-Boards<br>Enable old Echos<br>Remove IO-Boards<br>Keep Gridlines                                                                                              |                                                                                             | Keep IO-Boards with invalid firmware online for update<br>Echo internal switch commands with old format<br>Remove IO-Boards while missing the secondary controller boar<br>Keep gridlines connected while waiting for grid master                                                                                                    |
| SD Data CPU<br>Horizontal mouse spec<br>Vertical mouse spece<br>Double click time [m                                                                                     | [1/x]                                                                                       |                                                                                                    |

FIGURE5-9.12.1.5 OSD CONFIGURATION - SYSTEM

9. Connect the Tie Lines to the matrices. Ensure that each **Cascade CON Device** on one matrix is connected to **Cascade CPU Device** on the other matrix to achieve switchability between two matrices.

The Matrix Cascading is now configured and can be used. Additional Tie Lines are configured accordingly. The use of cascading is described in chapter 6.11, page 247.

### 5.12.2 DIRECTING A TIE LINE FROM THE MASTER TO THE SUB

To configure settings for using Matrix Cascading and to direct the Tie Line from the Sub to the Master, proceed as follows:

1. Open the OSD of the Master Matrix.

2. Select **Configuration > EXT Units** in the main menu of the Master Matrix.

2.1. Click the **New** button.

A new Extender Unit will be created.

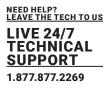

| Configuration                                                                                                    | F1:ID | F2:Name                                                 | F3:Next F4:Previous                                                                                                    | F5:Refresh                        | F6:Find                           | F9:Compare               | ESC |
|----------------------------------------------------------------------------------------------------|-------|---------------------------------------------------------|----------------------------------------------------------------------------------------------------|-----------------------------------|-----------------------------------|--------------------------|-----|
| EXT Units                                                                                                    | E     | XT Data                                                 |                                                                                                    |                                   |                                   |                          | 11  |
| 010100027 FUT 010100027                                                                                                    |       |                                                         | 10190037<br>EXT_010190037                                                                                                    |                                   | N assigne<br>CPU_01019            |                          | L   |
| 010190037 EXT_010190037<br>010191923 EXT_010191923                                                                                                    |       | Fixed :                                                 | N Port 1/2 : 9                                                                                                    | 10                                | Universa                          | 1 : N                    |     |
|                                                                                                    | Ш     | Horizont<br>Vertical<br>Double of                       | OSD Data<br>tal mouse speed [1/x]<br>mouse speed [1/x]<br>lick time [ms]<br>layout<br>ode                                                       | 4<br>5<br>200<br>German<br>variab | Hotkey<br>Fastkey<br>DE,129<br>le | : 51<br>: 30             | l   |
| EXT Type                                                                                                    |       | Enable (<br>Enable o<br>Update o<br>Display<br>Horizont | OSD Data<br>CPU selection<br>connection info<br>connection info<br>time [sec]<br>tal position<br>position                                       | N N N<br>0<br>0<br>0              |                                   |                          |     |
|                                                                                                    | #1 C# | 2 0.                                                    | ıtput Signals                                                                                                    | C#1                               | C#2                               | New                      |     |
| DVI/VGA-CPU (video)<br>HID-CON (keyb., mouse)<br>Audio (analog, digital)<br>RS232 (serial)<br>USB-CON (embedded)<br>USB-CON (standalone)<br>Universal-CON |       | D\<br>HJ<br>RS<br>US<br>US                              | /I/VGA-CON (video)<br>D-CPU (keyb., mouse.<br>dio (analog, digital<br>S232 (serial)<br>SB-CPU (embedded)<br>SB-CPU (standalone)<br>niversal-CPU | .) N                              |                                   | Edit<br>Delete<br>Cancel | l   |
| Cascade-CON<br>Enter a name to find an item                                                                                                    | NN    | Le                                                      | iscade-CPU                                                                                                    | IN                                | N                                 | Okay                     |     |

FIGURE5-9.12.2.1 OSD CONFIGURATION - EXT UNITS

- 2.2. Enter an appropriate name for the Cascading CON Unit into the **Name** field.
- 2.3. Enter a port number into the **Port** field according to the required connection of the Tie Line.
- 2.4. Set the Cascade-CON option to Y (C#1) in the Input Signals column.
- 2.5. Click the **Okay** button to confirm the creation of a Cascading CON Unit.
- 3. Select **Configuration > CON Devices** in the main menu of the Master Matrix.
  - 3.1. Click the **New R.** button.
  - A switchable CON Device will be created.

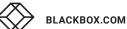

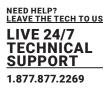

| Configuration                                                                                           | F1:ID F2:Name F3:Next F4:Previous                                                                                                    | F5:Refresh F6:Find F9:Compare ESC                                                                                                    |
|----------------------------------------------------------------------------------------------------|----------------------------------------------------------------------------------------------------|----------------------------------------------------------------------------------------------------|
| CON Devices<br>03001 CON 010191923<br>03002 CON_040062140<br>03003 CON_040112302<br>03001 CON_040212434 | CON Data<br>ID/Priority : 3004 Z0<br>Name : CON 010191923<br>Show Macro List: N<br>Allow User ACL : N<br>Force Login : N<br>LOS Frame : N<br>Disable OSD : N<br>CPU Colors : commence | Virtual Device : N<br>Allow CPU Scan : N<br>Force CPU Scan : N<br>Scan Time Isec]: 0<br>Port Mode : N<br>Redundancy Off : N<br>Reference : N<br>Fix Color : |
| CPU Access Control List                                                                                 | EXT available                                                                                                    | EXT_assigned<br>010191923 0001 EXT_010191923                                                                                                    |
| Full access                                                                                             | Video access No acc<br>01001                                                                                                    | ess<br>CPU_020190418<br>Edit<br>Delete<br>Cancel                                                                                                    |
| Enter a name to find an item                                                                            |                                                                                                    | Okay                                                                                                    |

FIGURE5-9.12.2.2 OSD CONFIGURATION - CON DEVICES

- 3.2. Enter an appropriate name for the Cascading CON Device into the Name field.
- 3.3. Select the previously configured Cascading CON Unit in the Extender available list.
- 3.4. Press the <a> key to move the Cascading CON Unit to the EXT assigned list.
- The assignment is displayed in the **Extender assigned** list.
- 3.5. Click the **Okay** button to confirm the assignment.

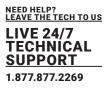

4. Open the OSD of the Sub Matrix.

5. Select **Configuration > EXT** Units in the main menu of the Sub Matrix.

5.1. Click the **New** button.

A new Extender Unit will be created.

- 5.2. Enter an appropriate name for the Cascading CPU Unit into the Name field.
- 5.3. Enter a port number into the Port field according to the required connection of the Tie Line.

5.4. Set the Cascade-CPU option to Y (C#1) in the Output Signals column.

5.5. Click the **Okay** button to confirm the creation of a Cascading CPU Unit.

| Configuration                       | F1:ID F2:Name                                                                           | F3:Next F4:Previous                                                                                 | F5:Refresh F6:Find F9:Compare                                                                                  | ESC |
|-------------------------------------|-----------------------------------------------------------------------------------------|----------------------------------------------------------------------------------------------------|----------------------------------------------------------------------------------------------------|-----|
| CPU Devices                         | CPU Data                                                                                |                                                                                                    |                                                                                                    |     |
| 01001 CPU_010190037                 | Member of Sw<br>Remote CPU                                                              | : <u>1001</u><br>: <u>CPU_010190037</u><br>oup : not assigned<br>itch: not assigned<br>not assigned | Group : N<br>Switch : N<br>Remote Access : N<br>Virtual Device : N<br>not assigned                             |     |
| I I                                 | CPU assigned<br>Allow Privat<br>Force Privat<br>FIX Color<br>Reference<br>EXT available | e : N<br>e : N<br>: N                                                                               | 2 Step Access : N<br>Exclusive Access : N<br>MSC disabled : N<br>CPU Colors : Second on Second<br>EXT assigned | l   |
|                                     |                                                                                         |                                                                                                    | 010190037 0009 EXT_010190037                                                                                   |     |
| New R. New V. New G.<br>Edit Delete | New S. N                                                                                | ew SP. New IPC                                                                                      |                                                                                                    | I.  |
|                                     |                                                                                         |                                                                                                    |                                                                                                    |     |
| Enter a name to find an item        |                                                                                         |                                                                                                    |                                                                                                    |     |

FIGURE5-9.12.2.3 OSD CONFIGURATION - CPU DEVICES

- 6.1. Enter an appropriate name for the Cascading CPU Device into the Name field.
- 6.2. Press the <a> key to move the Cascading CPU Unit to the **EXT assigned** list.

The assignment is displayed in the **Extender assigned** list.

6.3. Click the **Okay** button to confirm the assignment.

BLACKBOX.COM

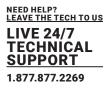

7. Select Configuration > System in the main menu of the Sub Matrix.

#### 7.1. Set the **Sub Matrix** option to **Y**.

7.2. Click the Okay button to confirm the Sub Matrix option.

\*Define a Master Matrix. All further matrices will be configured as Sub Matrices in the configuration process. Ensure that the Tie Lines will only be connected after finishing the configuration

| Host name for network environment<br>Name of current matrix configuration<br>tings<br>N Allow hotkey control in cascaded environment                                                                                                    |
|----------------------------------------------------------------------------------------------------|
|                                                                                                    |
| <ul> <li>N Load always default configuration</li> <li>N Save matrix status automatically</li> <li>N Echo all switch commands via COM ports</li> <li>N Echo all switch commands via LAN ports</li> <li>Y Enable automatic switching for redundant extenders</li> <li>N Synchronize matrix with master matrix</li> <li>N Synchronize matrix with echo only</li> <li>000 .000 .000</li> </ul> |
| Assign new extender to a new CPU or CON unit<br>Start ID for automatic assignment of real CPU devices<br>Start ID for automatic assignment of virtual CPU devices<br>Start ID for automatic assignment of real CON devices<br>4001 Start ID for automatic assignment of virtual CON devices                                                                                                |
| N Keep IO-Boards with invalid firmware online for update<br>N Echo internal switch commands with old format<br>N Remove IO-Boards while missing the secondary controller board<br>N Keep gridlines connected while waiting for grid master                                                                                                    |
|                                                                                                    |

FIGURE5-9.12.2.4 OSD CONFIGURATION - SYSTEM

8. Restart all I/O boards (see chapter 7.11.3, page 321) on which any Master/Sub CON Units or CPU Units have been configured or alternatively restart the matrix (see chapter 7.11.2, page 320).

9. Connect the Tie Lines to the matrices. Ensure that each **Cascade CON Device** on one matrix is connected to **Cascade CPU Device** on the other matrix to achieve switching ability between two matrices.

The Matrix Cascading is now configured and can be used.

Additional Tie Lines are configured accordingly. The use of cascading is described in chapter 6.11, page 247.

#### NOTICE

#### Possible loss of configuration changes

By clicking the **Apply** button changes are applied to the active configuration and saved in the volatile memory of the matrix. In the event of a sudden power failure, these changes are lost. To save changes permanently:

Save the configuration changes into the active configuration (**Save**, see chapter 5.10.1, page 134), save a predefined configuration (**Save as**..., from chapter 5.10.1 page 135, or perform a restart (see chapter 7.10 page 315).

#### NOTICE

A change in system-relevant parameters (e.g., change in the IP address) is immediately displayed in the management software. To initialize system-relevant configuration changes on the matrix, the matrix must be restarted. The restart of the matrix may take several minutes, and the matrix is not available during the restart.

### 6.1 CONFIGURING IN ONLINE MODE

Configurations and system settings can be edited via management software in online mode with an active connection between matrix and management software. Hereby, the following steps are necessary:

1. Connect the management software with the matrix.

The manufacturer-specific configuration (Factory Setting) saved on the matrix is loaded into management software.

2. Click the Activate Edit Mode menu item in the toolbar.

The edit mode is active. A symbol is shown in the status bar.

3. Make any edits at the configuration and system settings.

4. Click the Apply button to confirm the changes.

The changes apply immediately as current configuration in the volatile memory of the matrix.

5. Click the **Deactivate Edit Mode** menu item in the toolbar.

6. Click the **Remote Save** button to save the configuration into the active configuration to the matrix.

7. Restart the system (depending on the settings made).

#### 6.2 CONFIGURING IN OFFLINE MODE

Configuration and system settings via management software can be changed in offline mode without a direct connection between matrix and management software. Afterwards, the configuration must be uploaded to the matrix. Hereby, the following steps are necessary:

1. Connect the management software to the matrix.

The manufacturer-specific configuration (Factory Settings) saved on the matrix is loaded into management software.

**BLACKBOX.COM** 

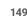

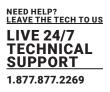

- 2. Download the configuration.
- 3. Close the connection from the management software to the matrix.
- 4. Click the Activate Edit Mode menu item in the toolbar.

The edit mode is active. A symbol is shown in the status bar.

- 5. Make any edits at the configuration and system settings.
- 6. Click the Apply button to confirm the changes.

The changes apply immediately as current configuration in the volatile memory of the matrix.

- 7. Click the **Deactivate Edit Mode** menu item in the toolbar.
- 8. Upload the configuration to the matrix and activate immediately (optional) or later.
- 9. Optionally: restart the system.

### 6.3 SETTING MANAGEMENT SOFTWARE OPTIONS

The settings of the management software can be customized and optimized to support you configure your matrix. The settings can be set in the offline mode.

\*A restart of the management software is required to activate changes in the options menu.

### 6.3.1 SETTING PROGRAM DEFAULT SETTINGS

To avoid the repeated entry of data in the management software, this data can be saved in the default settings.

| Options                |       |          |               |        |      |            | ×               |
|------------------------|-------|----------|---------------|--------|------|------------|-----------------|
| 🌂 Default Settings     | Style | Language | Miscellaneous | Syslog | SNMP |            |                 |
| IP / Hostname          |       |          |               |        |      |            |                 |
| User                   |       |          |               |        |      |            |                 |
| Configuration Director | ory   |          |               |        |      |            |                 |
| Firmware Directory     |       |          |               |        |      |            |                 |
| Status Directory       |       |          |               |        |      |            |                 |
| Import / Export Direct | tory  |          |               |        |      |            |                 |
| Preset Directory       |       |          |               |        |      |            |                 |
|                        |       |          |               |        |      |            |                 |
|                        |       |          |               |        |      | <u>O</u> k | C <u>a</u> ncel |

FIGURE 6-3.1 MANAGEMENT SOFTWARE MENU EXTRAS - OPTIONS - DEFAULT SETTINGS

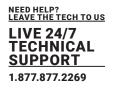

| FIELD                        | DESCRIPTION                                                                 |
|------------------------------|-----------------------------------------------------------------------------|
| IP / Hostname                | Default IP address or host name of the matrix for establishing a connection |
| User                         | Default username for establishing a connection                              |
| Configuration<br>Directory   | Default directory for configuration files                                   |
| Firmware Directory           | Default directory for firmware files                                        |
| Status Directory             | Default directory for status files                                          |
| Import / Export<br>Directory | Default directory for import and export files                               |
| Presets Directory            | Default directory for macro files                                           |

To activate or set the default settings, proceed as follows:

1. Select Extras > Options in the menu bar.

The Options menu opens and shows the Default Settings tab.

- 2. Enter the appropriate data.
- 3. Click the **Ok** button to confirm your entries.
- 4. Close the management software and restart it.

### 6.3.2 SETTING FONT SIZE, TOOLTIP, AND THEME

The font size can be set in this menu and the display of tooltips for the toolbar can be activated.

- 1. Select Extras > Options in the menu bar and open the Style tab.
- 2. Select the desired font size (Normal or Large).
- 3. Click the Show Toolbar Button Text checkbox.
- A tooltip is displayed when hovering over a menu item in the toolbar.
- 4. Select the color theme for the management software (Dark (default) or Gray).
- 5. Click the **Ok** button to confirm your changes.
- 6. Close the management software and restart it..

FIGURE 2-14. BACK PANEL

BLACKBOX.COM

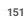

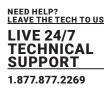

| Options                                    |       |                   |               |        |      |            | ×      |
|--------------------------------------------|-------|-------------------|---------------|--------|------|------------|--------|
| 🔧 Default Settings                         | Style | Language          | Miscellaneous | Syslog | SNMP |            |        |
| Font Size<br>Show Toolbar Button<br>Themes | Text  | Norm<br>✓<br>Gray | al            | •      |      | <u>Q</u> k | Cancel |

FIGURE 6-3.2.1 MANAGEMENT SOFTWARE MENU EXTRAS - OPTIONS - STYLE

#### 6.3.3 SETTING LANGUAGE OF THE MANAGEMENT SOFTWARE

The font size can be set in this menu and the display of tooltips for the toolbar can be activated.

The language within the management software is set in this menu. The charset must match the selected language to ensure correct representation.

- 1. Select **Extras > Options** in the menu bar and open the **Language** tab.
- 2. Select the desired language within the management software and the corresponding charset.
- 3. Click the **Ok** button to confirm your changes.
- 4. Close the management software and restart it.

| Options                |        |                |                   |           |      |            | ×               |
|------------------------|--------|----------------|-------------------|-----------|------|------------|-----------------|
| 🔨 Default Settings     | Style  | Language       | Miscellaneous     | Syslog    | SNMP |            |                 |
| Language               |        | Default        | •                 |           |      |            |                 |
| Select charset of swit | ch     | Default        |                   | ~         |      |            |                 |
| Using the wrong char   | setcan | result in valu | es not displaying | properly. |      |            |                 |
|                        |        |                |                   |           |      |            |                 |
|                        |        |                |                   |           |      |            |                 |
|                        |        |                |                   |           |      | 01         | [ and ]         |
|                        |        |                |                   |           |      | <u>O</u> k | C <u>a</u> ncel |

FIGURE 6-3.3.1 MANAGEMENT SOFTWARE MENU EXTRAS - OPTIONS - LANGUAGE

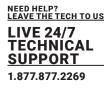

### 6.3.4 SETTING AUTOSTART OF THE DEVICE FINDER

Additional options for the matrix can be enabled in this menu.

| Options                                                                                  |          |          |               |        |      |            | ×               |
|------------------------------------------------------------------------------------------|----------|----------|---------------|--------|------|------------|-----------------|
| 🔧 Default Settings                                                                       | Style    | Language | Miscellaneous | Syslog | SNMP |            |                 |
| Device Finder on star                                                                    | tup      |          |               |        |      |            |                 |
| Name adoption<br>(Ext Unit ↔ Device)                                                     |          |          |               |        |      |            |                 |
| Show Super Grid View                                                                     | w        |          |               |        |      |            |                 |
| Show powerbackplar<br>and fan firmware                                                   | ne       |          |               |        |      |            |                 |
| Enable single I/O boa<br>update on compact s                                             |          |          |               |        |      |            |                 |
| Enable splitted firmw<br>update (matrix and e)<br>for master and sub p<br>the 576 switch | (tender) |          |               |        |      | _          |                 |
|                                                                                          |          |          |               |        |      | <u>O</u> k | C <u>a</u> ncel |

#### FIGURE 6-3.4.1 MANAGEMENT SOFTWARE MENU EXTRAS - OPTIONS - MISCELLANEOUS

| OPTION                                                                                                    | DESCRIPTION                                                                                                  |
|----------------------------------------------------------------------------------------------------|----------------------------------------------------------------------------------------------------|
| Device Finder on<br>startup                                                                                       | Start the Device Finder automatically when starting the management software                                  |
| Name adoption                                                                                                    | Entered name for a device is also applied to the extender and vice versa                                     |
| Show Super Grid<br>View                                                                                           | Show the Super Grid option in the task area                                                                  |
| Show power<br>backplane and fan<br>firmware                                                                       | Show the firmware of the fans and the power backplane in the menu Status & Updates > Status- Matrix Firmware |
| Enable single I/O<br>board on compact<br>switch                                                                   | Option available only for KXM compact:                                                                       |
| Enable splitted<br>firmware update<br>(matrix and<br>extender)<br>for master and sub<br>part of the 576<br>matrix | Option available only for DKM enterprise 576:                                                                |

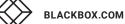

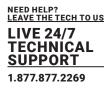

To start the Device Finder automatically when starting the management software, proceed as follows:

- 1. Select **Extras > Options** in the menu bar and open the **Miscellaneous** tab.
- 2. Activate the **Device Finder on startup** checkbox.
- 3. Click the **Ok** button to confirm your changes.
- 4. Close the management software and restart it.

After restarting the management software, the **Device Finder** appears.

### 6.4 SYSTEM SETTING

### 6.4.1 SETTING SYSTEM CONFIGURATION

The system configuration is set in this menu.

|                                                        |            |                               |                                                                                                    | -        |        | ×      |
|--------------------------------------------------------|------------|-------------------------------|----------------------------------------------------------------------------------------------------|----------|--------|--------|
| Elle Edit Device Estras 2                              |            |                               |                                                                                                    |          |        |        |
| 🧰 🗎 💭 📭                                                | 100        |                               |                                                                                                    |          |        |        |
| Open Save Reload Connect                               | Disconnect | Activate Edit Mode Remote Sav | e Download Uptoad Monitoring Flash Update Device Finder System Check Save Status                                      |          |        |        |
| 20210210.zip Master ×                                  |            |                               |                                                                                                    |          |        |        |
| View                                                   | ~ S        | stem Settings - System        |                                                                                                    |          |        |        |
| Matrix                                                 | Ge         | neral Automatic ID Global (   | )SD Settings                                                                                                    |          |        |        |
| Port                                                   |            |                               |                                                                                                    | 31       | J Show | w Help |
| Grid                                                   |            |                               |                                                                                                    |          |        |        |
| Control                                                | De         | Nice                          | KVM_DV03<br>Host name for network environment (recommended characters: a-z, A-Z, 0-9,)                                |          |        |        |
| Control                                                | ~          |                               |                                                                                                    |          |        |        |
| Extended Switch                                        | Na         | ime                           | KVM-Grid<br>Name of current configuration                                                                             |          |        |        |
| Presets                                                |            |                               |                                                                                                    |          |        |        |
| Status & Updates                                       | inf        | lo                            | KVM Mathe-Grid (DV03, DV01)                                                                                           |          |        |        |
| status e opontes                                       |            |                               |                                                                                                    |          |        |        |
| Status - Matrix Firmware                               |            |                               | Description of current configuration                                                                                  |          |        |        |
| Status - Extender Firmware                             | Su         | b Matrix                      |                                                                                                    |          |        |        |
| Update - Matrix Firmware<br>Update - Extender Firmware |            |                               | Allow hotkey control in cascaded environment                                                                          |          |        |        |
| Activate Configuration                                 | Lo         | ad Default                    |                                                                                                    |          |        |        |
| Miscellaneous                                          |            |                               | When performing a cold start or a restart of the matrix, the configuration stored in Default will be always activated |          |        |        |
| System Settings                                        | Au         | ito Save                      | Save matrix status automatically                                                                                      |          |        |        |
| system sermils                                         | 1000       | able COM Echo                 | pert music salays summarizing                                                                                         |          |        |        |
| System                                                 | 5.0        | able COM ECHO                 | Eche all switch commands via communication ports                                                                      |          |        |        |
| Access                                                 | 5.         | able LAN Echo                 | 4                                                                                                    |          |        |        |
| Switch<br>Network                                      | 2.0        | able Crot Conv                | Echo al switch commands via LAII ports                                                                                |          |        |        |
| Date and Time                                          | En         | able Redundancy               | V                                                                                                    |          |        |        |
| Matrix Grid                                            |            |                               | Enable automatic switching for redundant extenders.                                                                   |          |        |        |
| Extender & Devices                                     | o Sy       | nchronize                     |                                                                                                    |          |        |        |
| Extender & Devices                                     | <u> </u>   |                               | Synchronize matrix with master matrix                                                                                 |          |        |        |
| EXT Units                                              | Ec         | ho Only                       |                                                                                                    |          |        |        |
| CPU Devices                                            |            |                               | Synchronize mabix with echo only                                                                                      |          |        |        |
| CON Devices                                            | Ma         | aster IP Address              | 0 2 0 2 0 2 0                                                                                                    |          |        |        |
| User Settings                                          | ^          |                               | Set the network address of the mester matrix.                                                                         |          |        |        |
| Users & Groups                                         | lins       | valid VO Boards               |                                                                                                    |          |        |        |
| Assignment                                             | ~          |                               | Requires cold start of the matrix, shallmust be OFF during normal operation                                           |          |        |        |
| Assignment                                             | EB         | able Old Echo                 |                                                                                                    |          |        |        |
| Virtual CPU Devices                                    |            |                               | Echo internal switch commands with old format                                                                         |          |        |        |
| Virtual CON Devices                                    | Re         | move VO Boards                |                                                                                                    |          |        |        |
| Multi-Screen Control                                   |            |                               | Remove I/O Boards while missing the secondary controller board (576)                                                  | -        |        | _      |
|                                                        |            |                               |                                                                                                    | - second | Ca     | racel  |
|                                                        |            |                               |                                                                                                    |          |        |        |
| Config reloaded                                        |            |                               | Default                                                                                                    |          |        |        |

FIGURE 6-4.1.1 MANAGEMENT SYSTEM SETTINGS - SYSTEM - GENERAL

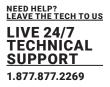

| Device            | Text        | Enter the device name of the matrix (default: SWITCH_01)                                                                                                    |
|-------------------|-------------|----------------------------------------------------------------------------------------------------|
|                   |             | The device name is used as the host name in the network.                                                                                                    |
| Name              | Text        | Enter the name of the configuration that is used to save the                                                                                                    |
| Indifie           | Text        | current settings (default: Standard)                                                                                                    |
| Info              | Text        | Additional text field to describe the configuration (default:<br>Factory settings)                                                                                                    |
| Sub Matrix        | Activated   | If the matrix is defined as a sub matrix in the OSD, the user will<br>lose control. Control can be recovered by using the keyboard<br>command <hot key="">, <s>, <o>. The OSD for the matrix that<br/>has been defined as sub matrix will be reopened.</o></s></hot>                                |
|                   | Deactivated | Function not active (default)                                                                                                    |
|                   | Activated   | Starting the matrix after a restart or a switch-on with the default configuration.                                                                                                    |
| Load Default      | Deactivated | Starting the matrix after a restart or a switch-on with the last saved configuration (default).                                                                                                    |
| Auto Save         | Activated   | Save the current configuration of the matrix in the flash memory<br>periodically.<br>Note: During the save operation, the matrix will not be<br>operational. Saving takes place every 600 seconds if changes of<br>the configuration or switching operations have been executed in<br>the meantime. |
|                   | Deactivated | Function not active (default)                                                                                                    |
| Enable COM Echo   | Activated   | Send all switching commands performed in the matrix as an<br>echo via LAN connection.<br>Note: This function should be enabled when using a media<br>control via LAN connection or when using stacking with two or<br>more matrices.                                                                |
|                   | Deactivated | Function not active (default)                                                                                                    |
| Enable LAN Echo   | Activated   | Automatically switch to the second link of a connected<br>redundant CON Unit when losing the primary link of a CPU Unit<br>(default)<br>Note: This function will have to be activated for both matrices in<br>a fully redundant setup                                                               |
|                   | Deactivated | Function not active (default)                                                                                                    |
| Enable Redundancy | Activated   | Automatically switch to the second link of a connected<br>redundant CON Unit when losing the primary link of a CPU Unit<br>(default)<br>Note: This function will have to be activated for both matrices in<br>a fully redundant setup                                                               |
|                   | Deactivated | Function not active                                                                                                    |
| Synchronize       | Activated   | Synchronize the sub matrix to the switch status of the master matrix.                                                                                                    |
| .,                | Deactivated | Function not active (default)                                                                                                    |

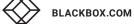

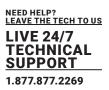

| OPTION            |             | DESCRIPTION                                                                                                    |
|-------------------|-------------|----------------------------------------------------------------------------------------------------|
| Echo Only         | Activated   | Synchronize the matrix according to the echo of a second<br>matrix.<br>Note: This is a bidirectional synchronization where both<br>matrices have to be configured as Synchronize with the Master<br>IP of the respective other matrix. |
|                   | Deactivated | Function not active (default)                                                                                                    |
| Master IP Address | Byte        | Set the network address of the master matrix (default:<br>000.000.000)                                                                                                    |
| Invalid IO-Boards | Activated   | Keep I/O boards with incorrect or invalid firmware online in the<br>matrix.<br>Note: To keep an I/O board with wrong or damaged firmware<br>online in the matrix, the maintenance mode of the matrix will be<br>activated.             |
|                   | Deactivated | Function not active (default)                                                                                                    |
| Enable old Echo   | Activated   | Translate current switching command (implemented since<br>V02.09) internally into the old, already known switching<br>commands and send them as echo.                                                                                  |
|                   | Deactivated | Function not active (default)                                                                                                    |
| Remove IO-Boards  | Activated   | Note: Only for DKM 576:<br>Shut down of I/O boards if the second CPU board is not<br>available. Connection will be disconnected.                                                                                                    |
|                   | Deactivated | Function not active (default)                                                                                                    |

To set parameters for the system configuration, proceed as follows:

- 1. Select **System Settings > System** in the task area.
- 2. Click the Activate Edit Mode menu item in the toolbar.
- 3. Modify the desired settings.
- 4. Click the **Apply** button to confirm your entries.
- 5. Click the Deactivate Edit Mode menu item in the toolbar.

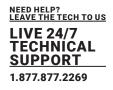

## 6.4.2 ENABLING AUTOMATIC CREATION OF CPU AND CON DEVICES

| Eile Edit Device Estras 2                                                                         |                        |                                                                      | - 🗆 X         |
|---------------------------------------------------------------------------------------------------|------------------------|----------------------------------------------------------------------|---------------|
| 🗁 🗎 💭 🔹 🖷                                                                                         | - v                    | te Save Download Uplaad Uplaad Volce Finder System Check Save Status |               |
|                                                                                                   | -                      |                                                                      |               |
|                                                                                                   | System Settings - Syst |                                                                      |               |
| Matrix<br>Port<br>Grid<br>Control                                                                 | Enable Auto Config     |                                                                      | 🗹 Show Help   |
| Control 🥱                                                                                         |                        | Assign new EXT will to a new CPU or CON device                       |               |
| Extended Switch                                                                                   | ID Real CPU Device     | 1001<br>Start ID for automatic assignment of real CPU devices        |               |
| Presets                                                                                           | ID Virtual CPU Device  | 2001                                                                 |               |
| Status & Updates 🔷                                                                                |                        | Start ID for automatic assignment of virtual CPU devices             |               |
| Status - Matrix Firmware<br>Status - Extender Firmware                                            | ID Real CON Device     | 3001<br>Start ID for automatic assignment of real CON devices        |               |
| Update - Matrix Firmware<br>Update - Extender Firmware<br>Activate Configuration<br>Miscellaneous | ID Virtual CON Device  | 4001<br>Start ID for automatic assignment of virtual CON devices     |               |
| System Settings                                                                                   |                        |                                                                      |               |
| Bystem<br>Access<br>Switch<br>Network<br>Date and Time<br>Matrix Grid                             |                        |                                                                      |               |
| Extender & Devices                                                                                |                        |                                                                      |               |
| EXT Units<br>CPU Devices<br>CON Devices                                                           |                        |                                                                      |               |
| User Settings                                                                                     |                        |                                                                      |               |
| Users & Groups                                                                                    |                        |                                                                      |               |
| Assignment A                                                                                      |                        |                                                                      |               |
| Virtual CPU Devices<br>Virtual CON Devices<br>Multi-Screen Control                                |                        |                                                                      | -April Cancel |
|                                                                                                   |                        | Detault                                                              |               |

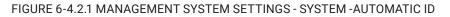

Settings for automatic creation of CPU and CON Devices when a new extender unit is connected are set in this menu.

To set up the automatic creation of CPU Devices or CON Devices, proceed as follows:

- 1. Select **System Settings > System** in the task area.
- 2. Select the Automatic ID tab in the working area.
- 3. Click the Activate Edit Mode menu item in the toolbar.
- 4. Modify the desired settings.
- 5. Click the **Apply** button to confirm your entries.
- 6. Click the **Deactivate Edit Mode** menu item in the toolbar.

BLACKBOX.COM

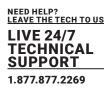

### 6.4.3 CONFIGURING OSD

The Hot Key for accessing the command mode and the Fast Key to open the OSD are configured in this menu.

| Die Odl Daries Dires A                                                                                                    |                                         |                                                                                               |                            |         | - 0 ×     |
|----------------------------------------------------------------------------------------------------|-----------------------------------------|-----------------------------------------------------------------------------------------------|----------------------------|---------|-----------|
| Elle Edit Device Estras 2                                                                                                    | ect gacoment Activate Edit Hode F       | ndie Save<br>Deuwland., Uptend., Biontorny Planh Updale., Device Pinder.,                     | System Check. Save Status. |         |           |
| 20210210.zip Master ×                                                                                                    |                                         |                                                                                               |                            |         |           |
| View                                                                                                    | <ul> <li>System Settings - S</li> </ul> | stem                                                                                          |                            |         |           |
| Matrix<br>Polt                                                                                                    | General Automatic ID                    | Glabal CGD Settings                                                                           |                            |         | Show Help |
| Grid<br>Control                                                                                                    | Hot Key                                 | Pre-configured Hot Key 👻                                                                      |                            |         |           |
| Control                                                                                                    | ^                                       | Keyboard sequence to access the command mode                                                  |                            |         |           |
| Extended Switch<br>Presets                                                                                                    | Fast Key                                | Pre-configured Fast Key V<br>Keyboard sequence to access the command mode and to open the OSD |                            |         |           |
| Status & Updates                                                                                                    | ^                                       |                                                                                               |                            |         |           |
| Status - Matrix Firmware<br>Status - Extender Firmware<br>Update - Matrix Firmware<br>Update - Extender Firmware<br>Activate Configuration<br>Miscellaneous |                                         |                                                                                               |                            |         |           |
| System Settings                                                                                                    | ~                                       |                                                                                               |                            |         |           |
| Bystern<br>Access<br>Switch<br>Network<br>Date and Time<br>Matrix Grid                                                                                      |                                         |                                                                                               |                            |         |           |
| Extender & Devices                                                                                                    | ~                                       |                                                                                               |                            |         |           |
| EXT Units<br>CPU Devices<br>CON Devices                                                                                                    |                                         |                                                                                               |                            |         |           |
| User Settings                                                                                                    | ~                                       |                                                                                               |                            |         |           |
| Users & Groups                                                                                                    |                                         |                                                                                               |                            |         |           |
| Assignment                                                                                                    | ^                                       |                                                                                               |                            |         |           |
| Virtual CPU Devices<br>Virtual CON Devices<br>Multi-Screen Control                                                                                          |                                         |                                                                                               |                            |         | Gancel    |
|                                                                                                    |                                         |                                                                                               |                            | Default |           |

#### FIGURE 6-4.1.1 MANAGEMENT SYSTEM SETTINGS - SYSTEM - GLOBAL OSD SETTINGS

| OPTION   |                     | DESCRIPTION                                    |
|----------|---------------------|------------------------------------------------|
| Hot Key  | Keyboard<br>command | Calling the command mode via keyboard sequence |
| Fast Key | Keyboard<br>command | Calling the command mode with only one key     |

To configure global OSD settings, proceed as follows:

- 1. Select System Settings > System in the task area.
- 2. Click the Activate Edit Mode menu item in the toolbar.
- 3. Select the Global OSD Settings tab in the working area.
- 4. Modify the desired settings.
- 5. Click the **Apply** button to confirm your entries.
- 6. Click the Deactivate Edit Mode menu item in the toolbar.

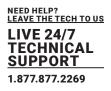

### 6.4.4 SETTING ACCESS CONFIGURATION

The Hot Key for accessing the command mode and the Fast Key to open the OSD are configured in this menu.

|                                                        |                                     |                                                                                            | - ¤ ×         |
|--------------------------------------------------------|-------------------------------------|--------------------------------------------------------------------------------------------|---------------|
| Ele Edi Device Egras 2                                 | d ginconnect Activate Edit Note Rem | ele Seve Devrilead Vyteed Honfortig<br>Flash Updala Device Prider System Check Save Status |               |
| 20210210/2ip  Master 🖂                                 |                                     |                                                                                            |               |
| New                                                    | System Settings - Acc               | \$55                                                                                       |               |
| Matrix                                                 |                                     |                                                                                            | Show Help     |
| Part                                                   | Access Satings                      |                                                                                            |               |
| Grid                                                   | Force User Login                    |                                                                                            |               |
| Contral                                                |                                     | Require user legin to enter 050                                                            |               |
| Control                                                | Enable User ACL                     |                                                                                            |               |
| Extended Switch                                        |                                     | Enable CPU Access Control Ltat for all users                                               |               |
| Pres ets                                               | Esable Console ACL                  | R.                                                                                         |               |
| Status & Updattes                                      | ~                                   | Enable CPU Access/Cantrol Ust for all consoles                                             |               |
| The second second                                      | OR User/CON ACL                     |                                                                                            |               |
| Status - Matrix Firmware<br>Status - Extender Firmware |                                     | OR user and CON Access Castrol List (adand access)                                         |               |
| Update - Matrix Firmware                               | AND User/COM ACL                    | M.<br>AND user and CIDNAccess Control Lat. (induce access)                                 |               |
| Update - Extender Firmware                             | Enable New User                     | AND rater and Com-Access Central Lat. (House access)                                       |               |
| Activate Configuration                                 | LEADING NOW Claser                  | Faable CPU access for new users.                                                           |               |
| Miscellaneous                                          | Enable Now CON                      |                                                                                            |               |
| System Settings                                        | ~                                   | Enable CPU access for new CON devices                                                      |               |
| Salem                                                  | Auto Disconnect                     |                                                                                            |               |
| Access                                                 |                                     | Disconnect considerrow current ICPU upon opening the DSD                                   |               |
| Switch                                                 | OSD Timeout [sec]                   | 0                                                                                          |               |
| Network                                                |                                     | Specify inactivity line to quit OSO automatically (8 $\times$ deactivated)                 |               |
| Date and Time-                                         | Auto Logout [min]                   | 4                                                                                          |               |
| Matrix Grid                                            |                                     | Specify inactivity free for automatic user legoul (0 = immediate, -1 = unitritied)         |               |
| Extender & Devices                                     | n Keep CPU                          |                                                                                            |               |
| EXT UNIS                                               |                                     | Keep-CPU-connection after Auto Lagout                                                      |               |
| GPU Devices                                            | Show CPU                            |                                                                                            |               |
| CONIDevices                                            |                                     | Show CPU connector into an all CON units                                                   |               |
| User Settings                                          | ~                                   |                                                                                            |               |
| -                                                      |                                     |                                                                                            |               |
| Users & Groupis                                        |                                     |                                                                                            |               |
| Assignment                                             |                                     |                                                                                            |               |
| Wrtual CPU Devices                                     |                                     |                                                                                            |               |
| Wrtual CON Devices<br>Multi-Screen Control             |                                     |                                                                                            | cancel Cancel |
| Man-Surean Clothol                                     |                                     |                                                                                            |               |
|                                                        |                                     | Default                                                                                    |               |

#### FIGURE 6-4.4.1 MANAGEMENT SYSTEM SETTINGS - SYSTEM - ACCESS

| OPTION           |             | DESCRIPTION                                                                                                    |
|------------------|-------------|----------------------------------------------------------------------------------------------------|
| Force User Login | Activated   | The user has to login with a username and a password once to<br>enter OSD. Thereafter the user remains logged in until he<br>explicitly logs out or an auto logout is affected.<br>Note: When using the Force User Login function, both console<br>favorites and console macros still remain active. |
|                  | Deactivated | Function not active (default)                                                                                                    |
| Enable User ACL  | Activated   | CPU access is restricted according to the permissions in the<br>ACL (Access Control List).<br>• User login is required.<br>• Switching by keyboard Hot Keys requires a prior login.                                                                                                    |
|                  | Deactivated | Function not active (default)                                                                                                    |

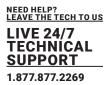

| OPTION            |                     | DESCRIPTION                                                                                                    |
|-------------------|---------------------|----------------------------------------------------------------------------------------------------|
| Enable CON ACL    | Activated           | CPU access is restricted according to the permissions in the respective Console ACL (Access Control List). No login required                                                                                                    |
|                   | Deactivated         | Function not active (default)                                                                                                    |
| OR User/CON ACL   | Activated           | The user obtains the sum of access rights from the console and<br>his personal access rights after logging in (extended access)                                                                                                    |
| ON USE/CON ACL    | Deactivated         | Function not active (default)                                                                                                    |
| And User/CON ACL  | Activated           | The user obtains the common divisor of access rights from the console and his personal access rights after logging in (reduced access)                                                                                                    |
|                   | Deactivated         | Function not active (default)                                                                                                    |
| Enable new User   | Activated           | Newly created users automatically receive access to all CPUs                                                                                                    |
| Enable new User   | Deactivated         | Function not active (default)                                                                                                    |
| Frable raw OON    | Activated           | Newly created CON Devices automatically receive access to all CPUs                                                                                                    |
| Enable new CON    | Deactivated         | Function not active (default)                                                                                                    |
| Auto Disconnect   | Activated           | Upon opening the OSD, the console will be automatically disconnected from the current CPU.                                                                                                    |
|                   | Deactivated         | Function not active                                                                                                    |
| OSD Timeout [sec] | 0 to 999<br>seconds | Period of inactivity after which OSD will be closed automatically.<br>• Select 0 seconds for no timeout<br>• (default: 0 seconds)                                                                                                    |
| Auto Logout [min] | 0 to 999<br>minutes | <ul> <li>Period of inactivity of a logged-in user at a console after which he will be automatically logged out.</li> <li>In addition to the logout process, a complete disconnection from the connected CPU occurs under Full Access and Private Mode.</li> <li>Select 0 minutes for an automatic user logout when leaving OSD.</li> <li>Using the setting -1 allows the user to be logged in permanently, until a manual logout is executed.</li> <li>The timer is not active as long as the OSD is open (default: 0 minutes).</li> </ul> |
| Keep CPU          | Activated           | Permanently show the name of the currently connected CPU<br>Device in the Connection Info box.                                                                                                    |
| •                 | Deactivated         | Function not active (default)                                                                                                    |

To set the access configuration, proceed as follows:

- 1. Select **System Settings > Access** in the task area.
- 2. Click the Activate Edit Mode menu item in the toolbar.
- 3. Modify the desired settings.
- 4. Click the **Apply** button to confirm your entries.
- 5. Click the **Deactivate Edit Mode** menu item in the toolbar.

BLACKBOX.COM

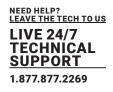

### 6.4.5 SETTING SWITCH CONFIGURATION

The switching parameters are set in this menu.

| Die Edit Daries Diese 0                                            |                                |                                                                                                    | - 0 ×      |
|--------------------------------------------------------------------|--------------------------------|----------------------------------------------------------------------------------------------------|------------|
| goen Save Reload Connect De                                        | connect Activate Edit Node Rem | rte Save Downlead Uplaad Uplaad Device Frider System Check Save Status                                                       |            |
| 20210210.zip Master ×                                              | System Settings - Swi          |                                                                                                    |            |
|                                                                    | system settings - swi          |                                                                                                    | Show Help  |
| Port                                                               | Switch Settings                |                                                                                                    | C Ditwinep |
| Grid<br>Control                                                    | Enable Video Sharing           | Allow shared video access to CPU                                                                                             |            |
| Control                                                            | Force Connect                  | V                                                                                                    |            |
| Extended Switch<br>Presets                                         | Force Disconnect               | Enforce full XVIII access to CPU, other consistes retain video                                                               |            |
| Status & Updates                                                   |                                | Enforce full KVIII access to CPU, other consules are disconnected                                                            |            |
| Status - Matrix Firmware                                           | CPU Auto Connect               | Connect to reast available CPU, requires keyboard or mouse                                                                   |            |
| Status - Extender Firmware<br>Update - Matrix Firmware             | CPU Timeout (min)              | 600<br>Specify machets period at currently connected CPU after which CPU will be disconnected automatically (8 = deachvaled) |            |
| Update - Extender Firmware<br>Activate Configuration               | Keyboard Connect               | x                                                                                                    |            |
| Miscellaneous                                                      |                                | Enable CPU control request by keyboard activity                                                                              |            |
| System Settings                                                    | Mouse Connect                  | III)<br>Enable CPU control request by mouse activity                                                                         |            |
| System                                                             | Release Time (soc)             | 0 Specify inactivity time to accept CPU control reguest from another console                                                 |            |
| Access<br>Switch                                                   | Macro Single Step              | operuny wecowie wite to accept CPU control regional inon another console                                                     |            |
| Network                                                            |                                | Execute macros in a single step mode                                                                                         |            |
| Date and Time<br>Matrix Grid                                       |                                |                                                                                                    |            |
| Extender & Devices                                                 |                                |                                                                                                    |            |
| EXT Units<br>CPU Devices<br>CON Devices                            |                                |                                                                                                    |            |
| User Settings                                                      |                                |                                                                                                    |            |
| Users & Groups                                                     |                                |                                                                                                    |            |
| Assignment                                                         |                                |                                                                                                    |            |
| Virtual CPU Devices<br>Virtual CON Devices<br>Multi-Screen Control |                                |                                                                                                    | Carcel     |
| Config reloaded                                                    |                                | Default                                                                                                    |            |

#### FIGURE 6-4.5.1 MANAGEMENT SYSTEM SETTINGS - SYSTEM - SWITCH

The following parameters can be configured:

| OPTION                  |             | DESCRIPTION                                                                                                    |
|-------------------------|-------------|----------------------------------------------------------------------------------------------------|
| Enable Video<br>Sharing | Activated   | The user can switch to any CPU Device as an observer,<br>including ones that are already assigned to another user<br>(observer without keyboard/mouse access).<br>Note: Switching with the <space> key, not with the <enter><br/>key.<br/>The operator will not be informed if further users connect as an<br/>observer to the CPU Device that is connected to his CPU<br/>Device.</enter></space> |
|                         | Deactivated | Function not active (default)                                                                                                    |
| Force Connect           | Activated   | The user can connect to every single CPU Device as an operator, including ones that are related to another user.<br>Note: The previous user is set to Video Only status.<br>To share K/M control, Force Connect has to be activated.                                                                                                    |
|                         | Deactivated | Function not active (default)                                                                                                    |

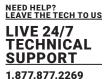

DESCRIPTION OPTION Extension of Force Connect: If the user connects as an operator to a CPU Device already related to another user, the Activated previous user will be disconnected. Note: To share K/M control Force Disconnect has to be Force Disconnect deactivated. Deactivated Function not active (default) If a CON Device is not connected to a CPU Device, you can Activated establish an automatic connection to the next available CPU Device by hitting any key or mouse button. **CPU Auto Connect** Deactivated Function not active (default) Period of inactivity after which a console will be automatically CPU Timeout [min] Activated disconnected from its current CPU Device (default: 0 minutes) Activate request of K/M control by keyboard event (key will be Activated lost) **Keyboard Connect** Deactivated Function not active (default) Activated Activate request of K/M control by mouse event Mouse Connect Deactivated Function not active (default) Period of inactivity of a connected CON Device after which K/M control can be requested by other CON Devices connected to the CPU Device. Note: Set "0" for an immediate transfer in real-time. 0 to 999 Release Time [sec] Only one CON Device can have keyboard and mouse control at seconds the same time. The other consoles that are connected to the same CPU Device have a Video Only status (default: 10 seconds) Activated Execute macro commands sequentially Macro Single Step Deactivated Function not active (default)

To set the access configuration, proceed as follows:

- 1. Select System Settings > Switch in the task area.
- 2. Click the Activate Edit Mode menu item in the toolbar.
- 3. Modify the desired settings.
- 4. Click the Apply button to confirm your entries.
- 5. Click the **Deactivate Edit Mode** menu item in the toolbar.

\* Keyboard Connect and / or Mouse Connect are only effective if Force Connect and / or CPU Auto Connect are activated.

If the **Keyboard Connect** and / or **Mouse Connect** options are enabled, the **Keyboard Connect** and/or **Mouse Connect** will not take effect until the time interval entered in the **Release Time** has elapsed.

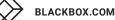

### 6.4.6 SETTING NETWORK CONFIGURATION

 NOTICE

 To initialize system-relevant configuration changes, the matrix must be restarted. Restarting the matrix can take several minutes and the matrix is not available during the restart.

 NOTICE

 Consult your system administrator before modifying the network parameters. Otherwise, unexpected results and failures can occur in combination with the network.

#### The parameters for the network configuration are set in this menu.

| pen Seve   Reloed   Convect<br>20210210.zip   Master X | gisconnect   Activate Edit Mode P       | emole Seve   Download Upload   Honitoring   Plash Update Device Pinder System Check Save Status |      |        |
|--------------------------------------------------------|-----------------------------------------|-------------------------------------------------------------------------------------------------|------|--------|
| View                                                   | <ul> <li>System Settings - N</li> </ul> | etwork                                                                                          |      |        |
| Matrix                                                 | General Syslog SNM                      |                                                                                                 |      |        |
| Pait                                                   |                                         |                                                                                                 | V sr | how He |
| Grid                                                   | Dual Interface                          |                                                                                                 |      |        |
| Control                                                |                                         | Enable Dual Network Interface (only available in offline mode)                                  |      |        |
| Control                                                | Network Settings - Cont                 | oller Board 1 (Online changes require a matrix restart)                                         |      |        |
| Extended Switch<br>Preawba                             | DHCP                                    | If<br>Dynamic configuration of network parameters via OHCP server                               |      |        |
| Status & Updates                                       | P Address                               | 192 . 168 . 170 . 168                                                                           |      |        |
| Status - Matrix Firmware                               | Subnet Mask                             | 255.255.255.0                                                                                   |      |        |
| Status - Extender Firmware<br>Update - Matrix Firmware | Gateway                                 | 192 . 158 . 170 . 1                                                                             |      |        |
| Update - Extender Firmware                             | MAC Address                             | 00:215F.04:00:24                                                                                |      |        |
| Activate Configuration                                 | Network Settings - Cont                 | oller Board 2 (Oslise changes require a matrix restart)                                         |      |        |
| Miscellaneous                                          | DHCP                                    | 2                                                                                               |      |        |
| System Settings                                        | ^                                       | Dynamic configuration of network parameters via DHCP server                                     |      |        |
| System                                                 | IP Address                              | 192 . 168 . 100 . 98                                                                            |      |        |
| Access<br>Switch                                       | Subnet Mask                             | 25 . 255 . 255 . 0                                                                              |      |        |
| Network                                                | Gateway                                 | 192_1088_100_1                                                                                  |      |        |
| Date and Time<br>Matrix Grid                           | MAC Address                             | Unknown                                                                                         |      |        |
| Extender & Devices                                     | A Multicest (Online chang               | s require a matrix restart)                                                                     |      |        |
| EXTUNIts                                               | Multicast                               | 255 . 255 . 255 . 255                                                                           |      |        |
| CPU Devices                                            |                                         | Grid Multicast or Broadcast (255-255-255)                                                       |      |        |
| CON Devices                                            |                                         | e changes require a matrix restart)                                                             |      |        |
| User Settings                                          | API Service                             | Enable API service (Port5555)                                                                   |      |        |
| Users & Groups                                         | SSL Support                             | Entrole Price Price Price Coop                                                                  |      |        |
| Assignment                                             | ~                                       | Enable SSL for secure communication                                                             |      |        |
| Virtual CPU Devices                                    | GRID Service                            | Enable GED service                                                                              |      |        |
| Virtual CON Devices<br>Multi-Screen Control            |                                         | Enade UKD service                                                                               |      |        |
|                                                        |                                         |                                                                                                 |      | Cancel |
|                                                        |                                         |                                                                                                 |      |        |

FIGURE 6-4.6.1 MANAGEMENT SYSTEM SETTINGS - SYSTEM - NETWORK - GENERAL

1.877.877.2269

LIVE 24/7 TECHNICAL SUPPORT 1.877.877.2269

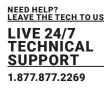

### The following parameters can be configured:

| FIELD          | ENTRY       | DESCRIPTION                                 |
|----------------|-------------|---------------------------------------------|
| Dual Interface | Activated   | Redundant network connection is deactivated |
|                | Deactivated | Function not active (default)               |

#### **Network Settings - Controller Board**

| FIELD       | ENTRY       | DESCRIPTION                                                                                                    |  |
|-------------|-------------|----------------------------------------------------------------------------------------------------|--|
| DHCP        | Activated   | The network settings are automatically supplied by a DNS<br>server.<br>Note: If DHCP is activated and there is no physical network<br>connection available, the boot times might increase. |  |
|             | Deactivated | Function not active (default)                                                                                                    |  |
| IP Address  | Byte        | Input of the IP address if DHCP is not active (default:<br>192.168.100.95)                                                                                                    |  |
| Subnet Mask | Byte        | Input of the subnet mask in the form "255.255.255.0" if DHCP is not active (default: 255.255.255.0)                                                                                        |  |
| Gateway     | Byte        | Input of the subnet mask in the form "192.168.1.1" if DHCP is not active                                                                                                    |  |
| MAC Address | Byte        | Cannot be changed, is retrieved automatically                                                                                                    |  |

### **Multicast**

| FIELD     | ENTRY | DESCRIPTION                                                                                                    |
|-----------|-------|----------------------------------------------------------------------------------------------------|
| Multicast | Byte  | Input of the Multicast address if there is a Matrix Grid in use within a Multicast group (default is broadcast: 255.255.255.255) |

#### **Network Services**

| FIELD        | ENTRY       | DESCRIPTION                                                                                                    |  |
|--------------|-------------|----------------------------------------------------------------------------------------------------|--|
| API Service  | Activated   | LAN interface at the DKM activated for access via management software (API service port 5555)                     |  |
|              | Deactivated | Function not active (default)                                                                                     |  |
| SSL Support  | Activated   | vated Activate SSL encryption for API, management software API, management software and Matrix Grid communication |  |
|              | Deactivated | Function not active (default)                                                                                     |  |
| Grid Service | Activated   | Activate Grid interface at the matrix for access via management software (Grid Service Port 5557)                 |  |
|              | Deactivated | Function not active (default)                                                                                     |  |

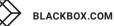

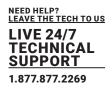

### 6.4.7 SETTING SYSLOG FUNCTION

The parameters for the syslog function are set in this menu:

|                                                                                                    |                                          |                                                                                                    | – 🗆 ×            |
|----------------------------------------------------------------------------------------------------|------------------------------------------|----------------------------------------------------------------------------------------------------|------------------|
| Elle Edit Device Egitas 2                                                                                                    | Deconnect Activate Edit Mode Re          | mela Sava Devenlead. Uplead. Menterny Planh Updale. Device Pinder Synker Check. Sava Saka.                                                 |                  |
| 20210210.zip  Master ×                                                                                                    |                                          |                                                                                                    |                  |
| View                                                                                                    | <ul> <li>System Settings - Ne</li> </ul> | twork                                                                                                    |                  |
| Matrix<br>Port<br>Grid<br>Control                                                                                               |                                          | bangas requiro a matrix restart, except Log Level)                                                                                         | a<br>Z Show Help |
| Control                                                                                                    | <ul> <li>Enable Syslog</li> </ul>        | M<br>Enable Systing Messages for status reporting                                                                                          |                  |
| Extended Switch<br>Presets                                                                                                    | Syslog Server                            | 182, 588, 170, 555                                                                                                    |                  |
| Status & Updates                                                                                                    | Port                                     |                                                                                                    |                  |
| Status - Matrix Firmware                                                                                                    | Log Level                                | Debug 📃 Info 🗹 Notice 🗹 Warning 🗹 Error 🗹                                                                                                  |                  |
| Status - Extender Firmware<br>Update - Matrix Firmware<br>Update - Extender Firmware<br>Activate Configuration<br>Miscellaneous | Enable Syslog<br>Syslog Server           | banges require a matrix restart, except Log Level)<br>S <sup>4</sup><br>Enable Syning Mexages for status reporting<br>102 - 188 - 170 - 81 |                  |
| System Settings                                                                                                    | Port                                     | 514                                                                                                    |                  |
| Bystem<br>Access<br>Switch<br>Network<br>Date and Time<br>Watrix Grid                                                           | Log Level                                | Debug 🔜 lefo 🗹 Modice 🗭 Wilarning 🗹 Error 🗭                                                                                                |                  |
| Extender & Devices                                                                                                    | ^                                        |                                                                                                    |                  |
| EXT Units<br>CPU Devices<br>CON Devices                                                                                         |                                          |                                                                                                    |                  |
| User Settings                                                                                                    | ~                                        |                                                                                                    |                  |
| Users & Groups                                                                                                    |                                          |                                                                                                    |                  |
| Assignment                                                                                                    | ~                                        |                                                                                                    |                  |
| Virtual CPU Devices<br>Virtual CON Devices<br>Multi-Screen Control                                                              |                                          |                                                                                                    | Cancel           |
|                                                                                                    |                                          | Default                                                                                                    |                  |

FIGURE 6-4.7.1 MANAGEMENT SYSTEM SETTINGS - SYSTEM - NETWORK - SYSLOG

The following parameters can be configured:

| FIELD         | ENTRY       | DESCRIPTION                                                                                                    |
|---------------|-------------|----------------------------------------------------------------------------------------------------|
|               | Activated   | Syslog server to query status is active                                                                                                    |
| Enable Syslog | Deactivated | Function not active (default)                                                                                                    |
| Syslog Server | Byte        | Input of the IP address of the syslog servers in the form<br>"192.168.1.1"                                                                                                    |
| Port          | Byte        | Input of the syslog ports (default: 514)                                                                                                    |
|               | Debug       | Activate debug messages in syslog (default: deactivated)<br>Note: The debug messages are exclusively for matrix<br>diagnostics. Use this function only for concrete debug cases as<br>it is not intended for normal operation. |
| Log Level     | Info        | Activate information messages in syslog (default: deactivated)                                                                                                    |
| Log Level     | Notice      | Activate notification messages in syslog (default: activated)                                                                                                    |
|               | Warning     | Activate warning messages in syslog (default: activated)                                                                                                    |
|               | Error       | Activate error messages in syslog (default: activated)                                                                                                    |

NEED HELP? LEAVE THE TECH TO US IVE 24/7 CHNICAL PPORT 1.877.877.2269

To set parameters for the syslog function, proceed as follows:

- 1. Select **System Settings > Network** in the task area.
- 2. Click the Activate Edit Mode menu item in the toolbar.
- 3. Select the **Syslog** tab in the working area.
- 4. Modify the desired settings.
- 5. Click the Apply button to confirm your entries.
- 6. Click the **Deactivate Edit Mode** menu item in the toolbar.

#### Setting the syslog options

To set or activate the presetting, proceed as follows:

- Select Extras > Options in the menu bar and open the Syslog tab.
   Enter the appropriate data.
- 3. Click the **Ok** button to confirm your entries.
- 4. Close the management software and restart it.

FIGURE 6-4.7.2 MANAGEMENT SYSTEM SETTINGS - SYSTEM - NETWORK - GENERAL

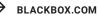

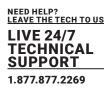

| OPTION                            | DESCRIPTION                                                                                  |
|-----------------------------------|----------------------------------------------------------------------------------------------|
| Log File Directory                | Default directory to store the log files                                                     |
| Log File Name                     | Default name of the log file                                                                 |
| Log File Extension                | Default extension for the log file                                                           |
| Daily Log Files                   | Log files are stored every 24 hours (daily)                                                  |
| Maximum Log File<br>Size [KB]     | Allowed maximum size of log file                                                             |
| Maximum Number<br>of<br>Log Files | Allowed maximum number of log files                                                          |
| Acoustic<br>Notification          | Enables acoustic notification for errors                                                     |
| Autostart                         | When starting the management software, the syslog function will be started in the background |
| Open Monitoring<br>Tab            | When starting the management software, the monitoring tab will be opened                     |

\*When reaching the maximum log file size, a new log file will be created. When reaching the maximum number of log files, the oldest logfile will be overwritten with the new information.

### 6.4.8 SETTING SNMP FUNCTION

The SNMP function allows all function-critical and safety-critical elements of the matrix to be monitored and queried. This function complies with the RFC 1157 conformal standard. Two SNMP servers can be used at the same time.

| NOTICE                                                                                                    |  |
|----------------------------------------------------------------------------------------------------|--|
| For an activation of the SNMP agent function or the SNMP server function, a restart of the matrix is necessary. |  |

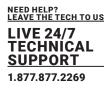

The settings for the SNMP monitoring are set in this menu:

| File Edit Device Extras ?                                          |                                     |                                                                                                    |                                   |                          |         | - 🗆 ×       |
|--------------------------------------------------------------------|-------------------------------------|----------------------------------------------------------------------------------------------------|-----------------------------------|--------------------------|---------|-------------|
| Den., Save Reload Connect D                                        | Isconnect Activate Edit Mode Remete | Save Download Upload Monto                                                                                                    | ring Flash Update. Device Finder. | System Check Save Status |         |             |
| 20210210.zip   Master X                                            |                                     |                                                                                                    |                                   |                          |         |             |
| View                                                               | System Settings - Netwo             | rk                                                                                                    |                                   |                          |         |             |
| Matrix<br>Port<br>Grid                                             | General Syslog SNMP LI              |                                                                                                    |                                   |                          |         | 📝 Show Help |
| Control                                                            | SNMP Agent (Online changes )        |                                                                                                    |                                   |                          |         |             |
| Control                                                            | SNMP Agent                          | Enable SNMP Agent for GET request                                                                                                    | s and tracs                       |                          |         |             |
| Extended Switch<br>Presets                                         | Port                                | 161                                                                                                    |                                   |                          |         |             |
| Status & Updates                                                   | Configured SNMPv3 User              | <not configurade<br="">SHMPv3 User can be configured in to<br/>Configured in the configured in the configured in the configuration.</not> | lser Settings                     |                          |         |             |
| Status - Matrix Firmware<br>Status - Extender Firmware             | Read-Only Community String          | DKM<br>Read-Only Community String                                                                                                    |                                   |                          |         |             |
| Update - Matrix Firmware                                           | SNMP Trap (Online changes re        | quire a matrix restart)                                                                                                    |                                   |                          |         |             |
| Update - Extender Firmware<br>Activate Configuration               | Trap Receiver 1 Trap Receive        |                                                                                                    |                                   |                          |         |             |
| Miscellaneous                                                      | Enable Traps                        | ×.                                                                                                    |                                   |                          |         |             |
| System Settings                                                    | SNMP Server                         | 192 . 168 . 170 . 155                                                                                                    |                                   |                          |         |             |
| System                                                             | Port                                | 102                                                                                                    |                                   |                          |         |             |
| Access<br>Switch                                                   | Select All                          |                                                                                                    |                                   |                          |         |             |
| Network                                                            | Status                              | N.                                                                                                    | Switch Command                    |                          |         |             |
| Date and Time<br>Matrix Grid                                       | Temperature                         | 1                                                                                                    | Fan Tray 1                        | 1                        |         |             |
|                                                                    | Insert I/O Board                    | 2                                                                                                    | Fan Tray 2                        | 14                       |         |             |
|                                                                    | Remove I/O Board                    | 10                                                                                                    | Power Supply 1                    | 12 N                     |         |             |
| EXT Units<br>CPU Devices                                           | Invalid I/O Board                   | 1971<br>1971                                                                                                    | Power Supply 2                    | 32 S                     |         |             |
| CON Devices                                                        | Insert Extender                     | 100                                                                                                    | Power Supply 3                    | 1                        |         |             |
| User Settings                                                      | <ul> <li>Remove Extender</li> </ul> | <u>N</u>                                                                                                    | Power Supply 4                    | <u>s</u>                 |         |             |
| Users & Groups                                                     |                                     |                                                                                                    |                                   |                          |         |             |
| Assignment                                                         | ~                                   |                                                                                                    |                                   |                          |         |             |
| Virtual CPU Devices<br>Virtual CON Devices<br>Multi-Screen Control |                                     |                                                                                                    |                                   |                          |         | Cancel      |
|                                                                    |                                     |                                                                                                    |                                   |                          | Default |             |

FIGURE 6-4.8.1 MANAGEMENT SYSTEM SETTINGS - SYSTEM - NETWORK - GENERAL

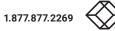

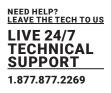

The following parameters can be configured:

### **SNMP Agent**

| TRAPS                         | DESCRIPTION                                                                                                    |
|-------------------------------|----------------------------------------------------------------------------------------------------|
| SNMP Agent                    | Permission for an active query of the SNMP agent for traps is granted.<br>This activation is a prerequisite for using the SNMP server. |
| Port                          | The SNMP port is called up automatically (default: 161).                                                                               |
| Configured<br>SNMPv3<br>User  | Name of the SNMP user (default: snmp)                                                                                                  |
| Read-Only<br>Community String | The read-only community string for the MIB file is DKM.                                                                                |

| TRAPS             | DESCRIPTION                                                                                                    |
|-------------------|----------------------------------------------------------------------------------------------------|
| Enable Traps      | Activates the active sending of trap messages from the SNMP agent to the SNMP server                                                                                                    |
| SNMP Server       | Input of the IP address of the SNMP server in the form "192.168.1.1"                                                                                                    |
| Port              | Input of the SNMP port (default: 162)                                                                                                    |
| Select All        | Select all traps                                                                                                    |
| Status            | Notification about matrix status                                                                                                    |
| Temperature       | Notification about temperature within the matrix                                                                                                    |
| Insert I/O Board  | Not available*                                                                                                    |
| Remove I/O Board  | Not available*                                                                                                    |
| Invalid I/O Board | Notification about a wrong firmware of the I/O board                                                                                                    |
| Insert Extender   | <ul> <li>Notification about a newly connected extender to the matrix, notification<br/>about a switched-on extender</li> <li>Notification about a newly established link between extender and matrix</li> </ul> |

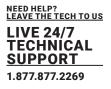

### **SNMP Trap**

\*The SNMP agent must be activated to activate the SNMP traps.

|                 | Notification about a removed extender from the matrix                                                                                      |
|-----------------|----------------------------------------------------------------------------------------------------|
| Remove Extender | <ul> <li>Notification about a switched off extender</li> <li>Notification about an interrupted link between extender and matrix</li> </ul> |
| Switch Command  | Notification about a performed switching operation at the matrix                                                                           |
| Fan Tray #1     | Notification about the fan status on the left side of the matrix (interface view)                                                          |
| Fan Tray #2     | Notification about the fan status on the right side of the matrix (interface view)                                                         |
| Power Supply #1 | Notification about the status of power supply unit #1                                                                                      |
| Power Supply #2 | Notification about the status of power supply unit #2                                                                                      |
| Power Supply #3 | Not available*                                                                                                    |
| Power Supply #4 | Not available*                                                                                                    |

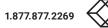

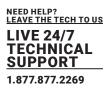

#### Activating the SNMP agent

To activate the SNMP agent, proceed as follows:

- 1. Select System Settings > Network in the task area.
- 2. Click the Activate Edit Mode menu item in the toolbar.
- 3. Select the SNMP tab in the working area.
- 4. Click the **SNMP** Agent checkbox within the **SNMP Agent** area.
- By activating this option, the permission for an active query of the SNMP agent is granted.
- 5. Click the Apply button to confirm your changes.
- 6. Click the Deactivate Edit Mode menu item in the toolbar.

#### **Activating SNMP traps**

To activate active reporting of the SNMP traps, proceed as follows:

- 1. Select System Settings > Network in the task area.
- 2. Click the Activate Edit Mode menu item in the toolbar.
- 3. Select the SNMP tab in the working area.
- 4. Click the Enable Traps checkbox within the SNMP Trap area.
- 5. Enter the IP address of the SNMP server under SNMP Server.
- 6. Click the checkboxes of the desired traps to activate them.
- 7. Click the **Apply** button to confirm your changes.
- 8. Click the Deactivate Edit Mode menu item in the toolbar.

#### **Setting up SNMP options**

Presets for an SNMPv3 user can be set up for the computer on which the management software is operated are set in this menu.

- To set or activate the presetting, proceed as follows:
- 1. Select **Extras > Options** in the menu bar and open the **SNMP** tab.
- 2. Enter the appropriate data.
- 3. Click the **Ok** button to confirm your entries.
- 4. Close the management software and restart it.

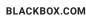

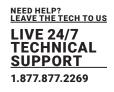

| Options                                                                                                    |                                                       | ×    |
|----------------------------------------------------------------------------------------------------|-------------------------------------------------------|------|
| Contract Contract Con | uage Miscellaneous Syslog SNMP                        |      |
| Port<br>Log File Directory                                                                                                    | 162<br>\\\WINSERVER\USRDIR\$\User\Desktop\DKM\snmp    |      |
| Log File Name                                                                                                    | snmp                                                  |      |
| Log File Extension<br>Daily Log Files                                                                                                    | CSV                                                   |      |
| Maximum Log File Size [KB]                                                                                                    | 1000                                                  |      |
| Maximum Number of Log Files                                                                                                    | 10                                                    |      |
| Acoustic Notification                                                                                                    | Enable acoustic notification for errors               |      |
| Autostart                                                                                                    | Start of SNMP in the background when opening the tool |      |
| Open Monitoring Tab                                                                                                    | Start of monitoring tab when opening the tool         |      |
|                                                                                                    | Configure Severity Mails Manage SNMPv3 Users          |      |
|                                                                                                    | <u>O</u> k C <u>a</u> r                               | ncel |

FIGURE 6-4.8.2 MANAGEMENT SYSTEM SETTINGS - SYSTEM - NETWORK - SNMP

To activate the SNMP agent, proceed as follows:

| TRAPS                             | DESCRIPTION                                                                                |
|-----------------------------------|--------------------------------------------------------------------------------------------|
| Port                              | Activates the active sending of trap messages from the SNMP agent to the SNMP server       |
| Log File Directory                | Input of the IP address of the SNMP server in the form "192.168.1.1"                       |
| Log File Name                     | Input of the SNMP port (default: 162)                                                      |
| Log File Extension                | Select all traps                                                                           |
| Daily Log Files                   | Notification about matrix status                                                           |
| Maximum Log File<br>Size [KB]     | Notification about temperature within the matrix                                           |
| Maximum Number<br>of<br>Log Files | Not available*                                                                             |
| Autostart                         | When starting the management software, the SNMP function will be started in the background |
| Open Monitoring<br>Tab            | When starting the management software, the monitoring tab will be opened                   |

#### Creating an SNMPv3 User for the SNMP Server

In the following menu, the login data for an SNMPv3 user can be set up for the computer on which the management software is operated (SNMP server). The SNMP server authenticates itself with the agent using this login data.

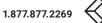

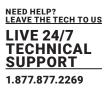

NOTICE Failed SNMP logging If the login data differs between the matrix (set up in the User menu) and the SNMP server, no SNMP traps are transmitted. Ensure the login data (username and password) in both settings are identical (see chapter 5.2 page 79).

To configure the login data for an SNMPv3 User at the SNMP server, proceed as follows:

- 1. Select Extras > Options in the menu bar and open the SNMP tab.
- 1. Click the Manage SNMPv3 Users button.
- A list appears with already created SNMPv3 users.
- 2. Click the **Add User** button.
- A dialog window appears.
- 3. Enter the required data and click the **Ok** button to confirm your entries.
- 4. Click the **Close** button to close the users list.
- 5. Click the **Ok** button in the **SNMP** tab to confirm your settings.
- 6. Close the management software and restart it.

| Manage SNMPv3         | Users                                                                                 |               |                          | ×             |
|-----------------------|---------------------------------------------------------------------------------------|---------------|--------------------------|---------------|
| Username              | Auth Protocol                                                                         | Auth Password | Priv Protocol            | Priv Password |
| Auth<br>Auth<br>Priva | iser<br>mame<br>entication Protoc<br>entication Passw<br>acy Protocol<br>acy Password |               | <u>O</u> k C <u>a</u> nc | ×             |
|                       |                                                                                       | Add User      | Remove s                 | elected Users |
|                       |                                                                                       | Close         |                          |               |

FIGURE 6-4.8.3 MANAGEMENT SOFTWARE MENU - EXTRAS- SNMP - MANAGE SNMPV3 USERS - ADD USER

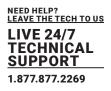

| TRAPS                      | DESCRIPTION                                                                          |
|----------------------------|--------------------------------------------------------------------------------------|
| Username                   | Activates the active sending of trap messages from the SNMP agent to the SNMP server |
| Authentication<br>Protocol | Input of the IP address of the SNMP server in the form "192.168.1.1"                 |
| Authentication<br>Password | Input of the SNMP port (default: 162)                                                |
| Privacy Protocol           | Select all traps                                                                     |
| Privacy Password           | Notification about matrix status                                                     |

### 6.4.9 SETTING LDAP CONFIGURATION

The general LDAP settings are set in this menu.

|                                                                                      |                 |                         |                                                  |                       |                            |               |         | - 0 ×                                 |
|--------------------------------------------------------------------------------------|-----------------|-------------------------|--------------------------------------------------|-----------------------|----------------------------|---------------|---------|---------------------------------------|
| Eile Edit Device Extras 2                                                            |                 |                         |                                                  |                       |                            |               |         | · · · · · · · · · · · · · · · · · · · |
| Spen Save Reload Connect C                                                           | lilli<br>Qiscon | - <del>v</del> m        | Save Download Upload M                           | entoring Flash Update | Device Finder System Check | k Save Status |         |                                       |
| 20210210.zip Master X                                                                |                 |                         |                                                  |                       |                            |               |         |                                       |
| View                                                                                 | ~               | System Settings - Netwo | rk                                               |                       |                            |               |         |                                       |
| Matrix<br>Port<br>Grid<br>Control                                                    |                 | General Systog SNMP LC  | a matrix restart)                                |                       |                            |               |         | 🗹 Show Help                           |
| Control                                                                              | ~               | LDAP                    | Enable LDAP                                      |                       |                            |               |         |                                       |
| Extended Switch<br>Presets                                                           |                 | Use TLS/SSL             | Enable suthenticalise with Activ                 | e Directory Server    |                            |               |         |                                       |
| Status & Updates                                                                     | ~               | LDAP Server             | 10 . 1 . 10 . 103                                |                       |                            |               |         |                                       |
| Status - Matrix Firmware                                                             |                 | Port                    | 389                                              |                       |                            |               |         |                                       |
| Status - Extender Firmware<br>Update - Matrix Firmware<br>Update - Extender Firmware |                 | Configured LDAP User    | LDAP Bind User<br>LDAP User can be configured in | User Settings         |                            |               |         |                                       |
| Activate Configuration                                                               |                 | Base DN                 | dc=DKM.dc=Office<br>Example: ou-user.dc=mydomain | Acres 4               |                            |               |         |                                       |
| Miscellaneous                                                                        | _               |                         |                                                  |                       |                            |               |         |                                       |
| System Settings<br>System                                                            | ^               |                         |                                                  |                       |                            |               |         |                                       |
| Access<br>Switch<br>Network<br>Date and Time<br>Matrix Grid                          |                 |                         |                                                  |                       |                            |               |         |                                       |
| Contraction of Contraction                                                           | ~               |                         |                                                  |                       |                            |               |         |                                       |
| EXT Units<br>CPU Devices<br>CON Devices                                              |                 |                         |                                                  |                       |                            |               |         |                                       |
| User Settings                                                                        | ~               |                         |                                                  |                       |                            |               |         |                                       |
| Users & Groups                                                                       |                 |                         |                                                  |                       |                            |               |         |                                       |
| Assignment                                                                           | ^               |                         |                                                  |                       |                            |               |         |                                       |
| Virtual CPU Devices<br>Virtual CON Devices<br>Multi-Screen Control                   |                 |                         |                                                  |                       |                            |               |         | Accts Cancel                          |
|                                                                                      |                 |                         |                                                  |                       |                            |               | Detault |                                       |

FIGURE 6-4.9.1 MANAGEMENT SOFTWARE MENU - SYSTEM SETTINGS - NETWORK - LDAP

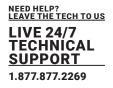

The following parameters can be configured:

| FIELD                   | ENTRY       | DESCRIPTION                                                                                                |
|-------------------------|-------------|----------------------------------------------------------------------------------------------------|
| LDAP                    | Activated   | LDAP for the request of information from a user administration is active                                   |
| ED/ (                   | Deactivated | Function not active (default)                                                                              |
| User TLS/SSL            | Activated   | Enable a secured transmission (transport layer security) for the Active Directory access.                  |
| 05617125/331            | Deactivated | Function not active (default)                                                                              |
| LDAP Server             | Byte        | Input of the IP address for the LDAP-Servers in the form<br>"192.168.1.1" and the LDAP port (Default: 389) |
| Configured LDAP<br>User | Text        | Input of the LDAP Base DN according to the existing structure of the user directory                        |
| LDAP Base DN            | Text        | Input of the LDAP Base DN according to the existing structure of the user directory                        |

### 6.4.10 SETTING DATE AND TIME

The parameters for the system configuration are set in this menu, based on Simple Network Time Protocol (SNTP)

The following parameters are required to create a new SNMPv3 user on the SNMP server:

|                                                                                                    |                                            |                                                                                                    | – o ×       |
|----------------------------------------------------------------------------------------------------|--------------------------------------------|----------------------------------------------------------------------------------------------------|-------------|
| Ele Edit Device Egitas 2                                                                                                    | peconnect Activate Edit Note R             | nrole Save<br>Devented. Uplad., Hontering<br>Flach Updale., Device Finder., Syntem Check., Save Status.,  |             |
| 20210210.zip) Master ×                                                                                                    |                                            |                                                                                                    |             |
| View                                                                                                    | <ul> <li>System Settings - Date</li> </ul> | ate and Time                                                                                              |             |
| Matrix<br>Port                                                                                                    |                                            |                                                                                                    | I Show Help |
| Grid                                                                                                    | SNTP (Online changes re                    | equire a matrix restart)                                                                                  |             |
| Control                                                                                                    | SNTP                                       | <u>×</u>                                                                                                  |             |
| Control                                                                                                    |                                            | Enable retwork time server synchronisation                                                                |             |
| Extended Switch                                                                                                    | SNTP Server                                | 10 . 1 . 10 . 30                                                                                          |             |
| Presets                                                                                                    | Time Zone                                  | (GBIT +01.00) Amaterdam, Berlin, Bern, Rome, Stockholm, Vienna 👻                                          |             |
| Status & Updates                                                                                                    | A Real Time Clock                          |                                                                                                    |             |
| Status - Natrix Firmware<br>Status - Extender Firmware<br>Update - Matrix Firmware<br>Update - Extender Firmware<br>Activate Configuration<br>Miscellane ous | Date And Time                              | Thu 2021-92-11  COS 00 00 Cot Local Time Date and time of real time clock Gat local time of this computer |             |
| System Settings                                                                                                    | ~                                          |                                                                                                    |             |
| System<br>Access<br>Switch<br>Natwork<br>Date and Time<br>Maths Grid                                                                                         |                                            |                                                                                                    |             |
| Extender & Devices                                                                                                    | ~                                          |                                                                                                    |             |
| EXT Units<br>CPU Devices<br>CON Devices                                                                                                    |                                            |                                                                                                    |             |
| User Settings                                                                                                    | ~                                          |                                                                                                    |             |
| Users & Groups                                                                                                    |                                            |                                                                                                    |             |
| Assignment                                                                                                    | ~                                          |                                                                                                    |             |
| Virtual CPU Devices<br>Virtual CON Devices<br>Multi-Screen Control                                                                                           |                                            |                                                                                                    | 164. Cancel |
| Config reloaded                                                                                                    |                                            | Default                                                                                                   |             |

FIGURE 6-4.10.1 MANAGEMENT SOFTWARE MENU - SYSTEM SETTINGS - DATE AND TIME

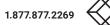

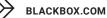

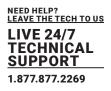

The following parameters can be configured:

### SNTP

| FIELD          | DESCRIPTION                      |
|----------------|----------------------------------|
| Date*          | Date and time of real time clock |
| Get Local Time | Get local time of this computer  |
|                |                                  |

#### **Real Time Clock**

| FIELD          | DESCRIPTION                      |
|----------------|----------------------------------|
| Date*          | Date and time of real time clock |
| Get Local Time | Get local time of this computer  |

#### Configuring the time server

To configure a time server, proceed as follows:

- 1. Select System Settings > Date and Time in the task area.
- 2. Click the Activate Edit Mode menu item in the toolbar.
- 3. Click the **SNTP** checkbox to enable the SNTP option.
- 4. Enter the IP address of your SNTP server into the SNTP Server field.
- 5. Select your time zone in the **Time Zone** field.
- 6. Click the Apply button to confirm your settings.
- 7. Restart the matrix.
- The system time is now provided by the SNTP server.
- 8. Click the Deactivate Edit Mode menu item in the toolbar.

#### Configuring the real time clock without time server

To set the real time clock without using SNTP, proceed as follows:

- 1. Select System Settings > Date and Time in the task area.
- 2. Click the **Activate Edit Mode** menu item in the toolbar.
- 3. Set the current date in the **Date and Time** section.
- 4. Set the current time in the Date and Time section.

The entered time is set immediately in the settings.

5. Option: If you want to receive the time from your currently used computer, click the **Get Local Time** button.

6. Click the Deactivate Edit Mode menu item in the toolbar.

FIGURE 2-14. BACK PANEL

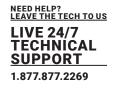

### 6.5 USER SETTINGS

#### 6.5.1 SETTING USER ACCESS

|                            | t gace | -   | Activate  | tät Hode Remote Save | Download Upb | ad. 10   | ntoring P | Plash Update Device | Finder System O      | heck Save Status                    |                     |             |                        |      |  |
|----------------------------|--------|-----|-----------|----------------------|--------------|----------|-----------|---------------------|----------------------|-------------------------------------|---------------------|-------------|------------------------|------|--|
| 20210210.zip Master X      | ~      | Use | r Settin  | igs - Users & Group  | 5            |          |           |                     |                      |                                     |                     |             |                        |      |  |
| Matrix                     |        |     | 8 Grou    | and a second         |              |          |           |                     |                      |                                     |                     |             |                        |      |  |
| Port                       |        |     | -         |                      | T            |          |           |                     |                      |                                     |                     |             |                        |      |  |
| Grid                       |        |     | D         | Name                 |              | ID .     |           | 34                  |                      | Administrator                       |                     | AD :        | Synchronized 🗸         |      |  |
| Control                    |        |     | 00001     | USER_00001           |              | Name     |           | USER_00034          |                      | Super User                          |                     | AD          | Group Locked           |      |  |
| Control                    | ~      | 02  | 00003     | USER_00003           |              | AD CM    |           |                     |                      | Power User                          |                     |             |                        |      |  |
| Extended Switch            |        | 03  | 00008     | USER_00008           |              | Passw    |           |                     |                      | SNMPv3 User                         |                     |             |                        |      |  |
| Presets                    |        | 04  | 00010     | UBER_00010           |              |          |           |                     |                      |                                     |                     |             |                        |      |  |
| Status & Updates           | ~      | 05  | 00011     | USER_00011           |              | Priority | r         | 0 Ç                 |                      | LDAP Login                          |                     |             |                        |      |  |
| Status - Matrix Firmware   |        | 06  | 00012     | USER_00012           |              |          |           |                     |                      | Auto Connect                        |                     |             |                        |      |  |
| Status - Extender Firmware |        | 07  | 00013     | USER_00013           |              | CPUA     | cess Cont | trol Favorites Ma   | C105                 |                                     |                     |             |                        |      |  |
| Update - Matrix Firmware   |        | 08  | 00015     | USER_00015           |              |          |           |                     |                      |                                     |                     |             |                        |      |  |
| Jpdate - Extender Firmware |        | 09  | 00015     | USER_00016           |              | -        |           | Full Access         |                      | Video Access                        |                     | -           | No Access              |      |  |
| Activate Configuration     |        | 10  | 00017     | USER_00017           |              | 1002     | Name      |                     | 10                   | Name                                |                     | 1001        | Name                   |      |  |
| liscellaneous              |        | 11  | 00018     | USER_00018           |              | 1002     | CPU_01    |                     |                      |                                     |                     | 1004        | CPU_01001<br>CPU_01004 |      |  |
| System Settings            | ~      | 12  | 00019     | USER_00019           |              | 1039     | CPU 01    |                     |                      |                                     |                     | 1005        | CPU_01005              |      |  |
| Dystem                     |        | 13  | 00020     | USER_00020           |              | 1052     | CPU_01    |                     |                      |                                     |                     | 1005        | CPU_\$1005             |      |  |
| locess                     |        | 14  | 00021     | USER_00021           |              | 10000    |           | 1 Month             |                      |                                     |                     | 1007        | CPU_01007              |      |  |
| Switch<br>Network          |        | 15  | 00022     | USER_00022           |              |          |           |                     |                      |                                     |                     | 1008        | CPU_01008              |      |  |
| Date and Time              |        | 16  | 00023     | USER_00023           |              |          |           |                     |                      |                                     |                     | 1009        | CPU_01009              |      |  |
| Watrix Grid                |        | 17  | 00025     | USER_00025           |              |          |           |                     |                      |                                     |                     | 1010        | CPU_01010              |      |  |
| Extender & Devices         |        | 18  | 00025     | USER_00026           |              |          |           |                     |                      |                                     |                     | 1011        | CPU_01011              |      |  |
| EXT Units                  |        | 19  | 00027     | USER_00027           |              |          |           |                     |                      |                                     |                     | 1012        | CPU_01012              |      |  |
| DPU Devices                |        | 20  | 00028     | USER_00029           |              |          |           |                     |                      |                                     |                     | 1013        | CPU_01013              |      |  |
| CON Devices                |        | 21  | 00029     | USER_00029           |              |          |           |                     |                      |                                     |                     | 1014        | CPU_01014              |      |  |
| iser Settings              | ~      | 22  | 00030     | USER_00030           |              |          |           |                     |                      |                                     |                     | 1015        | CPU_01015              |      |  |
|                            |        | 23  | 00031     | USER_00031           |              |          |           |                     |                      |                                     |                     | 1016        | CPU_01016              |      |  |
| Jsers & Groups             |        | 24  | 00032     | USER_00032           |              |          |           |                     |                      |                                     |                     | 1017        | CPU_01017              |      |  |
| asignment                  | ~      | 25  | 00033     | USER_00033           | _            |          |           |                     |                      |                                     |                     | 1018        | CPU_01018              |      |  |
| Vitual CPU Devices         |        | 26  |           | USER_00034           |              |          |           |                     |                      |                                     |                     | 1019        | CPU_01019              |      |  |
| Intual CON Devices         |        | 27  | 00035     | USER_00035           |              |          |           |                     |                      |                                     |                     |             |                        |      |  |
| Julti-Screen Control       |        | 28  | 00038     | USER_00038           | *            |          |           | Use key             | leard keys P, V, N I | to change the access centrol lists. | Use right hand moun | se click to | select action.         |      |  |
|                            |        | As  | sign Sett | ngs to Copy Settin   | as fram      |          |           |                     |                      |                                     | New U               | Iser        | Delete User            | en c |  |

New users and their user settings and permissions are set in this menu.

FIGURE 6-5.1.1 MANAGEMENT SOFTWARE MENU - USER SETTINGS - USERS & GROUPS - USERS

The following functions are available:

| FIELD       | DESCRIPTION                                                                   |
|-------------|-------------------------------------------------------------------------------|
| New User    | Open a new user configuration                                                 |
| Delete User | Delete an existing user                                                       |
| Apply       | Confirm the changes of an existing user or the creation of a new user account |
| Cancel      | Reject changes                                                                |

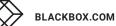

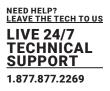

The following keyboard commands are available:

#### SNTP

| FIELD   | DESCRIPTION                   |
|---------|-------------------------------|
| <f></f> | Add CPU to list Full Access   |
| <٧>     | IAdd CPU to list Video Access |
| <n></n> | Add CPU to list No Access     |

The following parameters can be configured:

| OPTION        | ENTRY       | DESCRIPTION                                                                                                    |
|---------------|-------------|----------------------------------------------------------------------------------------------------|
| ID            | Numerical   | Ident number of the user                                                                                                    |
| Name          | Text        | Username (case sensitive)<br>Note: A username can consist of up to 32 characters.                                                                                                    |
| AD CN=        | Text        | Common name of a right group of the Active Directory                                                                                                    |
| Password      | Text        | User password (case sensitive, input of minimum 8 characters<br>up to 16 characters)                                                                                                 |
| Priority      | Value       | Priority of the user                                                                                                    |
| Administrator | Activated   | <ul> <li>User has administrator rights</li> <li>Permission for system configuration and all switching operations</li> </ul>                                                          |
|               | Deactivated | Function not active (default)                                                                                                    |
| Super User    | Activated   | Permission to switch any console to any CPU in Extended Switching                                                                                                    |
| ouper over    | Deactivated | Function not active (default)                                                                                                    |
| Power User    | Activated   | <ul> <li>User has user rights</li> <li>Permission to switch consoles to CPUs in Extended</li> <li>Switching according to the CON or User ACL, but not in<br/>Private Mode</li> </ul> |
|               | Deactivated | Function not active (default)                                                                                                    |
|               | Activated   | Permission to use SNMPv3 (encrypted)                                                                                                    |
| SNMPv3 User   | Deactivated | SNMPv3 is not enabled                                                                                                    |
|               | Activated   | LDAP User for accessing the Active Directory                                                                                                    |
| LDAP Logic    | Deactivated | Function not active (default)                                                                                                    |

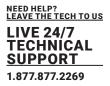

| Auto Connect    | Activated   | Re-establish the previous user connection after login                                                                                                    |  |  |  |  |  |
|-----------------|-------------|----------------------------------------------------------------------------------------------------|--|--|--|--|--|
|                 | Deactivated | Function not active                                                                                                    |  |  |  |  |  |
| AD Synchronized | Activated   | Enable synchronization with the Active Directory<br>Note: LDAP Login has to be activated to use the<br>synchronization                                                        |  |  |  |  |  |
|                 | Deactivated | Function not active (default)                                                                                                    |  |  |  |  |  |
| AD Group Locked | Activated   | Lock synchronization of group attribute for an Active Directory<br>user. This setting is required for a manual change of user<br>groups for a specific Active Directory user. |  |  |  |  |  |
|                 | Deactivated | Function not active (default)                                                                                                    |  |  |  |  |  |

Failed SNMP logging If the login data of the SNMPv3 user differs between the matrix and the SNMP server, no SNMP loggings are transmitted. Ensure the login data (username and password) in both settings are identical (see section on page 79).

#### **Creating a new User Account**

To create a new user, proceed as follows:

- 1. Select User Settings > Users & Groups in the task area.
- 2. Click the Activate Edit Mode menu item in the toolbar.
- 3. Click the New User button.
- 4. Select a template of an existing user if applicable (Choose template).
- 5. Click the Apply button.
- 6. Set a username.
- 7. Set a password.
- 8. Set general access permissions.
- 9. Set user permissions for CPU access (paste function).
- 10. Set user favorites for OSD access.
- 11. Click the **Apply** button to confirm the new user settings.
- 12. Click the **Deactivate Edit Mode** menu item in the toolbar.

BLACKBOX.COM

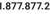

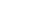

179

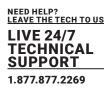

#### **Configuring User Access Rights**

To configure a user access rights for CPUs, proceed as follows:

- 1. Select User Settings > Users & Groups in the task area.
- 2. Click the Activate Edit Mode menu item in the toolbar.
- 3. Select a user in the **Users** list.
- 4. By clicking with the secondary mouse button once on a CPU in one of the respective access lists (Full

Access, Video Access and No Access) a context menu for selection will appear in which the

respective CPU can be moved, and the access rights can be changed. Alternatively, you can type the

key commands <F>, <V> or <N> to set the respective access rights.

5. Click the **Apply** button to confirm the changes.

6. Click the Deactivate Edit Mode menu item in the toolbar.

### 6.5.2 SETTING USER FAVORITES

Individual favorite lists of CPU Devices that will be switched frequently can be created for different users in

this menu. A favorite list can contain up to 32 different CPU Devices (from firmware V3.05).

The switching of the favorites is done via keyboard command (see chapter 7.2.1, page 274).

| en gave Reload Connect                      |             | Canada     |                      |     |         | Monitoring Plash Update Device Pinder System Che                                                                                                    |     |             |         |      |          |                     |        |          |       |
|---------------------------------------------|-------------|------------|----------------------|-----|---------|----------------------------------------------------------------------------------------------------|-----|-------------|---------|------|----------|---------------------|--------|----------|-------|
| 0210210.zip Master ×                        | Carrier and |            |                      |     |         | and any president second rate. Systematic                                                                                                    |     |             |         |      |          |                     |        |          |       |
| New                                         | ~ Us        | er Settin  | ngs - Users & Groups |     |         |                                                                                                    |     |             |         |      |          |                     | Edit M | ode acti | ivate |
| fairix                                      | Use         | ra Grou    | ipa                  |     |         |                                                                                                    |     |             |         |      |          |                     |        |          |       |
| ort                                         |             |            |                      | T   | 1.1     |                                                                                                    |     |             |         |      |          | 12010               |        |          |       |
| rid                                         |             | D          | Name                 |     | ID .    | 34                                                                                                    |     | Admini      | istrato | · .  |          | AD Synchronized     | 1      |          |       |
| onbai                                       | 01          | 00001      | USER_00001           |     | Name    | USER_00034                                                                                                    |     | Super       | User    |      |          | AD Group Locked     |        |          |       |
| ontrai                                      | ^ 02        | 00003      | USER_00003           |     | ADCN    | -                                                                                                    |     | Power       | User    |      |          |                     |        |          |       |
| Extended Switch<br>Presets                  | 03          | 00008      | LISER_DOODS          |     | Passa   |                                                                                                    |     | SNMPv3 User |         |      |          |                     |        |          |       |
|                                             | 04          | 00010      | USER 00010           |     |         |                                                                                                    |     |             |         |      |          |                     |        |          |       |
| atus & Updates                              | ∧ 05        | 00011      | USER_00011           |     | Priorit | y 0 0                                                                                                    |     | LOAPL       | login   |      |          |                     |        |          |       |
| atus - Matrix Firmware                      | 05          | 00012      | USER_00012           |     |         |                                                                                                    |     | Auto Co     | onsect  | • (  |          |                     |        |          |       |
| tatus - Extender Firmware                   | 07          |            | USER_00013           |     | CBLA    | ccess Control Favories Macros                                                                                                    |     |             |         |      |          |                     |        |          |       |
| pdate - Matrix Firmware                     | 08          | 00015      | USER DOD15           |     | LIUM    | and a second second sec |     |             |         |      |          |                     |        |          |       |
| date - Extender Firmware                    | 09          | 00015      | USER_00016           |     |         | CPU Device available                                                                                                    |     |             |         |      |          | te CPU Devices      |        |          |       |
| livate Configuration                        | 10          | 00017      | USER_00017           |     | D       | Name                                                                                                    |     |             |         | D    | Name     |                     |        |          |       |
| scellaneous                                 | 11          | 00018      | USER 00018           |     | 1001    | CPU_01001                                                                                                    | 1   |             | 01      | 1005 | CPU_0100 |                     |        | -        |       |
| stem Settings                               | ^ 12        | 00010      | USER_00019           |     | 1002    | CPU_01002                                                                                                    |     |             | 02      | 1011 | CPU_0101 |                     |        |          |       |
| stem                                        | 13          |            | USER. 00020          |     | 1003    | CPU_01003                                                                                                    |     |             | 03      | 1013 | CPU_0101 | 3                   |        |          |       |
|                                             | 14          | 00021      | USER_00021           | - 1 | 1004    | CPU_01004                                                                                                    |     |             | 04      |      |          |                     |        |          |       |
| witch                                       | 15          |            | USER_00022           |     | 1005    | CPU_01005                                                                                                    | _11 | -           | 05      |      |          |                     |        |          |       |
| etwork                                      | 16          | 00023      | USER_00023           |     | 1007    | GPU_01007                                                                                                    |     | **          | 06      |      |          |                     |        |          | 3     |
| ale and Time                                | 17          |            | USER_00025           |     | 1008    | GPU_01008                                                                                                    |     |             | 07      |      |          |                     |        |          | -     |
| Matrix Grid                                 | +0          | 00026      | USER_00026           |     | 1009    | CPU_91009                                                                                                    |     |             | 80      |      |          |                     |        |          |       |
| tender & Devices                            | ^ 19        |            | USER_00027           |     | 1010    | CPU_01010                                                                                                    |     | -           | 09      |      |          |                     |        | _        |       |
| (T Units                                    | 20          | 00028      | USER_00028           |     | 1012    | CPU_01012                                                                                                    |     | 4           | 10      |      |          |                     |        |          |       |
| PU Devices                                  | 21          | 00029      | USER_00029           |     | 1014    | CPU_01014                                                                                                    |     | 44          | 11      |      |          |                     |        |          | 3     |
| ON Devices                                  | 22          | 00020      | USER_00030           |     | 1015    | CPU_01015                                                                                                    |     |             | 12      |      |          |                     |        |          |       |
| ier Settings                                | ^ 23        | 00031      | USER_00031           |     | 1016    | CPU_01018                                                                                                    |     |             | 13      |      |          |                     |        |          |       |
| sers & Groups                               | 24          |            | USER_00032           |     | 1017    | CPU_01017                                                                                                    |     |             | 14      |      |          |                     |        |          |       |
| signment                                    | A 25        | 00033      | USER_00033           |     | 1018    | CPU_01018                                                                                                    |     |             | 15      |      |          |                     |        |          |       |
|                                             | 26          | 00033      | USER_00034           | - 1 | 1019    | CPU_01019                                                                                                    |     |             | 16      |      |          |                     |        |          |       |
| tual CPU Devices                            | 27          | 00035      | USER_00035           |     | 1020    | GPU_01020                                                                                                    |     |             | 17      |      |          |                     |        |          |       |
| Virtual CON Devices<br>Multi-Screen Control | 21          |            | 115500 00035         |     | 1021    | CPU_01021                                                                                                    |     |             |         |      | Use keys | + and - to move CPU |        |          |       |
|                                             |             | sign Setti |                      | -   |         |                                                                                                    |     |             |         |      | New Use  | r Delete User       |        | at a     |       |

FIGURE 6-5.2.1 MANAGEMENT SOFTWARE MENU - USER SETTINGS - USER & GROUPS - USERS FAVORITES

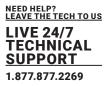

#### **Creating a Favorites List for Users**

To create a favorites list for any user, proceed as follows:

- 1. Select User Settings> Users & Groups in the task area.
- 2. Click the Activate Edit Mode menu item in the toolbar.
- 3. Select the respective user for the favorites list in the Users list.
- 4. Click the **Favorites** tab in the working area.

5. Select the CPU Devices in the **CPU Device available** list that should be added to the favorites list (**Favorite CPU Devices**). By pressing and holding down the <Ctrl> key at the same time, more than one CPU Device can be highlighted.

6. Click the button to move the highlighted CPU Devices to the favorites list. By clicking the button, all CPU Devices from the **CPU Device available** list will be moved to the favorites list (**Favorite CPU Devices**).

7. To remove highlighted CPU Devices from the favorites list, click the button. If you click the button, all CPU Devices will be removed from the favorites list.

8. Click the or button to change the order of the CPU Devices within the favorites list. Or press the <+> or <-> key to change the order of the CPU Devices within the favorites list.

9. Click the **Apply** button to confirm the changes.

10. Click the **Deactivate Edit Mode** menu item in the toolbar.

#### **Assigning Settings to other Users**

To assign settings of a user to other users, proceed as follows:

- 1. Select User Settings> Users & Groups in the task area.
- 2. Click the Activate Edit Mode menu item in the toolbar.
- 3. Click the **Favorites** tab in the working area.
- 4. Select the user whose settings are to be assign to another user.
- 5. Click the Assign Settings to button below the user list.
- A query to select the settings appears.
- 6. Click the checkboxes for the desired settings.
- 7. Click the **Next** button.

FIGURE 2-14. BACK PANEL

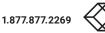

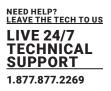

|     | Assign Settings to |                      | ×      |
|-----|--------------------|----------------------|--------|
| Ste | ps                 | Select Settings      |        |
| 1.  | Select Settings    |                      |        |
| 2.  | Assign Settings to | Priority             |        |
|     |                    | Super User           |        |
|     |                    | Power User           |        |
|     |                    | SNMPv3 User          |        |
|     |                    | Auto Connect         |        |
|     |                    | AD Group Locked      |        |
|     |                    | CPU Access Control   |        |
|     |                    | ✓ Favorites          |        |
|     |                    | ✓ Macros             |        |
|     |                    | Select All           |        |
|     |                    | < Back Next > Finish | Cancel |

FIGURE 6-5.2.2 MANAGEMENT SOFTWARE MENU - USERS & GROUPS - USERS - SELECT SETTINGS

A query to start the assignment appears.

- 8. Select the user in the Available to assign settings to list to which the settings are to be assigned.
- By pressing and holding down the <Ctrl> key at the same time, more than one user can be highlighted.

9. Click the button to move the highlighted user to the **Assign settings to** list. By clicking the button, all users will be moved to the **Assign settings to** list.

10. To remove highlighted user from the Assign settings to list, click the button. If you click the

button, all users will be removed from the Assign settings to list.

11. Click the Finish button.

The settings are immediately assigned to the selected users.

12. Click the Deactivate Edit Mode menu item in the toolbar.

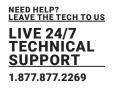

| Steps                                       | Assign | Settings to                |       |    |                    |  |
|---------------------------------------------|--------|----------------------------|-------|----|--------------------|--|
| 1. Select Settings<br>2. Assign Settings to | A      | vailable to assign setting | gs to |    | Assign settings to |  |
| . Assign settings to                        | ID     | Name                       |       | ID | Name               |  |
|                                             | 67     | USER_00067                 | *     | 65 | USER_00065         |  |
|                                             | 70     | USER_00070                 | H     | 68 | USER_00068         |  |
|                                             | 72     | USER_00072                 |       | 71 | USER_00071         |  |
|                                             | 74     | USER_00074                 |       |    |                    |  |
|                                             | 75     | USER_00075                 |       |    |                    |  |
|                                             | 76     | USER_00076                 |       |    |                    |  |
|                                             | 77     | USER_00077                 | 4     |    |                    |  |
|                                             | 78     | USER_00078                 |       | -  |                    |  |
|                                             | 80     | USER_00080                 |       |    |                    |  |

FIGURE 6-5.2.3 MANAGEMENT SOFTWARE MENU - USERS & GROUPS - USERS - ASSIGN SETTINGS

#### **Copying Settings from another User**

To copy settings from a user to another user, proceed as follows:

- 1. Select Extender & Devices > EXT Units in the task area.
- 2. Click the Activate Edit Mode menu item in the toolbar.
- 3. Select the user to which the settings are to be copied. By pressing and holding down the <Ctrl> key at the same time, more than one user can be highlighted.
- 4. Click the Copy Settings from button below the user list.

A query to select the settings appears.

- 5. Click the checkboxes for the desired settings.
- 6. Click the Next button.

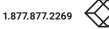

LIVE 24/7 TECHNICAL SUPPORT 1.877.877.2269

|              | Copy Settings from                    |                                                                                                    | ×      |
|--------------|---------------------------------------|----------------------------------------------------------------------------------------------------|--------|
| Ste          | eps                                   | Select Settings                                                                                                    |        |
| <b>1.</b> 2. | Select Settings<br>Copy Settings from | <ul> <li>Priority</li> <li>Super User</li> <li>Power User</li> <li>SNMPv3 User</li> <li>Auto Connect</li> <li>AD Group Locked</li> <li>CPU Access Control</li> <li>Favorites</li> <li>Macros</li> <li>Select All</li> </ul> |        |
|              |                                       | < <u>B</u> ack Next> Einist                                                                                                    | Cancel |

FIGURE 6-5.2.4 MANAGEMENT SOFTWARE MENU - USERS & GROUPS - USERS - SELECT SETTINGS

A query to start the assignment appears.

- 7. Select the user in the selection list from which the settings are to be copied.
- 8. Click the Finish button.

The settings are immediately copied to the selected user.

| 1. Select Settings |           |       |            |    | _ |  |
|--------------------|-----------|-------|------------|----|---|--|
| 2. Copy Settings   | Copy from | 00001 | USER_00001 |    | ~ |  |
|                    |           | 00001 | USER_00001 |    | * |  |
|                    |           | 00003 | USER_00003 |    |   |  |
|                    |           | 00008 | USER_00008 |    |   |  |
|                    |           | 00010 | USER_00010 |    |   |  |
|                    |           | 00011 | USER_00011 |    |   |  |
|                    |           | 00012 | USER_00012 |    |   |  |
|                    |           | 00013 | USER_00013 |    |   |  |
|                    |           | 00015 | USER_00015 | 6  |   |  |
|                    |           | 00016 | USER_00016 | 15 |   |  |
|                    |           | 00017 | USER_00017 |    |   |  |
|                    |           | 00018 | USER_00018 |    |   |  |
|                    |           | 00019 | USER_00019 |    | Ŧ |  |
|                    |           |       |            |    |   |  |
|                    |           |       |            |    |   |  |

FIGURE 6-5.2.5 MANAGEMENT SOFTWARE MENU - USERS & GROUPS - USERS - COPY SETTINGS

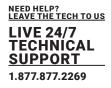

### 6.5.3 SETTING USER MACROS

In this menu macro commands for switching, disconnection or user administration can be created. Macro commands are created for each user separately. A macro can execute up to 16 commands successively. The execution of the macros is done via Hot Key and the <F1> to <F16> function keys (see chapter 7.2.2, page 273).

\*To execute user macros the user has to be logged in to the matrix.

| jie Edit Device Egitas 2                                |   |     | Dearton   | o<br>de Edit Mode Rema |                  | and line | •        |             |                            | Review Product | System Check | E Carton          |              |        |             |          |         |            |       |
|---------------------------------------------------------|---|-----|-----------|------------------------|------------------|----------|----------|-------------|----------------------------|----------------|--------------|-------------------|--------------|--------|-------------|----------|---------|------------|-------|
| 0210210.zip)Master ×                                    |   |     |           |                        |                  |          |          |             |                            |                |              |                   |              |        |             |          |         |            |       |
| ñew                                                     | ~ | Use | er Settir | ngs - Users &          | Groups           |          |          |             |                            |                |              |                   |              |        |             |          | Edit Mo | ode acti   | ivate |
| Valtix                                                  |   | Use | rs Gros   | (DB                    |                  |          |          |             |                            |                |              |                   |              |        |             |          |         |            |       |
| Port                                                    |   |     |           |                        |                  | T        | D        |             | 19                         |                |              |                   | istrator     |        | -           | housing  | 2       |            |       |
| Srid<br>Control                                         |   |     | D         | Name                   |                  | :        |          |             |                            |                |              |                   |              |        | 2.25        | bronized | N.      |            |       |
|                                                         |   | 01  | 00001     | USER_00001             |                  | 1        | Матне    |             | USER_000                   | 259            |              | Supe              | rUser        |        | AD Grou     | p Locked |         |            |       |
| ontrol                                                  | ~ | 02  | 00003     | USER_00003             |                  |          | AD CN-   |             |                            |                |              | Powe              | r User       |        |             |          |         |            |       |
| Extended Switch                                         |   | 03  | 00008     | USER_00008             |                  |          | Passad   | and         |                            |                |              | SNM               | v3 User      |        |             |          |         |            |       |
| Yesets                                                  |   | 04  | 00010     | USER_00010             |                  |          | Priority |             |                            | ¢              |              | LDAP              | Login        |        |             |          |         |            |       |
| itatus & Updates                                        | ~ | 05  | 00011     | USER_00011             |                  |          |          |             |                            |                |              |                   | Connect      |        |             |          |         |            |       |
| Ratus - Matrix Firmware                                 |   | 06  | 00012     | USER_00012             |                  |          |          |             |                            |                |              | ABO               | Connect      |        |             |          |         |            |       |
| Ratus - Extender Firmware                               |   | 07  | 00013     | USER_00013             |                  |          | CPU Act  | cess Contr  | Favorites                  | Macros         |              |                   |              |        |             |          |         |            |       |
| Ipdate - Matrix Firmware                                |   | 08  | 00015     | USER_00015             |                  |          |          |             | let le                     |                | 11 17 11 11  | less less less le | in level and |        |             |          |         |            |       |
| Update - Extender Firmware 05<br>Activate Configuration |   | 09  | 00015     | USER_00016             |                  |          | Key      | F1          | -                          |                | 38 17 18 18  |                   |              |        |             |          |         |            |       |
| liscellaneous                                           |   | 10  | 00017     | USER_00017             |                  |          |          |             | Function                   |                |              |                   | P1           |        |             |          | P2      |            |       |
|                                                         | ~ | 11  | 00018     | USER_00018             |                  | _        | 01       |             | Funda                      | 20             |              |                   | F1.          |        |             | _        | -2      |            |       |
| System Settings                                         |   | 12  | 00019     | USER_00019             |                  | - 1      | 02       |             |                            |                |              |                   |              |        |             |          | -       |            |       |
| lystem                                                  |   | 13  | 00020     | USER_00020             |                  |          |          | Connect (P  | =CON, P2=C                 | PU)            |              |                   |              |        |             |          |         |            |       |
| ccess<br>witch                                          |   | 14  | 00021     | USER_00021             |                  |          | 0.0      |             | ect Vides (P1=CON, P2=CPU) |                |              |                   |              |        |             |          |         |            |       |
| letwork                                                 |   | 15  | 00022     | UBER_00022             |                  |          |          |             | rate (P1=CON<br>(P1=CON)   | (P2=CPU)       |              |                   |              |        |             |          |         |            |       |
| late and Time                                           |   | 16  | 00023     | USER_00023             |                  |          |          | ogout Use   |                            |                |              |                   |              |        |             |          |         |            |       |
| lattx Grid                                              |   | 17  | 00025     | USER_00025             |                  |          |          |             | (P1=VCPU, P                | 2=RCPU)        |              |                   |              |        |             |          |         |            |       |
| stender & Devices                                       | ~ | 18  | 00026     | USER_00026             |                  |          | - A      |             | P1=RCON,                   | P2=VCON)       |              |                   |              |        |             |          |         |            |       |
| SKT Units                                               |   | 19  | 00027     | USER_00027             |                  |          |          | ush (P1=0   | (P1=CON)                   |                |              |                   |              |        |             |          |         |            |       |
| PU Devices                                              |   | 20  | 00028     | USER_00028             |                  |          |          | At (P1-CO   |                            |                |              |                   |              |        |             |          |         |            |       |
| ON Devices                                              |   | 21  | 00029     | USER_00029             |                  |          | 1.0      | at Video (f |                            |                |              |                   |              |        |             |          |         |            |       |
| ser Settings                                            | ~ | 22  | 00030     | USER_00030             |                  |          | 12       |             |                            |                |              |                   |              |        |             |          |         |            |       |
|                                                         |   | 23  | 00031     | USER_00031             |                  |          | 13       |             |                            |                |              |                   |              |        |             |          |         |            |       |
| Jsers & Groups                                          |   | 24  | 00032     | USER_00032             |                  |          | 14       |             |                            |                |              |                   |              |        |             |          |         |            |       |
| asignment                                               | ~ | 25  | 00033     | USER_00033             |                  |          | 15       |             |                            |                |              |                   |              |        |             |          |         |            |       |
| Intual CPU Devices                                      |   | 26  | 00034     | LISER_00034            |                  |          | 10       |             |                            |                |              |                   |              |        |             |          |         |            |       |
| Intual CON Devices                                      |   | 27  | 00035     | USER_00035             |                  |          |          |             |                            |                |              |                   | Сору Ка      | Macros | R Pasta Key | Macros   | T De    | lete Key M | lacro |
| Julii-Screen Control                                    |   |     |           |                        |                  |          |          |             |                            |                |              |                   |              | _      |             |          | -       | -          |       |
|                                                         |   | As  | sign Sett | ings to Co             | y Settings from. |          |          |             |                            |                |              |                   |              | Ne     | wUser De    | ete User | - 50    | 19         | Cance |

FIGURE 6-5.3.1 MANAGEMENT SOFTWARE MENU - USER SETTINGS - USERS - MACROS

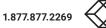

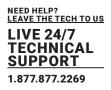

| FIELD                  | SELECTION                                | DESCRIPTION                                                                                                    |
|------------------------|------------------------------------------|----------------------------------------------------------------------------------------------------|
|                        | Connect<br>(P1=CON, P2=CPU)              | Set a bidirectional connection from CON Device P1 to CPU<br>Device P2                                                                                                    |
|                        | Connect Video<br>(P1=CON, P2=CPU)        | Set a Video Only connection from CON Device P1 to CPU<br>Device P2                                                                                                    |
|                        | Disconnect<br>(P1=CON)                   | Disconnect the CON Device P1                                                                                                    |
|                        | Logout User                              | Logout the current user                                                                                                    |
|                        | Set Real CPU<br>(P1=VCPU,<br>P2=RCPU)    | Assign a Virtual CPU Device to a Real CPU Device                                                                                                    |
|                        | Logout User                              | Assign a Real CON Device to a Virtual CON Device                                                                                                    |
| Function               | Set Real CPU<br>(P1=VCPU,<br>P2=RCPU)    | Assign a Virtual CPU Device to a Real CPU Device                                                                                                    |
| Function<br>(01 to 16) | Set Virtual CON<br>(P1=RCON,<br>P2=VCON) | Assign a Real CON Device to a Virtual CON Device                                                                                                    |
|                        | Push (P1=CON)                            | The user's KVM connection is forwarded to CON Device P1 and is changed to a Video Only connection.                                                                                                 |
|                        | Push Video<br>(P1=CON)                   | The video signal of the current connection (KVM or Video Only)<br>is forwarded to CON Device P1. The user's connection remains<br>unchanged (KVM or Video Only).                                   |
|                        | Get (P1=CON)                             | The user's CON Device gets a KVM connection to the CPU<br>Device that is currently connected to CON Device P1. The<br>connection of CON Device P1 is changed into a Video Only<br>connection.      |
|                        | Get Video (P1=CON)                       | The user's CON Device gets a Video Only connection to the<br>CPU Device that is currently connected to CON Device P1. The<br>connection of CON Device P1 remains unchanged (KVM or<br>Video Only). |
|                        | Login User console<br>P2                 | Login a certain user P1 at CON Device P2                                                                                                    |
| P1                     | CON or CPU Device                        | Name of CON Device or CPU Device                                                                                                    |
| P2                     | CON or CON Device                        | Name of CON Device or CPU Device                                                                                                    |

To create a macro for the selected user, proceed as follows:

1. Select **User Settings > Users & Groups** in the task area.

- 2. Click the Activate Edit Mode menu item in the toolbar.
- 3. Select the user for which macros are to be created.
- 4. Open the Macros tab.
- 5. Select in the **Key** field the function key for which a macro has to be created.
- 6. Double-click in the **Function** column to display a list of all available commands that should be part of the macro.

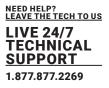

7. Select the desired command in the selection list.

8. Select in the **P1** and **P2** columns the respective parameters for the macro functions (e.g., corresponding CON Devices and CPU Devices).

9. Click the **Apply** button to confirm the changes.

10. Click the Deactivate Edit Mode menu item in the toolbar.

For an efficient macro configuration, the following context functions are available:

When clicking on the **Macros** tab, macros can be assigned to other users by using the **Assign Settings to.**.. function (see description on page 218) and can be copied from other users by using the **Copy Settings from...** function (see description on page 219).

When clicking on the macro list, macros of the selected key can be copied into the cache by using the **Copy Key Macros** function. You can paste the macros from the cache into a key by using the **Paste Key Macros** function and you can reset all macros of the selected key by using the **Delete Key Macros** function.

### 6.5.4 SETTING USER GROUPS

The KVM matrix allows to bundle the users of a configuration into User Groups. The groups can be used to subdivide the users logically or thematically. As an application example you can group all power users together. The configuration of User Groups at the same times increases the clarity of the configuration.

| gen. Save Reload Convect<br>20210210.zip   Master * X                                                                                                    | Deconnec                                                                                                    | Deactivale Edit Mode                                                                                                    | Remete Save Downle                                                                                                    | ed. Up | ked. | Monitoring  | Plash Updale Device Pinder System D                                                                | Check. Sev | e Status                 |   |                          |           |           |
|----------------------------------------------------------------------------------------------------|----------------------------------------------------------------------------------------------------|----------------------------------------------------------------------------------------------------|----------------------------------------------------------------------------------------------------|--------|------|-------------|----------------------------------------------------------------------------------------------------|------------|--------------------------|---|--------------------------|-----------|-----------|
| View                                                                                                    | ~ U                                                                                                    | ser Settings - Use                                                                                                    | ers & Groups                                                                                                    |        |      |             |                                                                                                    |            |                          |   |                          | Edit Mode | activated |
| Status - Matris Firmware<br>Status - Extender Firmware<br>Update - Matrix Firmware<br>Update - Extender Firmware<br>Activate Configuration<br>Miscellaneous | <ul> <li>0</li> <li>0</li> <li>0</li> <li>0</li> <li>0</li> <li>0</li> <li>0</li> <li>0</li> <li>0</li> <li>0</li> <li>0</li> <li>1</li> <li>1</li> </ul> | a         B         ♣         0.0305           4         B         ♣         0.0305           5         B         ♣         0.0307           6         B         ♣         0.0307           7         B         ♣         0.0314           8         B         ♣         0.0324           9         B         ♣         0.0328           1         B         ♣         0.0328           1         B         ♣         0.0328 | Name           GRCUP_00082           GROUP_00084           GROUP_00086           GROUP_00086           GROUP_00087           GROUP_00089           GROUP_00194           GROUP_00194           GROUP_00194           GROUP_00195           GROUP_00194           GROUP_00195           GROUP_00196           GROUP_00197           GROUP_00198           GROUP_00198           GROUP_00193 | ¥      | Info | ID<br>00001 | 81<br>GROUP_80061<br>OPU Access Control<br>UserCroup available<br>Name<br>USER_00001<br>USER_00001 | -          | LDAP Login<br>AD Synchro | D | UserGroup assign<br>Name | red       |           |
| Matrix Grid                                                                                                    |                                                                                                    |                                                                                                    |                                                                                                    |        |      |             |                                                                                                    |            |                          |   |                          |           |           |
| Extender & Devices<br>EXT Units<br>CPU Devices<br>CON Devices                                                                                               | ^                                                                                                    |                                                                                                    |                                                                                                    |        |      |             |                                                                                                    |            | 44                       |   |                          |           |           |
| User Settings                                                                                                    | ~                                                                                                    |                                                                                                    |                                                                                                    |        |      |             |                                                                                                    |            |                          |   |                          |           |           |
| Users & Groups                                                                                                    |                                                                                                    |                                                                                                    |                                                                                                    |        |      |             |                                                                                                    |            |                          |   |                          |           |           |
| Assignment                                                                                                    | ~                                                                                                    |                                                                                                    |                                                                                                    |        |      |             |                                                                                                    |            |                          |   |                          |           |           |
| Virtual CPU Devices<br>Virtual CON Devices<br>Multi-Screen Control                                                                                          |                                                                                                    |                                                                                                    |                                                                                                    |        |      |             |                                                                                                    |            |                          |   | roup Qelete Group        |           | Gancel    |

FIGURE 6-5.4.1 MANAGEMENT SOFTWARE MENU - USER SETTINGS - USERS -& GROUPS - GROUPS

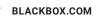

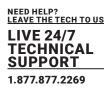

| FIELD       | DESCRIPTION              |  |  |  |  |  |  |  |
|-------------|--------------------------|--|--|--|--|--|--|--|
| New Group   | Create a new group       |  |  |  |  |  |  |  |
| Delete User | Delete an existing group |  |  |  |  |  |  |  |
| Apply       | Apply changes            |  |  |  |  |  |  |  |
| Cancel      | Reject changes           |  |  |  |  |  |  |  |

| BUTTON      | FUNCTION                                   |
|-------------|--------------------------------------------|
| New Group   | Assign selected user to a user group       |
| Delete User | Assign all available users to a user group |
| Apply       | Remove selected user from a user group     |
| Cancel      | Remove all users from a user group         |

#### **Creating a User Group**

To create and configure a User Group, proceed as follows:

- 1. Select User **Settings > Users & Groups** in the task area.
- 2. Click the Activate Edit Mode menu item in the toolbar.
- 3. Click the **Groups** tab in the working area.
- 4. Click the New Group button.

A selection dialog appears.

- Select Create a standard Group in the selection box.
- 5. Click the **Apply** button.
- 6. Enter a group name into the field Name.
- 7. Click the **Apply** button to confirm the group creation.
- 8. Click the **Deactivate Edit Mode** menu item in the toolbar.

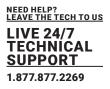

#### **Assigning a User Group**

To assign a user to a group, proceed as follows:

- 1. Select User Settings > Users & Groups in the task area.
- 2. Click the Activate Edit Mode menu item in the toolbar.
- 3. Click the Groups tab in the working area.
- 4. Select the User Group to be assigned with a user.
- 5. Select a user in the list User/Group available that should be assigned to the User Group. By pressing

and holding down the <Ctrl> key at the same time, more than one User can be highlighted.

6. Click the button to move the highlighted user to the User Group list (User/Group assigned). By clicking the button, all users from the list User/Group available will be moved to the list User/Group assigned.

7. To remove highlighted users from the User Group list, click the button. If you click the button, all Users will be removed from the User Group list.

- 8. Click the Apply button to confirm the group creation.
- 9. Click the **Deactivate Edit Mode** menu item in the toolbar. The user is assigned to the User Group now.

### 6.6 MAIN EXTENDER SETTINGS

### 6.6.1 EXTENDER SETTINGS

The matrix automatically recognizes every physical extender module with a direct cable connection to the matrix, reads their serial number and creates Ext Units automatically. This is the Flex Port function of the matrix. Dual-Head KVM extenders will be recognized as two independent Ext Units.

Add-on modules are not created as independent Ext Units. The data of add-on modules is included in one extender unit together with the associated KVM extender. All Ext Units are managed in this menu. This includes the creation of new Ext Units and the deletion of existing Ext Units.

#### NOTICE

The connection of a fixed port extender unit (e.g., USB 2.0) to a Flex Port can cause unintended results. Ext Units for USB 2.0 extender modules have to be created manually (see chapter 6.6.5, page 174).

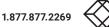

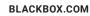

LIVE 24/7 TECHNICAL SUPPORT 1.877.877.2269

| pen. Save Relaad Convect                               | Decor   | - C. | Activate Cot I  | lode Remote Save  | Dewnload. | Uplead . | Nontoring Plash | Update | Device Finder |                  | ve Status  |                     |                                                                                                    |           |
|--------------------------------------------------------|---------|------|-----------------|-------------------|-----------|----------|-----------------|--------|---------------|------------------|------------|---------------------|----------------------------------------------------------------------------------------------------|-----------|
| No210210.zip Master ×                                  | ~       | Exte | ender 8 De      | vices - EXT Units |           |          |                 |        |               |                  |            |                     |                                                                                                    |           |
| Valrix                                                 | 1000000 | -    |                 | nees - Ext onit   |           |          |                 | r .    |               |                  |            |                     |                                                                                                    |           |
| Port                                                   |         |      | ID              | Name              | Port      | Red Pert |                 | , ID   |               | 40163318         |            | CPU Assigned        | 01005 CPU_01005                                                                                                    |           |
| irid                                                   |         |      | 020190801       | EXT_020190601     | 63        |          | CON             | A No   | me            | EXT_040163318    |            |                     |                                                                                                    |           |
| Interior                                               |         | 02   | 010231458       | EXT_010231458     | 127       | 0        | CPU             | Po     | n             | 70               |            | Redundant Port      | 86                                                                                                    |           |
| ontrol                                                 | ~       | 03   | 040163323       | EXT_040163323     | 135       |          | CPU             | Fix    | -             |                  |            |                     |                                                                                                    |           |
| atended Switch                                         |         |      | 010198380       | EXT_010198380     | 133       |          | CON             |        | cation        |                  |            |                     |                                                                                                    |           |
| Yeaeta                                                 |         |      | 040163320       | EXT_040163320     | 136       |          | CPU             | Con    |               | Device: NVM_DV01 |            |                     | Parent and a 19784 (1979)                                                                                                    |           |
| itatus & Updates                                       | ~       | 06   | 040163326       | EXT_040163326     | 134       |          | CON             | Un     |               | L/O board: 9     |            | Link 2              | Device: NVM_DV03<br>1/0 board: 11                                                                                                    |           |
|                                                        | 10000   | 07   | 010198381       | EXT_010198381     | 121       |          | CON             |        |               | L/O board ports  | é<br>70    |                     | I/O board porti f                                                                                                    |           |
| Status - Matrix Firmware<br>Status - Extender Firmware |         | 80   | 040163322       | EXT_040163322     | 124       |          | CPU             |        |               | Matrix port:     |            |                     | Natrix port: 06                                                                                                    |           |
| Jodate - Matrix Firmware                               |         | 09   | 040163318       | EXT_040163318     | 70        | 86       | CPU             | Edi    | ender Type    | Firmware Version | Parametera | USB-HID Ghosting ED | D CK                                                                                                    |           |
| pdate - Extender Firmware                              |         | 10   | 010184096       | EXT_010184098     | 122       | 0        | CON             |        |               |                  |            |                     |                                                                                                    | 100       |
| ctivale Configuration                                  |         | 11   | 040073657       | EXT_040073657     | 120       |          | CPU             | Typ    | *             | PU               |            |                     | Standard View                                                                                                    | ExpertVie |
| liscellaneous                                          |         | 12   | 010198384       | EXT_010198384     | 119       |          | CPU             |        |               | Name             |            | Basic               | PartA                                                                                                    | PatB      |
| lystem Settings                                        | ~       | 13   | 010309573       | EXT_010309573     | 118       |          | CON             | DW     | HOMINGA (M    |                  |            | N.                  |                                                                                                    |           |
| hatem                                                  |         | 14   | 040163302       | EXT_040163302     | 117       |          | CON             |        | (keyboard, m  |                  |            | N.                  |                                                                                                    |           |
| ccess                                                  |         | 15   | 040163321       | EXT_040163321     | 152       |          | CPU             |        | log Audio     |                  |            |                     | 1                                                                                                    |           |
| witch                                                  |         | 16   | 040163319       | EXT_040163319     | 151       |          | CPU             |        | tal Audio     |                  |            |                     |                                                                                                    |           |
| letwork                                                |         | 17   | 040153301       | EXT_040163301     | 150       |          | CON             | RS2    | 32/RS422 (x   | erial)           |            |                     | <b>V</b>                                                                                                    |           |
| late and Time<br>latetx Grid                           |         | 18   | 040163303       | EXT_040163303     | 149       |          | CON             | USE    | B-CPU (embe   | (ded)            |            |                     |                                                                                                    | V         |
|                                                        | _       | 19   | 010231054       | EXT_010231054     | 139       | 0        | CPU             | USE    | -CPU (stand   | (anota)          |            |                     |                                                                                                    |           |
| xlender & Devices                                      | ^       | 20   | 010198383       | EXT_010198383     | 140       |          | CPU             | Univ   | versal-CPU    |                  |            |                     |                                                                                                    |           |
| OKT Units                                              |         | 21   | 040163324       | EXT_040163324     | 138       |          | CON             | Cas    | cade-CPU      |                  |            |                     |                                                                                                    |           |
| PU Devices                                             |         | 22   | 040163325       | EXT_040163325     | 137       |          | CON             |        |               |                  |            |                     |                                                                                                    |           |
| CON Devices                                            |         | 23   | 040077291       | EXT_040077291     | 155       |          | CPU             |        |               |                  |            |                     |                                                                                                    |           |
| iser Settings                                          | ^       | 24   | 040000939       | EXT_040000939     | 153       |          | CON             |        |               |                  |            |                     |                                                                                                    |           |
| isers & Groups                                         |         | 25   | 010135668       | EXT_010135668     | 156       |          | CPU             |        |               |                  |            |                     |                                                                                                    |           |
| asignment                                              | ~       | 26   | 010209387       | EXT_010209387     | 154       | 0        | CON             |        |               |                  |            |                     |                                                                                                    |           |
| Vitual CPU Devices                                     |         | 27   | 010309742       | EXT_010309742     | 257       |          | CPU             |        |               |                  |            |                     |                                                                                                    |           |
| Intual CON Devices                                     |         | 28   | 040163313       | EXT_040163313     | 297       |          | CON             |        |               |                  |            |                     |                                                                                                    |           |
| fulls-Screen Control                                   |         | 29   | 010302796       | EXT_010302796     | 258       |          | CPU             |        |               |                  |            |                     |                                                                                                    |           |
|                                                        |         | Ass  | sign Settings I | a Copy Setting    | s hom_    | Resta    | ut Extender     |        |               |                  |            | Diaw L              | init Delete Unit                                                                                                    | Cance     |
|                                                        |         |      |                 |                   |           |          |                 |        |               |                  |            |                     | and the second second s |           |

FIGURE 6-5.4.2 MANAGEMENT SOFTWARE MENU - USER SETTINGS - USERS -& GROUPS - GROUPS

The following parameters are recognized automatically:

| FIELD | ENTRY                                    | DESCRIPTION                                                                                                    |
|-------|------------------------------------------|----------------------------------------------------------------------------------------------------|
| ID    | Text                                     | Numerical value of the extender unit ID (KVM extenders: ID is provided by the extender module (serial number) and cannot be changed) |
| Name  | Text                                     | Name of the extender unit                                                                                                    |
| Port  | 1 to 160<br>(depending on<br>the matrix) | Port number of the extender unit                                                                                                    |

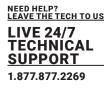

| FIELD            | ENTRY                                    | DESCRIPTION                                                                                                    |
|------------------|------------------------------------------|----------------------------------------------------------------------------------------------------|
| Fixed            | Activated                                | Numerical value of the extender unit ID (KVM extenders: ID is provided by the extender module (serial number) and cannot be changed) |
|                  | Deactivated                              | Function not active                                                                                                    |
| CPU/CON Assigned | -                                        | Assigned CPU Device or CON Device                                                                                                    |
| Redundant Port   | 1 to 160<br>(depending on<br>the matrix) | Port number of the extender unit                                                                                                    |

### 6.6.2 EXTENDER TYPE

To display extender types, proceed as follows:

- 1. Select Extender & Devices > EXT Units in the task area.
- 2. Select the extender unit to be displayed.

The extender type is displayed on the right side of the working area.

- The **Basic** column stands for the extender of the selected extender unit.
- The Part A or Part B column stand for the add-on module of the selected extender unit.

| pen Seve Reload Convec     | 2000 | mect | Descrivele Edit  | Hode Remote Save  | Download. | Upbad   | Monitoring Plash | Update Device Pr | der System Check Save Status          |                    |                                                                                                    |            |
|----------------------------|------|------|------------------|-------------------|-----------|---------|------------------|------------------|---------------------------------------|--------------------|----------------------------------------------------------------------------------------------------|------------|
| lew                        | ^    | Ext  | lender & De      | vices - EXT Units |           |         |                  |                  |                                       |                    | Edit Mo                                                                                                    | de activat |
| latrix                     |      |      |                  |                   |           |         | T                | D                | 40075855                              | CPU Assigned       | 01012 CPU_12 FHD MGA                                                                                                    |            |
| ort                        |      |      | ID 4             | Name              | Part      | Red Per | Туре             | 1                |                                       | cr o nongeco       |                                                                                                    |            |
| rid                        |      | 27   | 010218839        | CON_83            | 154       |         | CON *            | Name             | CPU_VGA_02                            |                    |                                                                                                    |            |
| tertino                    |      | 28   | 012345679        | CPU_Raspi_02      | 336       |         | CPU              | Port             | 145                                   |                    |                                                                                                    |            |
| ontrol                     | -    | 29   | 020201214        | IP-CPU_05_v2_DH   | 104       | D       | IP CPU           | Fixed            |                                       |                    |                                                                                                    |            |
| xtended Switch             |      | 30   | 030000419        | CPU_02            | 0         |         | CPU              | Location         |                                       |                    |                                                                                                    |            |
| resets                     |      | 31   | 040000059        | EXT_040000859     | D         |         | CON              |                  | Device: TEST-A-E160                   |                    |                                                                                                    |            |
| itatus & Updates           | -    | 32   | 040000927        | CON_11            | 67        | 0       | CON              | Link 1           | 1/0 Board: 19                         |                    |                                                                                                    |            |
| tatus - Matrix Firmware    |      | 33   | 040000932        | IP-CPU_01_CATs    | D         |         | IP CPU           |                  | 1/0 heard ports 1<br>Matrix ports 145 |                    |                                                                                                    |            |
| Ratus - Extender Firmware  |      | 34   | 040015300        | CON_82            | 157       |         | CON              |                  |                                       |                    |                                                                                                    |            |
| Ipdate - Matrix Firmware   |      | 35   | 040069452        | CPU_03            | 219       |         | CPU              | Extender Type    | Firmware Version Parameters           | USB-HID Ghosting E | DID                                                                                                    |            |
| Ipdate - Extender Firmware |      | 36   | 040069453        | CPU_04            | 223       |         | CPU              |                  |                                       |                    | Transmission of the local division of the local division of the lo |            |
| ctivale Configuration      |      | 37   | 040069455        | CPU_01            | 0         | -       | CPU              | Type             | CPU                                   |                    | Standard View                                                                                                    | Expert VI  |
| liscellaneous              |      | 38   | 040076855        | CPU_VGA_02        | 145       | - 1     | CPU              |                  | Name                                  | Basic              | PartA                                                                                                    | PatB       |
| iystem Settings            | ^    | 39   | 040076860        | CPU_VGA_01        | 137       |         | CPU              | DVINDMINGA       | (videa)                               | M.                 |                                                                                                    |            |
| lystem                     |      | 40   | 040113350        | CON_09            | 65        | D       | CON              | HD (keyboard,    | mouse)                                | 1                  |                                                                                                    |            |
| ccess                      |      | 41   | 040131237        | CPU_Raspi_07      | 341       |         | CPU              | Analog Audio     |                                       |                    | 10 N                                                                                                    |            |
| witch                      |      | 42   | 040131238        | CPU_Raspi_08      | 342       |         | CPU              | Digital Audio    |                                       |                    |                                                                                                    |            |
| letwork<br>late and Time   |      | 43   | 040131230        | CPU_Raspi_09      | 343       |         | CPU              | R5232/R5422      | (serial)                              |                    | N.                                                                                                    |            |
| latrix Grid                |      | -44  | 040131240        | CPU_Raspl_06      | 340       |         | CPU              | USB-CPU (em/     | bedded)                               |                    |                                                                                                    | 1          |
|                            |      | 45   | 040131241        | CPU_Raspl_05      | 339       |         | CPU              | USB-CPU (star    | idalone)                              |                    |                                                                                                    |            |
| xlender & Devices          | ^    | 45   | 040131242        | CPU_Raspi_04      | 330       |         | CPU              | Universal-CPU    |                                       |                    |                                                                                                    |            |
| OKT Units                  |      | 47   | 040131243        | CPU_Raspl_03      | 337       |         | CPU              | Cascade-CPU      |                                       |                    |                                                                                                    |            |
| PU Devices                 |      | 48   | 040131245        | CPU_Raspi_01      | 335       |         | CPU              |                  |                                       |                    |                                                                                                    |            |
| CON Devices                |      | 49   | 040131246        | CPU_Raspl_10      | 344       |         | CPU              |                  |                                       |                    |                                                                                                    |            |
| iser Settings              | ~    | 50   | 040131932        | CON_04            | 158       | 0       | CON              |                  |                                       |                    |                                                                                                    |            |
| Jsers & Groups             |      | 61   | 040137566        | IP-CPU_02_CATx    | 0         |         | IP CPU           |                  |                                       |                    |                                                                                                    |            |
| asignment                  | ~    | 52   | 040166854        | IP-CPU_04_Fiber   | 72        | 0       | IP CPU           |                  |                                       |                    |                                                                                                    |            |
| itual CPU Devices          |      | 53   | 040167519        | IP-CPU_03_Fiber   | 70        | 86      | IP CPU           |                  |                                       |                    |                                                                                                    |            |
| inual CPU Devices          |      | 54   | 090000097        | U882.0_CON        | 97        |         | USB 2.0 CON      |                  |                                       |                    |                                                                                                    |            |
| lulti-Screen Control       |      | **   | 4                |                   | 144       |         |                  |                  |                                       |                    |                                                                                                    |            |
|                            |      | Ag   | sign Settings to | Copy Settings     | Forn      | Restart | Edender          |                  |                                       | New                | Unit Delete Unit                                                                                                    | Can        |

FIGURE 6-6.2.1 MANAGEMENT SOFTWARE MENU - EXT UNITS - EXPERT VIEW - EXTENDER TYPE

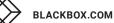

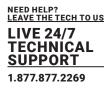

### 6.6.3 EXTENDER FIRMWARE VERSION

To display extender unit information or to modify settings, proceed as follows:

- 1. Select Extender & Devices > EXT Units in the task area.
- 2. Select the extender unit to be displayed.
- 3. Click the Firmware Version tab on the right side of the working area.

The Firmware Version overview is displayed on the right side of the working area.

| pen. geve Reload Connec<br>20210210.zip  Master X | Deco | reect | Desctivate Edit  | Mode Remote Save  | Download. | Upbed.    | Monitoring 7 | Teah Updala     | Device Find | er System Chack                 | Save Status. |                      |             |                |        |         |
|---------------------------------------------------|------|-------|------------------|-------------------|-----------|-----------|--------------|-----------------|-------------|---------------------------------|--------------|----------------------|-------------|----------------|--------|---------|
| 0ew                                               | ^    | Ext   | ender & De       | vices - EXT Units |           |           |              |                 |             |                                 |              |                      |             | Edi            | t Mode | activat |
| Matrix                                            |      |       |                  |                   |           |           |              | Υ <sub>ID</sub> |             | 40076055                        |              | CPU Assigned         |             | CPU_12 FHD (VG |        |         |
| Part                                              |      |       | ID 4             | Name              | Port      | Red. Port | Туре         | 1               |             |                                 |              |                      |             |                |        |         |
| arid                                              |      | 27    | 010210039        | CON_03            | .154      |           | CON          | A No            | me          | CPU_VGA_02                      |              |                      |             |                |        |         |
| Control                                           |      | 28    | 012345679        | CPU_Raspl_02      | 336       |           | CPU          | Po              | et          | 345                             |              |                      |             |                |        |         |
| ontrol                                            | ~    | 29    | 020201214        | IP-CPU_05_12_DH   | 104       | 0         | IP OPU       | Fix             | ed          |                                 |              |                      |             |                |        |         |
| Ixlended Switch                                   |      | 30    | 030000419        | CPU_02            | 0         |           | CPU          | Lo              | cation      |                                 |              |                      |             |                |        |         |
| resets                                            |      | 31    | 040000859        | EXT_040000659     | 0         |           | CON          |                 |             | Device: TEST-A-                 | -E160        |                      |             |                |        |         |
| itatus & Updates                                  | ~    | 32    | 040000927        | CON_11            | 67        | 0         | CON          | U               | k1          | L/O board:                      | 19           |                      |             |                |        |         |
| Status - Matrix Firmware                          |      | 33    | 040000932        | IP-CPU_01_CATX    | 0         |           | IP CPU       |                 |             | I/O board port:<br>Matrix port: | 145          |                      |             |                |        |         |
| Status - Extender Firmware                        |      | 34    | 040015300        | CON_02            | 157       |           | CON          |                 |             |                                 |              |                      |             |                |        |         |
| Update - Matrix Firmware                          |      | 35    | 040009452        | CPU_03            | 219       |           | CPU          | EM              | ender Type  | Firmware Version                | Parameter    | s USB-HID Ghosting E | DID         |                |        |         |
| Jpdate - Extender Firmware                        |      | 36    | 040069453        | CPU_04            | 223       |           | CPU          |                 |             | Name                            |              | Туре                 |             | 3              | ersion |         |
| Activate Configuration                            |      | 37    | 040069455        | CPU_01            | 0         |           | CPU          | 01              | EXTICPU     |                                 | E            | эл                   |             | F01.51.191202  |        |         |
| Macellaneous                                      |      | 38    | 040076855        |                   |           |           |              | 02              | HIDCPU      |                                 | H            | (D                   |             | F04.03.201112  |        |         |
| lystem Settings                                   | ~    | 38    | 040076860        | CPU_VGA_01        | 137       |           | CPU          | 03              | EXTINSO     |                                 | 1            | ISD                  |             | 802.00.191011  |        |         |
| System                                            |      | 40    | 040113350        | CON_09            | 65        | 0         | CON          | 04              | ANASER      |                                 | 8            | AN.                  |             | 804.10.101025  |        |         |
| Access                                            |      | 41    | 040131237        | CPU_Raspi_07      | 341       |           | CPU          | 05              | USBEFS      |                                 | U            | 150                  |             | 800 60 140325  |        |         |
| Bwitch                                            |      | 42    | 040131238        | CPU_Raspi_08      | 342       |           | CPU          | 05              | CONVER      | 1                               | 0            | PU                   |             | F01.52.200306  |        |         |
| Network                                           |      | 43    | 040131239        | CPU_Raspi_09      | 343       |           | CPU          |                 |             |                                 |              |                      |             |                |        |         |
| Date and Time                                     |      | 44    | 040131240        | CPU_Raspl_06      | 340       |           | CPU          |                 |             |                                 |              |                      |             |                |        |         |
| Watrix Grid                                       |      | 45    | 040131241        | CPU_Raspi_05      | 339       |           | CPU          |                 |             |                                 |              |                      |             |                |        |         |
| Extender & Devices                                | ^    | 46    | 040131242        | CPU_Raspl_04      | 338       |           | CPU          |                 |             |                                 |              |                      |             |                |        |         |
| EXT Units                                         |      | 47    | 040131243        | CPU_Raspi_03      | 337       |           | CPU          |                 |             |                                 |              |                      |             |                |        |         |
| CPU Devices                                       |      | 48    | 040131245        | CPU_Raspl_01      | 335       |           | CPU          |                 |             |                                 |              |                      |             |                |        |         |
| CON Devices                                       |      | 49    | 040131246        | CPU_Raspi_10      | 344       |           | CPU          |                 |             |                                 | 0 040        | THEY LAND THE        | 0           |                |        |         |
| Jser Settings                                     | ~    | 50    | 040131932        | CON_04            | 158       | 0         | CON          |                 |             |                                 | 10 0         | E D 000              | III S.E. II |                |        |         |
| Users & Groups                                    |      | 51    | 040137566        | IP-CPU_02_CATX    | 0         |           | IP CPU       |                 |             |                                 |              | Laf .                |             |                |        |         |
| Lasignment                                        | ~    | 52    | 040166854        | IP-CPU_04_Fiber   | 72        | 0         | IP OPU       |                 |             |                                 |              |                      |             |                |        |         |
|                                                   |      | 53    | 040167519        | IP-CPU_03_Fiber   | 70        | 85        | IP CPU       |                 |             |                                 |              |                      |             |                |        |         |
| Infual CPU Devices                                |      | 54    | 090000097        | U582.0_CON        | 97        |           | USB 2.0 COM  | N               |             |                                 |              |                      |             |                |        |         |
| Virtual CON Devices                               |      | **    |                  |                   |           |           | 100000000    |                 |             |                                 |              |                      |             |                |        |         |
| AND A DESCRIPTION                                 |      |       | sign Settings to | . Copy Setting    |           |           | Extender     |                 |             |                                 |              | bjew                 |             | elete Unit     |        | Gan     |

FIGURE 6-6.3.1 MANAGEMENT SOFTWARE MENU - EXTENDER & DEVICES - EXT UNITS - FIRMWARE VERSION

\*Add-on modules are shown together with the associated KVM extender in one extender unit.

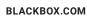

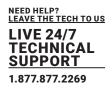

### 6.7 CREATING AN USB 2.0 EXTENDER

This chapter helps you to configure and use your USB 2.0 Ext Units. USB 2.0 Ext Units can be configured for independent switching or can be assigned to already existing KVM extenders.

| en gave Raitoad Connect<br>0210210.210/Master X | t Deco | nect. | Activate Edit I | lode Remote Seve | Download. | Uplead   | Monitoring | Plash Upd | ate Device Pinde | System Check               | Save Status |                     |                 |             |
|-------------------------------------------------|--------|-------|-----------------|------------------|-----------|----------|------------|-----------|------------------|----------------------------|-------------|---------------------|-----------------|-------------|
| lew                                             | ~      | Ext   | ender & De      | vices - EXT Uni  | ts        |          |            |           |                  |                            |             |                     |                 |             |
| latrix                                          |        |       |                 |                  |           |          |            | Ŧ         | ID               | 93500-424                  |             | CPU Assigned        | 00044 CPU 00044 |             |
| lait                                            |        |       | ID              | Name             | Port      | Red Port | Туре       |           |                  |                            |             |                     |                 |             |
| and<br>Control                                  |        | 18    | 040163303       | EXT_040163303    | 149       |          | CON        | *         | Name             | EXT_09000042               | 14          |                     |                 |             |
|                                                 |        | 19    | 010231854       | EXT_010231854    | 139       | 0        | CPU        |           | Port             | 424                        |             |                     |                 |             |
| ontrol                                          | ^      | 20    | 010198383       | EXT_010196383    | 140       |          | CPU        |           | Fixed            | 10                         |             |                     |                 |             |
| ixtended Switch                                 |        | 21    | 040163324       | EXT_040163324    | 130       |          | CON        |           | Location         |                            |             |                     |                 |             |
| resets                                          |        | 22    | 040163325       | EXT_040163325    | 137       |          | CON        |           |                  | Device: KVM_               |             |                     |                 |             |
| tatus & Updates                                 | ~      | 23    | 040077291       | EXT_040077291    | 155       |          | CPU        |           | Link 1           | I/O board:<br>I/O board po | 33          |                     |                 |             |
| Rabus - Matrix Firmware                         |        | 24    | 040000939       | EXT_040000939    | 153       |          | CON        |           |                  | Matrix port:               |             |                     |                 |             |
| tatus - Extender Firmware                       |        | 25    | 010135668       | EXT_010135668    | 156       |          | CPU        |           |                  |                            |             |                     |                 |             |
| Ipdate - Matrix Firmware                        |        | 26    | 010209387       | EXT_010209387    | 154       | 0        | CON        |           | Extender Type    | Firmware Versio            | N USB-HID O | hosting EDID EDID 2 |                 |             |
| Ipdate - Extender Firmware                      |        | 27    | 010309742       | EXT_010309742    | 257       |          | CPU        |           | Туре             | 188 2.0 CPU                |             |                     | Standard View   | w ExpertVie |
| ctivate Configuration<br>Itscellaneous          |        | 28    | 040163313       | EXT_040153313    | 297       |          | CON        |           |                  |                            |             |                     | Clandard Vie    | Coperior    |
|                                                 |        | 29    | 010302796       | EXT_010302796    | 258       |          | CPU        |           |                  | Name                       |             | Basic               | PartA           | PartB       |
| ystem Settings                                  | ^      | 30    | 040163314       | EXT_040163314    | 290       |          | CON        |           | DVIHDM/VGA(      | ideo)                      |             |                     |                 |             |
| lystem                                          |        | 31    | 010309739       | EXT_010309739    | 259       |          | CPU        |           | HED (hayboard, r | nause)                     |             |                     |                 |             |
| ccess                                           |        | 32    | 040163311       | EXT_040163311    | 96        |          | CON        |           | Analog Audio     |                            |             |                     |                 |             |
| Witch<br>Letwork                                |        | 33    | 010309746       | EXT_010309746    | 260       |          | CPU        |           | Digital Audio    |                            |             |                     |                 |             |
| ale and Time                                    |        | 34    | 010302831       | EXT_010302831    | 300       |          | CON        |           | R\$232/R\$422(   | serial)                    |             |                     |                 |             |
| fatrix Grid                                     |        | 35    | 010287351       | EXT_010287351    | 261       |          | CPU        |           | USB-CPU (emb     | edded)                     |             |                     |                 |             |
| xtender & Devices                               | ~      | 36    | 040163312       | EXT_040163312    | 301       |          | CON        |           | USB-CPU (stan    | dalone)                    |             | NI .                |                 |             |
|                                                 |        | 37    | 010308970       | EXT_010308970    | 262       |          | CPU        |           | Universal-CPU    |                            |             |                     |                 |             |
| Diff Units<br>CPU Devices                       |        | 38    | 040163310       | EXT_040163310    | 302       |          | CON        |           | Cascade-CPU      |                            |             |                     |                 |             |
| ION Devices                                     |        | 39    | 010308973       | EXT_010306973    | 264       |          | CPU        |           |                  |                            |             |                     |                 |             |
| ser Settings                                    | ~      | 40    | 040163309       | EXT_040163309    | 303       |          | CON        |           |                  |                            |             |                     |                 |             |
|                                                 |        | 41    | 040073656       | EXT_040073656    | 263       |          | CPU        |           |                  |                            |             |                     |                 |             |
| Isers & Groups                                  |        | 42    | 040163308       | EXT_040163308    | 0         |          | CON        |           |                  |                            |             |                     |                 |             |
| tremaise                                        | ^      | 43    | 040127994       | EXT_040127994    | 265       |          | CPU        |           |                  |                            |             |                     |                 |             |
| Viual CPU Devices                               |        | 44    | 010309561       | EXT_010309561    | 0         |          | CON        |           |                  |                            |             |                     |                 |             |
| Intual CON Devices                              |        | 45    | 010302804       | EXT_010302804    | 266       | ×        | CPU        | _         |                  |                            |             |                     |                 |             |
| Julti-Screen Control                            |        | -45   | 090000424       |                  |           |          |            | - e       |                  |                            |             |                     |                 |             |

To configure a USB 2.0 extender unit, proceed as follows:

- 1. Select **Extender & Devices > EXT** Units in the task area.
- 2. Click the Activate Edit Mode menu item in the toolbar.
- 3. Click the **New Unit** button.

A selection dialog appears.

4. Select Choose template in the selection box if you want to use a template for a USB 2.0 CON Unit or a USB 2.0 CPU Unit.

An extender with an eight-digit ID will be created, starting with digit 9.

- 5. Enter an appropriate name to the extender in the **Name** field.
- 6. Enter the port number of the matrix physically connected to the USB 2.0 extender unit into the Port field.
- 7. Click the Apply button to confirm the settings.
- A dialog appears to restart the I/O board.
- 8. Click the **Yes** button to restart the I/O board to activate the USB fixed port for the new unit. FIGURE 6-7.1 MANAGEMENT SOFTWARE MENU - EXTENDER & DEVICES - EXT UNITS -EXTENDER TYPE - USB 2.0

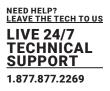

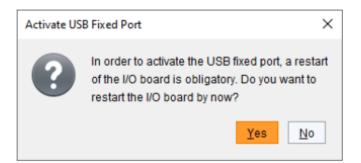

FIGURE 6-7.1.1 MANAGEMENT SOFTWARE DIALOG - ACTIVE USB FIXED PORT

After restart of the I/O board, the parameters and settings of the USB 2.0 extender module are shown in the working area of the respective extender unit.

- 9. The USB 2.0 CPU/CON extender unit now has to be either assigned to an existing CPU/CON Device or a new CPU/CON Device has to be created for the assignment:
  - for a CPU Device see chapter 5.8.1, page 111,
  - for a **CON Device** see chapter 5.9.3, page 122
- 10. If you use parallel operation within the matrix, set the Release Time in the System Settings > Switch

menu to 10 s or more (see chapter 6.4.5, page 162).

11. Restart all I/O boards on which USB 2.0 extenders have been configured or alternatively restart the matrix.

The USB 2.0 Ext Units are now configured and can be used.

\*Manually created Ext Units are always set as fixed port extenders. This configuration is necessary if you want to switch, e.g., USB 2.0 connections via the matrix. To make a fixed port available again for Flex Port Ext Units after deleting a fixed port extender unit, a restart of the I/O board is necessary.

### 6.7.1 SETTING CPU DEVICES

New CPU Devices are configured in this menu including their assignment to Ext Units.

The assignment helps to describe and switch more complex computer configurations (e.g., Quad-Head with USB 2.0) in the matrix.

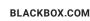

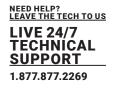

| pen geve Reload Convect<br>20210210.zip  Master × | Deco | mect | Activate Edit Hode | Remete Save       | Head Up! | tad Hontorng Pa     | ish Update D | Revice Find | er System Chec | s. 5   | iave Status |          |          |                       |            |           |   |   |
|---------------------------------------------------|------|------|--------------------|-------------------|----------|---------------------|--------------|-------------|----------------|--------|-------------|----------|----------|-----------------------|------------|-----------|---|---|
| New                                               | ~    | Exte | nder & Devic       | es - CPU Devices  |          |                     |              |             |                |        |             |          |          |                       |            |           |   |   |
| Matrix                                            |      | CPU  | CPU Groups         | IP Session Config |          |                     |              |             |                |        |             |          |          |                       |            |           |   |   |
| Port                                              |      |      |                    |                   | T        |                     |              |             |                |        |             |          |          |                       |            |           |   |   |
| Grid                                              |      |      | D                  | Name              |          | D                   | 1021         |             |                | CPI    | U Assign    | H        |          |                       |            |           |   |   |
| Control                                           |      | 01   | 01001              | CPU_01001         |          | Name                | CPU_0100     | 21          |                | CO     | N Connec    | bat      | 03019 C  | DN_03019              |            |           |   |   |
| Control                                           | ~    | 02   | 01002              | CPU_01002         |          | Virtual Device      |              |             |                | CPI    | U Colors    |          |          | ¥ 01 ····             | ¥          |           |   |   |
| Extended Switch                                   |      | 03   | 01003              | CPU_01003         |          | Allow Private       | ~            |             |                | Exc    | Jusive Ac   | cess     |          |                       |            |           |   |   |
| Presets                                           |      | 04   | 01004              | CPU_01004         |          | Force Private       |              |             |                | MS     | C Disable   | d        |          |                       |            |           |   |   |
| Status & Updates                                  | ~    | 05   | 01005              | CPU_01005         |          | Fix Frame Color     |              |             |                | -      |             |          |          |                       |            |           |   |   |
| Status - Matrix Firmware                          |      | 05   | 01005              | CPU_01005         |          |                     |              |             | *              |        |             |          |          |                       |            |           |   |   |
| Status - Extender Firmware                        |      | 07   | 01007              | CPU_01007         |          | Reference           | (no refe     | rence se    |                |        |             |          |          |                       |            |           |   |   |
| Update - Matrix Firmware                          |      | 08   | 01000              | CPU_01008         |          | 2 Step Access       |              |             |                |        |             |          |          |                       |            |           |   |   |
| Update - Extender Firmware                        |      | 09   | 01009              | CPU_01009         |          | Extender Assignmen  | CONAN        | ass Carb    | W I Kar Loras  | IL Car | ninos Ma    | nitry at | momenter |                       |            |           |   |   |
| Activate Configuration                            |      | 10   | 01010              | CPU_01010         |          | Louis and the state |              |             |                |        |             |          |          |                       |            |           |   |   |
| Miscellaneous                                     |      | 11   | 01011              | CPU_01011         |          |                     | Extender av  |             |                |        |             |          |          | Edender ass           |            |           |   |   |
| System Settings                                   | ~    | 12   | 01012              | CPU_01012         |          | ID Name             |              | Port        | Red Port       |        |             |          | ID .     | Name                  | Port       | Red. Port |   |   |
| System                                            |      | 13   | 01013              | CPU_01013         |          | 40233349 EXT_0      | 40233340     | 0           |                | - 1    |             | 01       | 10309748 | EXT_010309748         | 269        |           | - |   |
| Access                                            |      | 14   | 01014              | CPU_01014         |          |                     |              |             |                |        |             | 02       |          |                       |            |           |   |   |
| Bwitch                                            |      | 15   | 01015              | CPU_01015         |          |                     |              |             |                |        |             | 03       |          |                       |            |           |   |   |
| Network<br>Date and Time                          |      | 16   | 01016              | CPU_01016         |          |                     |              |             |                |        |             | 04       |          |                       |            |           |   |   |
| Watrix Grid                                       |      | 17   | 01017              | CPU_01017         |          |                     |              |             |                |        | ++          | 05       |          |                       |            |           |   | 3 |
| Extender & Devices                                | ~    | 18   | 01018              | CPU_01018         |          |                     |              |             |                |        |             | 06       |          |                       |            |           |   |   |
|                                                   |      | 19   | 01010              | CPU_01019         |          |                     |              |             |                |        |             | 07       |          |                       |            |           |   |   |
| EXT Units                                         |      | 20   | 01020              | CPU_01020         |          |                     |              |             |                |        | 4           | 05       |          |                       |            |           |   |   |
| CPU Devices<br>CDN Devices                        |      | 21   | 01021              | CPU_01021         |          |                     |              |             |                |        |             |          |          |                       |            |           |   |   |
|                                                   |      | 22   | 01022              | CPU_01022         |          |                     |              |             |                |        | 44          |          |          |                       |            |           |   | 3 |
| Jser Setlings                                     | A    | 23   | 01023              | CPU_01023         |          |                     |              |             |                |        |             |          |          |                       |            |           |   |   |
| Users & Groups                                    |      | 24   | 01024              | CPU_01024         |          |                     |              |             |                |        |             |          |          |                       |            |           |   |   |
| lasignment                                        | ~    | 25   | 01025              | CPU_01025         |          |                     |              |             |                |        |             |          |          |                       |            |           |   |   |
| Infual CPU Devices                                |      | 26   | 01025              | CPU_01025         |          |                     |              |             |                |        |             |          |          |                       |            |           |   |   |
| Artual CON Devices                                |      | 27   | 01027              | CPU_01027         |          |                     |              |             |                |        |             |          |          |                       |            |           |   |   |
| Nulti-Screen Control                              |      | 28   | 01020              | CPU_01028         |          |                     |              |             |                | ٠      |             |          |          | Use keys # and - to r | izve exter | der       |   |   |
|                                                   |      |      | ign Settings to    | Copy Settings the |          | Configure IP CPU    |              |             |                |        |             |          |          | yew Device D          |            |           | - |   |

FIGURE 6-8.1.6 MANAGEMENT SOFTWARE MENU - EXTENDER & DEVICES - EXT UNITS - ASSIGNMENT FINISHED

| FIELD      | DESCRIPTION                                                 |
|------------|-------------------------------------------------------------|
| New Device | Create a new CPU Device                                     |
| Delete     | Delete a new CPU Device                                     |
| Apply      | Confirm a created CPU Device                                |
| Cancel     | Reject changes                                              |
|            | Assign selected Ext Units to a CPU Device                   |
|            | Assign all available Ext Units to a CPU Device              |
|            | Remove selected Ext Units from a CPU Device                 |
|            | Change assignment number of extender unit upwards           |
|            | Change assignment number of extender unit downwards         |
| Deactivate | Change assignment number of extender unit to first position |
| Reset      | Change assignment number of extender unit to last position  |
|            | Change assignment number of extender unit upwards           |
|            | Change assignment number of extender unit downwards         |

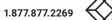

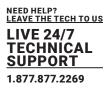

The following parameters can be configured:

| OPTION           | ENTRY          | DESCRIPTION                                                                                                    |
|------------------|----------------|----------------------------------------------------------------------------------------------------|
| ID               | Text           | Ident number of the user                                                                                                    |
| Name             | Text           | Username (case sensitive)<br>Note: A username can consist of up to 32 characters.                                                                                                    |
| Virtual Device   | Activated      | Allow switching to the respective CPU Device in Private Mode                                                                                                    |
| allow Private    | Deactivated    | User password (case sensitive, input of minimum 8 characters up to 16 characters)                                                                                                    |
| Force            | Activated      | Force switching to the respective CPU Device only in Private<br>Mode                                                                                                    |
| Private          | Deactivated    | Function not active (default)                                                                                                    |
| Fix Frame Color  | Selection list | Force showing a colored frame when switching to the respective                                                                                                    |
| Reference        | Activated      | Activate a reference CPU Device that inherits both CPU Device<br>and extender unit settings to any CPU Unit that is connected to<br>the matrix for the first time.<br>Note: It is recommended to activate the reference setting for<br>one single CPU Device only.                                                                                                    |
|                  | Deactivated    | Function not active (default)                                                                                                    |
| 2 Step Access    | Activated      | Open a pop-up window after switching to the particular CPU<br>Device. In the background a Video Only connection will be<br>established. A confirmation in the pop-up window is required to<br>establish a Full Access connection to the CPU Device.                                                                                                    |
|                  | Deactivated    | Function not active (default)                                                                                                    |
| CPU Assigned     | -              | ID and name of the assigned Virtual CPU Device, cannot be changed, is retrieved automatically                                                                                                    |
| CON Connected    | -              | ID and name of the connected CON Device, cannot be changed, is retrieved automatically                                                                                                    |
| CPU Colors       | Selection list | The CPU Device name will be highlighted according to the color setting for text and background. You can select between 16 colors.                                                                                                    |
| Exclusive Access | Activated      | Activate an access limitation for the case that a CPU Device is<br>already connected via Full Access connection. When having the<br>same priorities, any additional access to the CPU Device can<br>only be established with a Video Only connection. Having a<br>lower priority any additional connection is not possible. Only<br>when having a higher priority, an additional Full Access<br>connection can be established, and K/M control can be taken<br>over. |
|                  | Deactivated    | Function not active (default)                                                                                                    |
| MCC disabled     | Activated      | Multi-Screen Control function deactivated                                                                                                    |
| MSC disabled     | Deactivated    | Multi-Screen Control function activated                                                                                                    |

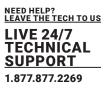

#### **Creating a new CPU Device**

To create a new CPU Device, proceed as follows:

- 1. Select Extender & Devices > CPU Devices in the task area.
- 2. Click the Activate Edit Mode menu item in the toolbar.
- 3. Click the **New Device** button.

A selection dialog appears.

 Select a real CPU (Create a standard CPU) or a virtual CPU (Create a virtual CPU) or a template of an existing CPU (Choose template) in the Choose template selection box.

Note: A template is only available if there is at least one existing CPU Device.

- 5. Click the **OK** button.
- A new CPU Unit will be created.
- 6. Determine all parameters that are relevant for the CPU Device.
- 7. Click the Apply button to confirm the creation of the CPU Device.
- 8. Click the Deactivate Edit Mode menu item in the toolbar.

#### Accessing a new CPU via Matrix

To access a new CPU Device via matrix, an assignment of one or more CPU Ext Units is required. Proceed as follows:

- 1. Select Extender & Devices > CPU Devices in the task area.
- 2. Click the Activate Edit Mode menu item in the toolbar.
- 3. Select the new CPU Device in the CPU Devices list.
- 4. Select an extender unit in the Extender available list that you want to assign to the CPU Group. By pressing and holding down the <Ctrl> key at the same time, more than one extender unit can be highlighted.
- 5. Click the button to move the highlighted Ext Units to the Extender assigned list. By clicking the

button, all available Ext Units from the **Extender available** list will be moved to the **Extender assigned** list.

The assignments are displayed in the **Extender assigned** list.

6. Click the or button to change the order of the Ext Units within the Extender assigned list.

Or press the <+> or <-> key to change the order of the Ext Units within the Extender assigned list.

- 7. Click the **Apply** button to confirm the assignment.
- 8. Click the Deactivate Edit Mode menu item in the toolbar.

#### Removing an Extender Unit Assignment

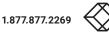

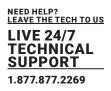

To remove an extender unit assignment, proceed as follows:

- 1. Select Extender & Devices > CPU Devices in the task area.
- 2. Click the Activate Edit Mode menu item in the toolbar.
- 3. Select a CPU Device in the **CPU Devices** list.
- 4. Select one or more Ext Units in the Extender assigned list.
- 5. To remove highlighted Ext Units from the Extender assigned list, click the button. If you click the

button, all CPU Devices will be removed from the Extender assigned list.

- 6. Click the **Apply** button to confirm the removal.
- 7. Click the Deactivate Edit Mode menu item in the toolbar.

### 6.7.2 SETTING CPU GROUPS

The KVM matrix allows to bundle the CPU Devices of a configuration into CPU groups. The groups can be used to subdivide the CPU Devices logically or thematically. As an application example you can group all CPU Devices together that are connected to a specific matrix in a matrix grid. The configuration of CPU groups at the same times increases the clarity of the configuration.

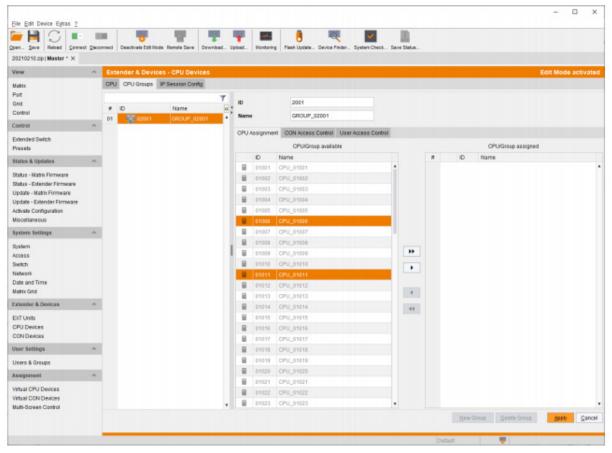

FIGURE 6-8.3.1 MANAGEMENT SOFTWARE MENU - EXTENDER & DEVICES - CPU DEVICES - CPU GROUPS

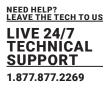

#### **Creating a new CPU Group**

To create a CPU Group, proceed as follows:

- 1. Select Extender & Devices > CPU Devices in the task area.
- 2. Click the Activate Edit Mode menu item in the toolbar.
- 3. Select the CPU Groups tab in the working area.
- 4. Click the New Group button.

A selection dialog appears.

 Select a standard Group (Create a standard Group) or a LDAP Group (Create a LDAP Group) or a template of an existing Group (Choose template) in the Choose template selection box.
 Note: A template is only available if there is at least one existing Group.

6. Click the **OK** button.

- 7. Enter a group name into the field Name.
- 8. Click the **Apply** button to confirm the creation of the group.
- 9. Click the Deactivate Edit Mode menu item in the toolbar.

#### **Assigning a CPU Group**

To assign a CPU Device to a CPU Group, proceed as follows:

- 1. Select Extender & Devices > CPU Devices in the task area.
- 2. Click the Activate Edit Mode menu item in the toolbar.
- 3. Select the CPU Groups tab in the working area.
- 4. Select the CPU Group to be assigned with a CPU Device.

5. Select a CPU Device in the list **CPU/Group available** that you want to assign to the CPU Group. By pressing and holding down the <Ctrl> key at the same time, more than one CPU Device can be highlighted.

6. Click the button to move the highlighted CPU Devices to the **CPU/Group assigned** list. By clicking the button, all CPU Devices from the CPU Device available list will be moved to the **CPU/Group assigned** list.

7. To remove highlighted CPU Devices from the CPU/Group assigned list, click the button. If you click the button, all CPU Devices will be removed from the CPU/Group assigned list.

- 8. Click the Apply button to assign the CPU Device to the CPU Group.
- 9. Click the Deactivate Edit Mode menu item in the toolbar.

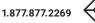

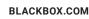

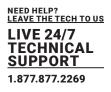

### 6.8.4 ASSIGNING VIRTUAL CPU DEVICES

In this menu, either one or more Virtual CPU Devices can be assigned to a Real CPU Device. With a Virtual CPU Device, the effort of switching several CON Devices to the same CPU Device can be reduced. If several CON Devices are connected to a Virtual CPU Device that is assigned to a Real CPU Device, you only have to change the Real CPU Device once and all consoles will receive the video signal of the new Real CPU Device.

\*One Real CPU Device can be assigned to several Virtual CPU Device.

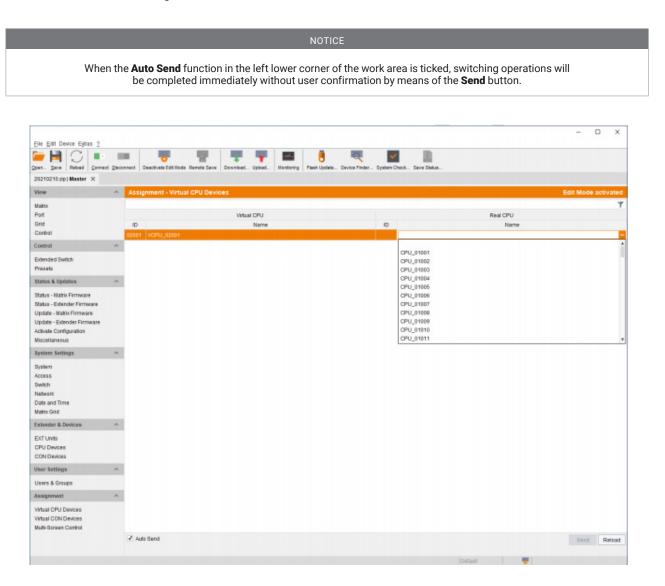

#### FIGURE 6-8.4.1 MANAGEMENT SOFTWARE MENU - ASSIGNMENT - VIRTUAL CON DEVICES

| FIELD  | DESCRIPTION                    |
|--------|--------------------------------|
| Send   | Send assignments to the matrix |
| Reload | Reload changes                 |

For an assignment, proceed as follows:

- 1. Select Assignment > Virtual CPU Devices in the task area.
- 2. Click the Activate Edit Mode menu item in the toolbar.
- 3. Select a Virtual CPU Device in the Virtual CPU list.
- 4. Double-click in the **Real CPU** column to display a list of all available Real CPU Devices.
- 5. Select a Real CPU Device in the selection list.
- 6. Click the **Send** button to send the assignment to the matrix.
- 7. Click the Deactivate Edit Mode menu item in the toolbar.

The selection boxes in the **Real CPU** column contain a filter function for an easy selection of a single CPU Device from a larger pool of CPU Devices.

The management software offers the option to switch directly from the **Assignment** menu to the definition menu to check specific settings for the respective Real CPU Device or Virtual CPU Device.

Click with the secondary mouse button on the respective Real CPU Device or Virtual CPU Device and

select Open CPU Device in the context menu.

The definition menu for the CPU Device settings is opened (see chapter 6.8.2, page 208).

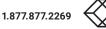

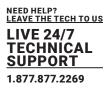

### 6.8 CONFIGURE CONSOLE SETTINGS

Connecting a CON Unit to the matrix creates an extender unit in the matrix, reading the serial number of the CON Unit. An extender unit has to be assigned to a CON Device. Switching operation is only possible between CON Device and CPU Device. All steps to create switchable CON Devices are described in this chapter. Several Real CON Devices can be assigned to a Virtual CON Device to reduce operation efforts (see chapter 6.9.6, page 235).

### 6.8.1 CONFIGURING FOR MOUSE AND KEYBOARD USED IN THE EXTENDER OSD

| - H C -                    | - 11  | •    | 0                | 10                  | Ψ.      | <b>T</b> |              |         |                    | <b>~</b>         | 1                     |                   |                 |      |   |     |
|----------------------------|-------|------|------------------|---------------------|---------|----------|--------------|---------|--------------------|------------------|-----------------------|-------------------|-----------------|------|---|-----|
| n. Save Reload Connect     | Decor | nect | Activate Edit II | Iode Remete Save Do | whilead | Uplead   | Monitoring P | lash Up | date Device Finder | System Check.    | Save Status           |                   |                 |      |   |     |
| 210210.zip Master ×        |       |      |                  |                     |         |          |              |         |                    |                  |                       |                   |                 |      |   |     |
| lew                        | ~     | Ext  | ender & De       | vices - EXT Units   |         |          |              |         |                    |                  |                       |                   |                 |      |   |     |
| fabrix                     |       |      |                  |                     |         |          |              | т       | D                  | 10000101         |                       | CON Assigned      | 03012 CON_12    |      |   |     |
| lait                       |       |      | ID               | Name                | Port    | Red.Port | Туре         |         |                    |                  |                       | contraction       | and a surface   |      |   |     |
| anid                       |       | 24   | 010155403        | CON_MV_3.4          | 0       |          | CON          | •       | Name               | CON_12           |                       |                   |                 |      |   |     |
| Control                    | _     | 25   | 010155411        | CON_NV_4.1          | 0       |          | CON          |         | Port               | 0                |                       |                   |                 |      |   |     |
| ontrol                     | ^     | 26   | 010155420        | CON_MV_4.2          | 0       |          | CON          |         | Fixed              |                  |                       |                   |                 |      |   |     |
| Ixlended Switch            |       | 27   | 010155419        | CON_MV_4.3          | 0       |          | CON          |         | Location           |                  |                       |                   |                 |      |   |     |
| vesets                     |       | 28   | 010182231        | CON_MV_4.4          | 0       |          | CON          |         |                    |                  |                       |                   |                 |      |   |     |
| itatus & Updates           | ~     | 29   | 010218839        | CON_03              | 0       |          | CON          |         | Link 1             |                  |                       |                   |                 |      |   |     |
| Rabus - Matrix Firmware    |       | 30   | 040131932        | CON_04              | 0       | 0        | CON          |         |                    |                  |                       |                   |                 |      |   |     |
| Italus - Extender Firmware |       | 31   | 010207759        | CON_01              | 0       | 0        | CON          |         |                    |                  |                       |                   | _               |      |   |     |
| Ipdate - Matrix Firmware   |       | 32   | 040015300        | CON_02              | 0       |          | CON          |         | Extender Type      | Firmware Version | General OSD Data      | Extender OSD Data | a Parameters    |      |   |     |
| pdate - Extender Firmware  |       | 33   | 040000932        | IP-CPU_01_CATX      | 0       |          | IP CPU       |         | Horizontal Mou     | a freed first    | 4 \$                  |                   |                 |      |   |     |
| ctivate Configuration      |       | 34   | 012345679        | CPU_Raspi_02        | 0       |          | CPU          |         |                    |                  |                       |                   |                 |      |   |     |
| liscellaneous              | _     | 35   | 040069455        | CPU_01              | 0       |          | CPU          |         | Vertical Mouse     | Speed [10x]      | 5 \$                  |                   |                 |      |   |     |
| ystem Settings             | ~     | 36   | 030000419        | CPU_02              | 0       |          | CPU          |         | Double Click Ti    | ne (ms)          | 200 \$                |                   |                 |      |   |     |
| lystem                     |       | 37   | 040069452        | CPU_03              | 0       |          | CPU          |         | Keyboard Layo      | 1                | German (DE, 129)      | *                 |                 |      |   |     |
| CCRSS                      |       | 38   | 040069453        | CPU_04              | 0       |          | CPU          |         | Video Mode         |                  | Variable              | ~                 |                 |      |   |     |
| Switch<br>Setwork          |       | 39   | 010172819        | CPU_05              | 0       |          | CPU          |         |                    |                  |                       |                   |                 |      |   |     |
| Date and Time              |       | 40   | 010189131        | CON_05              | 0       |          | CON          |         | Hot Key            |                  | Pre-configured Hot Ki | ej v              |                 |      |   |     |
| latrix Grid                |       | 41   | 010135474        | CON_05              | 0       |          | CON          |         | FastKey            |                  | Custom Key            | ✓ HID Scan C      | Code: 0v68      |      |   |     |
| xtender & Devices          | ~     | 42   | 040166854        | IP-CPU_04_Fiber     | 0       | 0        | IP CPU       |         |                    |                  |                       |                   |                 |      |   |     |
|                            | -     | 43   | 010209391        | CON_07              | 0       | 0        | CON          |         |                    |                  |                       |                   |                 |      |   |     |
| DIT Units<br>CPU Devices   |       | 44   | 010209382        | CON_08              | 0       | 0        | CON          |         |                    |                  |                       |                   |                 |      |   |     |
| CON Devices                |       | 45   | 040113350        | CON_09              | 0       | 0        | CON          |         |                    |                  |                       |                   |                 |      |   |     |
|                            | ~     | 46   | 010195808        | CON_10              | 0       | 0        | CON          |         |                    |                  |                       |                   |                 |      |   |     |
| Iser Settings              | ~     | 47   | 040000927        | CON_11              | 0       | 0        | CON          |         |                    |                  |                       |                   |                 |      |   |     |
| isers & Groups             |       | 48   | 010000101        | CON_12              | 0       | -        | CON          |         |                    |                  |                       |                   |                 |      |   |     |
| ssignment                  | ~     | 49   | 020201214        | IP-CPU_05_x2_DH     | 0       | 0        | IP CPU       |         |                    |                  |                       |                   |                 |      |   |     |
| Viual CPU Devices          |       | 50   | 040167519        | IP-CPU_03_Fiber     | 0       | 0        | IP OPU       |         |                    |                  |                       |                   |                 |      |   |     |
| Intual CON Devices         |       | 51   | 040137566        | IP-CPU_02_CATX      | 0       |          | IP OPU       |         |                    |                  |                       |                   |                 |      |   |     |
| ulti-Screen Control        |       | 52   | 010209378        | VulWall_TRx         | 0       | D        | CPU          | ,       |                    |                  |                       |                   |                 |      |   |     |
|                            |       | As   | sign Bettings t  | a_ Copy Settings    | tom_    | Restan   | Extender     |         |                    |                  |                       | New Us            | vit Delate Unit | 3000 | 9 | and |

The OSD configuration for mouse and keyboard is made in this menu.

FIGURE 6-9.1.1 MANAGEMENT SOFTWARE MENU - EXTENDER & DEVICES - EXT UNITS - GENERAL OSD DATA

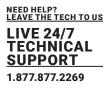

The following parameters can be configured:

| OPTION                           | ENTRY                                 | DESCRIPTION                                                                       |
|----------------------------------|---------------------------------------|-----------------------------------------------------------------------------------|
| Horizontal Mouse<br>Speed [1/x]  | 1 to 9                                | Adjustment of the horizontal mouse speed, 1 = slow, 9 = fast<br>(default: 4)      |
| Vertical Mouse<br>Speed<br>[1/x] | 1 to 9                                | Adjustment of the vertical mouse speed, 1 = slow, 9 = fast<br>(default: 5)        |
| Double Click Time<br>[sec]       | 100 to 800                            | Adjustment of the time slot for a double-click (default: 200 ms)                  |
| Keyboard Layout                  | Region                                | Set the OSD keyboard layout according to the used keyboard (default: German (DE)) |
| Video Mode                       | Variable or<br>specific<br>resolution | Resolution that is used when opening OSD                                          |
| Hot Key                          | Keyboard<br>command                   | Calling the command mode via keyboard sequence                                    |
| Fast Key                         | Keyboard<br>command                   | Calling the command mode with only one key                                        |

\*The OSD configuration for mouse and keyboard is made in this menu.

### **Changing Settings for Mouse and Keyboard**

To change the settings for mouse and keyboard, proceed as follows:

- 1. Select Extender & Devices > EXT Units in the task area.
- 2. Click the Activate Edit Mode menu item in the toolbar.
- 3. Select the CON extender unit in the EXT Units list whose extender OSD settings has to be adjusted.
- 4. Select the General OSD Data tab.
- 5. Modify the desired settings.
- 6. Click the **Apply** button to confirm your entries.
- 7. Click the Deactivate Edit Mode menu item in the toolbar.

### **Assigning Settings to other Ext Units**

To assign settings of an extender unit to other Ext Units, proceed as follows:

- 1. Select Extender & Devices > EXT Units in the task area.
- 2. Click the Activate Edit Mode menu item in the toolbar.
- 3. Select the CON extender unit whose settings are to be assign to another extender unit.
- 4. Click the **Assign Settings to** button below the Ext Units list.
- A query to select the settings appears.
- 5. Click the checkboxes for the desired settings.
- 6. Click the Next button.

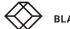

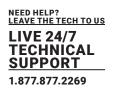

| YAN             | Assign Settings to                    |                              | ×      |
|-----------------|---------------------------------------|------------------------------|--------|
| Ste             | eps                                   | Select Settings              |        |
| <b>1.</b><br>2. | Select Settings<br>Assign Settings to |                              |        |
|                 |                                       | General OSD Data             |        |
|                 |                                       | Extender OSD Data            |        |
|                 |                                       | Select All                   |        |
|                 |                                       |                              |        |
|                 |                                       | < <u>B</u> ack Next > Einish | Cancel |

FIGURE 6-9.1.2 MANAGEMENT SOFTWARE MENU - EXTENDER & DEVICES - EXT UNITS - SELECT SETTINGS

A query to start the assignment appears.

7. Select the Ext Units in the **Available to assign settings to** list to which the settings are to be assigned.

By pressing and holding down the <Ctrl> key at the same time, more than one extender unit can be highlighted.

8. Click the button to move the highlighted Ext Units to the **Assign settings to** list. By clicking the button, all Ext Units will be moved to the **Assign settings to** list.

9. To remove highlighted Ext Units from the **Assign settings to** list, click the button. If you click the button, all Ext Units will be removed from the **Assign settings to** list.

10. Click the Finish button.

The settings are immediately assigned to the selected Ext Units.

11. Click the Deactivate Edit Mode menu item in the toolbar.

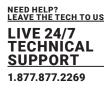

The following parameters can be configured:

| iteps                                 | Assign Settin | gs to                   |    |                   |               |   |  |  |
|---------------------------------------|---------------|-------------------------|----|-------------------|---------------|---|--|--|
| Select Settings<br>Assign Settings to | Availabl      | e to assign settings to |    | Assign settings t |               |   |  |  |
| . Assign Settings to                  | ID            | Name                    |    | ID                | Name          |   |  |  |
|                                       | 40236700      | EXT_040236700           |    | 40236694          | EXT_040236694 | 4 |  |  |
|                                       | 40236703      | EXT_040236703           | ++ |                   |               |   |  |  |
|                                       | 10303126      | EXT_010303126           | •  |                   |               |   |  |  |
|                                       | 40227287      | EXT_040227287           |    |                   |               |   |  |  |
|                                       | 10309572      | EXT_010309572           |    |                   |               |   |  |  |
|                                       | 10302824      | EXT_010302824           | 4  |                   |               |   |  |  |
|                                       | 10303109      | EXT_010303109           |    |                   |               |   |  |  |
|                                       | 40087106      | EXT_040087106           |    |                   |               |   |  |  |
|                                       | 40173697      | EXT_040173697           | v  |                   |               | , |  |  |

FIGURE 6-9.1.3 MANAGEMENT SOFTWARE MENU - EXTENDER & DEVICES - EXT UNITS - ASSIGN SETTINGS TO

### **Copying Settings from another Extender**

To copy settings from an extender unit to another extender unit, proceed as follows:

- 1. Select Extender & Devices > EXT Units in the task area.
- 2. Click the Activate Edit Mode menu item in the toolbar.
- 3. Select the CON extender unit to which the settings are to be copied. By pressing and holding down the

<Ctrl> key at the same time, more than one extender unit can be highlighted.

4. Click the Copy Settings from button below the Ext Units list.

A query to select the settings appears.

- 5. Click the checkboxes for the desired settings.
- 6. Click the Next button.

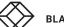

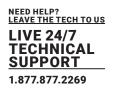

| Steps                                       | Select Settings                        |  |
|---------------------------------------------|----------------------------------------|--|
| 1. Select Settings<br>2. Copy Settings from |                                        |  |
|                                             | ✓ General OSD Data ✓ Extender OSD Data |  |
|                                             | Select All                             |  |
|                                             |                                        |  |
|                                             |                                        |  |

FIGURE 6-9.1.4 MANAGEMENT SOFTWARE MENU - EXTENDER & DEVICES - EXT UNITS - SELECT SETTINGS

A query to start the assignment appears.

7. Select the extender unit in the selection list from which the settings are to be copied.

8. Click the **Finish** button.

The settings are immediately copied to the selected Ext Units.

| Steps                                       | Copy Settin | gs from   |           |      |   |  |
|---------------------------------------------|-------------|-----------|-----------|------|---|--|
| 1. Select Settings<br>2. Copy Settings from | Copy from   | 010195692 | CON_MV_1  | .1   | ~ |  |
|                                             |             | 010218839 | CON_03    |      | * |  |
|                                             |             | 040131932 | CON_04    |      |   |  |
|                                             |             | 010207759 | CON_01    |      |   |  |
|                                             |             | 040015300 | CON_02    |      |   |  |
|                                             |             | 010189131 | CON_05    |      |   |  |
|                                             |             | 010135474 | CON_06    |      |   |  |
|                                             |             | 010209391 | CON_07    |      | _ |  |
|                                             |             | 010209392 | CON_08    |      |   |  |
|                                             |             | 040113350 | CON_09    |      |   |  |
|                                             |             | 040000927 | CON_11    | 2    |   |  |
|                                             |             | 010000101 | CON_12    | 45   |   |  |
|                                             |             | 040000859 | EXT_04000 | 0859 | Ŧ |  |
|                                             |             |           |           |      |   |  |
|                                             |             |           |           |      |   |  |
|                                             |             |           |           |      |   |  |

FIGURE 6-9.1.5 MANAGEMENT SOFTWARE MENU - EXTENDER & DEVICES - EXT UNITS - COPY SETTINGS

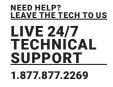

### 6.8.2 SETTING EXTENDER OSD

In this menu the parameters for the Extender OSD can be set. These are local settings that can be made individually for each console.

When setting the horizontal OSD position, a prefixed minus describes the orientation to the right edge of the monitor, e.g., -2 means  $2 \times 10 = 20$  pixels to this edge. When setting a vertical position, a prefixed minus describes the orientation to the bottom edge of the monitor. If the **Update connection info** function is deactivated, the Extender OSD only appears when switching via OSD.

| sen. gave Raiced Convec                               | e  <br>Becor | mect | Activate Edit II | lode Remote Save     | Dewnload . | Uplead    | Nontoring | Plash Upda | te Device Pinde  |                  | Save Status . |      |                   |                |     |   |   |
|-------------------------------------------------------|--------------|------|------------------|----------------------|------------|-----------|-----------|------------|------------------|------------------|---------------|------|-------------------|----------------|-----|---|---|
| 0210210.zip Master ×                                  | ~            | Evel | ander 8 De       | vices - EXT Units    | -          |           |           |            |                  |                  |               |      |                   |                |     |   |   |
|                                                       |              | EAI  | ender a De       | vides - Exil Onlis   | •          |           |           | т          |                  |                  |               |      |                   |                |     | _ | - |
| Alabrix<br>Point                                      |              |      | iD               | Name                 | Port       | Dat Dr    | rt Type   | · .        | D                | 10000101         |               |      | CON Assigned      | 03012 CON_12   |     |   |   |
| arid                                                  |              |      |                  |                      |            | Popul P u |           | 1          | Name             | CON_12           |               |      |                   |                |     |   |   |
| ionbal                                                |              |      | 010155403        | CON_MV_3.4           | 0          |           | CON       |            | Part             | 0                |               |      |                   |                |     |   |   |
| ontrol                                                | ~            | 25   | 010155411        | CON_MV_4.1           | 0          |           | CON       |            |                  |                  |               |      |                   |                |     |   |   |
|                                                       |              | 26   | 010155420        | CON_WV_42            | 0          |           | CON       |            | Fixed            |                  |               |      |                   |                |     |   |   |
| xtended Switch<br>Yeaveta                             |              |      | 010155419        | CON_MV_4.3           | 0          |           | CON       |            | Location         |                  |               |      |                   |                |     |   |   |
|                                                       | ~            | 28   | 010182231        | CON_MV_4.4<br>CON_03 | 0          |           | CON       |            |                  |                  |               |      |                   |                |     |   |   |
| tatus & Updates                                       | ~            |      | 040131932        | CON_04               | 0          | 0         | CON       |            | Link 1           |                  |               |      |                   |                |     |   |   |
| tatus - Matrix Finmware                               |              |      | 010207759        | CON_01               | 0          | 0         | CON       |            |                  |                  |               |      |                   |                |     |   |   |
| tatus - Extender Firmware<br>Ipdate - Matrix Firmware |              | 32   | 040015300        | CON_02               | 0          |           | CON       |            | Extender Type    | Firmware Version | General OS    | Data | Extender OSD Data | Parameters     |     |   |   |
| pdate - Extender Firmware                             |              |      | 040000932        | IP-CPU_01_CATx       | 0          |           | IP OPU    |            |                  |                  |               |      |                   |                |     |   |   |
| ctivate Configuration                                 |              | 34   | 012345679        | CPU_Raspi_02         | 0          |           | CPU       |            | Enable Connec    | ioe lefo         | 1             |      |                   |                |     |   |   |
| liscellaneous                                         |              | 35   | 040069455        | CPU_01               | 0          |           | CPU       |            | Update Connec    | tion info        | 1             |      |                   |                |     |   |   |
| ystem Settings                                        | ~            | 36   | 030000419        | CPU_02               | 0          |           | CPU       |            | Enable CPU Se    | ection           | 1             |      |                   |                |     |   |   |
| lystem                                                |              |      | 040069452        | CPU_03               | 0          |           | CPU       | 11         | Display Time (s  | ~1               |               |      |                   |                |     |   |   |
| ccess                                                 |              | 38   | 040009453        | CPU 04               | 0          |           | CPU       | - 11       |                  |                  |               |      |                   |                |     |   |   |
| witch                                                 |              | 30   | 010172819        | CPU_05               | 0          |           | CPU       |            | Horizontal Posi  | tion [10 ps]     |               | 2 🗘  |                   |                |     |   |   |
| etwork .                                              |              | 40   | 010189131        | CON 05               | 0          |           | CON       |            | Vertical Positio | n [10 ps]        |               | 3 🗘  |                   |                |     |   |   |
| Date and Time<br>Jatrix Grid                          |              | 41   | 010135474        | CON D6               | 0          |           | CON       |            | OSD Position P   | resets           | Top Left      | *    |                   |                |     |   |   |
|                                                       |              | 42   | 040166854        | IP-CPU 04 Fiber      | 0          | 0         | IP CPU    |            |                  |                  |               |      |                   |                |     |   |   |
| slender & Devices                                     | ~            | 43   | 010209391        | CON 07               | 0          | 0         | CON       |            | EKTOSO           |                  |               |      |                   |                |     |   |   |
| XT Units                                              |              | 44   | 010209392        | CON_08               | 0          | 0         | CON       |            |                  |                  |               |      |                   |                |     |   |   |
| PU Devices                                            |              | 45   | 040113350        | CON_09               | 0          | 0         | CON       |            |                  |                  |               |      |                   |                |     |   |   |
| ON Devices                                            |              | 45   | 010195909        | CON_10               | 0          | 0         | CON       |            |                  |                  |               |      |                   |                |     |   |   |
| ser Settings                                          | ^            | 47   | 040000927        | CON_11               | 0          | 0         | CON       |            |                  |                  |               |      |                   |                |     |   |   |
| isers & Groups                                        |              | 48   | 010000101        | CON_12               | 0          | -         | CON       |            |                  |                  |               |      |                   |                |     |   |   |
| asignment                                             | ~            | 49   | 020201214        | IP-CPU_05_x2_D       | H 0        | 0         | IP CPU    |            |                  |                  |               |      |                   |                |     |   |   |
| Intual CPU Devices                                    |              | 50   | 040167519        | IP-CPU_03_Fiber      | 0          | 0         | IP OPU    |            |                  |                  |               |      |                   |                |     |   |   |
| Itual CON Devices                                     |              | 51   | 040137566        | IP-CPU_02_CATX       | 0          |           | IP CPU    |            |                  |                  |               |      |                   |                |     |   |   |
| lulti-Screen Control                                  |              | 52   | 010209378        | VutWall_TRx          | 0          | 0         | CPU       |            |                  |                  |               |      |                   |                |     |   |   |
|                                                       |              | As   | sign Settings k  | a_ Copy Setting      | s hom.     | Resta     |           |            |                  |                  |               |      | New Un            | It Delate Unit | 400 |   |   |

FIGURE 6-9.2.1 MANAGEMENT SOFTWARE MENU - EXTENDER & DEVICES - EXT UNITS - EXTENDER OSD DATA

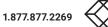

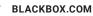

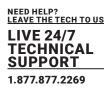

The following parameters can be configured:

| OPTION                          |                  | DESCRIPTION                                                                                                    |
|---------------------------------|------------------|----------------------------------------------------------------------------------------------------|
| Enable CPU<br>Selection<br>List | Activated        | When executing the key sequence for opening the OSD, a selection list for switching CPU Devices will be displayed in the center of the monitor. Pressing the <f7> key within the selection list opens the standard OSD.</f7> |
|                                 | Deactivated      | Function not active (default)                                                                                                    |
| Enable Connection               | Activated        | Enable Extender OSD (default)                                                                                                    |
| Info                            | Deactivated      | Function not active (default)                                                                                                    |
| Update Connection               | Activated        | Update connection changes during fade-in of Extender OSD                                                                                                    |
| Info                            | Activated        | (default)                                                                                                    |
| Display Time                    | 0-999<br>seconds | Duration of OSD fade-in (default: 10)                                                                                                    |
| Horizontal Position             | 10 pixels        | Horizontal OSD position (default: -2)                                                                                                    |
| Vertical Position               | 10 pixels        | Vertical OSD position (default: 2)                                                                                                    |

### **Changing the Extender OSD Settings**

To change the extender OSD settings, proceed as follows:

- 1. Select **Extender & Devices > EXT** Units in the task area.
- 2. Click the Activate Edit Mode menu item in the toolbar.
- 3. Select the CON extender unit in the **EXT Units** list whose extender OSD settings has to be adjusted.
- 4. Select the Extender OSD Data tab.
- 5. Modify the desired settings.
- 6. Click the **Apply** button to confirm your entries.
- 7. Click the **Deactivate Edit Mode** menu item in the toolbar.

\*For an efficient extender OSD configuration, OSD settings can be assigned to EXT Units (see description on page 120) or can be copied from an EXT Unit (see description on page 121).

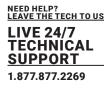

### 6.8.3 SETTING CON DEVICES

| Sen. Save Raiced Sonner                              | ct Diaco | illi<br>react | Activate | Edit Note: Remote Seve | Dewnload., L | pited.  | Iontoring Pla | anh Update Device | Pinder System C       | heck Save Status         |                          |             |                |   |  |
|------------------------------------------------------|----------|---------------|----------|------------------------|--------------|---------|---------------|-------------------|-----------------------|--------------------------|--------------------------|-------------|----------------|---|--|
| 20210210.zip Master ×                                |          |               |          |                        |              |         |               |                   |                       |                          |                          |             |                |   |  |
| View                                                 | ~        | Ext           | ender 8  | Devices - CON De       | vices        |         |               |                   |                       |                          |                          |             |                |   |  |
| Mahtx                                                |          |               |          |                        | Ť            | ID      |               | 3025              |                       | CON Assigned             |                          |             |                |   |  |
| Port                                                 |          | #             | ID       | Name                   |              | 1       |               |                   |                       | CPU Connected            |                          |             |                |   |  |
| Grid<br>Control                                      |          | 01            | 03001    | CON_03001              |              | Name    |               | CON_03025         |                       |                          |                          |             |                |   |  |
|                                                      |          | 02            | 03002    | CON_03002              |              | Priorit | Y             | 0. ‡              |                       | Allow CPU Scan           |                          |             |                |   |  |
| Control                                              | A        | 03            | 03003    | CON_03003              |              | Virtual | Device        |                   |                       | Force CPU Scan           |                          |             |                |   |  |
| Extended Switch                                      |          | 04            | 03004    | CON_03004              |              | Allow   | User ACL      | 12                |                       | Scan Time [sec]          | 0 \$                     |             |                |   |  |
| Presets                                              |          | 05            | 03005    | CON_03005              |              | Force   | Login         |                   |                       | Port Mode                |                          |             |                |   |  |
| Status & Updates                                     | ~        | 06            | 03005    | CON_03006              |              | LOSE    |               |                   |                       | Redundancy Off           |                          |             |                |   |  |
| Status - Matrix Firmware                             |          | 07            | 03007    | CON_03007              |              |         | Macro List    |                   |                       |                          |                          |             |                |   |  |
| Status - Extender Firmware                           |          | 80            | 03008    | CON_03008              |              |         |               |                   |                       | Reference                | (CON_03044)              |             |                |   |  |
| Update - Matrix Firmware                             |          | 09            | 03009    | CON_03009              |              | OSD D   | isabled       |                   |                       | CPU Colors               |                          |             | ¥              |   |  |
| Update - Extender Firmware<br>Activate Configuration |          |               | 03010    | CON_03010              |              |         |               |                   |                       | Fix Frame Color          | -                        | *           |                |   |  |
| Miscellaneous                                        |          |               | 03011    | CON_03011              |              | Extend  | er Assignmen  | d CPU Access C    | ontrol Favorites      | Macros                   |                          |             |                |   |  |
| System Settings                                      | ~        | 12            | 03012    | CON_03012<br>CON_03013 |              | -       |               | ull Access        |                       | Video Acc                |                          |             | No Acces       |   |  |
|                                                      |          |               | 03014    | CON_03014              |              | I ID    | Name          | un marcens        | D                     | Name                     | 77.                      | ID          | Name           |   |  |
| System<br>Access                                     |          | 15            | 03015    | CON_03015              |              | 1010    | CPU_0101      | 0                 |                       | That i the               |                          | 1001        | CPU_01001      |   |  |
| Switch                                               |          | 16            | 03016    | CON 03016              |              | 1023    | CPU_0102      |                   |                       |                          |                          | 1002        | CPU_01002      |   |  |
| Network                                              |          |               | 03017    | CON_03017              |              | 1027    | CPU_0102      |                   |                       |                          |                          | 1003        | CPU_01003      |   |  |
| Date and Time                                        |          | 18            | 03018    | CON 03018              |              | 1028    | CPU 0102      |                   |                       |                          |                          | 1004        | CPU 01004      |   |  |
| Matrix Grid                                          |          | 19            | 03019    | CON 03019              |              | 1029    | CPU_0102      |                   |                       |                          |                          | 1005        | CPU_01005      |   |  |
| Extender & Devices                                   | ~        | 20            |          | CON 03020              |              | 1030    | CPU 0103      |                   |                       |                          |                          | 1005        | CPU 01005      |   |  |
| EXT Units                                            |          |               | 03021    | CON_03021              |              |         |               |                   |                       |                          |                          | 1007        | CPU_01007      |   |  |
| CPU Devices                                          |          | 22            | 03022    | CON_03022              |              |         |               |                   |                       |                          |                          | 1008        | CPU_01008      |   |  |
| CON Devices                                          |          | 23            | 03023    | CON_03023              |              |         |               |                   |                       |                          |                          | 1009        | CPU_01009      |   |  |
| User Settings                                        | ~        | 24            | 03024    | CON_03024              |              |         |               |                   |                       |                          |                          | 1011        | CPU_01011      |   |  |
| Users & Groups                                       |          | 25            | 03025    | CON_03125              |              |         |               |                   |                       |                          |                          | 1012        | CPU_01012      |   |  |
| Assignment                                           | ~        | 26            | 03025    | CON_03026              |              |         |               |                   |                       |                          |                          | 1013        |                |   |  |
|                                                      |          | 27            | 03027    | CON_03027              |              |         |               |                   |                       |                          |                          | 1014        | CPU_01014      |   |  |
| Virtual CPU Devices<br>Virtual CON Devices           |          | 28            | 03028    | CON_03029              |              |         |               |                   |                       |                          |                          | 1015        | CPU_01015      |   |  |
| Multi-Screen Control                                 |          | 29            | 03029    | CON_03029              |              |         |               | Use key           | coard keys P. V. N to | change the access contra | Tists. Use right hend no | use cick to | select action. |   |  |
|                                                      |          |               |          |                        | as hore      |         |               |                   |                       |                          |                          |             |                | _ |  |

New CON Devices are created in this menu including access rights and assignment to Ext Units.

FIGURE 6-9.3.1 MANAGEMENT SOFTWARE MENU - CON DEVICE - CON DEVICES

| BUTTON        | FUNCTION                     |
|---------------|------------------------------|
| New Device    | Open a new CON Device        |
| Delete Device | Delete a new CON Device      |
| Apply         | Confirm a created CON Device |
| Cancel        | Reject changes               |

| KEYBOARD COMMAND | FUNCTION                     |
|------------------|------------------------------|
| <f></f>          | Add CPU to list Full Access  |
| <٧>              | Add CPU to list Video Access |
| <n></n>          | Add CPU to list No Access    |

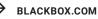

NEED HELP? LEAVE THE TECH TO US LIVE 24/7 TECHNICAL SUPPORT

1.877.877.2269

| OPTION          | ENTRY              | DESCRIPTION                                                                                                    |
|-----------------|--------------------|----------------------------------------------------------------------------------------------------|
| ID              | Text               | Ident number of the CON Device                                                                                                    |
| Name            | Text               | Name of the CON Device                                                                                                    |
|                 |                    | Priority of the CON Device                                                                                                    |
| Priority        | 0 to 999           | Note: There is no K/M sharing between CON Devices with a<br>different priority and the release time does not come into<br>account. CON Devices only have Video Only access to a CPU<br>Device if a CON Device with a higher priority is already switched<br>to it.                                                              |
| Vintual Davias  | Activated          | Create a new CON Device as a Virtual CON Device                                                                                                    |
| Virtual Device  | Deactivated        | Function not active (default)                                                                                                    |
| Allow User ACL  | Activated          | Allow activation of the User ACL at the local console                                                                                                    |
|                 | Deactivated        | Function not active (default)                                                                                                    |
| Force Login     | Selection list     | Force user login at this CON Device                                                                                                    |
| LOS Frame       | Activated          | <ul> <li>When the video signal between source (computer, CPU) and<br/>the CPU Unit or the connection between matrix and the<br/>CON Unit is lost, an orange frame will be displayed.</li> <li>When switching to a CPU Unit without video signal, a blank<br/>screen will appear surrounded by an orange frame.</li> </ul>       |
|                 | Deactivated        | Function not active (default)                                                                                                    |
| Show Macro List | Activated          | Show the macro list instead of the CPU Device selection list                                                                                                    |
| Show Macro List | Deactivated        | Function not active (default)                                                                                                    |
| OSD Disabled    | Activated          | Disable OSD access for the respective CON Device                                                                                                    |
| USD Disabled    | Deactivated        | Function not active (default)                                                                                                    |
| CON Assigned    | -                  | ID and name of the assigned Virtual CPU Device, cannot be changed, is retrieved automatically                                                                                                    |
| ODU Osmantad    |                    | ID and name of the connected CON Device, cannot be                                                                                                    |
| CPU Connected   | -                  | changed, is retrieved automatically                                                                                                    |
| Allow CPU Scan  | Activated          | Allow a scan mode with an automatic change of the video signal for the favorite list (CPU Devices) of the respective console or a logged in user.                                                                                                    |
|                 | Deactivated        | Function not active (default)                                                                                                    |
| Force CPU Scan  | Activated          | Force a scan mode with an automatic change of the video signal<br>for the favorite list (CPU Devices) of the respective console or a<br>logged in user.<br>Note: An active scanner can be stopped by a mouse or<br>keyboard event. You gain Full Access for the currently switched<br>CPU Device if Force Connect is activated. |
|                 | Deactivated        | Function not active (default)                                                                                                    |
| Scan Time [sec] | 0 to 99<br>seconds | Retention period until switching to the next CPU Device                                                                                                    |

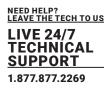

| OPTION          | ENTRY          | DESCRIPTION                                                                                                    |
|-----------------|----------------|----------------------------------------------------------------------------------------------------|
| Port Mode       | Activated      | The favorite list will be replaced by a port list where the ports<br>from 1 to 999 can be directly selected at each matrix or Matrix<br>Grid.<br>Note: The selection only works for CPU Devices and has to be<br>made according to the switching of favorites.<br>When using the Port Mode, CON and User favorites will be<br>deactivated. |
|                 | Deactivated    | Function not active (default)                                                                                                    |
|                 | Activated      | Function is not active                                                                                                    |
| Redundancy Off  | Deactivated    | Automatically switch to the second link of a connected redundant CON Unit when losing the primary link of a CPU Unit (default).                                                                                                    |
| CPU Colors      | Selection list | The CPU Device name will be highlighted according to the color setting for text and background. You can select between 16 colors.                                                                                                    |
| Fix Frame Color | Selection list | Show a colored frame at the CPU Device. You can select between 7 colors. The colored frame of the CPU device is displayed with priority.                                                                                                    |

### **Creating a new Console**

To create a new console, proceed as follows:

- 1. Select **Extender & Devices > CON Devices** in the task area.
- 2. Click the Activate Edit Mode menu item in the toolbar.
- 3. Click the **New Device** button.
- A selection dialog appears.

4. Select a real CPU (Create a standard CPU) or a virtual CPU (Create a virtual CPU) or a template of

an existing CPU (Choose template) in the Choose template selection box.

Note: A template can only be used if there is at least on existing CON Device.

- 5. Click the **OK** button.
- A new CON Device will be created.
- 6. Determine all parameters that are relevant for the CON Device.
- 7. Click the **Apply** button to confirm the creation.
- 8. Click the **Deactivate Edit Mode** menu item in the toolbar.

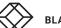

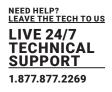

#### **Assigning Settings to other CON Devices**

To assign settings of a CON Devices to other CON Devices, proceed as follows:

- 1. Select Extender & Devices > CON Devices in the task area.
- 2. Click the Activate Edit Mode menu item in the toolbar.
- 3. Select the CON Device whose settings are to be assign to another CON Devices.
- 4. Click the Assign Settings to button below the CON Device list.
- A query to select the settings appears.
- 5. Click the checkboxes for the desired settings.
- 6. Click the **Next** button.

| 🐜 Assign Settings to                                            |                 |                                                                                                    | ×      |
|-----------------------------------------------------------------|-----------------|----------------------------------------------------------------------------------------------------|--------|
| Steps                                                           | Select Settings |                                                                                                    |        |
| <ol> <li>Select Settings</li> <li>Assign Settings to</li> </ol> |                 | <ul> <li>Priority</li> <li>✓ Allow User ACL</li> <li>Force Login</li> <li>✓ LOS Frame</li> <li>Show Macro List</li> <li>OSD Disabled</li> <li>✓ Allow CPU Scan</li> <li>Force CPU Scan</li> <li>Scan Time [sec]</li> <li>Port Mode</li> <li>Redundancy Off</li> <li>Reference</li> <li>CPU Colors</li> <li>Fix Frame Color</li> <li>CPU Access Control</li> <li>Favorites</li> <li>Macros</li> <li>GPIO</li> <li>Select All</li> </ul> |        |
|                                                                 |                 | < Back Next > Einish                                                                                                    | Cancel |

#### FIGURE 6-9.3.2 MANAGEMENT SOFTWARE MENU - CON SETTINGS - SELECT SETTINGS

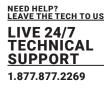

A query to start the assignment appears.

- 7. Select the CON Device in the Available to assign settings to list to which the settings are to be assigned. By pressing and holding down the <Ctrl> key at the same time, more than one CON Device can be highlighted.
- Click the button to move the highlighted CON Device to the Assign settings to list. By clicking the button, all CON Devices will be moved to the Assign settings to list.
- 9. To remove highlighted CON Devices from the **Assign settings to** list, click the button. If you click the button, CON Devices will be removed from the **Assign settings** to list.
- 10. Click the Finish button.

The settings are immediately assigned to the selected CON Devices.

11. Click the Deactivate Edit Mode menu item in the toolbar.

| Assign Settings to                        |          |                               |      |                    |   |
|-------------------------------------------|----------|-------------------------------|------|--------------------|---|
| teps                                      | Assign S | Settings to                   |      |                    |   |
| . Select Settings<br>. Assign Settings to | Ava      | ailable to assign settings to |      | Assign settings to |   |
| , hongi ooningo to                        | ID       | Name                          | ID   | Name               |   |
|                                           | 3116     | MultiViewer 4.4               | 3008 | CON_08             | 4 |
|                                           | 3003     | CON_03                        |      |                    |   |
|                                           | 3004     | CON_04                        |      |                    |   |
|                                           | 3001     | CON_01                        |      |                    |   |
|                                           | 3002     | CON_02                        | •    |                    |   |
|                                           | 3005     | CON_05                        |      |                    |   |
|                                           | 3006     | CON_06                        |      |                    |   |
|                                           | 3009     | CON_09                        |      |                    |   |
|                                           | 3010     | CON_10                        | 4    |                    |   |
|                                           | 3011     | CON_11                        |      |                    |   |
|                                           | 3012     | CON_12                        | •    |                    |   |
|                                           | 3013     | XV_R490_CatX_L                |      |                    |   |
|                                           | 3014     | XV_R490_Fiber_L               |      |                    |   |
|                                           | 3015     | CON 会迷                        |      |                    |   |
|                                           | 3016     | XV_R490_CatX_R                |      |                    |   |
|                                           | 3017     | XV_R490_Fiber_R               |      |                    |   |

FIGURE 6-9.3.3 MANAGEMENT SOFTWARE MENU - CON SETTINGS - ASSIGN SETTINGS

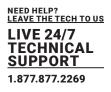

#### **Copying Settings from another CON Device**

To copy settings from a CON Device to another CON Device, proceed as follows:

- 1. Select Extender & Devices > EXT Units in the task area.
- 2. Click the Activate Edit Mode menu item in the toolbar.
- 3. Select the CON Device to which the settings are to be copied. By pressing and holding down the

<Ctrl> key at the same time, more than one CON Device can be highlighted.

- 4. Click the Copy Settings from button below the CON Device list.
- A query to select the settings appears.
- 5. Click the checkboxes for the desired settings.
- 6. Click the **Next** button.

| 🛌 Copy Settings from                                            |                 |                                                                                                    | ×  |
|-----------------------------------------------------------------|-----------------|----------------------------------------------------------------------------------------------------|----|
| Steps                                                           | Select Settings |                                                                                                    |    |
| <ol> <li>Select Settings</li> <li>Copy Settings from</li> </ol> | Select Setungs  | <ul> <li>Priority</li> <li>Allow User ACL</li> <li>Force Login</li> <li>LOS Frame</li> <li>Show Macro List</li> <li>OSD Disabled</li> <li>Allow CPU Scan</li> <li>Force CPU Scan</li> <li>Scan Time [sec]</li> <li>Port Mode</li> <li>Reference</li> <li>CPU Colors</li> <li>Fix Frame Color</li> <li>CPU Access Control</li> <li>Favorites</li> <li>Macros</li> <li>GPIO</li> <li>Select All</li> </ul> |    |
|                                                                 |                 | < <u>Back</u> Next> Einish Canc                                                                                                    | el |

#### FIGURE 6-9.3.4 MANAGEMENT SOFTWARE MENU -CON SETTINGS - SELECT SETTINGS

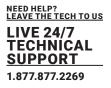

A query to start the assignment appears.

7. Select the CON Device in the selection list from which the settings are to be copied.

8. Click the Finish button.

The settings are immediately copied to the selected CON Devices.

| 1. Select Settings<br>2. Copy Settings from Copy from D3101 MultiViewer 1.1 03005 CON_05 03006 CON_06 03008 CON_08 03009 CON_09 03010 CON_10 03011 CON_11 03012 CON_12 03013 XV_R490_CatX_L 03014 XV_R490_Fiber_L 03015 CON 会迷 | <b>~</b> |  |
|----------------------------------------------------------------------------------------------------|----------|--|
| 03005 CON_05<br>03006 CON_06<br>03008 CON_08<br>03009 CON_09<br>03010 CON_10<br>03011 CON_11<br>03012 CON_12<br>03013 XV_R490_CatX_L<br>03014 XV_R490_Fiber_L                                                                  |          |  |
| 03008 CON_08<br>03009 CON_09<br>03010 CON_10<br>03011 CON_11<br>03012 CON_12<br>03013 XV_R490_CatX_L<br>03014 XV_R490_Fiber_L                                                                                                  | <b>A</b> |  |
| 03009 CON_09<br>03010 CON_10<br>03011 CON_11<br>03012 CON_12<br>03013 XV_R490_CatX_L<br>03014 XV_R490_Fiber_L                                                                                                    |          |  |
| 03009 CON_09<br>03010 CON_10<br>03011 CON_11<br>03012 CON_12<br>03013 XV_R490_CatX_L<br>03014 XV_R490_Fiber_L                                                                                                    |          |  |
| 03011 CON_11<br>03012 CON_12<br>03013 XV_R490_CatX_L<br>03014 XV_R490_Fiber_L                                                                                                    |          |  |
| 03012 CON_12<br>03013 XV_R490_CatX_L<br>03014 XV_R490_Fiber_L                                                                                                    |          |  |
| 03013 XV_R490_CatX_L<br>03014 XV_R490_Fiber_L                                                                                                    |          |  |
| 03014 XV_R490_Fiber_L                                                                                                    |          |  |
|                                                                                                    |          |  |
| 03015 CON 会迷                                                                                                    |          |  |
|                                                                                                    |          |  |
| 03016 XV_R490_CatX_R                                                                                                    |          |  |
| 03017 XV_R490_Fiber_R                                                                                                    | •        |  |
|                                                                                                    |          |  |
|                                                                                                    |          |  |

FIGURE 6-9.3.5 MANAGEMENT SOFTWARE MENU -CON SETTINGS - COPY SETTINGS

#### **Configuring Extender Unit Assignments**

To run a CPU Device via a matrix, one or more CON Ext Units must be assigned. To place an assignment, proceed as follows:

1. Select Extender & Devices > CON Devices in the task area.

2. Click the Activate Edit Mode menu item in the toolbar.

3. Select the CON Device in the **CON Devices** list that has to be assigned to an extender unit.

4. Select the extender unit in the Extender available list that should be assigned to the CON Device.

5. By clicking with the secondary mouse button once on a CON Device in one of the respective access

lists (Full Access, Video Access and No Access) a context menu for selection will appear in which

the respective CON Device can be moved, and the access rights can be changed. Alternatively, you

can type the key commands <F>, <V> or <N> to set the respective access rights.

6. Click the **Apply** button to confirm the assignment.

7. Click the **Deactivate Edit Mode** menu item in the toolbar.

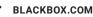

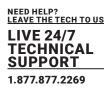

#### **Removing an Extender Unit Assignment**

To remove an extender unit assignment, proceed as follows:

- 1. Select Extender & Devices > CON Devices in the task area.
- 2. Click the Activate Edit Mode menu item in the toolbar.
- 3. Select the CON Device in the CON Devices list to be modified.
- 4. Select the extender unit(s) in the Extender assigned list to be removed.
- 5. By clicking with the secondary mouse button once on a CON Device in one of the respective access lists (Full Access or Video Access) a context menu for selection will appear in which the respective CON Device can be moved to the No Access list. Alternatively, you can enter the <N> key command to remove the access rights.
- 6. Click the Apply button to confirm the changes.
- 7. Click the **Deactivate Edit Mode** menu item in the toolbar.

#### **Configuring CPU Access Rights of CON Devices**

To configure CPU access rights of CON Devices, proceed as follows:

- 1. Select Extender & Devices > CON Devices in the task area.
- 2. Click the Activate Edit Mode menu item in the toolbar.
- 3. Select a CON Device in the CON Devices list.
- 4. Select the CPU Access Control tab.
- 5. Click with the secondary mouse button once on a CON Device to or the respective keyboard commands (cf. below) to assign new access rights. Type the key commands <F>, <V> or <N>
- 6. Click the Apply button to confirm the configuration.
- 7. Click the Activate Edit Mode menu item in the toolbar.

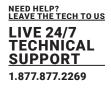

### 6.8.4 SETTING CON DEVICE FAVORITES

Individual favorite lists of CPUs to be switched frequently can be created for all consoles in this menu. A favorite list can contain up to 32 different CPU Devices (from firmware V3.05). The switching of the favorites is done via keyboard commands (see chapter 7.2.1, page 274).

| sen Save Reload Convect<br>20210210.21p   Master X | Decom | nect ) | Activate  | Edit Node Remetie Save Downlo | red. Upl | ed. a   | Iontoring Plas | h Update Device Pinder. | System Ch | ock. Sa | ve Status  |    |      |               |                 |     |   |
|----------------------------------------------------|-------|--------|-----------|-------------------------------|----------|---------|----------------|-------------------------|-----------|---------|------------|----|------|---------------|-----------------|-----|---|
| 0ew                                                | ~     | Exter  | nder 8    | Devices - CON Devices         |          |         |                |                         |           |         |            |    |      |               |                 |     |   |
| Waltix                                             |       |        |           |                               | T        | ID      |                | 3025                    |           | -       | Assigned   |    | _    |               |                 |     |   |
| Port                                               |       |        | D         | Name                          |          |         |                |                         |           |         |            |    |      |               |                 |     |   |
| arid                                               |       | 01 0   | 3001      | CON_03001                     | 1        | Name    |                | CON_03025               |           | CPU     | Connected  |    |      |               |                 |     |   |
| Control                                            |       | 02 0   | 3002      | CON_03002                     |          | Priorit | y              | 0 \$                    |           | Allow   | CPU Scar   |    |      |               |                 |     |   |
| Control                                            | ^     | 03 0   | 3003      | CON_03003                     |          | Virtual | Device         |                         |           | Force   | e CPU Scar |    |      |               |                 |     |   |
| Extended Switch                                    |       | 04 0   | 3004      | CON_03004                     |          | Allow   | User ACL       | ×.                      |           | Scan    | Time (sec  |    |      | 0             |                 |     |   |
| Presets                                            |       | 05 0   | 3005      | CON_03005                     |          | Force   |                |                         |           |         | Mode       |    |      |               |                 |     |   |
| itatus & Updates                                   | ~     | 06 0   | 3006      | CON_03006                     |          |         |                |                         |           |         |            |    |      |               |                 |     |   |
| Status - Matrix Firmware                           |       | 07 0   | 3007      | CON_03007                     |          | LOS F   |                |                         |           |         | indancy Of |    |      |               |                 |     |   |
| Status - Extender Firmware                         |       | 08 0   | 3008      | CON_03008                     |          | Show    | Macro List     |                         |           | Refe    | rence      |    | (CON | (03044)       |                 |     |   |
| Jpdate - Matrix Firmware                           |       | 09 0   | 3009      | CON_03009                     |          | 0500    | isabled        |                         |           | CPU     | Colors     |    | -    | ¥ on          | ~               |     |   |
| Ipdate - Extender Firmware                         |       | 10 0   | 3010      | CON_03010                     |          |         |                |                         |           | Fix Fi  | rame Color |    |      | ~             |                 |     |   |
| ctivate Configuration                              |       | 11 0   | 3011      | CON_03011                     |          |         |                |                         |           |         |            |    |      |               |                 |     |   |
| liscellaneous                                      | _     | 12 0   | 3012      | CON_03012                     |          | Extend  | er Assignment  | CPU Access Control      | Favorites | Macros  | 5          |    |      |               |                 |     |   |
| System Settings                                    | 2     | 13 0   | 3013      | CON_03013                     |          |         |                | CPU Device available    |           |         |            |    |      | Favorite C    | PU Devices      |     |   |
| Bystem                                             |       | 14 0   | 3014      | CON_03014                     |          | ID      | Name           |                         |           |         |            |    | ID   | Name          |                 |     |   |
| ccess                                              |       | 15 0   | 3015      | CON_03015                     |          | 1010    | CPU_01010      |                         |           | *       |            | 01 | 1028 | CPU_01028     |                 |     |   |
| Bwitch                                             |       | 15 0   | 3016      | CON_03016                     |          | 1023    | CPU_01023      |                         |           |         |            | 02 | 1027 | CPU_01027     |                 |     |   |
| Vetwork<br>Date and Time                           |       | 17 0   | 3017      | CON_03017                     |          |         |                |                         |           |         |            | 03 | 1029 | CPU_01029     |                 |     |   |
| Aatrix Grid                                        |       | 18 0   | 3018      | CON_03018                     |          |         |                |                         |           |         | 11         | 04 | 1030 | CPU_01030     |                 |     | 3 |
| stender & Devices                                  | ~     | 19 0   | 3019      | CON_03019                     |          |         |                |                         |           |         |            | 05 |      |               |                 |     |   |
| stender & Devices                                  | ~     | 20 0   | 3020      | CON_03020                     |          |         |                |                         |           |         | P          | 06 |      |               |                 |     | 1 |
| DIT Units                                          |       | 21 0   | 3021      | CON_03021                     |          |         |                |                         |           |         |            | 07 |      |               |                 |     |   |
| CPU Devices<br>CON Devices                         |       | 22 0   | 3022      | CON_03022                     |          |         |                |                         |           |         | 45         | 08 |      |               |                 |     |   |
|                                                    |       | 23 0   | 3023      | CON_03023                     |          |         |                |                         |           |         |            | 09 |      |               |                 |     |   |
| Iser Settings                                      | ^     | 24 0   | 3024      | CON_03024                     |          |         |                |                         |           |         | -44        | 10 |      |               |                 |     | 3 |
| Jsers & Groups                                     |       | 25 0   | 3025      | CON_03025                     |          |         |                |                         |           |         |            | 11 |      |               |                 |     |   |
| asignment                                          | ~     | 26 0   | 3026      | CON_03026                     |          |         |                |                         |           |         |            | 12 |      |               |                 |     |   |
| Viual CPU Devices                                  |       | 27 0   | 3027      | CON_03027                     |          |         |                |                         |           |         |            | 13 |      |               |                 |     |   |
| Intual CON Devices                                 |       | 28 0   | 3028      | CON_03028                     |          |         |                |                         |           |         |            | 14 |      |               |                 |     |   |
| Julti-Screen Control                               |       | 29 0   | 3029      | CON_03029                     |          |         |                |                         |           |         |            |    |      | Use keys + ar | d - to move CPU |     |   |
|                                                    |       | Annie  | an Rattie | ngs to Copy Settings from     |          |         |                |                         |           |         |            |    |      | New Device    | Defete Device   | 200 |   |

FIGURE 6-9.4.1 MANAGEMENT SOFTWARE MENU - CON SETTINGS - CON DEVICES - FAVORITES

To create a favorite list for any console, proceed as follows:

- 1. Select Extender & Devices > CON Devices in the task area.
- 2. Click the Activate Edit Mode menu item in the toolbar.
- 3. Select the CON Device for which a favorites list is to be created.
- 4. Select the Favorites tab.

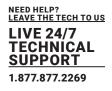

- 5. Select the CPU Devices in the CPU Device available list that should be added to the favorites list (Favorite CPU Devices). By pressing and holding down the <Ctrl> key at the same time, more than one CPU Device can be highlighted.
- 6. Click the button to move the highlighted CPU Devices to the favorites list. By clicking the button, all CPU Devices from the CPU Device available list will be moved to the favorites list (Favorite CPU Devices).
- 7. To remove highlighted CPU Devices from the favorites list, click the button. If you click the button,
- all CPU Devices will be removed from the favorites list.
- 8. Optional: Click the or button to change the order of the CPU Devices within the favorites list.
- Or press the <+> or <-> key to change the order of the CPU Devices within the favorites list.
- 9. Click the **Apply** button to confirm the changes.
- 10. Click the Deactivate Edit Mode menu item in the toolbar.

\*For an efficient favorite configuration, favorite settings can be assigned to CON Devices (see description on page 127) or can be copied from a CON Device (see description on page 129).

### 6.8.5 SETTING CON DEVICE MACROS

In this menu macro commands for switching, disconnection or user administration can be created. The

macro commands are created for each console separately.

A macro can execute up to 16 switching commands successively.

The execution of the macros is done via Hot Key and the function keys <F1> to <F16> (see chapter 7.2.2, page 273).

\*The macros can also be used to switch to CPU groups.

| NEED HELP?<br>LEAVE THE TECH TO US |
|------------------------------------|
| LIVE 24/7<br>TECHNICAL<br>SUPPORT  |
| 1.877.877.2269                     |

| - N C -                                                      |         |              |                                |             | -                     | •                         | ~             |                   |                 |                    |                                       |        |
|--------------------------------------------------------------|---------|--------------|--------------------------------|-------------|-----------------------|---------------------------|---------------|-------------------|-----------------|--------------------|---------------------------------------|--------|
| penSave   Reloed   <u>C</u> onvect<br>20210210.zip  Master × | Diacona | ect   Active | ete Edit Mode Remote Save Down | lead Uplead | 1.   Honitoring   Pla | ah Updale Device Pinder ! | System Check. | . Save Status .   |                 |                    |                                       |        |
| New                                                          | ~       | Extender     | & Devices - CON Devices        | :           |                       |                           |               |                   |                 |                    |                                       |        |
| Valtix                                                       |         |              |                                | T.          | _                     |                           |               |                   |                 |                    |                                       |        |
| Pait                                                         |         | # ID         | Name                           | :           | D                     | 3025                      |               | CON Assigned      |                 |                    |                                       |        |
| Grid                                                         |         | 01 03001     | 1 CON_03001                    | - 1         | Name                  | CON_03025                 |               | CPU Connected     |                 |                    |                                       |        |
| Control                                                      |         | 02 03000     | 2 CON_03002                    |             | Priority              | 0 🗘                       |               | Allow CPU Scan    |                 |                    |                                       |        |
| Control                                                      | ~       | 03 03003     | 3 CON_03003                    |             | Virtual Device        |                           |               | Force CPU Scan    |                 |                    |                                       |        |
| Extended Switch                                              |         | 04 03004     | CON_03004                      |             | Allow User ACL        | v.                        |               | Scan Time [sec]   | 0 0             |                    |                                       |        |
| Presets                                                      |         | 05 03005     | 5 CON_03005                    |             |                       |                           |               |                   |                 |                    |                                       |        |
| Status & Updates                                             | ~       | 06 03000     | 5 CON_03006                    |             | Force Login           |                           |               | Port Mode         |                 |                    |                                       |        |
| Status - Matrix Firmware                                     | -       | 07 03007     | 7 CON_03007                    |             | LOS Frame             |                           |               | Redundancy Off    |                 |                    |                                       |        |
| Status - Extender Firmware                                   |         | 06 03000     | 5 CON_03008                    |             | Show Macro List       |                           |               | Reference         | (CON_03044)     |                    |                                       |        |
| Update - Matrix Firmware                                     |         | 08 03005     | 9 CON_03009                    |             | OSD Disabled          |                           |               | CPU Colors        | * on            | - +                |                                       |        |
| Update - Extender Firmware                                   |         | 10 03010     | 0 CON_03010                    |             |                       |                           |               | Fix Frame Color   | -               | ~                  |                                       |        |
| Activate Configuration                                       |         | 11 03011     | 1 CON_03011                    |             |                       |                           |               |                   |                 |                    |                                       |        |
| Miscellaneous                                                |         | 12 03012     | 2 CON_03012                    | 1.1         | Eitender Assignmen    | CPU Access Control 1      | Favorites M   | acros             |                 |                    |                                       |        |
| System Settings                                              | ^       | 13 03013     | 3 CON_03013                    |             | Key F1                | 0 12 13 14 18 1           | 6 F7 F1 F1    | F10 F11 F12 F10 F | 14 F15 F18      |                    |                                       |        |
| System                                                       |         | 14 03014     | 4 CON_03014                    |             | and Li                | 91 52 53 54 55 9          | 10 17 18 18   | 910 911 912 919 S | 14 515 518      |                    |                                       |        |
| Access                                                       |         | 15 03015     | 5 CON_03015                    |             |                       | Function                  |               | P                 | 1.              |                    | P2                                    |        |
| Switch                                                       |         | 16 03016     | 6 CON_03016                    |             | 01                    |                           |               |                   |                 |                    |                                       |        |
| Network<br>Date and Time                                     |         | 17 03017     | 7 CON_03017                    |             | 02 Connect Wdec       | (P1=CON, P2=CPU)          | 03025         | 5 CON_03025       |                 | 01030 CPU_0103     | 0                                     |        |
| Watrix Grid                                                  |         | 18 03018     | 8 CON_03018                    |             | 03                    |                           |               |                   |                 |                    |                                       |        |
| Extender & Devices                                           | 0       | 19 03019     |                                |             | 04                    |                           |               |                   |                 |                    |                                       |        |
|                                                              |         | 20 03020     | 0 CON_03020                    |             | 05                    |                           |               |                   |                 |                    |                                       |        |
| EXT Units<br>CPU Devices                                     |         | 21 03021     |                                |             | 06                    |                           |               |                   |                 |                    |                                       |        |
| CON Devices                                                  |         | 22 03022     |                                |             | 07                    |                           |               |                   |                 |                    |                                       |        |
|                                                              |         | 23 03023     |                                |             | 08                    |                           |               |                   |                 |                    |                                       |        |
| Jser Settings                                                |         | 24 03024     |                                |             | 00                    |                           |               |                   |                 |                    |                                       |        |
| Users & Groups                                               |         | 25 03025     |                                | _           | 10                    |                           |               |                   |                 |                    |                                       |        |
| Assignment                                                   |         | 26 03020     |                                |             | 11                    |                           |               |                   |                 |                    |                                       |        |
| Virtual CPU Devices                                          |         | 27 03027     |                                |             | 12                    |                           |               |                   |                 |                    |                                       |        |
| Virtual CON Devices                                          |         | 28 03028     |                                |             | **                    |                           |               |                   |                 |                    |                                       |        |
| Multi-Screen Control                                         |         | 29 03025     | 0 CON_03029                    |             |                       |                           |               |                   | сору Кау Мастов | R Pasta Kay Macros | E Detete Key M                        | acros  |
|                                                              |         | Annina Sa    | itings to Copy Settings to     |             |                       |                           |               |                   | New De          | vice Delete Devic  | · · · · · · · · · · · · · · · · · · · | Cancel |

#### FIGURE 6-9.4.2 MANAGEMENT SOFTWARE MENU - CON SETTINGS - CON DEVICES - MACROS

| FIELD                  | SELECTION                                | DESCRIPTION                                                                                                    |
|------------------------|------------------------------------------|----------------------------------------------------------------------------------------------------|
|                        | Connect<br>(P1=CON, P2=CPU)              | Set a bidirectional connection from CON Device P1 to CPU<br>Device P2                                                                                      |
|                        | Connect Video<br>(P1=CON, P2=CPU)        | Set a Video connection from CON Device P1 to CPU<br>Device P2                                                                                              |
|                        | Disconnect<br>(P1=CON)                   | Disconnect the CON Device P1                                                                                                    |
|                        | Logout User                              | Logout the current user                                                                                                    |
| Function<br>(01 to 16) | Set Real CPU<br>(P1=VCPU,<br>P2=RCPU)    | Assign a Virtual CPU Device to a Real CPU Device                                                                                                    |
|                        | Set Virtual CON<br>(P1=RCON,<br>P2=VCON) | Assign a Real CON Device to a Virtual CON Device                                                                                                    |
|                        | Push (P1=CON)                            | The user's KVM connection is forwarded to CON Device P1 and is changed to a Video Only connection.                                                         |
|                        | Push Video<br>(P1=CON)                   | The video signal of the current connection (KVM or Video Only) is forwarded to CON Device P1. The user's connection remains unchanged (KVM or Video Only). |

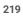

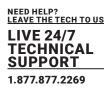

| FIELD                  | SELECTION                | DESCRIPTION                                                                                                    |
|------------------------|--------------------------|----------------------------------------------------------------------------------------------------|
|                        | Get (P1=CON)             | The user's CON Device gets a KVM connection to the CPU<br>Device that is currently connected to CON Device P1. The<br>connection of CON Device P1 is changed into a Video Only<br>connection.      |
| Function<br>(01 to 16) | Get Video (P1=CON)       | The user's CON Device gets a Video Only connection to the<br>CPU Device that is currently connected to CON Device P1. The<br>connection of CON Device P1 remains unchanged (KVM or<br>Video Only). |
|                        | Login User console<br>P2 | Login a certain user P1 at CON Device P2                                                                                                    |
| P1                     | CON or CPU Device        | Logout the current user                                                                                                    |
| P2                     | CPU or CPU Device        | Assign a Virtual CPU Device to a Real CPU Device                                                                                                    |

To create a macro for the selected console, proceed as follows:

- 1. Select Extender & Devices > CON Devices in the task area.
- 2. Click the **Activate Edit Mode** menu item in the toolbar.
- 3. Select the CON Device for which a console macro is to be created.
- 4. Select the Macros tab.
- 5. Select in the Key field the function key (<F1> to <F32>) for which a macro should be created.
- 6. Select in the **Function** column the commands that should be part of the macro. The selection list will be opened by a double-click on the empty fields.
- 7. Select the respective parameters for the macro functions (e.g., corresponding CON Devices or CPU
- Devices) in the P1 and P2 columns.
- 8. Click the **Apply** button to confirm your entries.
- 9. Click the Deactivate Edit Mode menu item in the toolbar.

For an efficient macro configuration, the following context functions are available:

When clicking on the Macros tab, macros can be assigned to other CON Devices by using the Assign

Settings to... function (see description on page 218) and can be copied from other CON Devices by

using the Copy Settings from... function (see description on page 219).

When clicking on the macro list, macros of the selected key can be copied into the cache by using the

Copy Key Macros function. You can paste the macros from the cache into a key by using the Paste

**Key Macros** function and you can reset all macros of the selected key by using the **Delete Key Macros** function.

### LIVE 24/7 TECHNICAL SUPPORT 1.877.877.2269

### 6.8.6 ASSIGNING VIRTUAL CON DEVICES

In this menu, several Real CON Devices can be assigned to a Virtual CON Device.

This function reflects changes in permission made to Virtual CON Devices onto Real CON Devices. Virtual CON Devices can be switched in the same way as Real CON Devices. Real CON Devices that are assigned to a Virtual CON Devices that is connected to a CPU Device will receive the video signal. The last-assigned CON Device will also have control of the keyboard and mouse.

\*A Virtual CON Device can be assigned to more than one Real CON Devices.

| Elle Edit Device Egtras 2  |       |        |                      |             | -         |        |           |              | 10            |        |                     |                 |        |        |          |
|----------------------------|-------|--------|----------------------|-------------|-----------|--------|-----------|--------------|---------------|--------|---------------------|-----------------|--------|--------|----------|
| pen. Save Ralcad Connec    | t Dec | onnect | Deactivate Edit Mode | Remote Save | Download. | Uplead | Montoring | Flash Update | Device Finder | System | Check_ Save Status_ |                 |        |        |          |
| 20210210.zip  Master ×     |       |        |                      |             |           | 1996   |           |              |               |        |                     |                 |        |        |          |
| View                       | ~     | Assi   | gnment - Virtua      | I CON Devi  | ces       |        |           |              |               |        |                     |                 | Edit N | fode a | otivated |
| Matrix                     |       |        |                      |             |           |        |           |              |               |        |                     |                 |        |        | T        |
| Part                       |       |        |                      |             | Real C    | onsole |           |              |               |        |                     | Virtual Console |        |        |          |
| Grid                       |       | D      |                      |             |           | Name   |           |              |               | D      |                     | Name            |        |        | Α.       |
| Control                    |       | 03001  | CON_03001            |             |           |        |           |              |               | 04001  | CON_04001           |                 |        |        |          |
| Control                    | ~     |        | CON_03002            |             |           |        |           |              |               |        |                     |                 |        |        |          |
| Extended Switch            |       | 03003  | CON_03003            |             |           |        |           |              |               |        |                     |                 |        |        |          |
| Presets                    |       | 03004  | CON_03004            |             |           |        |           |              |               |        |                     |                 |        |        |          |
| Status & Updates           | ~     | 03005  | CON_03035            |             |           |        |           |              |               |        |                     |                 |        |        |          |
| Status - Matrix Firmware   |       | 03006  | CON_03006            |             |           |        |           |              |               |        |                     |                 |        |        |          |
| Status - Extender Firmware |       | 03007  | CON_03007            |             |           |        |           |              |               |        |                     |                 |        |        |          |
| Update - Matrix Firmware   |       | 03008  | CON_03008            |             |           |        |           |              |               |        |                     |                 |        |        |          |
| Update - Extender Firmware |       | 03009  | CON_03000            |             |           |        |           |              |               |        |                     |                 |        |        |          |
| Activate Configuration     |       |        | CON_03010            |             |           |        |           |              |               |        |                     |                 |        |        |          |
| Miscellaneous              |       | -      | CON_03011            |             |           |        |           |              |               |        |                     |                 |        |        |          |
| System Settings            | ^     |        | CON_03012            |             |           |        |           |              |               |        |                     |                 |        |        |          |
| System                     |       |        | CON_03013            |             |           |        |           |              |               |        |                     |                 |        |        |          |
| Access                     |       |        | CON_03014            |             |           |        |           |              |               |        |                     |                 |        |        |          |
| Switch<br>Network          |       |        | CON_03015            |             |           |        |           |              |               |        |                     |                 |        |        |          |
| Date and Time              |       | _      | CON_03015            |             |           |        |           |              |               | _      | 1                   |                 |        |        |          |
| Matrix Grid                |       | _      | CON_03017            |             |           |        |           |              |               | _      |                     |                 |        |        | <u> </u> |
| Extender & Devices         | A.    |        | CON_03018            |             |           |        |           |              |               |        | 04001 CON_04001     |                 |        |        |          |
|                            |       |        | CON_03019            |             |           |        |           |              |               |        | 04002 VCON_04002    |                 |        |        |          |
| EXT Units<br>CPU Devices   |       |        | CON_03029            |             |           |        |           |              |               |        |                     |                 |        |        |          |
| CON Devices                |       |        | CON_03021            |             |           |        |           |              |               |        |                     |                 |        |        |          |
| User Settings              | ~     |        | CON_03022            |             |           |        |           |              |               |        |                     |                 |        |        |          |
|                            |       |        | CON_03023            |             |           |        |           |              |               |        |                     |                 |        |        |          |
| Users & Groups             |       |        | CON_03025            |             |           |        |           |              |               |        |                     |                 |        |        |          |
| Assignment                 | ~     |        | CON_03025            |             |           |        |           |              |               |        |                     |                 |        |        |          |
| Virtual CPU Devices        |       |        | CON_03027            |             |           |        |           |              |               |        |                     |                 |        |        |          |
| Virtual CON Devices        |       |        | CON_03028            |             |           |        |           |              |               |        |                     |                 |        |        |          |
| Multi-Screen Control       |       |        |                      |             |           |        |           |              |               |        |                     |                 |        |        |          |
|                            |       | V AL   | to Send              |             |           |        |           |              |               |        |                     |                 |        | Send   | Reload   |
|                            |       |        |                      |             |           |        |           |              |               |        |                     |                 |        |        |          |

FIGURE 6-9.6.1 MANAGEMENT SOFTWARE MENU - ASSIGNMENT - VIRTUAL DEVICES

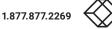

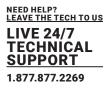

| BUTTON | FUNCTION                       |
|--------|--------------------------------|
| Send   | Send assignments to the matrix |
| Reload | Reload changes                 |

To place an assignment, proceed as follows:

1. Select **Assignment > Virtual CON Devices** in the task area.

2. Click the Activate Edit Mode menu item in the toolbar.

3. Select the required Real CON Device in the Real Console list.

4. Double-click in the Virtual Console column to display a list of all available Virtual CON

#### Devices.

5. Select the required Virtual CON Device in the selection list.

6. Click the Send button to send the assignment to the matrix.

7. Click the Deactivate Edit Mode menu item in the toolbar.

The selection boxes in the Virtual Console column contain a filter function for an easy selec

tion of a single

CPU from a larger pool of CPUs.

The management software offers the option to switch directly from the **Assignment** menu to the definition

menu to check specific settings for the respective Real CON Device or Virtual CON Device.

Click with the secondary mouse button on the respective Real CON Device or Virtual CON

Device and

select Open CON Device in the context menu.

The definition menu for the CON Device settings is opened (see chapter 6.9.1, page 191).

#### 6.8.7 ENABLING SHARED OPERATION

This menu enables shared operation of a CPU Device by two or more CON Devices. A CPU Device can be controlled by only one CON Device at a time but can be taken over successively by other CON Devices. Control of a CPU Unit by a CON Unit is relinquished after the expiration of an inactivity timer associated with the controlling CON Device. The mouse or keyboard may also be used to take control.

\*To allow a smooth and accurate function of the shared operation, you should use identical mice and keyboards. They should be connected to the same USB-HID ports of each CON Unit. The alternative is using the USB-HID Ghosting (see chapter 6.8.1, page 204).

When taking over control within 10 s, any assigned USB 2.0 extender unit if available, will not be switched due to security and stability aspects. The shared operation will be deactivated between CON Devices with a different priority as well as the Release Time.

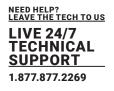

| Elle Edit Device Estras 2                                             | connect Activate Edit Node Rem          | The Save Descrited. Uplast. Hontorny Flam Update Dence Profer Syntem Check Save Status                                         | - 0 X    |
|-----------------------------------------------------------------------|-----------------------------------------|----------------------------------------------------------------------------------------------------|----------|
| 20210210.zip  Master ×                                                |                                         |                                                                                                    |          |
| View ^                                                                | System Settings - Swi                   | teh                                                                                                    |          |
| Matrix<br>Port<br>Grid<br>Control                                     | Switch Settings<br>Enable Video Sharing | ×                                                                                                    | Show Het |
| Control                                                               | Force Connect                           | Allow shared video access to CPU                                                                                               |          |
| Extended Switch<br>Presets                                            | Force Disconsect                        | Enforce full KVIII access to CPU, other consider retain voteo                                                                  |          |
| Status & Updates 🗠 Status - Matrix Firmware                           | CPU Auto Connect                        | Extore ful KVII access to CPU, other consules are disconnected Connect to next available. CPU, requires keyboard or mouse      |          |
| Status - Extender Firmware<br>Update - Matrix Firmware                | CPU Timeout (min)                       | 850<br>Epecify nachity period at currently connected CPU after which CPU will be disconnected automatically (1) = deactivated) |          |
| Update - Extender Firmware<br>Activate Configuration<br>Miscellaneous | Keyboard Connect                        | IM<br>Enable CPU control request by keyboard activity                                                                          |          |
| System Settings                                                       | Mouse Connect                           | of<br>Enable CPU control request by recuse activity                                                                            |          |
| System<br>Access                                                      | Release Time (sec)                      | Byeofy inactivity time to accesit CPU control reguest from another cuesole                                                     |          |
| Switch<br>Network<br>Date and Time<br>Mathix Grid                     | Macro Single Step                       | Execute macron in a single step mode                                                                                           |          |
| Extender & Devices                                                    |                                         |                                                                                                    |          |
| EXT Units<br>CPU Devices<br>CON Devices                               |                                         |                                                                                                    |          |
| User Settings                                                         |                                         |                                                                                                    |          |
| Users & Groups                                                        |                                         |                                                                                                    |          |
| Assignment                                                            |                                         |                                                                                                    |          |
| Virtual CPU Devices<br>Virtual CON Devices<br>Multi-Screen Control    |                                         |                                                                                                    | Cancel   |
| Config reloaded                                                       |                                         | Default                                                                                                    |          |

FIGURE 6-9.6.2 MANAGEMENT SOFTWARE MENU - SYSTEM SETTINGS - SWITCH

#### To configure shared operation, proceed as follows:

- 1. Select **System Settings > Switch** in the task area.
- 2. Click the Activate Edit Mode menu item in the toolbar.
- 3. Activate the **Enable Video Sharing** function.
- 4. Activate the Force Connect function.
- 5. Activate the Keyboard Connect function if taking over control by a keyboard event is to be permitted.
- 6. Activate the Mouse Connect function if taking over control by a keyboard movement should be possible.
- 7. Define a Release Time of inactivity (0 to 999 seconds) after which control can be taken over.
- 8. Click the **Apply** button to confirm the changes.
- 9. Click the Deactivate Edit Mode menu item in the toolbar.

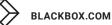

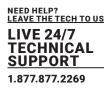

#### 6.8.8 ENABLING MULTI-SCREEN CONTROL

When using Multi-Screen Control, switching up to eight connected sources (computers, CPUs) can be performed at one sink with only one connected mouse or keyboard. The sink can consist of up to eight CON Units and accordingly up to eight monitors, or up to sixteen monitors when using Dual-Head extenders modules. In a matrix system, Multi-Screen Control can be set up at multiple sinks.

The CON Units of a sink with Multi-Screen Control must all be physically connected to the same block of 8 ports on the I/O board. One of the CON Devices is designated for USB-HID control of the connected sources, below referred to as "Control CON Device". Control CON Devices are referred to the extender modules/Ext Units within the Multi-Screen Control that are connected to keyboard and mouse for operation.

If the control has to be performed via several USB-HID devices, several CON Devices have to be defined as Control CON Device. Smooth switching of sources with the mouse is performed by dragging the mouse pointer beyond the respective display to an adjacent display in an arrangement of displays. The displays can be arranged side by side, in a grid layout, or completely freely. Alternatively, switching can be performed via keyboard commands according to the ID number in the Multi-Screen Control setup.

NOTICE

When using CON Units with the possibility to connect a local source (computer, CPU) in a Multi-Screen Control environment, the local switching will be disabled.

\*CON Units that have been already configured for Multi-Screen Control can be connected all together to other blocks of 8 ports at another I/O board. In this case any further configuration is not necessary, their functionality will remain as set previously.

| Span. Save Relat Sonner                                                            | d geo | ennect | Deactiv | o<br>ale Edit Hode | Remote Sev | Download Upt                             | t d | Menter | ng Planh Upda  | ie Device Finder Synh                                       | M Check | Save Status               |                                                                 |          |         |                  |         |
|------------------------------------------------------------------------------------|-------|--------|---------|--------------------|------------|------------------------------------------|-----|--------|----------------|-------------------------------------------------------------|---------|---------------------------|-----------------------------------------------------------------|----------|---------|------------------|---------|
| 20210210.zip  Master ×                                                             |       |        |         |                    |            |                                          |     |        |                |                                                             |         |                           |                                                                 |          |         |                  |         |
| View                                                                               | ^     | Ass    | ignme   | nt - Multi-        | Screen C   | ontrol                                   |     |        |                |                                                             |         |                           |                                                                 |          |         | Edit Mode ac     | tivated |
| Matrix                                                                             |       |        |         |                    |            |                                          | ٣   | Manu   | al 🗆           |                                                             |         |                           |                                                                 |          |         |                  |         |
| Polt<br>Grid                                                                       |       |        | Block   | Enabled            | Control    | Screens                                  | - 7 |        |                | duce switching to manual ev<br>able automatic arvitching wi |         |                           | Dia                                                             |          |         |                  |         |
| Control                                                                            |       |        | 12.1    | X                  | X          | MultiViewer 3.1, M<br>MultiViewer 4.1, M |     | Аггаз  | 1              | 100 V                                                       |         |                           |                                                                 |          |         |                  |         |
| Control                                                                            |       | 03     |         | ^                  | ~          | (n/a), (n/a), (n/a), O                   |     |        |                | lect an arrangement                                         |         |                           |                                                                 |          |         |                  |         |
| Extended Switch                                                                    |       |        | 34.1    | ×                  | x          | MultiViewer 1.1, M                       |     |        |                |                                                             |         | Available                 | Screens                                                         |          |         |                  |         |
| Presets                                                                            |       |        | 34.2    | ×                  | x          | Nutliviewer 2.1, M                       |     |        |                |                                                             |         |                           |                                                                 |          |         |                  |         |
| Status & Updates                                                                   | ~     | 1      |         |                    |            |                                          |     |        |                | 1 2 3                                                       |         |                           |                                                                 |          |         |                  |         |
| Status - Matrix Firmware<br>Status - Extender Firmware<br>Update - Matrix Firmware |       |        |         |                    |            |                                          |     |        |                |                                                             |         |                           | ingle monitors into the grid an<br>an according to your configu |          |         |                  |         |
| Update - Extender Firmware<br>Activate Configuration<br>Miscellaneous              |       |        |         |                    |            |                                          |     | D      | Device Name    | Estender Name                                               | Part (  | Disable any<br>Red. Port) | Dualhead Extender                                               | Enabled  | Control | Owner            | Fram    |
| System Settings                                                                    | ~     |        |         |                    |            |                                          |     | 1      | allWever 3.1   | CON_WV_3.1                                                  | 89      |                           |                                                                 | 1        | 1       | Shared           | 3       |
|                                                                                    |       |        |         |                    |            |                                          | - 1 | 2      | IEViewer 3.24  | CON_MV_3.2                                                  | 90      |                           |                                                                 | 7        |         | Shared           | 3       |
| System<br>Access                                                                   |       |        |         |                    |            |                                          | - 1 | 3      | attiviewer 3.3 | CON_MV_3.3                                                  | 91      |                           |                                                                 | <b>V</b> |         | 05009 MultiView. | 3       |
| Switch                                                                             |       |        |         |                    |            |                                          |     | 4      | HEViewer 3.4   | CON_MV_3.4                                                  | 92      |                           |                                                                 | 7        | 1       | 05009 Multiview_ | . 3     |
| Network                                                                            |       |        |         |                    |            |                                          |     |        |                |                                                             |         |                           |                                                                 |          |         |                  |         |
| Date and Time<br>Matrix Grid                                                       |       |        |         |                    |            |                                          |     |        |                |                                                             |         |                           |                                                                 |          |         |                  |         |
| Extender & Devices                                                                 | ~     |        |         |                    |            |                                          |     |        |                |                                                             |         |                           |                                                                 |          |         |                  |         |
| EXT Units<br>CPU Devices<br>CON Devices                                            |       |        |         |                    |            |                                          |     |        |                |                                                             |         |                           |                                                                 |          |         |                  |         |
| User Settings                                                                      | ~     |        |         |                    |            |                                          |     |        |                |                                                             |         |                           |                                                                 |          |         |                  |         |
| Users & Groups                                                                     |       |        |         |                    |            |                                          |     |        |                |                                                             |         |                           |                                                                 |          |         |                  |         |
| Assignment                                                                         | ~     |        |         |                    |            |                                          |     |        |                |                                                             |         |                           |                                                                 |          |         |                  |         |
| Virtual CPU Devices<br>Virtual CON Devices<br>Multi-Screen Control                 |       |        | •       |                    |            |                                          | •   |        |                |                                                             |         |                           |                                                                 |          |         | Arek             | Gancel  |

FIGURE 6-9.8.1 MANAGEMENT SOFTWARE MENU - ASSIGNMENT - MULTI-SCREEN CONTROL

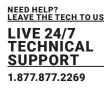

| FIELD                    | ENTRY               | DESCRIPTION                                                                                                    |
|--------------------------|---------------------|----------------------------------------------------------------------------------------------------|
| Dual-Head Extender       | Υ                   | Enable configuring two displays for the Dual-Head extender                                                                                                    |
| Name                     | Ν                   | Function not active (default)                                                                                                    |
| Enable                   | Y                   | Activate the respective display for Multi-Screen Control                                                                                                    |
| Password                 | Ν                   | Function not active (default)                                                                                                    |
|                          | Υ                   | Enable the CON Device for USB-HID control of other CON<br>Devices if access is permitted                                                                                                    |
| Control<br>Administrator | Ν                   | Function not active (default)                                                                                                    |
|                          | Deactivated         | Function not active (default)                                                                                                    |
| Super User               | Selection           | <ul> <li>Shared (default) permits the access from a Control CON<br/>Device to all other CON Devices except to another Control<br/>CON Device</li> <li>Name of the own Control CON Device to restrict access to<br/>other CON Devices</li> </ul> |
|                          | 0 to 999<br>seconds | Time for fade in a red frame at the display with current mouse/keyboard control                                                                                                    |

#### **Configuring Multi-Screen Control**

To configure the Multi-Screen Control, proceed as follows:

1. Select Assignment > Multi-Screen Control in the task area.

2. Click the Activate Edit Mode menu item in the toolbar.

3. Select the block of 4 or 8 ports in the list of the working area that should be configured for Multi-Screen Control.

Only blocks of 4 or 8 ports that contain at least one CON Unit are shown.

4. Activate Manual option if the USB-HID switching is to be restricted to keyboard commands (see

chapter 7.2.6, page 276). Manual switching allows the use of multi-head consoles.

5. In the Arrangement field, select the layout for the CON Devices you want to configure. Select as follows:

· Horizontal: horizontal arrangement

Block: block arrangement

• **Free:** free arrangement (The free arrangement allows a flexible positioning of the screens for diverse applications.) Move the screens from the **Available Screens** field to the arrangement field.

The fields for the configuration of the individual displays will be arranged accordingly.

6. If the CON Unit to be configured is a Dual-Head extender, click the **Dual-Head Extender** checkbox to activate the option.

An additional display appears in the Available Screen field.

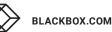

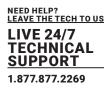

7. Click the Enable checkbox for all CON Devices to be enabled for Multi-Screen Control.

8. Click the Control checkbox for one or more CON Devices to be enabled as Control CON Device.

Enabled Control CON Devices are shown as dark blue screens in the arrangement field.

9. Use the Frame function to configure a red frame, that shows the display with current mouse control, for

the duration of a specified time by flashing briefly. The frame can be activated individually for each

screen by using a timer > 0 seconds.

- 9.1. Double-click in the respective CON Device in the Frame column.
- 9.2. Select the time, the red frame should be faded in.
- 10. Click the Deactivate Edit Mode menu item in the toolbar.

\*All Control CON Devices are enabled to control USB-HID of all other CON Devices in the setup except of another Control CON Device. To restrict the access to other CON Devices, see following section.

#### **Access Restriction when using Multiple Control CON Devices**

Dragging the mouse pointer over the display boundary is only permitted for those displays whose CON Device is enabled for access by the owner of the respective Control CON Device. To enable access to a display for only one Control CON Device, proceed as follows: 1. To enable a Control CON Device for access for a CON Device, double-click on the corresponding

- selection box within the **Owner** column and select the name of the respective Control CON Device.
- Double-click on the corresponding selection box within the **Owner** column of all Control CON Device whose display should be accessible and select the name of the respective Control CON Device. The mouse can now be used to access those displays whose CON Device is enabled for access by the assigned Control CON Device.

#### No simultaneous USB HID sharing of multiple Control CON devices

Example: In a setup of 8 CON Devices, if CON Device 1 and 2 are each Control CON Devices and six other "non-Control CON Devices" are configured, both Control CON Devices can access the displays of CON Device 3 to 8 if they are configured with **Owner = Sharing**.

However, Control CON Device 1 and 2 cannot access the display of a "non-Control CON Device" at the same time. The Control CON Device that first had USB-HID control is reset to its "own" display when the second Control CON Device takes over.

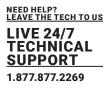

#### **Changing Multi-Screen Control**

To change the Multi-Screen Control for a setup, proceed as follows:

- 1. Select Assignment > Multi-Screen Control in the task area.
- 2. Click the Activate Edit Mode menu item in the toolbar.
- 3. Select the setup in the list of the working area the Multi-Screen Control should be changed.
- 4. Make any edits at the configuration and system settings.
- 5. Click the Apply button to confirm the changes.
- 6. Click the Deactivate Edit Mode menu item in the toolbar.

#### **Deleting Multi-Screen Control**

To delete the Multi-Screen Control for a setup, proceed as follows:

- 1. Select Assignment > Multi-Screen Control in the task area.
- 2. Click the Activate Edit Mode menu item in the toolbar.
- 3. Select the setup in the list of the working area the Multi-Screen Control should be deleted.
- 4. Click the Enable checkbox for all CON Devices to remove the checkmarks.

The disabled Control CON Devices are shown as gray screens in the arrangement field and the Multi-Screen Control is disabled.

- 5. Click the **Control** checkbox for all CON Devices to remove the checkmarks.
- 6. Click the Deactivate Edit Mode menu item in the toolbar.

#### **Configuring Multi-Head sources for Multi-Screen Control**

NOTICE

A Multi-Head configuration for Apple Mac sources is not supported due to limitations of the macOS.

For the use of Multi-Head sources (computer, CPU), an additional configuration of the CPU Devices is mandatory. The configuration of CPU Devices, which are connected to Single-Head sources (computer, CPU) is not mandatory.

BLACKBOX.COM

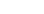

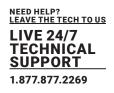

| Elle Edit Device Egtras 2                   |         |       |                     |                       |       |                                                                                                    |                                                                                                    |               |                    |            |          |          |       | _        | 0       | ×      |
|---------------------------------------------|---------|-------|---------------------|-----------------------|-------|----------------------------------------------------------------------------------------------------|----------------------------------------------------------------------------------------------------|---------------|--------------------|------------|----------|----------|-------|----------|---------|--------|
| - H C 📭                                     |         |       |                     | <b>H 1</b>            |       | + -                                                                                                    | 🔋 🔍                                                                                                    | <b>~</b>      | 1.                 |            |          |          |       |          |         |        |
| pen. Save Reload Convec                     | t Dieco | enect | Deactivate Edit Mod | te Remote Save Downle | ed. I | Iplead Monitoring                                                                                                    | Plash Update Device Find                                                                                        | er System Cha | eck Save Status    |            |          |          |       |          |         |        |
| 20210210.sp Master ×                        |         |       |                     |                       |       |                                                                                                    |                                                                                                    |               |                    |            |          |          |       |          |         |        |
| View                                        | ~       | Ext   | ender & Device      | es - CPU Devices      |       |                                                                                                    |                                                                                                    |               |                    |            |          |          |       | Edit Mod | ie acti | vate   |
| Matrix                                      |         | CPU   | CPU Groups          | IP Session Config     |       |                                                                                                    |                                                                                                    |               |                    |            |          |          |       |          |         |        |
| Part                                        |         |       |                     |                       | T     |                                                                                                    | Long to the second second second second second second second second second second second second second second s |               |                    |            |          |          |       |          |         |        |
| Grid                                        |         |       | D                   | Name                  |       | D                                                                                                    | 1019                                                                                                    |               | CPU Assigned       |            |          |          |       |          |         |        |
| Control                                     |         | 01    | 01001               | Raspi_01 FHD          |       | Name                                                                                                    | CPU_05 R                                                                                                    |               | CON Connected      |            |          |          |       |          |         |        |
| Control                                     | ~       | 02    | 01002               | Raspi_02 FHD          |       | Virtual Device                                                                                                    |                                                                                                    |               | CPU Colors         |            | 80       | *        |       |          |         |        |
| Extended Switch                             |         | 03    | 01003               | RaspL03 FHD           |       | Allow Private                                                                                                    | 1                                                                                                    |               | Exclusive Access   |            |          |          |       |          |         |        |
| Presets                                     |         | 04    | 01004               | Raspi_04 FHD          |       | Force Private                                                                                                    |                                                                                                    |               | MSC Disabled       |            |          |          |       |          |         |        |
| Status & Updates                            | ~       | 05    | 0 1005              | Rasp_05 WOHD          |       | Fix Frame Color                                                                                                    | -                                                                                                    | ~             |                    |            |          |          |       |          |         |        |
| Status - Matrix Firmware                    |         | 06    | 01006               | Rasp(_06 WOHD         |       |                                                                                                    |                                                                                                    | -             |                    |            |          |          |       |          |         |        |
| Status - Extender Firmware                  |         | 07    | 01007               | Rasp_07 UHD           |       | Reference                                                                                                    | (no reference set)                                                                                              |               |                    |            |          |          |       |          |         |        |
| Update - Matrix Firmware                    |         | 08    | 0 1008              | Rasp(_08 UHD          |       | 2 Step Access                                                                                                    |                                                                                                    |               |                    |            |          |          |       |          |         |        |
| Update - Extender Firmware                  |         | 09    | 01009               | Raspi_09 UHD          |       | Extender Assignmen                                                                                                    | t CON Access Control                                                                                            | User Access   | Control Monitor Ar | rancement  |          |          |       |          |         |        |
| Activate Configuration<br>Miscellaneous     |         | 10    | 01010               | Raspl_10 UHD          |       |                                                                                                    |                                                                                                    |               |                    |            |          |          |       |          |         |        |
|                                             |         | 11    | 01011               | CPU_11 FHD (VGA       |       | Total Desktop Resolu                                                                                                    | tion: Width 3840                                                                                                | Height        | 1090               | Multiplier |          |          |       |          |         |        |
| System Settings                             | ^       | 12    | 01012               | CPU_12 FHD (VGA       |       | * Name                                                                                                    | Resolution 1                                                                                                    | OffsetX       | Offset Y           | Resolution | 2        | OffsetX  |       | Offset Y | Dua     | si-Hea |
| Bystem                                      |         | 13    | 8 01200             | IP-CPU 1              |       | 01 CPU_06                                                                                                    |                                                                                                    | 1920          | 0                  | 0x0        | 0        | O STATIS | 0     | 000011   | 000     |        |
| Access                                      |         | 14    | 01014               | VullVall_TRx UHD      |       |                                                                                                    |                                                                                                    | 100.0         |                    |            |          |          |       |          |         |        |
| Switch<br>Network                           |         | 15    | 01013               | CPU_05L               |       |                                                                                                    |                                                                                                    |               |                    |            |          |          |       |          |         |        |
| Date and Time                               |         | 16    | 01001               | MacMini1 [10.07]      |       |                                                                                                    |                                                                                                    |               |                    |            |          |          |       |          |         |        |
| Multix Grid                                 |         | 17    | 01062               | MadMini2 [10.07]      |       |                                                                                                    |                                                                                                    |               |                    |            |          |          |       |          |         |        |
| Extendor & Dovices                          | ~       | 10    | E 01053             | MadMini3 [10.11]      |       |                                                                                                    |                                                                                                    |               |                    |            |          |          |       |          |         |        |
| EXT Units                                   |         | 19    | 01094               | MacMini4 [10.12]      |       |                                                                                                    |                                                                                                    | 1             |                    |            |          |          |       |          |         |        |
| CPU Devices                                 |         | 20    | 8 🛱 01500           | IP-CPU 5              |       |                                                                                                    | CP0_06                                                                                                    |               |                    |            |          |          |       |          |         |        |
| CON Devices                                 |         | 21    | 01300               | IP-CPU 2              |       |                                                                                                    |                                                                                                    |               |                    |            |          |          |       |          |         |        |
| User Settings                               | ~       | 22    | 日日 01400            | IP-CPU 3              |       |                                                                                                    |                                                                                                    |               |                    |            |          |          |       |          |         |        |
|                                             |         | 23    | B 🛛 01500           | IP-CPU 4              |       |                                                                                                    |                                                                                                    |               |                    |            |          |          |       |          |         |        |
| Users & Groups                              |         | 24    | 01105               | US82.0 CPU 05         |       |                                                                                                    |                                                                                                    |               |                    |            |          |          |       |          |         |        |
| Assignment                                  | ~       | 25    | 01019               | CPU_05 R              |       |                                                                                                    |                                                                                                    |               |                    |            |          |          |       |          |         |        |
| Virtual CPU Devices                         |         |       |                     |                       |       |                                                                                                    |                                                                                                    |               |                    |            |          |          |       |          |         |        |
|                                             |         |       |                     |                       |       |                                                                                                    |                                                                                                    |               |                    |            |          |          |       |          |         |        |
|                                             |         |       |                     |                       |       |                                                                                                    |                                                                                                    |               |                    |            |          |          |       | _        | -       |        |
| Virtual CON Devices<br>Multi-Screen Control |         |       |                     |                       |       | and the second second sec |                                                                                                    |               |                    |            |          |          |       |          |         |        |
|                                             |         | As    | sign Settings to    | Copy Settings from.   |       | Configure IP CPU                                                                                                    |                                                                                                    |               |                    | Ne         | w Device | Delete D | evice | 300      | 0       | Cancel |

FIGURE 6-9.8.2 MANAGEMENT SOFTWARE MENU - EXTENDER & DEVICES - CPU DEVICES - MONITOR ARRAGEMENT

For an additional configuration of the CPU Devices for the use of Multi-Head sources (computer, CPU), proceed as follows.

- 1. Select Extender & Devices > CPU Devices in the task area.
- 2. Click the Activate Edit Mode menu item in the toolbar.
- 3. Select the CPU Device to be configured.
- 4. Select the Monitor Arrangement tab.
- 5. Enter the resolution of the total desktop area into the fields Total Desktop Resolution. For instance, if

there are 4 graphic card outputs with a resolution of 1920x1080 each, you have to enter 7680 under

#### Width and 1080 under Height.

FIGURE 2-14. BACK PANEL

- Select the individual resolution of the graphic card output from the selection list in the field
   Resolution 1 (e.g., 1920x1080). This is the graphic card output the CPU Device is connected to.
- 7. Enter the respective pixel coordinates of the CPU Device in the Multi-Screen Control arrangement into the fields Offset X and Offset Y. For instance, you have to enter 1920 for a shift of 1920 pixels to the right into the field Offset X. DKM flex Configuration via Management Software 215

NEED HELP? LEAVE THE TECH TO US LIVE 24/7

TECHNICAL SUPPORT

- If the CPU Device to be configured is a Dual-Head extender, click the **Dual-Head Extender** checkbox to activate the option. Enter the resolution of the 2nd graphic card output and the offset information in the field **Resolution 2**.
- 9. For some operating systems it is necessary to activate the option **Multiplier.** This is mandatory if you cannot reach all areas of the desktop with your mouse cursor.
- 10. Click the **Apply** button to confirm the settings.

A dialog appears to restart the extender module.

11. Click the **Yes** button to restart the extender module to with the new configuration.

The CPU Device is now configured for the Multi-Head operation.

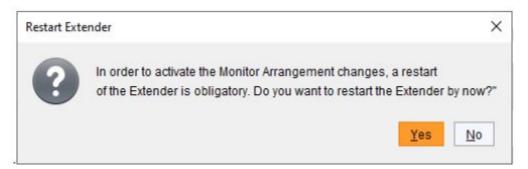

FIGURE 6-9.8.3 MANAGEMENT SOFTWARE DIALOG - MONITOR ARRANGEMENT - RESTART EXTENDER

12. Click the Deactivate Edit Mode menu item in the toolbar.

### 6.9 ACTIVE DIRECTORY

The KVM matrix can be synchronized with the directory service Active Directory regarding user authentication. This allows the user to login at the KVM matrix using login information from the Active Directory service and to contact the Active Directory Server for each authentication that does in fact the proper authentication.

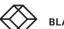

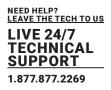

The connection between KVM matrix and the Active Directory server is established via OpenLDAP and periodically synchronized every 5 minutes.

The search of users to be synchronized and automatically added to the KVM matrix configuration can either be based on a **group or organizational unit (OU)**. In both cases a user requires to be at least assigned to one group:

- In case of the group, all users belonging to a previously defined group on the active directory server are added to the KVM matrix and synchronized. In this alternative, the organizational structure of the organizational units (OUs) is added as matrix user group to the KVM matrix configuration. This means that the organizational unit (OU) that includes the user can be found as a matrix user group in the KVM matrix configuration after the synchronization. A user can be member of up to 8 groups.
- In case of the organizational unit, all users belonging to groups that are located directly under this
  organizational unit are added and synchronized. The groups can also include subgroups. The structure
  of the groups is added to the KVM matrix configuration as user group. Each group will be represented in
  the KVM matrix as a user group after the synchronization. Groups that are located in sub organizational
  units will be ignored.

To configure the synchronization to the Active Directory server, proceed as follows:

- 1. Select System Settings > Network in the task area.
- 2. Click the Activate Edit Mode menu item in the toolbar.
- 3. Select the LDAP tab in the working area.

| File Edit Device Extras ?                                                                                                    |                                         |                                                                                              | - 🗆 X       |
|----------------------------------------------------------------------------------------------------|-----------------------------------------|----------------------------------------------------------------------------------------------|-------------|
| - N C                                                                                                    | annect Activate Edit Mode Remote San    | ver Download Upkad Wontoring Flash Update Device Finder System Check Save Status             |             |
| View ^                                                                                                    | System Settings - Network               |                                                                                              |             |
| Matrix<br>Port<br>Grid<br>Control                                                                                                    | General Syslog SNMP LDA                 | matrix restart)                                                                              | ¥ Show Help |
| Control ^                                                                                                    | LDAP                                    | 2<br>Enable LDAP                                                                             |             |
| Extended Switch<br>Presets                                                                                                    | Use TLS/SSL                             | S     Enable authentication with Active Directory Server                                     |             |
| Status & Updates 🔷                                                                                                    | LDAP Server                             | 10 . 1 . 10 . 103                                                                            |             |
| Status - Matrix Firmware<br>Status - Extender Firmware<br>Update - Matrix Firmware<br>Update - Extender Firmware<br>Activate Configuration<br>Miscellaneous | Port<br>Configured LDAP User<br>Base DN | 309<br>LDAP Sind User<br>LDAP Der das be configured in User Settings<br>doc.mm/, doc/affic/d |             |
| System Settings                                                                                                    |                                         |                                                                                              |             |
| System<br>Access<br>Switch<br><u>Network</u><br>Date and Time<br>Matrix Grid                                                                                |                                         |                                                                                              |             |
| Extender & Devices                                                                                                    |                                         |                                                                                              |             |
| EXT Units<br>CPU Devices<br>CON Devices                                                                                                    |                                         |                                                                                              |             |
| User Settings 🔗                                                                                                    | [                                       |                                                                                              |             |
| Users & Groups                                                                                                    |                                         |                                                                                              |             |
| Assignment ^                                                                                                    |                                         |                                                                                              |             |
| Virtual CPU Devices<br>Virtual CON Devices<br>Multi-Screen Control                                                                                          |                                         | Default                                                                                      | Cancel      |

FIGURE 6-10.1 MANAGEMENT SOFTWARE MENU - SYSTEM SETTINGS - NETWORK - LDAP

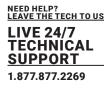

- 4. Click the LDAP checkbox and optionally the Use TLS/SSL checkbox to activate these functions.
- 5. Enter the respective IP address and port number into the field LDAP Server (default port number: 389).
- 6. Enter the LDAP **Base DN** into the respective field (e.g., dc=example, dc=com).
- 7. Click the Apply button to confirm the settings.

\*Changes done in step 4 to 7 only come into effect after a restart of the KVM matrix.

8. Select User Settings > Users & Groups in the task area.

|                                  | ect gieco |      | Ceactivate | Edit Hode Remote Save | Download D | ptad Ventoring  | Pleash Update Device Pinder System             | Check Save Status |                |                    |         |           |     |
|----------------------------------|-----------|------|------------|-----------------------|------------|-----------------|------------------------------------------------|-------------------|----------------|--------------------|---------|-----------|-----|
| 210210.sp Master ×               |           | User | Setting    | s - Users & Groups    |            |                 |                                                |                   |                |                    | Edit Mo | ode act   | iva |
| drix.                            |           | -    | Groups     |                       |            |                 |                                                |                   |                |                    |         |           |     |
| it<br>id                         |           |      | _          |                       | ٣          | ю               | 81                                             | Administr         | ator           | AD Synchronized    |         |           |     |
| ntrai                            |           |      | D          | Name                  |            | Name            | LDAP Bind User                                 | Super Use         |                | AD Group Locked    |         |           |     |
| ntrol                            | ~         |      |            | USER_00034            |            | Login Name      | LDAPUser                                       | Power Us          | er             |                    |         |           |     |
| lended Switch                    |           |      |            | USER_00035            |            |                 |                                                | -                 |                |                    |         |           |     |
| raeta                            |           |      |            | USER_00036            |            | Password        |                                                | SNMPv3 (          |                |                    |         |           |     |
| itus & Updates                   | ~         |      |            | USER_00037            |            | Priority        | 0 0                                            | LDAP Log          | in 🗹           |                    |         |           |     |
| tus - Matrix Firmware            |           |      |            | USER_00038            |            |                 |                                                | Auto Com          | ect            |                    |         |           |     |
| lus - Extender Firmware          |           |      |            | USER_00040            |            | CPU Access Cont | tol Favorites Macros                           |                   |                |                    |         |           |     |
| tate - Matrix Firmware           |           |      |            | USER_00041            |            |                 |                                                |                   | a leaderal     |                    |         |           |     |
| date - Extender Firmware         |           |      |            | USER_00042            |            | Key F1          | ✓ F1 F2 F3 F4 F5 F6 F7<br>11 12 13 14 15 16 51 |                   |                |                    |         |           |     |
| vate Configuration<br>cellaneous |           |      |            | USER_00043            |            |                 | Function                                       | P1                |                |                    | P2      |           |     |
| tern Settings                    | ~         | 36   | 10044      | USER_00044            |            | . 01            | Function                                       | PI                |                |                    | PE      |           |     |
|                                  |           | 37   | 10045      | USER_00045            |            | 02              |                                                |                   |                |                    |         |           |     |
| lem                              |           | 38   | 10045      | USER_00045            |            | 03              |                                                |                   |                |                    |         |           |     |
| ess<br>bch                       |           | 39   | 10047      | USER_00047            |            | 04              |                                                |                   |                |                    |         |           |     |
| work                             |           | 40   | 10049      | USER_00049            |            | 05              |                                                |                   |                |                    |         |           |     |
| e and Time                       |           | 41   | 10050      | USER_00050            |            | 06              |                                                |                   |                |                    |         |           |     |
| nx Grid                          | _         | 42   | 10051      | USER_00051            |            | 07              |                                                |                   |                |                    |         |           |     |
| ender & Devices                  | ~         | 43   |            | USER_00052            |            | 08              |                                                |                   |                |                    |         |           |     |
| Units                            |           |      |            | USER_00053            |            | 09              |                                                |                   |                |                    |         |           |     |
| J Devices                        |           |      |            | USER_00054            |            | 10              |                                                |                   |                |                    |         |           |     |
| NDevices                         | _         |      |            | USER_00055            |            | 11              |                                                |                   |                |                    |         |           |     |
| r Settings                       | ^         |      |            | USER_00057            |            | 12              |                                                |                   |                |                    |         |           |     |
| ira & Groupa                     |           |      |            | USER_00059            |            | 13              |                                                |                   |                |                    |         |           |     |
| signment                         | ~         | 49   | _          | USER_00000            | -          |                 |                                                | <b>6</b> 0        | opy Key Macros | R Paste Key Macros | T Deb   | ete Key M | la. |
| al CPU Devices                   |           | _    |            |                       | •          |                 |                                                |                   |                |                    | -       | _         |     |
| ual CON Devices                  |           | Assi | gn Setting | ps to Copy Setting    | s from_    |                 |                                                |                   | <u>04</u> #7   | v User Delete User | 601     | dy 1      | Ça  |

FIGURE 6-10.1.1 MANAGEMENT SOFTWARE MENU - USER SETTINGS - USER & GROUP - USERS

9. Click the New User button to create a new LDAP user (bind user).

A selection dialog appears.

- 10. Select Create a LDAP User in the selection box.
- 11. Enter a username into the field Name.
- 12. Enter the Common Name (CN) of the bind user from the Active Directory into the field Login Name.
- 13. Enter the password of the bind user from the Active Directory into the field Password.
- 14. Click the **Apply** button to confirm the creation of the user.
- 15. Stay in the menu and open the Groups tab.

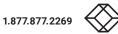

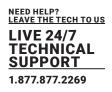

| Ele Edit Device Egiras 2                   | e | meet | Deactive        | o<br>Ne Edit Mode | Remete 5 | eve Down | bed. U | ipited | Monitoria | g Pleah Updat | Device Pinder.  | System Check | Save Status |          |     |        |               |         |         |      |
|--------------------------------------------|---|------|-----------------|-------------------|----------|----------|--------|--------|-----------|---------------|-----------------|--------------|-------------|----------|-----|--------|---------------|---------|---------|------|
| View                                       |   | Use  | r Setti         | ngs - Use         | rs & Gr  | oups     |        |        |           |               |                 |              |             |          |     |        |               | Edit Mo | de acti | vate |
| Matrix                                     |   |      | Grou            |                   |          |          |        |        |           |               |                 |              |             |          |     |        |               |         |         |      |
| Port                                       |   |      |                 |                   |          |          |        |        |           |               |                 |              |             |          |     |        |               |         |         |      |
| Grid                                       |   |      | D               |                   | Nam      | _        | T      | 0      |           | 65            |                 |              | LDAP LO     | igin     | 1   |        |               |         |         |      |
| Control                                    |   |      | 日基              |                   |          | P_00002  | -      |        |           | LDAP_GR       | OUP_001         |              | AD Syne     | hronized |     |        |               |         |         |      |
| Control                                    | ~ | 02   |                 | 00004             |          | IP_00004 |        |        | P OU-ICN  | Company       | DE              |              |             |          |     |        |               |         |         |      |
| Extended Switch                            |   |      | = <del>4</del>  |                   |          | P_00005  |        |        |           | overgeng      | D.C.            |              |             |          |     |        |               |         |         |      |
| Presets                                    |   | 04   | 11 44           |                   |          | IP_00006 |        | User   | Assignm   | ent CPU Acce  | iss Control     |              |             |          |     |        |               |         |         |      |
| Status & Updates                           | ~ |      | - 24            |                   |          | P_00007  |        |        |           | User          | aroup available |              |             |          |     | UseriG | roup assigned | 1       |         |      |
| Status - Matrix Firmware                   |   | 06   | 11 24           |                   |          | P 00009  |        |        | 0         | Name          |                 |              |             |          | D   | Name   |               |         |         |      |
| Zalus - Extender Firmware                  |   |      | = <b>3</b>      |                   |          | P_00014  |        | 4      | 00003     | USER_0000     | 13              |              | *           |          |     |        |               |         |         |      |
| pdate - Matrix Firmware                    |   |      | 11 24           |                   |          | IP_00024 |        | 4      | 00004     | GROUP_00      | 004             |              |             |          |     |        |               |         |         |      |
| pdate - Extender Firmware                  |   | 09   | B 44            |                   |          | P_00048  |        | 4      | 00061     | LDAP Bind U   | lser            |              |             |          |     |        |               |         |         |      |
| ctivate Configuration                      |   | 10   | H 44            |                   |          | P_00055  |        |        |           |               |                 |              |             |          |     |        |               |         |         |      |
| liscellaneous                              |   |      | = <del>44</del> |                   | GROU     | P_00058  |        |        |           |               |                 |              |             |          |     |        |               |         |         |      |
| ystem Settings                             | ~ |      | 8.44            |                   |          | P_00063  |        | i .    |           |               |                 |              |             |          |     |        |               |         |         |      |
| stem                                       |   | 13   | -               | 00066             |          | CROUP_0  | 11     |        |           |               |                 |              | 33          |          |     |        |               |         |         |      |
| ccess                                      |   |      |                 |                   |          |          |        |        |           |               |                 |              |             |          |     |        |               |         |         |      |
| witch                                      |   |      |                 |                   |          |          |        |        |           |               |                 |              | +           |          |     |        |               |         |         |      |
| ietwork                                    |   |      |                 |                   |          |          |        |        |           |               |                 |              |             |          |     |        |               |         |         |      |
| Date and Time<br>Autrix Grid               |   |      |                 |                   |          |          |        |        |           |               |                 |              | 4           |          |     |        |               |         |         |      |
| Extender & Devices                         | ~ |      |                 |                   |          |          |        |        |           |               |                 |              | 44          |          |     |        |               |         |         |      |
|                                            | ~ |      |                 |                   |          |          |        |        |           |               |                 |              | 14          |          |     |        |               |         |         |      |
| EXT Units                                  |   |      |                 |                   |          |          |        |        |           |               |                 |              |             |          |     |        |               |         |         |      |
| CPU Devices<br>CON Devices                 |   |      |                 |                   |          |          |        |        |           |               |                 |              |             |          |     |        |               |         |         |      |
| Iser Settings                              | ~ |      |                 |                   |          |          |        |        |           |               |                 |              |             |          |     |        |               |         |         |      |
|                                            |   |      |                 |                   |          |          |        |        |           |               |                 |              |             |          |     |        |               |         |         |      |
| Jsera & Groupa                             | _ |      |                 |                   |          |          |        |        |           |               |                 |              |             |          |     |        |               |         |         |      |
| ssignment                                  | ~ |      |                 |                   |          |          |        |        |           |               |                 |              | *           |          |     |        |               |         |         |      |
| Intual CPU Devices                         |   |      |                 |                   |          |          |        |        |           |               |                 |              |             |          | New |        | slets Group   | 600     |         | and  |
| Infaal CON Devices<br>fulti-Screen Control |   |      |                 |                   |          |          |        |        |           |               |                 |              |             |          |     |        |               |         |         |      |

FIGURE 6-10.1.2 MANAGEMENT SOFTWARE MENU - USER SETTINGS - USERS & GROUPS - USER ASSIGNMENT

16. Click the **New Group** button to create a new LDAP group.

A popup window will appear.

17. Select Create a LDAP Group in the popup window.

The group determines which users of the Active Directory server should be synchronized.

18. Enter a name into the field Name.

19. Enter either the Common Name (CN) of a right group or the Common Name (OU) of an organizational

unit into the field LDAP OU=/CN= as shown below:

- OU= name of the organizational unit
- CN= name of the right group
- 20. Click the Apply button to confirm the creation of the group.

The Active Directory synchronization can be used now.

21. Click the Deactivate Edit Mode menu item in the toolbar.

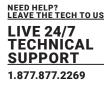

#### 6.10 MATRIX CASCADING

This simple method of cascading allows a switchable connection between two matrices via so called **Tie Lines.** The Matrix Cascading does not require **Bundle 4**.

This kind of configuration may become necessary if the number of ports in the entire system has to be increased or if certain important connections should be distributed to several matrices due to reasons of redundancy.

The Tie Lines are unidirectional and can only be used in one direction according to their configuration. For a bidirectional use of the cascading, you have to configure opposite Tie Lines. To connect Tie Lines to the matrices, you first have to create intended **Cascade CON Devices** and **Cascade CPU Devices** that have to be switched within the cascaded environment.

\*Ensure that the Tie Lines will only be connected after finishing the configuration.

#### Activating the Sub Matrix Option

1. Connect to the defined Sub Matrix and click the Activate Edit Mode menu item in the toolbar.

- 2. Select System Settings > System in the task area of the Sub Matrix.
- 3. Activate the Sub Matrix option in the working area.
- 4. Click the **Apply** button to confirm the Sub Matrix option.

\*The OSD of the Sub Matrix will immediately freeze and will be only accessible by using the keyboard command <Hot Key>, <s>, <o>.

5. Click the Deactivate Edit Mode menu item in the toolbar.

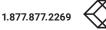

|                                                                                    |                        |                                                                                                    | – 🗆 ×        |
|------------------------------------------------------------------------------------|------------------------|----------------------------------------------------------------------------------------------------|--------------|
|                                                                                    | Activate tot Node Rem  | er Sere Dennhad, Upbad, Monterny Plash Update, Dence Finder, System Check, Sere Distas.                                |              |
| View A                                                                             | System Settings - Syst | ien i                                                                                                    |              |
| Matrix                                                                             | General Automatic ID G |                                                                                                    |              |
| Port<br>Grid<br>Control                                                            | Device                 | KVAK DVD3                                                                                                    | ₹ Show Help  |
| Control                                                                            |                        | Host name for network environment (recommended characters, a.z., A.Z. 5.5,)                                            |              |
| Extended Switch<br>Presets                                                         | Name                   | Votto-Canat<br>Neres of current configuration<br>(ACMX Materie Conf. (CVC03, CVC0.1)                                   |              |
| Status & Updates                                                                   | Info                   | "Service administration (Paralette Value at 1                                                                          |              |
| Status - Matrix Firmware<br>Status - Extender Firmware<br>Update - Matrix Firmware | Sub Metrix             | Description of current configuration Advo futber control or cascaded environment                                       |              |
| Update - Extender Firmware<br>Activate Configuration<br>Mtscellaneous              | Load Default           | When performing a cold altart or a restart of the matrix, the configuration stored in Default will be always activated |              |
| System Settings                                                                    | Auto Save              | Seve motivo status automatically                                                                                       |              |
| Bystem<br>Access                                                                   | Enable COM Echo        | Fiche all aveilable scottemands, via contemportation ports                                                             |              |
| Switch<br>Network                                                                  | Enable LAN Echo        | (2)<br>Edus all exituti commands vis LARI ports                                                                        |              |
| Date and Time<br>Mubix Grid                                                        | Enable Redundancy      | 12 Ender automatic switching for redundant extenders                                                                   |              |
| Extender & Devices A                                                               | Synchronize            | Synchronize matrix with master matrix                                                                                  |              |
| EXT Units<br>CPU Devices<br>CON Devices                                            | Echo Only              | Synchroniza reality with echic only                                                                                    |              |
| User Settings                                                                      | Master IP Address      | 0 _ 0 _ 0 _ 0                                                                                                    |              |
| Users & Groups                                                                     | Invalid I/O Boards     |                                                                                                    |              |
| Assignment A                                                                       | Enable Old Echo        | Requires cold start of the matrix, shall/hual be CFF during normal operation                                           |              |
| Virtual CPU Devices<br>Virtual CON Devices<br>Multi-Screen Control                 | Remove IO Boards       | Eche Marrae awdoh commanda with oit fernat<br>Harrave IO Boarda while making the secondary controller board (576)      |              |
|                                                                                    |                        |                                                                                                    | Zeros Cancel |
| unity retraded                                                                     |                        | Detaid                                                                                                    |              |

#### FIGURE 6-11.1 MANAGEMENT SOFTWARE MENU - SYSTEM SETTINGS > SYSTEM

### 6.10.1 DIRECTING A TIE LINE FROM THE SUB TO THE MASTER

To configure settings for using Matrix Cascading and to direct the Tie Line from the Sub to the Master,

proceed as follows:

- 1. Connect to the Master Matrix.
- 2. Click the Activate Edit Mode menu item in the toolbar.
- 3. Select the menu Extender & Devices > EXT Units in the task area.
  - 3.1. Click the New Unit button.

A selection dialog appears.

- 3.2. Select Cascading CPU Unit in the Choose template selection box.
- 3.3. Click the OK button.

A new Cascading CPU Unit will be created.

NEED HELP? LEAVE THE TECH TO US LIVE 24/7

TECHNICAL SUPPORT 1.877.877.2269

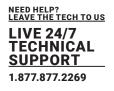

| jeen geve Relaad genner<br>20210210.zip  Master × | t gacor | mect | Deactivate Ed   | t Mode Remote Save | Download. | Uplead  | Monitoring | Pleah U |                  | ler System Check Save Status         |                |                   |               |
|---------------------------------------------------|---------|------|-----------------|--------------------|-----------|---------|------------|---------|------------------|--------------------------------------|----------------|-------------------|---------------|
| View                                              | ^       | Ext  | ender & De      | vices - EXT Units  |           |         |            |         |                  |                                      |                | Edit              | Mode activate |
| Matrix                                            |         |      |                 |                    |           |         |            | T       | ID               | 9000008                              | CPU/CON Assig. |                   |               |
| Part                                              |         |      | ID              | Name               | Port      | Red Por | Type       |         |                  |                                      | CPUCCIA Assign |                   |               |
| Grid                                              |         | 78   | 040173693       | EXT_040173693      | D         |         | CON        | *       | Name             | Casc_EXT_CPU_01                      |                |                   |               |
| Control                                           |         | 79   | 040173692       | EXT_040173692      | 0         |         | CON        |         | Port             | 17                                   |                |                   |               |
| ontrol                                            | ^       | 80   | 040173706       | EXT_040173708      | 438       |         | CPU        |         | Fixed            | N.                                   |                |                   |               |
| Extended Switch                                   |         | 81   | 040173708       | EXT_040173708      | 439       |         | CPU        |         | Location         |                                      |                |                   |               |
| Presets                                           |         | 82   | 040173895       | EXT_040173605      | 0         |         | CON        |         |                  | Device: MMLDV03                      |                |                   |               |
| Status & Updates                                  | ~       | 83   | 010308960       | EXT_010306980      | 116       |         | CPU        |         | Link 1           | L/O boardi 3                         |                |                   |               |
| Status - Matrix Firmware                          |         | 84   | 040171288       | EXT_040171288      | 48        |         | CPU        |         |                  | I/O board port: 1<br>Hatrix port: 17 |                |                   |               |
| Status - Extender Firmware                        |         | 85   | 010308979       | EXT_010308979      | 108       |         | CPU        |         |                  |                                      |                |                   |               |
| Jpdate - Matrix Firmware                          |         | 86   | 010309567       | EXT_010306567      | 107       |         | CON        |         | Extender Type    | Firmware Version                     |                |                   |               |
| Ipdate - Extender Firmware                        |         | 87   | 040164611       | EXT_040164611      | 403       |         | CON        |         | A                | asc CPU                              |                | 1 million and the |               |
| ctivate Configuration                             |         | 88   | 040164291       | EXT_040164291      | 445       |         | CPU        |         | Тура             | asc cho                              |                | Standard View     | w Expertive   |
| liscellaneous                                     |         | 89   | 040164608       | EXT_040184608      | 33        |         | CON        |         |                  | Name                                 | Basic          | PartA             | PatB          |
| iyalern Settinga                                  | ~       | 90   | 040164609       | EXT_040164609      | 34        |         | CON        |         | DVIHOM/VGA()     | ideo }                               |                |                   |               |
| Bystem                                            |         | 91   | 040164610       | EXT_040184610      | 35        |         | CON        | - 11    | HID (keyboard, r | nouse)                               |                |                   |               |
| ccess                                             |         | 92   | 040164288       | EXT_040164288      | 25        |         | CPU        |         | Analog Audio     |                                      |                |                   |               |
| Switch                                            |         | 93   | 040164289       | EXT_040184289      | 26        |         | CPU        |         | Digital Audio    |                                      |                |                   |               |
| letwork<br>Date and Time                          |         | 94   | 040164290       | EXT_040164290      | 27        |         | CPU        |         | R8232/R8422(     | serial)                              |                |                   |               |
| fatrix Grid                                       |         | 95   | 040227285       | EXT_040227285      | 106       |         | CON        |         | USB-CPU (amb     | edded)                               |                |                   |               |
| xtender & Devices                                 | ~       | 96   | 040173703       | EXT_040173703      | D         |         | CON        |         | USB-CPU (stan    | falone)                              |                |                   |               |
|                                                   |         | 97   | 040173699       | EXT_040173699      | 41        |         | CON        |         | Universal-CPU    |                                      |                |                   |               |
| OCT Units                                         |         | 98   | 040262339       | EXT_040282339      | 440       |         | CPU        |         | Cascade-CPU      |                                      | M              |                   |               |
| CPU Devices<br>CON Devices                        |         | 99   | 040237622       | EXT_040237622      | 337       |         | CPU        |         |                  |                                      |                |                   |               |
|                                                   |         | 100  | 040172444       | EXT_040172444      | 32        |         | CPU        |         |                  |                                      |                |                   |               |
| Juer Settings                                     | ^       | 101  | 040172443       | EXT_040172443      | 30        |         | CPU        |         |                  |                                      |                |                   |               |
| Jsers & Groups                                    |         | 102  | 040237184       | EXT_040237184      | 413       | 0       | CON        |         |                  |                                      |                |                   |               |
| ssignment                                         | ~       | 103  | 090000008       | Case_EXT_CPU_0     | 11 17     | -       | Case, CP   | чU      |                  |                                      |                |                   |               |
| Intual CPU Devices                                |         | 104  | 040185821       | EXT_040185621      | 43        |         | CON        |         |                  |                                      |                |                   |               |
| Viual CON Devices                                 |         | 105  | 040173701       | EXT_040173701      | 42        |         | CON        |         |                  |                                      |                |                   |               |
| luiti-Screen Control                              |         |      |                 |                    |           |         |            |         |                  |                                      |                |                   |               |
|                                                   |         | As   | sign Settings t | a Copy Setting     | s hom_    | Restart | Extender   |         |                  |                                      | New Un         | t Delete Unit     | tesh Cano     |

FIGURE 6-11.1.1 MANAGEMENT SOFTWARE MENU - EXTENDER & DEVICES - EXT UNITS - CASCADING CPU UNIT

- 5. Connect to the Sub Matrix.
- 6. Click the Activate Edit Mode menu item in the toolbar.
- 7. Select the menu Extender & Devices > EXT Units in the task area.
  - 7.1. Click the **New Unit** button.
    - A selection dialog appears.
  - 7.2. Select Cascading CPU Unit in the Choose template selection box.
  - 7.3. Click the **OK** button.

A new Cascading CPU Unit will be created.

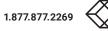

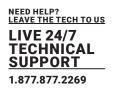

| Elle Edit Device Egtras 2  |          |       |                     |                       |        |                        |                        |              |          |          |               |            |            |                    | _       | 0      | ,    |
|----------------------------|----------|-------|---------------------|-----------------------|--------|------------------------|------------------------|--------------|----------|----------|---------------|------------|------------|--------------------|---------|--------|------|
| - 🗎 C 📭                    |          |       | •                   |                       |        | Y 🗠                    | . 🔍                    | ×            |          | 8        |               |            |            |                    |         |        |      |
| en Seve Reload Some        | ct glaco | enect | Deactivate Edit Hos | de Remote Save   Down | load L | plad Monitoring P      | ash Update Device Find | er System Ch | rck Søvr | e Statua |               |            |            |                    |         |        |      |
| lew                        | ~        | Exte  | ender & Devic       | es - CPU Devices      |        |                        |                        |              |          |          |               |            |            |                    | Edit Mo | de act | ivat |
| latrix                     |          | CPU   | CPU Groups          | IP Session Config     |        |                        |                        |              |          |          |               |            |            |                    |         |        |      |
| Part                       |          |       |                     |                       | T.     |                        |                        |              |          |          |               |            |            |                    |         |        |      |
| and                        |          |       | D                   | Name                  |        | ID                     | 1069                   |              | CPU Ast  | signed   |               |            |            |                    |         |        |      |
| Control                    |          | 53    | U8U53               | CPU_08053             |        | Name                   | Case_OPU_01            |              | CON Co   | enecte   | 1             |            |            |                    |         |        |      |
| ontrol                     | ~        | 54    | 01054               | CPU_01054             |        | Virtual Device         |                        |              | CPU Col  | lors     |               | ~          | en         | *                  |         |        |      |
| atended Switch             |          | 55    | 01055               | CPU_01055             |        | Allow Private          |                        |              | Exclusiv | e Acce   | 88            |            |            |                    |         |        |      |
| Yesets                     |          | 56    | 01034               | CPU_01034             |        |                        |                        |              |          |          |               |            |            |                    |         |        |      |
| Status & Updates           | ~        | 57    | 01057               | CPU_01057             |        | Force Private          |                        |              | MSC Dis  |          |               |            |            |                    |         |        |      |
| Status - Matrix Firmware   |          | 58    | 01058               | CPU_01058             |        | Fix Frame Color        |                        | ÷            |          |          |               |            |            |                    |         |        |      |
| Status - Extender Firmware |          | 59    | 01045               | CPU_01045             |        | Reference              | (no reference set)     |              |          |          |               |            |            |                    |         |        |      |
| Jpdate - Matrix Firmware   |          | 60    | 01046               | CPU_01046             |        | 2 Step Access          |                        |              |          |          |               |            |            |                    |         |        |      |
| Ipdate - Extender Finmware |          | 61    | 01047               | CPU_01047             |        | Education (assimument) | CON Access Control     | Lines Arrent | Control  | Hand     | ar Lananaar   | Iner       |            |                    |         |        |      |
| ctivate Configuration      |          | 62    | ₿ 01053             | CPU_01053             |        | Contract Contraction   |                        | CITER PLANE  | CONTRACT | -        | or service of |            |            |                    |         |        |      |
| liscellaneous              |          | 63    | 00054               | CPU_08054             |        |                        | Extender available     |              |          |          |               |            |            | ler assigned       |         |        |      |
| iyalern Settinga           | ~        | 64    | 00055               | CPU_08055             |        | ID Name                | Part                   | Red Part     |          |          | * 0           | Name       | Part       | Red Port           |         |        |      |
| Bystem                     |          | 65    | 00056               | CPU_08355             | -11    |                        | EXT_CPU_01 17          | -            |          |          | 01            |            |            |                    |         | - 1    |      |
| ccess                      |          | 66    | 00057               | CPU_08057             | - 1    | 40233349 EXT_0         | 40233349 0             |              |          |          | 02            |            |            |                    |         |        |      |
| Dwitch                     |          | 67    | 00058               | CPU_08358             |        |                        |                        |              |          |          | 03            |            |            |                    |         |        |      |
| lietwork<br>Date and Time  |          | 68    | 00050               | CPU_08058             |        |                        |                        |              |          |          | 04            |            |            |                    |         |        |      |
| fatrix Grid                |          | 69    | 01050               | CPU_01059             |        |                        |                        |              |          |          | 05            |            |            |                    |         |        |      |
| Extender & Devices         | ~        | 70    | 01050               | CPU_01060             |        |                        |                        |              |          |          | 06            |            |            |                    |         |        |      |
|                            |          | 71    | 01061               | CPU_01061             | -1     |                        |                        |              |          |          | 07            |            |            |                    |         |        |      |
| EXT Units<br>CPU Devices   |          | 72    | 01052               | CPU_01062             |        |                        |                        |              |          | 4        | 08            |            |            |                    |         |        |      |
| CON Devices                |          | 73    | 01063               | CPU_01063             |        |                        |                        |              | -        | -        |               |            |            |                    |         |        |      |
| lser Settings              | ~        | 74    | D1054               | CPU_01064             |        |                        |                        |              | 4        | 14       |               |            |            |                    |         |        |      |
|                            |          | 75    | 01065               | CPU_01965             |        |                        |                        |              |          |          |               |            |            |                    |         |        |      |
| Jsers & Groups             |          | 76    | 01055               | CPU_01066             |        |                        |                        |              |          |          |               |            |            |                    |         |        |      |
| ssignment                  | ~        | 77    | B 08044             | CPU_08344             |        |                        |                        |              |          |          |               |            |            |                    |         |        |      |
| /intual CPU Devices        |          | 78    | D1067               | CPU_01067             |        |                        |                        |              |          |          |               |            |            |                    |         |        |      |
| Virtual CON Devices        |          | 79    | 01058               | CPU_01068             | -11    |                        |                        |              |          |          |               | Dee        | lana di sa | d - to move extend |         |        |      |
| Multi-Screen Control       |          | 80    | 01089               | Case_OPU_01           | •      |                        |                        |              |          |          |               |            |            |                    | _       |        |      |
|                            |          | Ast   | sign Settings to    | Copy Settings from    | -      | Configure IP CPU       |                        |              |          |          |               | <u>New</u> | Device     | Delete Devic       | e des   | hy .   | Car  |

FIGURE 6-11.1.2 MANAGEMENT SOFTWARE MENU - EXTENDER & DEVICES - EXT UNITS - CASCADING CPU DEVICES

7.4. Enter an appropriate name for the Cascading CON Unit into the **Name** field.

7.5. Enter a port number into the **Port** field according to the required connection of the Tie Line.

7.6. Click the **Apply** button to confirm the creation of a Cascading CON Unit.

8. Select Extender & Devices > CON Devices in the task area of the Sub Matrix.

8.1. Click the **New Device** button.

A switchable CON Device will be created.

8.2. Enter an appropriate name for the Cascading CON Device into the Name field.

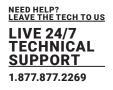

| iew ^<br>aktix<br>oft<br>ontral<br>ontral | Ext  | lender & De | uloar - EVT Units |      |           | Montoring   Plash | Update Device Pind | er System Check Save Statu | L.                  |               |               |
|-------------------------------------------|------|-------------|-------------------|------|-----------|-------------------|--------------------|----------------------------|---------------------|---------------|---------------|
| orit<br>rid<br>ontrol                     | ,    |             | VICES - EXTONIS   | 5    |           |                   |                    |                            |                     | Edit M        | lode activate |
| nid<br>onbol                              |      |             |                   |      |           | Ť                 | ID                 | 90000008                   | CPU/CON Assig       |               |               |
| iedno                                     |      | ID          | Name              | Port | Red. Port | Type              | 1                  |                            | er or on a monte of |               |               |
|                                           | 80   | 040173706   | EXT_040173706     | 438  |           | CPU *             | Name               | Casc_EXT_CON_01            |                     |               |               |
| ontrol                                    | - 81 | 040173708   | EXT_040173708     | 430  |           | CPU .             | Port               | 13                         |                     |               |               |
|                                           | 82   | 040173895   | EXT_040173695     | 0    |           | CON               | Fixed              | 12 N                       |                     |               |               |
| xtended Switch                            | 83   | 010308960   | EXT_010306980     | 116  |           | CPU .             | Location           |                            |                     |               |               |
| resets                                    | 84   | 040171288   | EXT_040171288     | 48   |           | CPU               |                    |                            |                     |               |               |
| tatus & Updates o                         | 85   | 010308979   | EXT_010308979     | 108  |           | CPU               | Link 1             |                            |                     |               |               |
| tatus - Matrix Firmware                   | 86   | 010309567   | EXT_010309567     | 907  |           | CON               |                    |                            |                     |               |               |
| tatus - Extender Firmware                 | 87   | 040164611   | EXT_040164611     | 403  |           | CON               |                    |                            |                     |               |               |
| pdate - Matrix Firmware                   | 88   | 040164291   | EXT_040154291     | 445  |           | CPU               | Extender Type      | Firmware Version General C | BD Data             |               |               |
| pdate - Extender Finmware                 | 89   | 040164608   | EXT_040164608     | 33   |           | CON               |                    |                            |                     | 1 March 1997  |               |
| ctivate Configuration                     | 90   | 040164609   | EXT_040164609     | 34   |           | CON               | Тура               | ast CON                    |                     | Standard View | ExpertVi      |
| iscellaneous                              | 91   | 040164610   | EXT_040154610     | 35   |           | CON               |                    | Name                       | Basic               | PartA         | PatB          |
| ystern Settings 🗠                         | 92   | 040164288   | EXT_040154208     | 25   |           | CPU               | DVIHOM/VGA()       | ideo}                      |                     |               |               |
| ystem                                     | 93   | 040164289   | EXT_040164289     | 25   |           | CPU               | HID (keyboard, n   | nouse)                     |                     |               |               |
| ccess                                     | 94   | 040164290   | EXT_040164290     | 27   |           | CPU .             | Analog Audio       |                            |                     |               |               |
| witch                                     | 95   | 040227285   | EXT_040227285     | 106  |           | CON               | Digital Audio      |                            |                     |               |               |
| etwork<br>ate and Time                    | 96   | 040173703   | EXT_040173703     | 0    |           | CON               | R9232/R9422 (      | retial)                    |                     |               | 10            |
| atrix Grid                                | 97   | 040173699   | EXT_040173699     | 41   |           | CON               | USB-CON (emb       | edded)                     |                     |               |               |
| stender & Devices                         | 96   | 040262339   | EXT_040262339     | 448  |           | CPU               | USB-CON (stan      | talone)                    |                     |               |               |
|                                           | 99   | 040237622   | EXT_040237622     | 337  |           | CPU               | Universial-CON     |                            |                     |               |               |
| XT Units                                  | 100  | 040172444   | EXT_040172444     | 32   |           | CPU               | Cascade-CON        |                            | 10                  |               |               |
| PU Devices<br>ON Devices                  | 101  | 040172443   | EXT_040172443     | 30   |           | CPU               |                    |                            |                     |               |               |
|                                           |      | 0402371B4   | EXT_040237184     | 413  | 0         | CON               |                    |                            |                     |               |               |
| ser Settings ^                            | 103  | 090000008   | Case_ERT_CON_     |      | -         | Case CON          |                    |                            |                     |               |               |
| sers & Groups                             | 104  | 040185821   | EXT_040185821     | 43   |           | CON               |                    |                            |                     |               |               |
| ssignment o                               | 105  | 040173701   | EXT_040173701     | 42   |           | CON               |                    |                            |                     |               |               |
| inual CPU Devices                         | 106  | 090000423   | EXT_090000423     | 423  |           | USB 2.0 CON       |                    |                            |                     |               |               |
| Hual CON Devices                          | 107  | 010308962   | EXT_010308982     | 270  |           | CPU .             |                    |                            |                     |               |               |
| utti-Screen Control                       |      |             |                   |      |           |                   |                    |                            |                     |               |               |

FIGURE 6-11.1.3 MANAGEMENT SOFTWARE MENU - EXTENDER & DEVICES - EXT UNITS - CASCADING CON UNITS

- 8.1. Select the previously configured Cascading CON Unit in the Extender available list.
- 8.2. Click the button to move the highlighted Cascading CON Unit to the Extender assigned list.

The assignment is displayed in the Extender assigned list.

8.3. Click the **Apply** button to confirm the assignment.

9. Click the Deactivate Edit Mode menu item in the toolbar.

The OSD of the Sub Matrix will immediately freeze and will be only accessible by using the keyboard command <Hot Key>, <s>, <o>.

10. Restart all I/O boards on which any Master/Sub CON Units or CPU Units have been configured (see chapter 7.10.3, page 295) or alternatively restart the matrix (see chapter 7.10.1, page 293).

11. Connect the Tie Lines to the matrices. Ensure that each **Cascade CON Device** on one matrix is connected to **Cascade CPU Device** on the other matrix to achieve switching ability between two matrices.

The Matrix Cascading is now configured and can be used. Additional Tie Lines are configured accordingly. The use of cascading is described in chapter 6.11, page 247.

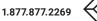

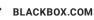

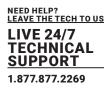

### 6.10.2 DIRECTING A TIE LINE FROM THE MASTER TO THE SUB

To configure settings for using Matrix Cascading and to direct the Tie Line from the Master to the Sub, proceed as follows:

- 1. Connect to the Master Matrix.
- 2. Click the Activate Edit Mode menu item in the toolbar.
- 3. Select the menu Extender & Devices > EXT Units in the task area.
  - 3.1. Click the New Unit button.
    - A selection dialog appears.
  - 3.2. Select Cascading CON Unit in the Choose template selection box.
  - 3.3. Click the **OK** button.

A new Cascading CON Unit will be created.

| ile Edit Device Estras 2                               |       |         |            |                          |          |            |            |             |              |             |        |           |     |   |         |          |                     |          | _     | _     |
|--------------------------------------------------------|-------|---------|------------|--------------------------|----------|------------|------------|-------------|--------------|-------------|--------|-----------|-----|---|---------|----------|---------------------|----------|-------|-------|
| - H S I                                                | . 1   |         |            | • •                      |          | - <b>T</b> | - <b>1</b> |             |              | ×           |        | . 8       |     |   |         |          |                     |          |       |       |
| en. Save Reload Conne                                  | ct ge | connect | Deactive   | te Edit Hode Remote Save | Download | Upload He  | ntoring 1  | lash Update | Device Pinde | r System Ch | weck . | Save Stat | us  |   |         |          |                     |          |       |       |
| 0210210.zip Master * ×                                 |       |         |            |                          |          |            |            |             |              |             |        |           |     |   |         |          |                     |          |       |       |
| ñew                                                    | ^     | Ext     | ender 8    | Devices - CON Dev        | ices     |            |            |             |              |             |        |           |     |   |         |          |                     | Edit Mod | de ac | tivat |
| Vahix                                                  |       |         |            |                          | T        |            |            | 3071        |              |             |        | Assign    |     | - |         |          |                     |          |       |       |
| Port                                                   |       |         | 1D         | Name                     |          | : "        |            |             |              |             |        |           |     |   |         |          |                     |          |       |       |
| and                                                    |       | 49      | 09049      | CON_09049                |          | Name       |            | Case_CON    | _01          |             | CPU    | Connec    | ted |   |         |          |                     |          |       |       |
| Control                                                |       | 50      | 03050      | CON_03050                |          | Priority   |            | 0 3         | 2            |             | Allow  | V CPU S   | can |   |         |          |                     |          |       |       |
| ontrol                                                 | ~     | 51      | 03054      | CON_00051                |          | Virtual De | vice       |             |              |             | Ford   | e CPU S   | can |   |         |          |                     |          |       |       |
| Extended Switch                                        |       | 52      | 03052      | CON_03052                |          | Allow Use  |            |             |              |             |        | Time (    |     |   | 0.0     |          |                     |          |       |       |
| Presets                                                |       | 53      | 03053      | CON_03053                |          |            |            |             |              |             |        |           |     |   |         |          |                     |          |       |       |
| Status & Updates                                       | ~     | 54      | 03054      | CON_03054                |          | Force Log  |            |             |              |             | Pert   | Mode      |     |   |         |          |                     |          |       |       |
|                                                        |       | 55      | 03055      | CON_03055                |          | LOS Fram   |            |             |              |             | Red    | induncy   | Off |   |         |          |                     |          |       |       |
| Status - Matrix Firmware<br>Status - Extender Firmware |       | 56      | 03056      | CON_03056                |          | Show Ma    | tro List   |             |              |             | Refe   | rence     |     | 0 | ON_0304 | 4)       |                     |          |       |       |
| Jpdate - Matrix Firmware                               |       | 57      | 03057      | CON_03057                |          | OSO Disa   | bied       |             |              |             | CPU    | Colors    |     |   | *       | on       | *                   |          |       |       |
| Ipdate - Extender Firmware                             |       | 58      | 03058      | CON_03058                |          |            |            |             |              |             | first. | rame Co   | -   | - |         |          |                     |          |       |       |
| ctivate Configuration                                  |       | 59      | 03045      | CON_03045                |          |            |            |             |              |             |        |           |     |   |         |          |                     |          |       |       |
| liscellaneous                                          |       | 60      | 03046      | CON_03046                |          | Extender A | ssignmen   | CPU Acces   | is Control   | Favorites   | Macro  | 5         |     |   |         |          |                     |          |       |       |
| yslem Settings                                         | - 0   | 61      | 03047      | CON_03047                |          |            |            | Extender av | elable       |             |        |           |     |   |         | Edend    | ler assigned        |          |       |       |
| aystem                                                 |       | 62      | 04001      | CON_04001                |          | ID.        | Name       |             | Port         | Red Port    |        |           |     | D | Name    | Port     | Red Port            |          |       |       |
| ccess                                                  |       | 63      | 03048      | CON_03048                |          | 40163306   | EXT_0      | 40163308    | 0            |             |        |           | 01  |   |         |          |                     |          |       |       |
| Switch                                                 |       | 64      | 03049      | CON_63048                |          | 10309561   | EXT_0      | 10309561    | 0            |             |        |           | 02  |   |         |          |                     |          |       |       |
| ietwork                                                |       | 65      | 03059      | CON_03059                |          | 10309564   | EXT 0      | 10309564    | 0            |             |        |           | 03  |   |         |          |                     |          |       |       |
| Date and Time                                          |       | 68      | 03060      | CON_03060                |          | 40173692   |            | 40173682    | 0            |             |        | **        | 04  |   |         |          |                     |          |       |       |
| fatrix Grid                                            |       | 67      | 03061      | CON_03061                |          | 40173703   |            | 40173703    | 0            |             |        |           | 05  |   |         |          |                     |          |       |       |
| atender & Devices                                      | ~     | 68      | 03062      | CON_03082                |          | 90000000   | _          | EXT_CON_81  |              | -           |        | •         | 05  |   |         |          |                     |          |       |       |
| OCT Units                                              |       | 69      | 03063      | CON_03053                |          | 40230004   |            | 40235594    | 0            |             |        |           | 07  |   |         |          |                     |          |       |       |
| PU Devices                                             |       | 70      | 03064      | CON_03064                |          | 40173697   | -          | 40173697    | 0            |             |        | 4         | 08  |   |         |          |                     |          |       |       |
| CON Devices                                            |       | 71      | 03065      | CON_00065                |          |            |            |             |              |             |        |           | -   |   |         |          |                     |          |       |       |
| Iser Settings                                          | ^     | 72      | 03066      | CON_03066                |          |            |            |             |              |             |        | 44        |     |   |         |          |                     |          |       |       |
| Users & Groups                                         |       | 73      | 03057      | CON_03057                |          |            |            |             |              |             |        |           |     |   |         |          |                     |          |       |       |
|                                                        | ~     | 74      | 03069      | CON_03069                |          |            |            |             |              |             |        |           |     |   |         |          |                     |          |       |       |
| ssignment                                              | ~     | 75      | 03068      | CON_83058                |          |            |            |             |              |             |        |           |     |   |         |          |                     |          |       |       |
| Intual CPU Devices                                     |       | 76      | 03070      | CON_03070                |          |            |            |             |              |             |        |           |     |   |         |          |                     |          |       |       |
| Viual CON Devices                                      |       | 77      | _          | Case_CON_01              |          |            |            |             |              |             |        |           |     |   | Use     | aya + an | d + to move extende |          |       |       |
| luiti-Screen Control                                   |       | -       | alon Gall  | Con Della                | -        |            |            |             |              |             |        |           |     |   |         | Davies   |                     |          |       | 0.00  |
|                                                        |       | AS      | sign Setti | ngs to Copy Setting      | o rom.   |            |            |             |              |             |        |           |     |   | [Gam    | Device   | Delete Device       | e Appl   |       | Can   |

FIGURE 6-11.2.1 MANAGEMENT SOFTWARE MENU - EXTENDER & DEVICES - EXT UNITS - CASCADING CON UNITS

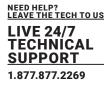

- 3.4. Enter an appropriate name for the Cascading CON Unit into the Name field.
- 3.5. Enter a port number into the **Port** field according to the required connection of the Tie Line.
- 3.6. Click the **Apply** button to confirm the creation of a Cascading CON Unit.
- 4. Select **Extender & Devices > CON Devices** in the task area of the Master Matrix.
  - 4.1. Click the **New Device** button.

A switchable CON Device will be created.

4.2. Enter an appropriate name for the Cascading CON Device into the Name field.

| jeen geve Relad gonne<br>20210210.zip   Master * ×     | ct gieco | enect | Deactive   | o<br>te Edit Wode | Remote Save | Download | upbed. | Menter     | ing Flash Upd | ite_ Device First | ler System C | Check. | Save Ste  | stun  |   |         |           |                 |        |         |       |
|--------------------------------------------------------|----------|-------|------------|-------------------|-------------|----------|--------|------------|---------------|-------------------|--------------|--------|-----------|-------|---|---------|-----------|-----------------|--------|---------|-------|
| ñew .                                                  | ~        | Ext   | ender 8    | Devices           | - CON Dev   | ices     |        |            |               |                   |              |        |           |       |   |         |           |                 | Edit M | lode ac | tivat |
| Matrix                                                 |          |       |            |                   |             | ٣        | ю      |            | 3071          |                   |              | 0.0    | N Assign  | and a |   |         |           |                 |        |         |       |
| Point                                                  |          |       | ID         | Name              |             |          | 1      |            |               |                   |              |        |           |       |   |         |           |                 |        |         |       |
| and                                                    |          | 49    | 09049      | CON_090           | 349         |          | A Nor  | No.        | Case          | CON_01            |              | CPI    | Connec    | cted  |   |         |           |                 |        |         |       |
| Control                                                |          | 50    | 03050      | CON_030           | 950         |          | Prio   | rity       |               | 0 0               |              | Allo   | W CPU S   | Scan  |   |         |           |                 |        |         |       |
| Control                                                | ^        | 51    | 03051      | CON_DOC           | 25/1        |          | Vin    | al Device  |               |                   |              | Fer    | ce CPU t  | Scan  |   |         |           |                 |        |         |       |
| Extended Switch                                        |          | 52    | 03052      | CON_030           | 052         |          | Aller  | w User Ad  | a. 🗆          |                   |              | See    | in Time ( | Inect |   | 0.0     |           |                 |        |         |       |
| Presets                                                |          | 53    | 03053      | CON_030           | 253         |          |        |            |               |                   |              |        |           |       |   |         |           |                 |        |         |       |
| Status & Updates                                       | ~        | 54    | 03054      | CON_030           | 054         |          |        | e Login    |               |                   |              |        | t Mode    |       |   |         |           |                 |        |         |       |
|                                                        |          | 55    | 0.3055     | CON_030           | 255         |          | LOS    | Frame      |               |                   |              | Red    | lundancy  | YOM   |   |         |           |                 |        |         |       |
| Status - Matrix Firmware<br>Status - Extender Firmware |          | 56    | 03055      | CON_030           | 956         |          | Sho    | w Macro I  | List          |                   |              | Ref    | erence    |       | 0 | ON_0304 | 14)       |                 |        |         |       |
| Update - Matrix Firmware                               |          | 57    | 03057      | CON_030           | 357         |          | 050    | Disabled   |               |                   |              | CPL    | Colors    |       |   | ¥       | on        | *               |        |         |       |
| Jpdate - Extender Firmware                             |          | 58    | 03058      | CON_030           | 358         |          |        |            |               |                   |              | Fix    | Frame C   | oler  |   |         |           |                 |        |         |       |
| ctivate Configuration                                  |          | 59    | 03045      | CON_030           | 045         |          |        |            |               |                   |              |        |           |       |   |         |           |                 |        |         |       |
| Miscellaneous                                          |          | 60    | 03046      | CON_030           | 346         |          | Enter  | nder Assig | prment CPU    | Access Control    | Favorites    | Macro  | 05        |       |   |         |           |                 |        |         |       |
| System Settings                                        | ~        | 61    | 03047      | CON_030           | 347         |          |        |            | Extend        | er available      |              |        |           |       |   |         | Edens     | er assigned     |        |         |       |
| Bystem                                                 |          | 62    | 04001      | CON_D40           | 001         |          | D      |            | Name          | Port              | Red Port     |        |           |       | D | Name    | Pot       | Red Port        |        |         |       |
| Access                                                 |          | 63    | 03048      | CON_030           | 048         |          | 401    | 63308      | EXT_04016330  | 6 0               |              |        |           | 01    |   |         |           |                 |        | 4       |       |
| Switch                                                 |          | 64    | 03049      | CON_030           | 340         |          | 103    | 09561      | EXT_01030956  | 0                 |              |        |           | 02    |   |         |           |                 |        |         |       |
| Network                                                |          | 65    | 03059      | CON_030           | 058         |          | 103    | 09564      | EXT_01030956  | 4 0               |              |        |           | 03    |   |         |           |                 |        |         |       |
| Date and Time                                          |          | 66    | 03060      | CON_030           | 060         |          | 401    | 73692      | EXT_04017368  | 0 9               |              |        | ++        | 04    |   |         |           |                 |        |         |       |
| Malitix Grid                                           |          | 67    | 03061      | CON_030           | 001         |          | 401    | 73703      | EXT_04017370  | 3 0               |              |        |           | 05    |   |         |           |                 |        |         |       |
| Extender & Devices                                     | ^        | 68    | 03062      | CON_030           | 062         |          | 900    |            | Case_EXT_CO   | _                 | -            |        | •         | 05    |   |         |           |                 |        |         | 1     |
| EXT Units                                              |          | 69    | 03063      | CON_030           | 062         |          |        | _          | EXT_04023666  |                   |              |        |           | 07    |   |         |           |                 |        |         |       |
| CPU Devices                                            |          | 70    | 03064      | CON_030           | 064         |          |        |            | EXT_04017366  |                   |              |        | -4        | 08    |   |         |           |                 |        |         |       |
| CON Devices                                            |          | 71    | 03065      | CON_DO            |             |          |        |            |               |                   |              |        |           |       |   |         |           |                 |        |         |       |
| Jser Settings                                          | ~        | 72    | 03066      | CON_030           | 096         |          |        |            |               |                   |              |        | 44        |       |   |         |           |                 |        |         | 3     |
| Users & Groups                                         |          | 73    | 03067      | CON_DOC           | 067         |          |        |            |               |                   |              |        |           |       |   |         |           |                 |        |         |       |
|                                                        |          | 74    | 03069      | CON_030           | 969         |          |        |            |               |                   |              |        |           |       |   |         |           |                 |        |         |       |
| Assignment                                             | ~        | 75    | 03068      | CON_03            |             |          |        |            |               |                   |              |        |           |       |   |         |           |                 |        |         |       |
| Virtual CPU Devices                                    |          | 76    | 03070      | CON 030           |             |          |        |            |               |                   |              |        |           |       |   |         |           |                 |        |         |       |
| Virtual CON Devices                                    |          | 77    | 03071      | Case CO           |             |          |        |            |               |                   |              |        |           |       |   | Une     | keys + as | d - to move ext | ander  |         |       |
| Multi-Screen Control                                   |          |       | sign Setti | _                 | Copy Settin |          |        |            |               |                   |              |        |           |       |   |         | Device    | Delete De       | _      | pply    | Can   |

FIGURE 6-11.2.2 MANAGEMENT SOFTWARE MENU - EXTENDER & DEVICES > CON DEVICES - CASCADING CON DEVICE

- 4.1. Select the previously configured Cascading CON Unit in the Extender available list.
- 4.2. Click the button to move the highlighted Cascading CON Unit to the **Extender assigned** list.

The assignment is displayed in the **Extender assigned** list.

4.3. Click the **Apply** button to confirm the assignment.

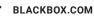

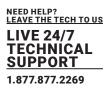

- 5. Connect to the Sub Matrix.
- 6. Click the Activate Edit Mode menu item in the toolbar.
- 7. Select the menu Extender & Devices > EXT Units in the task area.
  - 7.1. Click the New Unit button.
  - A selection dialog appears.
  - 7.2. Select Cascading CPU Unit in the Choose template selection box.
  - 7.3. Click the OK button.
  - A new Cascading CPU Unit will be created.

| - N C   • •                                        |        |      | 0               | - W.               |            |         | -Ma            |                      | <b>V</b>                             |               |               |               |
|----------------------------------------------------|--------|------|-----------------|--------------------|------------|---------|----------------|----------------------|--------------------------------------|---------------|---------------|---------------|
| en Seve   Reload   Convec<br>0210210.zip  Master X | Diacon | rect | Deactivate Edit | t Mode Remete Seve | Dewnload . | Uplead  | Monitoring Pla | ish Update Device Pr | rder System Check Save Status        |               |               |               |
| lew                                                | ~      | Ext  | ender & De      | vices - EXT Units  |            |         |                |                      |                                      |               | Edit M        | iode activate |
| fabrix                                             |        |      |                 |                    |            |         | 1              | r iD                 | 93000038                             | CPU/CON Assig |               |               |
| ort                                                |        |      | ID              | Name               | Port       | Red Por | Type           | 1                    |                                      | CPUCCH Assign |               |               |
| irid                                               |        | 78   | 040173693       | EXT_040173693      | D          |         | CON            | . Name               | Casc_EXT_CPU_01                      |               |               |               |
| iedno:                                             |        | 79   | 040173692       | EXT_040173692      | 0          |         | CON            | Port                 | 17                                   |               |               |               |
| ontrol                                             | ^      | 80   | 040173706       | EXT_040173708      | 438        |         | CPU            | Fixed                | N                                    |               |               |               |
| atended Switch                                     |        | 81   | 040173708       | EXT_040173708      | 439        |         | CPU            | Location             |                                      |               |               |               |
| Yesets                                             |        | 82   | 040173695       | EXT_040173605      | 0          |         | CON            |                      | Device: MMLDV03                      |               |               |               |
| tatus & Updates                                    | ~      | 83   | 010308960       | EXT_010306980      | 115        |         | CPU            | Link 1               | L/O boards 3                         |               |               |               |
| Zatus - Matrix Firmware                            |        | 84   | 040171288       | EXT_040171288      | 48         |         | CPU            |                      | I/O board port: 1<br>Natrix port: 17 |               |               |               |
| tatus - Extender Firmware                          |        | 85   | 010308979       | EXT_010308979      | 108        |         | CPU            |                      |                                      |               |               |               |
| ipdate - Matrix Firmware                           |        | 86   | 010309567       | EXT_010309567      | 107        |         | CON            | Extender Type        | Firmware Version                     |               |               |               |
| pdate - Extender Firmware                          |        | 87   | 040164611       | EXT_040164611      | 403        |         | CON            | -                    | Case CPU                             |               |               |               |
| ctivate Configuration                              |        | 88   | 040164291       | EXT_040164291      | 445        |         | CPU            | Тура                 | Case CPU                             |               | Standard View | ExpertVe      |
| liscellaneous                                      | _      | 89   | 040164608       | EXT_040164608      | 33         |         | CON            |                      | Name                                 | Basic         | PartA         | PatB          |
| yslem Settings                                     | ^      | 90   | 040164609       | EXT_040164509      | 34         |         | CON            | DWHDMMGA             | (video)                              |               |               |               |
| lystem                                             |        | 91   | 040164610       | EXT_040164610      | 35         |         | CON            | HID (keyboard,       | mouse }                              |               |               |               |
| ccess                                              |        | 92   | 040164288       | EXT_040164288      | 25         |         | CPU            | Analog Audio         |                                      |               |               |               |
| witch                                              |        | 93   | 040164289       | EXT_040184289      | 26         |         | CPU            | Digital Audio        |                                      |               |               |               |
| letwork<br>late and Time                           |        | 94   | 040164290       | EXT_040164290      | 27         |         | CPU            | R8232/R8422          | (serial)                             |               |               |               |
| latix Grid                                         |        | 95   | 040227285       | EXT_040227285      | 106        |         | CON            | USB-CPU (em          | bedded)                              |               |               |               |
| xtendor & Devices                                  | ~      | 96   | 040173703       | EXT_040173703      | D          |         | CON            | USB-CPU (sta         | ndalone)                             |               |               |               |
|                                                    |        | 97   | 040173699       | EXT_040173699      | 41         |         | CON            | Universial-CPU       |                                      |               |               |               |
| OT Units                                           |        | 98   | 040262339       | EXT_040252339      | 440        |         | CPU            | Cascade-CPU          |                                      | M             |               |               |
| CN Devices                                         |        | 99   | 040237622       | EXT_040237622      | 337        |         | CPU            |                      |                                      |               |               |               |
|                                                    |        | 100  | 040172444       | EXT_040172444      | 32         |         | CPU            |                      |                                      |               |               |               |
| ver Settings                                       | ^      | 101  | 040172443       | EXT_040172443      | 30         |         | CPU            |                      |                                      |               |               |               |
| Isers & Groups                                     |        | 102  | 040237184       | EXT_040237184      | 413        | 0       | CON            | 1                    |                                      |               |               |               |
| ssignment                                          | ~      | 103  | 90000000        | Case_EXT_CPU_0     | 1 17       | -       | Casc CPU       |                      |                                      |               |               |               |
| intual CPU Devices                                 |        | 104  | 040185821       | EXT_040185821      | 43         |         | CON            |                      |                                      |               |               |               |
| Itual CON Devices                                  |        | 105  | 040173701       | EXT_040173701      | 42         |         | CON            | •                    |                                      |               |               |               |
|                                                    |        | As   | sign Settings h | a Copy Setting     | s hom_     | Restart | Eitender       |                      |                                      | New Unit      | Delete Unit   | Card          |

FIGURE 6-11.2.3 MANAGEMENT SOFTWARE MENU - EXTENDER & DEVICES - EXT UNITS - CASCADING CON UNIT

- 7.4. Enter an appropriate name for the Cascading CPU Unit into the **Name** field.
- 7.5. Enter a port number into the **Port** field according to the required connection of the Tie Line.
- 7.6. Click the **Apply** button to confirm the creation of a Cascading CPU Unit.

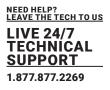

#### 8. Select Extender & Devices > CPU Devices in the task area of the Sub Matrix.

8.1. Click the **New Device** button.

A switchable CPU Device will be created.

- 8.2. Enter an appropriate name for the Cascading CPU Device into the Name field.
- 8.1. Select the previously configured Cascading CPU Unit in the Extender available list.
- 8.2. Click the button to move the highlighted Cascading CPU Unit to the **Extender assigned l**ist. The assignment is displayed in the **Extender assigned** list.
- 8.3. Click the Apply button to confirm the assignment.

| - N S I -                                       |          |       | •                 |                        |        | <b>T</b>       |            |              | 2           | ×            |       |           |          |         |        |           |             |           |           |      |      |
|-------------------------------------------------|----------|-------|-------------------|------------------------|--------|----------------|------------|--------------|-------------|--------------|-------|-----------|----------|---------|--------|-----------|-------------|-----------|-----------|------|------|
| en Seve Reload Sonner<br>0210210.zip Master * X | ci Dieci | enect | Descrivete Ede He | de Renote Save   Downb | ad., U | post. Non      | toring   P | ash Update 1 | Device Find | er Syntem Ch | ect.  | Sava Stat | ua       |         |        |           |             |           |           |      |      |
| ñew                                             | ~        | Exte  | ender & Devic     | es - CPU Devices       |        |                |            |              |             |              |       |           |          |         |        |           |             |           | Edit Mode | acti | vate |
| fabrix                                          |          | CPU   | CPU Groups        | IP Session Config      |        |                |            |              |             |              |       |           |          |         |        |           |             |           |           |      |      |
| Part                                            |          |       |                   |                        | Y      |                |            | [            |             |              |       |           |          |         |        |           |             |           |           |      |      |
| Grid                                            |          |       | D                 | Name                   |        | ID             |            | 1069         |             |              | CPU   | Assigne   | a        |         |        |           |             |           |           |      |      |
| Contral                                         |          | 53    | 08053             | CPU_08053              |        | Name           |            | Case_CPU     | _01         |              | CON   | Connect   | bed      |         |        |           |             |           |           |      |      |
| Control                                         | ^        | 54    | 01054             | CPU_01054              |        | Virtual Devi   | ce         |              |             |              | CPU   | Colors    |          |         | ٣      | on        | ¥           |           |           |      |      |
| Extended Switch                                 |          | 55    | 01055             | CPU_01055              |        | Allow Priva    | te         |              |             |              | Excl  | tusive Ac |          |         |        |           |             |           |           |      |      |
| Yesets                                          |          | 56    | 01034             | CPU_01034              |        | Force Priva    |            |              |             |              | MSC   | Disable   | 4        |         |        |           |             |           |           |      |      |
| itatas & Updates                                | ~        | 57    | 01057             | CPU_01057              |        | Fix Frame C    |            |              |             | ~            |       |           |          |         |        |           |             |           |           |      |      |
| Italus - Matrix Firmware                        |          | 58    | 01058             | CPU_01058              |        |                | 0001       |              |             |              |       |           |          |         |        |           |             |           |           |      |      |
| Status - Extender Firmware                      |          | 59    | 01045             | CPU_01045              |        | Reference      |            | (no refer    | ence set)   |              |       |           |          |         |        |           |             |           |           |      |      |
| Update - Matrix Firmware                        |          | 60    | 01046             | CPU_01046              |        | 2 Step Acco    | 15.5       |              |             |              |       |           |          |         |        |           |             |           |           |      |      |
| Jpdate - Extender Firmware                      |          | 61    | 01047             | CPU_01047              |        | Extender As    | imment     | CON Acres    | a Control   | User Acces   | a Con | teal Mo   | allor de | TADORTO | and in |           |             |           |           |      |      |
| ctivate Configuration                           |          | 62    | 01053             | CPU_01053              |        |                |            |              |             |              |       |           |          |         |        |           |             |           |           |      |      |
| Miscellaneous                                   |          | 63    | 00054             | CPU_08054              |        |                |            | Extender ava |             |              |       |           |          |         |        |           | ler assign  |           |           |      |      |
| iyslem Settings                                 | ~        | 64    | 08055             | CPU_08055              |        | ID             | Name       |              | Part        | Red Part     |       |           |          | D       | Name   | Part      | Red Po      | iff.      |           |      |      |
| Bystem                                          |          | 65    | 00056             | CPU_00056              | - 1    | 90000008       |            | DOT_CPU_01   | _           |              |       |           | 01       |         |        |           |             |           |           |      |      |
| ccess                                           |          | 66    | 08057             | CPU_08057              | - 1    | 40233340       | EXI_04     | 10233349     | 0           |              |       |           | 02       |         |        |           |             |           |           |      |      |
| Switch<br>Vetwork                               |          | 67    | 00058             | CPU_08058              |        |                |            |              |             |              |       |           | 03       |         |        |           |             |           |           |      |      |
| Date and Time                                   |          | 68    | 00050             | CPU_08059              |        |                |            |              |             |              |       | - ++      | 04       |         |        |           |             |           |           |      | - 2  |
| Autrix Grid                                     |          | 69    | 01050             | CPU_01059              |        |                |            |              |             |              |       |           | 05       |         |        |           |             |           |           |      |      |
| xtender & Devices                               | ~        | 70    | 01050             | CPU_01060              |        |                |            |              |             |              |       | •         | 06       |         |        |           |             |           |           |      |      |
|                                                 |          | 71    | 01061             | CPU_01061              |        |                |            |              |             |              |       |           | 07       |         |        |           |             |           |           |      |      |
| DIT Units<br>CPU Devices                        |          | 72    | 01052             | CPU_01052              |        |                |            |              |             |              |       | 4         | 08       |         |        |           |             |           |           |      |      |
| CON Devices                                     |          | 73    | 01063             | CPU_01063              |        |                |            |              |             |              |       |           |          |         |        |           |             |           |           |      |      |
|                                                 | ~        | 74    | 01054             | CPU_01064              |        |                |            |              |             |              |       | 44        |          |         |        |           |             |           |           |      | 3    |
| Juer Settings                                   |          | 75    | 01065             | CPU_01065              |        |                |            |              |             |              |       |           |          |         |        |           |             |           |           |      |      |
| Jsers & Groups                                  |          | 76    | 01055             | CPU_01066              |        |                |            |              |             |              |       |           |          |         |        |           |             |           |           |      |      |
| ssignment                                       | ~        | 77    | 08044             | CPU_08044              |        |                |            |              |             |              |       |           |          |         |        |           |             |           |           |      |      |
| Intual CPU Devices                              |          | 78    | 01067             | CPU_01067              |        |                |            |              |             |              |       |           |          |         |        |           |             |           |           |      |      |
| Infual CON Devices                              |          | 79    | 01058             | CPU_01068              |        |                |            |              |             |              |       |           |          |         |        |           |             |           |           |      |      |
| Aulti-Screen Control                            |          | 80    | 01069             | Case_CPU_01            |        |                |            |              |             |              |       |           |          |         | USE    | anya y ar | d + to move | ex a noer | _         |      |      |
|                                                 |          | Ass   | sign Settings to  | Copy Settings from.    |        | Configure IP ( | PU         |              |             |              |       |           |          |         | New    | Device    | Delete      | e Device  | Apply     | \$   | and  |

FIGURE 6-11.2.4 MANAGEMENT SOFTWARE MENU - EXTENDER & DEVICES > CON DEVICES - CASCADING CON DEVICE

9. Click the **Deactivate Edit Mode** menu item in the toolbar.

10. Restart all I/O boards (see chapter 7.10.3, page 295) on which any Master/Sub CON Units or

CPU Units have been configured or alternatively restart the matrix (see chapter 7.10.1, page 293).

11. Connect the Tie Lines to the matrices. Ensure that each **Cascade CON Device** on one matrix is connected to **Cascade CPU Device** on the other matrix to achieve switching ability between two matrices.

The Matrix Cascading is now configured and can be used. Additional Tie Lines are configured accordingly. The use of cascading is described in chapter 6.11 page 247.

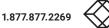

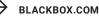

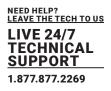

### 6.11 SAVING AND ACTIVATING CONFIGURATIONS

NOTICE

By default, the last configuration that has been saved in the permanent matrix memory will be restored after a restart of the matrix.

First starting the matrix, the factory configuration will be copied into the current configuration. You have 3 possibilities to save configuration changes:

- · saving the current configuration permanently in the matrix memory (Remote Save)
- · saving configuration on a local memory (Save or Save as)
- uploading the configuration in up to 8 predefined storage locations, as well as the default configuration

in the memory of the matrix (**Upload**)

#### 6.11.1 SAVING THE CURRENT CONFIGURATION TO THE MATRIX

\*By default, the last configuration that has been saved in this way will be restored after a restart of the matrix.

To save the current configuration permanently in the matrix memory, proceed as follows:

1. Click the **Remote Save** menu item in the toolbar.

A query to save the configuration appears.

2. Click the Yes button to confirm the saving.

The previously active configuration is overwritten and saved in the permanent memory of the matrix.

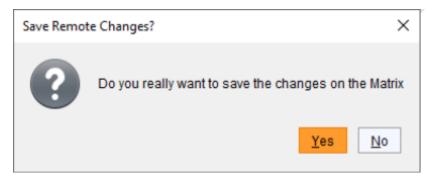

FIGURE 6-12.1.1 MANAGEMENT SOFTWARE DIALOG SAVE REMOTE CHANGES

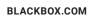

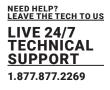

### 6.11.2 SAVING OF CONFIGURATIONS LOCALLY

Configurations can be saved as a file that can be stored independent of the matrix.

To save a configuration file locally, proceed as follows:

- 1. Select File > Save or File > Save As in the menu bar.
- 2. Enter a name for the configuration.
- 3. Select the directory of the configuration on your storage medium where the configuration is to be saved.

\*Configurations are always saved with the file extension .dtc.

| C:\_Matrix\            | Configurations   |   |      | ×      |
|------------------------|------------------|---|------|--------|
| Look In: 📄             | Configurations   | ~ |      |        |
|                        |                  |   |      |        |
|                        |                  |   |      |        |
|                        |                  |   |      |        |
|                        |                  |   |      |        |
| File <u>N</u> ame:     | Configuration_01 |   |      |        |
| Files of <u>T</u> ype: | (*.dtc)          |   |      | ~      |
|                        |                  |   | Save | Cancel |

FIGURE 6-12.2.2 MANAGEMENT SOFTWARE MENU FILE - SAVE AS..

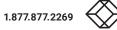

LIVE 24/7 TECHNICAL SUPPORT 1.877.877.2269

### 6.11.3 OPENING A LOCALLY SAVED CONFIGURATION

To open a locally saved configuration, proceed as follows:

- 1. Click the **Open...** menu item in the toolbar.
- 2. Navigate to the location of the configuration file to be opened.
- 3. Click the configuration file to be opened.
- 4. Click the **Open button, to open the configuration file.**

| C:\_Matrix\/           | Configurations       |                      | ×           |
|------------------------|----------------------|----------------------|-------------|
| Look In:               | Configurations       | <ul> <li>✓</li></ul> |             |
| Configura              | tion_01.dtc          |                      |             |
|                        |                      |                      |             |
|                        |                      |                      |             |
|                        |                      |                      |             |
|                        |                      |                      |             |
| File <u>N</u> ame:     | Configuration_01.dtc |                      |             |
| Files of <u>Type</u> : | (*.dtc)              |                      | ~           |
|                        |                      |                      | Open Cancel |
|                        |                      |                      |             |

FIGURE 6-12.3.1 MANAGEMENT SOFTWARE MENU OPEN

\*The configuration can also be opened via drag & drop. To do this, click on the configuration file, hold down the primary mouse button and drag the configuration file into the management software.

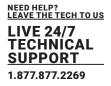

#### 6.11.4 UPLOADING A PREDEFINED CONFIGURATION TO THE MATRIX

Using the function **Upload**, the created configuration can be saved within eight storage locations in the matrix (**File#1** to **File#8**). However, it does not replace the buffering of configuration (see chapter 6.12.1, page 228).

Additionally, a configuration can also be saved as default configuration that can be automatically loaded with each start. To upload an opened configuration to the matrix, proceed as follows:

1. Click the Upload menu item in the toolbar.

An access window appears.

2. Enter the IP address of the matrix .

3. Enter the username and password of the administrator.

4. Click the **Next** button to display the selection of storage slots.

| Upload                                     |                       |                | ×                    |
|--------------------------------------------|-----------------------|----------------|----------------------|
| Steps                                      | Connect               |                |                      |
| 1. Connect<br>2. Select Configuration Slot | Hostname / IP Address |                | 192.168.100.99       |
|                                            | User                  |                | admin                |
|                                            | Password              |                | ****                 |
|                                            |                       |                |                      |
|                                            |                       |                |                      |
|                                            |                       |                |                      |
|                                            |                       |                |                      |
|                                            |                       |                |                      |
|                                            |                       |                |                      |
|                                            |                       | < <u>B</u> ack | Next > Einish Cancel |

FIGURE 6-12.4.1 MANAGEMENT SOFTWARE MENU UPLOAD - CONNECT

5. Under **Select Configuration Slot**, select the storage slot for the configuration (**default** or **config01** to **config08**).

6. Option: To activate the uploaded configuration immediately, click the **Activate configuration after upload** check box.

| NOTICE                                                                                                    |  |
|----------------------------------------------------------------------------------------------------|--|
| If you click the Activate configuration after upload option, the matrix will be restarted immediately after the save process has been completed. The restart of the matrix may take several minutes, and the matrix is not available during the restart. |  |

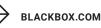

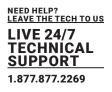

7. Click the Finish button to save the configuration to the selected storage location.

A message appears to inform about successful upload.

| 1. | Connect<br>Select Configuration Slot |    | File               | Name        | Info                       | IP Address     | Version |
|----|--------------------------------------|----|--------------------|-------------|----------------------------|----------------|---------|
|    | Select Configuration Slot            | 01 | Default (default)  | Basic       | kein Grid                  | DHCP           | V04.00  |
|    |                                      | 02 | File #1 (config01) | Standard    | Factory settings           | 192.168.100.99 | V03.08  |
|    |                                      | 03 | File #2 (config02) | Test_tera_4 | Grid mit 6 Matrizen        | DHCP           | V04.00  |
|    |                                      | 04 | File #3 (config03) | Standard    | Factory settings           | 192.168.100.99 | V03.08  |
|    |                                      | 05 | File #4 (config04) | Standard    | Factory settings           | 192.168.100.99 | V03.08  |
|    |                                      | 06 | File #5 (config05) | Standard    | Factory settings           | 192.168.100.99 | V03.08  |
|    |                                      | 07 | File #6 (config06) | Standard    | Factory settings           | 192.168.100.99 | V03.08  |
|    |                                      | 08 | File #7 (config07) | Standard    | Factory settings           | 192.168.100.99 | V03.08  |
|    |                                      | 09 | File #8 (config08) | Test_tera_1 | Grid mit 7 Matrizen, 1xLAN | DHCP           | V04.00  |

FIGURE 6-12.4.2 MANAGEMENT SOFTWARE MENU UPLOAD - SELECT CONFIGURATION SLOT

#### 6.11.5 ACTIVATING A PREDEFINED CONFIGURATION

Previously saved configurations are loaded in this menu. In Active Configuration, the name and detailed information of the currently loaded configuration is displayed. The selection of the configuration to be loaded can be made between eight customizable configurations and the default settings.

NOTICE Activating a configuration will disconnect and restart the matrix. The selected configuration is loaded on restart and is shown in the menu as active configuration under **Active Configuration** in the working area. The previously active configuration is overwritten. The restart of the matrix may take several minutes, and the matrix is not available during the restart.

To activate an uploaded configuration, proceed as follows:

- 1. Select Status & Updates > Activate Configuration during online-mode in the task area.
- 2. Click the Activate Edit Mode menu item in the toolbar.
- 3. Select the configuration to be activated.

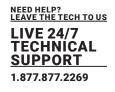

| pen. geve Relad gamed                                                                                                    | -    | Activate Edit Hode R | terrota Sava | Download Upbad            | Monitoring Planh Update | Device Finder Sy      | atem Check Save Status   |            |                  |
|----------------------------------------------------------------------------------------------------|------|----------------------|--------------|---------------------------|-------------------------|-----------------------|--------------------------|------------|------------------|
| New .                                                                                                    | ~ St | atus & Updates - J   | Activate C   | Configuration             |                         |                       |                          |            |                  |
| Matrix                                                                                                    |      | tive Configuration:  |              | Test_lera_1               |                         | _                     |                          |            |                  |
| Poit                                                                                                    |      | are compared.        |              |                           |                         |                       |                          |            |                  |
| Grid<br>Control                                                                                                    |      |                      | Info         | Grid mit 7 Metrizen, t.d. | AN                      |                       |                          |            |                  |
|                                                                                                    | -    | File                 |              | Name                      |                         |                       | into                     | IP Address | Version          |
| Control                                                                                                    | 01   | Default (default)    | Bas          | iic .                     | Test-Matrix             |                       |                          | DHCP       | V03.06           |
| Extended Switch                                                                                                    | 02   | File #1 (config01)   | TS-          | TEST-Matrix 5             | einzel Matrix, ohne     | Grid, Enterprise 1    | 10 Port                  | DHCP       | V03.05           |
| Presets                                                                                                    | 03   | File #2 (config02)   | T8-          | TEST-Orld-2               | Grid-2 mit 3 Matriz     | en (E160,C080,C0      | 18]                      | DHCP       | V03.08           |
| Status & Updates                                                                                                    | · 04 | File #3 (config0.3)  | Sup          | porff walfGrid2           | Grid 2 mit 4 Matrix     | en (E 160, C 000, 2x0 | 080) (sehr große Konlig) | DHOP       | V04.00           |
| Status - Matrix Firmware                                                                                                    | 05   | File #4 (config04)   | TES          | T-Grid_5a                 | Grid mit 5 Matrizen     | [E160.E048,C048       | C008.C080]               | OHCP       | V04.00           |
| Status - Extender Firmware                                                                                                    | 05   | File #5 (config05)   | TES          | IT-Grid_5b                | Grid mit 6 Matrizan     | JE 160, E048, C048    | C008,C080,C040]          | DHCP       | V04.00           |
| Update - Matrix Firmware<br>Update - Extender Firmware                                                                                                    | 07   | File #6 (config06)   | Tes          | tGrid-6_V0303             | Firmware V03.03 0       | Srid mit 5 Matrizen   |                          | DHCP       | V03.03           |
| Activate Configuration                                                                                                    | 08   | File #7 (config07)   | Tes          | Usta_4                    | Grid mit 6 Matrizen     |                       |                          | DHCP       | V04.00<br>V04.00 |
| System<br>Access<br>Switch                                                                                                    |      |                      |              |                           |                         |                       |                          |            |                  |
| Network<br>Date and Time                                                                                                    |      |                      |              |                           |                         |                       |                          |            |                  |
| Network<br>Dote and Time<br>Watrix Grid<br>Extlement & Devices                                                                                                    | ^    |                      |              |                           |                         |                       |                          |            |                  |
| Network<br>Date and Time<br>Matrix Grid<br>Extender & Devices<br>EXT Units<br>CPU Devices                                                                                                    | ^    |                      |              |                           |                         |                       |                          |            |                  |
| Network<br>Date and Time<br>Matrix Grid<br>Extender & Devices<br>EXT Units<br>EXT Units<br>EXT Units<br>EXT Units<br>EXT Devices                                                                                   | < <  |                      |              |                           |                         |                       |                          |            |                  |
| Network<br>Date and Time<br>Matrix Grid                                                                                                    |      |                      |              |                           |                         |                       |                          |            |                  |
| Network<br>Date and Time<br>Jahts Grid<br>Extender & Devices<br>EXT Units<br>EXT Units<br>SON Devices<br>SON Devices<br>Iser Settings<br>Janne & Groups                                                            |      |                      |              |                           |                         |                       |                          |            |                  |
| Network<br>Date and Time<br>Wath: Grid<br>Extender & Devices<br>EXT Units<br>CON Devices<br>DON Devices<br>Jsor Settlegs                                                                                           | ^    |                      |              |                           |                         |                       |                          |            |                  |
| Network<br>Date and Time<br>Math: Grid<br>Math: Grid<br>Second Second<br>CPU Devices<br>DON Devices<br>DON Devices<br>Joser Settings<br>Users & Groups<br>Langsminet<br>Virtual CPU Devices<br>Virtual CPU Devices | ^    |                      |              |                           |                         |                       |                          | Adhate     | Carcel Relo      |

FIGURE 6-12.4.3 MANAGEMENT SOFTWARE STATUS & UPDATES - ACTIVATED CONFIGURATION

4. Click the Activate button to activate the selected configuration.

A query to restart the matrix appears.

5. Click the **Yes** button to confirm the activation of the selected configuration.

The connection is disconnected, and the matrix is restarted. The selected configuration is loaded on restart and is shown in the menu as active configuration under **Active Configuration** in the working area. The previously active configuration is overwritten.

6. Click the Deactivate Edit Mode menu item in the toolbar.

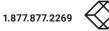

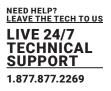

### 6.11.6 DOWNLOADING A PREDEFINED CONFIGURATION FROM THE MATRIX

Configurations saved in the matrix can be downloaded for offline editing in this menu.

To download a configuration from the matrix, proceed as follows:

1. Click the **Download** menu item in the toolbar.

An access window appears.

- 2. Enter the IP address of the matrix .
- 3. Enter the username and password of the administrator.
- 4. Click the Next button to display the selection of storage location.

| Download                              |                       |                | ×                    |
|---------------------------------------|-----------------------|----------------|----------------------|
| Steps                                 | Connect               |                |                      |
| 1. Connect<br>2. Select Configuration | Hostname / IP Address |                | 192.168.100.99       |
|                                       | User                  |                | admin                |
|                                       | Password              |                | ****                 |
|                                       |                       |                |                      |
|                                       |                       |                |                      |
|                                       |                       |                |                      |
|                                       |                       |                |                      |
|                                       |                       | < <u>B</u> ack | Next > Einish Cancel |

FIGURE 6-12.6.1 MANAGEMENT SOFTWARE MENU - CONNECT

- 5. Under **Select Configuration**, select the storage location of the desired configuration (**default** or **config01** to **config08**).
- 6. Click the Finish button to download the desired configuration to management software.

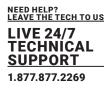

| teps                            | Select | Configuration      |             |                            |                |         |
|---------------------------------|--------|--------------------|-------------|----------------------------|----------------|---------|
| Connect<br>Select Configuration |        | File               | Name        | Info                       | IP Address     | Version |
|                                 | 01     | Default (default)  | Basic       | kein Grid                  | DHCP           | V04.00  |
|                                 | 02     | File #1 (config01) | Standard    | Factory settings           | 192.168.100.99 | V03.08  |
|                                 | 03     | File #2 (config02) | Test_tera_1 | Grid mit 7 Matrizen, 1xLAN | DHCP           | V04.00  |
|                                 | 04     | File #3 (config03) | Standard    | Factory settings           | 192.168.100.99 | V03.08  |
|                                 | 05     | File #4 (config04) | Standard    | Factory settings           | 192.168.100.99 | V03.08  |
|                                 | 06     | File #5 (config05) | Standard    | Factory settings           | 192.168.100.99 | V03.08  |
|                                 | 07     | File #6 (config06) | Standard    | Factory settings           | 192.168.100.99 | V03.08  |
|                                 | 08     | File #7 (config07) | Standard    | Factory settings           | 192.168.100.99 | V03.08  |
|                                 | 09     | File #8 (config08) | Test_tera_4 | Grid mit 6 Matrizen        | DHCP           | V04.00  |
|                                 |        | 4                  |             |                            |                |         |

FIGURE 6-12.6.2 MANAGEMENT SOFTWARE MENU -DOWNLOAD - SELECT CONFIGURATION

#### 6.12 EXPORT AND IMPORT OPTIONS

The KVM Matrix offers the ability to read out available configuration lists (extenders, CPUs, consoles and users) for export and import again via management software.

\*Exported configuration lists are always saved in .csv format that allows offline editing with common spreadsheet applications.

### 6.12.1 EXPORT / IMPORT OPTIONS

Configuration lists are exported in this menu.

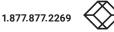

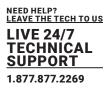

| Export                                                   | >                            |
|----------------------------------------------------------|------------------------------|
| Steps                                                    | Select Type                  |
| 1. Select Type                                           | <ul> <li>Extender</li> </ul> |
| <ol> <li>Export Configuration to<br/>CSV File</li> </ol> | IP Session Config            |
| Covrie                                                   | ⊖ CPU                        |
|                                                          | ○ Console                    |
|                                                          | ◯ User                       |
|                                                          | O CPU Groups                 |
|                                                          | O User Groups                |
|                                                          | Console Access Control       |
|                                                          | O Console Favorites          |
|                                                          | Console Macros               |
|                                                          | User Access Control          |
|                                                          | User Favorites               |
|                                                          | O User Macros                |
|                                                          | Multi-Screen Control         |
|                                                          |                              |
|                                                          |                              |
|                                                          | < Back Next > Finish Cancel  |

FIGURE 6-13.1.1 MANAGEMENT SOFTWARE MENU - FILE EXPORT - SELECT TYPE

To export, proceed as follows:

- 1. Select File > Import / Export in the menu bar.
- 2. After opening the menu, select the list to import / export.
- 3. Click the **Next** button.
- 4. Navigate to the location of the configuration file to be exported.
- 5. Enter the name for the configuration file to be exported.
- 6. Click the **Finish** button to confirm the export.

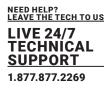

| Import                                          | ×                                         |
|-------------------------------------------------|-------------------------------------------|
| Steps                                           | Import Extender Config from CSV File      |
| Select Type     Import Config from CSV     File | Look In: Adatrix                          |
|                                                 | Extenders.csv User Macros.csv Users.csv   |
|                                                 |                                           |
|                                                 |                                           |
|                                                 | File Name: Extenders.csv                  |
|                                                 | Files of Type: (*.csv)                    |
|                                                 |                                           |
|                                                 | < <u>Back</u> Next> <u>F</u> inish Cancel |

FIGURE 6-13.1.2 MANAGEMENT SOFTWARE MENU - FILE EXPORT - EXPORT CONFIGURATION TO CSV FILE

#### 6.13 UPDATING THE FIRMWARE

#### 6.13.1 UPDATING THE MATRIX FIRMWARE

NOTICE To process successful firmware updates and avoid failures: Only use computers to update the matrix that are not integrated into the matrix setup. Ensure that the computer used for the update is not set into standby mode or sleep mode during the update. Save your configuration locally before starting the update. Proceed an update via direct LAN connection for reasons of network stability.

NOTICE

Ensure that all USB 2.0 extenders are only connected to the provided ports (fixed ports) before you start the matrix update. Non-compliance may affect the stability of the update.

\*For Linux-based systems, the firmware update of MATLOS has to be performed version by version. E.g., if the current firmware version is F01.04 should be updated to F01.08, first update with F01.05, then F01.06 and so on. After each firmware update, the matrix has to be restarted.

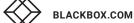

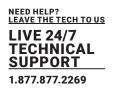

The firmware of the matrix can be updated in this menu.

| ED C -                                  |           | _      | 1000 1000                      | 1000             | -                          |                              | 1                                      |                  |              |
|-----------------------------------------|-----------|--------|--------------------------------|------------------|----------------------------|------------------------------|----------------------------------------|------------------|--------------|
| - 🗖 💭 📭                                 |           | •      | O H                            | <b>T T</b>       |                            |                              | E                                      |                  |              |
|                                         | OL Direct | innett | Activate Edit Mode Remote Save | Counterd_ Uplead | L. Monitoring Flash Update | . Device Finder System Check | Save Status                            |                  |              |
| 20210210.zip  Master ×                  |           | _      |                                |                  |                            |                              |                                        |                  |              |
| View                                    | ~         | Sta    | tus & Updates - Update Ma      | trix Firmware    |                            |                              |                                        | Edit Mode        | activated    |
| Matrix.                                 |           |        |                                |                  |                            |                              |                                        | Additional selec | dion options |
| Port                                    |           | Slot   | Name                           | Type             | Current Version            | Update Version               | Status                                 | Update           |              |
| Grid                                    |           |        | B CHASSIS                      |                  |                            |                              | Available                              |                  |              |
| Super Grid<br>Control                   |           |        | FAN1                           | FAN              | F03.01.200818              |                              |                                        |                  |              |
|                                         |           |        | FAN2                           | FAN              | F03.01.200818              |                              |                                        |                  |              |
| Control                                 | ^         |        | PWRCTRL                        | PWR              | F03.00.200113              |                              |                                        |                  |              |
| Extended Switch                         |           | 00     | E MATL160                      | CPU              | F04.00.210215              | F04.00.210219                | Ready                                  | V                |              |
| Preseta                                 |           |        | MATLPXP                        | PXP              | F01.02.200507              |                              |                                        |                  |              |
| Status & Updates                        | ~         |        | MATLOS                         | SYS              | F01.08.201218              |                              |                                        |                  |              |
| Status - Matrix Firmware                |           | 01     | E MATXICS (CAT)                | 108              | F04.00.210215              | F04.00.210219                | Ready                                  | 4                |              |
| Status - Extender Firmware              |           |        | MATXOSD                        | OSD              | F03-40-200506              |                              |                                        |                  |              |
| Update - Matrix Firmware                |           | 02     | EI MATXIO8 (CAT)               | 108              | F04.00.210215              | F04.00.210219                | Ready                                  | 1                |              |
| Update - Extender Firmware              |           |        | MATXOSD                        | OSD              | F03.48.200506              |                              |                                        |                  |              |
| Activate Configuration<br>Niscellaneous |           | 03     | 🖬 💼 MATXIOB (CAT)              | 108              | 804.00.210215              | F04.00.210219                | Ready                                  | 1                |              |
|                                         |           |        | MATXOSD                        | OSD              | F03.48.200506              |                              |                                        |                  |              |
| System Settings                         | ~         | 04     | EI 🔳 MATXIO8 (SFP)             | 108              | F04.00.210217              | F04.00.210219                | Ready                                  | 1                |              |
| System                                  |           |        | MATXVOSD                       | OSD              | 804.03.200218              |                              |                                        |                  |              |
| Access                                  |           | 09     | EI 🛖 MATLIOB (CAT)             | 108              | F04.00.210215              | F04.00.210219                | Ready                                  | 1                |              |
| Switch<br>Network                       |           |        | MATLOSD                        | OSD              | F01.02.200506              |                              |                                        |                  |              |
| Date and Time                           |           |        | MATLOS                         | SYS              | F01.08.201218              |                              |                                        |                  |              |
| Matrix Grid                             |           | 10     | E MATLIOB (SFP)                | 108              | F04.00.210215              | F84.08.210219                | Ready                                  | 7                |              |
| Extender & Devices                      | ~         |        | MATLOSD                        | OSD              | F01.02.200506              |                              |                                        |                  |              |
|                                         |           |        | MATLOS                         | SYS              | F01.08.201218              |                              |                                        |                  |              |
| EXT Units                               |           | 19     | E MATXIDRADATI                 | 108              | F04.00.210215              | EN4 00 210210                | Reads                                  | 4                |              |
| CPU Devices<br>CON Devices              |           |        |                                |                  |                            |                              |                                        |                  |              |
|                                         |           |        |                                |                  |                            |                              |                                        |                  |              |
| Iser Settings                           | ^         |        |                                |                  |                            |                              |                                        |                  |              |
| Jsers & Groups                          |           |        |                                |                  |                            |                              |                                        |                  |              |
| Assignment                              | ~         |        |                                |                  |                            |                              |                                        |                  |              |
| /intual CPU Devices                     |           |        | Verwrite active firmware       |                  |                            |                              | S:\Firmware\Testversion\DraceTeralMATA | PP/F04.00,       | Browse.      |
| Virtual CON Devices                     |           |        |                                |                  |                            |                              |                                        | Update           | Reload       |

FIGURE 6-14.1.1 MANAGEMENT SOFTWARE MENU - STATUS & UPDATES - UPDATE MATRIX FIRMWARE

The firmware of the matrix can be updated in this menu.

| OPTION          | DESCRIPTION                |
|-----------------|----------------------------|
| Name            | Module name                |
| Туре            | Type number                |
| Current Version | Installed firmware version |
| Update Version  | Current firmware version   |

#### Preparation

\*If the syslog function has not been set yet, we recommend activating the syslog function (see chapter 6.4.7, page 165) before updating the firmware to log the update in case of update errors.

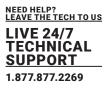

To be prepared for a firmware update, proceed as follows:

- 1. Save the matrix configuration locally (see chapter 6.12.2, page 257).
- 2. If the options settings for the management software have not yet been set:
  - 2.1. Open Extras > Options in the menu bar.
  - 2.2. Under Firmware Directory insert in the directory from which the update files should be standardly sourced.
- 3. Save the update files in the Firmware Directory.

#### Performing the Update

To update the matrix firmware, proceed as follows:

1. Select Status & Updates > Update - Matrix Firmware in the task area.

All updateable components of the matrix will be automatically selected and highlighted in green.

- 2. Click the Activate Edit Mode menu item in the toolbar.
- 3. Click the Update button in the lower part of the working area to start the update.

A query to save the matrix status appears.

4. Click the Save Matrix Status button to save the matrix status locally or click the Skip button, if the status is already saved.

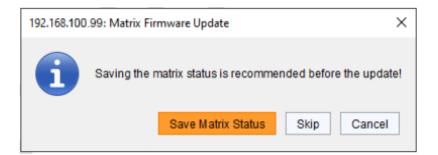

FIGURE 6-14.1.2 MANAGEMENT SOFTWARE DIALOG SAVE MATRIX STATUS

5. The progress of the update is displayed in the working area.

After the update, a guery to restart the matrix appears.

6. Click the Yes button to restart the matrix.

The updated firmware is displayed in the working area.

7. Click the Deactivate Edit Mode menu item in the toolbar.

BLACKBOX.COM

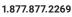

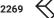

253

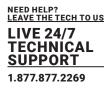

### 6.13.2 EXTENDER UPDATE

The firmware of the extenders connected to the matrix can be updated in this menu, except the firmware type MSD.

| NOTICE                                                                                                    |  |
|----------------------------------------------------------------------------------------------------|--|
| Possible failures when updating the firmware                                                                                                    |  |
| When updating individual firmware files, there may be dependencies on the new content of the files<br>HUSWMSD.pfw or HUSWITCH.pfw if they are changed. Installing in the wrong sequence could lead to<br>failed updates.<br>To process successful firmware updates and avoid failures:<br>First check if there is an update available for the HUSWMSD or HUSWITCH firmware (comparison with<br>the status displayed in the management software.<br>If there is an update available, update the firmware files via service port of the extender modules.<br>Afterwards proceed the update using the function in the management software. |  |

There are two possibilities to update the extenders:

- Parallel Mode: By default, used for parallel updates of several extenders.
- Sequential Mode: Option the update an extender after the update of another extender is finished.

#### Preparation

If the syslog function has not been set yet, we recommend activating the syslog function (see chapter 6.4.7, page 165) before updating the firmware to log the update in case of update errors.

To be prepared for a firmware update, proceed as follows:

- 1. Save the matrix configuration locally (see chapter 6.12.2, page 229).
- 2. If the options settings for the management software have not yet been set:
  - 2.1. Open Extras > Options in the menu bar.
  - 2.2. Under **Firmware Directory** insert in the directory from which the update files should be standardly

sourced.

3. Save the update files in the Firmware Directory.

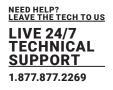

#### Performing the Update in Parallel Mode (Standard Update)

| penReload<br>admin@192_168_100.157                                 |     | innect | Activate Edt Wode                                       | Remote Save | Download. Uploa                 | L Hontoring       | Fash Update  | Device Finder. Syste                        | m Check   | Save Status. |  |  |
|--------------------------------------------------------------------|-----|--------|---------------------------------------------------------|-------------|---------------------------------|-------------------|--------------|---------------------------------------------|-----------|--------------|--|--|
| view                                                               |     | Statu  | s & Updates -                                           | Update Exte | nder Firmware                   |                   |              |                                             |           |              |  |  |
| Mahix<br>Port<br>Grid<br>Control                                   |     |        | Parailel Mode (n<br>Sequential Mode<br>: Upload Firmwar | scommended) | Parallel updat<br>Sequential up | e of extenders, e |              | ately on each VO board<br>pecific extenders | 1         |              |  |  |
| Control                                                            | ~   | Firmw  | are File                                                | FirmewaPub  | OKM S                           | 2021FW 00020      | ADD Default2 | 0201112_Extende                             | Browse    | <b>1</b>     |  |  |
| Extended Switch                                                    |     |        | ble Firmwore File                                       |             |                                 |                   |              |                                             |           |              |  |  |
| Presets                                                            |     |        | Name                                                    |             | Type                            |                   | Version      | Selecter                                    | 4         |              |  |  |
| Status & Updates                                                   | ~   |        | EXTOPU                                                  | 10          |                                 | F03.51.2          |              | 1                                           |           |              |  |  |
| Status - Matrix Firmware                                           |     | 02     | EXTOON                                                  | E           | T                               | F03.28.1          | 190029       | 1                                           |           |              |  |  |
| Status - Extender Firmware                                         |     | 03     | EXTELCON                                                | E           | T                               | FD4.21.1          | 191225       | 1                                           |           |              |  |  |
| Jpdate - Matrix Firmware                                           |     | 04     | EKTROPU                                                 | Ð           | R.                              | F02.26.1          | 101128       | 1                                           |           |              |  |  |
| Jpdate - Extender Firmware<br>Advate Configuration                 |     | 05     | EXTHREON                                                | 63          | R                               | F01.37.1          | 191128       | 1                                           |           |              |  |  |
| Miscellaneous                                                      |     | 06     | EXTHROPU                                                | Ð           | R                               | F01.251           | 191129       | 1                                           |           |              |  |  |
| System Settings                                                    | ~   | 07     | HDCPU                                                   | 10          |                                 | F04.03.2          | 210122       | 1                                           |           | *            |  |  |
| Second Second                                                      |     |        |                                                         |             |                                 |                   |              |                                             |           |              |  |  |
| System<br>Access                                                   |     | Uploa  | d Progress                                              |             |                                 | 0%                |              |                                             | Upica     | NG .         |  |  |
| Switch<br>Network<br>Date and Time<br>Mateu Grid                   |     | Uploa  | d Messages                                              |             |                                 |                   |              |                                             |           |              |  |  |
| Extender & Devices                                                 | ~   |        |                                                         |             |                                 |                   |              |                                             |           |              |  |  |
| EXT Units<br>CPU Devices<br>CON Devices                            |     |        |                                                         |             |                                 |                   |              |                                             |           |              |  |  |
| Jser Settings                                                      | . ^ |        |                                                         |             |                                 |                   |              |                                             |           |              |  |  |
| Users & Groups                                                     |     |        |                                                         |             |                                 |                   |              | Save                                        | Upload Lo | 9            |  |  |
| Assignment                                                         | A   |        |                                                         |             |                                 |                   |              |                                             |           |              |  |  |
| Virtual CPU Devices<br>Virtual CON Devices<br>Multi-Screen Control |     |        |                                                         |             |                                 |                   |              |                                             |           |              |  |  |

UPDATE EXTENDER FIRMWARE - PARALLEL MODE - UPLOAD

To update the extender firmware via standard update, proceed as follows:

- 1. Select Status & Updates > Update Extender Firmware in the task area. The Parallel Mode for the standard update will be selected by default and the Upload Firmware tab will be opened.
- 2. Before the actual update process, all firmware files have to be uploaded to the respective I/O boards on which the extenders are to be updated. If a newer firmware is available, appropriate I/O boards will be automatically selected for the upload in the **Selected** column and highlighted in green.
- 3. Click the **Upload** button to start the upload and distribution of the update files.

\*By performing the upload process, no update files will be installed. The update process can be performed later. If there are not selected all I/O cards, the upload of the update files will be performed in sequence.

A query to update the extender firmware appears finishing the upload process successful.

4. Click the **Yes** button if you want to directly start the actual update process. The **Update Firmware** tab will open immediately.

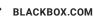

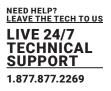

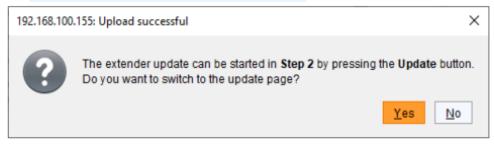

| FIGURE 6-14.2.2 MANAGEMENT SOFTWARE DIALOG STATUS & UPDATES - UPDATE EXTENDER |  |
|-------------------------------------------------------------------------------|--|
| FIRMWARE PARALLEL MODE - UPDATE                                               |  |

\*When updating an identical or an older firmware version than the version currently installed, the Enable Downgrade option in the upper part of the working area must be enabled.

5. Click the Update button to start the update.

\*Just before the update process, all affected I/O boards will be set into the Service Mode and retrieved gradually after finishing the respective updates. During Service Mode, all matrix functions are disabled on the I/O boards on which an update is currently performed. An OSD picture indicates the activation of the Service Mode and is displayed on all monitors that are connected to the matrix via a CON device.

- 6. The progress of the update is displayed in the working area.
- 7. Check the update messages in the message field after the update if the updates for all extenders have been installed correctly.

| Elle Edit Device Egtras 2                                                                                                    |   |                                                                                                    | - u x |
|----------------------------------------------------------------------------------------------------|---|----------------------------------------------------------------------------------------------------|-------|
| - H C -                                                                                                    |   | activels Edit Hode Remote Save Download Uplead Wantering Plash Update Device Pinder System Check Save Status                                                                                                    |       |
| View                                                                                                    | ~ | Status & Updates - Update Extender Firmware                                                                                                    |       |
| Matrix<br>Port<br>Grid<br>Control                                                                                                    |   | Parallel Mode (recommended) Parallel update of extendens, executed separately on each I/O board     Sequential Mode Sequential update mode in order to update specific extendens     Step 1: Uplate Timmane Step 2: Update Timmane                                                                                                    |       |
| Control                                                                                                    | ~ | Enable Downgrade                                                                                                    |       |
| Extended Switch<br>Presets                                                                                                    |   | Enable bis checkbox when downgrading the firmware or updating the currently installed firmware again.                                                                                                    |       |
| Status & Updates                                                                                                    | ~ | Update Progress Update Enished Update                                                                                                    |       |
| Status - Mattis Firmware<br>Bataua - Entender Firmware<br>Update - Abtender Firmware<br>Update - Extender Firmware<br>Activate Configuration<br>Miscellomeous<br>System Settings<br>System Settings<br>System<br>System Settings<br>Date and Time<br>Mattis Grid | ^ | Update Mossages           2921-03-12115 1658 051         Check extender version before update           2921-03-12115 1658 053         Extender version checked           2921-03-12116 1730 053         Extender version checked           2921-03-12115 1730 053         Extender version checked           2921-03-12115 1730 0598         Extender update stand           2921-03-12115 181 1307         Update on Ports 4-14 completed           2921-03-12115 181 1307         Update on Ports 4-16 completed           2921-03-12115 182 433 548         Update on Ports 4-16 completed           2921-03-12115 242 3548         Update on Ports 4-16 completed           2921-03-12115 242 3548         Update on Ports 4-16 completed           2921-03-12115 242 3548         Update on Store update           2921-03-12115 242 3548         Update supports 4-16 completed           2921-03-12115 242 3548         Update supports 4-16 completed           2921-03-12115 242 3548         Varif varied update           2921-03-12115 242 3548         Update supports 4-16 completed           2921-03-12115 242 3548         Update supports 4-16 completed           2921-03-12115 242 3548         Update supports 4-16 completed           2921-03-12115 242 3548         Update supports 4-16 completed           2921-03-12115 242 3548         Update supports 4-16 completed     < |       |
| Extender & Devices                                                                                                    | ~ |                                                                                                    |       |
| EXT Units<br>CPU Devices<br>CON Devices                                                                                                    |   |                                                                                                    |       |
| User Settings                                                                                                    | ~ | Save Update Log                                                                                                    |       |
| Users & Groups                                                                                                    |   | and closes rog                                                                                                    |       |
| Assignment                                                                                                    | ~ |                                                                                                    |       |
| Virtual CPU Devices                                                                                                    |   | Default                                                                                                    |       |

FIGURE 6-14.1.3 MANAGEMENT SOFTWARE DIALOG STATUS & UPDATES - UPDATE EXTENDER FIRMWARE PARALLEL MODE - UPDATE

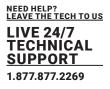

#### Performing the Update in Sequential Mode (Expert Update)

To update the extender firmware via sequential update, proceed as follows:

- 1. Select Status & Updates > Update Extender Firmware in the task area.
- 2. Click the Activate Edit Mode menu item in the toolbar.
- 3. Select the **Sequential Mode** option in the upper part of the working area.

All updateable extenders will be automatically selected and highlighted in green.

| pen Save Reload Con<br>admin@192.168.100.155           | nect Disc | enect | Act    | -                                           | te Save Download Upbad N                             | londoring Pi | esh Update C | Device Finder System Chec | k Save Status         |                          |                    |             |
|--------------------------------------------------------|-----------|-------|--------|---------------------------------------------|------------------------------------------------------|--------------|--------------|---------------------------|-----------------------|--------------------------|--------------------|-------------|
| View                                                   |           | Star  | tus &  | Updates - Upd                               | ate Extender Firmware                                |              |              |                           |                       |                          |                    |             |
| Matrix<br>Port<br>Grid<br>Control                      |           |       |        | rallel Mode (recom<br>questial Mode         | mended) Parallel update of ex<br>Sequential update m |              |              |                           |                       |                          | Additional selects | ion options |
| Control                                                | 0         |       | ID     |                                             | Name                                                 | Port         | Type         | Device                    | Current Version       | Update Version           | Update             |             |
|                                                        |           | 01    |        | 10203250                                    | EXT_010203250                                        | 11           | CON UNIT     | CON_010203250             |                       |                          | J                  |             |
| Extended Switch<br>Presets                             |           |       |        |                                             | EXTOON                                               |              | EXT          |                           | F03.28.190509         | F03.28.190509            |                    |             |
|                                                        | _         |       |        |                                             | HIDCON                                               |              | HID          |                           | F04.03.201112         | F04.03.210122            | J                  |             |
| Status & Updates                                       | ^         |       |        |                                             | EXTRISD                                              |              | MSD          |                           | 802.45.180605         |                          |                    |             |
| Status - Matrix Firmware                               |           | 02    | B      | 40131933                                    | EXT_040131933                                        | 10           | CON UNIT     | CON_040131933             |                       |                          | 1                  |             |
| Status - Extender Firmware                             |           |       |        |                                             | EXTHROON                                             |              | EXR          |                           | P01.35.190902         | F01.37.191128            | 7                  |             |
| Update - Matrix Firmware<br>Update - Extender Firmware |           |       |        |                                             | HIDCON                                               |              | HID          |                           | F04.03.201112         | F04.03.210122            | 1                  |             |
| Activate Configuration                                 |           |       |        |                                             | EXTRISD                                              |              | MBD          |                           | 802 51 200422         |                          | 10                 |             |
| Miscellaneous                                          |           |       |        |                                             | HIDCPU                                               |              | HID          |                           | F04.03.201112         | F04.03.210122            | 1                  |             |
| System Settings                                        | ~         | 03    |        | 40188132                                    | EXT_040188132                                        | 41.          | CON UNIT     | CON_840188132             |                       |                          | 7                  |             |
|                                                        | _         |       |        |                                             | FXTDLCON                                             |              | EXT          |                           | 503 00.201203         |                          | 10                 |             |
| System<br>Access                                       |           |       |        |                                             | HIDCON                                               |              | HID          |                           | F04.03.201112         | F04.03.210122            | 1                  |             |
| Switch                                                 |           |       |        |                                             | EZTDLMSD                                             |              | MSD          |                           | 802 03 201211         |                          | 10                 |             |
| Network                                                |           | 04    |        | 12348765                                    | EXT_012348765                                        | 42           | CON UNIT     | CON_012348765             |                       |                          | 1                  |             |
| Date and Time<br>Matrix Grid                           |           | 2021  | -03-15 | 5712.13.27.567                              | Analyzing of firmware complete                       |              |              |                           |                       |                          |                    |             |
| Extender & Devices                                     | ^         |       |        |                                             |                                                      |              |              |                           |                       |                          |                    |             |
| EXT Units<br>CPU Devices<br>CON Devices                |           |       |        |                                             |                                                      |              |              |                           |                       |                          |                    |             |
| Jser Settings                                          | ^         |       |        |                                             |                                                      |              |              |                           |                       |                          |                    |             |
| Users & Groups                                         |           |       |        |                                             |                                                      |              |              |                           |                       |                          |                    |             |
| Lssignment                                             | ~         |       | atende | er firmwære version co                      | nflict                                               |              |              |                           | S./Firmware/Publicver | sioniDracoTeral2021IFW_0 | 0820400_Detau#202  | Browse.     |
| Virtual CPU Devices                                    |           | -     |        | update of EXTMSD / 8<br>module type (CPU/CO | XTIMSD recommended<br>N miemetch)                    |              |              |                           |                       |                          | Update             | Reload      |

#### FIGURE 6-14.1.4 MANAGEMENT SOFTWARE MENU STATUS & UPDATES - UPDATE EXTENDER FIRMWARE - SEQUENTIAL MODE

4. Click the **Update** button in the lower part of the working area to start the update.

Just before the update process, all affected I/O boards will be set into the **Service Mode** and retrieved gradually after finishing the respective updates. During Service Mode, all matrix functions are disabled on the I/O boards on which an update is currently performed. An OSD picture indicates the activation of the Service Mode and is displayed on all monitors that are connected to the matrix via a CON device.

After update completion the Service Mode will be quit.

5. Check the update messages in the message field after the update if the updates for all extenders have been installed correctly.

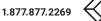

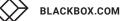

| NEED HELP?<br>Leave the tech to us |
|------------------------------------|
| LIVE 24/7<br>TECHNICAL<br>SUPPORT  |
| 1.877.877.2269                     |

| Elle Edit Device Egtras 2                              |         |         |                          |                        |                                                              |             |               |                           |                      |                          | -                  | o x          |
|--------------------------------------------------------|---------|---------|--------------------------|------------------------|--------------------------------------------------------------|-------------|---------------|---------------------------|----------------------|--------------------------|--------------------|--------------|
| pen Save Reload Sor                                    | nect Da | connect | O<br>Activate 1.0        | t Hode Rem             | te Save Download Uplcad W                                    | entoring Fi | ash Update 0  | levice Finder System Chec | k Save Status        |                          |                    |              |
| admin@192.168.100.155                                  | ×       |         |                          |                        |                                                              |             |               |                           |                      |                          |                    |              |
| View                                                   | ~       | Sta     | tus & Upda               | ates - Upd             | ate Extender Firmware                                        |             |               |                           |                      |                          |                    |              |
| Matrix<br>Port<br>Grid<br>Control                      |         |         | Parallel M     Sequentle | lode (recom<br>al Mode | mended) Parallel update of ext<br>Sequential update m        |             |               |                           |                      |                          | Additional select  | tion options |
| Costrol                                                | ~       |         | ID                       |                        | Name                                                         | Port        | Type          | Device                    | Current Version      | Update Version           | Update             | 1            |
|                                                        | -       | 01      | E 1020                   | 3250                   | EXT_010203250                                                | 11          | CONUNIT       | CON_010203250             |                      |                          |                    |              |
| Extended Switch<br>Presets                             |         |         |                          |                        | EXTCON                                                       |             | EXT           |                           | F03.28.190509        | F03.28.190509            |                    |              |
|                                                        | _       |         |                          |                        | HIDCON                                                       |             | HD            |                           | F04.03.210122        | F04.03.210122            |                    |              |
| Status & Updates                                       | ~       |         |                          |                        | EXTMSD                                                       |             | MSD           |                           | 802.45.180606        |                          | 10                 |              |
| Status - Matrix Firmware                               |         | 02      | 8 4013                   | 1933                   | EXT_040131933                                                | 15          | CONUNIT       | CON_040131933             |                      |                          |                    |              |
| Status - Extender Firmware                             |         |         |                          |                        | EXTHROON                                                     |             | EXR           |                           | F01.37.191128        | F01.37.191128            |                    |              |
| Update - Matrix Firmware<br>Update - Extender Firmware |         |         |                          |                        | HIDCON                                                       |             | HD            |                           | F04.03.210122        | F04.03.210122            |                    |              |
| Activate Configuration                                 |         |         |                          |                        | EXTWOD                                                       |             | MSD           |                           | 802.51.200422        |                          |                    |              |
| Miscellaneous                                          |         |         |                          |                        | HIDCPU                                                       |             | HD.           |                           | F04.03.210122        | F04.03.210122            |                    |              |
| System Settings                                        | ~       | 03      | G 4018                   | 8132                   | EXT_040188132                                                | 41          | CONUNIT       | CON_040188132             |                      |                          |                    |              |
| C. dea                                                 |         |         |                          |                        | FXTDLCON                                                     |             | EXT           |                           | 803.00.201203        |                          |                    |              |
| Bystem<br>Access                                       |         |         |                          |                        | HIDCON                                                       |             | HD            |                           | F04.03.210122        | F04.03.210122            |                    |              |
| Switch                                                 |         |         |                          |                        | EZTDLM8D                                                     |             | MSD           |                           | B02.03.201211        |                          | 10                 |              |
| Network                                                |         | 04      | E 1234                   | 8765                   | EXT_012348765                                                | -42         | CON UNIT      | CON_012340765             |                      |                          |                    |              |
| Date and Time                                          |         | 2021    | -03-15712.1              | 8.49.775               | Firmware update HIDCON on Ex                                 | lander EXT_ | 40131933 (P   | ort 16) finished          |                      |                          |                    |              |
| Matrix Grid                                            |         |         | -03-15712.1              |                        | Firmware update HIDCPU on Ex                                 |             |               |                           |                      |                          |                    |              |
| Extender & Devices                                     | ~       |         | -03-15712.1              |                        | Firmware update HIDCON on Ex                                 |             |               |                           |                      |                          |                    |              |
| EXT Units                                              |         |         | -03-15T12-1              |                        | Firmware update HIDCON on Ex<br>Firmware update HIDCON on Ex |             |               |                           |                      |                          |                    |              |
| CPU Devices                                            |         |         | -03-15T12.2              |                        | Firmware update HIDCPU on Ex                                 |             |               |                           |                      |                          |                    |              |
| CON Devices                                            |         |         | -03-15T12:2              |                        | Firmware update HIDCPU on Ex                                 |             |               |                           |                      |                          |                    |              |
| User Settings                                          | ~       |         | -03-15712.2              |                        | Firmware update HIDCPU on Ex                                 | _           |               |                           |                      |                          |                    |              |
| Users & Groups                                         |         |         | -03-15T12.2              |                        | Firmware update HIDCPU on Ex<br>Update successful            | enger EAT_3 | no neoscia (P | art way reserved          |                      |                          |                    |              |
| Assignment                                             | ~       |         | xtender firmer           |                        |                                                              |             |               |                           | S:Firmware/Publicite | rsion/DracoTeral2021FW_0 | 0620400 Detautt202 | Browse       |
|                                                        |         |         |                          |                        | IXTIMSD recommended                                          |             |               |                           |                      |                          |                    |              |
| Virtual CPU Devices                                    |         |         | lirong module I          |                        |                                                              |             |               |                           |                      |                          | Update             | Reload       |
| Virtual CON Devices                                    |         |         | and a second in          | the oraco              | in a second data j                                           |             |               |                           |                      |                          |                    |              |

#### FIGURE 6-14.1.5 MANAGEMENT SOFTWARE MENU STATUS & UPDATES - UPDATE EXTENDER FIRMWARE - SEQUENTIAL MODE

#### 6. Click the **Deactivate Edit Mode** menu item in the toolbar.

## 6.14 LICENSE MANAGEMENT

In this menu the matrix can be upgraded with new function bundles by installation of license keys.

To obtain license keys to upgrade matrix functions, contact Black Box tech suppert.

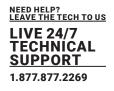

| Elle Edit Device Egtras 2                                                                                                    |                                                              |                                                                                  | - 0 X       |
|----------------------------------------------------------------------------------------------------|--------------------------------------------------------------|----------------------------------------------------------------------------------|-------------|
| Spen. Seve Relead Sorrect Decom                                                                                                    | V 1                                                          | are Downlasd. Upbed. Wentering Fash Update. Dovice Fider. System Check Saw Statu |             |
| 20210210.sp Master ×                                                                                                    |                                                              |                                                                                  |             |
| View ^                                                                                                    | Status & Updates - Misce                                     | laneous                                                                          |             |
| Port                                                                                                    |                                                              | Isragement FPGA Update Custom UI Update                                          | J Show Help |
| Control                                                                                                    | Serial Number                                                |                                                                                  |             |
| Control                                                                                                    | SIN Backplane<br>Active Licenses                             | 40256090                                                                         |             |
| Extended Switch<br>Presets                                                                                                    | Presets (Tool only)                                          | z                                                                                |             |
| status a openers                                                                                                    | Extended Switch (Tool only)                                  | x                                                                                |             |
| Status - Harro Firmware<br>Status - Extender Firmware<br>Update - Matrix Firmware<br>Update - Extender Firmware<br>Activate Configuration | API<br>SNMP<br>Syslog<br>Matrix Grid<br>Multi-Screen Control | x<br>z<br>z<br>z                                                                 |             |
| and the second second second second second second second second second second second second second second second                          | Activate License                                             |                                                                                  |             |
| System<br>Access<br>Switch<br>Network<br>Date and Time<br>Matrix Grid                                                                     | License Key                                                  | Activates                                                                        |             |
| Extender & Devices                                                                                                    |                                                              |                                                                                  |             |
| EXT Units<br>CPU Devices<br>CON Devices                                                                                                   |                                                              |                                                                                  |             |
| User Settings ^                                                                                                    |                                                              |                                                                                  |             |
| Users & Groups                                                                                                    |                                                              |                                                                                  |             |
| Assignment o                                                                                                    |                                                              |                                                                                  |             |
| Virtual CPU Devices<br>Virtual CON Devices<br>Multi-Screen Control                                                                        |                                                              |                                                                                  |             |
|                                                                                                    |                                                              |                                                                                  |             |
|                                                                                                    |                                                              | Default                                                                          |             |

#### FIGURE 6-15.1 MANAGEMENT SOFTWARE MENU STATUS & UPDATES - MISCELLANEOUS - LICENSE MANAGEMENT

To activate a function bundle, proceed as follows:

- 1. Select Status & Updates > Miscellaneous in the task area.
- 2. Select the Miscellaneous tab.
- 3. Enter your license key in the working area under Activate License in the License Key field.
- 4. To activate the license key, click the **Activate** button. The new functions will be immediately enabled, a restart of the matrix will not be necessary.

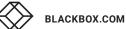

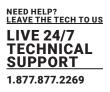

### 7.1 **OPERATION**

The matrix can be operated in three different ways:

#### 1. Direct Switching

- · via a keyboard connected to a CON port and the favorites
- · by a macro keyboard connected to a console port

#### 2. OSD

- · via keyboard/mouse directly connected to the CPU board of the matrix
- via keyboard/mouse connected to a CON Unit and the OSD

#### 3. External Switching Commands

- · via an external computer via management software (network connection required)
- · via a media control (network connection required)

### 7.2 SWITCHING OPERATION VIA KEYBOARD

### 7.2.1 DIRECT SWITCHING

The direct switching by favorites on a keyboard is the fastest possibility for a user to switch at his console between different CPUs. This offers the option to switch video, keyboard and mouse or Video Only.

#### **Direct Switching of Video, Keyboard and Mouse**

- 1. Start the command mode with the Hot Key. The **Caps Lock** and **Scroll Lock** LEDs on the keyboard are flashing.
- 2. Enter the index number of the new CPU from the list of favorites.
- Press the <Enter> key to confirm. At the same time the command mode is closed, and the console is connected to the new CPU which takes over complete control.
  - Example: Switching to favorite CPU 7 with video, keyboard, and mouse
  - <left Shift>, <left Shift>, <7>, <Enter>

\*Fastest switching time can be achieved by using identical mice, keyboards, and monitors. This contributes to a smooth and seamless direct switching of the matrix.

#### Switching in Private Mode

1. Start the command mode by entering the Hot Key. The **Caps Lock** and **Scroll Lock LEDs** on the keyboard are flashing.

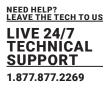

- Enter the index number of the new CPU from the list of favorites.
   Press the <left Shift>, <Enter> keys at the same time to confirm. At the same time the command mode is closed, and the console is connected to the new CPU with complete control in **Private Mode.**

Example: Switching to favorite CPU 3 in Private Mode <left Shift>, <left Shift>, <3>, <left Shift>, <Enter>

#### **Direct Switching of Video**

- 1. Start the command mode by entering the Hot Key. The Caps Lock and Scroll Lock LEDs on the keyboard are flashing.
- 2. Enter the index number of the new CPU from the list of favorites.
- Press the <Space> key to confirm. At the same time command mode is closed, and the console is connected to the new CPU with Video Only.

Example: Switching to favorite CPU 1 with Video Only <left Shift>, <left Shift>, <1>, <Space>

#### Switching to previous CPU

\*If you switch to a CPU that was previously connected with Video Access only, you will be connected to this CPU with full KVM access.

\*You can only switch to valid, unused CPUs using Hot Keys. The options Force Connect and Force Disconnect as well as the restrictions of the User ACL and CON ACL are taken into account. Hot Keys are only supported if neither Enable User Login nor the Enable User ACL is selected, and the user is logged in the OSD.

- 1. Start the command mode by entering the Hot Key. The **Caps Lock** and **Scroll Lock LEDs** on the keyboard are flashing.
- 2. Press the key of your keyboard. At the same time command mode is closed, and the console is connected to the previous CPU with complete control. Disconnecting current connection
- 1. Start the command mode by entering the Hot Key. The Caps Lock and Scroll Lock LEDs on the keyboard are flashing.
- 2. Press the <Backspace> key of your keyboard. The command mode is closed, and the console is disconnected from the previous connected CPU.

\*Optimal results can be achieved by using identical resolutions as far as possible. This contributes to a smooth and seamless function of the scan mode.

#### FUNCTION KEYS <F1> TO <F16> 7.2.2

In the command mode you can retrieve the macros 1 to 32 with the <F1> to <F16> function keys on the connected standard keyboard instead of the special macro keyboard.

Executing macros 17 to 32 is realized by the simultaneous use of the <left Shift> key. The stored command sequence for the appropriate function key is executed and the command mode is left immediately.

It is not necessary to press <Enter> to confirm the selection of macros.

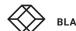

## 7.2.3 SWITCHING A CON UNIT TO A LOCAL SOURCE

KVM extender CON Units connected to a local source (computer, CPU) can be locally switched via the matrix. Switching is performed between the local source and the KVM connection and can be executed via keyboard commands or OSD (see chapter 7.2.4, page 254). If you switch to the local source, the KVM connection will be automatically disconnected.

\*When using CON Units with the possibility to connect a local source (computer, CPU) in a Multi-Screen Control environment, the local switching will be disabled.

The following keyboard commands are available to switch to the local source:

| KEYBOARD COMMANDS                                                | DESCRIPTION                                                        |
|------------------------------------------------------------------|--------------------------------------------------------------------|
| <hot key="">, <k>, &lt;1&gt;,<br/><enter></enter></k></hot>      | Switching to extender connection                                   |
| Type <hot key="">, <k>, &lt;2&gt;,<br/><enter></enter></k></hot> | Switching to extender connection 2 (only with redundant CON Units) |
| <hot key="">, <i>,<br/><enter></enter></i></hot>                 | Switching to the local source (computer, CPU)                      |

### 7.2.4 MULTI-SCREEN CONTROL SWITCHING VIA KEYBOARD

The Multi-Screen function contains a switching of the USB-HID signal between different statically connected sources (computer, CPU) within a CON Device and can be performed via keyboard (configuration see chapter 7.12, page 327) or mouse (see chapter 7.3, page 277).

To perform a switching operation via keyboard command, proceed as follows:

- 1. Enter the <Hot Key> to start the command mode.
- Press the respective key on the numeric pad of the keyboard to select the target display. The switching operation will be performed, and the USB-HID signal will be available at the target display.

The following keyboard commands are available for switching operations:

| KEYBOARD COMMANDS                                       | DESCRIPTION                                                                           |
|---------------------------------------------------------|---------------------------------------------------------------------------------------|
| <current hot="" key="">,<br/><num 0=""></num></current> | Switching of the USB-HID signal to the own display (CON Unit with keyboard and mouse) |
| <current hot="" key="">,<br/><num 1=""></num></current> | Switching of the USB-HID signals to display #1                                        |
| <current hot="" key="">,<br/><num 2=""></num></current> | Switching of the USB-HID signals to display #2)                                       |
| <current hot="" key="">,<br/><num 3=""></num></current> | Switching of the USB-HID signals to display #3                                        |
| <current hot="" key="">,<br/><num 4=""></num></current> | Switching of the USB-HID signals to display #4                                        |

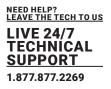

### 7.3 SWITCHING VIA OSD

### 7.3.1 KVM SWITCHING

| CPU Devices       CON/CPU Data         All CPUs       CON device         CPU_0101900037       CON assigned         CPU connected       CON connected         Status       Status         EXT list       EXT list         Video only       Video only access with keyboard & mouse disabled         Full access       Full access in standard mode with video sharing enabled                                                                                                    | witch         | F1:ID F2:Name | F3:Next        | F4:Previous        | F5:Refresh  | F6:Find | F7:EXT | F8:Show  | F9:Compare | ESC |
|----------------------------------------------------------------------------------------------------|---------------|---------------|----------------|--------------------|-------------|---------|--------|----------|------------|-----|
| CPU_010190037       03001 CON_010191923       01001 CPU_010190037         CON assigned       CPU assigned         CPU connected       CON connected         Status       Status         EXT list       EXT list         Video only       Video only access with keyboard & mouse disabled         Full access       Full access in standard mode with video sharing enabled                                                                                                    | CPU Devices   |               | CON/CPU        | Data               |             | _       | _      | _        |            | - 1 |
| CPU 010190037<br>CON assigned CPU assigned<br>CPU connected CON connected<br>Status<br>Status<br>EXT list<br>EXT list | All CPUs      |               | CON devi       | ice<br>N 010191929 |             |         |        | 10190037 |            |     |
| CPU connected       CON connected         Status       Status         EXT list       EXT list         EXT list       EXT list         Video only       Video only access with keyboard & mouse disabled         Full access       Full access in standard mode with video sharing enabled                                                                                                    | CPU_010190037 |               |                |                    |             |         |        |          |            |     |
| Video only       Video only access with keyboard & mouse disabled         Full access       Full access in standard mode with video sharing enabled                                                                                                    |               | - 88          |                |                    |             |         |        |          |            |     |
| Video only     Video only access with keyboard & mouse disabled       Full access     Full access in standard mode with video sharing enabled                                                                                                    |               | - 8           | Status         |                    |             | State   | us     |          |            |     |
| <pre></pre>                                                                                                    |               | - 8           | EXT list       | Kanadara           |             | EXT     | list   |          |            |     |
| <enter></enter>                                                                                                    | Video only    | Video on      | w<br>ly access | : with keybo       | ard & mouse | disable | d      |          |            | ļ   |
| SERVERY                                                                                                    | Full access   |               |                |                    |             |         |        |          |            |     |
| Private access   Full access in private mode with video sharing disabled                                                                                                    | Private acces |               |                |                    |             |         |        |          |            |     |
| Disconnect your CON device                                                                                                    | Disconnect    |               |                |                    |             |         |        |          |            |     |
| CPU Scanner Start the CPU scanner to scan your favorites                                                                                                    | CPU Scanner   |               |                |                    |             |         |        |          |            |     |

#### FIGURE 7-3.1.1 OSD MENU SWITCH

To switch the console to any available CPU, proceed as follows:

- 1. Select **Switch** in the main menu.
- 2. Select in the **CPU Devices** list on the left-hand side that CPU that should be connected to the CON Device.
- 3. Press the appropriate keyboard command to confirm desired connection type.

\*Switching operations from the own CON Device can only be performed on CPU Devices that are available in the **CPU Devices** list.

\*Listed CPU Devices highlighted in red color are currently connected in Private Mode and are blocked by the connected CON Device.

Press the <F8> key to expand the current view to show inactive CPU devices.

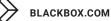

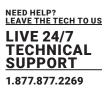

#### Switching via Selection List for CPU Devices

The matrix offers the ability to execute KVM switching operations by means of a selection list for CPU Devices next to the OSD in full screen.

To use the selection list for CPU Devices, proceed as follows:

- 1. Activate the Enable CPU Selection List option in the Configuration > EXT Units menu for those consoles where the selection list for CPU Devices should be available.
- Start the command mode by entering the Hot Key and press <o> to open OSD. The selection list immediately appears in the preset position of the extender OSD.

\*Press the <F8> key to hides inactive CPU Devices to provide a clearer overview.

3. Press the respective key (see chapter 7.2.1, page 250) to execute the desired switching operation. To prevent a switching operation and access OSD, press <F7> key. To close the selection list, press <Esc> key.

| <u>CPU_010231843</u><br>CPU_02 | Video only<br><space><br/>Full access<br/><etter><br/>CSTLF1&gt;+(ENTER&gt;<br/>Disconnect<br/><backspace></backspace></etter></space> | Fl:ID<br>F2:Name<br>F3:Next<br>F5:Refresh<br>F5:Find<br>F6:Find<br>F7:Menu<br>F7:Show<br>F8:Show<br>F9:Compare<br>F10:Login |
|--------------------------------|----------------------------------------------------------------------------------------------------|----------------------------------------------------------------------------------------------------|

FIGURE 7-3.1.2 EXAMPLE VIEW SELECTION LIST CPU DEVICES

#### Activating the automatic Scan Mode for CPU Devices

The matrix offers the ability to use a scan mode based on the favorite list of each console or user. Scan mode allows the matrix to switch in sequence between the CPU Devices in the favorite list within a predefined time. All scans are performed in Video Only mode.

To configure the scan mode, refer to chapter 5.8.3, page 100.

To activate the scan mode, proceed as follows:

1. Define a favorite list for the respective CON Device or users

2. Start the command mode by entering the Hot Key and press <o> to open OSD.

3. Select one of the CPU Devices in the CPU selection list that are defined in your favorite list.

4. Confirm your selection by pressing the CPU Scanner button. The scan will automatically start.

\*If you have enabled the Force CPU Scan option, the scan will automatically start after switching the respective CON Device to any CPU Device from the favorite list without the need to press the CPU Scanner button.

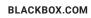

## 7.3.2 EXTENDED SWITCHING

| Extended Switch                            | F1:ID F2:Name F3:Next F4:Previou         | us F5:Refresh F6:Find F9:Compare ESC |
|--------------------------------------------|------------------------------------------|--------------------------------------|
| CON Devices                                | CON/CPU Data                             |                                      |
| 03004 CON 010190841                        | CON device<br>03004 CON_010190841        | CPU device                           |
| 03002 CON_040062140<br>03003 CON_040112302 | CON assigned                             | CPU assigned                         |
| 03001 CON_040212434                        | CPU connected                            | CON connected                        |
|                                            | Status<br>ONLINE                         | Status                               |
|                                            | EXT list<br>010190841 0001 EXT_010190841 | EXT list                             |
|                                            |                                          |                                      |
| Switch Select t                            |                                          | ng                                   |
| <pre></pre>                                |                                          |                                      |
|                                            |                                          |                                      |
|                                            |                                          |                                      |
|                                            |                                          |                                      |
|                                            |                                          |                                      |

#### FIGURE 7-3.2.1 OSD MENU EXTENDER SWITCH

The following information is shown in this menu:

| FIELD         | DESCRIPTION                                                |
|---------------|------------------------------------------------------------|
| CON device    | Real CON Device with assigned CON EXT Unit                 |
| CON assigned  | Virtual CON Device that is assigned to the Real CON Device |
| CPU connected | Currently connected CPU Device                             |
| CON status    | Current connection status (CON Device)                     |
| EXT list      | List of all available physical Ext Units (CON Units)       |
| CPU device    | Assigned physical EXT Unit (CPU Unit)                      |
| CPU assigned  | Real CPU Device that is assigned to a Virtual CPU Device   |

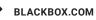

| FIELD         | DESCRIPTION                                          |
|---------------|------------------------------------------------------|
| CON connected | Currently connected CON Device                       |
| CPU status    | Current connection status (CPU Device)               |
| EXT list      | List of all available physical Ext Units (CPU Units) |

The following keyboard commands are available for switching operations:

| KEYBOARD COMMAND                  | FUNCTION                                             |
|-----------------------------------|------------------------------------------------------|
| <space></space>                   | Currently connected CON Device                       |
| <enter></enter>                   | Current connection status (CPU Device)               |
| <shift> + <enter></enter></shift> | List of all available physical Ext Units (CPU Units) |
| <backspace></backspace>           | Disconnect own CON Device from CPU Device.           |

To switch any console to any available CPU, proceed as follows:

- 1. Select **Switch** in the main menu.
- 2. Select in the **CON Devices** list on the left-hand side that one that should be switched to a CPU Device.
- 3. Press the <Enter> key.

The connection types and their corresponding keyboard commands are listed in the lower working area.

4. Press the appropriate keyboard command to confirm the desired connection type.

\*Switching operations from the user's CON Device can only be performed on CPU Devices that are available in the CPU Devices list.

\*Press the <F8> key to expand the current view to show inactive CPU devices.

### 7.3.3 USB 2.0 SWITCHING

Switching of USB 2.0 extender basically works like switching of KVM extenders. The following scenarios to switch USB 2.0 extenders are possible.

- 1. An extender unit with USB 2.0 will be created and assigned to an already existing device with existing KVM Ext Units (see chapter 5.6.1, page 106).
- A separate device for the extender unit with USB 2.0 will be created without assigning a KVM extender unit to that device. This possibility offers a separate switching of the USB 2.0 signal (see chapter 5.6.1, page 106).

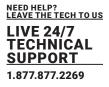

\*Switching of USB 2.0 signals uses Extended Switching functionality (see chapter 7.2.2, page 252). When using parallel operation within the matrix, set the **Release Time** in the **System Settings > Switch** menu to 10 s or more (see chapter 6.4.5, page 162). Otherwise, the connection of the USB 2.0 extender will not be established due to security and stability reasons.

## 7.3.4 SWITCHING A CON UNIT TO A LOCAL SOURCE

CON Units connected to a local source (computer, CPU) can be locally switched via the matrix. Switching is performed between the local source and the KVM connection and can be executed via OSD or keyboard command (see chapter 7.1.2, page 327).

If you switch to the local source, the KVM connection will be automatically disconnected.

\*When using CON Units with the possibility to connect a local source (computer, CPU) in a Multi-Screen Control environment, the local switching will be disabled.

| Switch            | F1:ID F2:Name | F3:Next F4:Previous               | F5:Refresh | F6:Find F7:EXI F8:Show | F9:Compare | ESC |
|-------------------|---------------|-----------------------------------|------------|------------------------|------------|-----|
| CPU Devices       |               | CON/CPU Data                      |            |                        |            | - 1 |
| A11 CPUs          |               | CON device<br>03003 CON_010182248 |            | CPU device             |            | I.  |
|                   |               | CON assigned                      |            | CPU assigned           |            |     |
|                   | - 88          | CPU connected                     |            | CON connected          |            |     |
|                   | - 8           | Status                            |            | Status                 |            |     |
|                   | - 8           | EXT list                          |            | EXT list               |            |     |
|                   |               |                                   |            |                        |            |     |
|                   |               |                                   |            |                        |            |     |
| Full access       |               |                                   |            |                        |            |     |
| Private acces     |               |                                   |            |                        |            |     |
| Disconnect        |               | ct your CON device .              |            |                        |            |     |
| CPU Scanner       |               |                                   |            |                        |            |     |
| Select a CPU devi | ce            |                                   |            |                        |            |     |

FIGURE 7-3.4.1 OSD MENU SWITCH

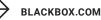

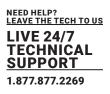

To switch to a local source, proceed as follows:

- 1. Select **Switch** in the main menu.
- 2. If you are not in the Switch menu of the OSD, enter the <Hot Key> to start the command mode.
- 3. Press the <o> key to open OSD. You will see a list of all available CPUs as a start menu.
- 4. Switch to the CPU in the **Local CPU** list.

The switching operation to the local source will be performed immediately.

\*The local source (computer, CPU) will be only shown in the OSD if the connected CON Unit includes the option for a local connection.

## 7.3.5 SWITCHING VIA MACRO LIST

Next to executing macros via function keys <F1> to <F16>, they can also be executed via Macro List in the OSD. At the same time this specific list offers the possibility to see the content of the various macros including the single commands before executing them. There are displayed 16 of the total 32 macros per page.

| Macro List ESC                      |
|-------------------------------------|
| Key Macro                           |
| F01 CF(CON_040212434,CPU_020190418) |
| F02                                 |
| F03                                 |
| F04                                 |
| F05                                 |
| F06                                 |
| F07                                 |
| F08                                 |
| F09                                 |
| F10                                 |
| F11                                 |
| F12                                 |
| F13                                 |
| F14                                 |
| F15                                 |
| F16                                 |
|                                     |
|                                     |

#### FIGURE 7-3.5.1 OSD MACRO LIST

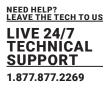

- 1. Select Macro List in the main menu.
- 2. Make sure that you have already configured CON or user macros.
- 3. Select the respective macro in the list that you want to execute.

4. If you want to execute a macro 17-32 (<Shift> + <F1> to <F16>), press the <Page Down> key and select the macro afterwards.

5. Press the <Enter> key to execute the macro The macro will be immediately executed.

If the Macro List should be directly displayed upon opening OSD, activate the option Show Macro List in the menu Configuration > CON Devices for the respective CON Devices.

### 7.3.6 SWITCHING OF SINGLE EXTENDERS WITHIN DEVICES

You can independently switch single extenders within configurations consisting of CON and CPU Devices with multiple extenders.

| CPU Devices      | 0.011 (0.011 0             |                        |                                          |
|------------------|----------------------------|------------------------|------------------------------------------|
|                  | CON/CPU Data               | 1                      |                                          |
| All CPUs         | CON device<br>03001 CON 01 | 0191923                | CPU device<br>01001 CPU 010190037        |
| CPU_010190037    | CON assigned               |                        | CPU assigned                             |
|                  | CPU connecte               | ed                     | CON connected                            |
|                  | Status                     |                        | Status<br>GNLTNE                         |
|                  | EXT list                   |                        | EXT list<br>010190037 0009 EXT 010190037 |
| Video only       | ideo only access wit       | th keyboard & mouse di | isabled                                  |
| Full access      |                            |                        | naring enabled                           |
| Private access F |                            |                        | aring disabled                           |
| Disconnect D     | isconnect your CON o       |                        |                                          |
| CPU Scanner S    |                            |                        | tes                                      |

#### FIGURE 7-3.6.1 OSD MACRO LIST

To switch a single extender to a device with multiple extenders, proceed as follows:

- 1. Select Switch in the main menu.
- 2. Select the respective CPU Device in the CPU Devices list containing the extender you want to have access to.
- 3. Press the <F7> function key on the keyboard. The standard will change into the switching mode for single extenders.

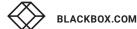

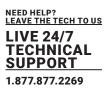

- 4. Select the extender you want to switch within your CON Device.
- 5. Press the <Tab> key to access the extender list of the selected CPU Device.
- 6. Select the CPU extender you want to switch to.
- 7. Press the <Space> key to execute the switching operation.

Switching of single extenders from a Device is only possible in **Video Only** mode. Single extenders of a Device that are already switched will be highlighted with "!".

## 7.3.7 ADDRESSING OF MASTER AND SUB MATRICES

The matrix can be cascaded over two levels. You can either send the commands (including opening the OSD) to the master or the sub matrix.

When in the command mode, you can select whether commands should be handled in the master or the sub matrix.

#### **OSD Access**

- OSD access to the master matrix: <Hot Key>, <o>
- OSD access to the sub matrix <Hot Key>, <s>, <o>

To do a cross-matrix switching, proceed as follows:

- 1. Open the OSD of the master matrix with the following keyboard sequence: <Hot Key>, <o>
- 2. Select the CPU device configured as Tie Line in the CPU selection list and press the <Enter> key to switch onto.
- 3. Open the OSD of the sub matrix with the following keyboard command: <Hot Key>, <s>, <o>
- 4. Select your target CPU in the CPU selection list of the sub matrix.

\*The selected master matrix / sub matrix mode is permanently activated until the other mode will be manually activated. This means that if you press the <s> key, all prospective commands will be sent to the sub matrix, but not if the command mode is left in the meantime.

### 7.4 SWITCHING OPERATION VIA MANAGEMENT SOFTWARE

#### 7.4.1 EXTENDED SWITCHING

\*Switching operations can only be performed in online mode. That means an active network connection is required between the matrix and the management software.

You have two options to perform switching operations for the matrix via management software:

#### Possibility 1:

All connected consoles and the associated CPU connections are shown in columns in the working area in this menu.

- 1. Select Control > Extended Switch in the task area.
- 2. Click the Activate Edit Mode menu item in the toolbar.

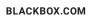

| Ble Edit Device Egitas 2                              |         |        | _                               |                                              |                                    |            | - 0 ×              |
|-------------------------------------------------------|---------|--------|---------------------------------|----------------------------------------------|------------------------------------|------------|--------------------|
| - N S I -                                             |         |        | <b>T</b>                        | 🐨 🐨 📑                                        | 🔍 🖬 📗                              |            |                    |
| en. Seve Reload Connec                                | t Decon | nect D | eactivate Edit Mode Remote Save | Download. Upload Monitoring Plash Update Dev | be Finder System Check Save Status |            |                    |
| 0210210.zip Master ×                                  |         |        |                                 |                                              |                                    |            |                    |
| lew                                                   | ^       | Contro | ol - Extended Switch            |                                              |                                    |            | Edit Mode activate |
| latrix                                                |         |        |                                 |                                              |                                    |            |                    |
| lait                                                  |         |        | CON Device                      |                                              | CPU Device                         |            |                    |
| irid                                                  |         | D      | Name                            | Full Access                                  | Video Access                       | Private Ap | Dess               |
| Contral                                               |         | 03001  | CON_03001                       |                                              |                                    |            |                    |
| ontrol                                                | ^       | 03002  | CON_03002                       |                                              |                                    |            |                    |
| Extended Switch                                       |         | 03003  | CON_03003                       | 01004 CPU_01004                              |                                    |            |                    |
| Yesets                                                |         | 03004  | CON_03004                       | 01006 CPU_01006                              |                                    |            |                    |
| tatus & Updates                                       | ~       | 03005  | CON_03005                       | 01007 CPU_01007                              |                                    |            |                    |
|                                                       |         | 03006  | CON_03006                       | 01008 CPU_01008                              |                                    |            |                    |
| Itatus - Matrix Firmware<br>Ratus - Extender Firmware |         | 03007  | CON_03007                       | 01009 CPU_01009                              |                                    |            |                    |
| Ipdate - Matrix Firmware                              |         | 03008  | CON_03008                       | 01054 CPU_01054                              |                                    |            |                    |
| ipdate - Extender Firmware                            |         | 03009  | CON_03009                       |                                              | <u> </u>                           | -          |                    |
| ctivate Configuration                                 |         | 03010  | CON_03010                       |                                              | 01001 0001 01001                   | 1          |                    |
| liscellaneous                                         |         | 03011  | CON_03011                       | 01013 CPU_01013                              | 01001 CPU_01001<br>01002 CPU_01002 |            |                    |
| ystem Settings                                        | ^       | 03012  | CON_03012                       | 01015 CPU_01015                              | 01003 GPU_01003                    |            |                    |
| lystem                                                |         | 03013  | CON_03013                       | 01014 CPU_01014                              | 01004 CPU_01004                    |            |                    |
| ccess                                                 |         | 03014  | CON_03014                       |                                              | 01005 CPU_01005                    |            |                    |
| witch                                                 |         | 03015  | CON_03015                       |                                              | 01006 CPU_01005<br>01007 CPU_01007 |            |                    |
| etwork.                                               |         | 03016  | CON_03016                       |                                              | 01008 CPU_01008                    |            |                    |
| ate and Time<br>latrix Grid                           |         | 03017  | CON_03017                       | 01018 CPU_01018                              | 01009 CPU_01009                    |            |                    |
|                                                       |         | 03018  | CON_03018                       | 01020 CPU_01020                              | 01010 CPU_01010                    |            |                    |
| stender & Devices                                     | ^       | 03019  | CON_03019                       | 01021 CPU_01021                              | 01011 CPU_01011                    | Ŧ          |                    |
| XT Units                                              |         | 03020  | CON_03020                       | 01055 CPU_01055                              |                                    |            |                    |
| PU Devices                                            |         | 03021  | CON_03021                       |                                              |                                    |            |                    |
| ON Devices                                            |         | 03022  | CON_03022                       |                                              |                                    |            |                    |
| ser Settings                                          | ^       | 03023  | CON_03023                       | 01025 CPU_01025                              |                                    |            |                    |
| Isers & Groups                                        |         | 03024  | CON_03024                       | 01026 CPU_01026                              |                                    |            |                    |
| asignment                                             | ~       | 03025  | CON_03025                       |                                              |                                    |            |                    |
|                                                       |         | 03026  | CON_03026                       | 01023 CPU_01023                              |                                    |            |                    |
| itual CPU Devices                                     |         | 03027  | CON_03027                       | 01029 CPU_01029                              |                                    |            |                    |
| itual CON Devices                                     |         |        | CON 03028                       |                                              |                                    |            |                    |
|                                                       |         | J Auto |                                 |                                              |                                    |            | Sind Reset Reload  |
|                                                       |         |        | Devices w/o Extender Assignmen  | *                                            |                                    |            |                    |
|                                                       |         | Hede   | inactive Devices                |                                              |                                    |            |                    |

FIGURE 7-4.1.1 MANAGEMENT SOFTWARE MENU CONTROL - EXTENDER SWITCH

The following functions are available to perform a switching operation:

| BUTTON | FUNCTION                                              |
|--------|-------------------------------------------------------|
| Send   | Send effected switching operations to the matrix      |
| Reset  | Disconnect all existing connections within the matrix |
| Reload | Reload switching status                               |

To perform a switching operation, proceed as follows:

To set a **KVM connection** between a CON Device and a CPU Device, double-click on the corresponding selection box within the **Full Access** column and select the requested CPU Device.

To set a **video connection** between a CON Device and a CPU Device, double-click on the corresponding selection box within the **Video Access** column and select the requested CPU Device.

To set a **Private Mode** connection between a CON Device and a CPU Device, double-click on the corresponding selection box within the P**rivate Access** column and select the requested CPU Device.

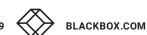

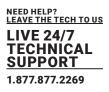

\*If a CPU Device does not have access rights, it will not appear in the list.

\*When the Auto Send function in the left lower corner of the work area is ticked, switching operations will be completed immediately without user confirmation by means of the Send button. When the Hide Devices w/o Extender Assignment function in the left lower corner of the work area is ticked, only CON Devices and CPU Devices that are assigned to extenders are shown.

#### **Possibility 2:**

| Elle Edit Device Estras 2                                                                                                    |                                                                                                    | - 0 ×                                                                                |
|----------------------------------------------------------------------------------------------------|----------------------------------------------------------------------------------------------------|--------------------------------------------------------------------------------------|
|                                                                                                    | • 🐨 🐺 🐺 🗰 👌 🔍 📓 🚠                                                                                                    |                                                                                      |
| gren. Save Reload Connect S                                                                                                    | Deconnect Descrivele Edit lide Remote Save Download Upbad Hontoring Plank Update Device Pinder System Check Save Status |                                                                                      |
| 20210210.stp  Master X                                                                                                    |                                                                                                    |                                                                                      |
| View                                                                                                    | View - Matrix                                                                                                    | Edit Mode activated                                                                  |
| Matrix<br>Port<br>Grid<br>Control                                                                                                    |                                                                                                    | Matrix Status     Temperature Dk     PSU 1 Ok     PSU 2 Om     PSU 3 Not Available   |
| Control                                                                                                    | ^                                                                                                    | PSU 4 Not Available Fan 1 Ok                                                         |
| Extended Switch<br>Presets                                                                                                    |                                                                                                    | Fan 2 Ok                                                                             |
| Status & Updates                                                                                                    | ^                                                                                                    |                                                                                      |
| Status - Matrix Firmware<br>Status - Extender Firmware<br>Update - Matrix Firmware<br>Update - Stender Firmware<br>Activate Configuration<br>Miscellaneous |                                                                                                    |                                                                                      |
| System Settings                                                                                                    | A GAT 15 R1 GAT 30 GAT 15 R1 STP10 R1 STP10 R1 STP10                                                                    | PH                                                                                   |
| System<br>Access                                                                                                    |                                                                                                    | 37 39                                                                                |
| Switch                                                                                                    |                                                                                                    | Outions                                                                              |
| Network<br>Date and Time<br>Matrix Grid                                                                                                    | 02 04 86 08 10 12 14 16 18 29 22 24 26 28 39 32 34 36 3                                                                 | Ond Perts     Local Perts                                                            |
| Extender & Devices                                                                                                    | ^                                                                                                    | Show Wulk-Screen Control<br>Routing Information                                      |
| EXT Units<br>CPU Devices<br>CON Devices                                                                                                    |                                                                                                    | Show Redwindert Links (1,11,2)<br>Show Video<br>Show Video<br>Show Video             |
| User Settings                                                                                                    | ^ ·                                                                                                    | 10 Part Color Coding A                                                               |
| Users & Groups                                                                                                    |                                                                                                    | Fait Access Video Access                                                             |
| Assignment                                                                                                    | ^                                                                                                    | Grid Line Invalid Port                                                               |
| Virtual CPU Devices<br>Virtual CON Devices<br>Multi-Screen Control                                                                                         |                                                                                                    | Kio Access Pred Port<br>80 Port Symbols ~<br>Mariti-Screen Control ~<br>Redundancy ~ |
|                                                                                                    |                                                                                                    | Clear Selection                                                                      |
| Switch CON_07 to MacMini1 [10.07                                                                                                    | Defa                                                                                                    | di 😽                                                                                 |

FIGURE 7-4.1.2 MANAGEMENT SOFTWARE MENU VIEW - MATRIX

The following symbols may be shown in the connection overview:

| BUTTON   | FUNCTION                                                                                                    |
|----------|----------------------------------------------------------------------------------------------------|
| Υ.       | CON Device is connected via Shared Access with at least one further CON<br>Device to the same CPU Device. The CON Device has Full Access at the<br>moment.               |
| <b>K</b> | CON Device is connected via Shared Access with at least one further CON<br>Device to the same CPU Device. The CON Device has a Video Access<br>connection at the moment. |
| Reload   | Reload switching status                                                                                                    |

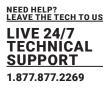

To perform switching operations between CON and CPU Devices proceed as follows:

1. Select View > Matrix in the task area or select View > Port when using a Matrix Grid.

2. Move the mouse cursor to the port that has to be switched.

3. Hold down the primary mouse button and move the cursor to the port that has to be connected to the initial port. The current cursor movement will be displayed by a black auxiliary line.

4. Release the primary mouse button. A popup to select the available switching type (Full Access, Video Access or Private Mode) will be opened.

5. Select the desired switching type. The switching operation will be immediately executed. At the same time all Ext Units that are assigned to the involved devices will be switched.

\*If a port is shown with a red cross on Matrix View, the console does not have access rights to the CPU connected to that port.

To disconnect existing connection between CON and CPU Devices proceed as follows:

- 1. Click with the secondary mouse button on the port that is to be disconnected.
- 2. Select the Disconnect function in the popup that appears.

The connected ports will be immediately disconnected. At the same time all further connections of the extenders assigned to the involved devices will be disconnected.

### 7.4.2 USB 2.0 SWITCHING

Switching of USB 2.0 extender basically works like switching of KVM extenders. The following scenarios to switch USB 2.0 extenders are possible.

1. An extender unit with USB 2.0 will be created and assigned to an already existing device with existing KVM Ext Units (see chapter 6.8.2, page 184 or chapter 6.9.3, page 197).

2. A separate device for the extender unit with USB 2.0 will be created without assigning a KVM extender unit to that device. This possibility offers a separate switching of the USB 2.0 signal (see chapter 6.8.2, page 184 or chapter 6.9.3, page 197).

Switching of USB 2.0 signals uses Extended Switching functionality (see chapter 7.3.1, page 258). When using parallel operation within the matrix, set the **Release Time** in the **System Settings > Switch menu** to 10 s or more (see chapter 6.4.5, page 162). Otherwise, the connection of the USB 2.0 extender will not be established due to security and stability reasons.

BLACKBOX.COM

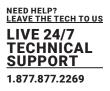

## 7.4.3 PREDEFINING MACROS

Predefined macros to switch the matrix without loading a new configuration can be created and activated in this menu.

| sen. gave Relead gam                                 | ect gas | senect D | eschvale Edit Hode Remote Save Dow | nizad Up | ikad Kontoring | Plash Update. | Device Finder_ | System Check | Save Status |                |         |            |         |      |
|------------------------------------------------------|---------|----------|------------------------------------|----------|----------------|---------------|----------------|--------------|-------------|----------------|---------|------------|---------|------|
| ñew                                                  | ~       | Contro   | ol - Presets                       |          |                |               |                |              |             |                |         | Edit Mod   | e activ | ater |
| Autrix                                               |         |          |                                    |          |                |               |                |              |             |                |         |            |         | 7    |
| ort                                                  |         |          | CON Device                         |          |                |               | CIPU           | Device       |             |                | Presets |            |         |      |
| rid                                                  |         | D        | Name                               |          | Full Access    |               | Video          | Access       |             | Private Access | III H > | c          |         |      |
| intrai                                               |         | 03001    | CON_03001                          |          |                |               |                |              |             |                | 1       |            |         |      |
| ontrol                                               | ~       | 03002    | CON_03002                          |          |                |               |                |              |             |                | _       | New Preset |         |      |
| xtended Switch                                       |         | 03003    | CON_03003                          | 01004    | CPU_01004      |               |                |              |             |                |         |            |         |      |
| resets                                               |         | 03004    | CON_03004                          | 01006    | CPU_01006      |               |                |              |             |                |         |            |         |      |
| tatus & Updates                                      | ~       | 0.3005   | CON_03005                          | 01007    | CPU_01007      |               |                |              |             |                |         |            |         |      |
|                                                      |         | 03006    | CON_03006                          | 01006    | 8 CPU_01008    |               |                |              |             |                |         |            |         |      |
| tatus - Matrix Firmware<br>tatus - Extender Firmware |         | 0.3007   | CON_03007                          | 01009    | CPU_01009      |               |                |              |             |                |         |            |         |      |
| pdate - Matrix Firmware                              |         | 03008    | CON_03008                          | 01054    | CPU_01054      |               |                |              |             |                |         |            |         |      |
| odate - Extender Firmware                            |         | 03009    | CON_03009                          |          |                |               |                |              | 01011 C     | PU_01011       |         |            |         |      |
| divate Configuration                                 |         | 03010    | CON_03010                          |          |                |               |                |              |             |                |         |            |         |      |
| iscellaneous                                         |         | 03011    | CON_03011                          | 01013    | 8 CPU_01013    |               |                |              |             |                |         |            |         |      |
| ratern Settings                                      | ^       | 03012    | CON_03012                          | 01015    | CPU_01015      |               |                |              |             |                |         |            |         |      |
| ystem                                                |         | 03013    | CON_03013                          | 01014    | CPU_01014      |               |                |              |             |                |         |            |         |      |
| ccess                                                |         | 03014    | CON_03014                          |          |                |               | 1019 CPU_01    | 219          |             |                |         |            |         |      |
| witch                                                |         | 03015    | CON_03015                          |          |                |               | 1017 CPU_01    | 917          |             |                |         |            |         |      |
| etwork                                               |         | 03016    | CON_03016                          |          |                | 0             | 1019 CPU_01    | 019          |             |                |         |            |         |      |
| ate and Time<br>atrix Grid                           |         | 03017    | CON_03017                          | 01018    | 8 CPU_01018    |               |                |              |             |                |         |            |         |      |
|                                                      |         | 03018    | CON_03018                          | 01020    | CPU_01020      |               |                |              |             |                |         |            |         |      |
| eteeder & Devices                                    | ^       | 03019    | CON_03019                          | 01021    | CPU_01021      |               |                |              |             |                |         |            |         |      |
| XT Units                                             |         | 03020    | CON_03020                          | 01066    | CPU_01066      |               |                |              |             |                |         |            |         |      |
| PU Devices<br>ON Devices                             |         | 03021    | CON_03021                          |          |                |               |                |              |             |                |         |            |         |      |
|                                                      | _       | 03022    | CON_03022                          |          |                |               |                |              |             |                |         |            |         |      |
| ser Settings                                         | ^       | 03023    | CON_03823                          |          | 5 CPU_01025    |               |                |              |             |                |         |            |         |      |
| sers & Groups                                        |         | 03024    | CON_03024                          | 01026    | CPU_01026      |               |                |              |             |                |         |            |         |      |
| ssignment                                            | ~       | 03025    | CON_03025                          |          |                |               |                |              |             |                |         |            |         |      |
| Intual CPU Devices                                   |         | 03026    | CON_03026                          | 01023    | 3 CPU_01023    |               |                |              |             |                |         |            |         |      |
| Hual CON Devices                                     |         | Hide     | Devices w/o Extender Assignment    |          |                |               |                |              |             |                |         |            |         | Sen  |

#### FIGURE 7-4.3.1 MANAGEMENT SOFTWARE MENU CONTROL - PRESETS

#### Creating a new Switch Macro

To create a new switch macro, proceed as follows:

- 1. Select **Control > Presets** in the task area.
- 2. Click the Activate Edit Mode menu item in the toolbar.
- 3. Click on the (New) symbol in the right column of the working area to open a new switch macro.
- You are asked if the existing connections should be taken over for the new switch macro.
- Click on a device in the corresponding columns (Full Access, Video Only or Private Mode) to drop down the appropriate selection to set the desired switching operations or use the function for a disconnect (Disconnect CPU).
- 5. Click the (**Save**) symbol in the right column of the working area to save the created switch macro. A save dialog will appear.
- 6. Enter a name for the new switch macro.
- 7. Click the **Ok** button in the save dialog to confirm the new preset. The new switch macro is listed in the right column.
- 8. Click the Activate Edit Mode menu item in the toolbar.

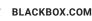

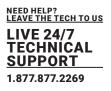

### **Copying a Switch Macro**

To copy a switch macro, proceed as follows:

- 1. Select Control > Presets in the task area.
- 2. Click the **Activate Edit Mode** menu item in the toolbar.
- 3. Click with the secondary mouse button on a selected switch macro in the right column to copy the current switch macro when using the **Save as.**.. option.
- 4. Click the **Activate Edit Mode** menu item in the toolbar.

### **Deleting a Switch Macro**

To delete a switch macro, proceed as follows:

- 1. Select Control > Presets in the task area.
- 2. Click the Activate Edit Mode menu item in the toolbar.
- 1. Select a switch macro to be deleted.
- 2. Click the (**Delete**) symbol in the right column of the working area to delete the current switch macro or click with the secondary mouse button on a selected switch macro using the **Delete**... option.
- 3. Click the Activate Edit Mode menu item in the toolbar.

#### Loading a Switch Macro

To load a predefined switching, proceed as follows:

- 1. Select Control > Presets in the task area.
- 2. Click the Activate Edit Mode menu item in the toolbar.
- 3. Select the switch macro in the right column of the working area that has to be loaded.
- 4. Press the **Send** button on the bottom right of the working area to activate the selected switch macro.
- 5. Click the Activate Edit Mode menu item in the toolbar.
- \*A predefined switch macro can only be activated in online mode.

When loading presets, only those switching operations that are compliant with the hardware and the configuration of the currently used matrix are taken into account.

#### 7.5 MULTI-SCREEN CONTROL SWITCHING VIA MOUSE (PANNING)

The Multi-Screen function contains a switching of the USB-HID signal between different statically connected sources (computer, CPU) within a CON Device. The switching of the USB-HID signal can be made by a movement of the mouse pointer beyond the edge of the current display to a neighboring display.

To perform a switching operation by movement of the mouse pointer, proceed as follows:

1. Move the mouse pointer to that edge of the display which borders vertically or horizontally to the neighboring display.

2. Move the mouse pointer beyond the edge of the display.

The mouse pointer will appear on the adjacent display. The switching operation has been performed and the USB-HID signal will be now available at the target display.

\*The switching operation can also be performed via keyboard (see chapter 7.2.6, page 276).

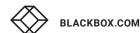

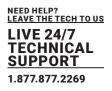

### 7.6 QUERYING A STATUS FOR DIAGNOSIS VIA OSD

Various statuses can be queried for diagnosis:

| Status                      |  |
|-----------------------------|--|
| Network                     |  |
| Network<br>SNMP<br>Firmware |  |
| Firmware                    |  |
| Trace                       |  |
|                             |  |
|                             |  |

## 7.6.1 NETWORK STATUS FIGURE 7-6.1 OSD MENU STATUS

The current network configuration is displayed in this menu. Select **Status > Network** in the main menu to query the network configuration.

| Dual Interface<br>DHCP<br>IP Address<br>Subnet Mask<br>Gateway<br>MAC ID | : N0<br>Primary Port Secondary Port<br>: YES N0<br>: 192.168.178.074 000.000.000.1<br>: 255.255.255.000 000.000.000.1<br>: 192.168.178.001 000.000.000.1<br>: 00:21:5F:04:03:7E 00:21:5F:04:0 | 300<br>300<br>300   |
|--------------------------------------------------------------------------|----------------------------------------------------------------------------------------------------|---------------------|
| Multicast                                                                | 255.255.255.255                                                                                                    |                     |
| letwork Services                                                         |                                                                                                    |                     |
| API Service<br>Grid Service<br>SSL Services                              | : YES NO Enable API Service port (55<br>: YES NO Enable Grid Service port (55<br>: NO NO Enable SSL for API and Grid                                                                          |                     |
| Syslog ∥1<br>Syslog Server                                               | : NO Fnable Syslog Server #1<br>: 000.000.000.000:514                                                                                                    |                     |
| Syslog #2<br>Syslog Server                                               | : NO Enable Syslog Server #2<br>: 000.000.000.000:514                                                                                                    |                     |
| LDAP<br>LDAP Server<br>LDAP Base DN                                      | : NO Enable authentication with Activ<br>: 000.000.000.000:389<br>:                                                                                                    | ve Directory Server |
| og Levels                                                                |                                                                                                    |                     |
| Trace<br>Svslog ⊎1                                                       | : DEB NO INF NO NOT YES WAR YES<br>: DEB NO INF NO NOT YES WAR YES                                                                                                    |                     |

7.6.2 SNMP STATUS

FIGURE 7-6.1.1 OSD MENU NETWORK

The current SNMP status is displayed in this menu. Select Status > SNMP in the main menu to query the SNMP status.

| SNMP Server                                                              |   |          |             |                |                  |
|--------------------------------------------------------------------------|---|----------|-------------|----------------|------------------|
| Enable Traps                                                             | : | NO       | Server #1   |                |                  |
| Server Address                                                           | : | 000.     | 000.000.000 | 000.           | .000 . 000 . 000 |
| Status<br>Temperature                                                    |   | NO<br>NO |             | NO<br>NO       |                  |
| Insert Board<br>Remove Board<br>Invalid Board                            |   | NO       |             | NO<br>NO<br>NO |                  |
| Insert Extender<br>Remove Extender                                       |   |          |             | NO<br>NO       |                  |
| Switch Command                                                           | : | NO       |             | NO             |                  |
| Fan Tray #1<br>Fan Tray W2                                               | : | NO<br>NO |             | NO<br>NO       |                  |
| Power Supply #1<br>Power Supply #2<br>Power Supply #3<br>Power Supply #4 |   | NO<br>NO |             | NO<br>NO<br>NO |                  |

FIGURE 7-6.2.1 OSD MENU STATUS - SNMP \*The procedure for activating the SNMP agent or configuring an SNMP server is described in chapter 5.4.6, page 94.

### 7.6.3 FIRMWARE STATUS

The current firmware status is displayed in this menu. Select **Status > Firmware** in the main menu to query the firmware status.

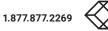

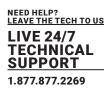

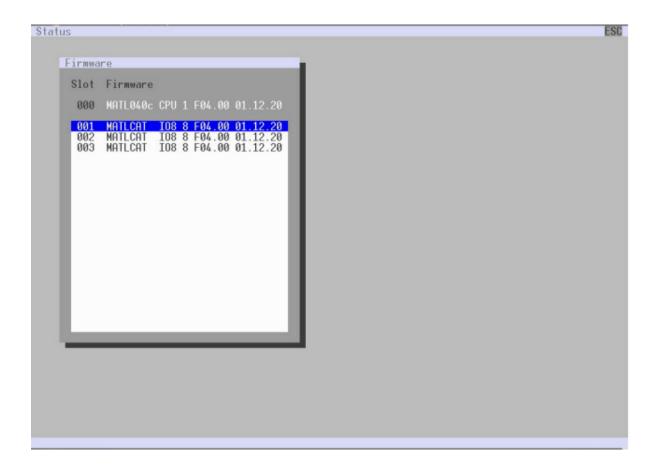

#### FIGURE 7-6.3.1 OSD MENU STATUS - FIRMWARE

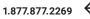

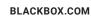

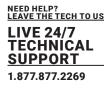

#### TRACE 7.6.4

The trace function is used for diagnostic purposes. All recorded events for activities and switching operations of the matrix are displayed in this menu.

Select Status > Trace in the main menu of the I/O board, the user's console is connected to display the recorded events of the selected I/O board.

| ate Time                                                    | Message<br>9.00 NOT scrHandleOpen(): PORT=1<br>5.00 NOT scrHandleTimeout(): PORT=1 SETHDSTID<br>5.00 WAR picRetVersion(): PORT=1 ID=5 empty<br>5.00 WAR picRetVersion(): PORT=1 ID=4 empty<br>1.00 NOT scrUpdateRX(): PORT=1 RX=0N<br>1.00 NOT catUpdatePortStatus(): PORT=1 RE0=8XON                                                                                                    |  |
|-------------------------------------------------------------|----------------------------------------------------------------------------------------------------|--|
| 020/08/15 14:31:55                                          | 9.00 NOT scrHandleOpen(): PORT=1                                                                                                    |  |
| 020/08/15 14:31:50                                          | 5.00 NOT scrHandleTimeout(): PORT+1 SETHOSTID                                                                                                    |  |
| 020/08/15 14:31:50                                          | 5.00 WAR picRetVersion(): PORT=1 ID=5 empty                                                                                                    |  |
| 020/08/15 14:31:50                                          | 6.00 WAR picRetVersion(): PORT=1 ID=4 empty                                                                                                    |  |
| 020/08/15 14:01:5                                           | 1.00 NOT scrUpdateRK(): PORT-1 RX-0N<br>1.00 NOT catUpdatePortStatus(): PORT=1 REQ=RXON<br>1.00 NOT catUpdatePortStatus(): PORT=1 SYNC=1<br>7.00 NOT catUpdatePortStatus(): PORT=1 CAT=1<br>0.00 NOT catUpdatePortStatus(): PORT=1 CAT=1<br>0.00 NOT catUpdatePortStatus(): PORT=1 PV-00T |  |
|                                                             | 1.00 NOT catUpdatePortStatus(): PORT=1 REQ=RXON                                                                                                    |  |
| 020/08/15 14:31:5                                           | 1.00 NOT_catUpdatePortStatus(): PORT=1_SYNC=1                                                                                                    |  |
| 020/08/15 14:26:1                                           | 7.00 NOT catUpdatePortStatus(): PORT=1 CAT=1                                                                                                    |  |
| 020/08/15 14:26:10                                          | 0.00 MUL SCLUDBOLCHANZ, FULL 1 AN ULL                                                                                                    |  |
| 020/08/15 14:26:10                                          | 6.00 ERR catErrorHandler(): PORT=1 stopped                                                                                                    |  |
| 020/08/15 14:26:10<br>020/08/15 14:26:10                    | 5.00 WAR cuttrorHandler(): PORT-1 restart<br>3.00 NOT scrUpdateRK() PORT-1 RX-ON<br>3.00 NOT catUpdatePortStatus(): PORT-1 REO=RXON<br>3.00 NOT catUpdatePortStatus(): PORT-1 SYNC-1<br>3.00 NOT catUpdatePortStatus(): PORT-1 SYNC-1                                                                                                    |  |
| 020/08/15 14:26:10                                          | 0.00 NOT scrupdateR((): FORT-1 RX-ON                                                                                                    |  |
| 020/08/15 14:26:10                                          | 0.00 NUL catupdatePortStatus(): PORT=1 REU=RXUN                                                                                                    |  |
| 020/08/15 14:26:10                                          | 0.00 NOT catUpdatePortStatus(): PORT-1 SYNC-1                                                                                                    |  |
| 020/08/15 14:26:00                                          | 5.00 NUL SCrupdateRX(); FURI=1 KX=UFF                                                                                                    |  |
| 020/08/15 14:26:0                                           | 8.00 NOT scrUpdateR%(); FORT=1 RX=0FF<br>7.00 WHR catUpdatePortStatus(); PORT=1 REQ=RX0FF<br>7.00 WHR catUpdatePortStatus(); PORT=1 REQ=RX0FF                                                                                                    |  |
| 020/08/15 14:26:0<br>020/08/15 14:26:0                      | 7.00 NOT scrUpdateRX(): PORT=1 RX=0N<br>7.00 NOT catUpdatePortStatus(): PORT=1 REQ=RXON<br>7.00 NOT catUpdatePortStatus(): PORT=1 SPNC=1<br>7.00 NOT catUpdatePortStatus(): PORT=1 CAT=1<br>7.00 NOT scrUpdateRX(): PORT=1 RX=DFF                                                                                                    |  |
| 020/08/15 14:26:0<br>020/08/15 14:26:0                      | 7.00 NOT catUpdatePortStatus(): PORT=1 REQ=RXON                                                                                                    |  |
|                                                             | 7.00 NUL catupdatePortStatus[]: PORT=1 SYNC=1                                                                                                    |  |
| 020/08/15 14:26:0                                           | (.00 NUL CATUDDATEPORTSTATUS(): PUKI=1 UHI=1                                                                                                    |  |
| 020/08/15 14:26:0                                           | 5.00 WAR catErrorHandler(): PORT=1 restart                                                                                                    |  |
| 020/08/15 14:26:00                                          | 5.00 WHK CATERPORTANGIER(): PURIFI restart                                                                                                    |  |
| 820/08/15 14:26:00                                          | 0.00 NOT scrUpdateRX(): PORT=1 RX=0N                                                                                                    |  |
| 020/08/15 14:26:00<br>020/08/15 14:26:00                    | 0.00 NOI scrUpdateRX(): FORT=1 RX=0N<br>0.00 NOI catUpdatePortStatus(): PORT=1 REQ=RXON<br>0.00 NOI catUpdatePortStatus(): PORT=1 SYNC=1<br>7.00 NOI scrUpdateRX(): FORT=1 RX=0FF                                                                                                    |  |
| 020/08/15 14:25:5                                           | 0.00 NUL catupdateroristatust): Puklei SYNCEL<br>7.00 NUL scrUpdateRX(): PORTE1 RX=0FF                                                                                                    |  |
| 020/08/15 14:25:5                                           | 7.00 WAR catUpdatePortStatus(): PORT-1 REQ-RMOFF                                                                                                    |  |
| 020/08/15 14:25:5                                           | 7.00 NOT scrUpdateRX(): PORT=1 RX=0N                                                                                                    |  |
| 020/08/15 14.23.3                                           | 7.00 NOT catllodatePortStatue[] · PORT=1 9E0=9YOW                                                                                                    |  |
| 020/08/15 14:25:5<br>020/08/15 14:25:5<br>020/08/15 14:25:5 | 7.00 NOT scrUpdateRx(): FORT=1 RX=0N<br>7.00 NOT catUpdatePortStatus(): PORT=1 RE0=RXON<br>7.00 NOT catUpdatePortStatus(): PORT=1 SVNC=1<br>7.00 NOT catUpdatePortStatus(): PORT=1 CRT=1<br>7.00 NOT scrUpdateRx(): PORT=1 RX=0FF                                                                                                    |  |
| 020/08/15 14:23:3                                           | 7 00 NOT catlodatePortStatus() PORT=1 COT=1                                                                                                    |  |
| 020/08/15 14:25:5                                           | 7.00 NOT Chropulate of Istatusty: PORT-1 UNI-1                                                                                                    |  |

#### FIGURE 7-6.4.1 OSD MENU STATUS -TRACE

The following information is shown in this menu:

| FIELD   | DESCRIPTION                       |
|---------|-----------------------------------|
| Date    | Date stamp                        |
| Time    | Time stamp                        |
| Message | Detailed description of the event |

\*The procedure for activating the SNMP agent or configuring an SNMP server is described in chapter 5.3.6, page 75.

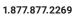

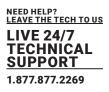

## 7.6.5 REDUNDANCY FUNCTION

The current firmware status is displayed in this menu. Select **Status > Firmware** in the main menu to query the firmware status.

KVM extenders with redundant connectors for interconnect cables can be simultaneously operated with both connectors at a single Matrix or a Matrix Grid (from firmware version V04.00).

The connector labeled with **Link 1** at the KVM extender is meant for the primary connection. If the connection on CON or CPU Unit side is interrupted due to any problem, the connection will be automatically re-established through the second connector labeled with **Link 2**. For this kind of redundancy function, there is no need for any configuration of the KVM matrix or the KVM extenders.

| Switch             | 1:ID F2:Name | F3:Next F4:Previous               | F5:Refresh | F6:Find F7:E | KI F8:Show | F9:Compare | ESC |
|--------------------|--------------|-----------------------------------|------------|--------------|------------|------------|-----|
| CPU Devices        | -            | CON/CPU Data                      |            |              |            |            | - 1 |
| All CPUs           |              | CON device<br>03003 CON_010182248 |            | CPU device   | B          |            | H   |
| Local GP4          | _            | CON assigned                      |            | CPU assign   | ned        |            |     |
|                    | - 88         | CPU connected                     |            | CON connec   | cted       |            |     |
|                    | - 8          | Status                            |            | Status       |            |            |     |
|                    | - 88         | EXT list                          |            | EXT list     |            |            |     |
|                    |              |                                   |            |              |            |            |     |
|                    |              |                                   |            |              |            |            | 11  |
| Full access        |              |                                   |            |              |            |            |     |
| Private access     |              |                                   |            |              |            |            |     |
| Disconnect         |              | t your CON device .               |            |              |            |            |     |
| CPU Scanner        |              |                                   |            |              |            |            |     |
| Select a CPU devid | *e           |                                   |            | _            |            |            | -   |

FIGURE 7-6.5.1 OSD MENU STATUS -SWITCH

Select Switch in the main menu.

When using redundant KVM extenders, the respectively active connector is shown in this view under **EXT** list in the field **CON/CPU Data**. If the first connector (**Link 1**) is active, it will be highlighted with :1 behind the respective extender. If the second connector (**Link 2**) is active, this will be highlighted with :2.

### 7.7 QUERYING A STATUS VIA MANAGEMENT SOFTWARE

## 7.7.1 DEVICE STATUS

The connections to the matrix are displayed in this menu. **Select View > Matrix** in the task area to display the current connections.

| Ele Edit Device Editas 2                                                                                                    | - o ×                                                                                                    |
|----------------------------------------------------------------------------------------------------|----------------------------------------------------------------------------------------------------|
| 📨 🕅 💭 📭 📮 🦉 🏹 🏹 🐺 🐨 🎁 🚱 🙀 🎝 🏹 👘 👘 👘 👘                                                                                                    |                                                                                                    |
| 20210210.zp(Master X                                                                                                    |                                                                                                    |
| View - Matrix                                                                                                    |                                                                                                    |
| Mattix Pott Grid Control Control                                                                                                    | Matrix Status           Tempetalare         Dx           FSU 1         On           PSU 2         On           PSU 3         Not Avraitable           PSU 4         Not Avraitable |
| Extended Switch<br>Preaets                                                                                                    | Pan 1 Ox<br>Pan 2 Ox                                                                                                    |
| Status & Updates 🗠                                                                                                    |                                                                                                    |
| Status - Matto Firmware<br>Status - Editender Firmware<br>Update - Dieknder Firmware<br>Advala Configuration<br>Miscellaneous                                                                                                    |                                                                                                    |
| System Settings A CAT 10 R1 CAT 10 R1 S4TP10 R1 S4TP10 R1 S4TP10 R1                                                                                                    | _                                                                                                    |
| System         Bit Dot 1 pm         Dot 1 pm         Dot 1 pm | Options     Astomatic Retaid     Show Part Numbers     @ One Parts     Used Parts                                                                                                  |
| Extender & Devices                                                                                                    | Show Muth-Screen Control                                                                                                    |
| EXT Units<br>CPU Devices<br>CON Devices                                                                                                    | Routing Information<br>Show Redundant Links (1.11.2)<br>Show Video<br>Show USS-HD                                                                                                  |
| User Settings                                                                                                    | 10 Part Colar Coding 🔨                                                                                                    |
| Users & Groups                                                                                                    | Full Access Video Access                                                                                                    |
| Assignment                                                                                                    | Grid Line Invalid Port X to Access Place Place Place                                                                                                    |
| Virtual CPU Devices Virtual CDN Devices Multi-Screen Control                                                                                                    | Ro Paces Presenter<br>Ro Pact Symbols V<br>Martis Screek Control V<br>Redundancy V<br>Clear Selection                                                                              |
| Default                                                                                                    |                                                                                                    |

FIGURE 7-7.1.1 OSD MENU VIEW - MATRIX

| NETWORK PORT COLOR | DESCRIPTION                            |
|--------------------|----------------------------------------|
| Green              | Port is connected                      |
| Red                | Port is not connected or not available |

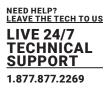

## 7.7.2 NETWORK STATUS

The current network configuration is displayed in this menu. Select **System Settings > Network** in the task area to query the network configuration.

| Elle Edit Device Estras 2                                          |     |                               |                                                                                                 | - 0 ×         |
|--------------------------------------------------------------------|-----|-------------------------------|-------------------------------------------------------------------------------------------------|---------------|
| - N S -                                                            | EM  | Activate Edit Node Remete     | Save Download. Upload. Upload. Nontorry Plank Update. Device Profer. Syntem Check. Save Status. |               |
| 20210210.zip  Master ×                                             |     |                               |                                                                                                 |               |
| View                                                               | ~ 5 | System Settings - Netwo       | rk i i i i i i i i i i i i i i i i i i i                                                        |               |
| Matrix<br>Port<br>Grid                                             | G   | ieneral Systeg SNMP L         | DAP                                                                                             | 📝 Show Help   |
| Control                                                            |     | Dual Interface                |                                                                                                 |               |
| Control                                                            | A   |                               | Enable Dual Network Interface (only available in offline mode)                                  |               |
|                                                                    |     |                               | Board 1 (Oslise changes require a matrix restart)                                               |               |
| Extended Switch<br>Presets                                         | C   | HCP                           | I Dynamic configuration of network patameters via DHCP server                                   |               |
| Status & Updates                                                   | - B | P Address                     | 192 . 158 . 170 . 158                                                                           |               |
| Status - Matrix Firmware<br>Status - Extender Firmware             | 5   | Subnet Mask                   | 255.255.255.0                                                                                   |               |
| Update - Matrix Firmware                                           | G   | Gateway                       | 192 . 968 . 170 . 1                                                                             |               |
| Update - Extender Firmware                                         |     | AAC Address                   | 00215F040024                                                                                    |               |
| Activate Configuration<br>Miscellaneous                            |     | letwork Settings - Controller | Board 2 (Osline changes require a matrix restart)                                               |               |
|                                                                    | 0   | HCP                           | X                                                                                               |               |
| System Settings                                                    | ~   |                               | Dynamic configuration of network parameters via DHCP server                                     |               |
| System                                                             |     | P Address                     | 192 . 168 . 100 . 98                                                                            |               |
| Switch                                                             |     | Subnot Mask                   | 25 . 255 . 255 . 0                                                                              |               |
| Network<br>Date and Time                                           | 6   | Sateway                       | 182 . 108 . 100 . 1                                                                             |               |
| Matrix Grid                                                        |     | AAC Address                   | Unknown                                                                                         |               |
| Extender & Devices                                                 | ~ * | Aufticast (Online changes req | uire a matrix restart)                                                                          |               |
| EXTUNIS                                                            |     | Aulticast                     | 255 . 255 . 255                                                                                 |               |
| CPU Devices                                                        |     |                               | Grid Multicast or Broadcast (255-255-255)                                                       |               |
| CON Devices                                                        |     | letwork Services (Online cha  | nges require a matrix restart)                                                                  |               |
| User Settings                                                      | ~ * | VPI Service                   | V<br>Enable API service (Port5555)                                                              |               |
| Users & Groups                                                     | 5   | SSL Support                   |                                                                                                 |               |
| Assignment                                                         | ~   |                               | Enable SSL for secure communication                                                             |               |
| Virtual CPU Devices<br>Virtual CON Devices<br>Multi-Screen Control | 6   | 2RD Service                   | (ef)<br>Enable GRD service                                                                      |               |
|                                                                    |     |                               |                                                                                                 | Rectiv Cancel |
|                                                                    |     |                               | Default                                                                                         |               |

FIGURE 7-7.2.1 MANAGEMENT SOFTWARE MENU SYSTEM SETTINGS - NETWORK - GENERAL

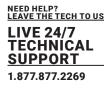

## 7.7.3 MATRIX FIRMWARE STATUS

The firmware status of the extenders is displayed in this menu. Select Status & Updates > Status - Matrix Firmware in the task area to query the current firmware status of the extenders.

| A LOSS I ATTAL I                                       |          |                  |                        |                         |                               |                        |               |           |   |
|--------------------------------------------------------|----------|------------------|------------------------|-------------------------|-------------------------------|------------------------|---------------|-----------|---|
| pen. gave Raiced gam                                   | ect Decc | nnect Activate E | dt Mode Remote Save Do | wniced Upleed Montering | Plash Update Device Finder Sy | atem Check Save Status |               |           |   |
| 20210210.sp  Master ×                                  |          |                  |                        |                         |                               |                        |               |           |   |
| New                                                    | ~ *      | Status & Up      | dates - Status Matrix  | Firmware                |                               |                        |               |           |   |
| Mahix                                                  | _        | Firmware         |                        |                         |                               |                        |               |           |   |
| Part                                                   |          | Slot Name        |                        | Type                    | Porta                         | Serial Number          | Version       | Status    | - |
| Grid                                                   |          |                  | ST-F-F024C016F         |                         | 40                            | 40258690               |               |           | - |
| Control                                                |          |                  | CHASSIS                |                         |                               |                        |               | Available |   |
| Control                                                | ~        |                  | FAN                    | FAN                     | 1                             |                        | F03.01.201208 |           |   |
| Extended Switch                                        |          |                  | FAN                    | FAN                     | 1                             |                        | F03.01.201208 |           |   |
| Presets                                                |          |                  | PWRCTRL                | PWR                     | 1                             |                        | F03.00.201208 |           |   |
| Status & Updates                                       | ~        | 00 B.            | MATLONOC               | CPU                     | 4                             | 40259691               | FD4.00.210303 | Ready     |   |
|                                                        |          |                  | MATLPXP                | PxP                     | 1                             |                        | F01.02.200507 |           |   |
| Status - Matrix Firmware<br>Status - Extender Firmware |          |                  | MATLOS                 | 515                     | 1                             |                        | F01.08.210222 |           |   |
| Update - Matrix Firmware                               |          | 01 0             | MATLIOS (CAT)          | 108                     | 8                             | 40258692               | F04.00.210303 | Ready     |   |
| Update - Extender Firmware                             |          |                  | MATLOSD                | OSD                     | 1                             |                        | G02.00.201215 |           |   |
| Activate Configuration                                 |          |                  | MATLOS                 | svs                     | 1                             |                        | F01.08.210222 |           |   |
| Miscellaneous                                          |          | 02 8             | HATLIOB (CAT)          | 108                     | 8                             | 0000000000             | F04.00.210303 | Ready     |   |
| System Settings                                        | ~        |                  | MATLVOSC               | OSD                     | 8                             |                        | F01.14.201209 |           |   |
| Bystem                                                 |          |                  | MATLOS                 | SYS                     | 1                             |                        | F01.08.210222 |           |   |
| Access                                                 |          | 03 E             | MATLIOS (CAT)          | 108                     | 8                             | 40259694               | F04.00.210303 | Ready     |   |
| Switch                                                 |          |                  | MATLOSD                | 08D                     | 8                             |                        | G02.00.201216 |           |   |
| Network<br>Date and Time                               |          |                  | MATLOS                 | 515                     | 1                             |                        | F01.08.210222 |           |   |
| Matrix Grid                                            |          | 04 🛛 🖬           | IMATLIOB (SFP)         | 108                     | 8                             | 40258695               | F04.00.210303 | Ready     |   |
| Extender & Devices                                     | ~        |                  | MATLOSD                | OSD                     | 8                             |                        | G02.00.201216 |           |   |
|                                                        |          |                  | MATLOS                 | 848                     | 1                             |                        | F01.08.210222 |           |   |
| EXT Units                                              |          | 05 E 👯           | IIATLICII (SFP)        | 108                     | 1                             | 0000000000             | F04.00.210303 | Ready     |   |
| CPU Devices<br>CON Devices                             |          |                  | MATLVOSD               | OSD                     | 8                             |                        | F02.01.201022 |           |   |
|                                                        | -        |                  | MATLOS                 | 575                     | 1                             |                        | F01.08.210222 |           |   |
| Jeer Settings                                          | ^        | 06 🗆 🖬           | MATLIOB (SFP)          | 108                     | 8                             | 40258895               | F04.00.210303 | Ready     |   |
| Users & Groups                                         |          |                  | MATLOSD                | OSD                     | 8                             |                        | G02.00.201216 |           |   |
| Assignment                                             | ~        |                  | MATLOS                 | 81/8                    | 1                             |                        | F01.08.210222 |           |   |
| Virtual CPU Devices                                    |          | 07 🗆 🖬           | INATLIOB (SFP)         | 108                     | 8                             | 0000000000             | F04.00.210303 | Ready     |   |
| Vitual CON Devices                                     |          |                  | MATLVOSD               | OSD                     | 8                             |                        | F02.01.201022 |           |   |

#### FIGURE 7-7.3.1 MANAGEMENT SOFTWARE MENU STATUS & UPDATES - STATUS - MATRIX FIRMWARE

| COLUMN        | DESCRIPTION                                                                                     |  |  |  |  |
|---------------|-------------------------------------------------------------------------------------------------|--|--|--|--|
| Slot          | Slot number of the I/O module or CPU module                                                     |  |  |  |  |
| Name          | Name of the I/O module or CPU module     Name of the I/O module firmware or CPU module firmware |  |  |  |  |
| Туре          | Firmware type                                                                                   |  |  |  |  |
| Port          | Number of ports                                                                                 |  |  |  |  |
| Serial Number | Serial number of the I/O module or CPU module                                                   |  |  |  |  |
| Version       | Installed firmware version                                                                      |  |  |  |  |
| Status        | Status of the I/O module or CPU module                                                          |  |  |  |  |

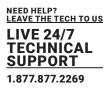

The different modules can be expanded and collapsed by left-clicking on the "plus" and "minus" symbols in the Name column.

By clicking on the "plus" and "minus" symbol in the upper right corner of the working area, you can expand and collapse all module information with a click of the primary mouse button.

#### 7.7.4 **EXTENDER FIRMWARE STATUS**

The firmware status of the extenders is displayed in this menu. Select Status & Updates > Status - Extender Firmware in the task area to query the current firmware status of the extenders.

| pen. gave Relad garries    |   | and a | Q.                    | t Hode Remote Save Download   | . Upbed Mentoring Plash Update. | Device Finder_ Sy | stern Check | Save Status      |               |
|----------------------------|---|-------|-----------------------|-------------------------------|---------------------------------|-------------------|-------------|------------------|---------------|
| 0210210.sp Master ×        |   |       |                       |                               |                                 |                   |             |                  |               |
| 0ew                        | ~ | Stat  | us & Upd              | lates - Status Extender Fi    | imware                          |                   |             |                  |               |
| Autrix                     |   | -     | and the second second | nder Firmware on UO Board     |                                 |                   |             |                  |               |
| Port                       |   |       |                       |                               |                                 |                   |             |                  |               |
| and                        |   | Ede   | ender View            | Component View                |                                 |                   |             |                  |               |
| Control                    |   |       | D                     |                               | Name                            | Port              | Type        | Device           | Version       |
| Control                    | ~ |       | D III TES             | T-A-E160                      | TEST-A-E160                     |                   | 179-0       |                  | 100000        |
| atended Switch             |   | 01    |                       | 0113350                       | CON 09                          | 65                | CONUNIT     | CON 09           |               |
| resets                     |   | 02    |                       | 0195808                       | CON_10                          | 68                | CON UNIT    |                  |               |
| itatus & Updates           | ~ |       |                       |                               | EXTHROON                        |                   | EIR         |                  | 801.37.191129 |
| Status - Matrix Firmware   |   |       |                       |                               | HIDCON                          |                   | HID         |                  | F04.03.201112 |
| Status - Extender Firmware |   |       |                       |                               | EXTMSD                          |                   | MSD         |                  | 802.51.200422 |
| Ipdate - Matrix Firmware   |   | 03    | ⊞ 4                   | 0000027                       | C0N_11                          | 67                | CON UNIT    | CON_11           |               |
| Ipdale - Extender Firmware |   | 04    | E 1                   | 0000101                       | CON_12                          | 68                | CONUNIT     | CON_12           |               |
| ctivate Configuration      |   | 05    | E 4                   | 0167519                       | IP-CPU_03_Fiber                 | 70                | CPU UNIT    | IP-CPU C Fiber   |               |
| liscellaneous              | _ | 05    | ⊞ 4                   | 0155854                       | IP-CPU_04_Fiber                 | 72                | CPUUNIT     | IP-CPU D Fiber   |               |
| ystem Settings             | ^ | 07    | 00 1                  | 0155408                       | CON_MV_3.1                      | 89                | CON UNIT    | Multiviewer 3.1  |               |
| Bystem                     |   | 08    | ⊞ 1                   | 0155418                       | CON_MV_3.2                      | 90                | CON UNIT    | MultiViewer 3.2x |               |
| ACCess.                    |   | 09    | <b>III</b> 1          | 0155422                       | CON_MV_3.3                      | 91                | CON UNIT    | MultiViewer 3.3  |               |
| Bwitch<br>Network          |   | 10    | ⊞ 1                   | 0155403                       | CON_MV_3.4                      | 92                | CONUNIT     | MultiViewel 3.4  |               |
| ale and Time               |   | 11    | ⊞ 1                   | 0155411                       | CON_MV_4.1                      | 93                | CON UNIT    | MultiViewer 4.1  |               |
| /atrix Grid                |   | 12    | ⊞ 1                   | 0155420                       | CON_MV_4.2                      | 94                | CON UNIT    | Multiviewar 4.2  |               |
| xleader & Devices          | ~ | 13    | ⊞ 1                   | 0155419                       | CON_MV_4.3                      | 95                | CONUNIT     | MultViewer 4.3   |               |
| ST Units                   |   | 14    | III 1                 | 0182231                       | CON_MV_4.4                      | 96                | CON UNIT    | Multiviewer 4.4  |               |
| PU Devices                 |   | 15    |                       | 0201214                       | IP-CPU_05_J2_DH                 | 104               | CPU UNIT    | IP-CPUv2         |               |
| CON Devices                |   | 16    |                       | 0076860                       | CPU_V8A_01                      | 137               |             | CPU_11 FHD (VGA) |               |
| ser Settings               | ~ | 17    |                       | 0076855                       | CPU_VGA_02                      | 145               |             | CPU_12 FHD [VGA] |               |
|                            |   | 18    |                       | 0207709                       | CON_01                          | 153               | CONUNIT     |                  |               |
| Jsers & Groups             | _ | 19    | ⊞ 1                   | 0218839                       | CON_03                          | 154               | CONUNIT     | CON_03           |               |
| Lesignment                 | ~ | Ex    | dender firme          | are version conflict          |                                 |                   |             |                  |               |
| Viual CPU Devices          |   | Ma    | eruel update          | of EXTMSD / EXTMSD recommende | d                               |                   |             |                  |               |
| Artual CON Devices         |   | W     | rong module           | type (CPU/CON mismatch)       |                                 |                   |             |                  |               |

FIGURE 7-7.4.1 MANAGEMENT SOFTWARE MENU STATUS & UPDATES - STATUS EXTENDER FIRMWARE - FIRMWARE

| COLUMN  | DESCRIPTION                                    |  |  |  |  |  |  |
|---------|------------------------------------------------|--|--|--|--|--|--|
| ID      | Ident number of the extender                   |  |  |  |  |  |  |
| Name    | Name of the extender and the extender firmware |  |  |  |  |  |  |
| Port    | Number of ports                                |  |  |  |  |  |  |
| Туре    | Extender type                                  |  |  |  |  |  |  |
| Device  | Device to which the extender is assigned       |  |  |  |  |  |  |
| Version | Installed firmware version                     |  |  |  |  |  |  |

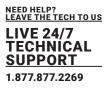

Firmware types to be updated or firmware conflicts are highlighted in color: Extender firmware version conflict Manual update of EXTMSD / EXTIMSD recommended Wrong module (CPU/CON mismatch) Undefined type

The different modules can be expanded and collapsed by left-clicking on the "plus" and "minus" symbols in the **Name** column. By clicking on the "plus" and "minus" symbol in the upper right corner of the working area, you can expand and collapse all module information with a click of the primary mouse button.

### 7.7.5 EXTENDER FIRMWARE STATUS ON I/O BOARD

The extender firmware status of the I/O boards is displayed in this menu.

- 1. Select **Status & Updates > Status Extender Firmware** in the task area to query the current firmware status of the extenders.
- 2. Select the Extender Firmware Status on I&O Board tab in the working area.

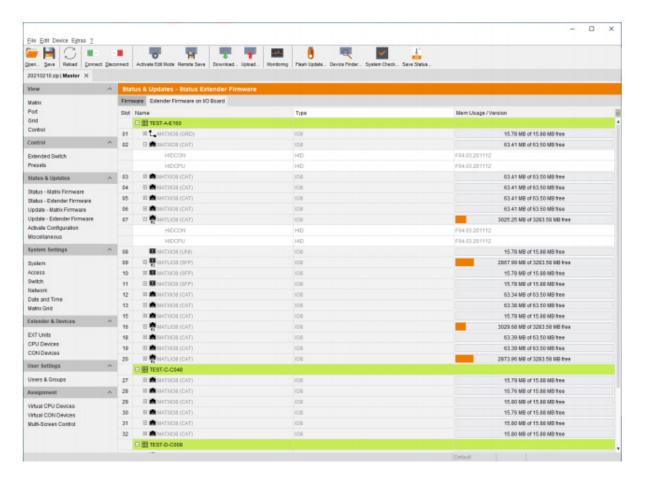

FIGURE 7-7.5.1 MANAGEMENT SOFTWARE MENU STATUS & UPDATES - STATUS MATRIX FIRMWARE - EXTENDER FIRMWARE ON IO BOARD

The following information is displayed in the working area:

BLACKBOX.COM

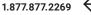

| COLUMN              | DESCRIPTION                                                                                           |
|---------------------|----------------------------------------------------------------------------------------------------|
| Slot                | Ident number of the extender                                                                          |
| Name                | Name of the extender and the extender firmware                                                        |
| Туре                | Extender type                                                                                         |
| Mem Usage / Version | <ul> <li>Free memory on the I/O module (in MB)</li> <li>Firmware version of the I/O module</li> </ul> |

The different modules can be expanded and collapsed by left-clicking on the "plus" and "minus" symbols in the **Name** column.

By clicking on the "plus" and "minus" symbol in the upper right corner of the working area, you can expand and collapse all module information with a click of the primary mouse button.

## 7.7.6 SYSLOG MONITORING

The syslog function offers a complete logging of the matrix activities and switching operations in this menu. During logging the activities are written continuously into log files and stored locally.

NOTICE Syslog messages are transmitted via UDP. Therefore, port 514 within the used network should not be blocked, e.g., by a firewall.

The procedure for activating the syslog function is described in chapter 6.4.7, page 165.

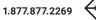

| NEED HELP?<br>LEAVE THE TECH TO US |
|------------------------------------|
| LIVE 24/7<br>TECHNICAL             |
| SUPPORT                            |
| 1.877.877.2269                     |

| 2021021010p)Master X Monitoring X |                         |          |            |                     |          |         |        |                                                               |  |  |
|-----------------------------------|-------------------------|----------|------------|---------------------|----------|---------|--------|---------------------------------------------------------------|--|--|
| Monitoring                        | Monitoring - Sysiog     |          |            |                     |          |         |        |                                                               |  |  |
| Byslog<br>SrunP                   | Filter Find             |          |            |                     |          |         |        |                                                               |  |  |
|                                   | Date                    |          | Facility   | Severity            | Host     | Nessage |        | Filter                                                        |  |  |
|                                   | From 23.02.21 C 12.50.  |          | karn A     | emergency     alert |          |         |        | Clear                                                         |  |  |
|                                   | To 23.02.21 C 12.50     |          | mail       | critical            | App Name | Proc ID |        | lao ID                                                        |  |  |
|                                   |                         |          | daemon     | error               |          |         |        |                                                               |  |  |
|                                   | Date                    | Facility | Severity 1 | Host                | App Name | Proc ID | Mag ID | Message                                                       |  |  |
|                                   | 2021-02-23112:59:09.872 | localD   | NOTICE     | TEST-A-E100         | NOT      |         | CPUI   | IanApiAccept0: API SOCKET=444838 HOST=192, 158, 170, 181 con  |  |  |
|                                   | 2021-02-23T12:58:09.867 | local0   | WARN       | TEST-A-E190         | WAR      |         | CPU1   | lanManage(): SOCKET=444B38 closing socket                     |  |  |
|                                   | 2021-02-23112-59-09-273 | localD   | NOTICE     | TEST-A-E100         | NOT      |         | CPUI   | IanAplAcceptO: API SOCKET=43829C H0ST=192 158 170 181 con     |  |  |
|                                   | 2021-02-23T12:59:09.267 | local0   | NOTICE     | TEST-A/E190         | NOT      |         | CPU1   | IanApiAccept(): API SOCKET=425A00 H08T=192, 198, 170, 181 con |  |  |
|                                   | 2021-02-23712-59-09-262 | local0   | WARN       | TEST-A-E160         | WAR      | -       | CPU1   | IanManage(): SOCKET+43829C dosing socket                      |  |  |
|                                   | 2021-02-23T12:58:09.257 | local0   | WARN       | TEST-A-E190         | WAR      |         | CPU1   | IanManage(): SOCKET=42BA00 closing socket                     |  |  |
|                                   | 2021-02-23712:59:05:267 | local0   | NOTICE     | TEST-A-E160         | NOT      | -       | CPU1   | swConnedGridPort(): PORT=159                                  |  |  |
|                                   | 2021-02-23T12:59:05:261 | local0   | INFO       | TEST-A-E100         | INF      |         | CPU1   | swConnedPort(): PORT=159                                      |  |  |
|                                   | 2021-02-23T12:50:05:249 | local0   | NOTICE     | TEST-A-E160         | NOT      | -       | CPU1   | swHandleinserExtender(): PORT=159 EXT=10135474.1              |  |  |
|                                   | 2021-02-23T12:59:04.257 | local0   | NOTICE     | TEST-A-E100         | NOT      |         | CPU1   | IanApiAccept(): API SOCKET=43829C H0ST=192, 168, 170, 181 con |  |  |
|                                   | 2021-02-23712:50:04:251 | local0   | NOTICE     | TEST-A-E160         | TON      | -       | CPU1   | IanApiAccept(): API SOCKET=428A00 HOST=192.188.170.181 cor    |  |  |
|                                   | 2021-02-23712:59:04.245 | local0   | WARN       | TEST-A-E190         | WAR      |         | CPUI   | lanktanage(): SOCKET=43829C closing socket                    |  |  |
|                                   | 2021-02-23T12:50:04:241 | local0   | WARN       | TEST-A-E160         | WAR      |         | CPU1   | lanManage(): BOCKET=42BA00 closing socket                     |  |  |
|                                   | 2021-02-23712:59:00.749 | local0   | NOTICE     | TEST-A-E150         | NOT      |         | CPUI   | swConnedGridPort(): PORT=160                                  |  |  |
|                                   | 2021-02-23T12:59:00.743 | local0   | INFO       | TEST-A-E190         | INF      |         | CPU1   | swConnectPort(): PORT=160                                     |  |  |
|                                   | 2021-02-23712:59:00.731 | local0   | NOTICE     | TEST-A-E100         | NOT      |         | CPU1   | swHandleinserExtender(): PORT=160 EXT=40131242:1              |  |  |
|                                   | 2021-02-23T12:58:59.240 | local0   | NOTICE     | TEST-A-E190         | NOT      |         | CPU1   | IanApiAccept(): API SOCKET=43829C HOBT=192.168.170.181 con    |  |  |
|                                   | 2021-02-23712:58:59:234 | localD   | NOTICE     | TEST-A-E150         | NOT      |         | CPU1   | IanApiAccept(): API SOCKET=428A00 HOST=192.168.170.181 cor    |  |  |
|                                   | 2021-02-23T12:58:59.228 | lecal0   | WARN       | TEST-A-E190         | WAR      |         | CPU1   | lanManage(): SOCKET=43829C closing socket                     |  |  |
|                                   | 2021-02-23712:58:59:224 | local0   | WARN       | TEST-A-E160         | WAR      |         | CPU1   | lanManage(): SOCKET+428400 closing socket                     |  |  |
|                                   | 2021-02-23T12:58:57.713 | local0   | NOTICE     | TEST-A-E190         | NOT      |         | CPU1   | swConnectOridPort(): PORT=157                                 |  |  |
|                                   | 2021-02-23T12:58:57.708 | local0   | INFO       | TEST-A-E160         | INF      | -       | CPU1   | swConnedPort() PORT=157                                       |  |  |
|                                   | 2021-02-23712:58:57.692 | local0   | NOTICE     | TEST-A-E100         | NOT      | -       | CPU1   | swHandleinsertExtender(): PORT=157 EXT=40015300:1             |  |  |
|                                   | 0001.00.00T105858.451   | tarath   | NOTICE     | TERT_R_EMR          | PAPE .   |         | CPUI   | sumonia@abbitEventeric com-3004 EVT-48131032 kUB-1            |  |  |

FIGURE 7-7.5.2 MANAGEMENT SOFTWARE MENU MONITORING

To open the monitoring, proceed as follows: Click the **Monitoring** menu item in the toolbar. The logged syslog messages are displayed in the working area.

#### Filter function

To filter relevant messages from the multitude of logged activities of the SNMP module, the extenders and the chassis, the syslog monitoring offers various filter options. To set and activate a filter, proceed as follows:

1. Activate the respective checkbox(es) to activate the desired filter option(s).

- 2. Click the **Filter** button to activate the filter settings.
- 3. Click the Clear button to deactivate an activated filter setting.

The following filter options are available:

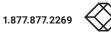

| OPTION   | DESCRIPTION                                        |
|----------|----------------------------------------------------|
| Date     | Messages for a defined date range will be filtered |
| Facility | Messages for a defined facility will be filtered   |
| Severity | Messages for a defined severity will be filtered   |
| Host     | Messages for a defined host will be filtered       |
| Message  | Messages with defined text parts will be filtered  |

Filter options are not valid within the locally stored log files.

#### **Recording function**

Various options are available for the messages displayed in the SNMP log. To save the displayed messages (filtered or unfiltered), click the **Save trace** button. The messages are saved in a SNMP file (extension .csv).

To clear the view with the displayed messages, click the **Clear trace** button. The recorded messages will be kept.

To pause the display of messages, click the **Pause** button. During the pause, the messages will be recorded continuously.

To display the messages recorded in the background during the pause, click the **Pause** button again. All messages recorded in the background will be displayed immediately.

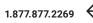

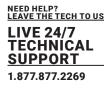

#### Search function

The search function can be used to search for specific Syslog messages from a variety of logged activities and relevant messages from the SNMP module, extenders, and chassis.

| Ionitoring | Monitoring - Syslog                                |          |          |                            |         |         |              |                                                                                                    |
|------------|----------------------------------------------------|----------|----------|----------------------------|---------|---------|--------------|----------------------------------------------------------------------------------------------------|
| Dyslog     | Filter Find                                        |          |          |                            |         |         |              |                                                                                                    |
| NMP        | Find Message: API                                  |          |          |                            |         |         |              | Find Next<br>Find Previous                                                                             |
|            | Date                                               | Facility | Severity | Host                       | AppName | Proc ID | Hag ID       | Message                                                                                                |
|            |                                                    |          |          | -                          |         | Files   |              |                                                                                                    |
|            | 2021-02-23T12:59:09.883<br>2021-02-23T12:59:09.883 | local0   | NOTICE   | TEST-A-E160<br>TEST-A-E160 | WAR     |         | CPU1<br>CPU1 | IanManage(): SOCKET=4513D4 dosing socket<br>IanApiAccept(): API SOCKET=45DC70 HOST=192.168.170.181 cor |
|            | 2021-02-23112:59:09.872                            | local0   | NOTICE   | TEST-A-E100                | NOT     | -       | CPUI         | lanApiAccept): API SOCKET=464638 HOST=192 198 170 191 con                                              |
|            | 2021-02-23T12:58:09.867                            | local0   | WARN     | TEST-A-E160                | WAR     |         | CPU1         | lantilanage(): SOCKET=444B38 closing socket                                                            |
|            | 2021-02-23712:59:09.273                            | local0   | NOTICE   | TEST-A-E160                | NOT     | -       | CPUI         | IanApiAccept(): API SOCKET=43829C H0ST=192 168 170 181 col                                             |
|            | 2021-02-23T12:59:09.267                            | local0   | NOTICE   | TEST-A-E100                | NOT     |         | CPU1         | IanApiAccept(); API SOCKET=428A00 HOST=192, 168, 170, 181 cor                                          |
|            | 2021-02-23712:59:09.262                            | localD   | WARN     | TEST-A-E160                | WAR     | -       | CPUI         | IanManage(): SOCKET=43829C closing socket                                                              |
|            | 2021-02-23T12:59:09.257                            | local0   | WARN     | TEST-A-E160                | WAR     |         | CPU1         | IanManage(): SOCKET-42BA00 closing socket                                                              |
|            | 2021-02-23112:59:05:267                            | local0   | NOTICE   | TEST-A-E160                | NOT     |         | CPUI         | swConnedGridPort(): PORT=159                                                                           |
|            | 2021-02-23T12:59:05:261                            | local0   | INFO     | TEST-A-E100                | INF     |         | CPU1         | swConnectPort(): PORT=159                                                                              |
|            | 2021-02-23712:59:05:249                            | local0   | NOTICE   | TEST-A-E160                | NOT     |         | CPU1         | swHandleinserEidender(): PORT=159 EXT=10135474.1                                                       |
|            | 2021-02-23T12:59:04:257                            | local0   | NOTICE   | TEST-A-E100                | NOT     |         | CPU1         | lanApiAccept(): API SOCKET=43829C HOST=192.168.170.181 col                                             |
|            | 2021-02-23712:59:04:251                            | local0   | NOTICE   | TEST-A-E160                | NOT     | -       | CPU1         | IanApiAccept(): API SOCKET=428A00 HOST=192.188.170.181 cor                                             |
|            | 2021-02-23T12:59:04:245                            | local0   | WARN     | TEST-A-E190                | WAR     |         | CPU1         | lanManage(): BOCKET=43829C closing socket                                                              |
|            | 2021-02-23712:59:04:241                            | local0   | WARN     | TEST-A-E160                | WAR     |         | CPU1         | IanManage(): SOCKET=42BA00 closing socket                                                              |
|            | 2021-02-23T12:59:00.749                            | local0   | NOTICE   | TEST-A-E100                | NOT     | -       | CPU1         | swConnedGridPort(): PORT=160                                                                           |
|            | 2021-02-23T12:59:00.743                            | local0   | INFO     | TEST-A-E160                | INF     |         | CPU1         | swCennedPort(): PORT=160                                                                               |
|            | 2021-02-23T12:59:00.731                            | local0   | NOTICE   | TEST-A-E160                | NOT     | -       | CPUI         | swHandleinsertExtender(): PORT=160 EXT=40131242.1                                                      |
|            | 2021-02-23T12:58:59.240                            | local0   | NOTICE   | TEST-A-E160                | NOT     |         | CPU1         | IanApiAccept(): API SOCKET=43829C HOBT=192 168 170 181 co                                              |
|            | 2021-02-23712:58:59.234                            | local0   | NOTICE   | TEST-A-E100                | NOT     | -       | CPU1         | IanApiAccept(): API SOCKET=428A03 HOST=192, 158, 170, 191 cor                                          |
|            | 2021-02-23T12:58:59.228                            | local0   | WARN     | TEST-A-E160                | WAR     |         | CPU1         | IanManage(): SOCKET=43829C closing socket                                                              |
|            | 2021-02-23712:58:59.224                            | local0   | WARN     | TEST-A-E160                | WAR     | 1       | CPUI         | IanNanage(): SOCKET=428400 closing socket                                                              |
|            | 2021-02-23T12:58:57.713                            | local0   | NOTICE   | TEST-A-E190                | NOT     |         | CPU1         | swCennedOridPert(): PORT+157                                                                           |

FIGURE 7-7.5.3 MANAGEMENT SOFTWARE MENU MONITORING - SYSLOG - EXAMPLE FOR SEARCH RESULT

To find specific syslog messages, proceed as follows:

- 1. Click the monitoring menu item in the toolbar.
- 2. Click the Find tab in the working area.

The recorded SNMP messages are displayed in the working area.

- 3. Enter a search term in the Find Message search field.
- 4. Click the **Find Next** button.

The first message with the entered search term is highlighted.

5. Click the **Find Next** button again to find another message with this search term. The next message with the entered search term is highlighted.

Possible search terms would be, e.g., the port ID (e.g., MOD=10), the firmware (e.g., EXTCON), link status (e.g., link).

To go back to the previous search result, click the **Find Previous** button.

BLACKBOX.COM

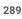

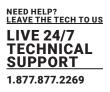

#### **Filter function**

To filter relevant messages from the multitude of logged activities of the SNMP module, the extenders and the chassis, the SNMP monitoring offers various filter options.

To set and activate a filter, proceed as follows:

- 1. Activate the respective checkbox(es) to activate the desired filter option(s).
- 2. Click the Filter button to activate the filter settings.
- 3. Click the Clear button to deactivate an activated filter setting.

The following filter options are available:

| OPTION   | DESCRIPTION                                        |  |
|----------|----------------------------------------------------|--|
| Date     | Messages for a defined date range will be filtered |  |
| Facility | Messages for a defined facility will be filtered   |  |
| Severity | Messages for a defined severity will be filtered   |  |
| Host     | Messages for a defined host will be filtered       |  |
| Message  | Messages with defined text parts will be filtered  |  |

\*Filter options are not valid within the locally stored log files.

#### **Recording function**

Various options are available for the messages displayed in the SNMP log. To save the displayed messages (filtered or unfiltered), click the **Save trace** button. The messages are saved in a SNMP file (extension .csv).

To clear the view with the displayed messages, click the **Clear trace** button. The recorded messages will be kept.

To pause the display of messages, click the **Pause** button. During the pause, the messages will be recorded continuously.

To display the messages recorded in the background during the pause, click the **Pause** button again. All messages recorded in the background will be displayed immediately.

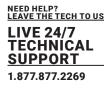

#### 7.7.7 SNMP MONITORING

The SNMP function allows all function-critical and safety-critical elements of the SNMP module, the extenders, and the chassis to be monitored and gueried. This function complies with the RFC 1157 conformal standard.

The procedure for activating the SNMP agent or configuring an SNMP server is described in chapter 6.4.7, page 143.

| 20210210.zip Master × | met geconnect Activate Edit Hode Remot<br>Monitoring X |                       |                 |                                 |                                       |                       |              |
|-----------------------|--------------------------------------------------------|-----------------------|-----------------|---------------------------------|---------------------------------------|-----------------------|--------------|
| Monitoring            | Monitoring - SNMP                                      |                       |                 |                                 |                                       |                       |              |
| galog                 | Filter Find                                            |                       |                 |                                 |                                       |                       |              |
| INMP                  | Date                                                   | Severity              | Host            | Type of Trap Message            |                                       |                       | Filter       |
|                       | Fram 23.02.21 C 12.50                                  |                       |                 | Temperature                     |                                       |                       | Clear        |
|                       | To 23.02.21 🗘 12.50                                    | 29 C Warning<br>Error |                 |                                 |                                       |                       |              |
|                       | Date                                                   | Uptime                | Heat            | Type of Trap                    | Message                               |                       | Sharp-Versio |
|                       | 2021-02-23712-58-25.676                                | 23428.64              | 192.168.170.57  | Status and speed of fan tray #1 | Status: OK; Speed: 4 (Mm: 0, Mar 15)  |                       | 1            |
|                       | 2021-02-23712:58:25.027                                | 2.34:29.03            | 192,168,170,59  | authenticationFailure           |                                       |                       | 1            |
|                       | 2021-02-23T12-58:23:425                                | 2342639               | 192.168.170.57  | authenticationFailure           |                                       |                       | 1            |
|                       | 2021-02-23712:58:21:500                                | 2:34:24.71            | 192.168.170.104 | Status and speed of fan tray #2 | Status: OK; Speed: 4 (Min: 0, Max 15) |                       | 1            |
|                       | 2021-02-23T12:58:21.484                                | 23424.71              | 192.168.170.104 | Status and speed of fan tray #1 | Status: OK; Speed: 4 (Min: 0, Mar 15) |                       | 1            |
|                       | 2021-02-23T12:58:20.999                                | 2:34:25.01            | 192.168.170.59  | authenticationFailure           |                                       |                       | 1            |
|                       | 2021-02-23T12:58:19.396                                | 2:34:22:37            | 192.168.170.57  | authenticationFailure           |                                       |                       | 1            |
|                       | 2021-02-23712:58:16.976                                | 2:34:20.99            | 192.168.170.59  | authenticationFailure           |                                       |                       | 1            |
|                       | 2021-02-23T12:58:15.374                                | 2:34:18.35            | 192.168.170.57  | authenticationFailure           |                                       |                       | 1            |
|                       | 2021-02-23712:58:14.755                                | 3:04:16.97            | 192 168 170 114 | Last slot inserted              | Slot 9; Extender: 40131237            |                       | 3            |
|                       | 2021-02-23T12:58:14.670                                | 3:04:16.89            | 192.168.170.114 | Last slot inserted              | Slot 8; Extender: 40131238            |                       | 3            |
|                       | 2021-02-23712:58:14:505                                | 3.04:16.01            | 192.168.170.114 | Last slot inserted              | Slot 6; Extender: 40131239            |                       | 3            |
|                       | 2021-02-23T12:58:14.507                                | 3:04:16.73            | 192.168.170.114 | Last slot inserted              | Slot 5; Extender: 40131246            |                       | 3            |
|                       | 2021-02-23T12:58:13.768                                | 2.34.16.73            | 192.168.170.57  | Temperature of the matrix       | Temperature: 65°C                     |                       | 1            |
|                       | 2021-02-23T12:58:13.418                                | 3:04:15.64            | 192.168.170.114 | Last slot inserted              | Slot 15; Extender: 40131243           |                       | 3            |
|                       | 2021-02-23T12-58:13.333                                | 3.04.15.58            | 192.168.170.114 | Last slot inserted              | Slot. 12; Extender: 40131241          |                       | 3            |
|                       | 2021-02-23T12:58:13.248                                | 3:04:15.48            | 192.168.170.114 | Last slot inserted              | Slot 11; Extender: 40131240           |                       | 3            |
|                       | 2021-02-23T12:58:12.978                                | 2:34:16.99            | 192.168.170.59  | authenticationFailure           |                                       |                       | 1            |
|                       | 2021-02-23712:58:11.339                                | 2:34:14.57            | 192 168 170 104 | Temperature of the matrix       | Temperature: 65°C                     |                       | 1            |
|                       | 2021-02-23T12:58:11.339                                | 234:14.31             | 192.168.170.57  | authenticationFailure           |                                       |                       | 1            |
|                       | 2021-02-23712:58:08.931                                | 2:34:12.95            | 192.168.170.59  | authenticationFailure           |                                       |                       | 1            |
|                       | 2021-02-23T12:58:07.313                                | 2:34:10:29            | 192.168.170.57  | authenticationFailure           |                                       |                       | 1            |
|                       | 2021-02-23712:58:04.893                                | 2:34:08.91            | 192.168.170.59  | authenticationFailure           |                                       |                       | 1            |
|                       | 2021-02-23T12:58:03.200                                | 2:34:06:27            | 192.168.170.57  | authenticationFailure           |                                       |                       | 1            |
|                       | 2021-02-23712-58-03.090                                | 3:04:04.31            | 192.168.170.114 | Last slot removed               | Slat 9; Extender: 40131237            |                       | 3            |
|                       |                                                        |                       | 100 100 100 111 |                                 | ALL A P. 1 10100000                   | Save trace Clear trac | e Paul       |

FIGURE 7-7.7.1 MANAGEMENT SOFTWARE MENU MONITORING SNMP

To open the SNMP monitoring, proceed as follows:

- 1. Click the Monitoring menu item in the toolbar.
- 2. Click the SNMP button in the task area.

The logged SNMP messages are displayed in the working area.

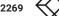

BLACKBOX.COM

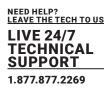

#### **Filter function**

To filter relevant messages from the multitude of logged activities of the SNMP module, the extenders and the chassis, the SNMP monitoring offers various filter options.

To set and activate a filter, proceed as follows:

- 1. Activate the respective checkbox(es) to activate the desired filter option(s).
- 2. Click the **Filter** button to activate the filter settings.
- 3. Click the Clear button to deactivate an activated filter setting.

The following filter options are available:

| OPTION   | DESCRIPTION                                        |  |
|----------|----------------------------------------------------|--|
| Date     | Messages for a defined date range will be filtered |  |
| Facility | Messages for a defined facility will be filtered   |  |
| Severity | Messages for a defined severity will be filtered   |  |
| Host     | Messages for a defined host will be filtered       |  |
| Message  | Messages with defined text parts will be filtered  |  |

\*Filter options are not valid within the locally stored log files.

#### **Recording function**

Various options are available for the messages displayed in the SNMP log. To save the displayed messages (filtered or unfiltered), click the **Save trace** button. The messages are saved in a SNMP file (extension .csv).

To clear the view with the displayed messages, click the **Clear trace** button. The recorded messages will be kept.

To pause the display of messages, click the **Pause** button. During the pause, the messages will be recorded continuously.

To display the messages recorded in the background during the pause, click the **Pause** button again. All messages recorded in the background will be displayed immediately.

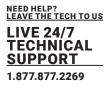

#### Search function

The search function can be used to search for specific SNMP messages from a variety of logged activities and relevant messages from the SNMP module, extenders, and chassis.

| Bie Edit Device Egtras | annet geconnet Activate Edit Hode Remo | n Save Download Up | stad Monitoring Planih Up | date_ Device Finder_ System Check 5            | Sava Statua                                                                    |            |            |            |
|------------------------|----------------------------------------|--------------------|---------------------------|------------------------------------------------|--------------------------------------------------------------------------------|------------|------------|------------|
| Aonitoring             | Monitoring - SNMP                      |                    |                           |                                                |                                                                                |            |            |            |
| Syslog                 | Filter Find                            |                    |                           |                                                |                                                                                |            |            |            |
| INMP                   |                                        |                    |                           |                                                |                                                                                |            |            |            |
|                        | Find Message: Temperature              | •                  |                           |                                                |                                                                                |            |            | ind Next   |
|                        |                                        |                    |                           |                                                |                                                                                |            | Find       | d Previous |
|                        | Date                                   | Uptime             | Host                      | Type of Trap                                   | Message                                                                        |            | 12.8.8     | P-Version  |
|                        | 2021-02-23712-58:25 027                | 234:29.03          | 192 168 170 59            |                                                |                                                                                |            | 1          |            |
|                        | 2021-02-23112:58:23.425                | 2.34.29.03         | 192.168.170.59            | authenticationFailure<br>authenticationFailure |                                                                                |            | 1          |            |
|                        | 2021-02-23112-58-23-425                | 2.34.26.71         | 192 158 170 104           | Status and speed of fan tray #2                | Status: OK; Speed: 4 (Min: 0, Mar 15)                                          |            | 1          |            |
|                        | 2021-02-23T12:58:21.484                | 23424.71           | 192 168 170 104           | Status and speed of fan tray #1                | Status: OK: Speed: 4 (Min: 0, Mar 15)<br>Status: OK: Speed: 4 (Min: 0, Mar 15) |            | 1          |            |
|                        | 2021-02-23112:58:20.999                | 23425.01           | 192 168 170 59            | authenticationFailure                          | ceases. on, operat + (rest, e, real 15)                                        |            | 1          |            |
|                        | 2021-02-23712:58:19.395                | 2.34:22.37         | 192 168 170 57            | authenticationFailure                          |                                                                                |            | 1          |            |
|                        | 2021-02-23712-58-16.976                | 2 34 20.99         | 192 168 170 59            | authenticationFailure                          |                                                                                |            | 1          |            |
|                        | 2021-02-23712:58:15.374                | 2.34:18.35         | 192 168 170 57            | authenticationFailure                          |                                                                                |            | 1          |            |
|                        | 2021-02-23712-58-14-755                | 3.04.16.97         | 192 168 170 114           | Last slot inserted                             | Slot 9 Extender 40131237                                                       |            | 3          |            |
|                        | 2021-02-23712:58:14.670                | 3:04:16.89         | 192 168 170 114           | Last slot inserted                             | Slot 8: Extender: 40131238                                                     |            | 3          |            |
|                        | 2021-02-23712:58:14:586                | 3.04 16.81         | 192 168 170 114           | Last slot inserted                             | Slot 6: Extender: 40131239                                                     |            | 3          |            |
|                        | 2021-02-23T12:58:14:507                | 3:04:16.73         | 192 168 170 114           | Last slot inserted                             | Slot 5: Extender: 40131246                                                     |            | 3          |            |
|                        | 2021-02-23T12:58:13.768                | 2:34:16.73         | 192.168.170.57            | Temperature of the matrix                      | Temperature: 65°C                                                              |            | 1          |            |
|                        | 2021-02-23T12:58:13.418                | 3:04:15.64         | 192,168,170,114           | Last slot inserted                             | Slot 15; Extender: 40131243                                                    |            | 3          |            |
|                        | 2021-02-23T12:58:13.333                | 3:04:15.56         | 192.168.170.114           | Last slot inserted                             | Slot 12; Extender: 40131241                                                    |            | 3          |            |
|                        | 2021-02-23712:58:13.248                | 3:04:15.48         | 192 168 170 114           | Last slot inserted                             | Slot 11; Extender: 40131240                                                    |            | 3          |            |
|                        | 2021-02-23T12:58:12.978                | 2:34:16.99         | 192.168.170.59            | authenticationFailure                          |                                                                                |            | 1          |            |
|                        | 2021-02-23712:58:11.339                | 2:34:14.57         | 192 158 170 104           | Temperature of the matrix                      | Temperature: 65°C                                                              |            | 1          |            |
|                        | 2021-02-23T12:58:11.339                | 2:34:14.31         | 192.168.170.57            | authenticationFailure                          |                                                                                |            | 1          |            |
|                        | 2021-02-23712:58:08.931                | 2.34:12.95         | 192.168.170.59            | authenticationFailure                          |                                                                                |            | 1          |            |
|                        | 2021-02-23T12:58:07.313                | 2.34:10.29         | 192.168.170.57            | authenticationFailure                          |                                                                                |            | 1          |            |
|                        | 2021-02-23712:58:04.893                | 2.34:08.91         | 192.168.170.59            | authenticationFailure                          |                                                                                |            | 1          |            |
|                        | 2021-02-23T12:58:03:290                | 2.34:06.27         | 192.168.170.57            | authenticationFailure                          |                                                                                |            | 1          |            |
|                        | 2021-02-23T12:58:03:090                | 3:04:04.31         | 192.168.170.114           | Last slot removed                              | Slot 9, Extender: 40131237                                                     |            | 3          |            |
|                        | 2021-02-23712:58:03.074                | 3:04:04.31         | 192.168.170.114           | Last slot removed                              | Slot. 8; Extender: 40131238                                                    |            | 3          |            |
|                        |                                        |                    |                           |                                                |                                                                                | Save trace | Cleartrace | Pause      |

#### FIGURE 7-7.7.2 MANAGEMENT SOFTWARE MENU MONITORING SNMP EXAMPLE FOR SEARCH RESULT

To find specific syslog messages, proceed as follows:

- 1. Click the monitoring menu item in the toolbar.
- 2. Click the Find tab in the working area.
  - The recorded SNMP messages are displayed in the working area.
- 3. Enter a search term in the Find Message search field.
- 4. Click the **Find Next** button.

The first message with the entered search term is highlighted.

5. Click the **Find Next** button again to find another message with this search term. The next message with the entered search term is highlighted.

\*Possible search terms would be, e.g., temperature, fan, or the serial number of an extender (e.g., 40131237). To go back to the previous search result, click the **Find Previous** button.

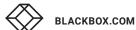

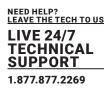

# 7.7.8 REDUNDANCY FUNCTION

KVM extenders with redundant connectors for interconnect cables can be simultaneously operated with both connectors at a single Matrix or a Matrix Grid (from firmware version V04.00).

The connector labeled with **Link 1** at the KVM extender is meant for the primary connection. If the connection on CON or CPU Unit side is interrupted due to any problem, the connection will be automatically re-established through the second connector labeled with **Link 2**.

For this kind of redundancy function, there is no need for any configuration of the KVM matrix or the KVM extenders.

|                                                                                                    |                                                                                                    | - 🗆 ×                                                                                                    |
|----------------------------------------------------------------------------------------------------|----------------------------------------------------------------------------------------------------|----------------------------------------------------------------------------------------------------|
| Elle Edit Device Estras 2                                                                                                    |                                                                                                    |                                                                                                    |
| 📁 🗎 💭 💷                                                                                                    | 💶 🐨 🐺 👎 👎 🔤 🧂 🦉 🔤 🔓                                                                                                    |                                                                                                    |
| Open. Save Reload Conve                                                                                                    | ct gleconnect Activate Edit Note Remete Save Dewnlead. Uplead. Nontering Plash Update Device Pinder System Check Save Status.                                                                                                    |                                                                                                    |
| 20210210.zp Master ×                                                                                                    |                                                                                                    |                                                                                                    |
| View                                                                                                    | 🗠 🍨 View - Matrix                                                                                                    |                                                                                                    |
| Matrix<br>Port<br>Grid<br>Super Grid<br>Control                                                                                                    |                                                                                                    | Matrix Status     Tempedane     Dk     Dk     SU 1     On     PSU 2     On     PSU 3     Not Available     PSU 4     Not Available     Tan 1     Dk                                                                                                    |
| Control                                                                                                    | n                                                                                                    | Fan 2 Ok                                                                                                    |
| Extended Switch<br>Presets                                                                                                    |                                                                                                    |                                                                                                    |
| Status & Updates                                                                                                    | ~                                                                                                    |                                                                                                    |
| Status - Matrix Firmware<br>Status - Eitender Firmware<br>Update - Matrix Firmware<br>Update - Extender Firmware<br>Activate Configuration<br>Misicellane.cus | CAT10.71 CAT30.5 CAT10.71<br>81 03 05 87 09 11 13 15 17 19 21 23 2 8 9 25 27 29 31 23 25 37 29                                                                                                    | Options Automatic Relaad Show Part Hunders © Ond Parts                                                                                                    |
| System Settings                                                                                                    |                                                                                                    | Cocal Ports                                                                                                    |
| System<br>Access<br>Switch<br>Network<br>Date and Time<br>Matrix Orid                                                                                         | B2         D4         D6         B1         D1         D1< | Routing Information  Show Redundent Links (1.31.2)  Show Use  Show Use  Automatic Coding  Automatic Coding  Automatic C |
| Extender & Devices                                                                                                    | ~                                                                                                    | Grid Line Invalid Port                                                                                                    |
| EXT Units<br>CPU Devices<br>CDN Devices                                                                                                    |                                                                                                    | Kic Access Pixed Port                                                                                                    |
|                                                                                                    |                                                                                                    | Multi-Screen Control 🛛 👻                                                                                                    |
| User Settings                                                                                                    |                                                                                                    | Redundancy ^                                                                                                    |
| Users & Groups                                                                                                    |                                                                                                    | Link 1                                                                                                    |
| Assignment                                                                                                    | ×                                                                                                    | - Adive Link                                                                                                    |
| Virtual CPU Devices<br>Virtual CON Devices                                                                                                    | • Default                                                                                                    | Clear Selection                                                                                                    |

FIGURE 7-7.8.1 MANAGEMENT SOFTWARE VIEW - MATRIX

To check the connection status of the redundant KVM extenders, proceed as follows:

- 1. Select View > Matrix in the task area.
- Activate the checkbox Show Redundant Links (L1/L2) under Routing Information on the right side of the working area.
- Open the menu **Redundancy** on the right side of the working area to receive the respective legend information.
- 4. Redundant connectors are highlighted in the matrix view with L1 and L2. The respectively active link is highlighted with a light green label.

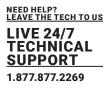

# 7.7.9 SYSTEM CHECK

Users have access to a diagnostic function through system check for checking the device configuration. The feature indicates non-optimal as well as incorrect settings and displays issues instructions. The system check is only used to check plausibility and does not make any active configuration changes.

The following configuration parts are checked:

- Matrix Firmware
- Extender Firmware
- Multi-Screen Control
- Ext Units
- CPU Devices
- CON Devices
- Users
- Macros
- System Configuration
- Matrix Grid

The following notification levels can be shown:

| LEVEL            | DESCRIPTION                                                                                                    |
|------------------|----------------------------------------------------------------------------------------------------|
| OK (green)       | System checks completed without any abnormalities.                                                                                                    |
| WARNING (yellow) | System checks revealed abnormalities in the configuration that point to incomplete parts of the configuration, firmware differences, duplications, or unconnected extenders, but without being system critical. |
| ERROR (red)      | System checks revealed errors in the configuration that can have both functional                                                                                                    |
|                  | and system critical influences on the system.                                                                                                    |

#### NOTICE

If the messages "WARNING" or "ERROR" are generated by the system check function, the respective problem will be described, and an issue instruction will be provided.

#### NOTICE

The system check of the matrix may take several minutes, and the matrix is not available during this time.

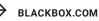

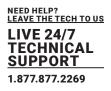

To start the system check, proceed as follows:

- 1. Click the menu item **System Check** in the tool bar.
- A query appears to check the system.
- 2. Click the **Yes** button to start the system check.

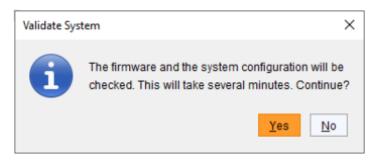

FIGURE 7-7.9.1 MANAGEMENT SOFTWARE DIALOG - VALIDATE SYSTEM

A report is displayed after the system check.

| System Check - TEST-F                                | -F024C016F |                                                                                                    | ×  |
|------------------------------------------------------|------------|----------------------------------------------------------------------------------------------------|----|
| System Check                                         |            |                                                                                                    |    |
| The System Check helps<br>your personal check of the |            | ossible sources of error within the configuration. Test results are listed as recommendations in order to suppo<br>n.              | rt |
| Matrix Firmware                                      | Warning    | Matrix OSD firmware version conflict                                                                                               |    |
|                                                      |            | ⇒ Check matrix OSD firmware in Status - Matrix Firmware.                                                                           |    |
| Extender Firmware                                    | Warning    | Extender firmware version conflict                                                                                                 |    |
|                                                      |            | ⇒ Check extender firmware in Status - Extender Firmware.                                                                           |    |
| Extender Firmware                                    | Warning    | Extender (ID = 10195808, Name = CON_10, Port = 66) includes an old FPGA firmware which does not support                            | rt |
|                                                      |            | the ENAREDFRM parameter                                                                                                    |    |
|                                                      |            | Check extender firmware in Status - Extender Firmware.                                                                             |    |
| Extender Firmware                                    | Warning    | Extender (ID = 40000927, Name = CON_11, Port = 67) includes an old FPGA firmware which does not support<br>the ENAREDFRM parameter | n  |
|                                                      |            | ⇒ Check extender firmware in Status - Extender Firmware.                                                                           |    |
| Macros                                               | Info       | 442 / 8192 active macros                                                                                                    |    |
| System Configuration                                 | Warning    | Invalid I/O Boards is activated                                                                                                    |    |
| -,                                                   |            | → Must be OFF during operation, enable during matrix updates only                                                                  |    |
| Multi-Screen Control                                 | Ok         |                                                                                                    |    |
| Ports                                                | Ok         |                                                                                                    |    |
|                                                      |            |                                                                                                    |    |
|                                                      |            | Close                                                                                                    |    |

#### FIGURE 7-7.9.2 MANAGEMENT SOFTWARE REPORT SYSTEM CHECK

# 7.7.10 NETWORK CHECK

The network check checks the firewall settings for the ports available in the network.

Available ports are shown in green. If a port is not available, the corresponding entry appears in red and instructions are displayed.

To start the network check, proceed as follows:

1. Select Extras > Network Check in the menu bar.

A query appears with an input field for the IP address of the SNMP module to be queried.

2. Enter the IP address of the SNMP module.

3. Click the Start network check button to start the network check.

The availability of the ports is shown after a short moment.

| Network Check                                      |                                                                   | ×                               |
|----------------------------------------------------|-------------------------------------------------------------------|---------------------------------|
| Hostname / IP Address                              | 192.168.100.99                                                    |                                 |
|                                                    | Start network check                                               |                                 |
| 2021-02-25T10:13:24.744<br>2021-02-25T10:13:38.865 | API port (5555/5565) - available<br>Syslog port (514) - available |                                 |
|                                                    |                                                                   |                                 |
|                                                    |                                                                   |                                 |
|                                                    |                                                                   |                                 |
|                                                    |                                                                   |                                 |
|                                                    |                                                                   | Save Log Messages <u>C</u> lose |

FIGURE 7-7.10.1 MANAGEMENT SOFTWARE REPORT NETWORK CHECK - AVAILABLE PORTS

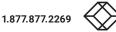

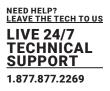

# 7.8 SAVING A STATUS VIA MANAGEMENT SOFTWARE

- Click the Save Status menu item in the toolbar to read out the overall status of the device and store it locally (file extension .zip).
   A dialog appears.
- 2. Choose the status option.
- 3. Click the **Next** button.

|                            | Save Status                                                                                  |                                                                                                 | ×  |
|----------------------------|----------------------------------------------------------------------------------------------|-------------------------------------------------------------------------------------------------|----|
| Ste                        | ps                                                                                           | Saving Option                                                                                   | _  |
| 1.<br>2.<br>3.<br>4.<br>5. | Saving Option<br>Choose Directory<br>Anonymization<br>Save EXT Units Settings<br>Save Status | <ul> <li>Save Status of all matrices in the grid</li> <li>Save current matrix status</li> </ul> |    |
|                            |                                                                                              | < <u>B</u> ack Next> Einish Canc                                                                | el |

FIGURE 7-8.1.1 MANAGEMENT SOFTWARE MENU SAVE STATUS - SAVING OPTIONS

4. Navigate to the directory you want to save the status file.

5. Click the **Next** button.

6. Click the **Anonymize** checkbox to anonymize your personal data when saving the status file if necessary (not recommended for trouble shooting).

If you want to use the status file as a backup, do not click the **Anonymize** checkbox.

7. Click the **Next** button.

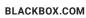

LIVE 24/7 TECHNICAL SUPPORT 1.877.877.2269

| Save Status                                                      |                                                                                                | ×                                   |
|------------------------------------------------------------------|------------------------------------------------------------------------------------------------|-------------------------------------|
| Steps                                                            | Anonymization                                                                                  |                                     |
| 1. Saving Option<br>2. Choose Directory<br>3. Anonymization      | The option anonymizes your personal data in the<br>(Ext Units, CPU Devices, CON Devices, User) | e configuration.                    |
| <ol> <li>Save EXT Units Settings</li> <li>Save Status</li> </ol> | Anonymize                                                                                      |                                     |
|                                                                  | An anonymized confguration must not                                                            | t be used as backup!                |
|                                                                  |                                                                                                |                                     |
|                                                                  |                                                                                                |                                     |
|                                                                  |                                                                                                | <back next=""> Einish Cancel</back> |

FIGURE 7-8.1.2 MANAGEMENT SOFTWARE MENU SAVE STATUS - ANONYMIZATION

- 8. Click the Save **EXT Units Settings** checkbox to save your extender settings.
- 9. Click the **Next** button.

| Save Status                                                      | ×                                                                                               |
|------------------------------------------------------------------|-------------------------------------------------------------------------------------------------|
| Steps                                                            | Save EXT Units Settings                                                                         |
| 1. Saving Option<br>2. Choose Directory                          | The option stores the EDID, USB-HID Ghosting and config parameters for all connected EXT Units. |
| 3. Anonymization<br>4. Save EXT Units Settings<br>5. Save Status | Save EXT Units Settings                                                                         |
| S. Care Galas                                                    | Do not execute during operation as each EXT Unit will go into service mode for several seconds. |
|                                                                  |                                                                                                 |
|                                                                  |                                                                                                 |
|                                                                  | < <u>B</u> ack Next > Einish Cancel                                                             |

FIGURE 7-8.1.3 MANAGEMENT SOFTWARE MENU SAVE STATUS - SAVE EXT UNIT SETTINGS

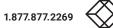

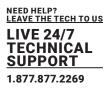

10. Wait until all steps show green checkmarks and the "**Saving status successful**" message is displayed.

11. Click the **Finish** button to finish the saving.

| Save Status                                                                                                    |                                                                |                                                                                                    |        | ×             |
|----------------------------------------------------------------------------------------------------|----------------------------------------------------------------|----------------------------------------------------------------------------------------------------|--------|---------------|
| Steps                                                                                                    | Save Status                                                    |                                                                                                    |        |               |
| <ol> <li>Saving Option</li> <li>Choose Directory</li> <li>Anonymization</li> <li>Save EXT Units Settings</li> <li>Save Status</li> </ol> | Step 1:<br>Step 2:<br>Step 3:<br>Step 4:<br>Step 5:<br>Step 6: | Receiving system information<br>Saving firmware<br>Saving port status<br>Saving extender settings<br>Saving miscellaneous files<br>Saving configuration | *****  |               |
|                                                                                                    |                                                                | < <u>B</u> ack                                                                                                    | Next > | Einish Cancel |

FIGURE 7-8.1.4 MANAGEMENT SOFTWARE MENU SAVE STATUS - SAVE STATUS

### 7.9 OPENING A LOCALLY SAVED STATUS VIA MANAGEMENT SOFTWARE

To load a locally saved status, proceed as follows:

- 1. Select **Device > Load Status**... in the menu bar.
- 2. Navigate to the storage location of the status file to be opened.
- 3. Click the status file to be opened.
- 4. Click the **Open** button to open the status file.

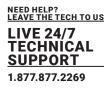

| C:\_Matrix\!           | Status Files       |                                        | ×           |
|------------------------|--------------------|----------------------------------------|-------------|
| Look <u>I</u> n:       | Status Files       | <ul><li>✓ <ul><li></li></ul></li></ul> |             |
| 20210224               | 113534.zip         |                                        |             |
|                        |                    |                                        |             |
|                        |                    |                                        |             |
| File <u>N</u> ame:     | 20210224113534.zip |                                        |             |
| Files of <u>T</u> ype: | (*.zip)            |                                        | ~           |
|                        |                    |                                        | Open Cancel |

FIGURE 7-9.1.1 MANAGEMENT SOFTWARE MENU DEVICE - LOAD STATUS

The status can also be opened via drag & drop. To do so, open the file browser, navigate to the storage location of the status file, click on the status file, hold down the primary mouse button and drag and drop the status file into the management software.

### 7.10 RESTARTING, RESETTING, AND POWERING DOWN FUNCTIONS VIA OSD

#### 7.10.1 RESTARTING THE MATRIX

To perform a restart of the matrix, proceed as follows:

Select **Configuration > Restart Matrix** in the main menu.

The current configuration is saved in the permanent memory of the matrix and matrix will be restarted

with the current configuration..

| Configuration                               | ESC         |
|---------------------------------------------|-------------|
|                                             |             |
| Restart Matrix                              |             |
|                                             |             |
|                                             |             |
| Restart watrix with current configuration ? |             |
|                                             |             |
|                                             |             |
|                                             |             |
|                                             | Cancel Okay |
|                                             |             |
|                                             |             |
|                                             |             |
|                                             |             |
|                                             |             |
|                                             |             |

#### FIGURE 7-10.1.1 OSD MENU CONFIGURATION - RESTART MATRIX

BLACKBOX.COM

301

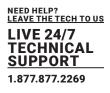

# 7.10.2 RESTARTING THE I/O BOARD

To perform a restart of the I/O board, the user's console is connected, proceed as follows:

Select **Configuration > Restart IO** Board in the main menu.

The I/O board will be restarted.

| Configuration    |                         |        | ESC  |
|------------------|-------------------------|--------|------|
| Restart IO Board |                         |        |      |
|                  | Restart your IO board ? |        |      |
|                  |                         | Cancel | 0kay |
|                  |                         |        |      |
|                  |                         |        |      |

FIGURE 7-10.2.1 OSD MENU CONFIGURATION - RESTART I/O BOARD

\*To restart I/O boards with CPU extenders, use the restart option of the management software (see chapter 7.10.3, page 295)

# 7.10.3 RESTARTING THE CPU BOARD

To perform a restart of the CPU board, proceed as follows:

Select **Configuration > Restart CPU Board** in the main menu.

The current configuration of the CPU board is saved in the permanent memory of the matrix and the CPU boards will be restarted with the current configuration.

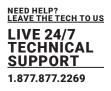

# 7.10.4 RESTARTING THE MATRIX

To perform a restart of the CPU board, proceed as follows:

Select **Configuration > Restart CPU Board** in the main menu.

The current configuration of the CPU board is saved in the permanent memory of the matrix and the

CPU boards will be restarted with the current configuration.

| onfiguration      |                          | ł           |
|-------------------|--------------------------|-------------|
| Restart CPU Board |                          |             |
|                   | Restart your CPU board ? |             |
|                   |                          | Cancel Okay |
|                   |                          |             |
|                   |                          |             |
|                   |                          |             |

FIGURE 7-10.4.1 OSD MENU CONFIGURATION -RESTARTING CPU BOARD

# 7.10.5 RESETTING THE MATRIX TO THE FACTORY SETTINGS

NOTICE If you perform a (factory) reset, all current settings and all configurations stored in the matrix will be lost. This also applies to the network parameters (reset to default IP-address) and the admin password.

If a firmware update has been installed since the delivery, the matrix will be set to the state defined there

### 7.10.6 POWERING DOWN THE MATRIX

To shut down the system, proceed as follows:

- 1. Select Configuration > Shut down Matrix in the main menu.
- 2. Click the **Okay** button to confirm the selection.

The current configuration of the matrix is saved in the permanent memory of the matrix and the matrix will be shut down.

\*The fans will be switched to maximum speed after the shutdown. Then the matrix can be disconnected from the power supply.

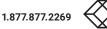

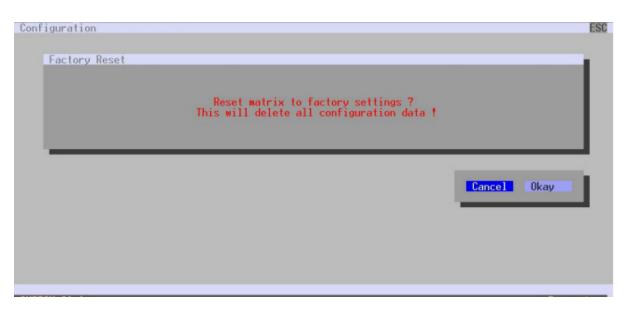

#### FIGURE 7-10.6.1 OSD MENU FACTORY RESET

# 7.10.7 POWERING DOWN THE I/O BOARD

To shut down the I/O board, proceed as follows:

1. Select **Configuration > Shut down IO Board** in the main menu.

2. Click the Okay button to confirm the selection.

The current configuration of the I/O boards is saved in the permanent memory of the matrix and the I/O board will be shut down.

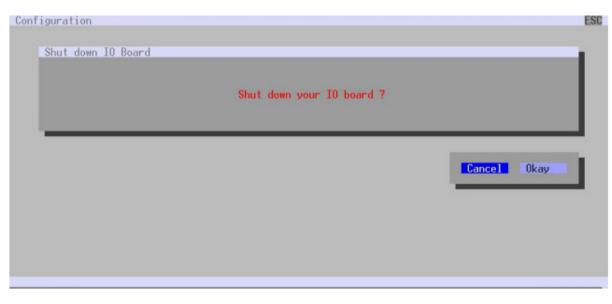

FIGURE 7-10.7.1 OSD MENU CONFIGURATION - SHUT DOWN MATRIX

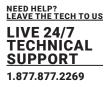

# 7.11 RESTARTING, RESETTING, AND POWERING DOWN FUNCTIONS VIA MANAGEMENT SOFTWARE

# 7.11.1 RESTARTING THE MATRIX

NOTICE When restarting the matrix, the current configuration is saved in the permanent memory of the matrix and the matrix will be restarted with the active configuration.

To perform a restart of the matrix, proceed as follows:

- 1. Select Device > Advanced Service > Restart Device in the menu bar.
- An access window appears.
- 2. Enter the username and password of the administrator.
- 3. Click the **Ok** button.

| Authentication required | ×                          |
|-------------------------|----------------------------|
| User                    | admin                      |
| Password                | ****                       |
|                         | Ok Cancel                  |
|                         | <u>O</u> k C <u>a</u> ncel |

FIGURE 7-11.1.1 MANAGEMENT SOFTWARE DIALOG LOG IN ADMINISTRATOR

A query to restart the matrix appears.

4. Click the **Yes** button to restart the matrix.

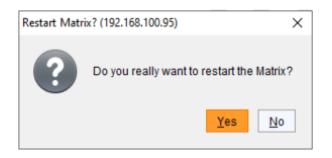

FIGURE 7-11.1.2 MANAGEMENT SOFTWARE DIALOG RESTART MATRIX

The current configuration is saved in the permanent memory of the matrix and the matrix will be restarted.

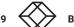

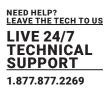

# 7.11.2 RESTARTING THE CPU BOARD

To perform a restart of the CPU board, proceed as follows:

- 1. Select **View > Matrix** in the task area.
- 2. Click with the secondary mouse button on the symbol of a network port of the CPU board to be restarted.

A context menu appears.

3. Select the Restart CPU Board function in the context menu.

**Note:** The CPU board will be restarted immediately without user confirmation. The symbols of the network ports are red for a short time in the overview. When the symbols of the network ports are green again, the restart of the CPU board was successful.

|                                                                                                    | - 0 ×                                                                                                    |
|----------------------------------------------------------------------------------------------------|----------------------------------------------------------------------------------------------------|
| Elle Edit Device Egitas 2<br>Elle Edit Device Egitas 2<br>Edit Edit Device Egitas 2<br>Edit Edit Edit Edit Edit Edit Edit Edit                                                                                                    |                                                                                                    |
| 20210210.pp   Master X                                                                                                    |                                                                                                    |
| View - View - Matrix                                                                                                    |                                                                                                    |
| Mairix<br>Poit<br>Grid<br>Control                                                                                                    | CPp           Hold Name         192 168.172 /137           Subnet Mask         295 295 295 8           Galaveray         192 168.179 /1           MAC Address         Dc 21.57 04.033 9C |
| Control                                                                                                    |                                                                                                    |
| Extended Switch<br>Presets                                                                                                    |                                                                                                    |
| Status & Updates 🗠                                                                                                    |                                                                                                    |
| Status - Markin Finnware<br>Status - Markin Finnware<br>Update - Extender Finnware<br>Update - Extender Finnware<br>Miscellaneous                                                                                                    |                                                                                                    |
| System Settings A Curl 16 R1 Curl 30 Curl 10 R1 SFP10 R1 SFP10 R1                                                                                                    |                                                                                                    |
| Byslem         41         03         05         07         19         21         23         25         27         29         31         33         35         37         39           Access<br>Switch         Image: Control of the state of the state of the st | Coptions     Actomatic Relead     Shove Part Humbers     W Ovid Parts     Cool Parts                                                                                                    |
| Extender & Dovices ^                                                                                                    | Show Muti-Screen Control                                                                                                    |
| EKT Units<br>CPU Devices<br>CON Devices                                                                                                    | Routing Information Show Redundant Links (L1/L2) Show Video Show US8-IND                                                                                                    |
| User Settings ^                                                                                                    | ID Port Color Coding ^                                                                                                    |
| Usera & Groupa                                                                                                    | Full Access Video Access                                                                                                    |
| Assignment                                                                                                    | Grid Line Invalid Port X to Access                                                                                                    |
| Virtual CPU Devices<br>Virtual CDN Devices<br>Multi-Screen Control                                                                                                    | N) Port Symbols v<br>Marts Screen Control v<br>Redundancy v<br>Clear Sale choo                                                                                                    |

FIGURE 7-11.2.1 MANAGEMENT SOFTWARE VIEW - MATRIX - RESTART I/O BOARD

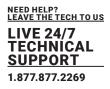

# 7.11.3 RESTARTING AN I/O BOARD

To perform a restart of the I/O board, proceed as follows:

- 1. Select **View > Matrix** in the task area.
- 2. Click with the secondary mouse button on the symbol of the extender of the I/O board to be restarted. A context menu appears.
- 3. Select the Restart I/O Board function in the context menu.

**Note:** The I/O board will be restarted immediately without user confirmation. The I/O board will disappear for a short time in the overview. When the I/O board is visible again, the restart of the I/O board was successful.

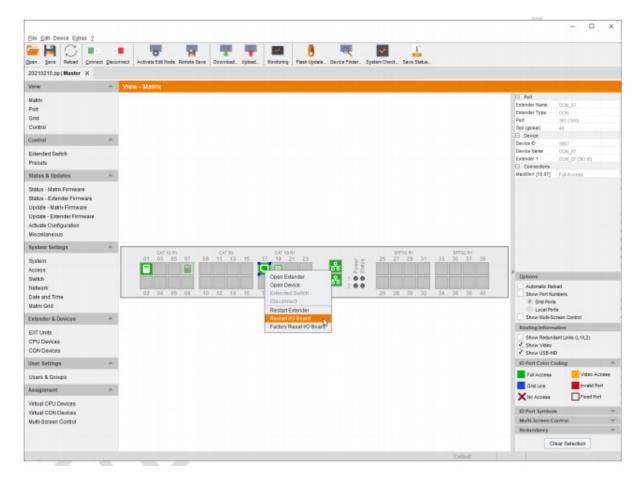

FIGURE 7-11.3.1 MANAGEMENT SOFTWARE VIEW - MATRIX - RESTART I/O BOARD

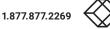

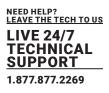

# 7.11.4 RESTARTING AN EXTENDER MODULE

To perform a restart of an extender module, proceed as follows:

- 1. Select **View > Matrix** in the task area.
- 2. Click with the secondary mouse button on the symbol of the extender to be restarted.

A context menu appears.

3. Select the **Restart Extender** function in the context menu.

**Note:** The extender module will be restarted immediately without user confirmation. The extender symbol will disappear for a short time in the overview. When the symbol is visible again, the restart of the extender module was successful.

|                                                                                                    | - 0 ×                                                                                                    |
|----------------------------------------------------------------------------------------------------|----------------------------------------------------------------------------------------------------|
| Elle Edit Device Epitas 2                                                                                                    |                                                                                                    |
| 20210210.itp   Master X                                                                                                    |                                                                                                    |
| View View - Matrix                                                                                                    |                                                                                                    |
| Markx Pot Gord Control Control                                                                                                    | Port     Extender Hame     CON_D7     Extender Type     CON     Part     St1 (345)     Sof (345)     46     Device |
| Extended Switch Provats States & Updates                                                                                                    | Device D 3007<br>Device Mass CON[57<br>Extender 1 CON[57]DE/7]<br>⊟ Cennectors<br>Mactiter (1917) Full Access      |
| Status - Elarita Firmware<br>Status - Elarita Firmware<br>Update - Matrix Firmware<br>Update - Matrix Firmware<br>Update - Configuration<br>MicroElareus                                                                                                    |                                                                                                    |
| System Settings                                                                                                    |                                                                                                    |
| Corr 10 R1         Corr 10 R1         Sprace         Sprace <th< th=""><th>37 39<br/>Options<br/>Adomatic Related</th></th<> | 37 39<br>Options<br>Adomatic Related                                                                               |
| Extender & Devices                                                                                                    | Show Muth-Screen Control                                                                                           |
| EXT Units CPU Devices CON Devices                                                                                                    | Routing Information<br>Show Redundent Links (L1L2)<br>Show Video<br>Show USE-RD                                    |
| User Settings 🗠                                                                                                    | 10 Part Color Coding A                                                                                             |
| Usars & Groups                                                                                                    | Fall Access Video Access                                                                                           |
| Assignment A                                                                                                    | Grid Line Invalid Port Kio Access                                                                                  |
| Virtual CPU Devices Virtual CDN Devices Multi-Screen Control                                                                                                    | No Access Print for<br>No Port Symbols V<br>Mail:Scene Control V<br>Redundercy V<br>Chair Selection                |
| Det                                                                                                    | 10                                                                                                    |

FIGURE 7-11.4.1 MANAGEMENT SOFTWARE VIEW - MATRIX - RESTART EXTENDER

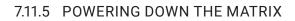

When restarting the matrix, the current configuration is saved in the permanent memory of the matrix and the matrix will be restarted with the active configuration.

NEED HELP? LEAVE THE TECH TO US LIVE 24/7

TECHNICAL SUPPORT 1.877.877.2269

To shut down the matrix, proceed as follows:

1. Select Device > Advanced Service > Shut down Matrix in the menu bar.

An access window appears.

- 2. Enter the username and password of the administrator.
- 3. Click the **Ok** button.

| Authentication required | ×                         |
|-------------------------|---------------------------|
| User                    | admin                     |
| Password                | ****                      |
|                         | <u>Ok</u> C <u>a</u> ncel |

FIGURE 7-11.5.1 MANAGEMENT SOFTWARE DIALOG LOG IN ADMINISTRATOR

A query to shut down the matrix appears.

4. Click the Yes button to start the shutdown

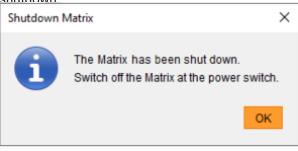

FIGURE 7-11.5.2 MANAGEMENT SOFTWARE DIALOG LOG SHUT DOWN MATRIX

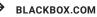

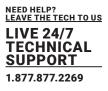

The current configuration is saved in the permanent memory of the matrix and the matrix will be shut down.

After shutting down, a notification to power off the matrix appears.

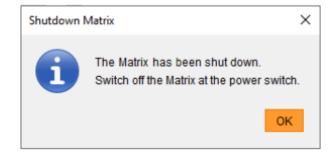

FIGURE 7-11.5.3 MANAGEMENT SOFTWARE DIALOG LOG SWITCH OFF MATRIX

# 7.11.6 RESETTING THE MATRIX TO THE FACTORY SETTINGS

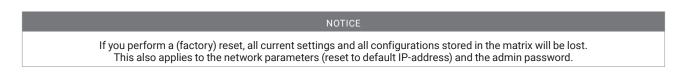

\*If a firmware update has been installed since the delivery, the matrix will be set to the state defined there.

To perform a reset of the matrix, proceed as follows:

- 1. Select Device > Advanced Service > Factory Reset > Factory Reset in the menu bar.
- An access window appears.
- 2. Enter the username and password of the administrator.
- 3. Click the Ok button to confirm your entries.

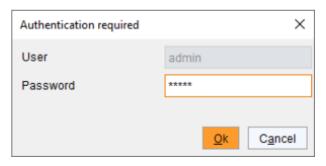

FIGURE 7-11.6.1 MANAGEMENT SOFTWARE DIALOG LOG IN ADMINSTRATOR

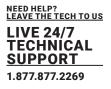

A query to reset the matrix appears.

4. Click the **Yes** button to reset the device.

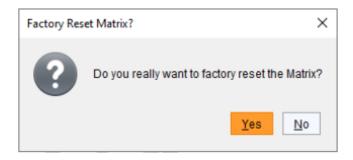

FIGURE 7-11.6.2 MANAGEMENT SOFTWARE DIALOG FACTORY RESET

The matrix is reset to factory settings.

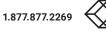

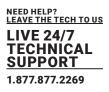

# 7.11.7 RESETTING AN I/O BOARD TO THE FACTORY SETTINGS

NOTICE

If you perform a (factory) reset, all current settings and all configurations of the I/O board will be lost.

If a firmware update has been installed since the delivery, the I/O boards will be set to the state defined there.

To perform a reset of an I/O board, proceed as follows:

- 1. Select View > Matrix in the task area.
- 2. Click with the secondary mouse button on the symbol of an extender of the I/O board to be reset.
- A context menu appears.

3. Select the Factory Reset I/O Board function in the context menu.

**Note:** The I/O board will be restarted immediately without user confirmation. The I/O board will disappear for a short time in the overview. When the I/O board and the extenders are visible again, the reset of the I/O board was successful.

|                                                                                                    |                                                                                                    | - 🗆 X                                                                               |
|----------------------------------------------------------------------------------------------------|----------------------------------------------------------------------------------------------------|-------------------------------------------------------------------------------------|
|                                                                                                    | e Concreted Activate Edit Hode Reveals Save Download Upbad Upbad Upbad Download Upbad                                                                                                    |                                                                                     |
| 20210210.sp  Master X                                                                                                    |                                                                                                    |                                                                                     |
| View                                                                                                    | View - Matrix                                                                                                    |                                                                                     |
| Matrix<br>Port<br>Grid<br>Control                                                                                                    |                                                                                                    | Port Extender Name CON_E7 Extender Type CON Part St(146) Sof (plotein) 46           |
| Control                                                                                                    | · ·                                                                                                    | Device<br>Device D 3007                                                             |
| Extended Switch<br>Presets                                                                                                    |                                                                                                    | Device Name CON_07<br>Extender 1 CON_07 [SEI/0]                                     |
| Status & Updates                                                                                                    | ^                                                                                                    | MacMinif [10.07] Fall Access                                                        |
| Status - Matrix Firmware<br>Status - Extender Firmware<br>Update - Matrix Firmware<br>Update - Extender Firmware<br>Activate Configuration<br>Miscellaneous |                                                                                                    |                                                                                     |
| System Settings                                                                                                    | CAT 15 R1 CAT 30 CAT 10 R1 SEP10 R1 SEP10 R1                                                                                                    |                                                                                     |
| System<br>Access<br>Switch<br>Network<br>Date and Time<br>Matrix Grid                                                                                       | 01         03         66         07         89         11         13         15         17         19         21         23         25         27         29         31         33         35         37         39           01         03         66         07         89         11         13         15         17         19         21         23         23         33         35         37         39           01         03         66         07         89         11         13         15         17         19         21         23         27         29         31         33         35         37         39           02         04         06         08         10         12         14         15         17         19         21         20         20         31         33         39         39         30         30         30         30         30         30         30         30         30         30         30         30         30         30         30         30         30         30         30         30         30         30         30         30         30         30 <th>Outions     Automatic Relead     Share Port Numbers     Origi Parts     Local Parts</th> | Outions     Automatic Relead     Share Port Numbers     Origi Parts     Local Parts |
| Extender & Devices                                                                                                    | RestartI/O Board<br>Factory ResettI/O Board                                                                                                    | Show Hutt-Screen Control                                                            |
| EXT Units<br>CPU Devices<br>CON Devices                                                                                                    |                                                                                                    | Routing Information<br>Show Redundent Links (),11(2)<br>Show Video<br>Show USB-HD   |
| User Settings                                                                                                    | ~                                                                                                    | 10 Part Color Coding ^                                                              |
| Users & Groups                                                                                                    |                                                                                                    | Full Access Video Access                                                            |
| Assignment                                                                                                    | A                                                                                                    | Grid Line Invalid Port                                                              |
| Virtual CPU Devices<br>Virtual CDN Devices<br>Multi-Screan Control                                                                                          |                                                                                                    | k) Part Symbols   Kats Screen Control  Clear Selecton                               |
|                                                                                                    | Default                                                                                                    |                                                                                     |

FIGURE 7-11.7.1 MANAGEMENT SOFTWARE VIEW - MATRIX - CONTEXT VIEW

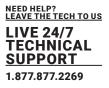

# 7.12 SUMMARY OF KEYBOARD COMMANDS

In the following you find a summary of keyboard commands that can activate extender and matrix functions after executing the Hot Key.

#### Extender

| BUTTON                                                      | DESCRIPTION                                                                                                    |
|-------------------------------------------------------------|----------------------------------------------------------------------------------------------------|
| <hot key="">, <a></a></hot>                                 | Download of DDC information for the monitor connected to the CON Unit into the CPU Unit                                                                                                    |
| <hot key="">, <k>, &lt;1&gt;,<br/><enter></enter></k></hot> | Switch to the KVM connection 1 (only with HDMI CON Units with available connection for a local source)                                                                                                    |
| <hot key="">, <k>, &lt;2&gt;,<br/><enter></enter></k></hot> | Switch to the KVM connection 2 (only with HDMI CON Units with available connection for a local source and a redundant interconnection)                                                                                             |
| <hot key="">, <i>,<br/><enter></enter></i></hot>            | Switch to local source (computer, CPU) (only with HDMI CON Units with available connection for a local source)                                                                                                    |
| <hot key="">, <h>, <w>,<br/><enter></enter></w></h></hot>   | USB-HID Ghosting: Write device descriptions of the input devices connected to the CON Unit into the CPU Unit. Activate the emulation in the CPU Unit.                                                                              |
| <hot key="">, <h>, <e>,<br/><enter></enter></e></h></hot>   | Activate the emulation of already stored device descriptions in the CPU Unit                                                                                                    |
| <hot key="">, <h>, <d>,<br/><enter></enter></d></h></hot>   | Deactivate the emulation of active device descriptions in the CPU Unit. The input devices connected to the CON Unit will be passed transparently to the source (computer, CPU).                                                    |
| <hot key="">, <h>, <r>,<br/><enter></enter></r></h></hot>   | Deactivate the emulation of active device descriptions in the CPU Unit. Delete<br>the descriptions out of the CPU Unit. The input devices connected to the<br>CON Unit will be passed transparently to the source (computer, CPU). |
| <hot key="">, <d>, &lt;1&gt;,<br/><enter></enter></d></hot> | Switch to video channel 1 of the Dual-Head CPU Unit (482 series only)                                                                                                    |
| <hot key="">, <d>, &lt;2&gt;,<br/><enter></enter></d></hot> | Switch to video channel 2 of the Dual-Head CPU Unit (482 series only)                                                                                                    |

#### Matrix

| BUTTON                                                                                                    | DESCRIPTION                                                                                                    |
|----------------------------------------------------------------------------------------------------|----------------------------------------------------------------------------------------------------|
| <hot key="">, <o></o></hot>                                                                                                    | Open OSD                                                                                                    |
| <hot key="">, <s>, <o></o></s></hot>                                                                                                  | Open OSD of the sub matrix in a cascaded environment                                                                         |
| <hot key="">,<br/><backspace></backspace></hot>                                                                                       | Close the current connection of the own console                                                                              |
| <hot key="">,</hot>                                                                                                    | Switch back to the previous connected source (computer, CPU) with a KVM connection)                                          |
| <hot key="">, &lt;1&gt;<br/>&lt;16&gt;, <enter><br/>(<space> or <left<br>Shift&gt; + <enter>)</enter></left<br></space></enter></hot> | Switch to a source (computer, CPU) stored in the favorite list with a KVM connection (Video Only or Private Mode connection) |

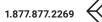

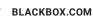

| BUTTON                                                                                     | DESCRIPTION                                                                                                    |  |  |
|--------------------------------------------------------------------------------------------|----------------------------------------------------------------------------------------------------|--|--|
| <hot key="">, <f1><br/><f16></f16></f1></hot>                                              | Open OSD                                                                                                    |  |  |
| <hot key="">, <left<br>Shift&gt;<br/>+ <f17> <f32></f32></f17></left<br></hot>             | Open OSD of the sub matrix in a cascaded environment                                                                         |  |  |
| <hot key="">, <c>,<br/><new<br>Hot Key Code&gt;,<br/><enter></enter></new<br></c></hot>    | Close the current connection of the own console                                                                              |  |  |
| <hot key="">, <c>, &lt;0&gt;,<br/><new hot="" key="">,<br/><enter></enter></new></c></hot> | Switch back to the previous connected source (computer, CPU) with a KVM connection)                                          |  |  |
| < <hot key="">, <f>,<br/><new<br>Hot Key Code&gt;,<br/><enter>)</enter></new<br></f></hot> | Switch to a source (computer, CPU) stored in the favorite list with a KVM connection (Video Only or Private Mode connection) |  |  |
| <hot key="">, <f>, &lt;0&gt;,<br/><new hot="" key="">,<br/><enter></enter></new></f></hot> | Define freely selectable Hot Key for direct OSD access                                                                       |  |  |
| <hot key="">, <num 0=""></num></hot>                                                       | Switch the USB-HID signal to the user's display (CON Unit with keyboard and mouse)                                           |  |  |
| <hot key="">, <num 1=""></num></hot>                                                       | Switching of the USB-HID signals to display #1                                                                               |  |  |
| <hot key="">, <num 2=""></num></hot>                                                       | Switching of the USB-HID signals to display #2                                                                               |  |  |
| <hot key="">, <num 3=""></num></hot>                                                       | Switching of the USB-HID signals to display #3                                                                               |  |  |
| <hot key="">, <num 4=""></num></hot>                                                       | Switching of the USB-HID signals to display #4                                                                               |  |  |

# 8.1 INTERFACES

### 8.1.1 RJ45 (NETWORK)

The network communication of the devices requires a 100BASE-T connection. The cabling has to be done according to EIA/TIA-568-B (100BASE-T) with RJ45 connectors at both ends. All four wire pairs are used in both directions. The cabling is suitable for a full duplex operation. For the cable connection to a source (computer, CPU), a crossed network cable (cross cable) has to be used.

### 8.1.2 8.1.2 RJ45 (INTERCONNECT)

The communication between Cat X devices requires a 1000BASE-T connection. Connector wiring must comply with EIA/TIA-568-B (1000BASE-T), with RJ45 connectors at both ends. All four cable wire pairs are used.

# 8.1.3 FIBER SFP TYPE LC (INTERCONNECT)

The communication of fiber devices is performed via Gigabit SFPs that are connected to suitable fibers fitted with connectors type LC.

If you perform a (factory) reset, all current settings and all configurations of the I/O board will be lost.

NEED HELP? LEAVE THE TECH TO US LIVE 24/7

TECHNICAL SUPPORT 1 877 877 2269

NOTICE

SFP modules can be damaged by electrostatic discharge (ESD).

Please consider ESD handling specifications.

# 8.2 INTERCONNECT CABLE

### 8.2.1 CAT X

NOTICE

Transmission problems Routing over an active network component, such as an Ethernet Hub, Router or Matrix, is not allowed. Operation with several patch fields is possible. Establish a point-to-point connection. Avoid routing Cat X cables along power cables.

NOTICE

Exceeding the limit of the device class The use of unshielded Cat X cables with higher electromagnetic emissions / radiation can exceed the limit values for the specified device class. Correctly install shielded Cat X cable throughout interconnection, to maintain regulatory EMC compliance.

#### NOTICE

Exceeding limit values for electromagnetic radiation The limit values for the electromagnetic radiation of the device are complied with if ferrites are mounted on both sides of all Cat X cables near the device. With installed ferrites, the devices meet the EU guidelines for electromagnetic compatibility. The operation of the devices without mounted ferrites leads to a loss of conformity with the EU directives. Mount ferrites on both sides of all Cat X cables near the device to maintain regulatory EMC compliance.

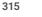

### **Type of Interconnect Cable**

The KVM-Extender requires interconnect cabling specified for Gigabit Ethernet (1000BASE-T). The use of solid core (AWG24), shielded, Cat 5e (or better) is recommended.

| TYPE OF CABLE                        | SPECIFICATION                                                                                                    |
|--------------------------------------|----------------------------------------------------------------------------------------------------|
| Cat X installation<br>cable<br>AWG24 | S/UTP (Cat 5e) cable according to EIA/TIA-568-B. Four pairs of wires AWG24.<br>Connection according to EIA/TIA-568-B (1000BASE-T).   |
| Cat X patch cable<br>AWG26/8         | S/UTP (Cat 5e) cable according to EIA/TIA-568-B. Four pairs of wires AWG26/8.<br>Connection according to EIA/TIA-568-B (1000BASE-T). |

\*The use of flexible cables (patch cables) type AWG26/8 is possible; however, the maximum possible extension distance is halved.

#### Maximum acceptable cable length

| TYPE OF CABLE                        | SPECIFICATION  |
|--------------------------------------|----------------|
| Cat X installation<br>cable<br>AWG24 | 140 m (460 ft) |
| Cat X patch cable<br>AWG26/8         | 70 m (230 ft)  |

### 8.2.2 FIBER

| NOTICE                                                                                                    |
|----------------------------------------------------------------------------------------------------|
| <b>Transmission problems</b><br>Routing over an active network component, such as an Ethernet Hub, Router or Matrix, is not allowed. |
| Operation with several patch fields is possible.                                                                                     |
| Establish a point-to-point connection.<br>Avoid routing Cat X cables along power cables.                                             |

FIGURE 2-14. BACK PANEL

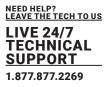

NOTICE

#### Type of Interconnect Cable\*

| TYPE OF CABLE    | SPECIFICATION                                                                                                    |  |  |  |  |
|------------------|----------------------------------------------------------------------------------------------------|--|--|--|--|
| Single-mode 9 µm | <ul> <li>Two fibers 9 µm</li> <li>I-V(ZN)H 2E9 (in-house patch cable)</li> <li>I-V(ZN)HH 2E9 (in-house breakout cable)</li> <li>I/AD(ZN)H 4E9 (in-house or outdoor breakout cable, resistant)</li> <li>A/DQ(ZN)B2Y 4G9 (outdoor cable, with protection against rodents)</li> </ul> |  |  |  |  |
| Multi-mode 50 µm | • Two fibers 50 μm<br>• I-V(ZN)H 2G50 (in-house patch cable)<br>• I/AD(ZN)H 4G50 (in-house or outdoor breakout cable, resistant)                                                                                                    |  |  |  |  |
|                  | * Cable notations according to VDE                                                                                                    |  |  |  |  |

#### Maximum acceptable cable length

| TYPE OF CABLE             | SPECIFICATION        |
|---------------------------|----------------------|
| Single-mode 9 µm          | 10,000 m (32,808 ft) |
| Single-mode 9 µm<br>XV    | 5,000 m (16,404 ft)  |
| Multi-mode 50 µm<br>(OM3) | 1,000 m (3,280 ft)   |
| Multi-mode 50 µm          | 400 m (1,312 ft)     |

\*Using single-mode SFPs with multi-mode fibers, the ranges can be increased.

#### Maximum acceptable cable length

| CONNECTOR         | ТҮРЕ         |
|-------------------|--------------|
| Plug-in connector | LC-Connector |

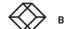

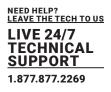

### 8.3 CONNECTOR PINOUTS

### 8.3.1 RJ45 (NETWORK)

|     | TYPE OF<br>CABLE | SIGNAL        | PIN | SIGNAL        |
|-----|------------------|---------------|-----|---------------|
|     | 1                | D1+           | 5   | Not connected |
| } { | 2                | D1-           | 6   | D2-           |
|     | 3                | D2+           | 7   | Not connected |
| 0   | 4                | Not connected | 8   | Not connected |

### 8.3.2 RJ45 (INTERCONNECT)

|    | TYPE OF<br>CABLE | SIGNAL | PIN | SIGNAL |
|----|------------------|--------|-----|--------|
|    | 1                | D1+    | 5   | D3-    |
|    | 2                | D1-    | 6   | D2-    |
|    | 3                | D2+    | 7   | D4+    |
| 81 | 4                | D3+    | 8   | D4-    |

#### 8.3.3 FIBER SFP TYPE LC

| CONNECTOR | TYPE OF<br>CABLE | SIGNAL   |
|-----------|------------------|----------|
| P-IP-I    | 1                | Data OUT |
|           | 2                | Data IN  |

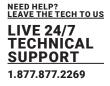

### 8.4 POWER SUPPLY, CURRENT DRAW AND POWER CONSUMPTION

### 8.4.1 POWER SUPPLY, CURRENT DRAW AND POWER CONSUMPTION FLEX CAT X 1G

| PRODUCT TYPE | MAX CURRENT | MAX VOLTAGE (AC) | FREQUENCY | POWER CONSUMPTION |
|--------------|-------------|------------------|-----------|-------------------|
| ACXC16F-1G   | 3,918 mA    | 100 to 240 V     | 50/60 Hz  | 53.7 W            |
| ACXC24F-1G   | 5,057 mA    | 100 to 240 V     | 50/60 Hz  | 69.3 W            |
| ACXC32F-1G   | 6,196 mA    | 100 to 240 V     | 50/60 Hz  | 85.0 W            |
| ACXC40F-1G   | 7,334 mA    | 100 to 240 V     | 50/60 Hz  | 100.6 W           |
| ACXC48F-1G   | 9,600 mA    | 100 to 240 V     | 50/60 Hz  | 126.6 W           |
| ACXC64F-1G   | 11,933 mA   | 100 to 240 V     | 50/60 Hz  | 157.4 W           |
| ACXC80F-1G   | 14,267 mA   | 100 to 240 V     | 50/60 Hz  | 188.1 W           |
| ACXC120F-1G  | 21,900 mA   | 100 to 240 V     | 50/60 Hz  | 279.6 W           |
| ACXC128F-1G  | 23,067 mA   | 100 to 240 V     | 50/60 Hz  | 294.5 W           |
| ACXC144F-1G  | 25,400 mA   | 100 to 240 V     | 50/60 Hz  | 324.3 W           |
| ACXC160F-1G  | 27,733 mA   | 100 to 240 V     | 50/60 Hz  | 354.0 W           |

8.4.2 POWER SUPPLY, CURRENT DRAW AND POWER CONSUMPTION CAT X 3G

| PRODUCT TYPE | MAX CURRENT | MAX VOLTAGE (AC) | FREQUENCY | POWER CONSUMPTION |
|--------------|-------------|------------------|-----------|-------------------|
| ACXC16F-1G   | 5,318 mA    | 100 to 240 V     | 50/60 Hz  | 72.9 W            |
| ACXC24F-1G   | 7,157 mA    | 100 to 240 V     | 50/60 Hz  | 98.1 W            |
| ACXC32F-1G   | 8,996 mA    | 100 to 240 V     | 50/60 Hz  | 123.4 W           |
| ACXC40F-1G   | 10,834 mA   | 100 to 240 V     | 50/60 Hz  | 148.6 W           |
| ACXC48F-1G   | 13,800 mA   | 100 to 240 V     | 50/60 Hz  | 182.0 W           |
| ACXC64F-1G   | 17,533 mA   | 100 to 240 V     | 50/60 Hz  | 231.2 W           |
| ACXC80F-1G   | 21,267 mA   | 100 to 240 V     | 50/60 Hz  | 280.4 W           |
| ACXC120F-1G  | 32,400 mA   | 100 to 240 V     | 50/60 Hz  | 413.6 W           |
| ACXC128F-1G  | 34,267 mA   | 100 to 240 V     | 50/60 Hz  | 437.4 W           |
| ACXC144F-1G  | 38,000 mA   | 100 to 240 V     | 50/60 Hz  | 485.1 W           |
| ACXC160F-1G  | 41,733 mA   | 100 to 240 V     | 50/60 Hz  | 532.8 W           |

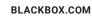

### 8.5 CONNECTOR PINOUTS

# 8.5.1 POWER SUPPLY, CURRENT DRAW AND POWER CONSUMPTION FIBER 1G & 3G

| PRODUCT TYPE   | MAX CURRENT | MAX VOLTAGE (AC) | FREQUENCY | POWER CONSUMPTION |
|----------------|-------------|------------------|-----------|-------------------|
| ACXC16F-1G/3G  | 3,918 mA    | 100 to 240 V     | 50/60 Hz  | 53.7 W            |
| ACXC24F-1G/3G  | 5,057 mA    | 100 to 240 V     | 50/60 Hz  | 69.3 W            |
| ACXC32F-1G/3G  | 6,196 mA    | 100 to 240 V     | 50/60 Hz  | 85.0 W            |
| ACXC40F-1G/3G  | 7,334 mA    | 100 to 240 V     | 50/60 Hz  | 100.6 W           |
| ACXC48F-1G/3G  | 9,600 mA    | 100 to 240 V     | 50/60 Hz  | 126.6 W           |
| ACXC64F-1G/3G  | 11,933 mA   | 100 to 240 V     | 50/60 Hz  | 157.4 W           |
| ACXC80F-1G/3G  | 14,267 mA   | 100 to 240 V     | 50/60 Hz  | 188.1 W           |
| ACXC120F-1G/3G | 21,900 mA   | 100 to 240 V     | 50/60 Hz  | 279.6 W           |
| ACXC128F-1G/3G | 23,067 mA   | 100 to 240 V     | 50/60 Hz  | 294.5 W           |
| ACXC144F-1G/3G | 25,400 mA   | 100 to 240 V     | 50/60 Hz  | 324.3 W           |
| ACXC160F-1G/3G | 27,733 mA   | 100 to 240 V     | 50/60 Hz  | 354.0 W           |

# 8.5.2 POWER SUPPLY, CURRENT DRAW AND POWER CONSUMPTION HYBRID 1G

| PRODUCT TYPE   | MAX CURRENT | MAX VOLTAGE (AC) | FREQUENCY | POWER CONSUMPTION |
|----------------|-------------|------------------|-----------|-------------------|
| ACXC24FH16-1G  | 7,334 mA    | 100 to 240 V     | 50/60 Hz  | 100.6 W           |
| ACXC24FH40-1G  | 11,933 mA   | 100 to 240 V     | 50/60 Hz  | 157.4 W           |
| ACXC40FH24-1G  | 11,933 mA   | 100 to 240 V     | 50/60 Hz  | 157.4 W           |
| ACXC40FH40-1G  | 14,267 mA   | 100 to 240 V     | 50/60 Hz  | 188.1 W           |
| ACXC80FH40-1G  | 21,900 mA   | 100 to 240 V     | 50/60 Hz  | 279.6 W           |
| ACXC80FH80-1G  | 27,733 mA   | 100 to 240 V     | 50/60 Hz  | 354.0 W           |
| ACXC120FH40-1G | 27,733 mA   | 100 to 240 V     | 50/60 Hz  | 354.0 W           |

FIGURE 2-14. BACK PANEL

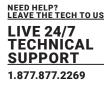

# 8.5.3 POWER SUPPLY, CURRENT DRAW AND POWER CONSUMPTION HYBRID 3G

| PRODUCT TYPE     | MAX CURRENT | MAX VOLTAGE (AC) | FREQUENCY | POWER CONSUMPTION |
|------------------|-------------|------------------|-----------|-------------------|
| ACXC40-1G-2RU    | 9,434 mA    | 100 to 240 V     | 50/60 Hz  | 53.7 W            |
| ACXC40-1G-4RU    | 14,033 mA   | 100 to 240 V     | 50/60 Hz  | 69.3 W            |
| ACXC40F-1G-2RU   | 17,433 mA   | 100 to 240 V     | 50/60 Hz  | 85.0 W            |
| ACXC40F-1G-4RU   | 17,7677 mA  | 100 to 240 V     | 50/60 Hz  | 100.6 W           |
| ACXC24F16-1G-2RU | 28,067 mA   | 100 to 240 V     | 50/60 Hz  | 126.6 W           |
| ACXC24F16-1G-4RU | 33,067 mA   | 100 to 240 V     | 50/60 Hz  | 157.4 W           |

### 8.6 **OPEN\_ENVIRONMENTAL CONDITIONS AND EMISSIONS**

| PARAMETER             | VALUE                                        |  |
|-----------------------|----------------------------------------------|--|
| Operating Temperature | 5 to 45 °C (41 to 113 °F)                    |  |
| Storage Temperature   | -25 to 60 °C (-13 to 140 °F)                 |  |
| Relative Humidity     | Max. 80% non-condensing                      |  |
| Operating Altitude    | Max. 2.500 m (7,500 ft)                      |  |
| Heat Dissipation      | Corresponds to power consumption in Watt (W) |  |

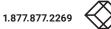

### 8.7 **DIMENSIONS**

| PRODUCT/ PACKAGING | DIMENSION              | DIMENSION INCL. SHIPPING BOX |
|--------------------|------------------------|------------------------------|
| DKM flex 1RU       | 442 x 449 x 44 mm      | 602 x 526 x 154 mm           |
| chassis            | (17.4" x 17.7" x 1.7") | (23.7" x 20.7" x 6.1")       |
| DKM flex 2RU       | 442 x 449 x 90 mm      | 602 x 526 x 208 mm           |
| chassis            | (17.4" x 17.7" x 3.5") | (23.7" x 20.7" x 7.9")       |
| DKM flex 4RU       | 442 x 449 x 177 mm     | 640 x 570 x 360 mm           |
| chassis            | (17.4" x 17.7" x 7.0") | (25.2" x 22.4" x 14.2")      |

### 8.8 8.7 OPEN\_WEIGHT

| PRODUCT                 | WEIGHT (INCL. FANS AND PSUS) |
|-------------------------|------------------------------|
| DKM flex 1RU<br>chassis | 7.7 kg (17 lb)               |
| DKM flex 2RU<br>chassis | 11 kg (24.3 lb)              |
| DKM flex 4RU<br>chassis | 19 kg (41.9 lb)              |
|                         |                              |

#### 8.9 8.8 MTBF

The following table contains the mean time between failure (MTBF) in power-on hours (POH). The estimate is based on the FIT rates of the parts included. FIT rates are based on normalized environmental conditions of T =  $60^{\circ}$ C and activation energy (Ea) of 0.7 eV. Calculations are based on 90% confidence limit. We estimate that inside the housing, temperature will be  $15^{\circ}$ C higher than the ambient temperature. Therefore, the MTBF calculation refers to an ambient temperature of  $45^{\circ}$ C. The humidity is limited to  $60^{\circ}$ .

Under these standard conditions, the MTBF for the components of the DKM flex KVM matrices are estimated as follows:

| COMPONENT                                    | MTBF IN POH |
|----------------------------------------------|-------------|
| DKM flex 1RU chassis (incl. fans and PSUs)   | 71,900      |
| DKM flex 2RU chassis (incl. fans and PSUs)   | 74,300      |
| DKM flex 4RU chassis (incl. fans and PSUs)   | 65,400      |
| I/O card Cat X 1G                            | 899,200     |
| I/O card Cat X 3G                            | 474,800     |
| I/O card fiber 1G & 3G (without SFP modules) | 878,700     |

#### 9.1 MAINTENANCE

The device contains no user serviceable parts inside.

Do not attempt to open or repair the device.

Please contact your dealer or manufacturer if there is a fault.

#### 10.1 TROUBLESHOOTING

The following chapters provide help in case of problems with the DKM unit. The content of this help is based on an already functioning extender section. Before operating your extenders with the matrix, please make sure that the extenders work via a direct point-to-point connection. A Cat X or fiber optic coupler can be used to support this. In case of problems in this regard, the manuals of the respective extenders offer assistance if necessary.

# 10.2 EXTERNAL FAILURE

| DIAGNOSIS                        | POSSIBLE REASON                        | MEASURE         |
|----------------------------------|----------------------------------------|-----------------|
| Matrix cannot be started anymore | Fuse at the standard appliance outlet. | Check the fuse. |

### **10.3 VIDEO INTERFERENCE**

| DIAGNOSIS                       | POSSIBLE REASON            | MEASURE                                                                           |
|---------------------------------|----------------------------|-----------------------------------------------------------------------------------|
| Opening the OSD not<br>possible | No OSD jumper set          | Set jumper 11 on the CON Unit.                                                    |
| Incorrect video display         | Cable connection disturbed | Check the connection, length, and quality of the interconnect cable to the units. |

### **10.4 MALFUNCTION OF FANS**

| DIAGNOSIS       | POSSIBLE REASON | MEASURE                |
|-----------------|-----------------|------------------------|
| Fans do not run | Fans defective  | Contact your dealer.t. |

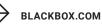

# **10.5 MALFUNCTION OF POWER SUPPLY UNITS**

| DIAGNOSIS        | POSSIBLE REASON                        | MEASURE                                               |
|------------------|----------------------------------------|-------------------------------------------------------|
| Matrix cannot be | No power supply available.             | Check if power supply cables are connected correctly. |
| started          | Power supply units are not switched on | Check switch on the power supply units.               |

### **10.6 NETWORK ERROR**

| DIAGNOSIS                                             | POSSIBLE REASON                          | MEASURE             |
|-------------------------------------------------------|------------------------------------------|---------------------|
| Network settings are<br>not assumed after<br>editing. | Restart of the matrix not yet completed. | Restart the matrix. |

# 10.7 FAILURE AT THE MATRIX

| DIAGNOSIS                               | POSSIBLE REASON                          | MEASURE                                                       |
|-----------------------------------------|------------------------------------------|---------------------------------------------------------------|
| Port definitions as<br>USB 2.0 invalid. | Restart of the matrix not yet completed. | Restart the matrix.                                           |
| No OSD access<br>possible.              | Wrong Hot Key                            | Reset Hot Key if necessary (see chapter 3.9.1, from page 43). |

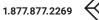

# **CHAPTER 10: TROUBLESHOOTING**

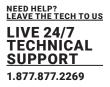

# **10.8 FAILURE AT THE INTERCONNECTION PORT**

# 10.8.1 ERROR INDICATION AT THE 1G CAT X PORT

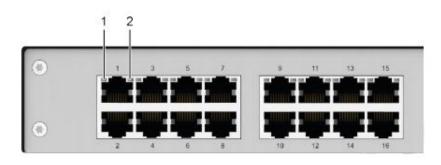

#### FIGURE 10-8.1.1 LEDS OF I/O MODULE 1G CAT X

| DIAGNOSIS       | POSSIBLE REASON              | MEASURE                                                                                                    |
|-----------------|------------------------------|----------------------------------------------------------------------------------------------------|
| LED 1 or LED 2  | Connections CON Unit, matrix | <ul> <li>Check connecting cables and connectors.</li></ul>                                                              |
| flashing orange | and CPU Unit.                | (cable break, CPU/CON Unit offline). <li>Connect a 3G extender to a 3G port.</li> <li>Contact dealer if necessary.</li> |

# 10.8.2 ERROR INDICATION AT THE 3G CAT X PORT

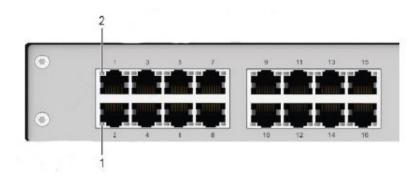

#### FIGURE 10-8.1.2 LEDS OF I/O MODULE 3G CAT X

| DIAGNOSIS                         | POSSIBLE REASON                            | MEASURE                                                                                                    |
|-----------------------------------|--------------------------------------------|----------------------------------------------------------------------------------------------------|
| LED 1 or LED 2<br>flashing orange | Connections CON Unit, matrix and CPU Unit. | <ul> <li>Check connecting cables and connectors.<br/>(cable break, CPU/CON Unit offline).</li> <li>Connect a 3G extender to a 3G port.</li> <li>Contact dealer if necessary.</li> </ul> |

\*For further measures see user manual of the respective extender series.

BLACKBOX.COM

# **CHAPTER 10: TROUBLESHOOTING**

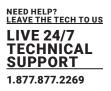

# 10.8.3 ERROR INDICATION AT THE FIBER PORT

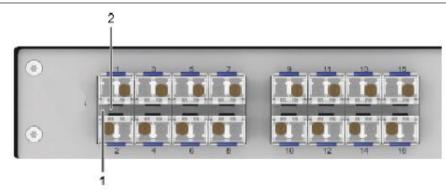

#### FIGURE 10-8.1.3 LEDS OF I/O MODULE FIBER PORT

| DIAGNOSIS                      | POSSIBLE REASON                            | MEASURE                                                                                                    |
|--------------------------------|--------------------------------------------|----------------------------------------------------------------------------------------------------|
| LED 1 or LED 2<br>flashing RED | Connections CON Unit, matrix and CPU Unit. | <ul> <li>Check connecting cables and connectors.<br/>(cable break, CPU/CON Unit offline).</li> <li>Connect a 3G extender to a 3G port.</li> <li>Contact dealer if necessary.</li> </ul> |

\*For further measures see user manual of the respective extender series.

# 10.9 BLANK SCREEN

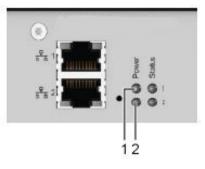

### FIGURE 10-9.1.1 LEDS FOR POWER FUPPLY

| DIAGNOSIS                                             | POSSIBLE REASON                                               | MEASURE                                                                                                    |
|-------------------------------------------------------|---------------------------------------------------------------|----------------------------------------------------------------------------------------------------|
| LED 1 and LED 2 off                                   | Power supply                                                  | Check the connection to the power network.                                                                                                    |
| Monitors remains dark<br>after switching<br>operation | Switching to a port without connected source (computer, CPU). | Switch to a Port with a connected source (computer, CPU).                                                                                                    |
|                                                       | Connections CON Unit,<br>matrix, and CPU Unit.                | Check connecting cables and connectors (no<br>cable, cable break, CPU/CON Unit offline,<br>CPU/CON Unit connected to the wrong port)<br>see chapter 10.7, from page 310)). |

\*For further measures see user manual of the respective extender series.

# 11.1 TECHNICAL SUPPORT

Prior to contacting support, please ensure you have read this manual, and then installed and set-up your DKM flex as recommended.

### 11.1.1 11.1 SUPPORT CHECKLIST

To efficiently handle your request, it is necessary that you complete a support request checklist (Download). Please ensure that you have the following information available before you call:

- · Company, name, phone number and email,
- Type and serial number of the device (see bottom of the device),
- · Date and number of sales receipt and name of dealer if necessary,
- · Issue date of the existing manual,
- · Nature, circumstances, and duration of the problem,
- Components included in the system (such as graphic source/CPU, OS, graphic card, monitor, USB-HID/USB 2.0 devices, interconnect cable) including manufacturer and model number,
- Results from any testing you have done.

#### 11.1.2 11.2 SHIPPING CHECKLIST

- 1. To return your device, you need an RMA number (Return-Material-Authorization). Therefore, please contact your dealer.
- 2. Package your devices carefully. Add all pieces which you received originally. Preferably use the original box.
- 3. Note your RMA number visibly on your shipment.

\*Devices that are sent in without an RMA number will not be accepted. The shipment will be sent back without being opened; postage unpaid.

#### 12.1 CERTIFICATES/DIRECTIVES

### 12.1.1 12.1 NORTH AMERICAN REGULATORY COMPLIANCE

This equipment has been found to comply with the limits for a Class A digital device, pursuant to Part 15 of the FCC Rules. These limits are designed to provide reasonable protection against harmful interference when the equipment is operated in a commercial environment. This equipment generates, uses, and can radiate radio frequency energy and if not installed and used in accordance with the instruction manual, may cause harmful interference to radio communications. Operation of this equipment in a residential area is likely to cause harmful interference in which case the user will be required to correct the interference at his own expense.

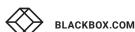

# CHAPTER 12: CERTIFICATE/DIRECTIVES

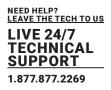

Changes or modifications not expressly approved by the party responsible for compliance could void the user's authority to operate the equipment.

Shielded cables must be used with this equipment to maintain compliance with radio frequency energy emission regulations and ensure a suitably high level of immunity to electromagnetic disturbances. All power supplies are certified to the relevant major international safety standards.

# 12.1.2 12.2 WEEE

The manufacturer complies with the EU Directive 2012/19/EU on the prevention of waste electrical and electronic equipment (WEEE).

The device labels carry a respective marking.

### 12.1.3 12.3 ROHS

This device complies with the Directive 2011/65/EU of the European Parliament and of the council of 8 June 2011 on the restriction of the use of certain hazardous substances in electrical and electronic equipment (including the Commission Delegated Directive (EU) 2015/853 of 31 March 2015 amending Annex II to Directive 2011/65/EU).

The device labels carry a respective marking.

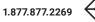

# 13.1 GLOSSARY

The following terms are commonly used in this manual or in video and KVM technology.

| TERM             | DESCRIPTION                                                                                                    |
|------------------|----------------------------------------------------------------------------------------------------|
| Auto Disconnect  | Matrix function that allows an automatic disconnect between a console and a CPU, if OSD is opened via this console.                                                                                                    |
| Auto Logout      | Matrix function that describes the duration of inactivity after the user has been logged out from the OSD at this console.                                                                                                 |
| Cat X            | Any Cat 5e (Cat 6, Cat 7) cable                                                                                                    |
| CON Device       | Logical term that summarizes several physical extenders to switch more complex console systems via matrix.                                                                                                    |
| CON Timeout      | Matrix function that allows an automatic disconnect of the own console from the connected CPU after a predefined time.                                                                                                    |
| CON Unit         | Component of a KVM Extender or Media Extender to connect to the console<br>(monitor(s), keyboard, and mouse; optionally also with USB 2.0 devices)                                                                         |
| Console          | Keyboard, video, and mouse                                                                                                    |
| Console ACL      | Console Access Control List is a list that shows the respective switching rights for the various consoles.                                                                                                    |
| CPU Auto Connect | Matrix function that allows an automatic connection establishment between the own console and a random CPU that is available.                                                                                              |
| CPU Device       | Logical term that summarizes several physical extenders to switch more complex CPU systems via matrix.                                                                                                    |
| CPU Timeout      | Matrix function that allows the user to disconnect after a predefined period of inactivity from the respective CPU.                                                                                                    |
| Dual Access      | A system to operate a source (computer, CPU) from two consoles                                                                                                    |
| Dual-Head        | A system with two video connections                                                                                                    |
| EXT Unit         | Part or extender board of a CON or CPU unit with a connection to the matrix. A CON or CPU unit can consist of several EXT devices.                                                                                         |
| Fiber            | Single-mode or multi-mode fiber cables                                                                                                    |
| Force Connect    | Matrix function that allows to switch with the own console to a CPU that is<br>already used and in doing so to take keyboard and mouse control. The<br>connected console so far loses K/M control but keeps video control. |
| Force Disconnect | Matrix function that allows to switch with the own console to a CPU that is already used and in doing so to take KVM control. The connected console so far loses complete KVM control.                                     |
| KVM              | Keyboard, video, and mouse                                                                                                    |
| Keyboard Connect | Matrix function that allows taking over the keyboard control of an inactive console.                                                                                                    |
| Macro Keys       | Programmable keys that can execute a stringing together of commands to the matrix.                                                                                                    |

BLACKBOX.COM

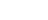

329

| TERM                 | DESCRIPTION                                                                                                    |
|----------------------|----------------------------------------------------------------------------------------------------|
| Mouse Connect        | Matrix function that allows taking the mouse control of an inactive console.                                                                                                    |
| MTBF                 | Mean Time Between Failure (MTBF) is measured in power-on hours                                                                                                    |
| Multi-mode           | 50 µm multi-mode fiber cable                                                                                                    |
| Multi-Screen Control | Control of USB-HID of up to eight sources (computer, CPU) at one sink with only<br>one connected mouse or keyboard. The sink can consist of up to eight monitors,<br>or up to sixteen monitors when operating Dual-Head Sources. In a matrix<br>system, Multi-Screen Control can be set up at multiple sinks.     |
| Non-Blocking Access  | Matrix configuration where no user can be disturbed by an activity of another user.                                                                                                    |
| OSD                  | The On-Screen-Display is used to display information or to operate a device.                                                                                                    |
| OSD Timeout          | Matrix function that closes the OSD automatically after a predefined period of inactivity.                                                                                                    |
| РОН                  | Power-on hours corresponds to the average operating time                                                                                                    |
| Quad-Head            | A system with four video connections.                                                                                                    |
| Release Time         | Matrix function that allows a console that is connected with the same CPU to release the K/M control after a predefined time.                                                                                                    |
| Service Mode         | Defined maintenance condition that allows updating of extenders that are connected to the matrix.                                                                                                    |
| SFP                  | SFPs (Small Form Factor Pluggable) are pluggable interface modules for<br>Gigabit connections. SFP modules are available for Cat X and fiber interconnect<br>cables.                                                                                                    |
| Single-Head          | A system with one video connection                                                                                                    |
| Single-mode          | 9 μm single-mode fiber cable.                                                                                                    |
| Tie Line             | Communication connection to and between extension modules in a network environment.                                                                                                    |
| USB-HID              | USB-HID devices (Human Interface Device) allow for data input. There is no<br>need for a special driver during installation; "New USB-HID device found" is<br>reported.<br>Typical USB-HID devices include keyboards, mice, graphics tablets and touch<br>screens. Storage, video, and audio devices are not HID. |
| User ACL             | User Access Control List is a list that shows the respective switching rights for the various users.                                                                                                    |
| Video Sharing        | Matrix function that allows switching from the user's console to any CPU with video.                                                                                                    |

NEED HELP? LEAVE THE TECH TO US

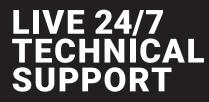

1.877.877.2269

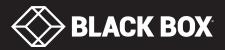

© COPYRIGHT 2021. BLACK BOX CORPORATION. ALL RIGHTS RESERVED ACXC\_FXC-II\_USER\_REV1.PD